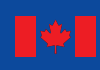

Canada

Ressources naturelles **Natural Resources** Canada

> Modèle du bilan du carbone du secteur forestier canadien (MBC-SFC3)

à l'échelle opérationelle

 $J^{\circ}$ 

VERSION 1.2 : GUIDE DE  $L'U$ **<sup>M</sup>atièr<sup>e</sup> <sup>o</sup>rganiqu<sup>e</sup> <sup>m</sup>orte**

S.J. Kull, G.J. Rampley, S. Morken, J. Metsaranta, E.T. Neilson et W.A. Kurz Centre de foresterie du Nord

**Pe rt u**

**A m é n**

**agement**

**forestier**

**r**<br>**p**ations

**Biomass<sup>e</sup>**

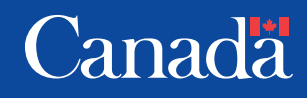

Le Service canadien des forêts, Centre de foresterie du Nord, représente le gouvernement fédéral en Alberta, en Saskatchewan, au Manitoba, au Nunavut et dans les Territoires du Nord– Ouest en ce qui a trait aux recherches forestières et au transfert de technologie. Cet organisme s'intéresse surtout à la recherche en vue d'améliorer l'aménagement forestier afin que tous les Canadiens puissent en profiter aux points de vue économique, social et environnemental.

Le Centre de foresterie du Nord constitue l'un des cinq établissements du Service canadien des forêts, dont l'administration centrale est à Ottawa (Ontario).

The Canadian Forest Service's Northern Forestry Centre is responsible for fulfilling the federal role in forestry research and technology transfer in Alberta, Saskatchewan, Manitoba, Nunavut, and the Northwest Territories. The main objective is research in support of improved forest management for the economic, social, and environmental benefit of all Canadians.

The Northern Forestry Centre is one of five centers of the Canadian Forest Service, which has its headquarters in Ottawa, Ontario.

Les photos de la couverture sont fournies par Ressources naturelles Canada, Service canadien des forêts.

# MODÈLE DU BILAN DU CARBONE DU SECTEUR FORESTIER CANADIEN (MBC-SFC3) À L'ÉCHELLE DES OPÉRATIONS, VERSION 1.2 : GUIDE DE L'UTILISATEUR

S.J. Kull, G.J. Rampley, S. Morken, J. Metsaranta, E.T. Neilson et W.A. Kurz

> Service canadien des forêts Centre de foresterie du Nord 2014

© Sa Majesté la Reine du chef du Canada, 2014 Numéro de catalogue Fo134-5/2014F-PDF ISBN 978-0-660-22627-9

On peut obtenir sans frais des exemplaires de cette publication auprès de : Ressources naturelles Canada Service canadien des forêts Centre de foresterie du Nord 5320-122 Street Edmonton (Alberta) T6H 3S5

Pour une version électronique de ce rapport, visitez le site Publications du Service canadien des forêts à http://scf.rncan.gc.ca/publications?lang=fr\_CA

ATS : 613-996-4397 (appareil de télécommunication pour sourds)

#### **Catalogage avant publication de Bibliothèque et Archives Canada**

Kull, S. J

Modèle du bilan du carbone du secteur forestier canadien (MBC-SFC3) à l'échelle opérationelle : version 1.2, guide de l'utilisateur / S.J. Kull, G.J. Rampley, S. Morken, J. Metsaranta, E.T. Neilson et W.A. Kurz.

Monographie électronique en format PDF.

Publié aussi en anglais sous le titre : Operational-scale carbon budget model of the Canadian forest sector (CBM-CFS3), version 1.2, user's guide; et en espagnol sous le titre : Modelo de balance de carbono a escala operativa del sector forestal canadiense (MBC-SFC3), versión 1.2, guía del usuario.

Comprend des résumés en français et en anglais.

ISBN 978-0-660-22627-9

No de cat.: Fo134-5/2014F-PDF

- 1. MBC-SFC3 (Fichier d'ordinateur).
- 2. Cycle du carbone (Biogéochimie)--Logiciels.
- 3. Forêts--Gestion--Aspect de l'environnement--Logiciels.
- 4. Sylviculture --Aspect de l'environnement--Logiciels.
- 5. Écologie forestière--Logiciels.
- 6. Cycle du carbone (Biogéochimie)--Canada--Logiciels.
- 7. Forêts--Gestion--Aspect de l'environnement--Canada--Logiciels.
- 8. Sylviculture--Aspect de l'environnement--Canada--Logiciels.
- 9. Écologie forestière--Canada--Logiciels.
- I. Centre de foresterie du Nord (Canada)
- II. Titre.

SD387 E58 K8514 2014 577.3'1440285536 C2014-980037-1

# **RESSOURCES NATURELLES CANADA**

#### **SERVICE CANADIEN DES FORÊTS**

ENTENTE D'UTILISATEUR FINAL CONCERNANT LE LOGICIEL DE MODÈLE DU BILAN DU CARBONE DU SECTEUR FORESTIER CANADIEN (MBC-SFC3)

LA PRÉSENTE constitue une entente juridique entre vous, « l'utilisateur », et SA MAJESTÉ LA REINE DU CHEF DU CANADA (le « Canada »), représentée par le ministre des Ressources naturelles du Canada. EN OUVRANT LE LOGICIEL JOINT À LA PRÉSENTE CONVENTION, VOUS VOUS ENGAGEZ À RESPECTER LES MODALITÉS QUI Y SONT ÉNONCÉES. SI VOUS N'APPROUVEZ PAS LES MODALITÉS DE LA CONVENTION, EFFACEZ SANS TARDER LE LOGICIEL ET TOUT ARTICLE L'ACCOMPAGNANT (y compris la documentation écrite)  $\dot{A}$ PARTIR DE VOTRE ORDINATEUR.

ATTENDU QUE le Canada détient les droits de propriété sur le logiciel MBC-SFC3 (le « logiciel ») livré avec la présente convention;

ATTENDU QUE l'utilisateur désire obtenir le droit d'utiliser le logiciel;

ET ATTENDU QUE le Canada est prêt à accorder à l'utilisateur le droit d'utiliser le logiciel à des fins internes et pour de tierces parties, sous réserve des modalités de la présente convention;

À CES CAUSES, le Canada et l'utilisateur, pour la contrepartie de valeur que les parties reconnaissent avoir reÇues et jugent suffisantes, conviennent de ce qui suit :

- 1. L'utilisateur reconnaît que le logiciel est protégé en vertu de la Loi sur le droit d'auteur du Canada.
- 2. Le logiciel fait l'objet d'une licence et non d'une vente et l'utilisateur doit l'utiliser conformément aux modalités de la présente convention. Le Canada conserve tout droit de propriété sur le logiciel. Le titulaire de licence (l'utilisateur) peut utiliser le logiciel (i) pour ses propres besoins et (ii) pour des tierces parties.
- 3. Il est interdit à l'utilisateur de décompiler ou de désassembler le logiciel, d'en créer une œuvre dérivée, d'en effectuer la rétro-ingénierie ou la rétro-traduction ou, de quelque façon que ce soit, d'en extraire le code source.
- 4. Il est interdit à l'utilisateur de copier ou de reproduire le logiciel, en tout ou en partie, de quelque façon ou dans quelque format que ce soit, sans l'autorisation écrite préalable du Canada.
- 5. Il est interdit à l'utilisateur de vendre, de prêter, de louer, de distribuer ou de transférer le logiciel, ou de céder autrement à un tiers quelque droit que ce soit conféré par la présente convention sans en obtenir au préalable la permission écrite du Canada.
- 6. Le Logiciel est fourni « tel quel » à l'utilisateur, et le Canada ne fait à son sujet aucune représentation ou garantie, expresse ou tacite, découlant de la loi ou d'autres sources, en ce qui concerne entre autres son efficacité, son intégralité, son exactitude ou son utilité à des fins particulières.
- 7. Le Canada ne peut être tenu responsable en cas de réclamations, de revendication ou d'actions en justice, quelle qu'en soit la cause, alléguant des pertes, des préjudices ou des dommages, directs ou indirects, pouvant résulter de la possession ou de l'utilisation du logiciel par l'utilisateur. Le Canada ne peut aucunement être tenu responsable de la perte de revenus ou de contrats, ou de toute autre perte indirecte, de quelque nature que ce soit, découlant d'un défaut du logiciel.
- 8. Le Canada ne peut être tenu responsable en cas de réclamations, de revendications ou d'actions en justices, quelle qu'en soit la cause, alléguant des pertes, des préjudices ou des dommages, directs ou indirects, pouvant résulter de l'utilisation par l'utilisateur d'une trousse de développement logiciel ou d'un module d'extension logiciel conçu ou fourni par un tiers développeur pour usage avec le logiciel. Le Canada ne peut aucunement être tenu responsable de la perte de revenus ou de contrats, ou de toute autre perte indirecte, de quelque nature que ce soit, découlant d'un défaut associé à une trousse de développement logiciel ou à un module d'extension logiciel conçu ou fourni par un tiers développeur pour usage avec le logiciel.
- 9. L'utilisateur indemnisera le Canada et ses ministres en cas de réclamation, revendication ou action en justice, quelle qu'en soit la cause, alléguant des pertes, des dépenses, des dommages ou des blessures (y compris des blessures entraînant la mort) pouvant résultés de l'utilisation ou de la possession du logiciel par l'utilisateur.
- 10. La présente convention doit être interprétée conformément aux lois en vigueur dans la province de la Colombie-Britannique, au Canada.

**Kull, S.J.; Rampley, G.J.; Morken, S.; Metsaranta, J.; Neilson, E.T.; Kurz, W.A. 2014.** *Modèle du bilan du carbone du secteur forestier canadien (MBC‑SFC3) à l'échelle des opérations, Version 1.2 : Guide de l'utilisateur***. Ressources naturelles Canada, Service canadien des forêts, Centre de foresterie du Nord, Edmonton (Alberta).**

### RÉSUMÉ

Le Modèle du bilan du carbone du secteur forestier canadien (MBC-SFC3), version 1.2 présenté dans ce guide d'utilisation a été développé afin de répondre aux besoins de comptabilité du carbone forestier à l'échelle opérationnelle qu'ont les aménagistes et analystes forestiers à travers le Canada. Le MBC-SFC3 est un cadre de modélisation à l'échelle du peuplement et du paysage qui peut servir à la simulation des dynamiques des stocks de carbone forestier comme requis par la Convention-Cadre des Nations Unies sur les changements climatiques et par le Protocole de Kyoto. Il se conforme aux méthodes d'estimations citées dans le document Recommandations en matière de bonnes pratiques pour l'utilisation des terres, les changements d'affectation des terres et la foresterie issues du Groupe d'experts intergouvernemental sur l'évolution du climat. Ce modèle emploie plusieurs informations qui sont déjà requises pour la planification des activités d'aménagement forestier (p. ex., inventaire forestier, courbes de croissance et de rendement, données sur les perturbations naturelles et anthropiques, calendrier d'exécution de l'aménagement forestier et données sur les changements d'affectation des terres), complétées par des informations provenant de bases de données écologiques nationales. Au moyen de cet outil informatique sophistiqué, mais convivial, les utilisateurs peuvent intégrer leurs propres informations relatives à l'aménagement forestier à l'échelle du peuplement et du paysage pour calculer les stocks de carbone et les changements de ces stocks dans le passé (surveillance) ou dans l'avenir (projection). Les utilisateurs peuvent aussi créer, simuler et comparer divers scénarios d'aménagement forestier afin d'en évaluer les impacts sur le carbone. Les outils fournis avec le modèle sont conçus pour aider les utilisateurs à importer les données requises à partir de modèles courants d'approvisionnement en bois comme le Système de planification spatiale de Remsoft™ ou encore depuis des fichiers de données faits sur mesure par les utilisateurs eux-mêmes. Le modèle contient des interfaces utilisateurs graphiques pour aider à préparer les données, à définir des scénarios, à effectuer les analyses et à examiner les résultats. Les résultats des analyses peuvent servir à divers types de comptes-rendus sur le carbone des écosystèmes forestiers. Bien que le modèle contienne des paramètres écologiques par défaut qui s'appliquent au Canada, ces paramètres peuvent être modifiés par l'utilisateur, ce qui permet d'appliquer le modèle dans d'autres pays.

#### ABSTRACT

The Carbon Budget Model of the Canadian Forest Sector (CBM-CFS3), Version 1.2 presented in this user's guide was developed to meet the operational-scale forest carbon accounting needs of forest managers and analysts across Canada. The CBM-CFS3 is a stand- and landscape-level modeling framework that can be used to simulate the dynamics of all forest carbon stocks required under the United Nations Framework Convention on Climate Change and the Kyoto Protocol. It is compliant with the carbon estimation methods outlined in the guidelines of the Intergovernmental Panel on Climate Change (IPCC). The model uses much of the same information that is required for forest management planning activities (e.g., forest inventory, growth and yield curves, natural and human-induced disturbance information, forest management schedule and land-use change information), supplemented with information from national ecological parameter databases. With this sophisticated but user-friendly software tool, users apply their own stand- and landscapelevel forest management information to calculate carbon stocks and stock changes for the past (monitoring) or into the future (projection). Users can also create, simulate and compare various forests management scenarios in order to assess impacts on carbon. Tools supplied with the model assist users with importing required data from common timber supply models such as Remsoft Spatial Woodstock™ and the Strategic Forest Management Model© (SFMM) or from userdeveloped data files. The model contains graph user interfaces to help prepare data, define scenarios, perform analyses, and examine results. Results of analyses can be used for various types of forest ecosystem carbon reporting requirements. Although the model currently contains a set of default ecological parameters appropriate for Canada, these parameters can be modified by the user, allowing for the application of the model in other countries.

## TABLE DES MATIÈRES

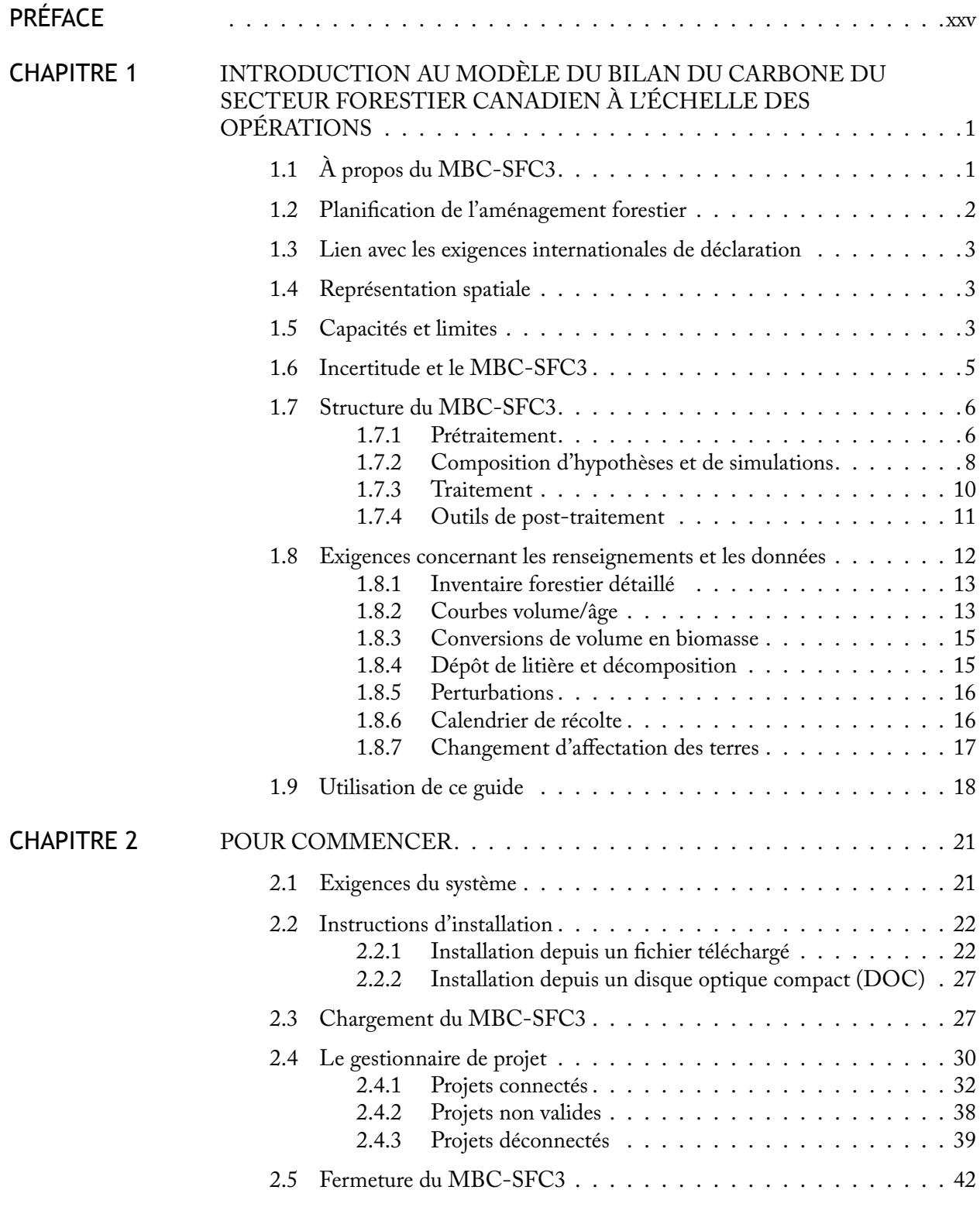

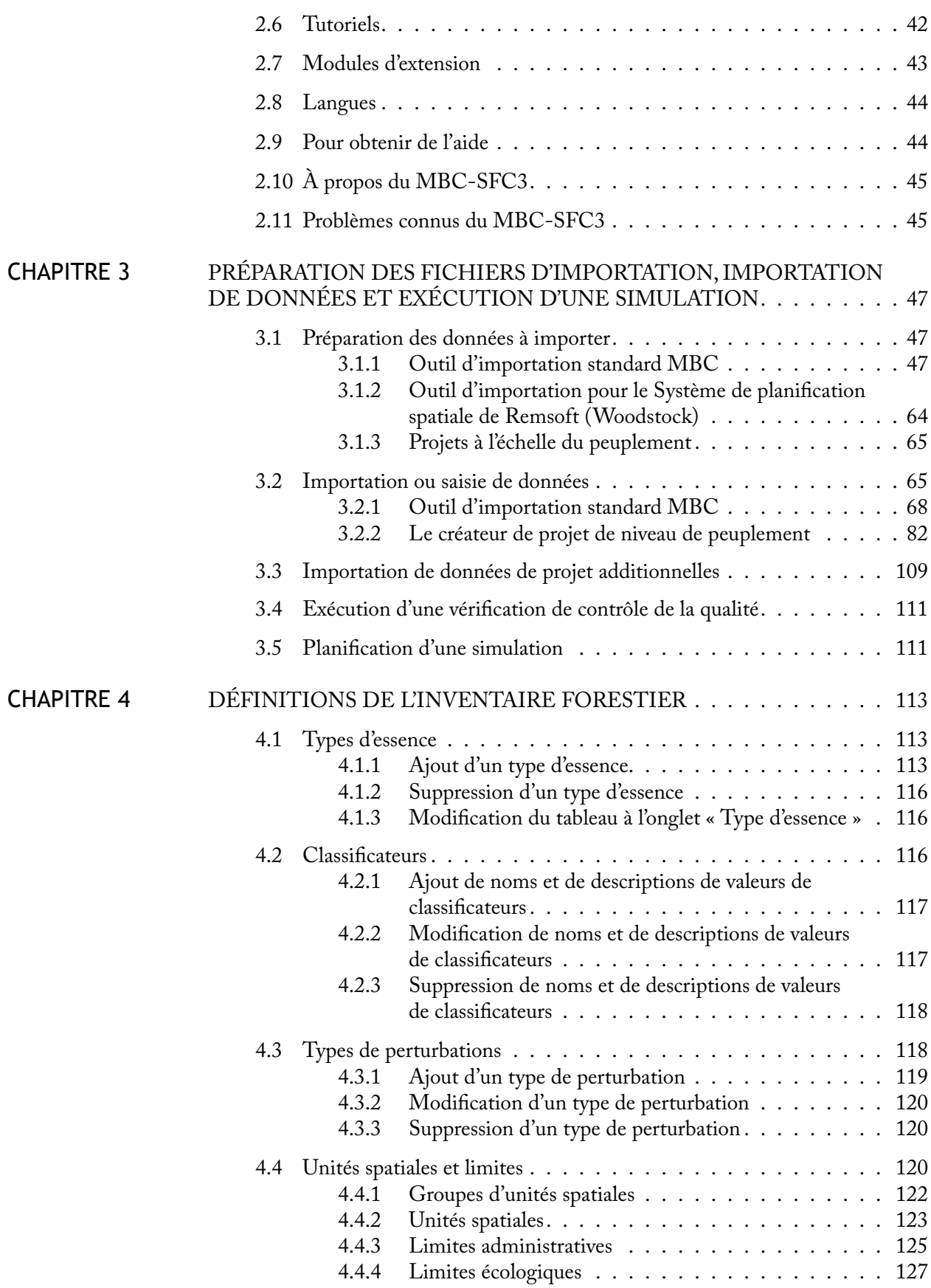

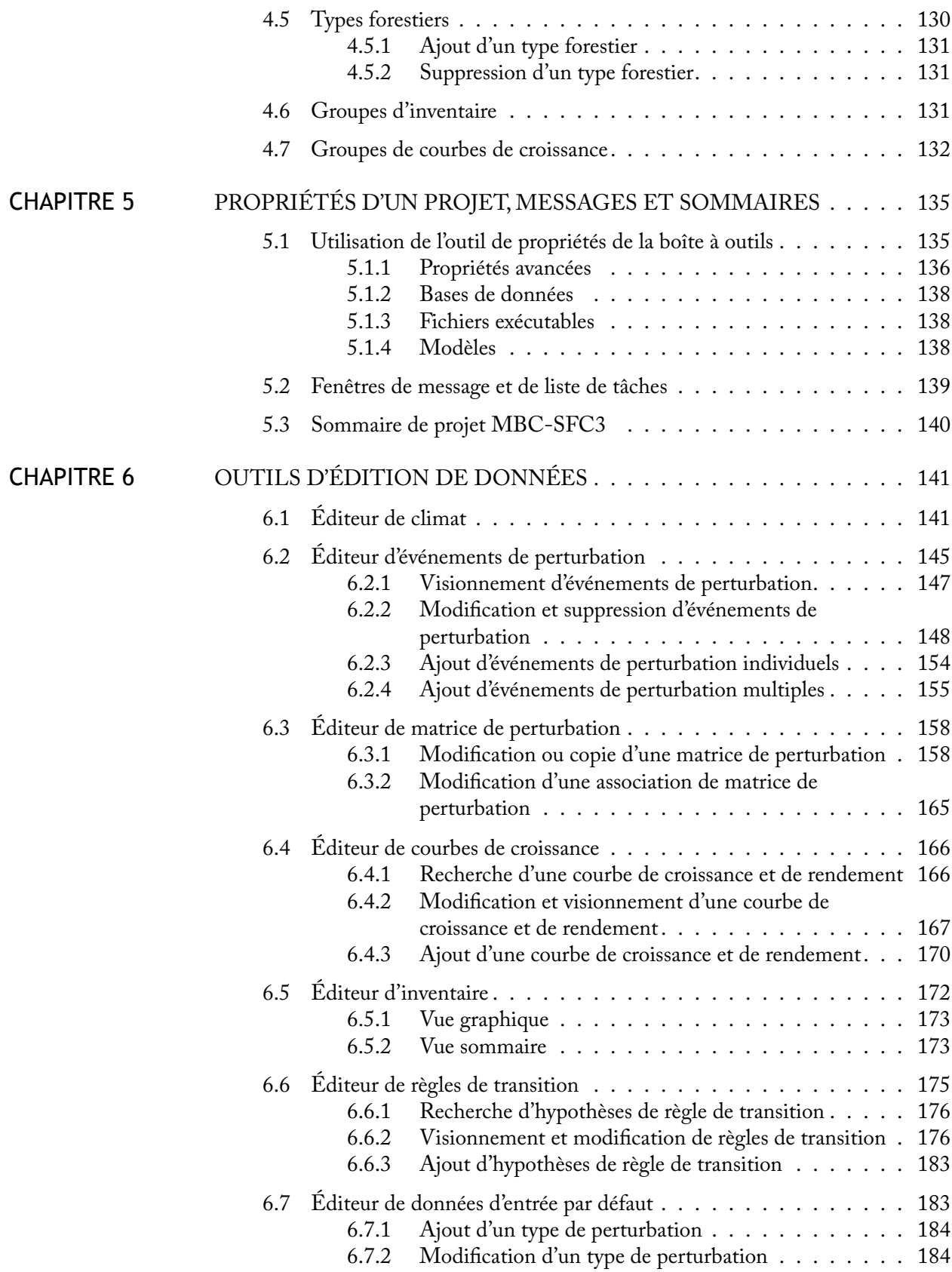

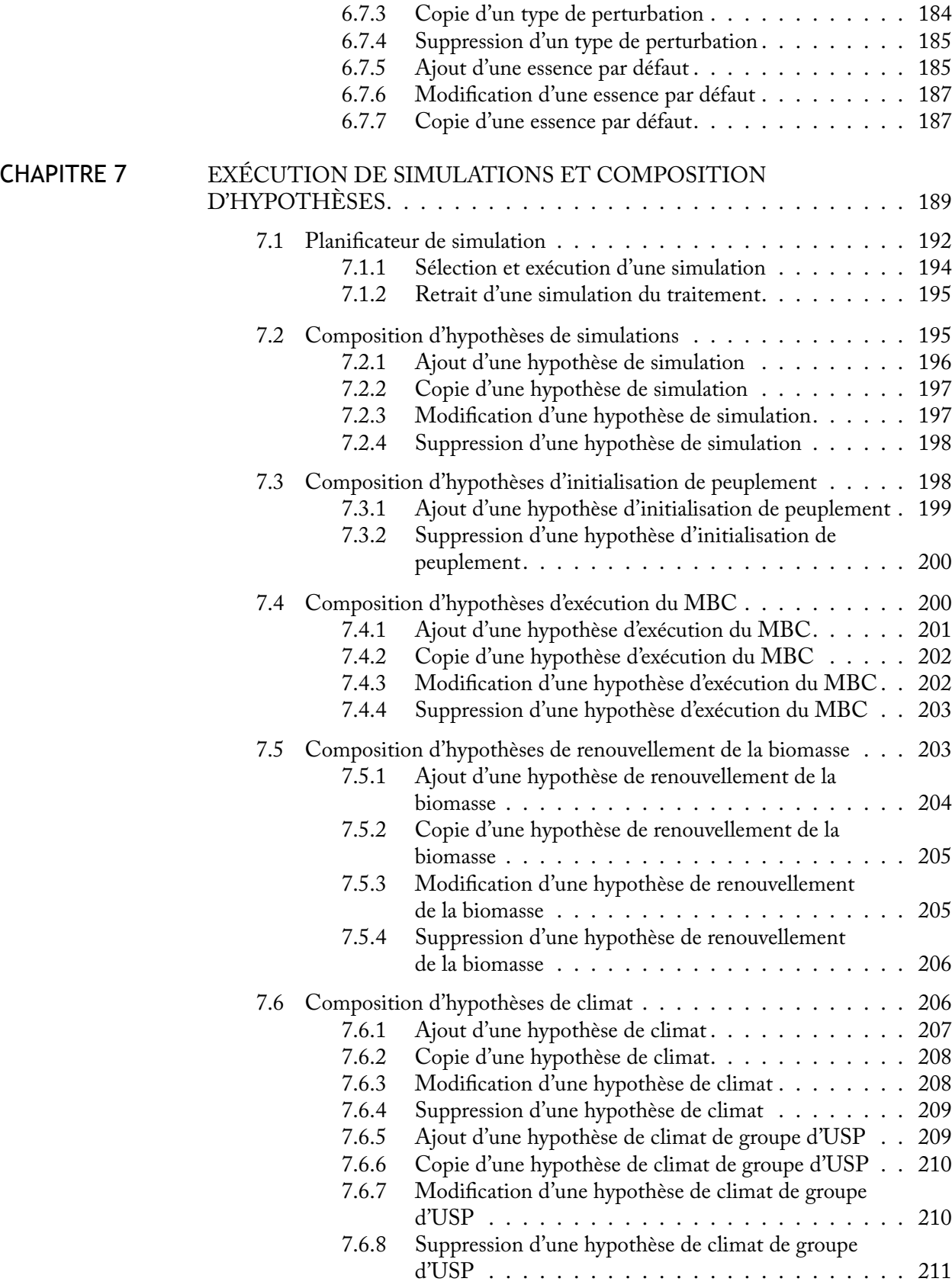

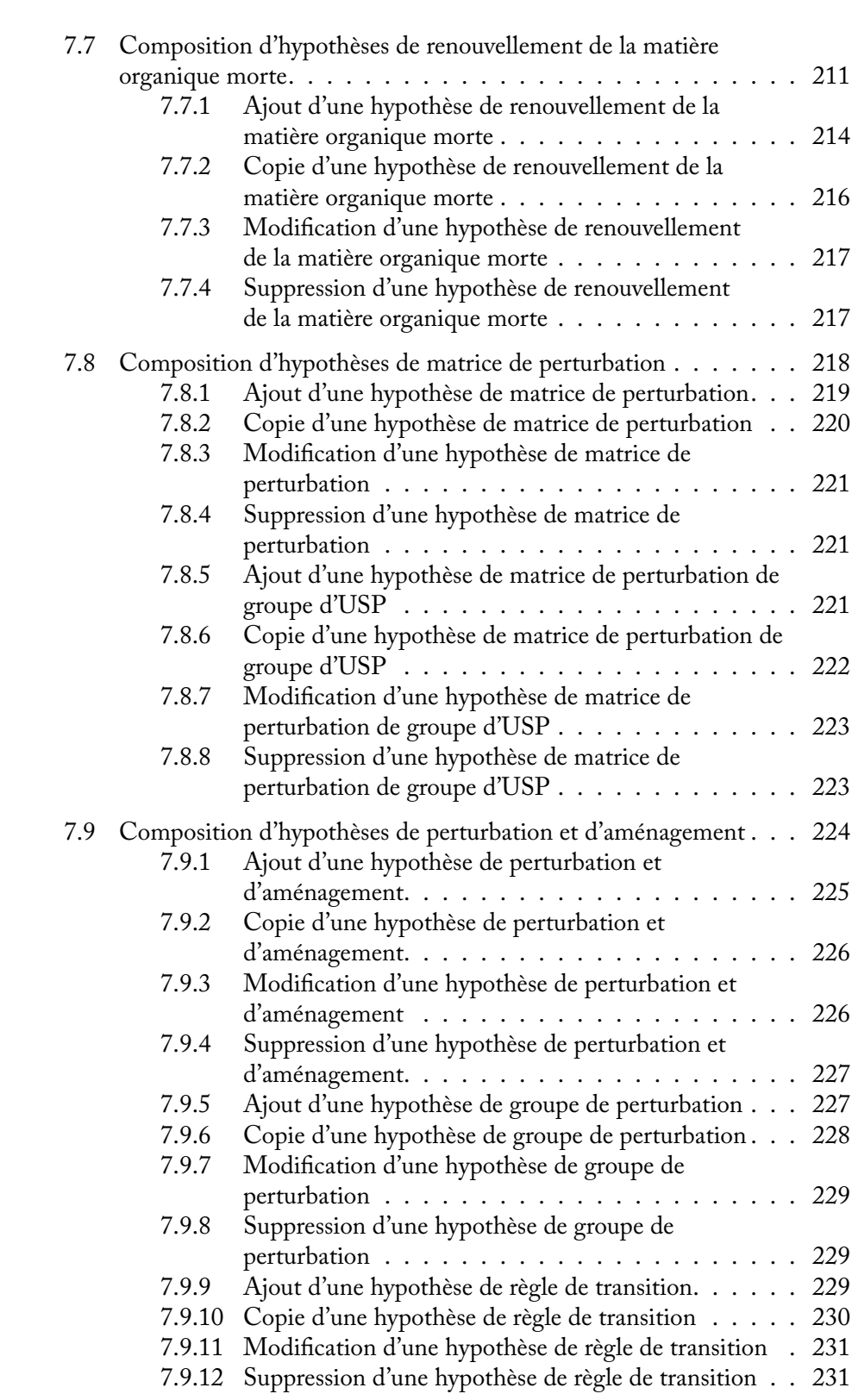

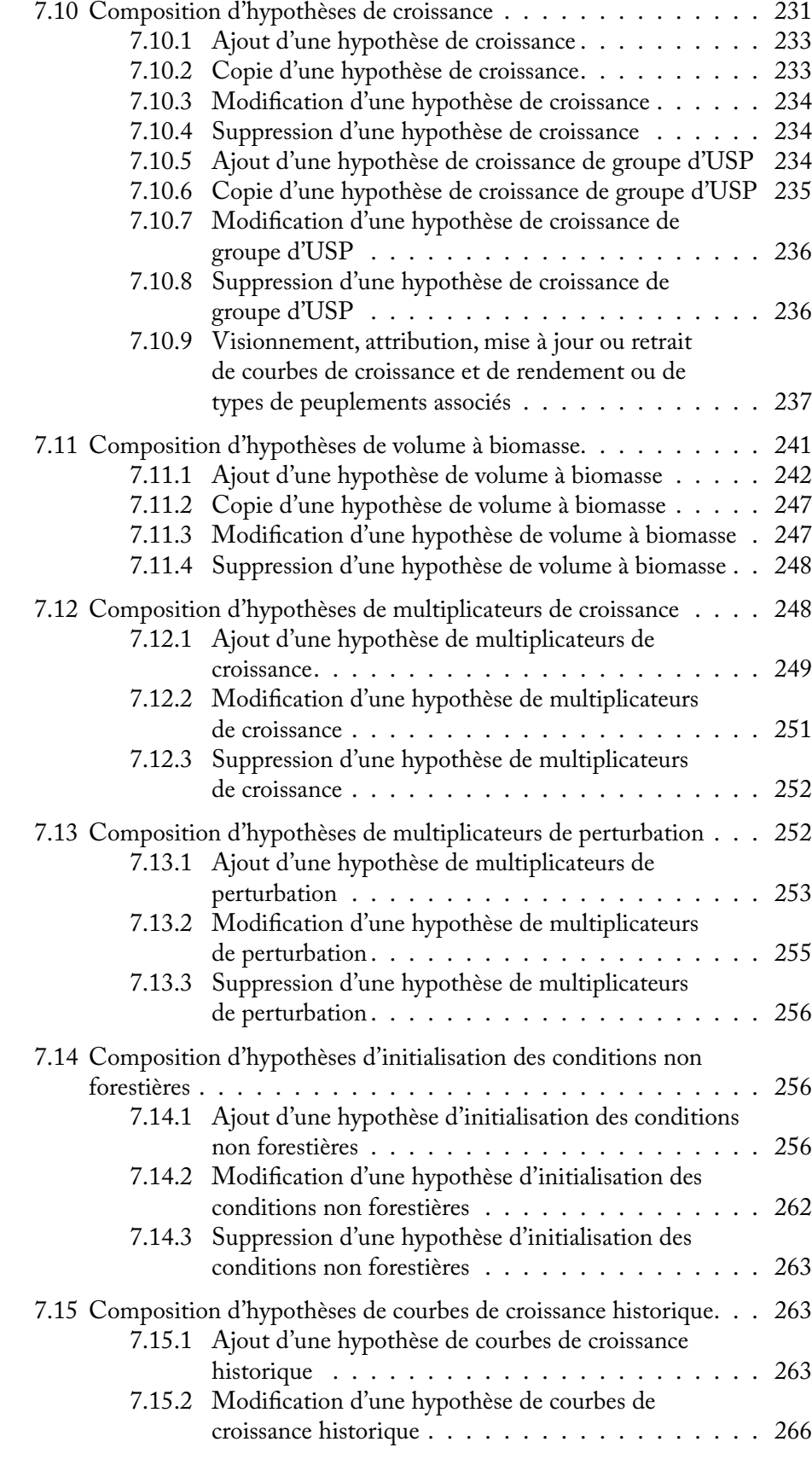

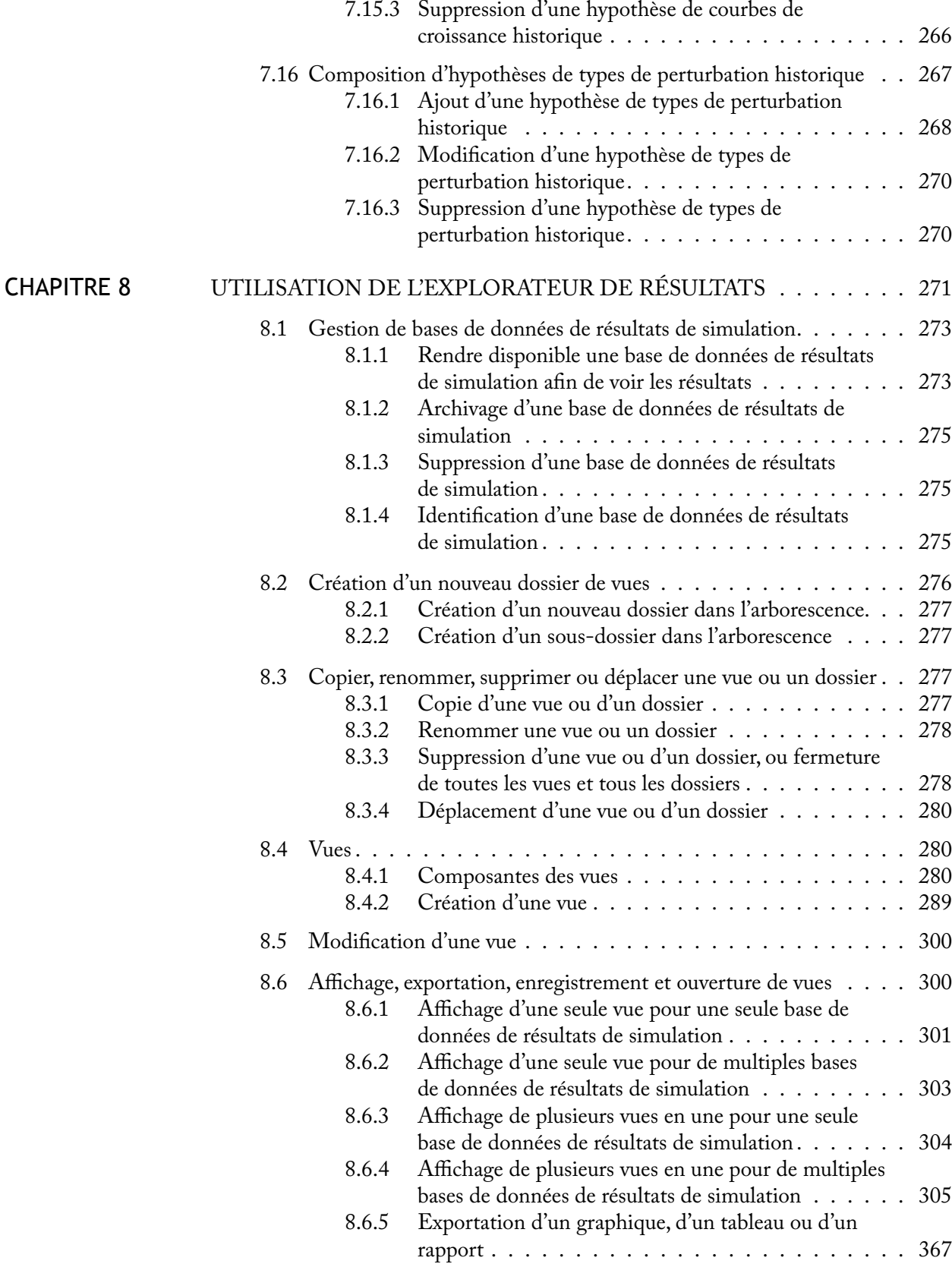

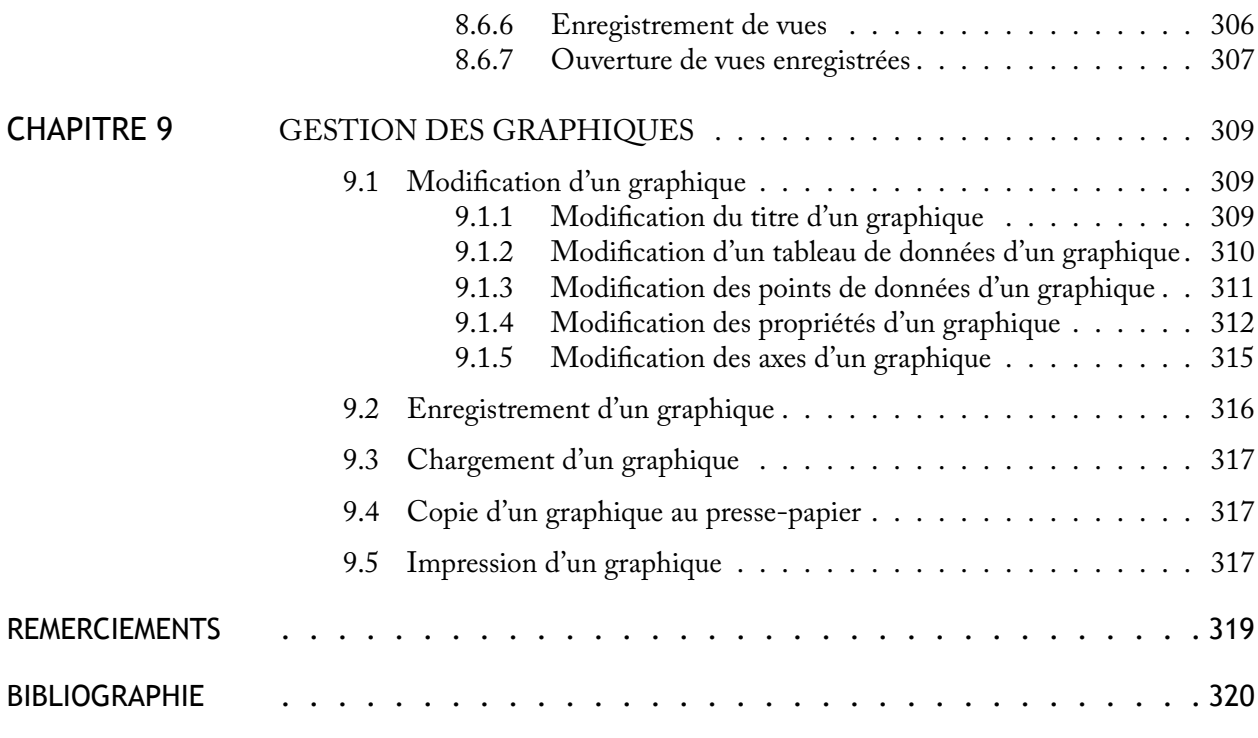

### ANNEXES

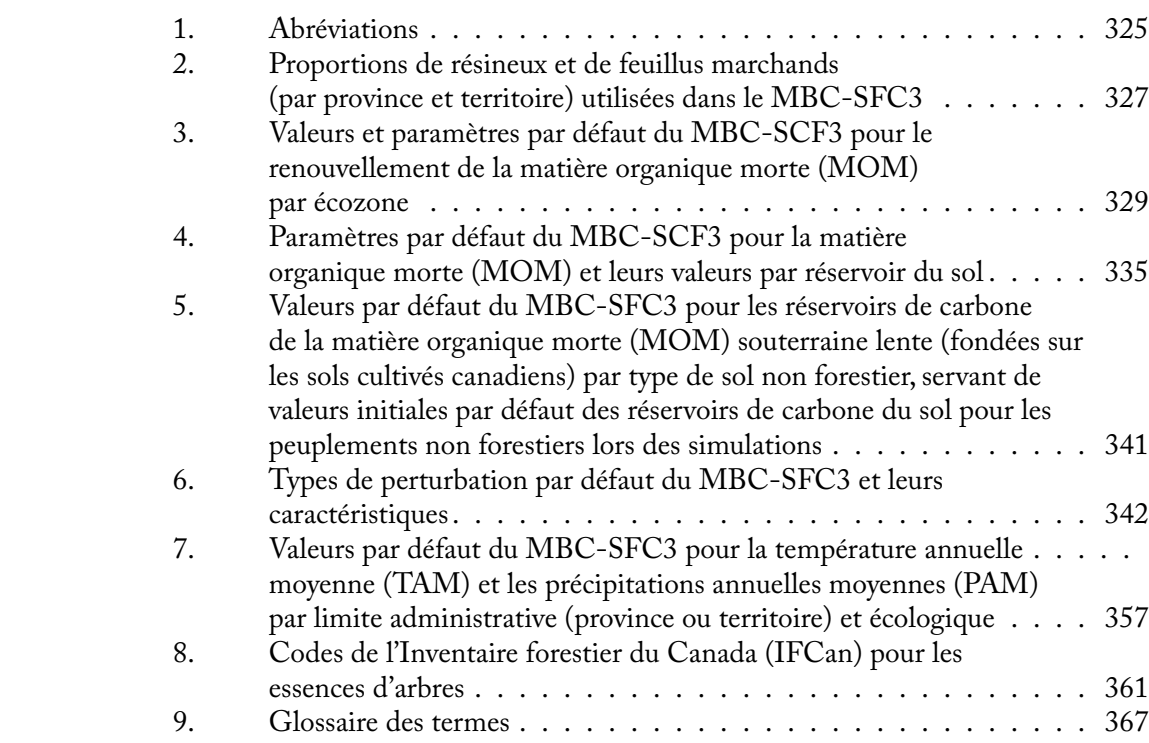

## **FIGURES**

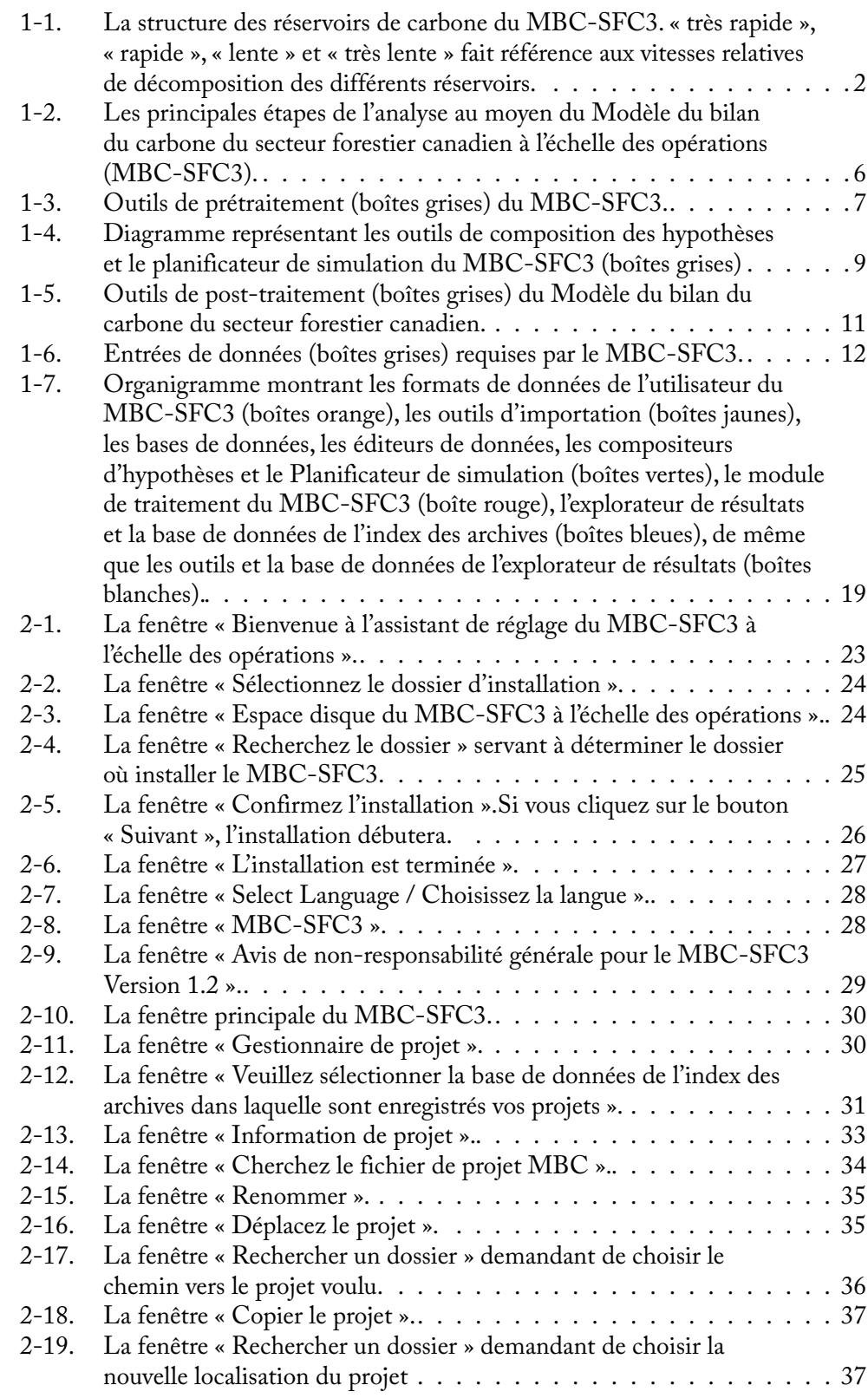

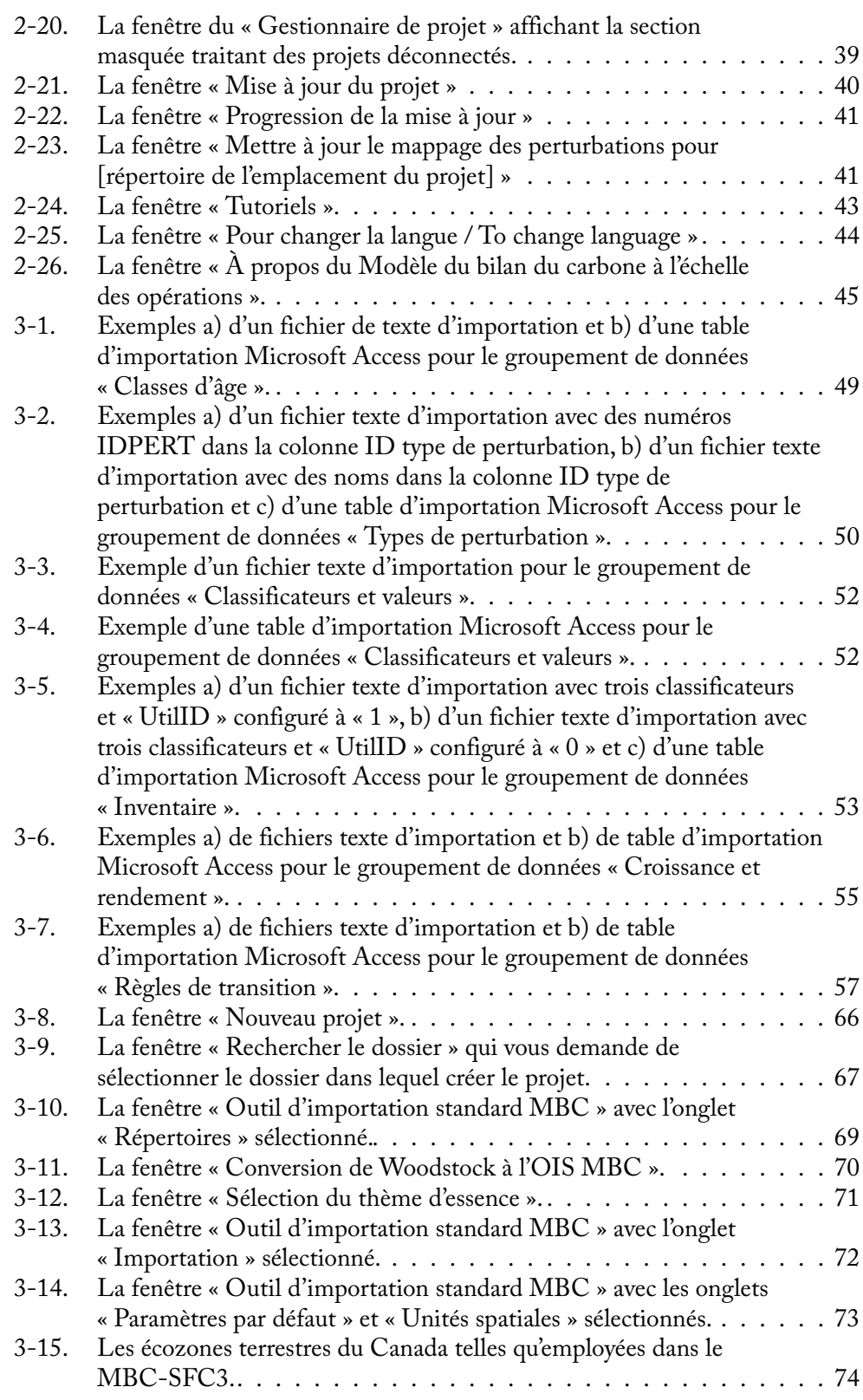

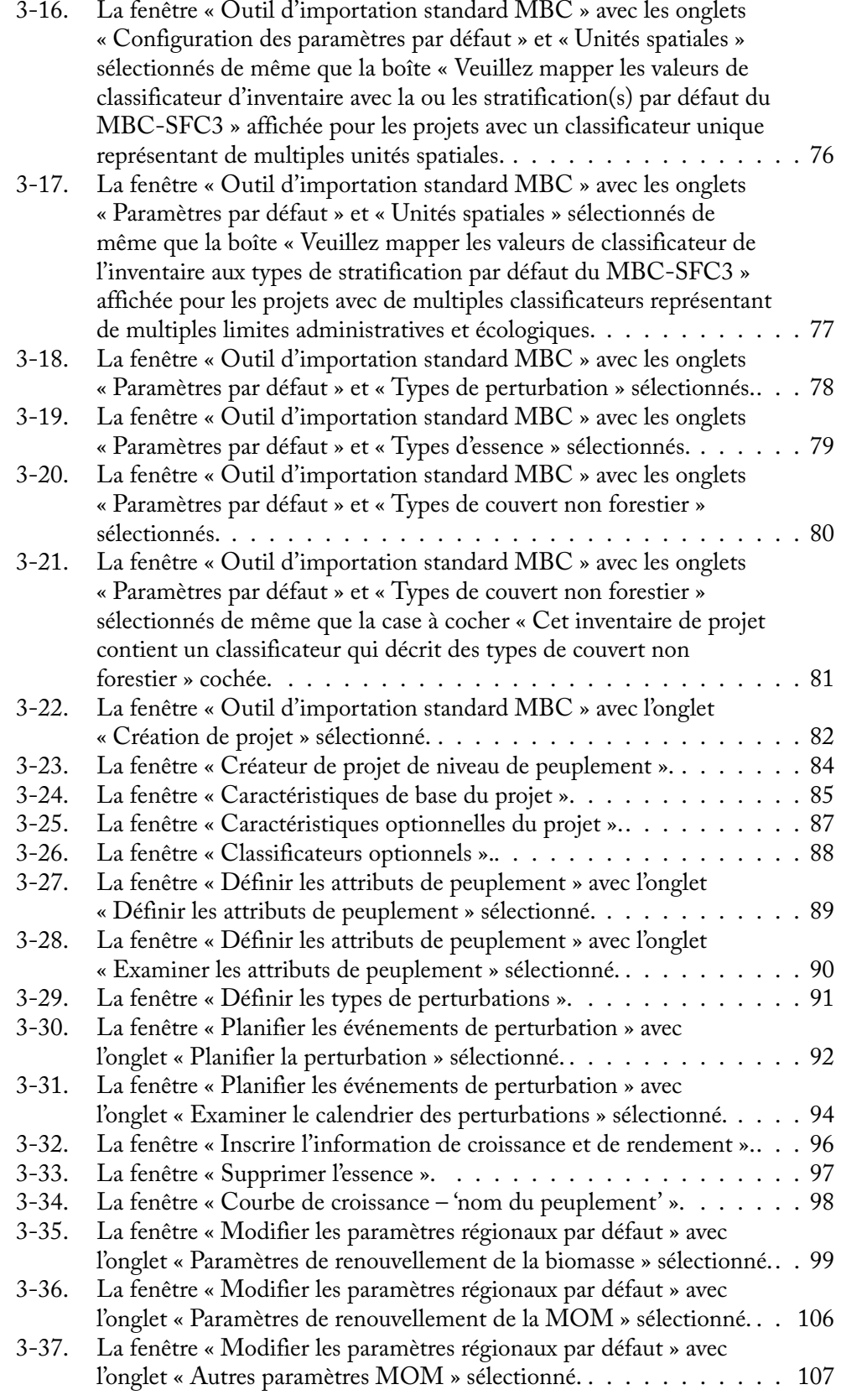

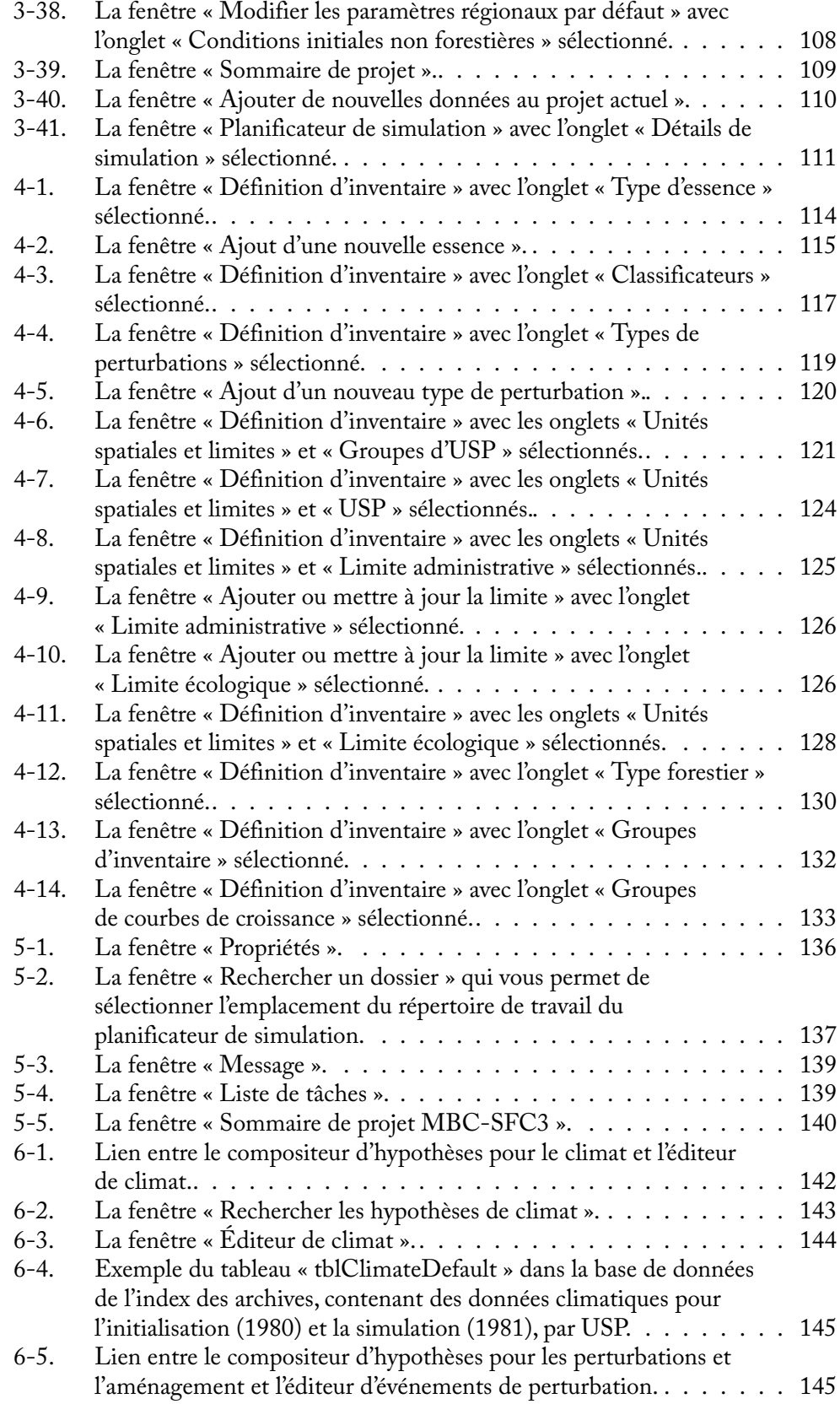

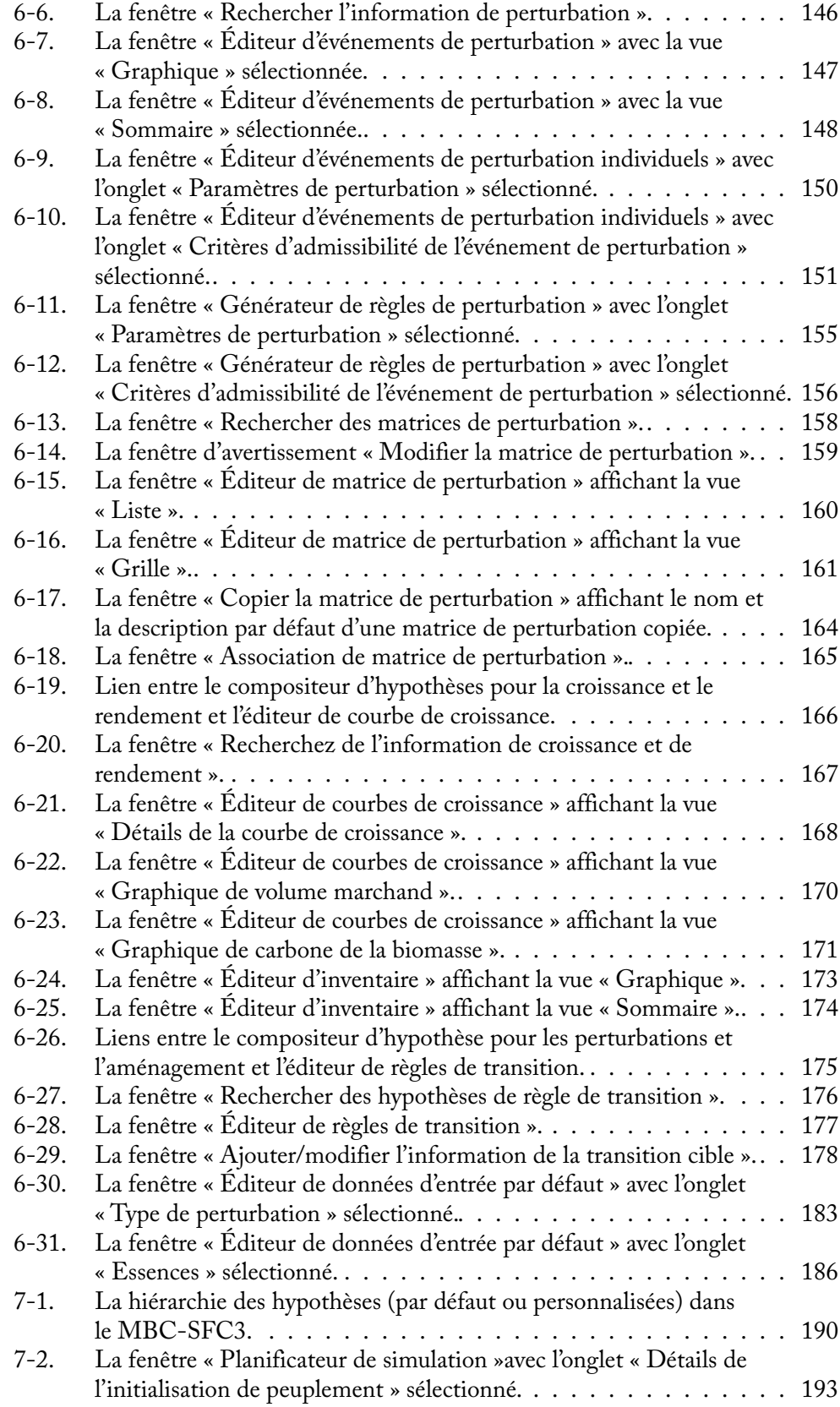

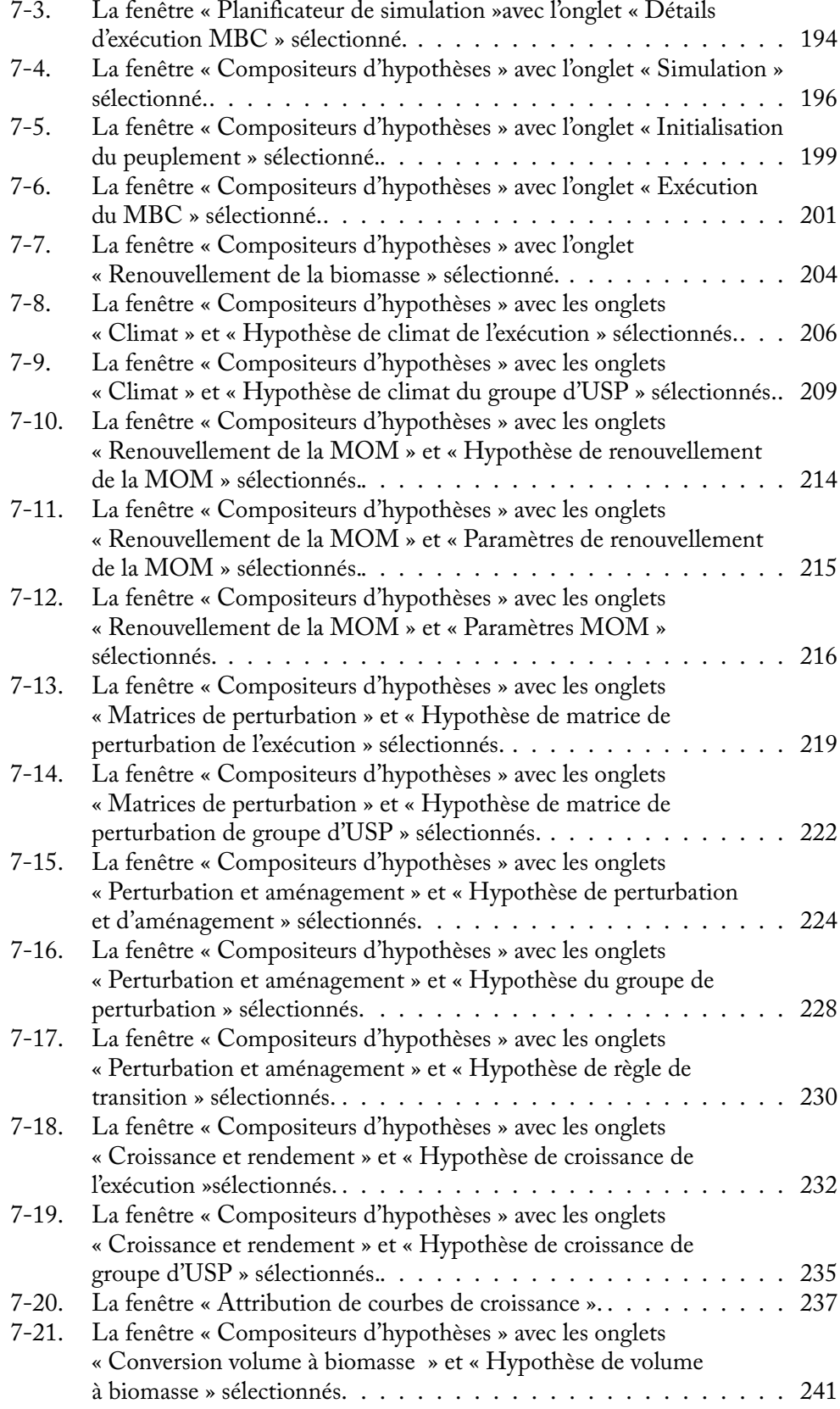

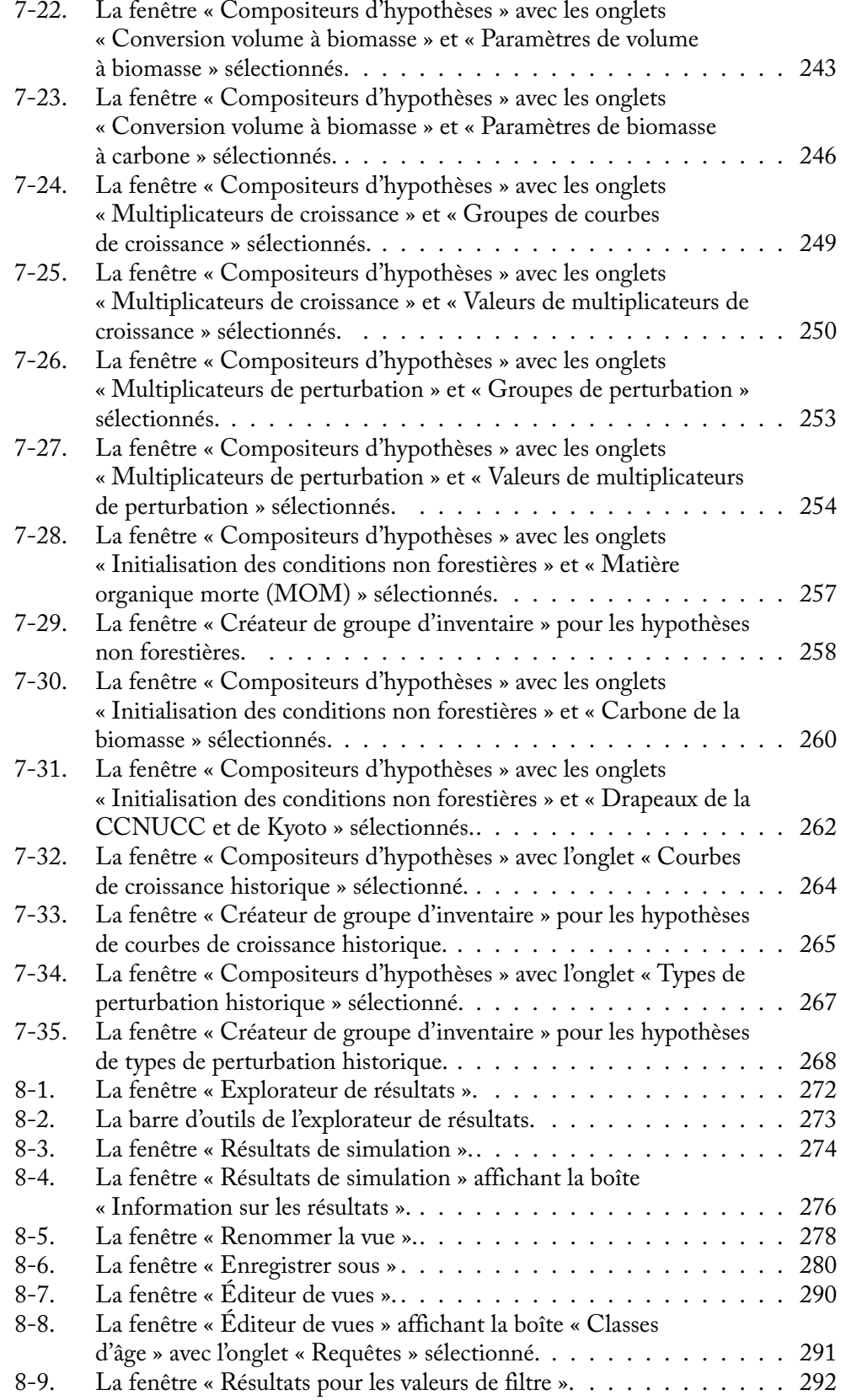

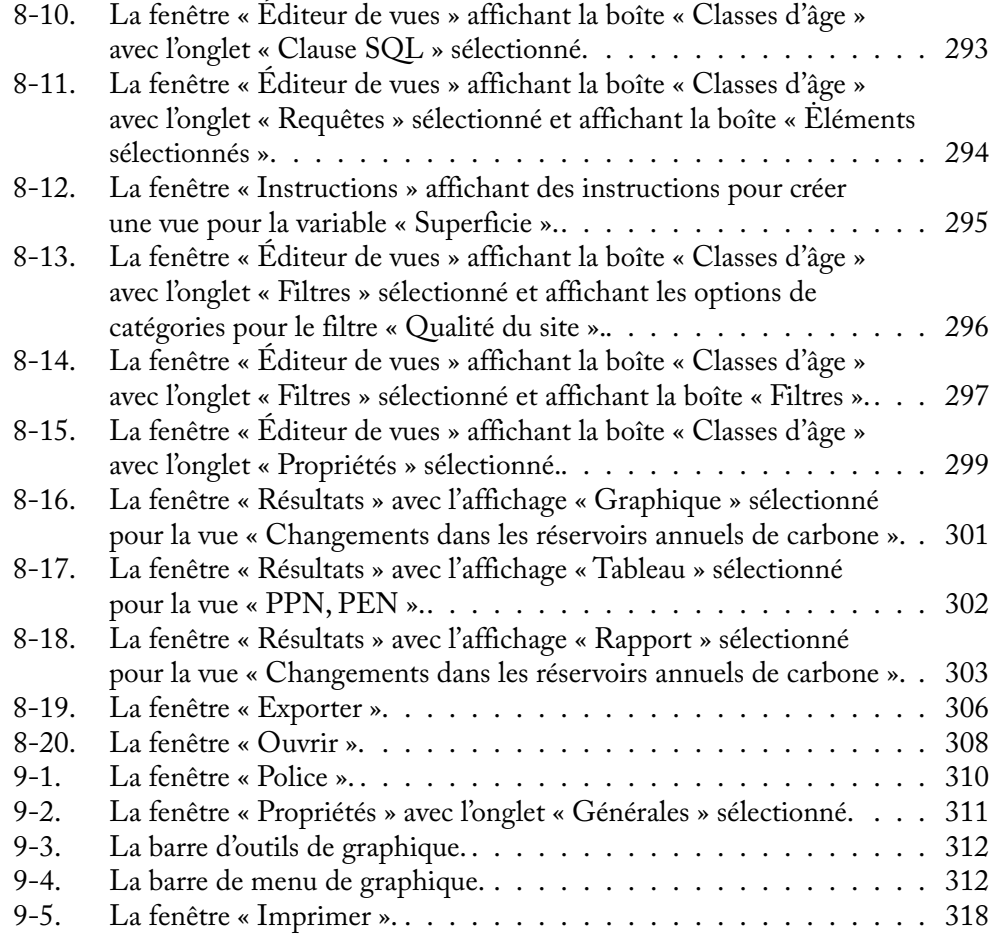

## **TABLEAUX**

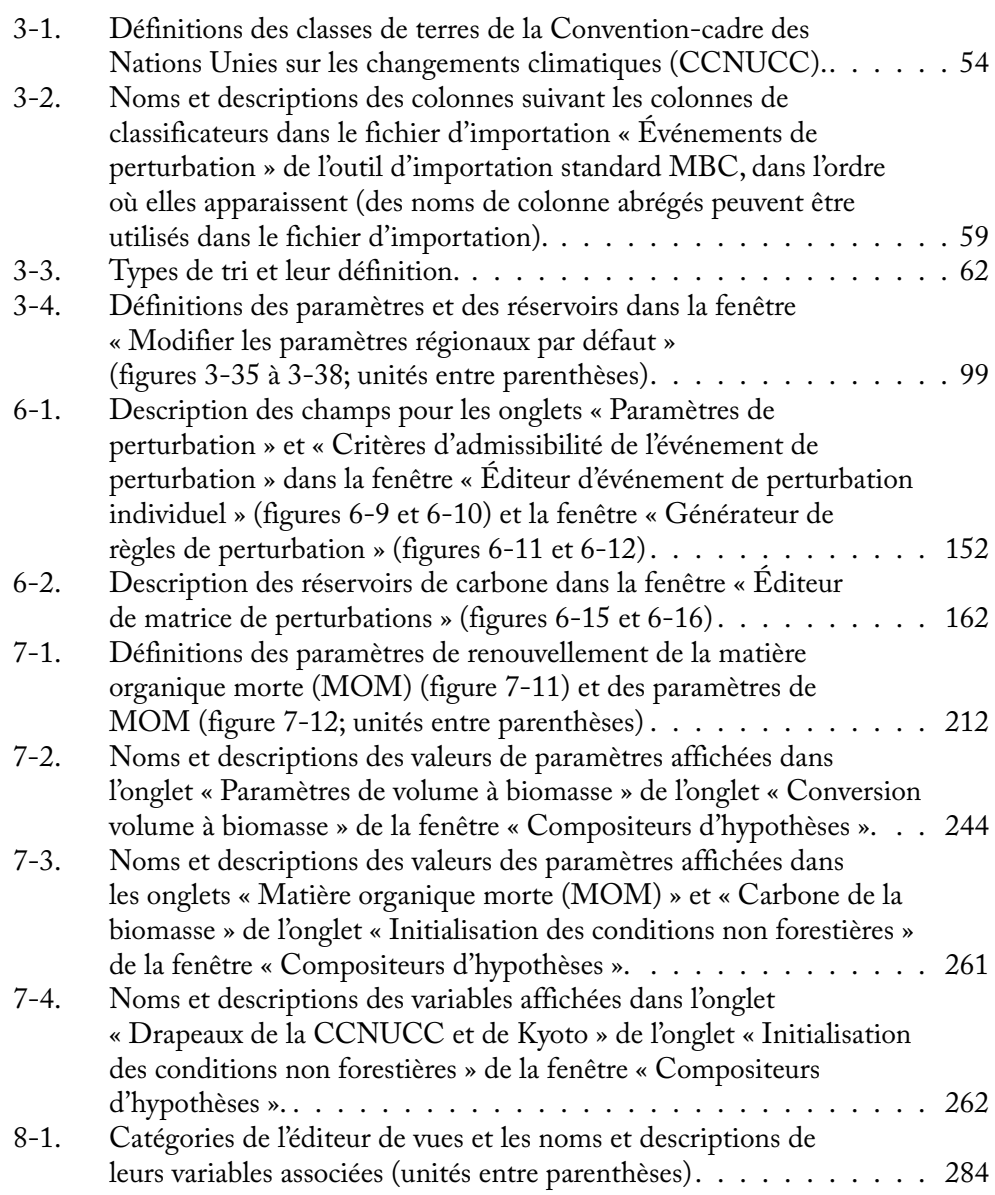

## PRÉFACE

Le Modèle du bilan du carbone du secteur forestier canadien (MBC-SFC3) est le résultat de recherches dans les domaines des cycles du carbone à l'échelle globale et de la forêt entreprises en 1989 par les chercheurs principaux Mike Apps (à la retraite) et Werner Kurz du Service canadien des forêts. Élaboré au départ comme outil de recherche, le modèle était employé pour simuler et suivre, sur une période donnée, les dynamiques du carbone au niveau du peuplement et du paysage, et ce, à différentes échelles (pays, province, unité d'aménagement forestier et peuplement; Kurz et collab., 1992). La seconde version du modèle, le MBC-SFC2, était utilisée dans l'analyse de changements passés et futurs dans les stocks forestiers de biomasse et de matière organique morte. Il a aussi aidé les chercheurs à explorer comment les perturbations naturelles, l'aménagement forestier et les taux de croissance et de décomposition peuvent affecter les stocks forestiers de carbone (Kurz et Apps, 1999; Kurz et collab., 2002). Le développement du MBC-SFC2 a été financé partiellement par le Programme de recherche et de développement énergétiques (PRDE) administré par Ressources naturelles Canada.

Le MBC-SFC3 à l'échelle des opérations a été élaboré par le groupe de travail chargé de la comptabilisation du carbone du Service canadien des forêts (GTCC-SCF) de Ressources naturelles Canada (RNCan). Le groupe de travail comprend des membres provenant du Centre de foresterie du Pacifique, à Victoria en Colombie-Britannique, et du Centre de foresterie du Nord, à Edmonton en Alberta. L'équipe comprend Werner Kurz (chef d'équipe), Max Fellows, Mark Hafer, Stephen Kull, Qinglin Li (Ministry of Forests and Range de la Colombie-Britannique), Juha Metsaranta, Michael Magnan, Scott Morken, Eric Neilson, Simon Norris, Cindy Shaw, Carolyn Smyth, Graham Stinson et Gary Zhang. Les anciens membres sont Mike Apps, Ed Banfield, Kevin Belanger, Caren Dymond, Roozbeh Ghafary, Arlene Hilger, Markus Jeon, Murugi Larsen, Ruth Parnall, Greg Rampley, Tina Schivatcheva, Brian Simpson, Peter Sugawara, Thomas White, Zhanxue Zhu et les étudiants Orion Carrier, Dylan Dawson, Ka-Lok Fung, Daniel Heeb, Tyler Herrington, Erik Johnson, Ling Li, Jonathan Loubert, Victoria MacEachern, Cody Renz, Jocelyn Stacey, Elena Surkova, Duncan Taylor, Simon Yuen et Weimin Zhu. Plusieurs autres personnes, trop nombreuses pour être nommées, ont participé à la conception, la révision et la mise en œuvre du MBC-SFC3.

Le MBC-SFC3 a été élaboré en partenariat et avec l'aide financière du Réseau canadien de forêts modèles (RCFM) pour que sa distribution et son utilisation soient gratuites. Un financement a aussi été obtenu du Fonds d'action pour le changement climatique, du Plan d'action 2000 et du Service canadien des forêts.

## CHAPITRE 1

## INTRODUCTION AU MODÈLE DU BILAN DU CARBONE DU SECTEUR FORESTIER DU CANADIEN À L'ÉCHELLE DES OPÉRATIONS

Ce chapitre présente un survol de l'utilisation du Modèle du bilan du carbone du secteur forestier canadien (MBC-SFC3) à l'échelle des opérations pour comptabiliser les stocks de carbone et leurs fluctuations dans un paysage forestier aménagé. Il comprend l'introduction aux principaux concepts sous-jacents au MBC-SFC3 ainsi qu'aux principales étapes à suivre pour utiliser le MBC-SFC3 à des fins d'analyses et de déclarations.

## 1.1 À propos du MBC-SFC3

Le MBC-SFC3 est un modèle de la dynamique du carbone de l'écosystème forestier à l'échelle du paysage que les responsables de l'aménagement et les analystes en foresterie peuvent utiliser pour évaluer les stocks de carbone et leurs changements dans leurs secteurs d'opérations. Bien qu'il ait été développé principalement pour évaluer la dynamique du carbone à l'échelle opérationnelle, le modèle peut aussi servir à examiner les dynamiques du carbone à plus petite échelle, allant jusqu'à l'échelle du peuplement. Le modèle peut servir pour évaluer les changements passés à partir de données sur les activités d'aménagement et les perturbations naturelles qui ont déjà eu lieu, ou encore pour évaluer les fluctuations futures qui résulteraient des scénarios d'aménagement et de perturbations. Le MBC-SFC3 tient compte des stocks de carbone et des changements de stocks dans la biomasse des arbres et la matière organique morte (MOM) (figure 1-1).

Ce guide d'utilisation présente plusieurs des principaux concepts de modélisation des réservoirs du carbone forestier, mais ne fournit pas d'explications détaillées sur les méthodes ou les algorithmes employés par le modèle. Ce document décrit comment utiliser le modèle et offre des suggestions pour sa mise en application efficace dans la planification de l'aménagement forestier. Des versions précédentes du MBC-SFC ont été décrites dans diverses publications (Kurz collab., 1992; Kurz et collab., 1996; Kurz et Apps, 1999; Li et collab., 2003).

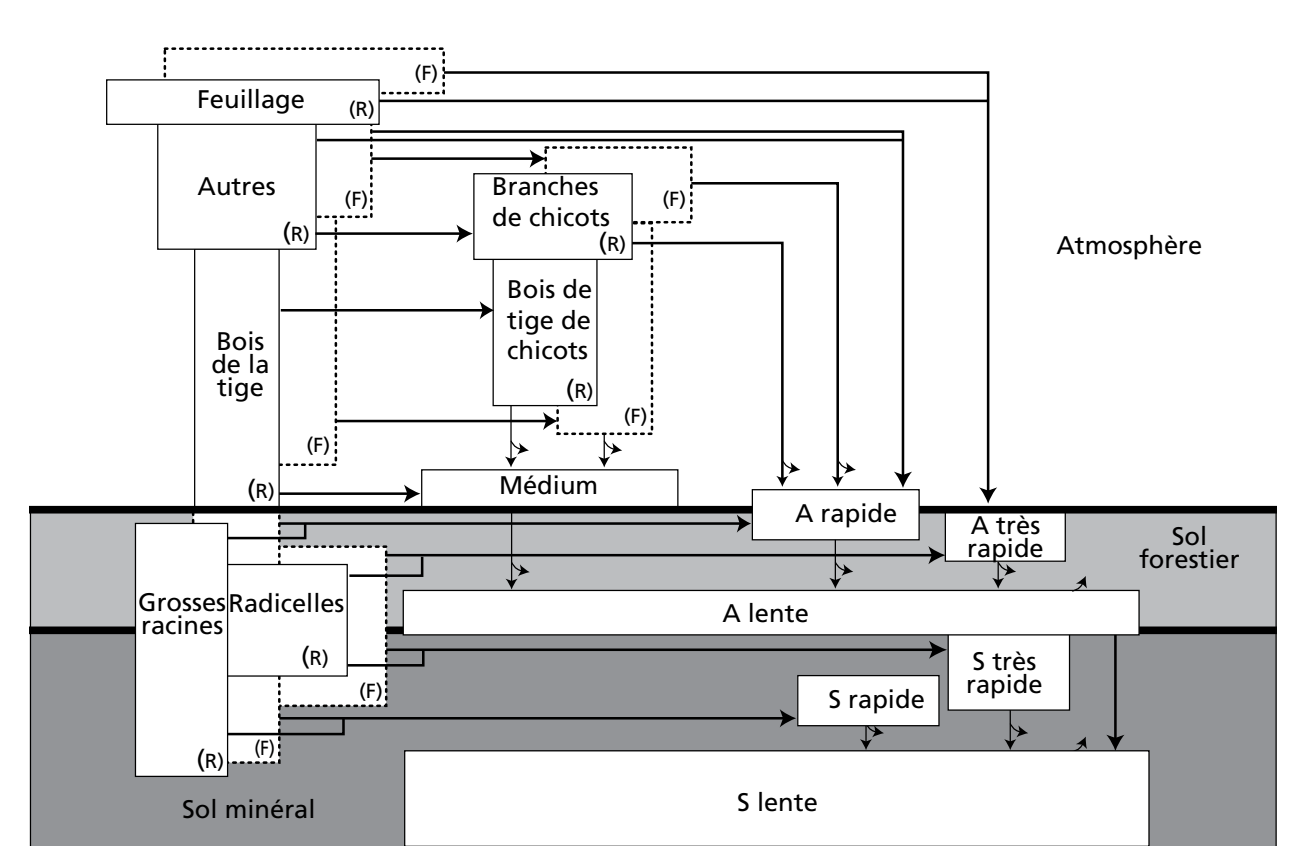

**Figure 1-1. La structure de réservoirs de carbone du MBC-SFC3. « très rapide », « rapide », « lente » et « très lente » fait référence aux vitesses relatives de décomposition des différents réservoirs.**  Les flèches courbées représentent des transferts de carbone vers l'atmosphère, alors que les flèches droites représentent les transferts d'un réservoir à un autre. R = résineux, F = feuillu, A = aérien (ou épigé), S = souterrain (ou hypogée).

## 1.2 Planification de l'aménagement forestier

Des consultations auprès d'aménagistes et d'analystes forestiers lors de la phase de conception de la version à l'échelle des opérations du MBC-SFC3 ont mis en lumière le fait que, lorsqu'on l'utilise à titre d'indicateur, le carbone forestier nécessiterait d'être considéré parmi d'autres indicateurs de planification forestière. De plus, le modèle devrait être conçu de manière à être facile d'utilisation pour les aménagistes et analystes et devrait tenir compte des données existantes d'inventaire forestier, de croissance et de rendement. En réponse à ces demandes, le MBC-SFC3 repose, dans la plus grande mesure du possible, sur des données d'inventaire forestier, de croissance et de rendement qui sont couramment employées en planification forestière (Kurz et collab., 2002). Le MBC-SFC3 peut aider les aménagistes à atteindre les exigences en matière de déclarations sur les critères et indicateurs relatifs au carbone des divers gouvernements provinciaux et territoriaux, des programmes de certification forestière et du Protocole de Kyoto (CCNUCC, 1992).

Le MBC-SFC3 permet d'explorer une gamme de situations, y compris les effets de différentes intensités de perturbations naturelles et d'activités d'aménagement ainsi que les changements de croissance et de rendement. Le modèle peut servir d'outil de planification à l'échelle du paysage pour évaluer les conséquences vraisemblables du point de vue du carbone de scénarios d'aménagement de rechange et ainsi aider à l'élaboration de plans d'aménagement pour des territoires forestiers. La principale intention demeure toutefois que le modèle serve en conjonction avec des outils de planification existants. Il peut aussi servir à évaluer les impacts d'activités d'aménagement forestier passées sur les stocks de carbone au sein d'une unité d'aménagement forestier.

## 1.3 Lien avec les exigences internationales de déclaration

Le Service canadien des forêts (SCF), en collaboration avec d'autres ministères fédéraux, des agences provinciales et territoriales, des universités et l'industrie forestière, a élaboré le Système national de surveillance, de comptabilisation et de production de rapports (SNSCPR) du Canada (Kurz et Apps, 2006; Stinson et collab., 2011). Ce système sert à préparer les estimations annuelles de changements aux réservoirs de carbone et d'émissions de gaz à effet de serre (GES) autres que le gaz carbonique ( $CO<sub>2</sub>$ ) dans les forêts aménagées du Canada. Ces estimations sont remises annuellement dans le cadre de la Convention-cadre des Nations Unies sur les changements climatiques (CCNUCC). Le SNSCPR utilise le MBC-SFC3 au cœur de son modèle. La version à l'échelle des opérations du MBC-SFC3 aide les aménagistes à évaluer et à comprendre les contributions de leurs territoires forestiers aux totaux provinciaux et nationaux.

### 1.4 Représentation spatiale

Le MBC-SFC3 est un modèle non spatial. Chaque enregistrement représente un peuplement ou un groupe de peuplements ayant des attributs similaires. Les membres d'un groupe de peuplements n'ont pas besoin d'êtres contigus.

La superficie totale comprise dans une analyse est divisée en une ou plusieurs unités spatiales. Au sein de chaque unité spatiale, les localisations des peuplements représentés par les enregistrements sont inconnues, mais la superficie forestière totale et ses attributs sont décrits par l'information contenue dans les enregistrements.

Le modèle ne reconnaît pas la contiguité ou toute autre relation de nature spatiale entre les peuplements d'une même unité spatiale. Il effectue des simulations à l'échelle du peuplement comme du paysage. À l'échelle du peuplement, le modèle simule les dynamiques de carbone de l'écosystème comme la croissance, le dépôt de litière et la décomposition, ainsi que les impacts de l'aménagement et des perturbations. À l'échelle du paysage, le modèle sélectionne et inscrit au calendrier des peuplements en vue d'activités d'aménagement ou de perturbations. Le modèle charge en mémoire tous les peuplements qui font partie d'une unité spatiale et effectue toutes les opérations sur ces enregistrements.

Vous avez la possibilité de définir de multiples unités spatiales comme membres d'un groupe de perturbations auquel des ensembles précis de règles sont appliqués (cela est expliqué en plus de détail au chapitre 6, section 6.2). Dans pareil cas, tous les enregistrements de toutes les unités spatiales sont chargés pour la simulation.

Un large territoire d'analyse ayant un grand nombre d'enregistrements peut être divisé en unités spatiales et en groupes de perturbations. Chaque unité spatiale peut être simulée indépendamment de toutes les autres qui ne sont pas membres de son groupe de perturbations.

## 1.5 Capacités et limites

Comme mentionné précédemment, le MBC-SFC3 est un modèle non spatial. La superficie du territoire représenté dans le modèle n'est limitée que par le nombre d'enregistrements qui sont chargés lorsque le modèle effectue une simulation pour un territoire. Cela comprend tous les enregistrements des unités spatiales qui sont au sein d'un groupe de perturbations.

Le modèle peut servir à la simulation d'un seul peuplement. La limite maximale du nombre de peuplements qui peuvent faire l'objet d'une simulation dépend de la configuration de l'ordinateur, en particulier la quantité de mémoire allouée au modèle. Des simulations comprenant plusieurs milliers d'enregistrements ont été exécutées. Dans l'une des applications les plus exigeantes en matière de capacité de traitement, le modèle a effectué la simulation de près de 1,4 million d'enregistrements distribués à travers une centaine de groupes de perturbations (dans ce cas particulier, des unités de gestion administrative), dont chacun comprenait plusieurs unités spatiales écologiques (pour un total de presque 800 unités spatiales).

Le modèle opère par intervalles d'une année. Il n'est pas possible de simuler pour des intervalles plus courts qu'un an. Certaines applications du modèle en recherche ont simulé des périodes s'étendant sur plusieurs siècles, mais pour la plupart des utilisations, des périodes de simulation plus courtes sont plus appropriées.

Le MBC-SFC3 incorpore la meilleure science disponible, et des efforts seront déployés pour réexaminer continuellement la performance du modèle à la lumière de nouvelles découvertes scientifiques.

À l'heure actuelle, le modèle n'aborde pas les situations suivantes :

Structure de classe d'âge des peuplements : le MBC-SFC3 ne peut pas accepter les peuplements contenant des classes d'âge différentes (c.-à-d., peuplements d'âge inégal). La solution de rechange actuelle pour refléter de multiples classes d'âge dans un type de peuplement à essence unique consiste à saisir une courbe de rendement qui reflète les volumes associés à des âges multiples au fil du temps. Pour les types de peuplements mixtes, des courbes de rendement séparées peuvent être saisies pour chaque composante essence, chaque courbe reflétant le volume présumé associé à cette essence compte tenu de sa position dans la structure du peuplement.

La dynamique du carbone des tourbières : bien qu'il soit reconnu que les tourbières boisées contribuent de manière importante aux stocks de carbone au Canada, l'on en sait peu sur les impacts de l'aménagement, des perturbations et des changements climatiques sur les fluctuations des nappes phréatiques. Sans la capacité de prévoir les changements de la nappe phréatique pour les enregistrements traitant des éléments de tourbière de l'inventaire forestier, il est impossible de prévoir les changements associés des stocks de carbone dans la composante tourbe du système. Cet enjeu fait l'objet de recherches actuelles. Par exemple, pour certains peuplements d'épinettes noires en forêt boréale, le modèle simule la composante forestière de l'écosystème, mais n'aborde pas la dynamique de la couche de tourbe ou la contribution des mousses à la formation de tourbe.

Impacts des changements climatiques sur la croissance forestière : le MBC-SFC3 peut simuler les effets de changements de températures sur les vitesses de décomposition (Kurz et Apps, 1999), mais il ne traite pas des impacts des changements de précipitations sur la décomposition. Il ne traite pas non plus des impacts des changements climatiques sur la croissance de la forêt. La plupart des applications du MBC-SFC3 portent sur le passé récent ou les quelques décennies à venir. Des recherches en cours tentent de préciser la représentation des impacts des changements climatiques.

Impacts des changements climatiques sur les régimes de perturbations : ces impacts ne sont pas prédits par la simulation des processus, mais vous pouvez les mettre à l'œuvre en fournissant des scénarios qui comprennent des changements aux régimes de perturbations sans les attribuer explicitement à des causes possibles comme la lutte contre les feux ou les changements climatiques.

Le MBC-SFC3 tient compte des dynamiques du carbone de l'écosystème forestier : bien que des transferts de carbone soient effectués vers un réservoir « produits forestiers » et que vous puissiez suivre combien de carbone a été récolté sur le territoire, seuls les intrants de ce réservoir sont suivis (c.-à-d., que la dynamique du carbone du secteur des produits forestiers n'est pas explicitement modélisée).

Pour obtenir de plus amples renseignements sur les limites à court terme du modèle, veuillez consulter la version la plus récente du document « problèmes connus » disponible dans le modèle.

## 1.6 Incertitude et le MBC-SFC3

Afin de respecter les lignes directrices du Groupe d'experts intergouvernemental sur l'évolution du climat (GIEC) touchant l'Inventaire national des GES, les inventaires de GES doivent présenter des estimations qui « … ne sont ni surestimées ni sous-estimées autant qu'on peut en juger et dont les incertitudes sont réduites autant que possible » (Eggleston et collab., 2006). Selon le document Recommandations du GIEC en matière de bonnes pratiques et de gestion des incertitudes pour les inventaires nationaux, il existe deux méthodes d'évaluation de l'incertitude (Penman et collab., 2000), appelées méthode de niveau 1 et méthode de niveau 2. Les deux méthodes présument que les données à évaluer respectent un format dans lequel une activité est multipliée par un facteur d'émission. Les méthodes ne diffèrent que par la manière dont l'incertitude totale est calculée à partir des incertitudes estimées des données sur les activités et des facteurs d'émission. La méthode de niveau 1 est une solution analytique appliquant des équations standard de propagation des erreurs. Les données qui ne répondant pas aux présomptions requises en vertu de ce niveau peuvent être analysées au moyen de la méthode de niveau 2, qui calcule une estimation chiffrée de la propagation de l'incertitude au moyen de la simulation Monte-Carlo.

Les sources d'incertitude touchant les résultats obtenus avec le MBC-SFC3 peuvent être groupées en plusieurs catégories, soit les données de l'utilisateur importées ou saisies dans le modèle, les paramètres écologiques appliqués aux données de l'utilisateur, les processus incorrectement spécifiés ou exclus et les algorithmes modèles.

Les sources d'incertitude liées aux données de l'utilisateur importées ou saisies dans le modèle peuvent avoir trait aux inventaires forestiers, aux courbes de rendement de volume marchand, aux données décrivant les activités de gestion forestière et les perturbations forestières de même que toute valeur ou tout paramètre substitué aux valeurs et paramètres par défaut du MBC-SFC3. **Il incombe à l'utilisateur de déterminer et de réduire les incertitudes liées à ces données.**

Les sources d'incertitude liées aux paramètres écologiques comprennent le modèle et les paramètres utilisés pour simuler la MOM, les matrices de perturbation utilisées pour simuler l'impact de diverses perturbations naturelles ou gérées sur la dynamique du carbone, les équations allométriques utilisées pour convertir le volume marchand aérien au niveau du peuplement en biomasse aérienne par composante au niveau du peuplement (Boudewyn et collab., 2007), de même que les équations allométriques utilisées pour convertir la biomasse aérienne en biomasse souterraine par composante (Li et collab., 2003).

Les sources d'incertitude liées aux processus incorrectement spécifiés ou exclus comprennent les événements météorologiques exclus qui provoquent des variations de productivité d'une année à l'autre, les améliorations de la productivité primaire nette (PPN) attribuables à des facteurs de changement globaux (p. ex., fertilisation du CO2, dépôt d'azote [N] et changement climatique) de même que la dynamique des sols et de la MOM en ce qui concerne le stress hydrique et les tourbières.

Les sources d'incertitude liées aux algorithmes modèles comprennent celles engendrées par les algorithmes de calcul du MBC-SFC3, en particulier ceux utilisés dans la procédure d'initialisation servant à peupler le sol et les réservoirs de carbone du sol et ceux des méthodes employées pour sélectionner des peuplements à perturber.

Pour l'instant, il est impossible de déclarer le niveau d'incertitude des résultats obtenus grâce au MBC-SFC3 en raison de certains des facteurs susmentionnés. En outre, les facteurs qui sont connus (p. ex., les paramètres écologiques) sont plus ou moins incertains, selon les conditions locales auxquelles ils sont appliqués. L'équipe White et collab., (2008) a réalisé une évaluation initiale de la sensibilité de la MOM aux variations dans les paramètres par défaut du MBC-SFC3 contrôlant les intrants du modèle de même que l'ensemble du modèle (p. ex., croissance et roulement de la biomasse, décomposition de la MOM et initialisation du modèle). Les auteurs de cette étude ont examiné l'impact des variations des paramètres sur les stocks et les flux de carbone et ont découvert une sensibilité à la variation des paramètres contrôlant les trajectoires des flux de feuillage et de racines fines, des différences de sensibilité entre les forêts de résineux et de feuillus et des questions touchant les paysages et les horizons temporels. D'autres recherches sont en cours pour examiner l'incertitude des inventaires nationaux de GES qui sont calculés au moyen du MBC-SFC3.

### 1.7 Structure du MBC-SFC3

Le MBC-SFC3 a trois ou quatre étapes à travers lesquelles cheminer, selon l'utilisation qui en est faite (figure 1-2).

Au cours de la première étape, la plus complexe, il faut créer des modèles qui indiquent au MBC-SFC3 comment cartographier et importer l'information territoriale de l'utilisateur dans la base de données d'importation du logiciel. Après avoir été chargés, ces données et renseignements peuvent servir pour les simulations du modèle. La deuxième étape, qui est facultative, consiste à établir de nouvelles hypothèses et de nouveaux scénarios de modèle en définissant les hypothèses qui serviront dans chacune des simulations. Pendant la troisième étape, le modèle reçoit l'instruction d'exécuter une ou plusieurs simulations. Au cours de la quatrième étape, les résultats de simulation d'un ou plusieurs scénarios peuvent être examinés et comparés pour plusieurs variables de sortie.

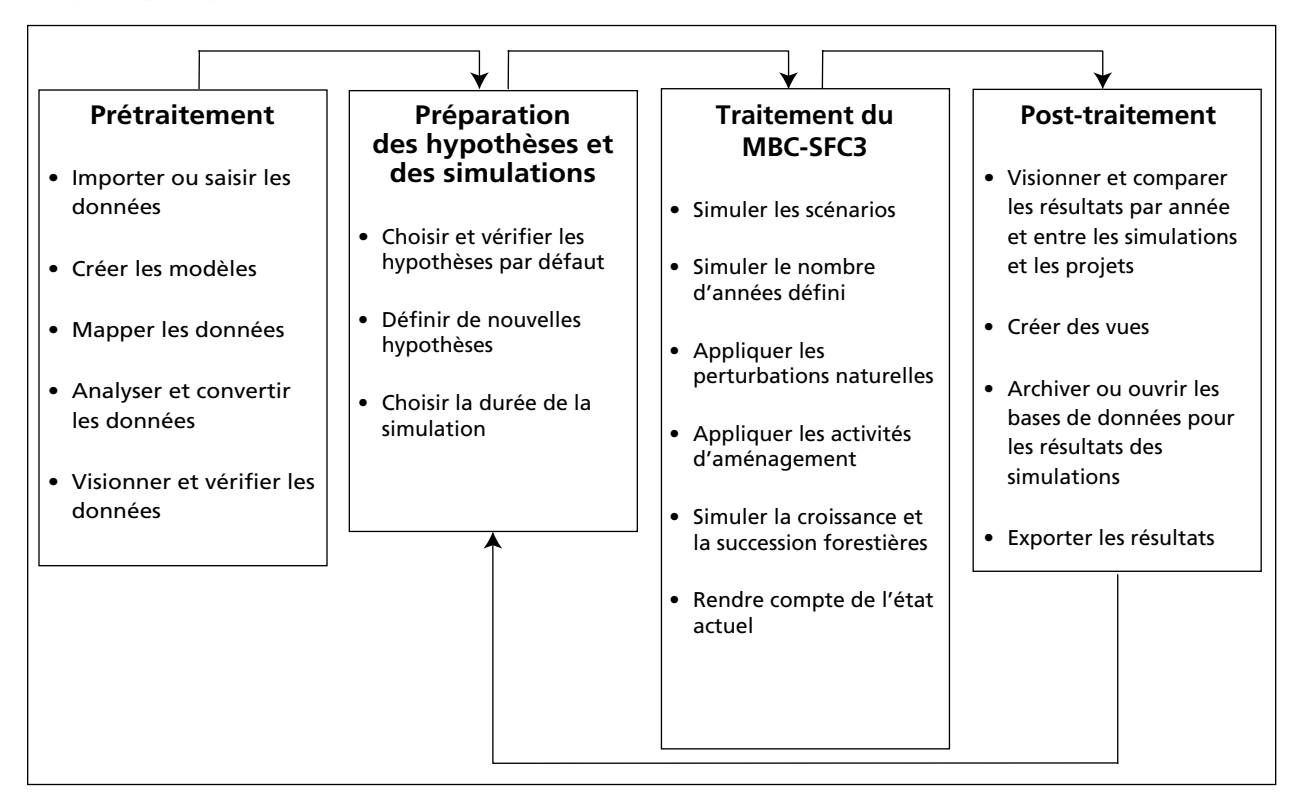

**Figure 1-2. Les principales étapes de l'analyse au moyen du Modèle du bilan du carbone du secteur forestier canadien à l'échelle des opérations (MBC-SFC3).**

#### 1.7.1 Prétraitement

Les outils de prétraitement utilisés par le MBC-SFC3 permettent de saisir, d'analyser et de convertir, et finalement de préparer les données d'entrée (figure 1-3).

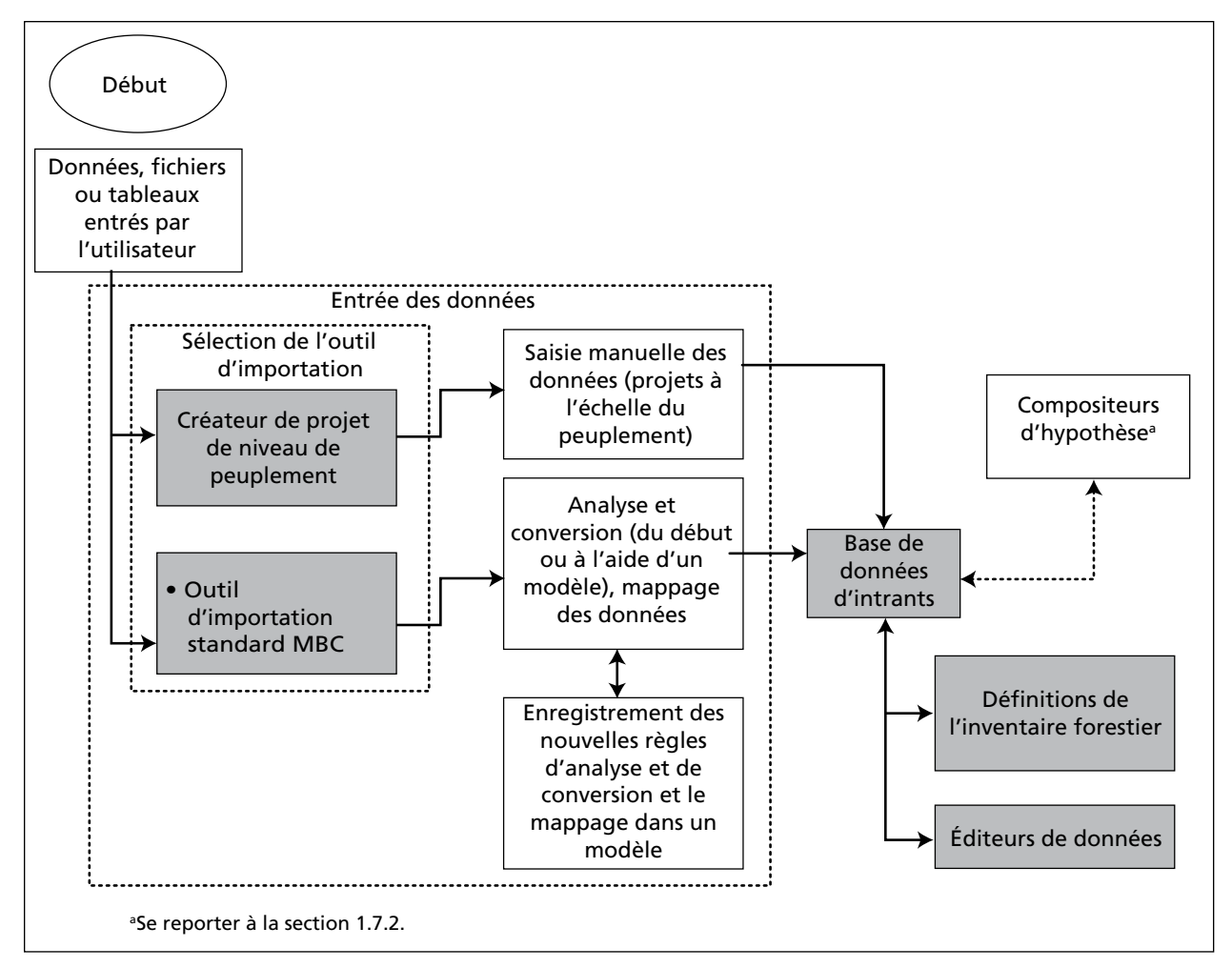

**Figure 1-3. Outils de prétraitement (boîtes grises) du MBC-SFC3.**

#### *Outils d'importation*

Les outils d'importation du modèle permettent d'importer des données pour un peuplement ou pour des unités d'aménagement forestier entières. Le créateur de projet à l'échelle du peuplement peut servir à saisir manuellement les renseignements pour un ou quelques peuplements. Avec l'outil d'importation standard MBC, il est possible de charger des données d'aménagement forestier et d'indiquer les règles d'analyse et de conversion de ces données dans le format approprié pour le MBC-SFC3. Vous enregistrez les étapes d'analyse comme modèle. Cet outil vous donne la possibilité d'effectuer des importations partielles de données. Les modèles créés pendant le processus initial d'importation pour un projet donné peuvent servir de nouveau pour l'analyse au cours de toute nouvelle saisie de données (de format similaire) pour le projet.

Afin de faciliter l'utilisation de l'outil d'importation standard MBC par les utilisateurs du modèle d'approvisionnement en bois Système de planification spatiale de Remsoft (Remsoft Inc, 2006), l'outil comprend une fonction de conversion pour convertir les données de projet exportées du Système de planification spatiale de Remsoft vers le format de l'outil d'importation standard MBC.

L'outil d'importation standard MBC peut également être utilisé par ceux qui ne se servent pas du Système de planification spatiale de Remsoft; cela requiert la création de fichiers d'importation formatés spécifiquement pour le MBC-SFC3.

Chacun de ces outils est décrit en détail au chapitre 3.

#### *Base de données d'intrants*

La base de données d'intrants entrepose les renseignements et les données importés ou modifiés (par ex., inventaire, courbes de croissance et de rendement, historique de perturbations et prédictions de perturbations) qui seront utilisés par le MBC-SFC3.

#### *Définitions de l'inventaire forestier*

Les définitions de l'inventaire forestier permettent aux utilisateurs de visualiser et, au besoin, de modifier les données qui ont été importées dans le modèle. Chacune de ces définitions est décrite en plus de détail au chapitre 4.

#### *Éditeurs de données*

Les éditeurs de données permettent de visualiser, d'éditer ou d'ajouter des données et des renseignements aux données déjà importées. Les sept éditeurs — l'éditeur de climat, l'éditeur d'événements de perturbation, l'éditeur de règles de transition, l'éditeur de matrice de perturbation, l'éditeur de courbe de croissance, l'éditeur d'inventaire et l'éditeur de données par défaut — sont décrits en détail au chapitre 6.

#### 1.7.2 Composition d'hypothèses et de simulations

Le MBC-SFC3 comprend des outils qui permettent de visualiser et de définir les hypothèses et les simulations qui seront exécutées par le modèle. Ces outils sont les compositeurs d'hypothèses (figure 1-4).

Lorsque des données sont saisies dans la base de données d'entrée du MBC-SFC3 (figure 1-4), les outils d'importation créent un ensemble d'hypothèses par défaut qui reposent sur les hypothèses comprises dans les données. Lorsque des hypothèses sont manquantes, le MBC-SFC3 crée des hypothèses par défaut au moyen de renseignements fournis pendant le processus d'importation, comme la localisation géographique et écologique du projet au Canada, les types de perturbations et les espèces d'arbres. Avec ces hypothèses par défaut en place (et les données auxquelles elles se rapportent dans les éditeurs de données), on peut poursuivre au planificateur de simulation pour débuter le processus de simulation et en examiner les résultats dans l'explorateur de résultats. Si l'on souhaite créer des hypothèses de remplacement dans le modèle à des fins d'analyse de sensibilité, cela peut se faire en manipulant les données dans les éditeurs de données, en les reliant aux nouvelles hypothèses au moyen des outils de composition d'hypothèses et en exécutant de nouvelles simulations dans le planificateur de simulations (section 1.7.3).

#### *Compositeurs d'hypothèses*

Les compositeurs d'hypothèses (figure 1-4) peuvent servir à définir les composantes d'hypothèses, de données et de paramètres d'une simulation. Des hypothèses peuvent être créées pour les simulations, l'état initial des peuplements, les exécutions du modèle, la croissance et le rendement, les matrices de perturbations, le renouvellement de la biomasse, le renouvellement de la MOM, la conversion de volume à biomasse, le climat, ainsi que les perturbations et activités d'aménagement.

Les hypothèses pour un projet dans le MBC-SFC3 sont hiérarchiques, les hypothèses de simulations se trouvant à la tête (figure 1-4). Les hypothèses de simulations peuvent être sélectionnées et exécutées dans le planificateur de simulation (section 1.7.3). Chaque hypothèse de simulation est composée d'une hypothèse d'exécution du MBC et d'une hypothèse d'initialisation du peuplement. Ces hypothèses sont à leur tour composées d'hypothèses sous-jacentes issues des mêmes compositeurs d'hypothèses, à l'exception des hypothèses d'exécution du MBC qui sont reliées aux hypothèses de perturbations et d'aménagement et des hypothèses de courbes de croissance historique, et hypothèses de types de perturbations historiques. Chacun des compositeurs d'hypothèses est décrit en détail au chapitre 7.
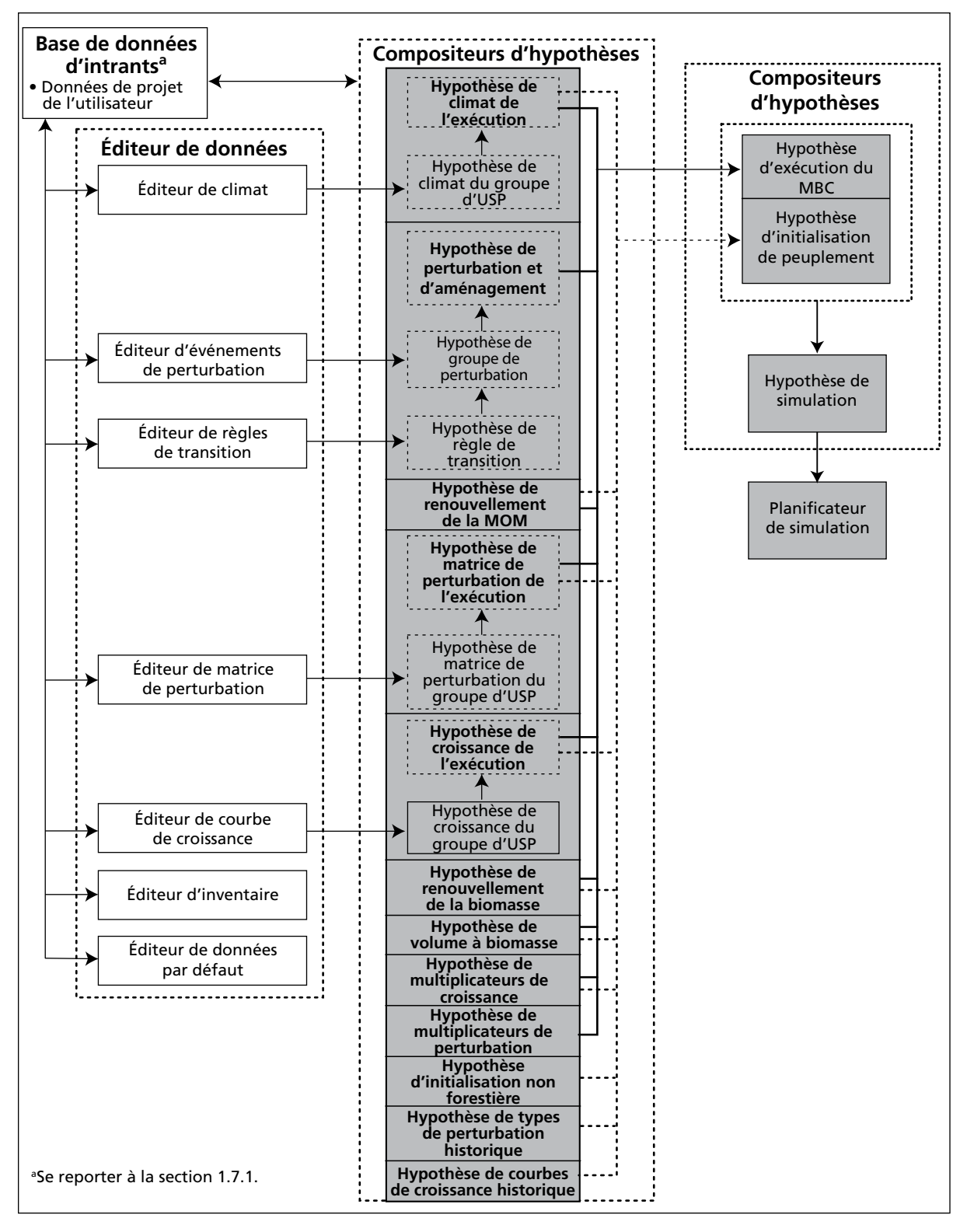

**Figure 1-4. Diagramme représentant les outils de composition des hypothèses et le planificateur de simulation du MBC-SFC3 (boîtes grises).** MOM = matière organique morte; USP=unité spatiale

# 1.7.3 Traitement

Le planificateur de simulation sert à simuler les projets dans le MBC-SFC3. Le processus de simulation comprend l'application du programme de prétraitement MAKELIST, la modélisation et le calcul de stocks carbones et de changements de stocks, ainsi que la création d'une base de données de résultats de simulation qui est stockée dans la base de données de l'index des archives.

#### *Planificateur de simulation*

Le planificateur de simulation sert à fournir les instructions au modèle quant aux hypothèses qui doivent être exécutées et permet de visualiser la simulation, la mise à l'état initial du peuplement et les détails de l'exécution du MBC-SFC3 pour chaque simulation. Chaque simulation effectuée par le MBC-SFC3 est identifiée par un numéro d'exécution unique stocké dans la base de données d'intrants et dans la base de données de l'index des archives (voir la figure 1-3 et la section 1.7.1). Le planificateur de simulation est décrit en détail au chapitre 7.

#### *MAKELIST*

MAKELIST est un programme de prétraitement qui sert à formater les renseignements d'inventaire pour leur saisie dans le MBC-SFC3 et pour définir l'état initial des réservoirs de carbone de la MOM. Ces réservoirs comprennent le carbone dans la biomasse aérienne et souterraine des arbres (par ex., débris ligneux grossiers; couches de litière, couches humiques et fibriques; sol minéral). Le MBC-SFC3 utilise un plus grand nombre de réservoirs de carbone pour la MOM que ne le faisait le MBC-SFC2 (Kurz et Apps, 1999).

#### **En coulisse : définir l'état initial des réservoirs de carbone de la matière organique morte**

L'information d'inventaire forestier ne comprend généralement pas de renseignements sur la quantité de carbone stocké dans les réservoirs de matière organique morte (MOM). Le MBC-SFC3 utilise une approche de simulation bien établie pour déterminer l'état initial des réservoirs de la MOM pour chaque enregistrement de l'inventaire (Kurz et Apps, 1999; Kurz et collab., 2009). Afin de minimiser les changements dans les réservoirs de la MOM en début de simulation, qui seraient des artefacts issus de la mise à l'état initial de ces réservoirs, le MBC-SFC3 emploie un processus de simulation qui assigne des valeurs aux réservoirs de carbone de la MOM qui reflètent l'historique de perturbations et la dynamique du peuplement (Kurz et Apps, 1999). Lorsque tous les renseignements d'inventaire ont été chargés, mais avant le début des simulations du MBC-SFC3, MAKELIST est utilisé pour produire les valeurs initiales pour les réservoirs de la MOM. MAKELIST utilise les mêmes algorithmes et paramètres que le MBC-SFC3 et procède à une simulation de chaque enregistrement de peuplement pour un nombre de cycles de perturbations naturelles (croissance, feu, croissance, feu, etc.) jusqu'à ce que le réservoir lent de carbone de la MOM atteigne un critère que vous aurez déterminé (dont la tolérance par défaut est de 0,1 %) après deux rotations consécutives. Par défaut, MAKELIST prend pour acquis que le régime historique de perturbations naturelles consiste en des feux qui renouvellent le peuplement et, par conséquent, fait croître les peuplements pour X années entre les feux, où X est l'intervalle moyen entre les feux pour la région, déterminé à partir de la documentation et fourni dans les bases de données d'intrants. Toutefois, le type de perturbation historique et l'intervalle de perturbation de renouvellement du peuplement peuvent être modifiés par l'utilisateur. MAKELIST permet de préciser si la dernière perturbation de renouvellement est un feu ou une autre perturbation (c.-à-d., si le peuplement est de première ou de seconde venue au début de l'exécution par le MBC-SFC3).

Le modèle effectue par la suite la simulation d'une rotation de plus jusqu'à l'âge actuel de l'enregistrement du peuplement. Les valeurs du réservoir de la MOM à ce moment sont alors assignées à cet enregistrement dans la base de données. Lorsque le MBC-SFC3 commence ses simulations, les dynamiques simulées de la MOM sont en continuité avec les dynamiques qui ont mené aux réservoirs à l'âge initial. Par exemple, un

peuplement qui a 55 ans dans l'inventaire atteindra, à l'intervalle suivant, l'âge de 56 ans, et les dynamiques de la MOM seront une continuité des dynamiques qui étaient présentes à l'intervalle de 54 à 55 ans. Il ne survient pas de « saut » ou de discontinuité dans le premier intervalle de la simulation du MBC-SFC3. MAKELIST et le MBC-SFC3 sont toujours exécutés ensemble. Le modèle permettra d'effectuer une seule simulation MAKELIST et de simuler plusieurs scénarios à partir de ce point de départ commun.

#### *Base de données de l'index des archives*

La base de données de l'index des archives fait le suivi des relations entre les bases de données d'intrants et de résultats (c.-à-d., les projets et leurs résultats) qui ont été créées. La plupart des utilisateurs n'auront qu'une seule base de données de l'index des archives sur leur ordinateur. La base de données de l'index des archives effectue aussi le suivi de l'état des simulations (c.-à-d., à savoir si la ou les simulations ont été exécutées).

### 1.7.4 Outils de post-traitement

Après une simulation du MBC-SFC3, il est possible de visualiser et d'obtenir les résultats de la simulation avec les outils de post-traitement, le gestionnaire de résultats et l'éditeur de vues (figure 1-5).

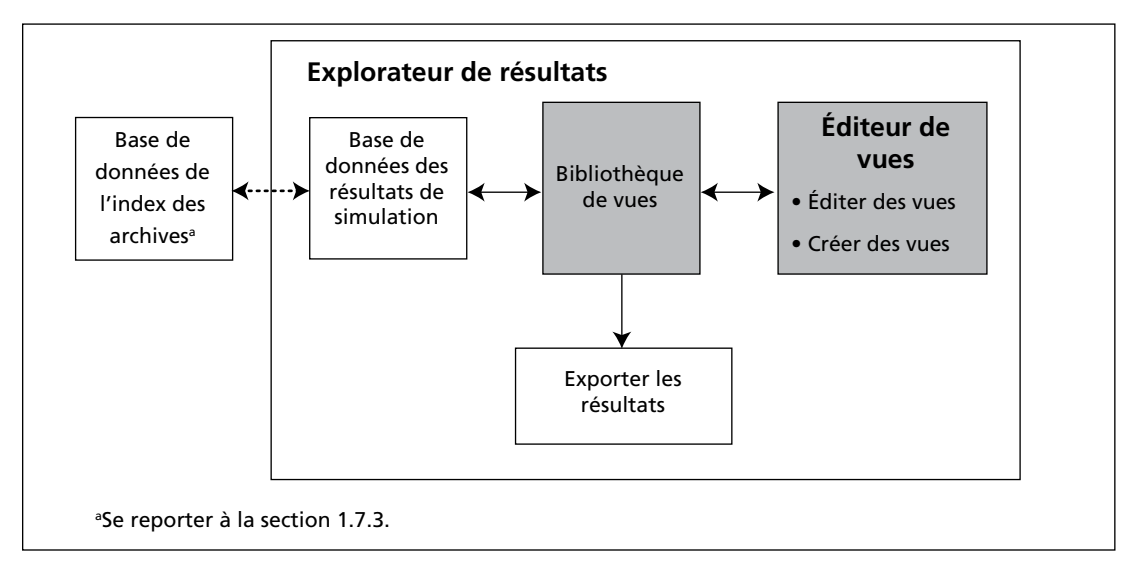

**Figure 1-5. Outils de post-traitement (boîtes grises) du Modèle du bilan du carbone du secteur forestier canadien.**

#### *Base de données des résultats de simulation*

Les résultats de chaque simulation du modèle sont enregistrés dans une base de données de résultats distincte. La base de données de l'index des archives maintient les relations entre les fichiers d'intrants, les hypothèses de scénario et les bases de données de résultats de simulation. Il est possible d'archiver les bases de données des résultats de simulation ou encore de les ouvrir pour les appliquer à des vues.

#### *Explorateur de résultats*

Au moyen de l'explorateur de résultats, il est possible d'ouvrir et d'archiver les résultats de bases de données de résultats choisies, de les parcourir et d'y appliquer des vues, de les comparer et de les exporter. Les résultats peuvent être visionnés au moyen de graphiques, de tableaux ou de rapports. L'explorateur de résultats est décrit en détail au chapitre 8.

### *Éditeur de vues*

L'éditeur de vues permet de créer des vues de résultats ou de modifier des vues existantes. Ces vues peuvent être enregistrées et appliquées à toute base de données de résultats de simulation. L'éditeur de vues est décrit en détail au chapitre 8.

### *Exportation*

Les données affichées dans l'explorateur de résultats peuvent être exportées en format texte ou comme fichier Microsoft Excel (2003) pour permettre des manipulations de données supplémentaires ou la production de graphiques de qualité d'impression. L'outil d'exportation est décrit en détail au chapitre 8.

# 1.8 Exigences concernant les renseignements et les données

Le MBC-SFC3 est un cadre générique pour la comptabilisation du carbone forestier qui est appliqué comme un coffre à outils qui comprend des bases de données, des outils de prétraitement et de posttraitement des données, des interfaces utilisateurs pour les bases de données et le noyau qu'est son modèle scientifique. Le modèle, la documentation connexe et les tutoriels vous guident au cours des étapes d'analyse et de compilation des données. Il faut fournir les données qui sont propres à un territoire d'étude particulier. Les données et les paramètres du modèle qui sont requis pour décrire les processus écologiques proviennent de la littérature scientifique et sont fournis dans les bases de données du modèle. Toutes les données et les paramètres entrés sont ouverts et transparents, et il est possible en tout temps de modifier les intrants fournis avec le MBC-SFC3.

L'exécution du MBC-SFC3 exige l'entrée d'un nombre de données (figure 1-6). Plusieurs de ces données sont aisément disponibles en tant que fichiers de sortie de certains des modèles d'approvisionnement en bois utilisés au Canada.

D'autres paramètres requis, comme les facteurs de conversion de volume en biomasse et les paramètres de cycle du carbone, sont fournis dans le modèle. Les détails sur les exigences entourant les fichiers d'importation de données sont donnés au chapitre 3.

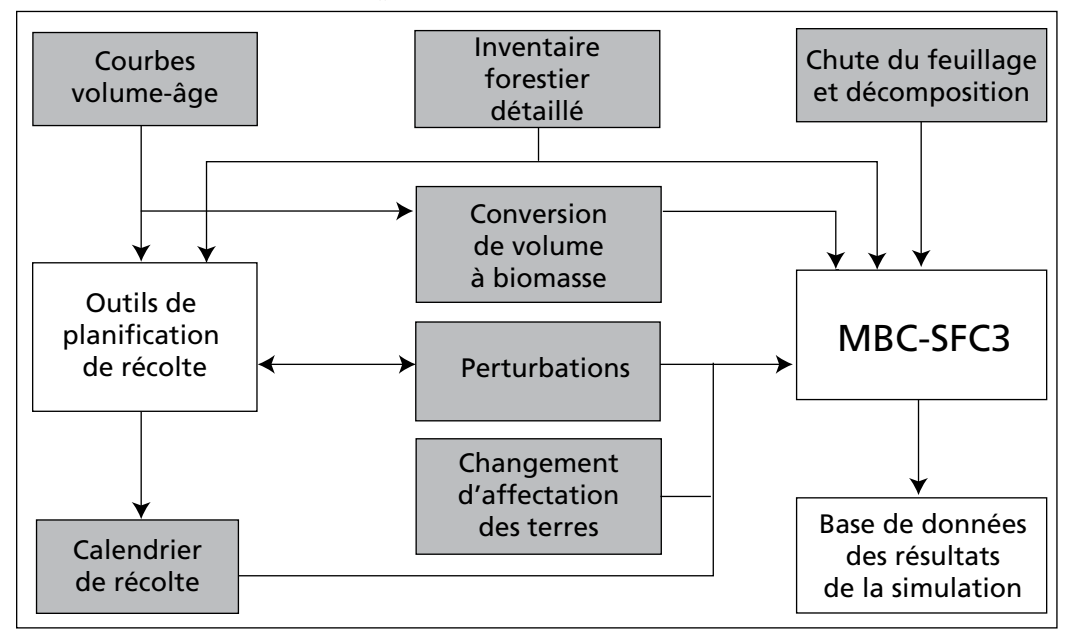

**Figure 1-6. Entrées de données (boîtes grises) requises par le MBC-SFC3.**

# 1.8.1 Inventaire forestier détaillé

Pour utiliser le MBC-SFC3, **il faut fournir un inventaire forestier détaillé** tel que décrit au paragraphe suivant (ou une variation).

L'information d'inventaire doit être fournie sous forme d'une série d'enregistrements, qui représentent chacune un peuplement unique ou un groupe de peuplements aux attributs similaires. Chaque enregistrement doit contenir une série d'attributs de classement (comme un identificateur de peuplement, l'unité administrative, la région écologique et le propriétaire) et une série d'attributs de peuplements (comme la superficie, l'âge, les espèces, le type forestier, le volume et la dernière perturbation). L'information de chacun des enregistrements permet au modèle de sélectionner la courbe de croissance et de rendement appropriée qui s'y applique. On fournit les relations entre les attributs de classement et les courbes de croissance et de rendement dans un tableau de base de données.

# 1.8.2 Courbes volume/âge

Il faut fournir des courbes volume/âge à utiliser dans le modèle, ci-après nommées courbes de croissance et de rendement. Le modèle utilise ces courbes pour définir la dynamique des peuplements. Les courbes sont définies comme des paires de données comprenant l'âge et le volume du peuplement (selon une norme prédéfinie de qualité marchande). Des bibliothèques comptant des centaines de courbes de croissance et de rendement peuvent être saisies par l'utilisateur.

#### **Remarque : Courbes de rendement pour les provinces et territoires canadiens**

Le type de courbe de rendement que les utilisateurs canadiens du modèle souhaiteront employer dépendra de la province ou du territoire où se trouvent leurs inventaires forestiers respectifs. Pour les inventaires forestiers en Colombie-Britannique, les utilisateurs doivent employer des courbes de rendement exprimant le volume marchand net (c.-à-d., le volume à l'intérieur de l'écorce, moins le volume des cimes et des souches, moins les réductions attribuables à la décomposition, aux déchets et aux cassures). Les projets ayant des inventaires forestiers dans toutes les autres parties du Canada doivent employer les courbes de rendement exprimant le volume marchant brut (c.-à-d., le volume à l'intérieur de l'écorce de la tige principale, sans les cimes et les souches, mais incluant le bois endommagé ou décomposé des arbres et des peuplements). La différence du type de courbe de rendement pour les différentes parties du pays découle des données utilisées pour calculer les équations de volume en biomasse utilisées par le MBC-SFC3. Les utilisateurs internationaux peuvent utiliser des courbes de rendement exprimant le volume marchand brut ou net; toutefois, ils ne doivent utiliser les courbes de rendement exprimant le volume marchand net que s'ils créent des unités spatiales utilisant la « Colombie-Britannique » comme frontière administrative, pour les raisons susmentionnées. Les utilisateurs internationaux peuvent communiquer avec le GTCCC-SCF pour obtenir de plus amples renseignements et de l'aide pour sélectionner les données de croissance et de rendement appropriées à utiliser dans le modèle ou pour établir de nouvelles frontières administratives et écologiques dans le logiciel MBC-SFC3.

Divers degrés de complexité peuvent servir dans l'application de ces courbes. Le modèle peut composer avec des courbes de croissance et de rendement naturelles et « aménagées » ainsi qu'avec diverses transitions entre les courbes après certains événements. Les courbes « aménagées » ne devraient pas incorporer les transitions qui résultent de perturbations. Ces transitions devraient plutôt être représentées par un changement vers une nouvelle courbe de croissance et de rendement qui décrit comment le peuplement croît après la perturbation.

Plusieurs courbes de rendement peuvent être saisies pour un type de peuplement particulier, chaque courbe représentant le volume associé à une essence principale donnée.

#### **Remarque : Comment le MBC-SFC3 traite de multiples composantes essence dans un type de peuplement**

La manière dont le MBC-SFC3 traite de multiples composantes essence dans un type de peuplement dépend de la situation particulière (p. ex., si les composantes essence sont uniquement des résineux ou des feuillus ou si les composantes incluent à la fois des essences de résineux et des essences de feuillus). Dans le cas d'essences strictement résineuses ou feuillues, le modèle utilise l'essence principale (ayant le plus fort pourcentage de volume marchand total), la frontière administrative (provinciale ou territoriale) et la frontière écologique pour sélectionner l'équation de conversion de volume en biomasse à appliquer aux volumes marchands combinés de toutes les composantes du peuplement. Dans le cas d'une combinaison d'essences de résineux et de feuillus, le modèle calcule le volume marchand total des deux composantes (résineux et feuillus) du peuplement ou du type de forêt. Il convertit ensuite le volume marchand total des résineux en biomasse à l'aide d'une équation adaptée à l'essence principale de résineux (comptant pour le plus fort pourcentage du volume). De la même façon, le volume marchand total des feuillus est converti en biomasse par une équation adaptée à l'essence de feuillus principale comptant pour le plus fort pourcentage du volume de feuillus à l'intérieur de la zone administrative (provinciale ou territoriale) et écologique.

Les limites de qualité marchande employées par le MBC-SFC3 pour les résineux et les feuillus sont définies par province et par territoire à l'annexe 2.

#### **Quoi faire si les courbes de rendement de l'utilisateur ne sont pas formulées conformément aux limites de qualité marchande du MBC-SFC3 pour une province ou un territoire et une région donnée**

Il peut arriver que les courbes de rendement d'un utilisateur aient été formulées en fonction de limites de qualité marchande différentes de celles qu'utilise le MBC-SFC3. Par exemple, un utilisateur de la côte de la Colombie-Britannique peut souhaiter utiliser des courbes de rendement formulées à partir d'une limite de qualité marchande de diamètre minimal de 12,5 cm, alors que les projets établis dans le MBC-SFC3 pour l'écozone maritime du Pacifique de la Colombie-Britannique utilisent un diamètre minimal de 17,5 cm. Dans ce type de circonstance, deux options s'offrent à l'utilisateur : 1) documenter l'utilisation de rendements formulés au moyen d'une limite de qualité marchande inappropriée, ce qui peut faire augmenter l'incertitude des résultats obtenus au moyen du modèle, ou 2) reconfigurer les courbes de rendement en fonction de la limite de qualité marchande appliquée par le MBC-SFC3 et, si une récolte commerciale est prévue pour des diamètres inférieurs à cette limite, créer et appliquer une matrice de perturbation de récolte alternative à ces événements de manière à transférer un pourcentage du réservoir Autre au réservoir Produits forestiers. L'utilisateur doit choisir l'une de ces deux options.

Idéalement, les utilisateurs doivent employer des courbes de rendement avec un âge maximal équivalent à l'intervalle naturel de remplacement du peuplement associé à la combinaison de frontière administrative et écologique qu'ils ont choisie pour le peuplement que représentent leurs courbes de croissance et de rendement. Les intervalles de perturbation de remplacement par défaut sont définis par frontière administrative et écologique à l'annexe 3. Si un utilisateur emploie une courbe de croissance et de rendement avec un âge maximal inférieur à l'intervalle de perturbation de remplacement par défaut, le modèle présumera que le volume marchand par hectare de tout peuplement représenté par cette courbe qui dépasse l'âge maximal est le même que le dernier volume marchand par hectare différent de zéro saisi dans cette courbe.

Si l'utilisateur emploie une courbe de croissance et de rendement pour un peuplement qui se termine par une valeur de volume marchand par hectare équivalente à zéro et le peuplement (ou la composante de peuplement) grandissant sur cette courbe est modelé de manière à croître jusqu'à l'âge représenté par la valeur de zéro ou au-delà, le MBC-SFC3 remplacera la valeur de zéro (et toute valeur de zéro subséquente) par le dernier volume marchand par hectare différent de zéro de la courbe. Si l'utilisateur veut réellement que la valeur de zéro soit reconnue comme un zéro, par exemple dans le cas d'une essence pionnière du sousétage (représentée par sa propre courbe de rendement) qui meurt, l'utilisateur doit employer une valeur de volume marchand par hectare de 0,01 plutôt que 0.

# 1.8.3 Conversions de volume en biomasse

Les courbes de volume fournissent de l'information sur le volume de tiges marchandes. Le MBC-SFC3 nécessite de l'information sur toutes les composantes aériennes et souterraines de la biomasse des arbres. Le modèle a recours à un système complexe d'équations et d'ensembles connexes de paramètres pour convertir le volume marchand en toutes les composantes aériennes de biomasse comme le bois de fût, les autres types de bois (branches, cimes et biomasse d'arbre sous la dimension marchande) et le feuillage.

Les facteurs de conversion et les méthodes employées par le MBC-SFC3 reposent sur les résultats d'un projet continu du SCF aux centres de foresterie du Pacifique et des Laurentides qui voit à élaborer de tels facteurs de conversion pour appliquer à l'Inventaire forestier du Canada (Power et Gillis, 2006).

Les facteurs de conversion et les algorithmes reposent sur plus de 1 000 équations de régression de biomasse à l'échelle de l'arbre compilées dans la documentation. Elles ont été appliquées à plus de 11 millions de mesures d'arbres dans plus de 133 000 placettes-échantillon permanentes à travers le Canada (Power et Gillis, 2006). Les détails des méthodes utilisées pour élaborer les équations de conversion de volume en biomasse ont été publiés ailleurs (Boudewyn et collab., 2007).

La biomasse souterraine des radicelles et des grosses racines est estimée à l'aide d'équations de régression publiées et de méthodes élaborées spécifiquement pour le MBC-SFC3 (Kurz et collab., 1996; Li et collab., 2003).

# 1.8.4 Dépôt de litière et décomposition

Les lignes directrices du GIEC concernant les déclarations (Penman et collab., 2003) indiquent qu'il faut tenir compte du carbone de la biomasse aérienne et souterraine et des réservoirs de MOM comme la litière, les débris ligneux et le carbone du sol. Les inventaires forestiers n'ont pas traditionnellement tenu compte de ces composantes non forestières, quoique de tels renseignements deviennent plus facilement disponibles. La taille et les dynamiques des réservoirs de MOM sont liées au stade de développement du peuplement et à son historique de perturbations et d'aménagement. L'approche du MBC-SFC3 consiste à simuler les dynamiques des réservoirs de MOM sur la base des renseignements disponibles sur le peuplement, son histoire et ses caractéristiques écologiques.

Les analyses scientifiques des approches et de la calibration des paramètres de la MOM du modèle se poursuivent. Les paramètres utilisés à l'heure actuelle sont semblables à ceux décrits par Kurz et Apps (1999). Le nombre de réservoirs de MOM individuels a toutefois été augmenté pour tenir compte séparément des composantes de MOM aériennes et souterraines et pour tenir compte de la MOM des tiges et des branches de chicots.

Des paramètres qui décrivent le dépôt de litière et les taux de décomposition sont fournis dans les bases de données du MBC-SFC3. Vous avez la possibilité d'utiliser ces valeurs par défaut ou bien de les modifier, dans le cas où des valeurs plus précises sont disponibles pour la région concernée. Les valeurs par défaut sont listées à l'annexe 3 pour les paramètres de renouvellement de la MOM, à l'annexe 4 pour les autres paramètres de la MOM et à l'annexe 5 pour les conditions initiales des sols non forestiers. Le GTCCC-SCF continuera à tester et à améliorer les paramètres de MOM du modèle et à fournir des mises à jour périodiques aux ensembles de paramètres recommandés pour servir avec le modèle. Le GTCCC-SCF utilisera des données provenant d'une compilation d'estimations du carbone de l'écosystème forestier (Shaw et collab., 2005) et les placettes terrain de l'inventaire forestier national (au fur et à mesure qu'elles deviennent disponibles) afin de préciser davantage les ensembles de paramètres régionaux sur les dynamiques de la MOM.

## 1.8.5 Perturbations

Vous pouvez fournir au modèle des renseignements sur les perturbations naturelles et anthropiques. Le cadre de modélisation du MBC-SFC3 permet beaucoup de flexibilité dans la définition de ces perturbations. En général, les perturbations sont des événements qui se produisent de manière périodique, qui touchent certains peuplements admissibles, qui ont un impact défini sur les réservoirs de carbone au moment où elles ont lieu et qui touchent la dynamique subséquente du carbone du peuplement.

Lorsque le MBC-SFC3 est appliqué pour estimer les changements passés dans les stocks de carbone, les renseignements sur le territoire perturbé doivent être entrés dans les fichiers d'importation ou la ou les bases de données d'intrants. Lorsqu'il est question d'analyser des projections, les hypothèses de régime de perturbations pour chacun des scénarios doivent être fournies.

Vous pouvez préciser la quantité à perturber annuellement pour chaque unité spatiale ou groupe d'unités spatiales (par ex., lorsqu'une unité administrative est subdivisée davantage en classes écologiques). Des valeurs doivent être indiquées pour la superficie perturbée ou pour la proportion du territoire admissible qui est perturbé avec le volume à retirer en raison de la perturbation.

Les peuplements admissibles aux perturbations sont définis sur la base d'attributs de classement, d'attributs de peuplements ou d'événements de perturbation passés. Vous précisez les conditions auxquelles doit satisfaire un peuplement pour être admissible à une perturbation. Tous les peuplements admissibles sont alors compilés dans une liste et triés selon des règles personnalisées. Des exemples de telles règles peuvent comprendre le fait qu'une proportion de tous les peuplements admissibles est perturbée (comme ce serait le cas avec un feu) ou que seuls les peuplements les plus âgés sont touchés (comme cela se produirait dans le cas d'infestations par certains insectes).

Les impacts des perturbations sont définis dans des « matrices de perturbations » (Kurz et collab., 1992). Ces matrices déterminent la proportion de chaque réservoir de carbone dans la biomasse et de chaque réservoir dans la MOM qui est transféré vers un autre réservoir, vers l'atmosphère ou vers le secteur des produits forestiers (dans le cas où il se fait de la récolte). Des matrices de perturbations pour plusieurs types de perturbations calibrés pour des régions précises sont fournies dans les bases de données du MBC-SFC3.

Les dynamiques postperturbations du peuplement sont définies principalement par la nouvelle courbe de croissance et de rendement appliquée au peuplement. Le modèle permet de définir une nouvelle courbe de croissance et de rendement ou plus à laquelle seront allouées des proportions du territoire perturbé.

À partir d'un tel cadre, il est possible de simuler une large gamme de perturbations naturelles (et d'activités d'aménagement représentées au moyen des approches présentées à la section suivante).

Actuellement, le MBC-SFC3 peut représenter une mortalité qui renouvelle un peuplement tout comme il peut représenter une mortalité partielle de peuplement (une mortalité de peuplement générique allant de 5 % à 95 %) pour les perturbations naturelles comme le feu ou les infestations d'insectes. Tous les types de perturbation par défaut liés aux matrices de perturbation dans le MBC-SFC3 sont décrits à l'annexe 6 et l'utilisateur peut ajouter de nouveaux types et de nouvelles matrices de perturbation au moyen de l'éditeur de données d'intrant par défaut (voir la section 6.7). Il est aussi possible de simuler des scénarios de modèle sans aucune perturbation naturelle.

# 1.8.6 Calendrier de récolte

Vous devez fournir un calendrier des activités d'aménagement au MBC-SFC3 pour simuler toute récolte ou autre activité d'aménagement. Les mêmes principes que ceux concernant les perturbations naturelles s'appliquent ici, c.-à-d. qu'il y a la possibilité de sélectionner parmi une gamme de paramètres pour déterminer le type et la fréquence des activités d'aménagement.

Les activités d'aménagement forestier préprogrammées pour servir dans le MBC-SFC3 sont listées et décrites à l'annexe 6. Le modèle peut représenter la plantation au moyen de réductions du délai de régénération dans les courbes de croissance et de rendement ou en passant à une courbe de croissance et de rendement différente.

L'information sur les taux de récolte peut être fournie sous la forme d'une quantité de volume (ou de carbone) retirée, d'une superficie récoltée ou d'une proportion d'enregistrements de peuplements admissible à récolter.

Dans tous les cas, il est nécessaire de fournir certaines règles d'admissibilité de la récolte, ainsi que des règles de séquencement pour l'admissibilité des peuplements (par ex., le plus âgé en premier, le plus fort volume en premier, le nombre d'années depuis son admissibilité à la récolte tel que déterminé par les courbes de croissance et de rendement). Si des secteurs sont protégés de la récolte, cette information doit être isolée comme attribut de classement dans l'information d'inventaire forestier.

L'information sur les taux de récolte peut être dérivée de modèles d'approvisionnement en bois. Des élaborations de modèles sont en cours pour permettre au MBC-SFC3 d'utiliser des calendriers de récolte élaborés par des modèles régionaux d'approvisionnement comme données d'intrant. Une fonction de conversion des données sur mesure a été élaborée pour l'Outil d'importation standard MBC pour l'utilisation avec le modèle d'approvisionnement en bois Système de planification spatiale de Remsoft. Les données d'autres modèles peuvent également être saisies dans le système en utilisant l'outil d'importation standard MBC (chapitre 3, section 3.1.1).

Lorsque des calendriers de récolte élaborés par d'autres modèles sont mis en œuvre dans le MBC-SFC3, ils sont traduits en un ensemble d'instructions qui sont fournies au début de la simulation. Les résultats de simulation du MBC-SFC3 peuvent ne pas être exactement les mêmes que ceux d'un modèle spatial d'approvisionnement parce que le MBC-SFC3 est un modèle non spatial.

### 1.8.7 Changement d'affectation des terres

Pour la mise en œuvre de la comptabilisation du carbone dans le cadre du Protocole de Kyoto, l'information sur les changements d'affectation du territoire, que ce soit d'une vocation forestière à non-forestière (déboisement) ou vice-versa (boisement ou reboisement) depuis 1990, est aussi requise. Cette information devrait être donnée sous la forme de superficie déboisée ou boisée annuellement. Lorsqu'un territoire est boisé ou reboisé (tel que défini par le Protocole de Kyoto), la courbe de croissance et de rendement du peuplement concerné doit aussi être fournie.

Le modèle actuel ne fait pas le suivi des stocks de carbone dans les territoires déboisés qui ont été convertis en territoires agricoles. Une simple dynamique postdéboisement peut être présumée, mais les détails de la vocation agricole ne font pas l'objet de la simulation. Le GTCCC-SCF est actuellement en discussions avec l'équipe d'Agriculture et Agroalimentaire Canada qui travaille à élaborer un système national de vérification des quantités de carbone et d'émissions de gaz à effet de serre pour l'agriculture. Un protocole régissant l'interaction entre les deux systèmes pour tenir compte des impacts des changements d'affectation est en cours d'élaboration pour les systèmes nationaux de déclaration du Canada. À l'heure actuelle, les responsables de la planification forestière n'ont pas à se préoccuper de la comptabilisation des changements aux stocks de carbone sur les terres déboisées converties à une vocation non forestière. En effet, la convention internationale sur les déclarations veut que tout changement de stock associé à un changement d'affectation soit déclaré dans la catégorie de la nouvelle affectation.

# 1.9 Utilisation de ce guide

Le chapitre 2 est un incontournable, car il décrit les exigences du système, les procédures d'installation, comment gérer un projet, comment accéder aux tutoriels et comment obtenir de l'aide. Tous les utilisateurs doivent également lire le chapitre 3 pour savoir comment créer des fichiers d'importation, importer des données, créer un projet et exécuter une simulation. Le chapitre 3 décrit également les procédures pour utiliser chacun des deux outils d'importation de données à l'échelle opérationnelle du MBC-SFC3 et l'outil de création de projets à l'échelle du peuplement. Si l'on souhaite simplement importer des données, créer un projet, exécuter une simulation et en analyser les résultats, le chapitre 8 est un autre chapitre important puisqu'on y décrit comment utiliser l'explorateur de résultats.

Les chapitres 4, 6 et 7 intéresseront les personnes qui souhaitent modifier des données et des paramètres et créer de nouvelles hypothèses au sein du modèle pour tout projet créé.

Le chapitre 5 décrit des outils additionnels du modèle pour l'exploration des propriétés, des messages et des résumés des projets. Le chapitre 9 décrit comment gérer et manipuler les graphiques créés dans le MBC-SFC3.

Dans ce guide, les étapes procédurales sont en caractères gras et sont numérotées (étapes obligatoires) ou non. Les étapes non numérotées dans une séquence d'étapes numérotées représentent les tâches facultatives. Autrement, les étapes non numérotées sont utilisées lorsqu'une tâche n'implique qu'une ou deux étapes, ou lorsqu'une action alternative peut être effectuée au cours d'une étape.

La figure 1-7 montre un diagramme des intrants de données possibles de l'utilisateur de même que des outils et des bases de données du MBC-SFC3.

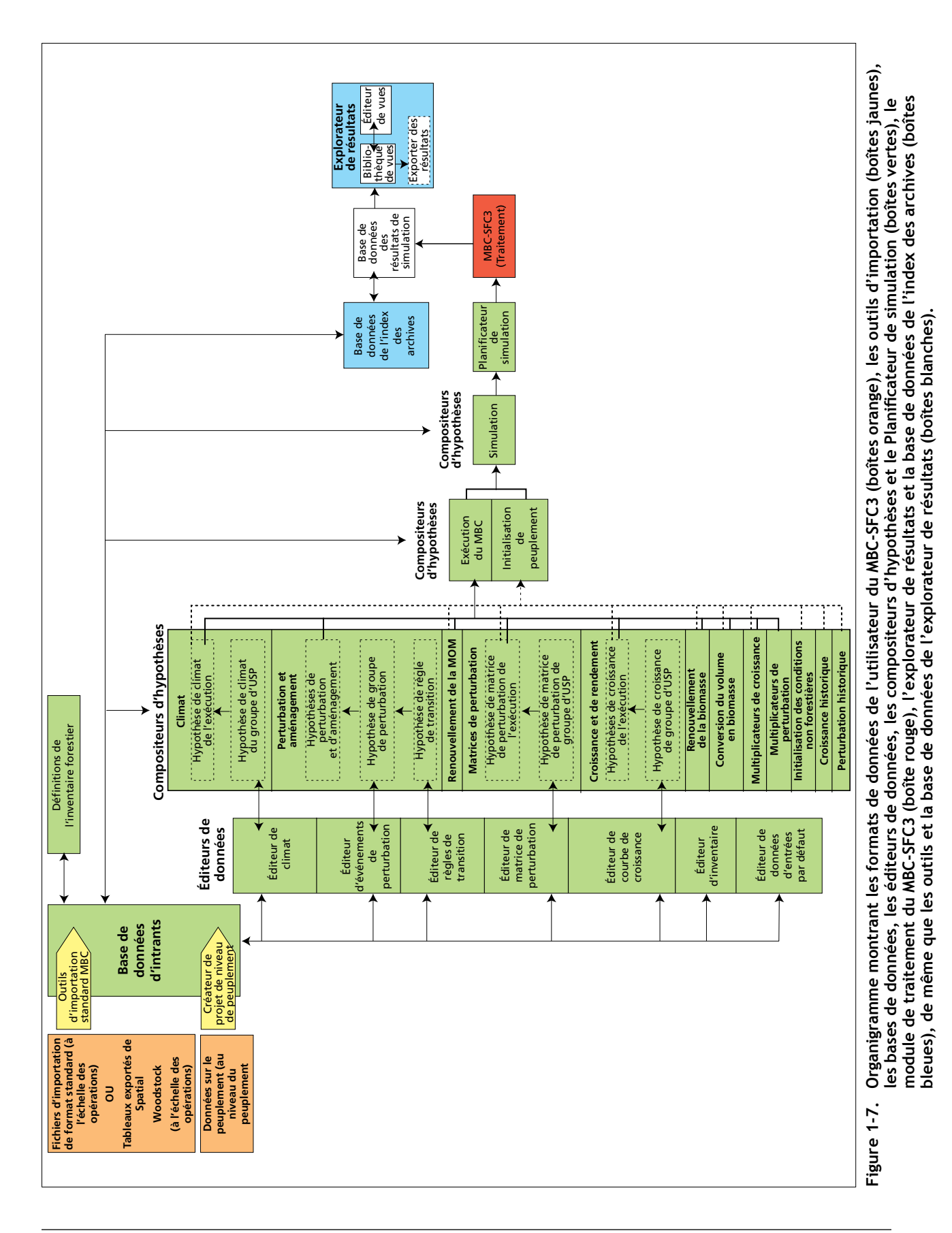

INTRODUCTION AU MODÈLE DU BILAN DU CARBONE DU SECTEUR FORESTIER DU CANADIEN À L'ÉCHELLE DES OPÉRATIONS 19

# CHAPITRE 2

# POUR COMMENCER

Ce chapitre présente les exigences du système, l'installation, le démarrage du logiciel, la gestion de projet, la fermeture du logiciel, l'accès aux tutoriels, l'accès à de l'aide et les problèmes connus.

# 2.1 Exigences du système

Le MBC-SFC3 est conçu pour fonctionner sur des ordinateurs personnels haut de gamme dotés de l'équipement minimum suivant :

- un processeur de 1,2 GHz ou mieux;
- un moniteur capable d'afficher une résolution de 1024 sur 768 (petites polices fortement recommandées);
- un réglage d'affichage DPI réglé à « Taille normale (96DPI) »;
- un minimum de 512 mégaoctets de mémoire vive (les exigences de mémoire vive sont proportionnelles à la taille et à la complexité des données d'entrée);
- Windows 2000 (Microsoft 2000c), Windows XP (Microsoft 2000d), Windows Vista (Microsoft 2007) ou Windows 7 (Microsoft 2009);
- un disque dur avec un gigaoctet ou plus d'espace disponible;
- Microsoft Data Access Components (MDAC) version 2.6 ou plus récente (Microsoft 2000b), qui peut être téléchargée gratuitement depuis le site Web de Microsoft à l'adresse http://www.microsoft. com/downloads/Search.aspx?displaylang=fr;

Microsoft .NET Framework Version 2.0 ou plus récente (Microsoft 2005) pour permettre l'utilisation des outils de prétraitement et de post-traitement, et qui peut être téléchargée gratuitement depuis le site Web de Microsoft à l'adresse http://www.microsoft.com/downloads/Search.aspx?displaylang=fr (si une version est déjà installée dans votre ordinateur, N'ESSAYEZ PAS d'en installer une seconde version).

#### **Remarque : Système d'exploitation Windows 64 bits et Microsoft .NET**

Si l'utilisateur a un système d'exploitation Windows 64 bits, il n'est pas nécessaire d'installer Microsoft .NET Framework pour garantir la fonctionnalité du MBC-SFC3.

#### **Remarque : Langue du système d'exploitation Windows**

La langue du système d'exploitation Windows requise pour utiliser le MBC-SFC3 change selon que les données de l'utilisateur utilisent le point ou la virgule décimale pour les entiers fractionnaires (par exemple 3.14 ou 3,14). Si les données de l'utilisateur utilisent le point décimal, la langue du système d'exploitation Windows doit être réglée à « Anglais (Canada) » ou à une autre langue utilisant le point décimal à cette fin. Si les données de l'utilisateur utilisent la virgule décimale, la langue du système d'exploitation Windows doit être réglée à « Français (Canada) » ou à une autre langue utilisant la virgule décimale à cette fin.

La quantité d'espace disque libre requise variera selon le type d'analyse et le nombre de simulations à effectuer. Les systèmes plus puissants permettront de meilleures performances du logiciel; quoi qu'il en soit, il est recommandé d'avoir beaucoup d'espace libre. Une version française du MBC-SFC3 est sous développement.

# 2.2 Instructions d'installation

Les instructions d'installation sont présentées aux paragraphes suivants pour les versions téléchargées et sur cédérom du MBC-SFC3. Le fichier du MBC-SFC3 (CBMToolsSetup.msi) est disponible par téléchargement grâce au site Web du Système national d'information forestière (SNIF — www.nfis.org). Lorsque l'on crée un compte SNIF afin de télécharger le modèle, l'adresse de courriel donnée servira à l'envoi d'avis concernant les mises à jour du logiciel et les occasions de formation. Avant de poursuivre avec les instructions d'installation, il est nécessaire de désinstaller toute version précédente du MBC-SFC3 de l'ordinateur.

### 2.2.1 Installation depuis un fichier téléchargé

L'installation depuis une copie téléchargée du fichier d'installation du MBC-SFC3 (CBMToolsSetup.msi) se fait en suivant les étapes suivantes :

#### **1. Cliquez deux fois sur le fichier CBMToolsSetup.msi.**

Une fenêtre disant « Bienvenue à l'assistant de réglage du MBC-SFC3 à l'échelle des opérations » [Welcome to the Operational-Scale CBM-CFS3 Setup Wizard] (figure 2-1) apparaîtra.

# **2. Cliquez sur le bouton « Suivant » [Next] pour continuer;**

#### **ou**

#### **cliquez sur le bouton « Annuler » [Cancel] pour interrompre le processus.**

Si vous cliquez sur le bouton « Suivant », la fenêtre « Sélectionnez le dossier d'installation » [Select Installation Folder] (figure 2-2) apparaîtra. Dans cette fenêtre, il faut choisir le dossier informatique où sera installé le MBC-SFC3. Le dossier par défaut indiqué dans la boîte « Dossier » [Folder] est le « C:\Program Files\ Operational-Scale CBM-CFS3\ » (ou, pour les systèmes d'exploitation à 64 bits, « C:\Program Files (x86)\ Operational-Scale CBM CFS3\ »). Il est possible d'inscrire un autre chemin dans la boîte « Dossier » ou d'utiliser le bouton « Parcourir » [Browse] pour trouver le dossier voulu.

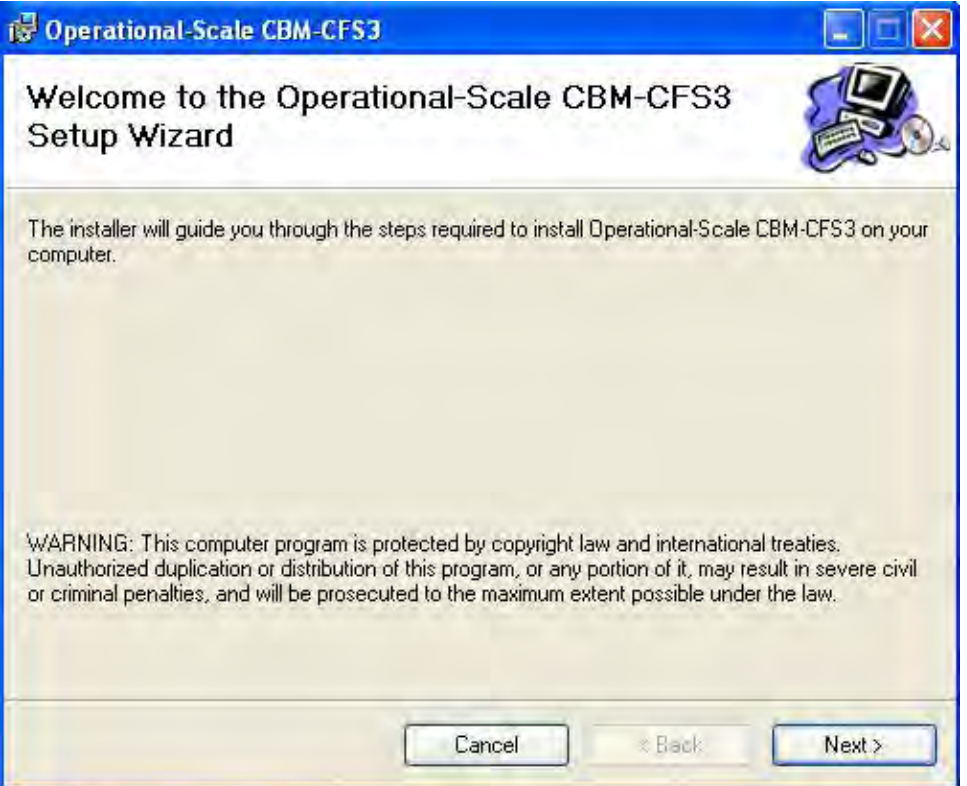

**Figure 2-1. La fenêtre « Bienvenue à l'assistant de réglage du MBC-SFC3 à l'échelle des opérations ».**

#### ☞ *Astuce : Vérif ication de l'espace disque disponible*

Pour vérifier l'espace disponible sur le disque dur de votre ordinateur, cliquez sur le bouton « Espace disque requis... » [Disk cost] dans la fenêtre « Sélectionnez le dossier d'installation » [Select the Installation Folder]. La fenêtre « Espace disque du MBC-SFC3 à l'échelle des opérations » [Operational-Scale CBM-CFS3 Disk Space] (figure 2-3) apparaîtra. Cette fenêtre se compose d'une liste déroulante (au moyen des barres de défilement horizontale et verticale) des disques dans la colonne « Volume », de leur taille dans la colonne « Taille » [Disk Size], de l'espace disque disponible dans la colonne « Disponible » [Available], de l'espace disque requis dans la colonne « Requis » [Required] et de l'espace disque restant dans la colonne « Restant » [Requiring]. Pour quitter cette fenêtre, cliquez sur le bouton « OK » ou sur le bouton « X ».

Pour sélectionner un dossier au moyen du bouton « Parcourir » [Browse], suivez les étapes 3 à 5; sinon, passez au texte à la suite de l'étape 5.

#### **3. Cliquez sur le bouton « Parcourir ».**

La fenêtre « Recherchez le dossier » [Browse for Folder] (figure 2-4) apparaîtra.

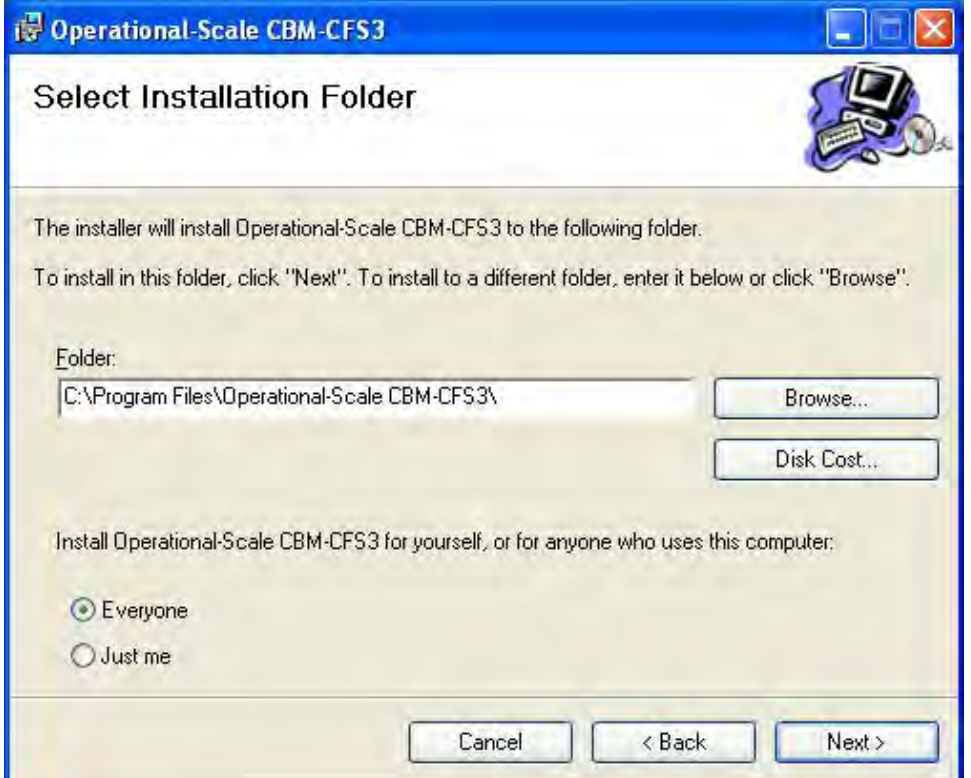

**Figure 2-2. La fenêtre « Sélectionnez le dossier d'installation ».**

| Volume | Disk Size | Available   | Require |
|--------|-----------|-------------|---------|
| =JA:   | OKB       | OKB         | OK      |
| ∋C     | 24GB      | <b>19GB</b> | 226M    |
|        | Ш         |             |         |

**Figure 2-3. La fenêtre « Espace disque du MBC-SFC3 à l'échelle des opérations ».**

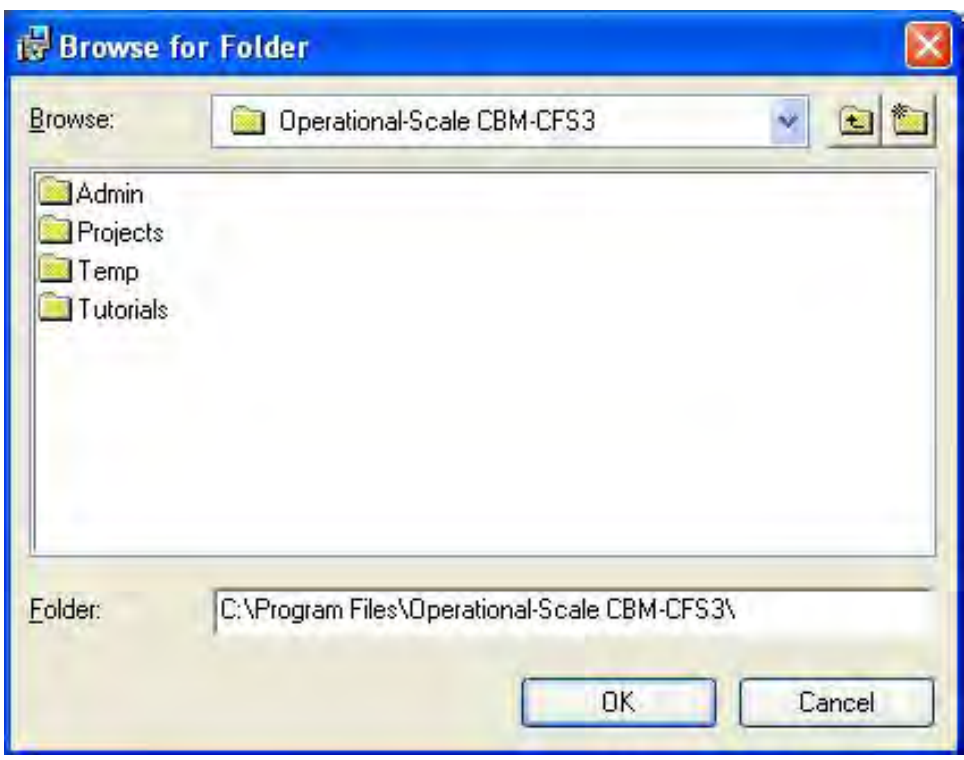

**Figure 2-4. La fenêtre « Recherchez le dossier » servant à déterminer le dossier où installer le MBC-SFC3.**

- **4. Sélectionnez ou créez le dossier voulu.**
- **5. Cliquez sur le bouton « OK** » **pour continuer; ou**

#### **cliquez sur le bouton « Annuler » [Cancel] pour interrompre le processus.**

Lorsque le dossier voulu a été choisi pour installer le MBC-SFC3 et qu'il apparaît dans la boîte « Dossier » [Folder] de la fenêtre « Sélectionnez le dossier d'installation » [Select Installation Folder], vous devez indiquer si le logiciel MBC-SFC3 doit être installé de manière à pouvoir être utilisé par tous les utilisateurs de l'ordinateur ou seulement par la personne qui fait l'installation.

- **6. Cliquez sur le bouton « Tout le monde » [Everyone] (pour une installation et une utilisation par tout le monde) ou sur le bouton « Seulement moi » [ Just me] (pour une installation et une utilisation par l'installateur uniquement).**
- **7. Cliquez sur le bouton « Suivant** » **[Next] pour continuer;**

**ou**

**cliquez sur le bouton « Précédent** » **[Back] pour revenir à la fenêtre précédente; ou** 

**cliquez sur le bouton « Annuler » [Cancel] pour interrompre le processus.**

Si vous cliquez sur le bouton « Suivant », la fenêtre « Confirmez l'installation » [Confirm Installation] apparaîtra (figure 2-5).

- **8. Cliquez sur le bouton « Suivant » [Next] pour continuer;**
	- **ou**

**cliquez sur le bouton « Précédent** » **[Back] pour revenir à la fenêtre précédente; ou** 

**cliquez sur le bouton « Annuler » [Cancel] pour interrompre le processus.** 

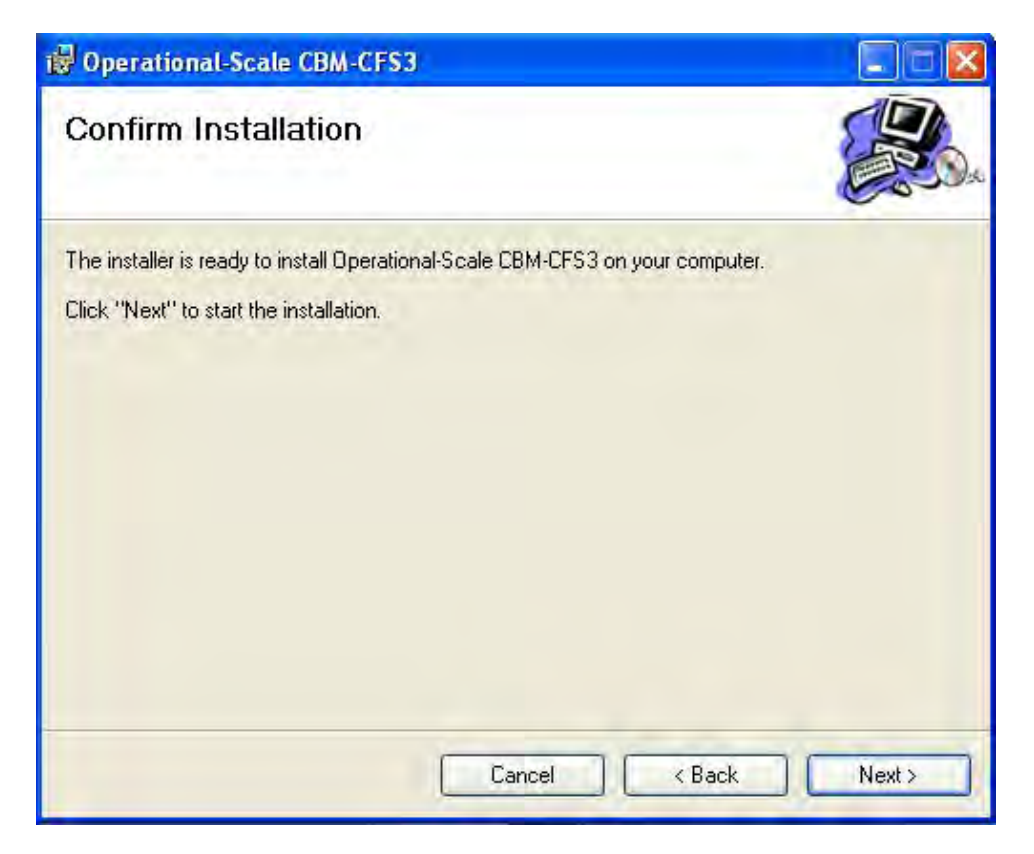

**Figure 2-5. La fenêtre « Confirmez l'installation ».Si vous cliquez sur le bouton « Suivant », l'installation débutera.**

Si vous cliquez sur le bouton « Suivant », l'installation débutera.

#### **Remarque : La fenêtre « Mot de passe d'administrateur » s'ouvrira pour les utilisateurs de Windows Vista et Windows 7 qui n'ont pas ouvert une session d'administrateur.**

Après avoir cliqué sur le bouton « Suivant », de la fenêtre « Confirmez l'installation », les utilisateurs ayant le système d'exploitation Windows Vista ou Windows 7 seront invités à saisir le mot de passe de l'administrateur du système.

Lorsque l'installation est terminée, la fenêtre « L'installation est terminée » [Installation Complete] (figure 2-6) apparaîtra.

#### **9. Cliquez sur le bouton « Fermer » [Close].**

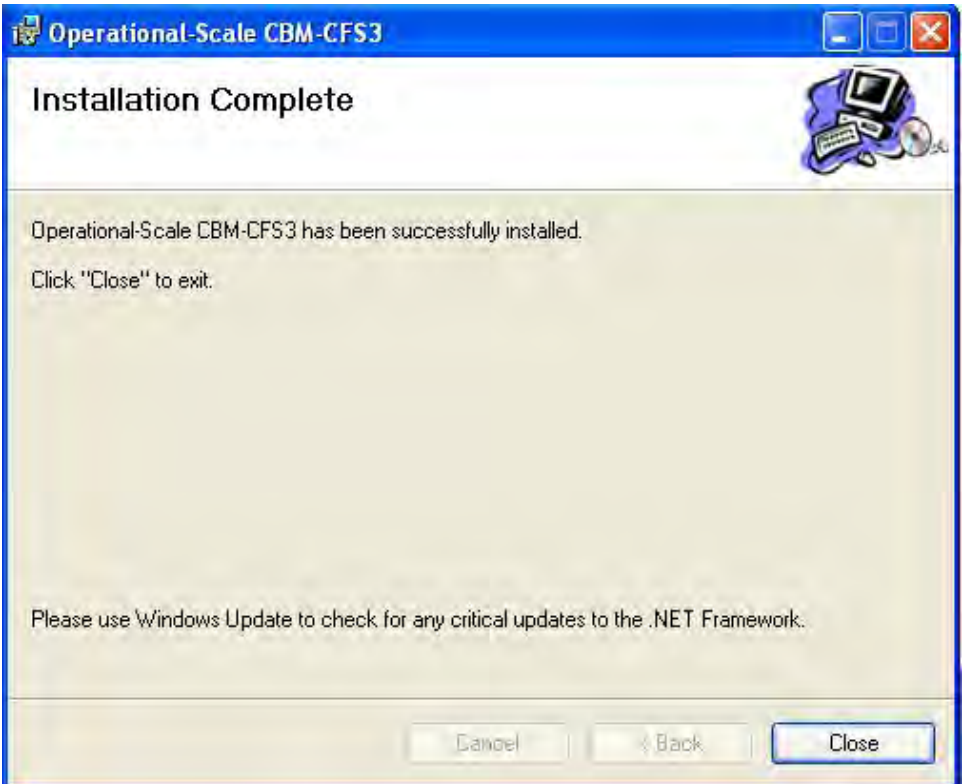

**Figure 2-6. La fenêtre « L'installation est terminée ».**

Pour savoir comment démarrer le MBC-SFC3 lorsque l'installation est terminée, passez à la section 2.3.

### 2.2.2 Installation depuis un disque optique compact (DOC)

Pour installer le MBC-SFC3 depuis un DOC :

- **1. Insérez le DOC dans le lecteur de cédéroms.**
- **2. Allez au menu « Démarrer** » **et sélectionnez « Exécuter** »**.**
- **3. Indiquez la lettre du lecteur de cédéroms et tapez « CBMToolsSetup.msi** »**.**
- **4. Suivez les instructions de la section 2.2.1 à partir du texte après l'étape 1.**

Pour savoir comment démarrer le MBC-SFC3 lorsque l'installation est terminée, passez à la section 2.3.

# 2.3 Chargement du MBC-SFC3

Pour lancer le MBC-SFC3 depuis le menu « Démarrer » de Windows :

**1. Cliquez sur « Démarrer** »**, puis sur « Programmes** »**, « MBC-SFC3 à l'échelle des opérations** » **et « MBC-SFC3 à l'échelle des opérations** » [Operational-Scale CBM-CFS3]**;**

**ou** 

#### **cliquez sur l'icône « Boîte à outils MBC » [CBM Toolbox] sur le bureau de Windows.**

Une fenêtre de sélection de la langue (figure 2-7) apparaîtra, demandant de sélectionner la langue d'utilisation du modèle. Dans la boîte « Langue » :

#### **2. Cliquez sur la boîte de menu déroulant et sélectionnez la langue dans le menu qui apparaît.**

Si vous ne souhaitez pas devoir sélectionner la langue chaque fois que le MBC-SFC3 est ouvert, vous devez cocher la case à cocher « Ne me demandez pas encore ». Cela garantira que cette fenêtre n'apparaîtra plus lors des démarrages futurs du logiciel. S'il s'avère nécessaire plus tard de changer une sélection de langue permanente effectuée dans cette fenêtre, le changement peut être apporté en suivant les étapes de la section 2.8.

#### **3. Cliquez sur le bouton « Sélectionner ».**

La fenêtre « MBC-SFC3 » (figure 2-8) apparaîtra et fera ensuite place à la fenêtre « Avis de non-responsabilité générale pour le MBC-SFC3 Version 1.2 » (figure 2-9). Dans cette fenêtre :

#### **4. Lisez la licence d'utilisation.**

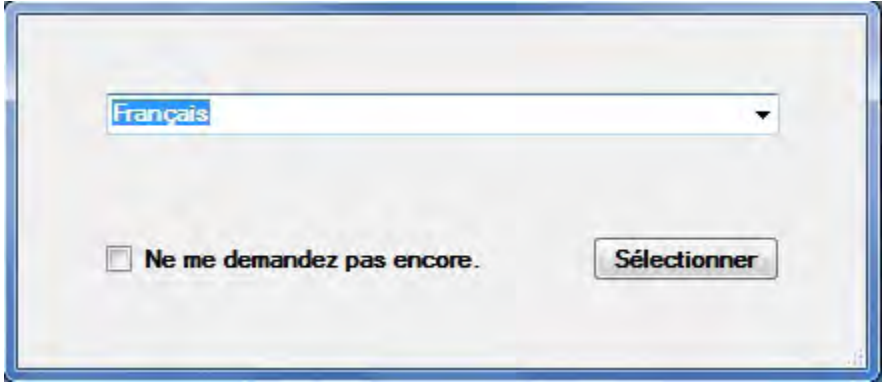

**Figure 2-7. La fenêtre « Langue ».**

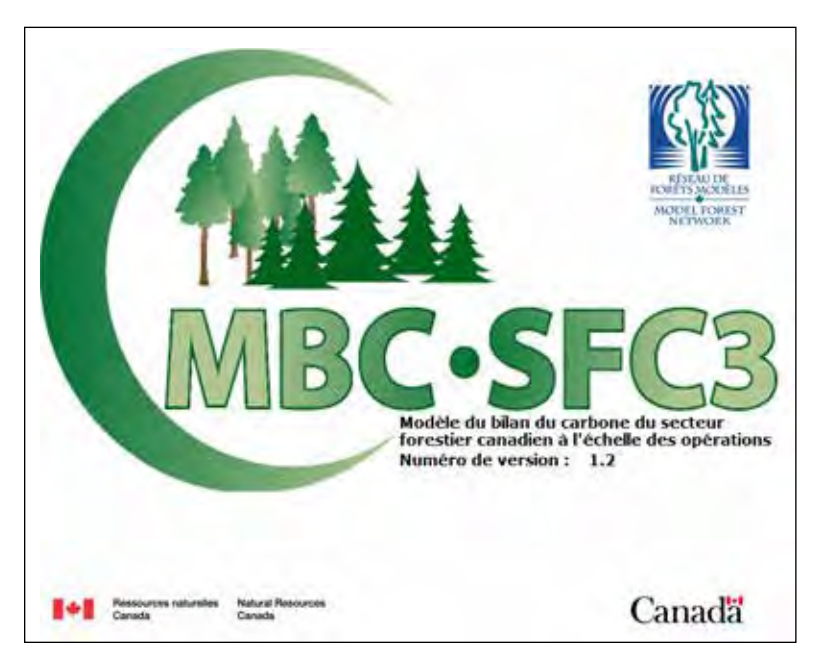

**Figure 2-8. La fenêtre « MBC-SFC3 ».**

Si vous ne souhaitez pas que la fenêtre « Avis de non-responsabilité générale pour le MBC-SFC3 Version 1.2 » apparaisse chaque fois que le logiciel est ouvert, vous devez cocher la case « Ne plus afficher »

A

Ξ

# AVIS DE NON-RÉSPONSABILITÉ GÉNÉRAL POUR LE **MBC-SEC3 VERSION 12**

Le Modèle du bilan du carbone du secteur forestier canadien (MBC-SFC3) est distribuée dans l'espoir qu'il sera utile aux professionels de l'aménagement forestier qui souhaitent évaluer les effets de l'amenagement forestier sur les dynamiques du carbone forestier à l'échelle du paysage dans les forêts du Canada.

Des versions précédentes du MBC-SFC ont été décrites dans la documentation scientifique (se reporter au Modèle du bilan du carbone du secteur forestier canadien [MBC-SFC3] à l'échelle des opérations, Version 1.2: Guide de l'utilisateur pour plus d'information). Une description de la science, des hypothèses et des approches de modélisation sur lesquelles repose la version actuelle du MBC-SFC3 à également été préparé. Des efforts seront faits pour continuellement réviser la performance du modèle à la lumière des demières découvertes scientifiques et pour mettre le logiciel et la documentation connexe à jour au besoin. Le logiciel et la documentation du MBC-SFC3 sont foumis tels quels. Tous les riques touchant la qualité et la performance du logiciel, ainsi que l'utilisation appropriée de l'information produite dans le cadre de l'utilisation de ce logiciel, relève de la personne qui l'utilise.

RESSOURCES NATURELLES CANADA SERVICE CANADIEN DES FORÊTS

**ENTENTE D'UTILISATION DU LOGICIEL DE** MODÈLE DU BILAN DU CARBONE DU SECTEUR FORESTIER CANADIEN (MBC-SFC3)

LA PRÉSENTE CONVENTION constitue une entente juridique entre vous (« l'utilisateur ») et SA MAJESTÉ LA REINE DU CHEF DU CANADA (le « Canada »), représentée par le ministre des Ressources naturelles du Canada. EN OUVRANT LE LOGICIEL JOINT À LA PRÉSENTÉ CONVENTION, VOUS VOUS ENGAGEZ À RESPECTER LES MODALITÉS QUI Y SONT ÉNONCÉES. SI VOUS N'APPROUVEZ PAS LES MODALITÉS DE LA CONVENTION. EFFACEZ SANS TARDER LE LOGICIEL ET TOUT ARTICLE L'ACCOMPAGNANT (y compris la documentation écrite) À PARTIR DE VOTRE ORDINATEUR.

ATTENDU QUE le Canada détient les droits de propriété sur le logiciel MBC-SFC3 (le « logiciel ») livré avec la présente convention:

ATTENDU QUE l'utilisateur désire obtenir le droit d'utiliser le logiciel;

ET ATTENDU QUE le Canada est prêt à accorder à l'utilisateur le droit d'utiliser le logiciel à des fins internes et pour de tierces parties, sous réserve des modalités de la présente convention;

À CES CAUSES, le Canada et l'utilisateur, pour la contrepartie de valeur que les parties reconnaissent avoir reçues et jugent suffisantes, conviennent de ce qui suit :

**Figure 2-9. La fenêtre « Avis de non-responsabilité générale pour le MBC-SFC3 Version 1.2 ».**

**5. Acceptez les énoncés de cette fenêtre d'avis de non-responsabilité en cliquant sur la case à cocher « J'accepte » et cliquez ensuite sur le bouton « Continuer »;**

 $\Box$  Ne plus afficher

J'accepte

Continuer.

Quitter

**ou**

#### **cliquez sur le bouton « Quitter » pour sortir du programme.**

Si vous acceptez l'avis de non-responsabilité, la fenêtre principale du MBC-SFC3 (figure 2-10), puis la fenêtre du « Gestionnaire de projet » (figure 2-11) apparaîtra.

Modèle du bilan du carbone du secteur forestier canadien (MBC-SFC3) à l'échelle des opérations

| IS have a strong worklosse as the at through price design (8)                           | <b>Barnet</b> |
|-----------------------------------------------------------------------------------------|---------------|
|                                                                                         |               |
| $\frac{36}{2800} \frac{1}{160} \frac{1}{160} \frac{1}{160} \frac{1}{160} \frac{1}{160}$ |               |
|                                                                                         |               |
|                                                                                         |               |
|                                                                                         |               |
|                                                                                         |               |
|                                                                                         |               |
|                                                                                         |               |
|                                                                                         |               |
|                                                                                         |               |
|                                                                                         |               |
|                                                                                         |               |
|                                                                                         |               |
|                                                                                         |               |
|                                                                                         |               |
|                                                                                         |               |
|                                                                                         |               |
|                                                                                         |               |
|                                                                                         |               |
|                                                                                         |               |
|                                                                                         |               |
|                                                                                         |               |
|                                                                                         |               |
|                                                                                         |               |
|                                                                                         |               |
|                                                                                         |               |
|                                                                                         |               |
|                                                                                         |               |
|                                                                                         |               |
|                                                                                         |               |
|                                                                                         |               |
|                                                                                         |               |
|                                                                                         |               |
|                                                                                         |               |
|                                                                                         |               |
|                                                                                         |               |
|                                                                                         |               |
|                                                                                         |               |
|                                                                                         |               |

**Figure 2-10. La fenêtre principale du MBC-SFC3.**

# 2.4 Le gestionnaire de projet

Lorsque le MBC-SFC3 est chargé, le « Gestionnaire de projet » (figure 2-11) apparaîtra dans la fenêtre principale du MBC-SFC3.

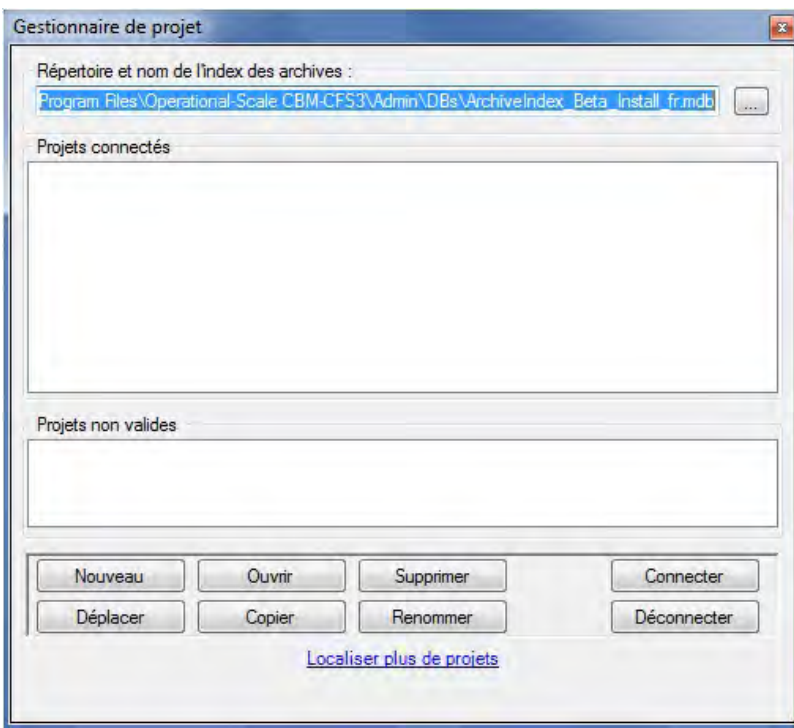

**Figure 2-11. La fenêtre « Gestionnaire de projet ».** 

#### ☞ *Astuce : Réouverture du « Gestionnaire de projet »*

Si vous fermez accidentellement la fenêtre « Gestionnaire de projet » et souhaitez la rouvrir, ou si vous voulez l'ouvrir ultérieurement,

- **1. Cliquez sur « Voir » dans la barre de menu de la fenêtre principale du MBC-SFC3.**
- **2. Sélectionnez « Gestionnaire de projet » dans la liste qui apparaît.**

Dans la fenêtre « Gestionnaire de projet », la boîte « Répertoire et nom de l'index des archives » indiquera automatiquement la base de données de l'index des archives (dont il a été question au chapitre 1).

#### **Remarque : Sélection d'une base de données de l'index des archives**

Si la boîte « Répertoire et nom de l'index des archives » n'indique pas la base de données de l'index des archives dans la fenêtre « Gestionnaire de projet » ou si vous avez besoin d'indiquer une autre base de données de l'index des archives :

#### **1. Cliquez sur le bouton « … » à côté de la boîte « Répertoire et nom de l'index des archives ».**

La fenêtre « Veuillez sélectionner la base de données de l'index des archives dans laquelle sont enregistrés vos projets » (figure 2-12) apparaîtra.

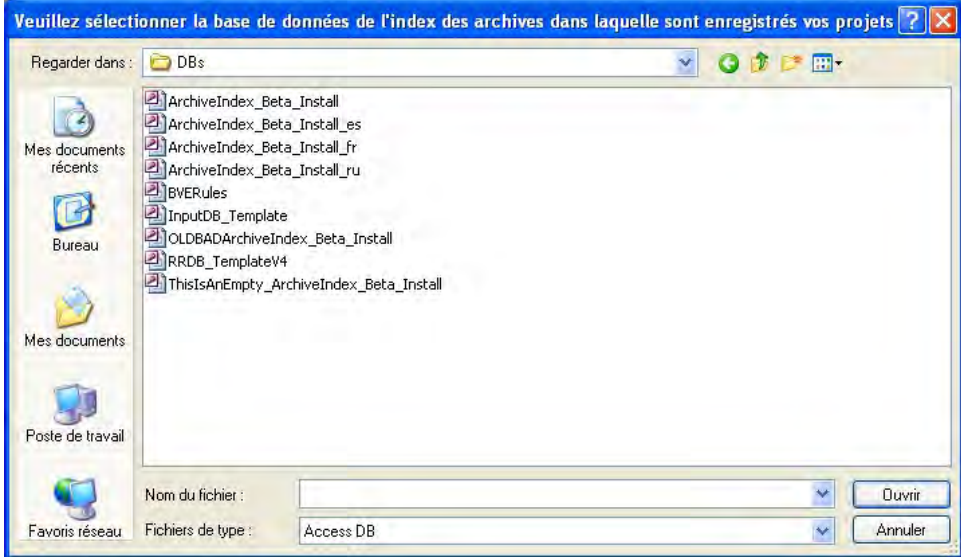

**Figure 2-12. La fenêtre « Veuillez sélectionner la base de données de l'index des archives dans laquelle sont enregistrés vos projets ».**

- **2. Dirigez-vous vers la base de données qui convient et cliquez sur son nom dans la fenêtre qui apparaît.**
- **3. Cliquez sur le bouton « Ouvrir »;**

**ou**

**cliquez sur le bouton « Annuler » pour interrompre le processus.**

La boîte « Projets connectés » (figure 2-11) montrera le nom des projets précédemment créés (le cas échéant) avec cette version du MBC-SFC3. La boîte « Projets invalides » montrera les projets qui semblent être d'un format invalide (le cas échéant), par exemple un projet qui n'aurait pas de fichier cbmproj (voir section 2.4.2). Vous pouvez aussi créer un nouveau projet dans cette fenêtre (voir chapitre 3).

# 2.4.1 Projets connectés

Les projets existants créés précédemment, qui apparaîtront dans la boîte « Projets connectés » de la fenêtre « Gestionnaire de projet » (figure 2-11), peuvent être ouverts, renommés, déplacés, copiés, supprimés ou déconnectés.

Pour obtenir de l'information à propos de tout projet,

#### **1. Cliquez sur le nom du projet dans la boîte « Projets connectés ».**

#### **2. Cliquez à droite sur le nom et sélectionnez « Info de projet » dans le menu qui apparaît.**

La fenêtre « Information de projet » (figure 2-13) apparaîtra. Cette fenêtre affiche la boîte « BD d'intrants », qui indique le chemin de la base de données d'intrants, la boîte « Simulation », qui indique le nom de l'hypothèse de simulation du projet, la boîte « Init. du peuplement », qui indique l'hypothèse d'initialisation du peuplement associée au projet et la boîte « Exécution du MBC », qui affiche le nom de l'hypothèse d'exécution du modèle associée au projet.

#### **3. Cliquez sur le bouton « Terminer » pour fermer la fenêtre.**

#### *Ouverture d'un projet existant*

Pour ouvrir un projet existant affiché dans la boîte « Projets connectés » :

#### **Cliquez deux fois sur le nom du projet dans la boîte « Projets connectés »;**

**ou**

**cliquez sur le nom d'un projet, cliquez à droite et sélectionnez « Ouvrir le projet » dans le menu qui apparaît;**

**ou**

**cliquez sur le nom du projet dans la boîte « Projets connectés » et cliquez sur le bouton « Ouvrir ».**

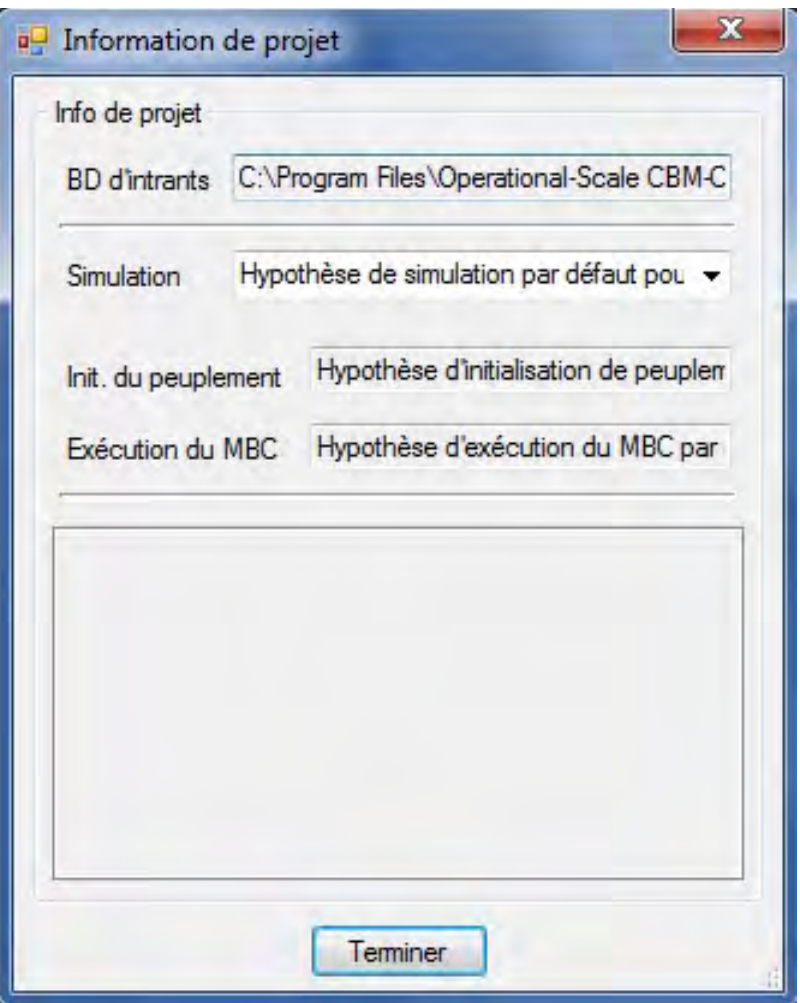

**Figure 2-13. La fenêtre « Information de projet ».**

Le projet sélectionné s'ouvrira dans la fenêtre principale du MBC-SFC3. La fenêtre « Explorateur de résultats » apparaîtra. Des renseignements détaillés sur l'explorateur de résultats se trouvent au chapitre 8, « Utiliser l'Explorateur de résultats ». Les fenêtres « Message » et « Liste de tâches » apparaîtront aussi. Pour plus de détails au sujet de ces fenêtres, lisez le chapitre 5, section 5.2.

Autrement, si la fenêtre « Gestionnaire de projet » est fermée, des projets peuvent être ouverts depuis les options de la barre de menu de la fenêtre principale du MBC-SFC3. Pour ouvrir un projet de cette manière :

- **1. Cliquez sur « Fichier » dans le menu de la fenêtre principale du MBC-SFC3.**
- **2. Cliquez sur « Ouvrir » dans la liste qui apparaît.**

Une fenêtre « Cherchez le fichier de projet MBC » (figure 2-14) apparaîtra.

**3. Parcourez les dossiers jusqu'au dossier « Projects » (son chemin par défaut est C:\Program Files\ Operational-Scale CBM-CFS3\Projects ou, pour les systèmes d'exploitation à 64 bits, C:\ Program Files (x86)\Operational-Scale CBM-CFS3\Projects) et cliquez deux fois sur le nom du dossier contenant le projet à ouvrir.**

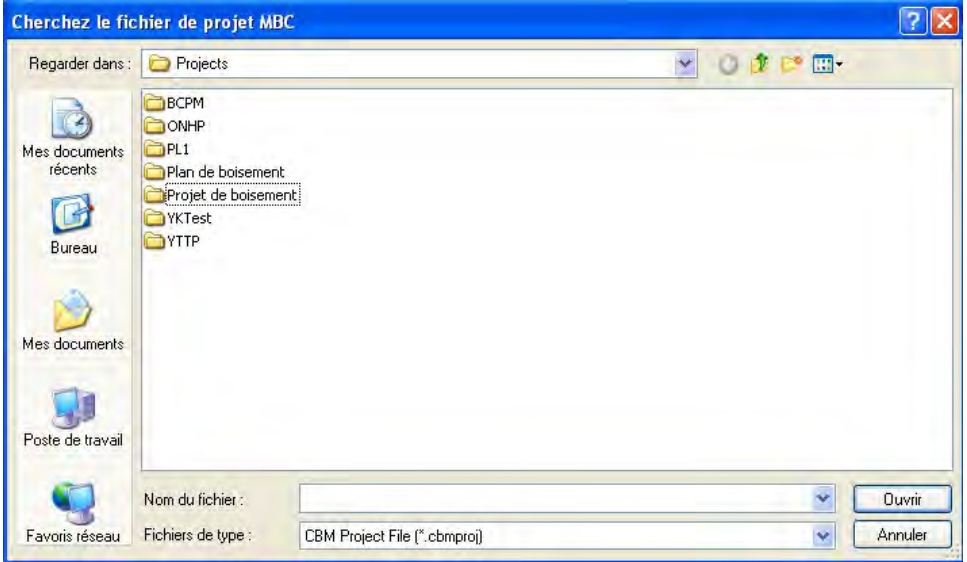

**Figure 2-14. La fenêtre « Cherchez le fichier de projet MBC ».**

- **4. Cliquez sur le fichier de projet nom\_de\_projet.cbmproj qui est affiché (où « nom\_de\_projet » représente le nom de projet personnalisé du projet existant).**
- **5. Cliquez sur le bouton « Ouvrir » pour ouvrir le projet;**

#### **ou**

#### **cliquez sur le bouton « Annuler » pour interrompre le processus.**

Si vous cliquez sur le bouton « Ouvrir », le projet sélectionné s'ouvrira dans la fenêtre principale du MBC-SFC3. En plus de cette manière d'ouvrir des projets, des projets récemment ouverts et fermés dans le MBC-SFC3 peuvent facilement et rapidement être rouverts. Pour ce faire :

- **1. Cliquez sur « Fichier » dans le menu de la fenêtre principale du MBC-SFC3.**
- **2. Cliquez sur « Projets récents » dans la liste qui apparaît.**
- **3. Choisir le nom du projet voulu dans la liste qui apparaît sur le côté.**

#### *Renommer un projet existant*

Pour renommer un projet existant affiché dans la boîte « Projets connectés » :

- **1. Cliquez sur le nom du projet dans la boîte « Projets connectés ».**
- **2. Cliquez à droite sur le nom et choisissez « Renommer » dans le menu qui apparaît; ou**

**cliquez sur le bouton « Renommer ».**

La fenêtre « Renommer » (figure 2-15) apparaîtra avec le nom du projet affiché dans la boîte « Nom actuel ».

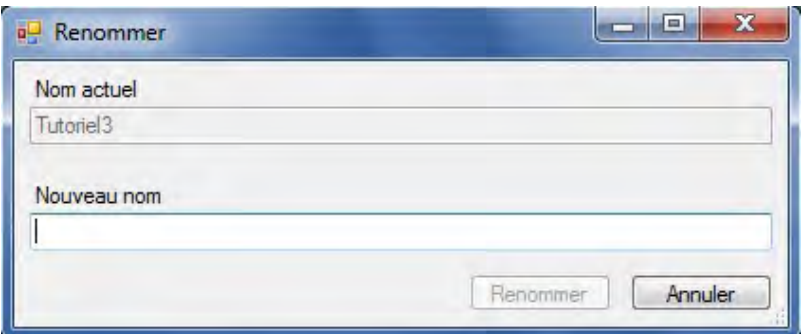

**Figure 2-15. La fenêtre « Renommer ».**

- **1. Entrer un nom dans la boîte « Nouveau nom ».**
- **2. Cliquez sur le bouton « Renommer » pour continuer;**
	- **ou**

**cliquez sur le bouton « Annuler » pour interrompre le processus.** 

#### *Déplacer un projet existant*

Pour déplacer un projet existant affiché dans la boîte « Projets connectés » :

- **1. Cliquez sur le nom du projet dans la boîte « Projets connectés** »**.**
- **2. Cliquez à droite sur le nom, puis cliquez sur « Déplacer » dans le menu qui apparaît; ou**
	- **cliquez sur le bouton « Déplacer ».**

La fenêtre « Déplacez le projet » (figure 2-16) apparaîtra. Le chemin actuel du projet apparaîtra dans la boîte « De ».

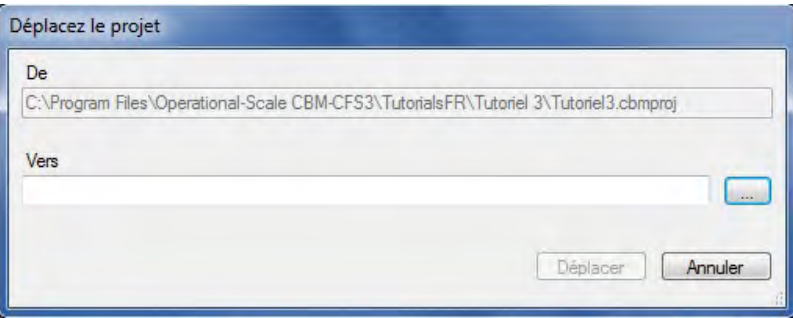

**Figure 2-16. La fenêtre « Déplacez le projet ».**

Pour continuer :

**3. Entrez le nouveau chemin du projet dans la boîte « Vers » et passez directement à l'étape 6; ou**

```
cliquez sur le bouton « … ».
```
La fenêtre « Recherchez un dossier » (figure 2-17) apparaîtra.

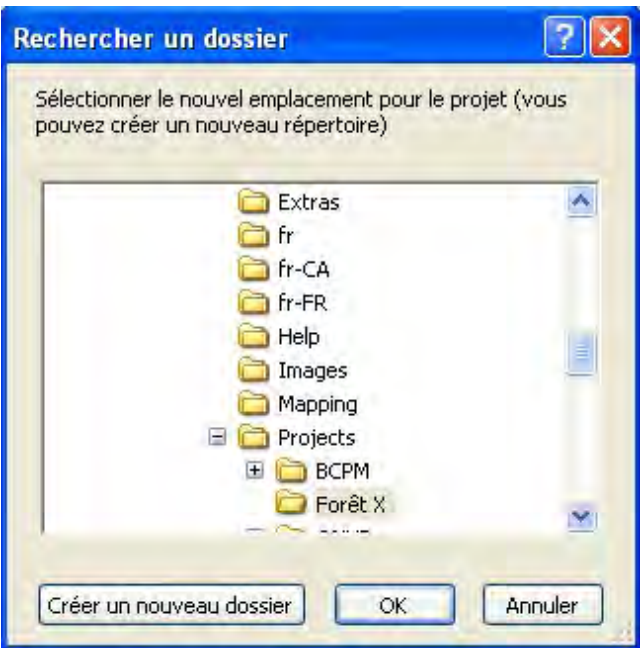

**Figure 2-17. La fenêtre « Rechercher un dossier » demandant de choisir le chemin vers le projet voulu.**

- **4. Parcourez les dossiers jusqu'au chemin voulu.**
- **5. Cliquez sur le bouton « OK** » **pour continuer;** 
	- **ou**

**cliquez sur le bouton « Annuler** » **pour interrompre le processus;**

**ou** 

#### **cliquez sur le bouton « Créer un nouveau dossier » pour créer un nouveau dossier.**

Si vous cliquez sur le bouton « OK », la fenêtre « Rechercher un dossier » se fermera.

**6. Cliquez sur le bouton « Déplacer** » **pour déplacer le projet;**

**ou**

#### **cliquez sur le bouton « Annuler » pour interrompre le processus.**

#### *Copier un projet existant*

Pour copier un projet existant affiché dans la boîte « Projets connectés » :

- **1. Cliquez sur le nom du projet dans la boîte « Projets connectés ».**
- **2. Cliquez à droite sur le nom, puis choisissez « Copier » dans le menu qui apparaît; ou**

#### **cliquez sur le bouton « Copier »**

La fenêtre « Copier le projet » (figure 2-18) apparaîtra. Le nom et le chemin du projet apparaîtront dans la boîte « Source ». Pour continuer

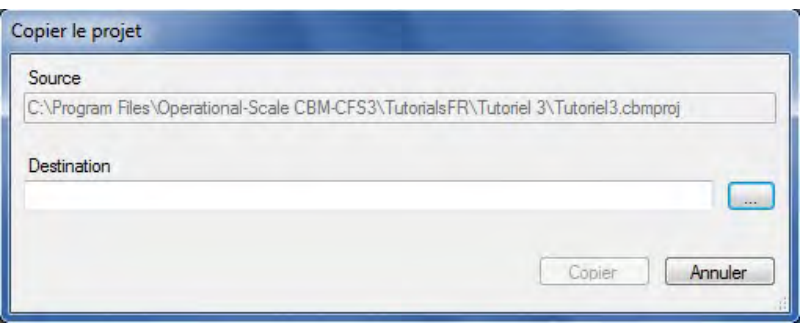

**Figure 2-18. La fenêtre « Copier le projet ».**

**3. Entrez le nouveau chemin du projet dans la boîte « Destination » et passez directement à l'étape 6; ou**

#### **cliquez sur le bouton « … ».**

Une fenêtre « Rechercher un dossier » (figure 2-19) apparaîtra.

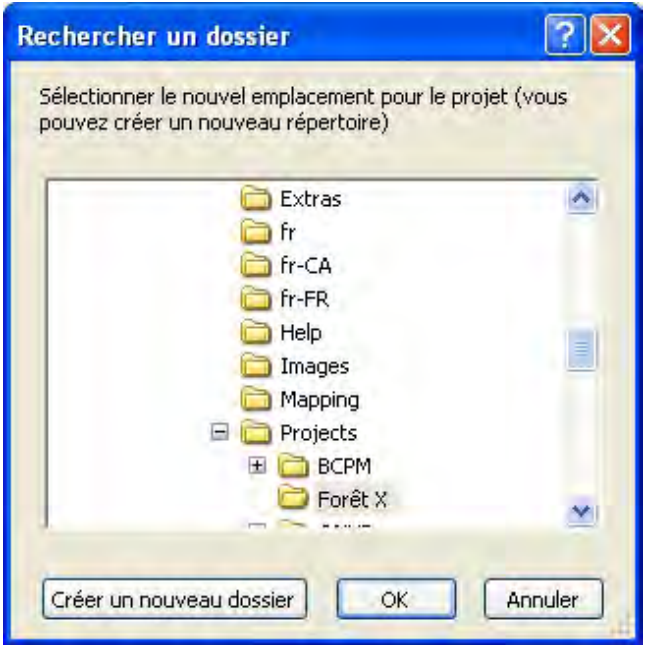

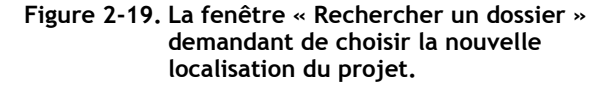

- **4. Parcourez les dossiers jusqu'à l'emplacement voulu pour la copie.**
- **5. Cliquez sur le bouton « OK » pour continuer;**

**ou**

**cliquez sur le bouton « Annuler » pour interrompre le processus; ou** 

**cliquez sur le bouton « Créer un nouveau dossier » pour créer un nouveau dossier.** 

Si vous cliquez sur le bouton « OK », la fenêtre « Rechercher un dossier » se fermera.

- **6. Cliquez sur le bouton « Copier** » **pour continuer;**
	- **ou**

#### **cliquez sur le bouton « Annuler » pour interrompre le processus.**

#### *Supprimer un projet existant*

Pour supprimer un projet existant affiché dans la boîte « Projets connectés » :

- **1. Cliquez sur le nom du projet dans la boîte « Projets connectés ».**
- **2. Cliquez à droite sur le nom, puis choisissez « Supprimer » dans le menu qui apparaît; ou**

#### **cliquez sur le bouton « Supprimer ».**

La fenêtre « Supprimer le projet? » apparaîtra pour vous demander de confirmer la suppression du ou des projet(s) sélectionné(s).

**Cliquez sur le bouton « Oui » pour continuer;**

**ou** 

#### **cliquez sur le bouton « Non » pour annuler le processus de suppression.**

#### *Déconnecter un projet existant*

En déconnectant un projet, vous ne le supprimez pas, mais vous le déconnectez plutôt simplement de la base de données de l'index des archives. Pour déconnecter un projet existant affiché dans la boîte « Projets connectés » :

#### **Cliquez sur le nom du projet dans la boîte « Projets connectés ».**

# **Cliquez à droite sur le nom et choisissez « Déconnecter » dans le menu qui apparaît; ou**

#### **cliquez sur le bouton « Déconnecter ».**

Le nom du projet disparaîtra de la boîte « Projets connectés ». Pour en savoir davantage sur la manière de reconnecter un projet déconnecté, consultez la section 2.4.3.

### 2.4.2 Projets non valides

Les projets qui apparaissent dans la boîte « Projets non valides » (figure 2-11) doivent être validés avant de pouvoir les connecter à la base de données de l'index des archives et qu'il soit possible de les ouvrir. Un projet sera énuméré dans la boîte « Projets non valides » si le MBC-SFC3 ne peut pas localiser la base de données d'intrants pour le projet. Cela peut se produire pour deux raisons : le fichier de base de données (.mdb) a été supprimé ou bien il a été déplacé. Pour valider un projet non valide :

#### **1. Cliquez sur le nom du projet dans la boîte « Projets non valides ».**

#### **2. Cliquez à droite sur le nom et cliquez sur « Valider » dans le menu qui apparaît.**

Le MBC-SFC3 tentera de trouver le fichier de base de données d'intrants pour le projet. Lorsque le projet a été trouvé et validé, le nom du projet se déplacera dans la boîte « Projets connectés », sinon vous ne serez pas en mesure de l'ouvrir.

# 2.4.3 Projets déconnectés

Le dossier « Projets » peut comprendre des projets fournis par d'autres utilisateurs ou des projets qui ont été déconnectés de la base de données de l'index des archives volontairement ou à la suite d'une mise à niveau du MBC-SFC3. Ces projets déconnectés peuvent être trouvés et reconnectés ou supprimés dans une section masquée de la fenêtre « Gestionnaire de projet » (figure 2-11). Pour accéder à cette section masquée :

#### **1. Cliquez sur le lien « Localiser plus de projets ».**

La section masquée de la fenêtre « Gestionnaire de projet » (figure 2-20) apparaîtra.

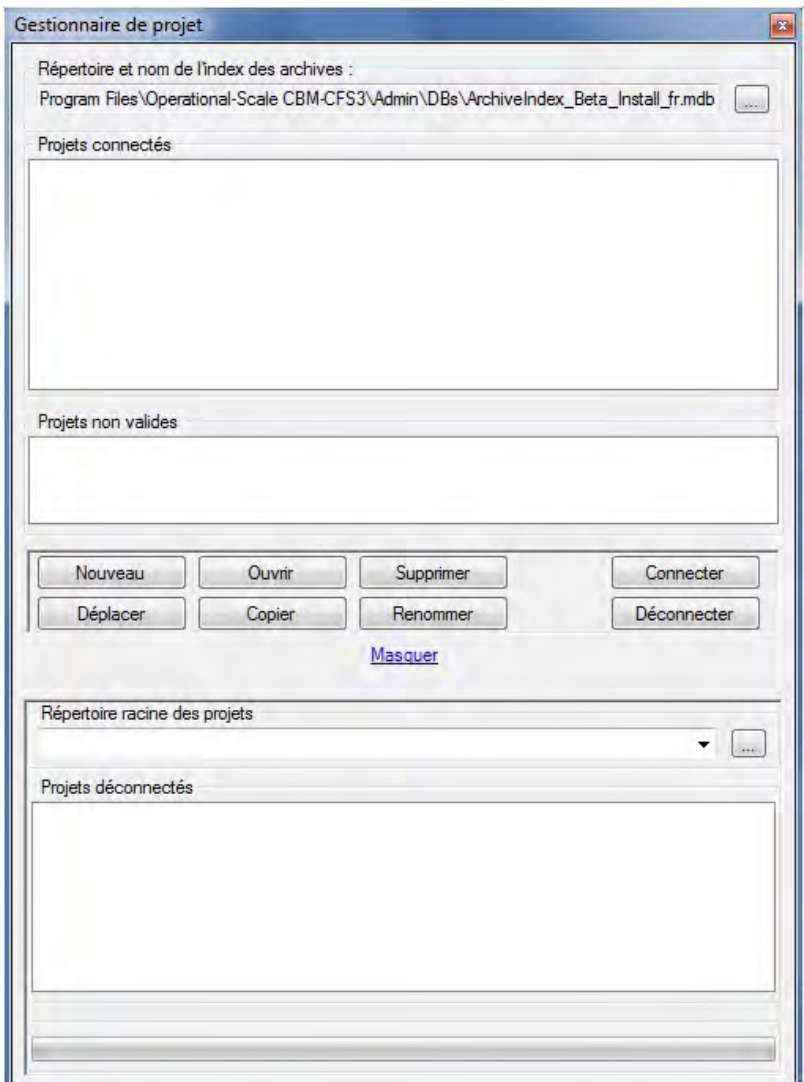

**Figure 2-20. La fenêtre du « Gestionnaire de projet » affichant la section masquée traitant des projets déconnectés.**

Dans cette section, vous devriez amener la boîte « Répertoire racine des projets » à indiquer C:\Program Files\Operational-Scale CBM-CFS3\Projects (ou, pour les systèmes d'exploitation à 64 bits, C:\Program Files (x86)\Operational-Scale CBM-CFS3\Projects), où les projets sont ordinairement enregistrés à moins que les projets ne soient enregistrés dans un autre dossier. Dans un cas comme dans l'autre, pour faire apparaître le nom des projets déconnectés dans la boîte « Projets déconnectés » :

**2. Cliquez sur le bouton « … » à côté de la boîte « Répertoire racine des projets ».**

Une fenêtre « Rechercher un dossier » (figure 2-17) apparaîtra.

- **3. Parcourez les dossiers et choisissez celui où les projets sont enregistrés.**
- **4. Cliquez sur le bouton « OK** » **pour continuer;**
	- **ou**

**cliquez sur le bouton « Annuler » pour interrompre le processus;**

**ou**

**cliquez sur le bouton « Créer un nouveau dossier » pour créer un dossier « Projets ».**

*Reconnecter un projet*

Pour reconnecter un projet déconnecté :

**Cliquez sur le nom du projet dans la boîte « Projets déconnectés ».**

**Cliquez à droite sur le nom et choisissez « Connecter » dans le menu qui apparaît; ou**

**cliquez sur le bouton « Connecter ».**

Le nom du projet sera reconnecté à la base de données de l'index des archives et apparaîtra dans la boîte « Projets connectés ». Pour masquer la section sur les projets déconnectés :

**Cliquez sur le lien « Masquer ».**

#### **Remarque : Connecter des projets créés avec la version 1.0 ou 1.1 (essai) du MBC-SFC3**

En raison de différences de programmation entre les versions 1.0, 1.1 (essai) et 1.2 du MBC-SFC3, si vous souhaitez connecter des projets créés avec des versions antérieures, vous devez exécuter quelques étapes supplémentaires. Après avoir trouvé et sélectionné un projet créé au moyen d'une version antérieure du MBC-SFC3 et après avoir cliqué sur le bouton « Connecter » (conformément aux étapes listées dans la présente sous-section), une fenêtre « Mise à jour du projet » (figure 2-21) apparaîtra.

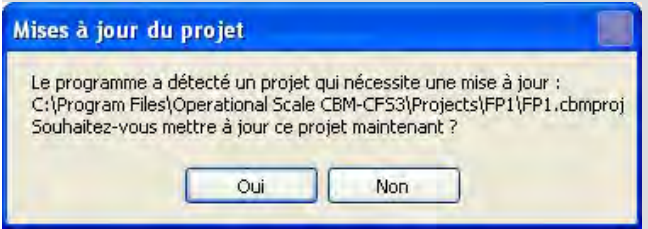

**Figure 2-21. La fenêtre « Mise à jour du projet ».**

**Cliquez sur le bouton « Oui » pour exécuter la mise à jour du projet et le processus de connexion; ou**

#### **cliquez sur le bouton « Non » pour annuler le processus.**

Si vous cliquez sur le bouton « Non », la fenêtre « Mise à jour du projet » disparaîtra, vous reviendrez à la fenêtre « Gestionnaire de projet » et le projet ne sera pas connecté. Si vous cliquez sur le bouton « Oui », la fenêtre « Mise à jour du projet » disparaîtra et la fenêtre « Progression de la mise à jour » (figure 2-22) apparaîtra, affichant une barre de progression de la mise à jour. À moins que la base de données du projet ait été créée entre 2004 et 2007 et ne contienne le tableau tblSpeciesTypeDefault, la mise à jour se terminera,

la fenêtre « Progression de la mise à jour » disparaîtra et le nom du projet sera ajouté à la boîte « Projets connectés » de la fenêtre « Gestionnaire de projet ».

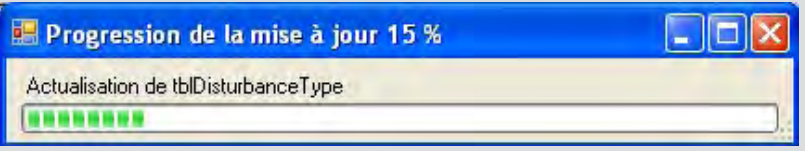

#### **Figure 2-22. La fenêtre « Progression de la mise à jour ».**

Sinon, la fenêtre « Mettre à jour le mappage des perturbations pour [répertoire de l'emplacement du projet] » (figure 2-23) apparaîtra. Cette fenêtre affiche les types de perturbations (colonne « Type de perturbation du projet ») à côté du type de perturbation du MBC-SFC3 présumé approprié (colonne « Type de perturbation par défaut ») et vous donne la possibilité d'examiner, de modifier (si nécessaire) et de sauvegarder le mappage du type de perturbation pour vos types de perturbation. Pour chaque boîte de menu déroulant de la colonne « Type de perturbation par défaut » :

**Sélectionnez le type de perturbation de la version 1.2 du MBC-SFC3 qui correspond le mieux au type de perturbation affiché dans la même rangée de la colonne « Type de perturbation du projet ».**

**Cliquez sur le bouton « Sauvegarder le mappage des perturbations ».**

| Type de perturbation du projet | Type de perturbation par défaut                |   |
|--------------------------------|------------------------------------------------|---|
| Sénescence                     | Succession naturelle                           |   |
| Dendroctone du pin             | Infestation d'insectes                         |   |
| Feu de forêt                   | Feu de forêt                                   | v |
| Coupe à blanc                  | Récolte de la coupe à blanc avec récoupération | × |

**Figure 2-23. La fenêtre « Mettre à jour le mappage des perturbations pour [répertoire de l'emplacement du projet] ».**

La fenêtre « Mettre à jour le mappage des perturbations pour [répertoire de l'emplacement du projet] » disparaîtra et le nom du projet apparaîtra dans la boîte « Projets connectés » de la fenêtre « Gestionnaire de projet ». L'utilisateur peut maintenant ouvrir le projet.

Si vous recevez un message d'erreur lorsque vous essayez de connecter un projet créé au moyen d'une version antérieure du MBC-SFC3, une solution possible est de supprimer le fichier .cbmproj dans le dossier du projet (après en avoir fait une copie de sauvegarde), puis de réessayer de connecter le projet par la fenêtre « Gestionnaire de projet » de la manière décrite ci-avant. Si l'erreur persiste, vous devrez communiquer avec le GTCCC-SCF.

# 2.5 Fermeture du MBC-SFC3

Si vous voulez fermer le MBC-SFC3 :

#### **1. Cliquez sur « Fichier » dans la barre de menu de la fenêtre principale du MBC-SFC3 (figure 2-10).**

#### **2. Cliquez sur « Quitter » dans la liste qui apparaît.**

La fenêtre « MBC-SFC3 à l'échelle des opérations » apparaîtra et vous demandera de confirmer votre requête de quitter le programme.

#### **3. Cliquez sur le bouton « Oui » pour continuer ou sur le bouton « Non » pour garder le modèle ouvert.**

Autrement, pour quitter le MBC-SFC3 :

#### **Cliquez sur le « X » dans le coin supérieur droit de la fenêtre principale du MBC-SFC3 (figure 2-10).**

La fenêtre « MBC-SFC3 à l'échelle des opérations » apparaîtra et vous demandera de confirmer votre requête de quitter le programme.

#### **Cliquez sur le bouton « Oui » pour continuer;**

**ou** 

**cliquez sur le bouton « Non » pour garder le modèle ouvert.**

# 2.6 Tutoriels

Plusieurs tutoriels ont été ajoutés au modèle pour vous aider à apprendre comment importer des données, exécuter le modèle, examiner les résultats, créer et modifier différentes hypothèses et données et utiliser le créateur de projet de niveau de peuplement. Pour accéder aux tutoriels :

#### **Cliquez sur « Aide » dans la barre de menu de la fenêtre principale du MBC-SFC3 (figure 2-10).**

#### **Cliquez sur « Tutoriels » dans la liste qui apparaît.**

La fenêtre « Tutoriels » (figure 2-24) apparaîtra. Depuis cette fenêtre, vous pouvez accéder (en cliquant sur les liens) à des tutoriels qui expliquent pas à pas comment effectuer une simulation simple (avec chacun des outils d'importation du MBC-SFC3), explorer les effets de perturbations et de taux de croissance accrus sur les dynamiques du carbone de l'écosystème forestier, évaluer les impacts de perturbations naturelles multiples sur un même territoire et évaluer les impacts de différents systèmes d'aménagement forestier sur un même territoire.

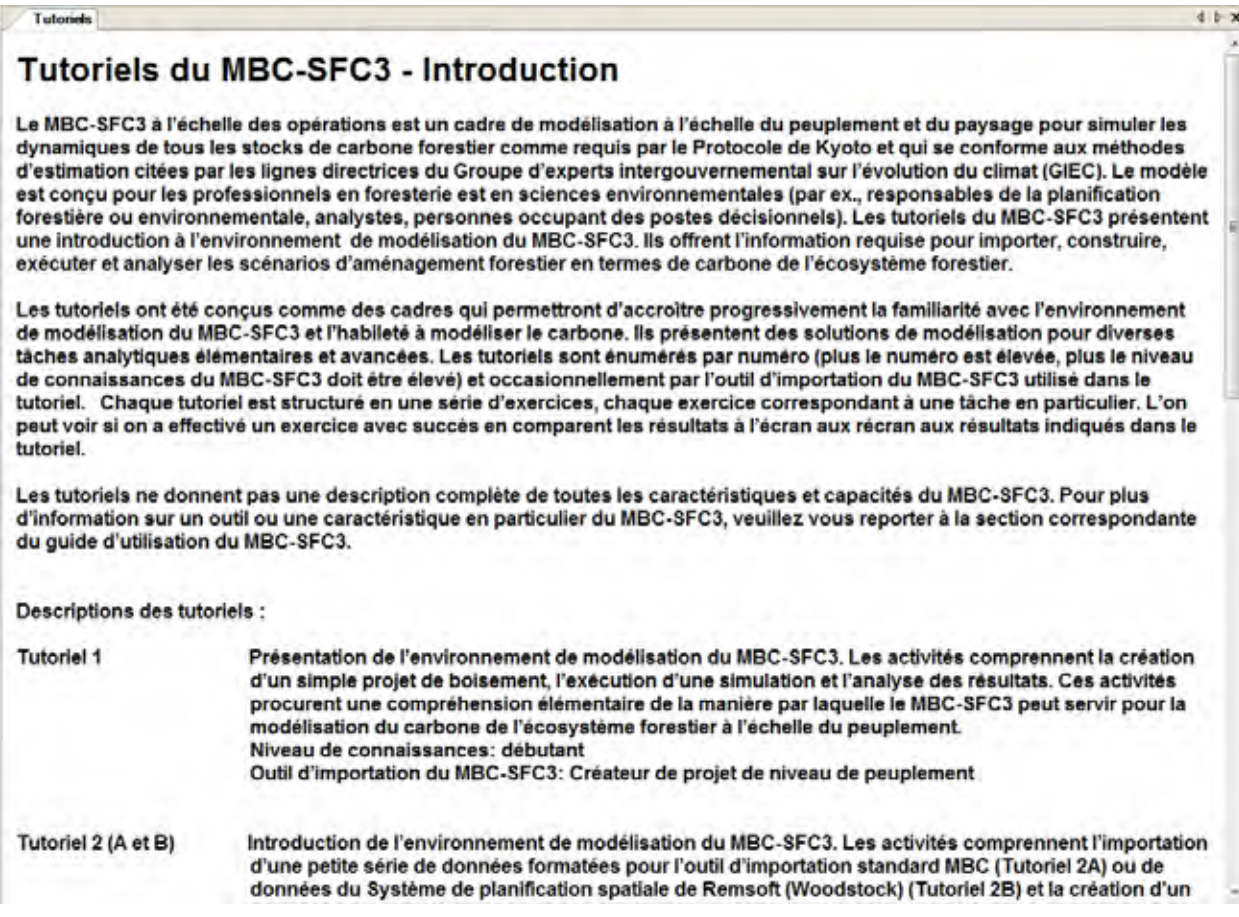

#### **Figure 2-24. La fenêtre « Tutoriels ».**

# 2.7 Modules d'extension

Des trousses de développement de logiciels ou des « Modules d'extension » peuvent être créés aux fins d'utilisation avec le MBC-SFC3. Les plugiciels doivent respecter des spécifications de fichier particulières et être placés dans le répertoire suivant pour être reconnus par le MBC-SFC3 : C:\Program Files\Operational-Scale CBM-CFS3\ ou, pour les systèmes d'exploitation à 64 bits, C:\Program Files(x86)\Operational-Scale CBM-CFS3\. Pour accéder aux modules d'extension dans le MBC-SFC3

#### **Cliquez sur « Outils » dans la barre de menu de la fenêtre principale du MBC-SFC3 (figure 2-10).**

#### **Cliquez sur « Modules d'extension » dans la liste qui apparaît.**

#### **Cliquez sur le nom d'un outil de module d'extension dans le menu latéral qui apparaît.**

De plus amples renseignements sur les modules d'extension seront fournis ultérieurement.

# 2.8 Langues

Le texte dans le MBC-SFC3 peut être affiché dans de nombreuses langues. La langue du modèle est sélectionnée lors du démarrage du logiciel dans la fenêtre « Langue » (voir la section 2.3). Cette fenêtre vous permet de sélectionner une langue et de rendre la sélection quasi permanente en cochant la case à cocher « Ne me demandez pas encore ». Si cette case est cochée, la fenêtre « Langue » n'apparaîtra plus lors des démarrages futurs du logiciel. Pour modifier ultérieurement une sélection permanente de la langue effectuée dans cette fenêtre

#### **1. Cliquez sur « Aide » dans la barre de menu de la fenêtre principale du MBC-SFC3 (figure 2-10).**

#### **2. Cliquez sur « Langue / Language » dans la liste qui apparaît.**

La fenêtre « Pour changer la langue » (figure 2-25) apparaîtra.

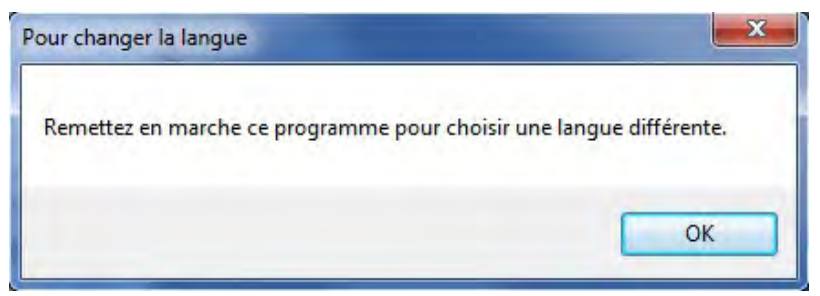

**Figure 2-25. La fenêtre « Pour changer la langue ».**

#### **3. Cliquez sur le bouton « OK » et fermez le MBC-SFC3.**

Lorsque l'utilisateur redémarre le MBC-SFC3, la fenêtre « Langue » (figure 2-7) apparaîtra à nouveau, permettant de changer la langue.

# 2.9 Pour obtenir de l'aide

Il existe plusieurs façons d'obtenir de l'aide pour utiliser le MBC-SFC3. Plusieurs questions au sujet du MBC-SFC3 trouvent leurs réponses dans ce guide d'utilisation. Au sein même du MBC-SFC3, vous avez accès au guide de l'utilisateur par l'intermédiaire de l'option « Aide » sous la rubrique « Aide » dans la barre de menu de la fenêtre principale du MBC-SFC3. Des réponses à des questions de soutien technique peuvent aussi être trouvées en consultant la sous-section « Foire aux questions » de la section « Le modèle de bilan de carbone » du site Web Comptabilisation du carbone (http://carbone.scf.rncan.gc.ca) ou en communiquant avec Stephen Kull au Service canadien des forêts, Centre de foresterie du Nord à Edmonton, en Alberta :

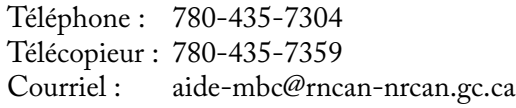

Le soutien technique par téléphone, par télécopieur et par courriel n'est offert que pour dépanner les problèmes touchant l'importation des données et la simulation et pour répondre aux questions générales sur le modèle et sur la comptabilisation du carbone. Le soutien est offert uniquement en anglais et en français. Le GTCCC-SCF est très ouvert à recevoir vos commentaires et vos réactions. Vos suggestions nous aideront à perfectionner ce modèle.

Des résultats de la mise en application du MBC-SFC3 dans des études de cas seront documentés. Des publications pertinentes se trouvent dans la section « Références » de ce guide d'utilisation.
## 2.10 À propos du MBC-SFC3

Pour trouver les numéros de licence et de version du MBC-SFC3 et pour connaître les collaborateurs à la confection du logiciel :

**1. Cliquez sur « Aide » dans la barre de menu de la fenêtre principale du MBC-SFC3 (figure 2-10).**

### **2. Cliquez sur « À propos de » dans la liste qui apparaît.**

La fenêtre « À propos du Modèle du bilan du carbone à l'échelle des opérations » (figure 2-26) apparaîtra et affichera cette information.

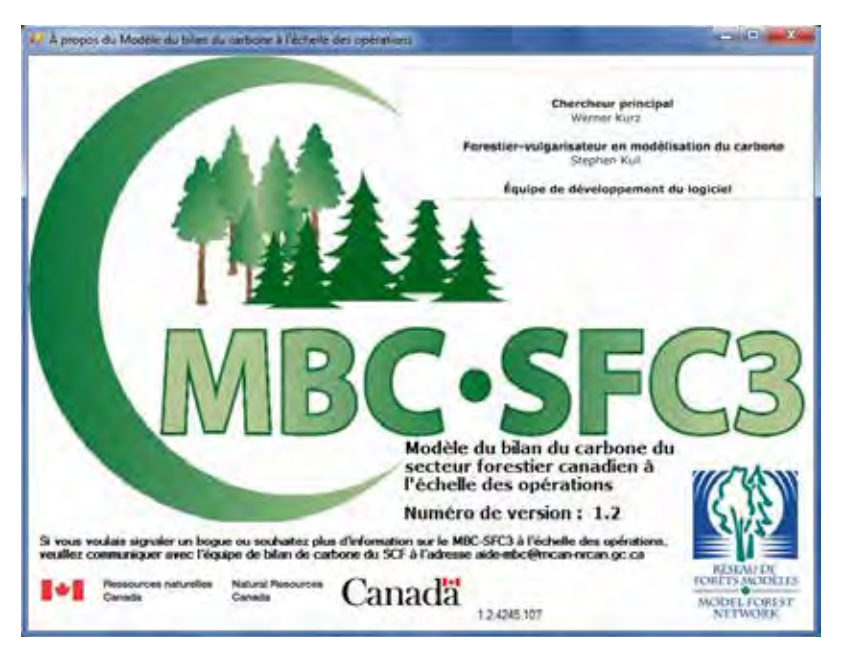

**Figure 2-26. La fenêtre « À propos du Modèle du bilan du carbone à l'échelle des opérations ».**

## 2.11 Problèmes connus du MBC-SFC3

Pour lire au sujet de tout problème connu du logiciel MBC-SFC3 (par. ex., par rapport à sa fonctionnalité, les lacunes scientifiques ou la programmation) :

- **1. Cliquez sur « Aide » dans la barre de menu de la fenêtre principale du MBC-SFC3 (figure 2-10).**
- **2. Cliquez sur « Problèmes connus » dans la liste qui apparaît.**

Il apparaîtra un fichier de format PDF décrivant tout problème relié à cette version du MBC-SFC3.

# CHAPITRE 3

## PRÉPARATION DES FICHIERS D'IMPORTATION, IMPORTATION DE DONNÉES ET EXÉCUTION D'UNE SIMULATION

Ce chapitre vous guidera au cours des étapes élémentaires de création d'un projet, d'importation ou d'entrée de données et de renseignements dans le modèle ainsi que d'exécution d'une simulation.

## 3.1 Préparation des données à importer

Les paragraphes qui suivent décrivent les types de données et de fichiers d'importation requis pour l'outil d'importation standard MBC‑SFC3, que la source soit le Système de planification spatiale de Remsoft, un autre modèle d'approvisionnement en bois ou des inventaires. Le créateur de projet de niveau de peuplement, qui requiert l'entrée manuelle des données, sera examiné à la section 3.2.2. Indépendamment de l'outil d'importation qui sera utilisé, il vous est recommandé de lire la section 3.1.1 pour comprendre les types de données et de renseignements utilisés par le MBC‑SFC3.

#### **Remarque : Les options régionales de Windows et l'utilisation des virgules plutôt que des points pour les données d'importation**

Le MBC‑SFC3 fonctionnera sur un système d'exploitation Windows (voir la section 2.1 pour les systèmes d'exploitation Windows admissibles). Le modèle acceptera également les données d'importation dont les décimales sont indiquées par des points ou des virgules; cependant, l'utilisateur devra peut-être ajuster les options régionales Windows de son ordinateur pour que le modèle accepte les points ou les virgules (dans tous les cas, on recommande à l'utilisateur de vérifier ses paramètres). Les options régionales de l'utilisateur dont les données d'importation sont délimitées par un point (par exemple, 0.5) doivent être configurées à « English (Canada) » avant de lancer le MBC‑SFC3. Les options régionales de l'utilisateur dont les données d'importation sont délimitées par une virgule (par exemple, 0,5) doivent être configurées à « Français (Canada) » avant de lancer le MBC‑SFC3. L'utilisateur doit remarquer que le MBC‑SFC3 affichera les données délimitées et les résultats selon les options régionales Windows sélectionnées pour son ordinateur; toutefois, les fichiers de résultats à base de texte se serviront toujours des décimales délimitées par un point.

### 3.1.1 Outil d'importation standard MBC

Tout utilisateur du MBC‑SFC3 qui souhaite utiliser le modèle pour créer des projets à l'échelle des opérations comprenant des dizaines à des milliers de peuplements doit préparer les données d'importation pour qu'elles se conforment aux exigences de format de l'outil d'importation standard MBC. Cet outil d'importation permet d'importer des données dans une variété de formats, dont des fichiers texte, des tableurs Excel (Microsoft, 2003) et des tableaux de base de données Access (Microsoft, 2000a). Les utilisateurs du modèle d'approvisionnement en bois Système de planification spatiale de Remsoft doivent également utiliser l'outil d'importation standard MBC‑SFC3. L'outil d'importation standard MBC vous permet aussi de créer des hypothèses par défaut pour d'autres paramètres comme ceux qui s'appliquent aux réservoirs de matière organique morte (MOM) et aux facteurs de conversion de volume à biomasse. Les perfectionnements ultérieurs de l'outil d'importation standard MBC seront orientés par les commentaires reçus des utilisateurs afin qu'il contienne davantage des fonctions et des capacités qu'ils souhaitent.

L'outil d'importation standard MBC n'accepte que les données fournies dans un format donné. Il est critique que vous compreniez bien les exigences de l'outil d'importation standard MBC indiquées dans ce manuel afin d'y répondre. Les instructions comprennent les sept sections suivantes, qui correspondent aux regroupements de données requis par l'outil d'importation standard MBC :

- 1. Classes d'âge
- 2. Types de perturbations
- 3. Classificateurs et valeurs
- 4. Inventaire
- 5. Croissance et rendements
- 6. Règles de transition
- 7. Événements de perturbation

#### *Exigences de base pour la création de fichiers texte pour l'importation*

Pour les données qui seront importées dans des fichiers texte (fichiers ayant l'extension .txt), il vous faut respecter les exigences de formatage suivantes :

- Les éléments doivent être en format texte.
- Les éléments doivent être séparés par un ou plusieurs espaces ou tabulations.
- Les lignes vides sont ignorées et donc permises.
- Les lignes débutant par point d'exclamation (!) sont ignorées et peuvent servir à inscrire des commentaires.
- Les lignes autres que les lignes vides ou les lignes débutant par un point d'exclamation (!) doivent contenir des données dans le format indiqué.
- Les champs d'identification (ID) peuvent être alphanumériques, mais ne peuvent pas contenir d'espaces ni ne peuvent se trouver entre signes de citation (').
- Les champs non ID peuvent être alphanumériques et peuvent contenir des espaces et doivent se trouver entre signes de citation (par ex., 'Coupe à blanc').
- Les signes de citation (apostrophes) sont réservés et ne peuvent se retrouver au sein d'un champ (par ex., 'Première coupe de l année' et non 'Première coupe de l'année').

#### **Remarque : Importer des fichiers .txt contenant des accents**

L'outil d'importation standard MBC‑SFC3 importera des fichiers .txt contenant les accents couramment utilisés en français et en espagnol; toutefois, ce texte peut ne pas être affiché correctement dans l'interface utilisateur graphique du MBC‑SFC3. Pour éviter ce problème, sauvegardez les fichiers .txt contenant des accents au moyen de l'encodage UTF-8.

### *Exigences de base pour la création de fichiers de base de données Microsoft Access ou de feuilles de calcul Microsoft Excel pour l'importation*

Pour les données qui seront importées sous la forme de fichiers de base de données Microsoft Access (ayant l'extension .mdb) ou de fichiers de feuilles de calcul Microsoft Excel (ayant l'extension .xls), il vous faut respecter les exigences de formatage suivantes :

- Le nom de la table (ou de la feuille de calcul) est sans importance, puisque vous sélectionnez délibérément le tableau (ou la feuille de calcul) depuis une liste lorsque le fichier source a été sélectionné.
- Si les positions des colonnes sont identiques à leurs positions par défaut, l'étape de mappage des colonnes peut être omise. Toutefois, si les positions des colonnes sont différentes de leurs positions par défaut, le mappage des colonnes est requis. Les positions par défaut des colonnes sont données dans la discussion de chaque fichier d'importation.
- Là où c'est indiqué, l'ordre des lignes est important pour le regroupement de données pour l'importation.
- Dans la première ligne d'une feuille de calcul Microsoft Excel, chaque colonne utilisée doit avoir un nom de colonne unique. Ces noms ne doivent pas contenir d'espace.
- Pour chaque table ou feuille de calcul dans laquelle vous souhaitez remplacer les positions par défaut des colonnes, toutes les colonnes de la table ou de la feuille de calcul doivent être mappées.

#### *1. Classes d'âge*

 $\sqrt{a}$ 

Le fichier d'importation « Classes d'âge » contient de l'information qui identifie les classes d'âge et la taille des classes d'âge dans vos données de croissance et de rendement, dans le format de colonnes requis. La première colonne est le champ ID pour la classe d'âge, suivi de la taille de la classe d'âge en nombre d'années. La première classe d'âge doit être une classe d'âge débutant en l'an 0 et d'une taille de 0. La table peut comprendre une colonne « Description » facultative pour décrire les classes d'âge. Des exemples des formats requis pour les fichiers d'importation « Classes d'âge » en format texte ou sous forme de table Microsoft Access sont illustrés à la figure 3-1. Un tableur Microsoft Excel (non illustré) aurait un format semblable à celui de la table Microsoft Access (figure 3-1b). Les positions de colonnes par défaut sont comme suit :

1. ID classe d'âge

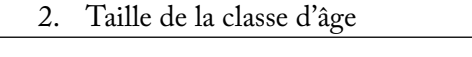

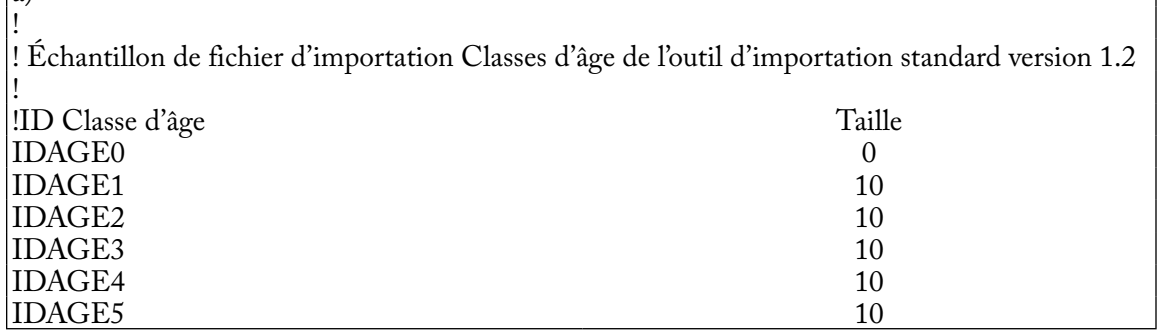

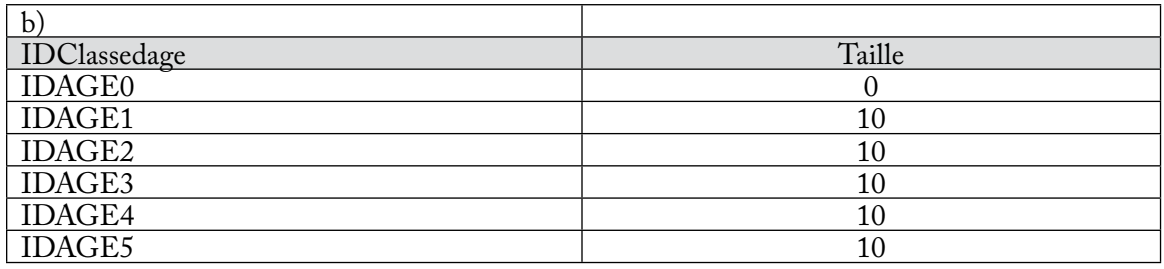

**Figure 3-1. Exemples a) d'un fichier de texte d'importation et b) d'une table d'importation Microsoft Access pour le groupement de données « Classes d'âge ».** Un tableur d'importation Microsoft Excel serait d'apparence semblable à la table d'importation Microsoft Access.

#### *2. Types de perturbations*

Le fichier d'importation « Type de perturbations » identifie vos types de perturbations et activités d'aménagement dans le format de colonnes requis. Un exemple du contenu d'un fichier texte « Type de perturbations » pour l'outil d'importation standard MBC est illustré à la figure 3-2a. Le fichier comprend une colonne pour le champ ID associé au type de perturbation et une colonne pour le type de perturbation. Notez que les numéros IDPERT dans la première colonne ne se trouvent pas entre signes de citation, tandis que les noms de types de perturbation le sont. Vous pouvez choisir d'utiliser le nom du type de perturbation (un seul mot) comme ID au lieu d'un numéro IDPERT. Dans ce cas, les ID utilisés ne doivent pas contenir d'espaces (figure 3-2b); conséquemment, le nom 'Coupe à blanc' dans la colonne de noms devient simplement « Récolte » dans la colonne ID.

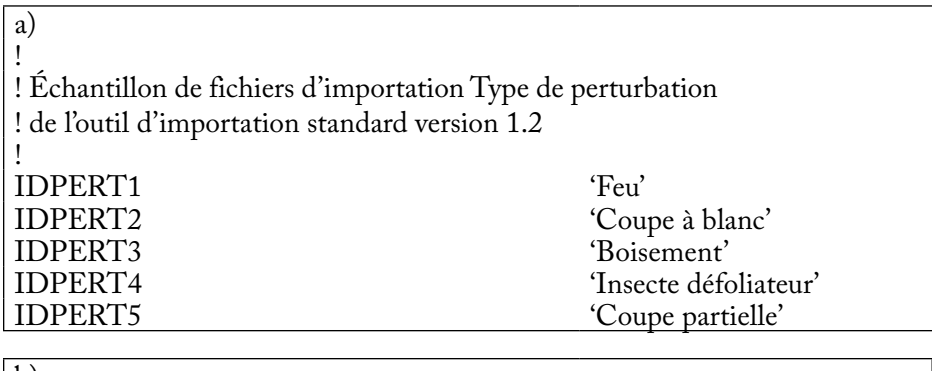

b)

!<br>! ! Échantillon de fichier d'importation Types de perturbations de l'outil ! d'importation standard version 1.2 Feu Feu 'Feu' CAB 'Coupe à blanc'<br>
BOI 'Boisement' BOI 'Boisement'<br>IDEF 'Insecte défe IDEF 'Insecte défoliateur'<br>
CP 'Coupe partielle' 'Coupe partielle'

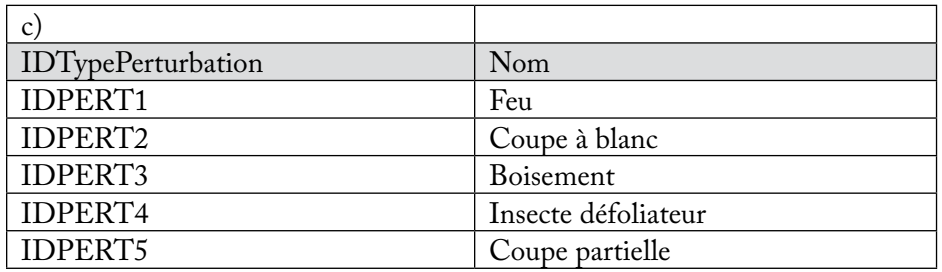

**Figure 3-2. Exemples a) d'un fichier texte d'importation avec des numéros IDPERT dans la colonne ID type de perturbation, b) d'un fichier texte d'importation avec des noms dans la colonne ID type de perturbation et c) d'une table d'importation Microsoft Access pour le groupement de données « Types de perturbation ».** Un tableur d'importation Microsoft Excel serait d'apparence semblable à la table d'importation Microsoft Access.

Un tableur Microsoft Excel (non illustré) aurait un format semblable à celui d'une table Microsoft Access (figure 3-2c). L'ordre dans lequel les lignes apparaissent est sans importance. Les positions de colonnes par défaut sont comme suit :

- 1. ID type de perturbation
- 2. Nom du type de perturbation

#### *3. Classificateurs et valeurs*

Le fichier d'importation « Classificateurs et valeurs » contient les classificateurs et valeurs qui décrivent vos types forestiers dans le format de colonne requis. Si vous importez des données qui comprennent plus d'une limite administrative (province ou territoire) ou écologique (écozone terrestre du Canada; voir la figure 3-15), il vous faut inclure des classificateurs pour chacun. **Le MBC‑SFC3 permet un maximum de 10 classificateurs pour décrire vos types forestiers, et l'un de ces classificateurs doit identifier les essences.**

Un exemple du contenu d'un fichier « Classificateurs et valeurs » en format texte pour l'outil d'importation standard MBC est illustré à la figure 3-3. Le fichier d'importation texte donné en exemple (figure 3-3) affiche trois classificateurs. Chaque groupe de valeurs de classificateur doit être précédé d'une ligne contenant une barre oblique et d'un astérisque (/\*) et suivi d'une ligne contenant un astérisque et une barre oblique (\*/). Ces caractères sont requis pour identifier le groupe et ne peuvent pas apparaître à l'intérieur du groupe. La première ligne d'un groupe donné doit être une chaîne de caractères compris entre signes de citation et devrait nommer le classificateur en question. Les lignes suivantes du groupe contiennent les valeurs du classificateur. Chaque ligne additionnelle du groupe contient l'ID de la valeur du classificateur suivi du nom de la valeur. Le nom doit se trouver entre signes de citation.

Un exemple de table d'importation « Classificateurs et valeurs » sous forme de base de données Microsoft Access est donné à la figure 3-4. L'ordre d'apparition des colonnes est sans importance. Le mot-clé spécial « \_CLASSIFIER » est réservé et sert dans la colonne « IDValeurClassificateur » pour indiquer que la colonne suivante contient le nom d'un classificateur et non le nom de la valeur du classificateur. La colonne « NoClassificateur » présente le numéro du classificateur si la ligne est un nom de classificateur et le numéro de classificateur auquel appartient la valeur si la ligne est un nom de valeur de classificateur.

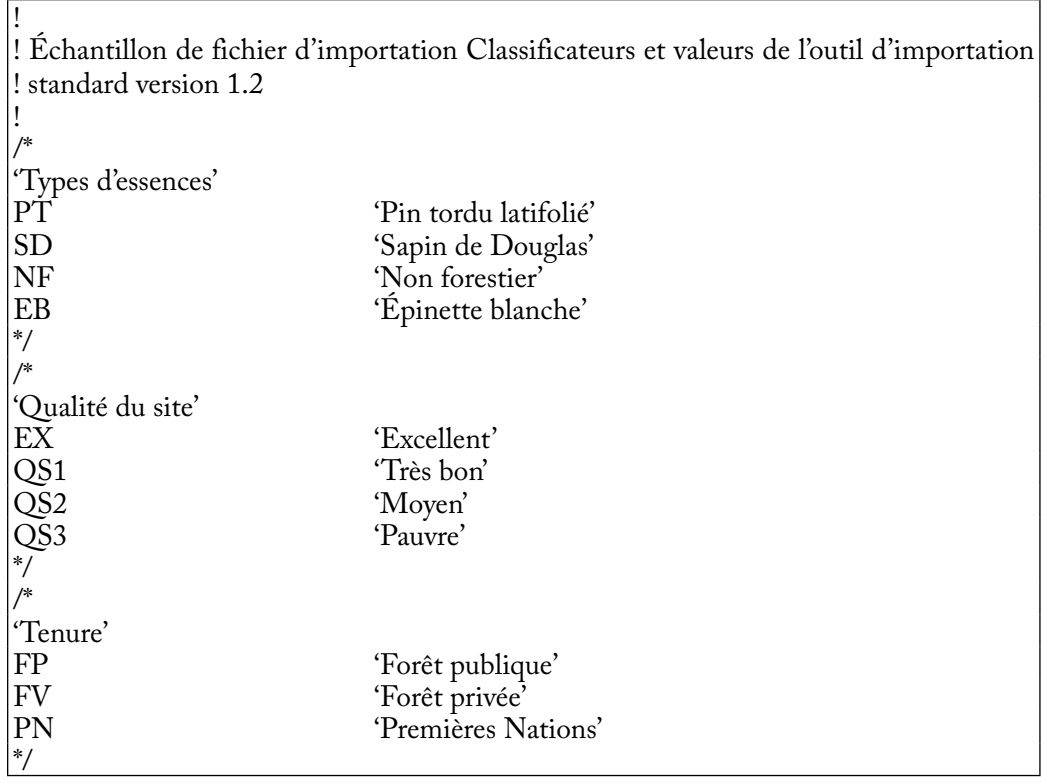

#### **Figure 3-3. Exemple d'un fichier texte d'importation pour le groupement de données « Classificateurs et valeurs ».**

Les positions de colonnes par défaut sont comme suit :

- 1. Numéro de classificateur
- 2. ID valeur du classificateur (ou mot-clef « \_CLASSIFIER »)
- 3. Nom du classificateur ou de la valeur du classificateur

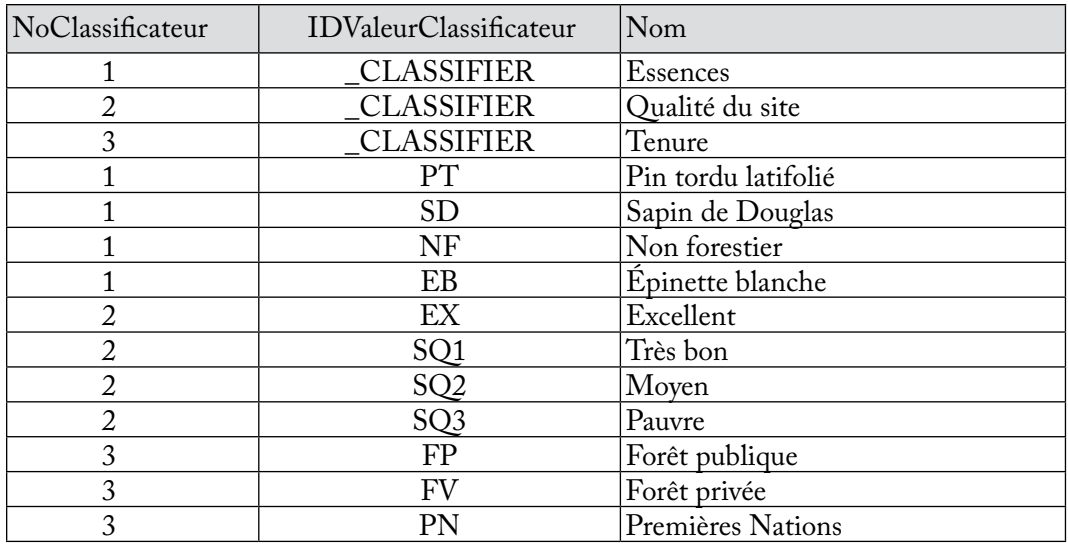

**Figure 3-4. Exemple d'une table d'importation Microsoft Access pour le groupement de données « Classificateurs et valeurs ».** Un tableur d'importation Microsoft Excel serait d'apparence semblable.

#### *4. Inventaire*

Le fichier d'importation « Inventaire » contient vos renseignements d'inventaire forestier dans le format de colonne requis. Un exemple du contenu d'un fichier texte « Inventaire » de l'outil d'importation standard MBC qui a recours aux classes d'âge plutôt que l'âge réel est illustré à la figure 3-5a. Chaque ligne du fichier d'importation représente un territoire défini par sa classe d'âge et les valeurs des classificateurs. Les *n* premières colonnes sont les classificateurs et leurs valeurs respectives, *n* étant le nombre total de classificateurs. Il en résulte que le nombre de colonnes initiales différera d'un fichier d'importation à l'autre selon le nombre de classificateurs utilisés pour cet inventaire. Les colonnes contiennent l'ID de la valeur du classificateur tel que décrit pour le fichier d'importation « Classificateur et valeurs » (figure 3-3).

La première colonne qui suit les valeurs des classificateurs est la colonne « UtilID », où « 1 » (ou TRUE) identifie la valeur de l'âge dans la colonne suivante (« Âge ») comme une classe d'âge pour le peuplement (figure 3-5a). Vous inscririez « 0 » (ou FALSE) dans la colonne « UtilID » si l'âge réel était saisi dans la colonne « Âge » (figure 3-5b). Dans ce dernier cas, vous n'auriez qu'à inscrire l'âge du peuplement dans la colonne « Âge » et laisser tomber l'introduction « IDAGE ». Les enregistrements dans la colonne « UtilID » doivent être tous « 1 » ou tous « 0 ».

La colonne « Superficie » contient la superficie pour les valeurs de classificateurs décrites, qui doit être exprimée en hectares.

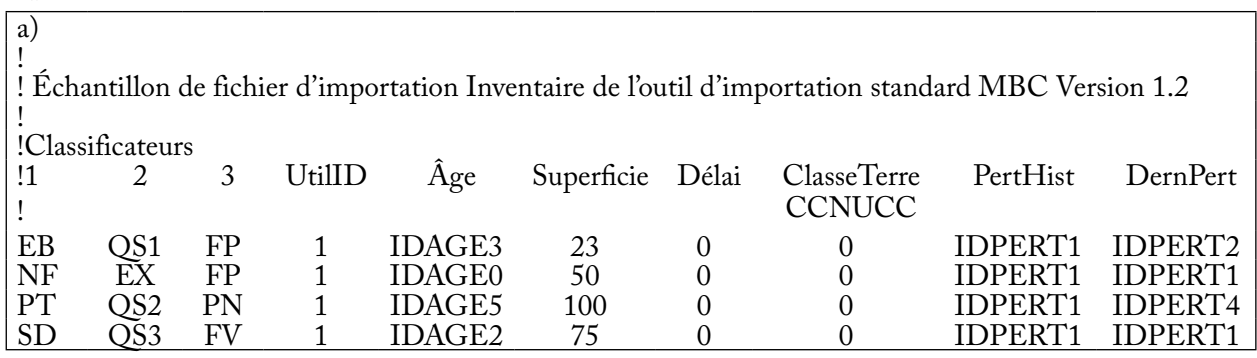

b)

!<br>! ! Échantillon de fichier d'importation Inventaire de l'outil d'importation standard MBC Version 1.2 !<br>!

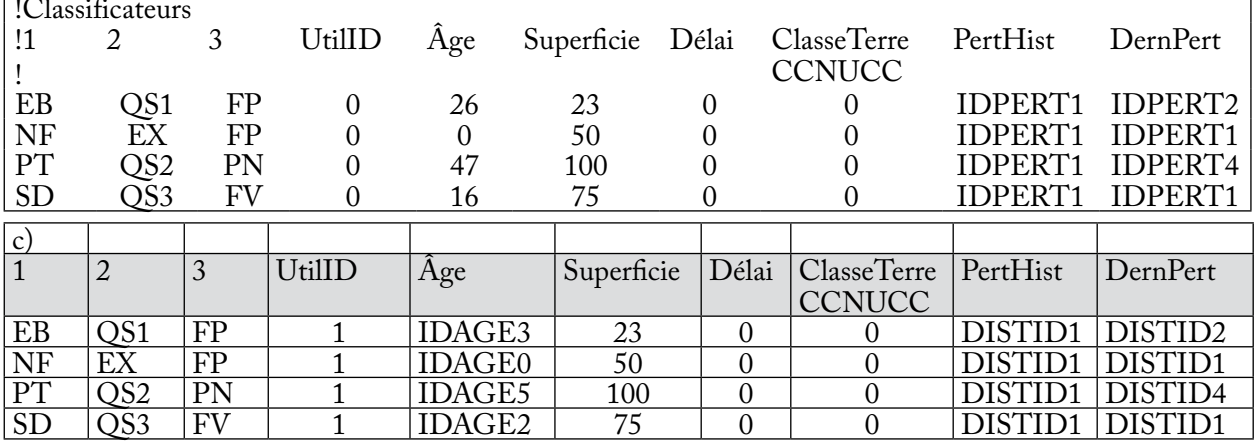

**Figure 3-5. Exemples a) d'un fichier texte d'importation avec trois classificateurs et « UtilID » configuré à « 1 », b) d'un fichier texte d'importation avec trois classificateurs et « UtilID » configuré à « 0 » et c) d'une table d'importation Microsoft Access pour le groupement de données « Inventaire ».**  Un tableur d'importation Microsoft Excel serait d'apparence semblable à la table d'importation Microsoft Access.

La colonne « Délai » contient un chiffre entier représentant le nombre d'années pour décomposer les réservoirs de matière organique morte (MOM) après l'exécution de MAKELIST pendant la simulation du projet, mais avant l'exécution du MBC‑SFC3. Cette valeur est utilisée pour les dossiers d'âge 0 que l'on sait être restés en dormance sans croissance pendant un certain temps. La valeur par défaut de cette colonne est zéro.

La colonne « ClasseTerreCCNUCC » pour « Classe de terre de la Convention-cadre des Nations Unies sur les changements climatiques (CCNUCC) » contient un nombre représentant une classe de terre définie par la CCNUCC (listées au tableau 3-1).

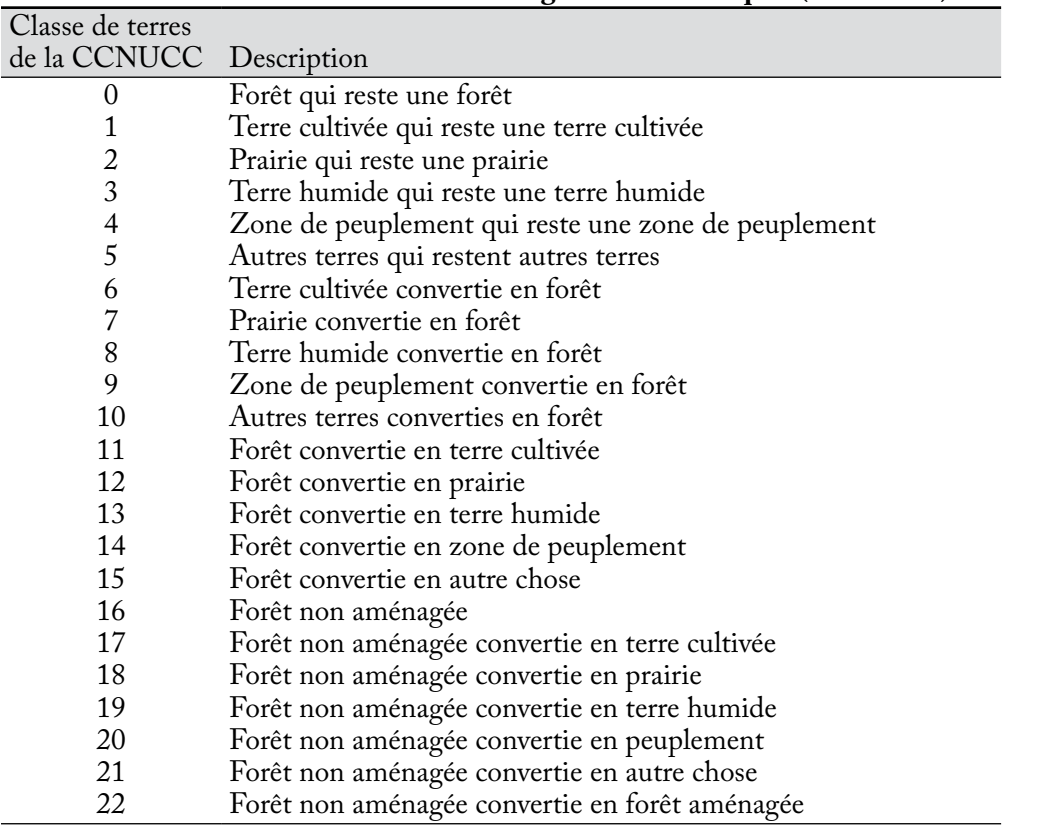

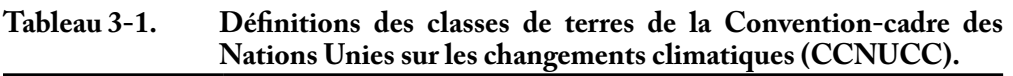

La colonne « PertHist », pour « ID de perturbation historique », contient l'identificateur du fichier d'importation « Type de perturbation »qui représente le type de perturbation de repeuplement ayant touché le plus souvent le peuplement au cours des 2 000 dernières années.

La colonne « DernPert », pour « ID de la dernière perturbation », contient l'identificateur du fichier d'importation « Type de perturbation » qui représente le dernier (c.-à-d., le plus récent) type de perturbation de remplacement ayant touché le peuplement.

Un exemple de ficher d'importation « Inventaire » sous forme de base de données Microsoft Access est illustré à la figure 3-5c.

Les positions de colonnes par défaut sont comme suit :

- 1. ID(s) valeur du classificateur
- 2. Entrée UtilID
- 3. ID classe d'âge ou âge
- 4. Superficie
- 5. Délai

a)

- 6. Classe de terre CCNUCC
- 7. ID de perturbation historique
- 8. ID de dernière perturbation

#### *5. Croissance et rendement*

Chaque ligne du fichier d'importation « Croissance et rendement » représente les volumes marchands projetés pour une composante essence au sein d'un type de peuplement, dans le format de colonnes requis. Un exemple du contenu d'un fichier texte « Croissance et rendement » pour l'outil d'importation standard MBC se trouve à la figure 3-6a.

Une courbe de croissance et rendement complète est représentée par la somme des volumes des essences qui la composent. La courbe peut être identifiée par l'ensemble des valeurs de classificateurs partagées par chaque composante essence. Des courbes de croissance et de rendement peuvent comprendre entre 1 et 10 composantes essence; toutefois, ces composantes seront cumulées en essences dominantes résineuses et essences dominantes feuillues lorsque l'expansion de la biomasse sera effectuée par le MBC‑SFC3. Le volume marchand est défini comme la somme des volumes marchands de toutes les essences dans un type de peuplement. Les limites de ce qui constitue un volume marchand pour les résineux et les feuillus sont définies par province et territoire à l'annexe 2.

Les *n* premières colonnes du fichier d'importation « Croissance et rendement » sont les valeurs des classificateurs qui définissent le type de peuplement associé à la courbe de croissance et rendement, *n* étant le nombre total de classificateurs employés. Trois classificateurs sont utilisés dans les exemples que l'on trouve aux figures 3-6a et 3-6b.

!<br>! ! Échantillon de fichier d'importation de croissance et rendement de l'outil d'importation standard ! version 1.2

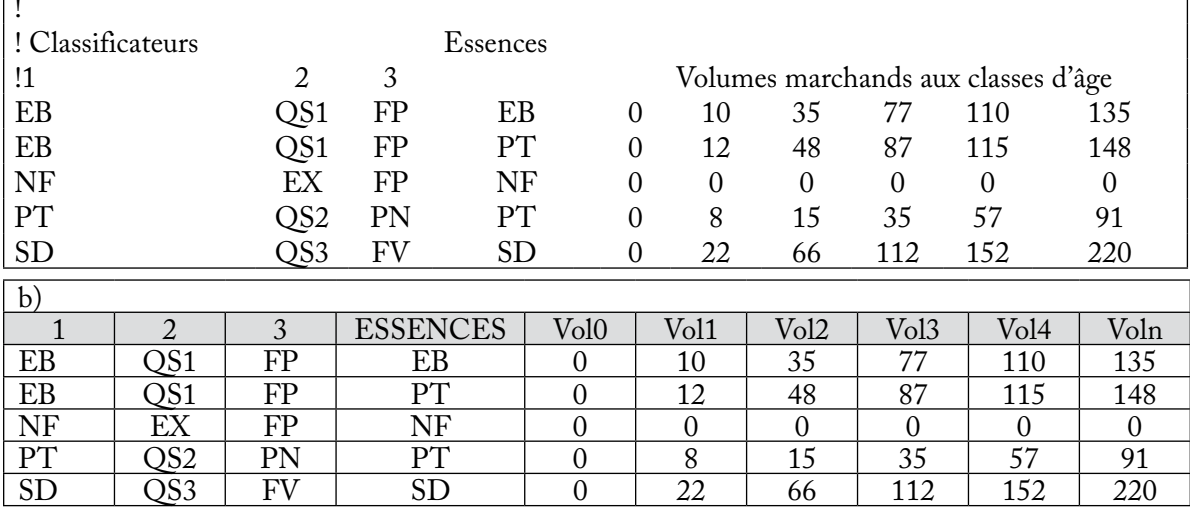

**Figure 3-6. Exemples a) de fichiers texte d'importation et b) de table d'importation Microsoft Access pour le groupement de données « Croissance et rendement ».** Un tableur d'importation Microsoft Excel serait d'apparence semblable à la table d'importation Microsoft Access.

La première colonne qui suit les valeurs des classificateurs est la colonne « Essences ». Cette colonne doit contenir les ID de valeurs de classificateurs qui représentent l'essence dominante du type de peuplement. De plus, vous pouvez préciser un type de peuplement qui identifie plus qu'une essence dominante, chacune ayant sa propre courbe de volume. Par exemple, à la figure 3-6a, les deux premières lignes montrent les trois mêmes classificateurs définissant le type de peuplement (EB, QS1, FP), une pour chacune des deux essences dominantes au sein du type de peuplement, soit EB et PT. Chacune de ces essences a une courbe de croissance et de rendement différente.

Les colonnes de volume marchand (le nombre de colonnes requises dépendant du nombre de classes d'âge que vous avez créées dans le fichier d'importation « Classes d'âge ») se trouvent à la suite de la colonne indiquant l'essence. Pour chaque ligne d'essence, les valeurs de volume indiquées dans les colonnes de volume marchand devraient aller de la classe la plus jeune à la plus vieille, et chaque colonne doit contenir une valeur de volume correspondant à une classe d'âge définie dans le fichier d'importation « Classes d'âge ». Le nombre entré pour un volume peut être un nombre entier (par ex., 1) ou un nombre en représentation flottante (par ex., 0,111), et doit être exprimé en mètres cubes par hectare (m<sup>3</sup>/ha). Lorsqu'une valeur de zéro est entrée à la fin d'une courbe de croissance, le MBC‑SFC3 présume que le volume doit rester le même que le dernier volume positif entré. Toutefois, si l'utilisateur souhaite que le volume tombe à zéro, il peut soit activer un événement de perturbation qui amène le peuplement à une nouvelle courbe de croissance commençant par un volume de zéro, soit entrer une valeur de 0,01 à la place de tout zéro.

Un exemple de ficher d'importation « Croissance et rendement » sous forme de table Microsoft Access est illustré à la figure 3-6b. Les positions de colonnes par défaut sont comme suit :

- 1. ID(s) valeur du classificateur
- 2. Essence
- 3. Volume(s) marchand(s)

#### *6. Règles de transition*

Chaque ligne du fichier d'importation « Règles de transition » représente une règle de transition pour un type de peuplement, dans le format de colonne requis. Ces règles de transition permettent un changement de type de peuplement après un événement de perturbation ou d'aménagement.

Un exemple du contenu de fichier texte « Règles de transition » pour l'outil d'importation standard MBC est illustré à la figure 3-7a. Les *n* premières colonnes sont les valeurs de classificateurs (jusqu'à 10 sont permises) qui définissent le type forestier visé (« Classificateurs de cible »), *n* étant le nombre total de classificateurs utilisés pour définir le type forestier (trois dans la figure 3-7a).

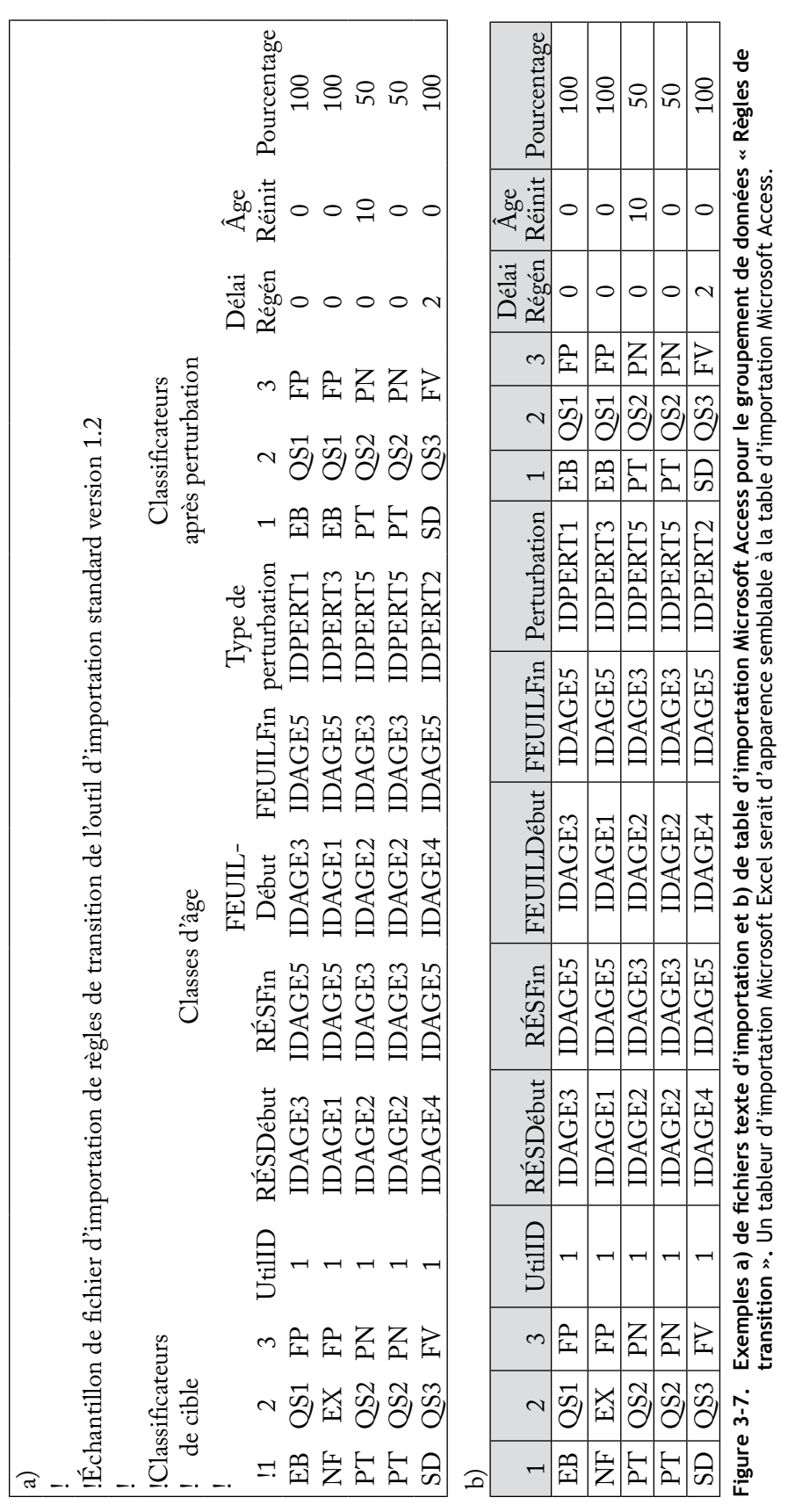

PRÉPARATION DES FICHIERS D'IMPORTATION, IMPORTATION DE DONNÉES ET EXÉCUTION D'UNE SIMULATION 57

La première colonne qui suit les valeurs des classificateurs est la colonne « UtilID », où « 1 » (ou TRUE) indique que les valeurs dans les quatre colonnes suivantes (RésDébut, RésFin, FeuilDébut, FeuilFin) sont des ID de classes d'âge et « 0 » (ou FALSE) indique que les valeurs sont des âges plutôt que des classes d'âge (le même protocole que ce qui est décrit pour le fichier d'importation « Inventaire »). Dans un fichier d'importation « Règles de transition », tous les enregistrements dans la colonne « UtilID » doivent être « 1 » ou « 0. »

Les colonnes « RÉSDébut » et « RÉSFin » définissent la classe d'âge (ou l'âge) du début et la classe d'âge (ou l'âge) de fin, respectivement, pour les composantes résineuses d'un type forestier qui sont admissibles pour la règle de transition. Cela s'applique aussi aux colonnes « FEUILDébut » et « FEUILFin » qui réfèrent aux composantes feuillues (figure 3-7a). Les intervalles de classe d'âge entre RÉSDébut (ou FEUILDébut) et RÉSFin (ou FEUILFin) ne peuvent pas se chevaucher pour deux enregistrements (lignes) ayant les mêmes valeurs de classificateurs et types de perturbations.

La colonne « Type de perturbation » contient l'ID du type de perturbation (défini dans le fichier d'importation « Types de perturbations ») qui entraîne la transition de type de peuplement. Le groupe de colonnes suivant (« Classificateurs après perturbation »), qui varie en nombre selon le nombre de valeurs de classificateurs utilisé, représente les valeurs de classificateurs qui définissent le type de peuplement qui résulte de la perturbation.

La colonne « DélaiRégén » contient une valeur de délai de régénération, le nombre d'années pour le délai de régénération du type de peuplement après perturbation.

La colonne « ÂgeRéinit » contient l'âge à partir duquel le type forestier après perturbation commencera à croître. L'âge de réinitialisation n'est pas touché par les valeurs de la colonne « UtilID ». Vous devriez inscrire un nombre représentant l'âge réel. Si la colonne « UtilID » contient un « 1 » (ou TRUE), l'âge réel inscrit sera associé à la classe d'âge appropriée. Si on s'attend à ce que l'âge du type forestier après perturbation ne change pas par rapport à celui du type forestier cible, vous pouvez entrer une valeur de -1 comme « Âge de réinitialisation ».

La colonne « Pourcentage » contient le pourcentage après perturbation de la superficie originale du type de peuplement cible qui subit une transition vers le type de peuplement après perturbation. Il est possible de recourir à un groupe de règles de transition par lequel une combinaison particulière de type forestier et de classe d'âge effectuera une transition vers plusieurs différents types forestiers cibles à la suite d'une perturbation. Dans ce cas, une règle de transition doit être indiquée pour chaque type forestier après perturbation, et les pourcentages de transition pour ce groupe de règles de transition doivent totaliser 100 %. Par exemple, à la figure 3-7a, le type de peuplement source PT, QS1, PN fait une transition vers le type de peuplement après perturbation PT, QS2, PN à l'âge de 10 ans (50 %) et vers le type de peuplement cible PT, QS2, PN à l'âge de 0 an (50 %) à la suite d'une perturbation.

**Le MBC‑SFC3 se limite à reconnaître quatre options de transitions après perturbation par type forestier source à la suite d'une perturbation.** Toute proportion restante de superficies perturbées qui n'est pas concernée par ces transitions conservera le type forestier original. Toute transition additionnelle sera ignorée. Si vous n'indiquez pas de règle de transition dans le fichier d'importation « Règles de transition », le modèle présumera que les types forestiers retourneront au type original après l'événement de perturbation ou d'aménagement.

Un exemple de ficher d'importation « Règles de transition » sous forme de table Microsoft Access est illustré à la figure 3-7b. Les positions de colonnes par défaut sont comme suit :

- 1. ID(s) des valeurs des classificateurs de source
- 2. Donnée UtilID
- 3. ID de classe d'âge de début résineux
- 4. ID de classe d'âge de fin résineux
- 5. ID de classe d'âge de début feuillu
- 6. ID de classe d'âge de fin feuillu
- 7. ID de perturbation
- 8. ID(s) des valeurs des classificateurs après perturbation
- 9. Délai de régénération
- 10. Âge de réinitialisation
- 11. Pourcentage

#### *7. Événements de perturbation*

Chaque ligne du fichier d'importation « Événements de perturbation » sert à représenter une perturbation ou une activité d'aménagement qui a eu lieu ou qui aura lieu sur votre ou vos unité(s) spatiale(s) (USP), dans le format de colonnes requis. Les *n* premières colonnes sont les valeurs des classificateurs, où *n* est le nombre total de classificateurs. Ensemble, ces valeurs de classificateurs décrivent le type de peuplement que le modèle devrait choisir lorsqu'il exécute la perturbation ou l'activité d'aménagement. Les colonnes qui suivent les colonnes de valeur de classificateurs sont décrites au tableau 3-2.

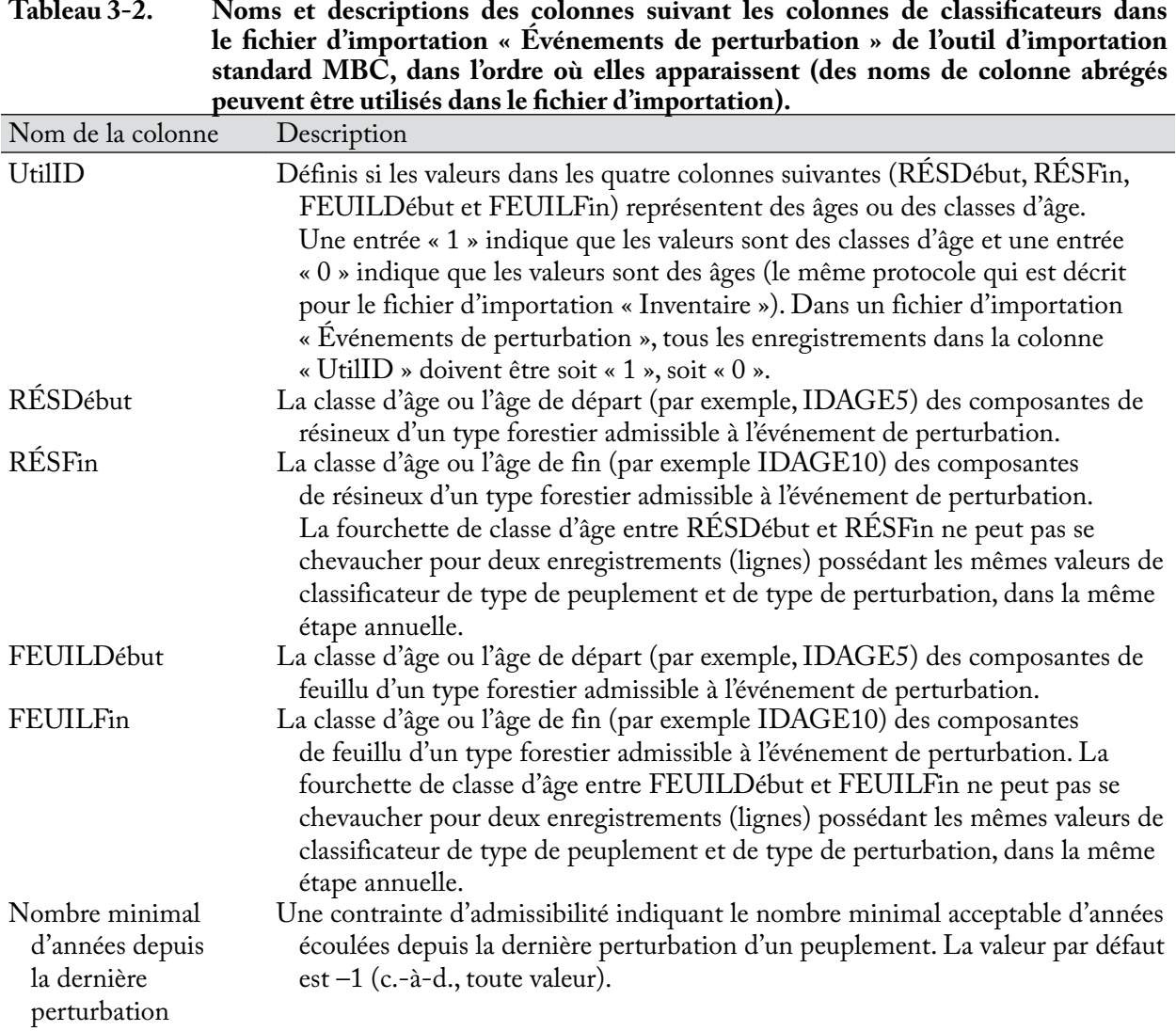

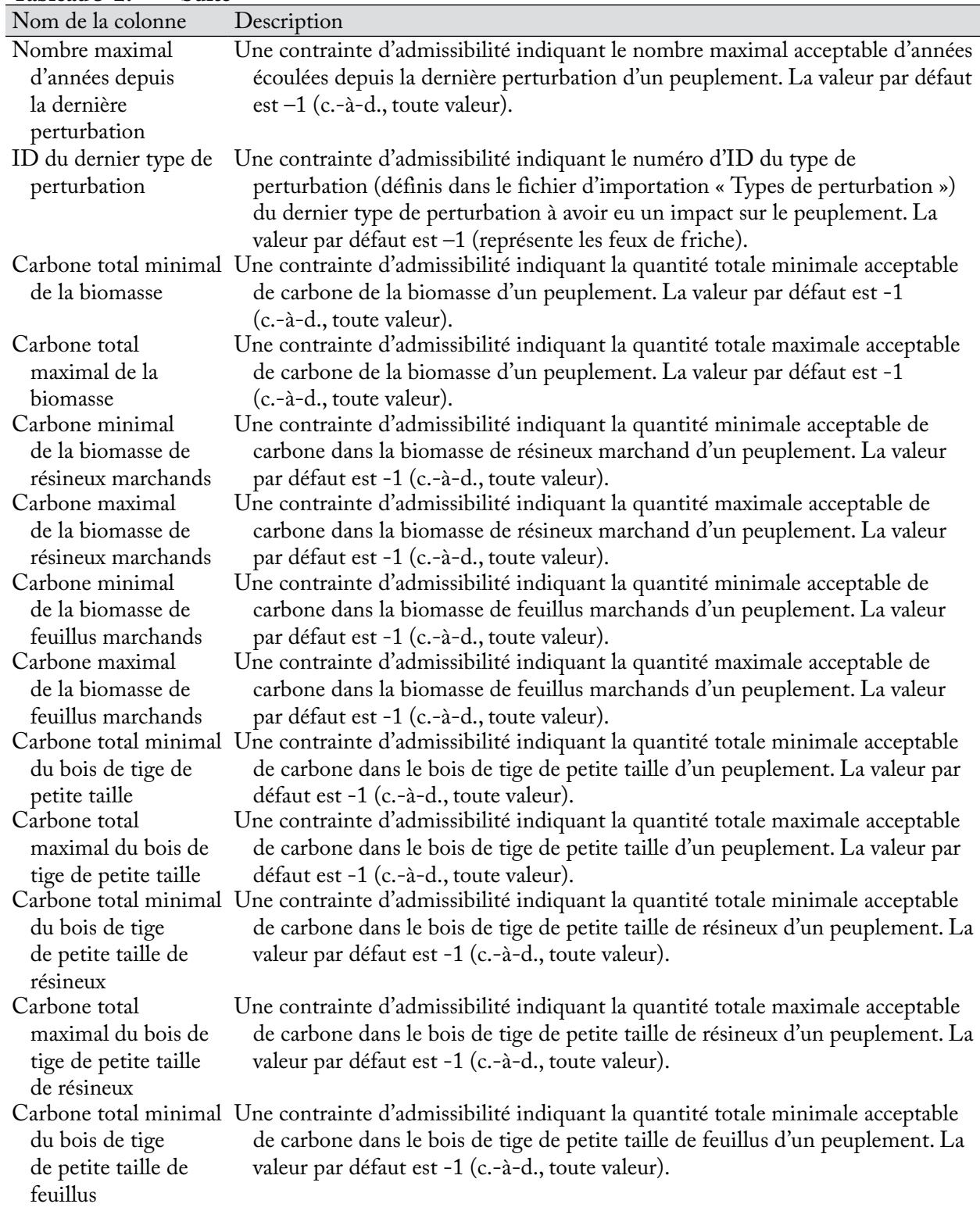

## **Tableau 3-2. Suite**

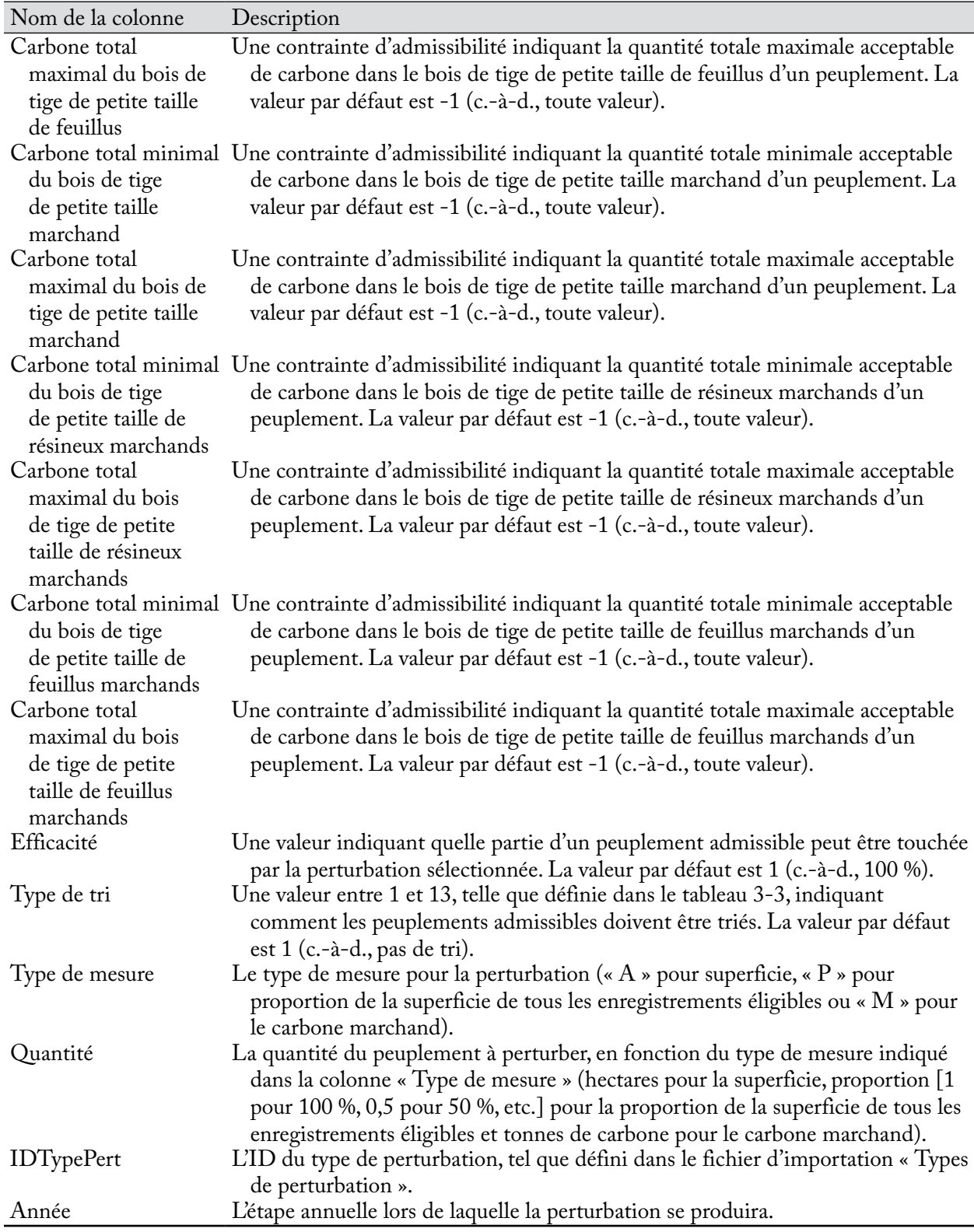

## **Tableau 3-2. Suite et fin**

| Type de tri | Définition                                                                                                    |
|-------------|----------------------------------------------------------------------------------------------------|
| $0^*$       | Tri non défini.                                                                                                    |
| 1           | Aucun tri; une proportion de chaque enregistrement à perturber est calculée; seulement<br>applicable aux événements de perturbation dont la cible est une proportion (P).              |
| 2           | Tri par carbone de la biomasse marchande (le plus élevé en premier); seulement<br>applicable aux événements de perturbation dont la cible est le carbone marchand (M).                 |
| 3           | Tri du plus vieux au plus jeune.                                                                                                    |
| $4^*$       | Tri par temps écoulé depuis la dernière récolte de la composante de résineux.                                                                                                    |
| 5           | Tri par ID de SVO (State Variable Object); employé pour les projets explicites au niveau<br>spatial, il indique au modèle de perturber 100 % d'un enregistrement admissible<br>unique. |
| 6           | Tri au hasard; seulement applicable aux événements de perturbation par le feu et les<br>insectes.                                                                                      |
| $7*$        | Tri par carbone total du bois de tige de petite taille (le plus élevé en premier).                                                                                                    |
| $8^*$       | Tri par carbone du bois de tige de petite taille de résineux (le plus élevé en premier).                                                                                               |
| $9*$        | Tri par carbone du bois de tige de petite taille de feuillus (le plus élevé en premier).                                                                                               |
| $10*$       | Tri par carbone de résineux marchands (le plus élevé en premier).                                                                                                    |
| $11*$       | Tri par carbone de feuillus marchands (le plus élevé en premier).                                                                                                    |
| $12*$       | Tri du plus vieux au plus jeune.                                                                                                    |
| $13*$       | Tri par temps écoulé depuis la dernière récolte de la composante de feuillus.                                                                                                    |

**Tableau 3-3. Types de tri et leur définition.**

\*Non valide pour utilisation dans le fichier d'importation « Événements de perturbation », mais peut être utilisé après l'importation dans le tableau tblDisturbanceEvents du dossier de base de données d'un projet.

Au minimum, il vous faut inscrire un événement dans le fichier d'importation « Événements de perturbation »; si vous voulez que cet événement n'ait aucun impact, vous pouvez inscrire un zéro dans la colonne « Quantité » pour l'événement.

#### **Remarque : Perturbations multiples pour le même type forestier au cours de la même étape annuelle**

Lorsque l'on prévoit de multiples événements de perturbation dans la même étape annuelle pour le même type forestier, vous devez tenir compte d'un enjeu lié au chevauchement des superficies associées aux événements. Plus précisément, la même superficie ne peut pas être allouée à des événements de perturbation différents dans la même étape annuelle. Par exemple, si l'inventaire contient 100 hectares (ha) de type forestier « épinette noire », l'utilisateur ne peut pas soumettre 60 ha de cet inventaire à une perturbation de type coupe à blanc et 60 ha à une perturbation de type éclaircie commerciale dans la même étape annuelle parce que les deux perturbations se chevaucheront pour une partie de la superficie à perturber (soit 20 hectares). En l'espèce, vous pourriez soumettre 50 ha à une coupe à blanc et 50 ha à une éclaircie commerciale dans la même étape annuelle, de manière à ce que la superficie totale allouée aux perturbations dans cette étape annuelle soit égale à la superficie totale de ce type forestier, soit 100 ha.

#### **Remarque : Enchaînement des événements de perturbation dans la même étape annuelle**

Dans le MBC‑SFC3, l'ordre d'occurrence des événements de perturbation dans une étape annuelle est dicté par l'ID de type de perturbation (IDTypePert) par défaut. Le modèle traite l'événement de perturbation ayant le plus petit ID de type de perturbation en premier (consultez l'annexe 6 pour une liste des types de perturbation par défaut et de leur valeur ID). Par exemple, lorsque vous associez un type de perturbation appelé « CB » à la valeur par défaut du MBC‑SFC3 appelée « Récolte de la coupe à blanc avec récupération », on lui attribue l'ID de type de perturbation par défaut 4. De la même manière, lorsque vous associez un type de perturbation appelé « EC » à la valeur par défaut du MBC‑SFC3 appelée « Éclaircie commerciale à 50 % », on lui attribue l'ID de type de perturbation par défaut 189. Le modèle traitera l'événement de perturbation par coupe à blanc en premier à chaque étape annuelle où les événements de coupe à blanc et d'éclaircie commerciale ont tous deux lieu, parce que le l'ID de type de perturbation par défaut 4 est inférieur à l'ID de type de perturbation par défaut 189.

Cela est important dans les situations où l'enchaînement des événements de perturbation a de l'importance pour les utilisateurs. En utilisant l'exemple qui précède, si vous souhaitez que toute la superficie admissible à une éclaircie commerciale soit perturbée la première au cours d'une étape annuelle et que ce qui reste soit perturbé par une coupe à blanc, les ID de type de perturbation par défaut doivent être modifiés dans la base de données du projet (tblDisturbanceType) pour attribuer à « Éclaircie commerciale » un ID de type de perturbation par défaut moins élevé que le type de perturbation par défaut de « Coupe à blanc ». Si ce problème n'est remarqué qu'après l'importation des données, vous pouvez apporter des changements aux ID de type de perturbation par défaut dans la base de données Access du projet, qui se trouve dans le dossier du projet à l'adresse C:\Program Files\Operational-Scale CBM‑CFS3\Projects ou, pour les systèmes d'exploitation à 64 bits, à l'adresse C:\Program Files (x86)\Operational-Scale CBM‑CFS3\Projects. Pour modifier un ID de type de perturbation dans une base de données Access de projet

#### **Allez à tblDisturbanceType.**

#### **Modifiez les valeurs des ID de type de perturbation par défaut de manière à obtenir l'enchaînement souhaité des perturbations.**

Vous ne devez jamais modifier les ID de type de perturbation par défaut de changement d'affectation des terres (CAT) parce que ces derniers sont utilisés spécifiquement pour les méthodologies de comptabilisation de la CCNUCC et du Protocole de Kyoto. Vous devez également prendre note des ID de type de perturbation par défaut pour les événements de boisement et de déboisement listés à l'annexe 6. Ces valeurs ne doivent pas être utilisées lors de la modification des valeurs d'ID en vue de modifier l'ordre des événements.

#### **Remarque : Événements de perturbation par les feux de forêt et les insectes, type de tri et valeur numérique aléatoire**

Indépendamment du type de tri (TT) identifié par l'utilisateur dans le fichier d'importation « Événements de perturbation » pour chacun des événements de perturbation par les feux de forêt et les insectes, le MBC-SCF3 en fera la conversion vers la valeur par défaut TT 6. Le modèle procède de cette façon parce que, de façon générale, les perturbations par les feux de forêt et les insectes ont tendance à affecter les peuplements de façon aléatoire; par exemple, il n'y a pas de préférences à affecter en premier les vieux peuplements ou les peuplements ayant la plus haute valeur en carbone. Si les utilisateurs veulent changer cette valeur par défaut TT 6, ils peuvent le faire après la création de leur projet. Pour réinitialiser les valeurs TT à ce qu'elles étaient à l'origine dans le fichier d'importation, l'utilisateur doit accéder à la base de données de projet et ouvrir la table « tblDisturbanceEvents » et modifier les TT de la colonne « Type de tri » [Sorting Condition].

Lorsqu'un projet ayant un TT 6 pour tous les événements de perturbation est analysé par le modèle, une valeur numérique aléatoire est générée en arrière-plan dans la base de données du projet. La valeur numérique est liée à la liste des peuplements perturbés aléatoirement par les feux de forêt et les insectes. Toutes les fois que l'utilisateur analysera à nouveau le projet sur son ordinateur ou un autre ordinateur (à la condition de ne pas modifier les paramètres), les résultats seront les mêmes parce que la même valeur numérique aléatoire sera utilisée et que la séquence des peuplements affectés pour chaque épisode est constante.

Des résultats différents pour un même projet pourront être obtenus (pour les perturbations utilisant le TT 6) si l'utilisateur importe à nouveau les données et créés un nouveau projet sur un autre ordinateur. Lorsque l'utilisateur créé un nouveau projet, le modèle génère une nouvelle valeur numérique aléatoire et il est alors possible de sélectionner de nouveaux peuplements perturbés pour obtenir des résultats de niveau de carbone différent après la simulation du projet.

Les positions de colonnes par défaut sont comme suit :

- 1. ID de valeurs de classificateurs
- 2. Donnée UtilID
- 3. ID de classe d'âge de début résineux
- 4. ID de classe d'âge de fin résineux
- 5. ID de classe d'âge de début feuillu
- 6. ID de classe d'âge de fin feuillu
- 7. Nombre minimal d'années depuis la dernière perturbation
- 8. Nombre maximal d'années depuis la dernière perturbation
- 9. ID du dernier type de perturbation
- 10. Carbone total minimal de la biomasse
- 11. Carbone total maximal de la biomasse
- 12. Carbone minimal de la biomasse de résineux marchands
- 13. Carbone maximal de la biomasse de résineux marchands
- 14. Carbone minimal de la biomasse de feuillus marchands
- 15. Carbone maximal de la biomasse de feuillus marchands
- 16. Carbone total minimal du bois de tige de petite taille
- 17. Carbone total maximal du bois de tige de petite taille
- 18. Carbone total minimal du bois de tige de petite taille de résineux
- 19. Carbone total maximal du bois de tige de petite taille de résineux
- 20. Carbone total minimal du bois de tige de petite taille de feuillus
- 21. Carbone total maximal du bois de tige de petite taille de feuillus
- 22. Carbone total minimal du bois de tige de petite taille marchand
- 23. Carbone total maximal du bois de tige de petite taille marchand
- 24. Carbone total minimal du bois de tige de petite taille de résineux marchands
- 25. Carbone total maximal du bois de tige de petite taille de résineux marchands
- 26. Carbone total minimal du bois de tige de petite taille de feuillus marchands
- 27. Carbone total maximal du bois de tige de petite taille de feuillus marchands
- 28. Efficacité
- 29. Type de tri
- 30. Type de mesure
- 31. Quantité
- 32. ID type de perturbation
- 33. Année

Pour commencer le processus d'importation de données du MBC‑SFC3, passez à la section 3.2.

## 3.1.2 Outil d'importation pour le Système de planification spatiale de Remsoft (Woodstock)

Si vous utilisez le Système de planification spatiale de Remsoft (Remsoft Inc., 2010), anciennement appelé Spatial Woodstock, lorsque vous avez créé un scénario d'aménagement forestier, vous pouvez exporter le fichier à utiliser dans le MBC‑SFC3 au moyen de l'outil « Modèle du bilan du carbone MBC‑SFC3 » sur le menu « Fichier ». Pour plus d'information sur cet outil, consultez le site Web de Remsoft (www.remsoft. com) ou le supplément technique du MBC‑SFC3 sur les exportations du Système de planification spatiale de Remsoft sur le site Web de téléchargement du MBC‑SFC3 (https://carbon.nfis.org/cbm).

Lorsque les fichiers .dbf appropriés du Système de planification spatiale de Remsoft (c.-à-d., [constants] « constantes » [optionnel], [themes] « thèmes » , [yields] « rendement », « transitions », [schedule] « calendrier », « actions » et [areas] « superficies ») ont été exportés, vous devez les importer comme tables dans un fichier de base de données Microsoft Access unique. Pour importer le fichier « Transitions.dbf », le fichier doit être renommé pour avoir moins de 8 caractères, par exemple, « Trans.dbf ». Dans Microsoft Access :

- **1. Créez une nouvelle base de données.**
- **2. Importez les fichiers exportés du Système de planification spatiale de Remsoft sous forme de tables.**

Le MBC‑SFC3 ne peut pas importer un fichier de base de données Microsoft Access contenant plus de 10 thèmes pour décrire chaque type forestier. Il vous faut donc supprimer tout thème excédentaire. Si vous avez des données comprenant plus d'une limite administrative (province ou territoire) ou écologique (écozone terrestre du Canada; voir figure 3-15), vous devez conserver les classificateurs pour chacune d'elles. Le fichier « Actions » doit contenir au moins un événement de perturbation ou d'aménagement prévu, même si cet événement n'aura qu'un impact cible de zéro. En outre, pour réduire la taille de la base de données, tout enregistrement de la table « Areas » ayant une période de plus de zéro doit être supprimé. Le MBC-SFC3 ne peut pas soutenir des transitions d'un type de forêt à l'autre en fonction du volume du peuplement, les transitions ne peuvent être déclenchées par des événements de perturbation. Les tables de la base de données Microsoft Access doivent alors être converties au format de l'outil d'importation standard MBC au moyen de l'outil d'importation standard MBC (voir la section 3.2.1). Pour commencer le processus d'importation de données du MBC‑SFC3, passez à la section 3.2.

## 3.1.3 Projets à l'échelle du peuplement

Si vous planifiez examiner des peuplements uniques au moyen du MBC‑SFC3, il vous faudra décrire le ou les peuplements au moyen du créateur de projet de niveau de peuplement plutôt que d'importer des données. Vous devriez avoir l'information suivante en main : les essences, la situation géographique (province ou territoire du Canada), types de sols non forestiers (si le boisement est prévu), classificateurs (des descripteurs utilisé pour définir les types de peuplement forestier-optionnel), une courbe de croissance et de rendement pour le volume marchand brut ou net (selon le lieu géographique-voir section 1.8.2) pour chaque type de peuplement, les types de perturbations naturelles et d'aménagement forestier historiques ou futures ainsi qu'un calendrier pour ces événements. Le MBC‑SFC3 fournit des paramètres par défaut de renouvellement de la biomasse et de la MOM, des paramètres de MOM et d'état initial non forestier; toutefois, ces valeurs par défaut peuvent être remplacées par vos propres paramètres si vous en détenez de plus précis pour le territoire visé. Pour démarrer le créateur de projet de niveau de peuplement, passez à la section 3.3.

## 3.2 Importation ou saisie de données

Pour commencer à importer des données dans le MBC‑SFC3 au moyen de l'outil d'importation standard MBC, vous devez créer un nouveau projet. Pour ce faire :

**Dans la fenêtre « Gestionnaire de projet » (figure 2-10), cliquez à droite sur la boîte « Projets connectés » et cliquez sur « Nouveau projet » dans le menu qui apparaît;**

**ou**

**dans la fenêtre « Gestionnaire de projet » (figure 2-10), cliquez sur le bouton « Nouveau »;**

**ou**

**dans la barre de menu de la fenêtre principale du MBC‑SFC3, cliquez sur « Fichier, » cliquez sur « Nouveau » dans le menu qui apparaît, puis cliquez sur Projet dans le menu latéral qui apparaît.**

L'une ou l'autre de ces méthodes ouvrira une fenêtre « Nouveau projet » (figure 3-8). Dans cette fenêtre, vous sélectionnez l'outil d'importation approprié pour importer les données, ce qui dépend de la provenance des données ou du type de projet à créer. Pour continuer :

**1. Indiquez un nom de projet dans la boîte « Nom ».**

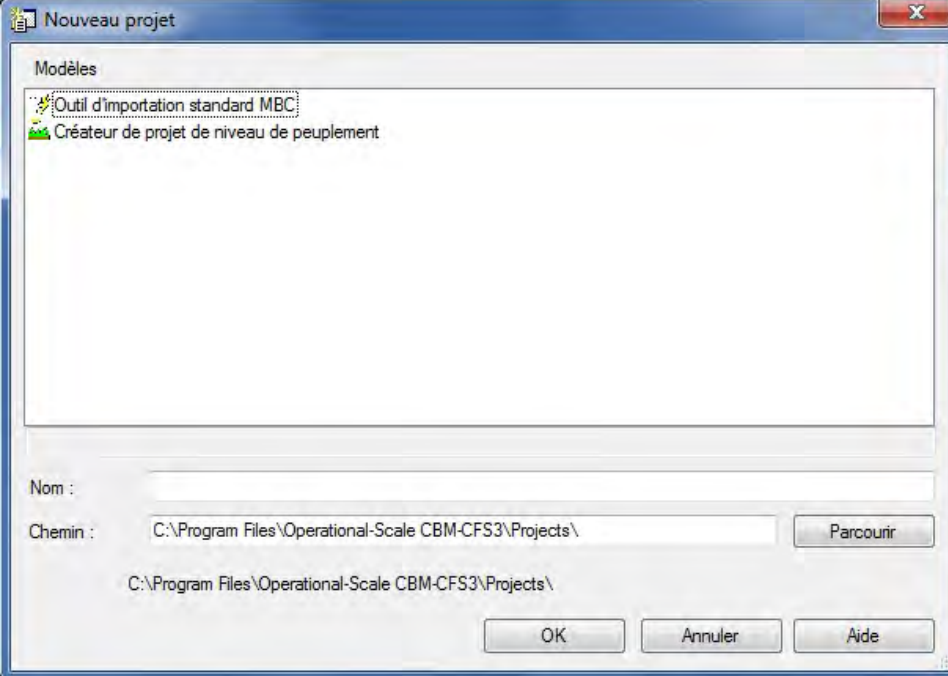

**Figure 3-8. La fenêtre « Nouveau projet ».**

**Remarque : Longueur des noms de projet**

Les noms de projets ne doivent pas comporter plus de 260 caractères.

**2. Indiquez un chemin pour le projet dans la boîte « Chemin » ou acceptez le chemin par défaut (C:\ Program Files\Operational-Scale CBM‑CFS3\Projects ou, pour les systèmes d'exploitation à 64 bits, C:\Program Files (x86)\Operational-Scale CBM‑CFS3\Projects) et passez au texte après l'étape 4;**

**ou** 

#### **cliquez sur le bouton « Parcourir » pour naviguer vers un emplacement.**

Si vous cliquez sur le bouton « Parcourir », la fenêtre « Rechercher un dossier » (figure 3-9) apparaîtra.

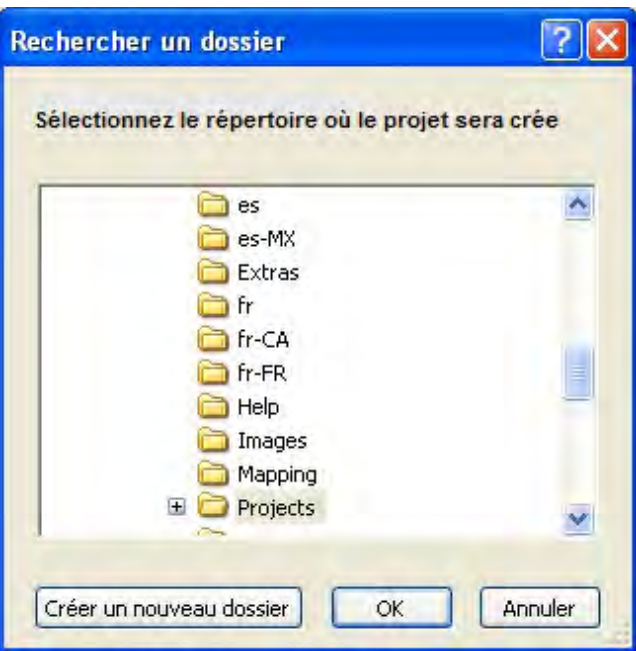

**Figure 3-9. La fenêtre « Rechercher un dossier » qui vous demande de sélectionner le dossier dans lequel créer le projet.**

- **3. Naviguez jusqu'au dossier C:\Program Files\Operational-Scale CBM‑CFS3\Projects (ou, pour les systèmes d'exploitation à 64 bits, C:\Program Files (x86)\Operational-Scale CBM‑CFS3\ Projects) ou tout autre dossier désigné pour le projet.**
- **4. Cliquez sur le bouton « OK » pour continuer;**

```
ou
```
**cliquez sur le bouton « Annuler » pour interrompre le processus;**

**ou** 

**cliquez sur le bouton « Créer un nouveau Dossier » pour créer un nouveau dossier.**

#### **Remarque : Processus automatisé pour localiser le dossier « Projets »**

Le MBC‑SFC3 se souviendra de l'emplacement du dossier lorsque des projets seront créés, donc cette série d'étapes n'a besoin d'être exécutée qu'une seule fois. Toutefois, vous devrez suivre ce processus de nouveau si un dossier différent est choisi pour des projets ultérieurs.

Lorsqu'un emplacement approprié est affiché dans la boîte « Chemin », le chemin et le nom du projet s'afficheront en dessous de la boîte « Chemin ».

Par la suite, vous devez choisir l'outil d'importation. L'outil d'importation standard MBC devrait être choisi si vous exportez des données depuis d'autres modèles d'approvisionnement en bois ou d'autres provenances et que vous importez des fichiers d'importation formatés pour l'outil d'importation standard MBC ainsi que si vous importez des tables exportées depuis le Système de planification spatiale de Remsoft. Utilisez le créateur de projet de niveau de peuplement si vous souhaitez ne créer qu'un seul ou quelques peuplements dans un projet. Pour poursuivre :

- **5. Dans la boîte « Modèles » de la fenêtre « Nouveau projet » (figure 3-8), cliquez sur l'icône appropriée pour l'outil d'importation à utiliser.**
- **6. Cliquez sur le bouton « OK » pour continuer;** 
	- **ou cliquez sur le bouton « Annuler » pour interrompre ce processus; ou**

#### **cliquez sur le bouton « Aide » pour accéder aux rubriques d'aide du programme.**

Après avoir cliqué sur le bouton « OK », vous pouvez passer à la section 3.2.1 pour importer des fichiers au moyen de l'outil d'importation standard MBC ou à la section 3.2.2 pour créer des peuplements au moyen du créateur de projet de niveau de peuplement.

### 3.2.1 Outil d'importation standard MBC

Si vous choisissez d'importer des fichiers au moyen de l'outil d'importation standard MBC (selon les étapes décrites dans la section précédente), la fenêtre « Outil d'importation standard MBC » (figure 3-10) apparaîtra.

L'importation de fichiers au moyen de l'outil d'importation standard MBC implique quatre étapes, qui correspondent aux quatre onglets qui apparaissent dans cette fenêtre : Chemins, Importation, Paramètres par défaut et Création de projets.

Vous devez commencer par l'onglet « Chemins ». Cet onglet vous présente quatre options pour créer un projet : 1) créer une nouvelle configuration de fichier d'importation indiquant un nouveau nom de configuration (boîte « Configuration de fichier d'importation ») de même que les fichiers à importer (boîte « Noms et répertoires des données à importer »), puis créer et nommer un nouveau jeu de règles de mappage des données (boîte « Règles de mappage »), 2) créer une nouvelle configuration de fichiers d'importation indiquant un nouveau nom de configuration de même que les fichiers à importer et utilisant un jeu existant de règles de mappage des données (boîte « Règles de mappage »), 3) sélectionner une configuration de fichiers d'importation existante (boîte « Configuration de fichier d'importation »), puis créer et nommer un nouveau jeu de règles de mappage des données ou 4) sélectionner une configuration des fichiers d'importation existante utilisant un jeu existant de règles de mappage.

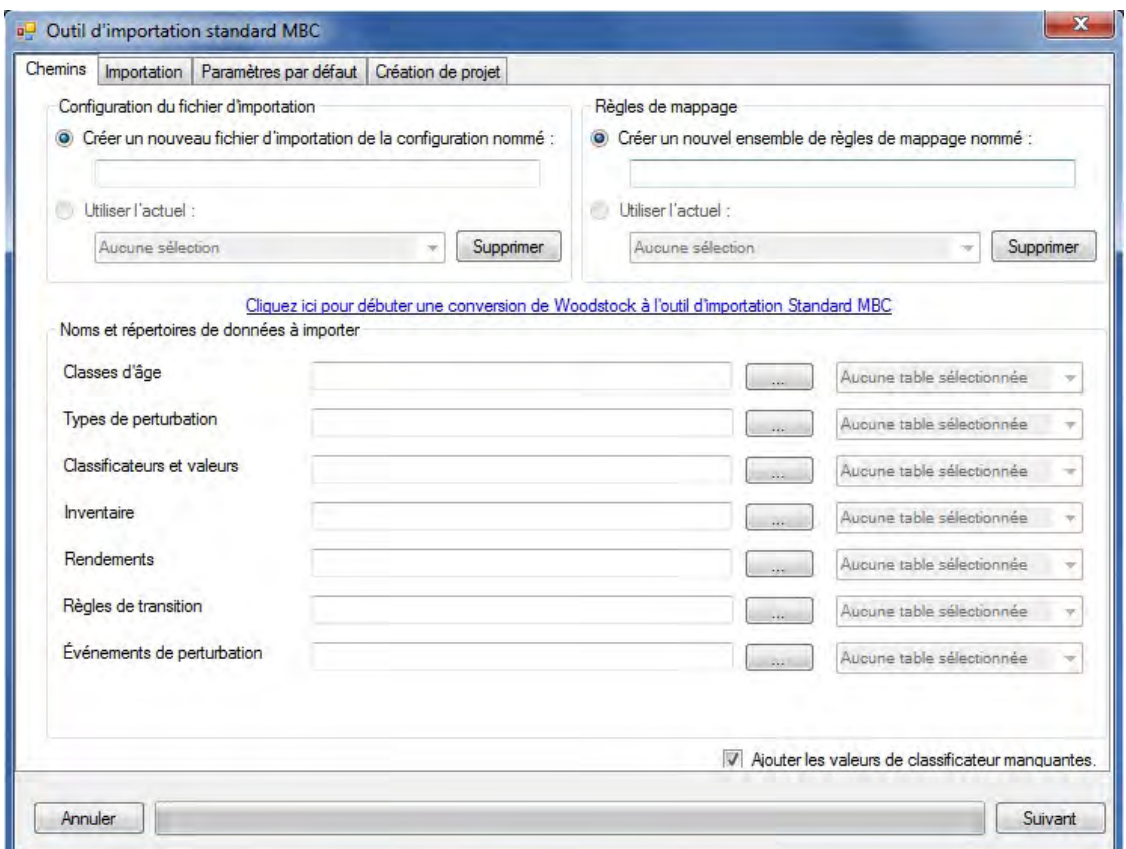

**Figure 3-10. La fenêtre « Outil d'importation standard MBC » avec l'onglet « Chemins » sélectionné.**

#### **Remarque : Cerner et convertir les données d'importation du Système de planification spatiale de Remsoft**

Si vous utilisez le Système de planification spatiale de Remsoft et souhaitez importer des tableaux contenant des données de projet dans une base de données Microsoft Access :

#### **Cliquez sur le lien « Cliquez ici pour lancer une conversion de Woodstock vers l'outil d'importation standard MBC ».**

Une fenêtre « Parcourir pour une base de données Woodstock à importer » apparaîtra, dans laquelle l'utilisateur doit indiquer la base de données Microsoft Access qui contient les données de projet désirées du Système de planification spatiale de Remsoft :

#### **Naviguez jusqu'à la base de données Microsoft Access appropriée et cliquez dessus.**

#### **Cliquez sur le bouton « Ouvrir » pour poursuivre.**

La fenêtre « Conversion de Woodstock à l'OIS MBC » (figure 3-11) apparaîtra.

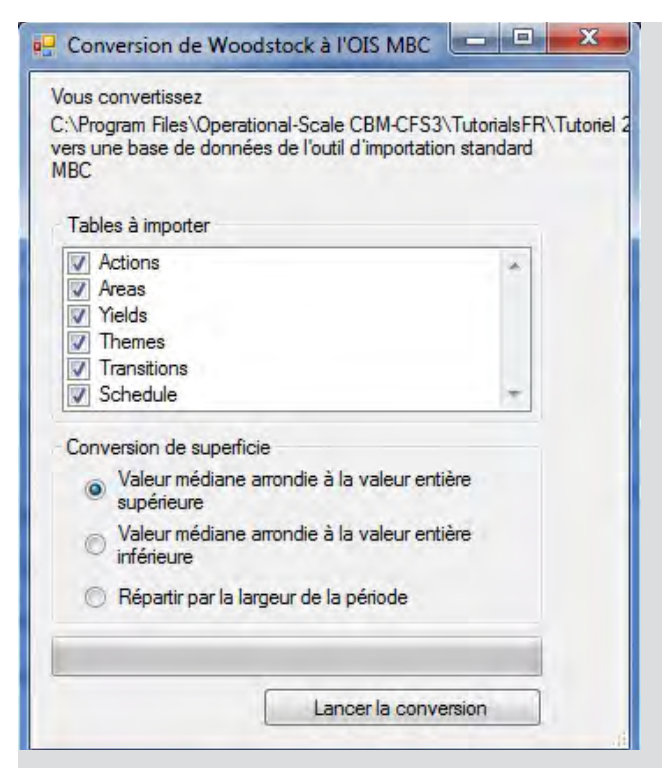

**Figure 3-11. La fenêtre « Conversion de Woodstock à l'OIS MBC ».**

Par défaut, le MBC‑SFC3 présume que vous souhaitez importer toutes les tables de la base de données Microsoft Access et coche la case à cocher de chaque table dans la boîte « Tables à importer ». Si vous souhaitez exclure une ou plusieurs tables du processus d'importation et les importer ultérieurement (reportez-vous à la section 3.3), vous devez enlever la coche dans la case à cocher appropriée; vous devez toutefois prendre note qu'il est impossible d'exécuter une simulation pour le projet créé avant que tous les fichiers aient été importés.

Le MBC‑SFC3 fonctionne par intervalles de temps annuels, alors avant de poursuivre, vous devez également indiquer au modèle comment ventiler les données de superficie axées sur la période. Vous pouvez choisir d'arrondir au chiffre supérieur l'âge des peuplements et des superficies afférentes dans une période à partir du point milieu, de l'arrondir au chiffre inférieur à partir du point milieu ou de diviser les données par largeur de période. Par exemple, si une période représente 5 ans et vous choisissez « Valeur médiane arrondie à la valeur entière supérieure », le MBC‑SFC3 attribuera l'âge de 3 ans à tous les peuplements et aux superficies afférentes associées à la période 1 (parce que le milieu est 2,5, qui donne trois lorsqu'arrondi au chiffre supérieur). De la même manière, pour la période 10 (c.-à-d., les âges de 50 à 55 ans), le MBC‑SFC3 attribuera l'âge de 53 ans à tous les peuplements de cette période et aux superficies afférentes. Si vous choisissez « Valeur médiane arrondie à la valeur entière inférieure », le MBC‑SFC3 attribuera l'âge de 2 ans à tous les peuplements et aux superficies afférentes associées à la période 1 et l'âge de 52 ans à ceux associés à la période 10. Si vous choisissez « Répartir par la largeur de la période », le MBC‑SFC3 divisera de manière égale les superficies de peuplement de la période 1 en âges de 1 à 5 ans et celles de la période 10 en âges de 51 à 55 ans.

**Cliquez sur le bouton de radio approprié dans la boîte « Conversion de superficie ». Cliquez sur le bouton « Lancer la conversion ».**

Ensuite, la fenêtre « Sélection du thème d'essence » (figure 3-12) apparaîtra. Dans cette fenêtre, vous devez indiquer quel thème contient la liste d'essences désirée.

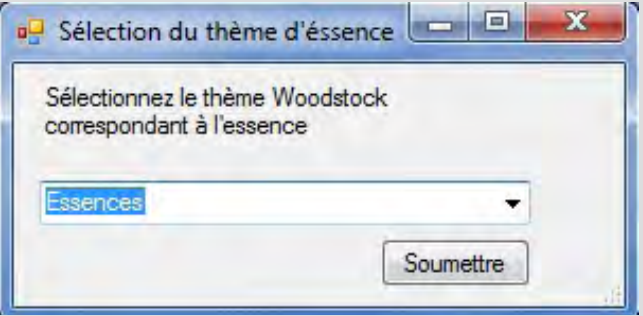

**Figure 3-12. La fenêtre « Sélection du thème d'essence ».**

**Cliquez sur le boîte de menu déroulant et sélectionnez le thème qui représente les essences d'arbres.**

#### **Cliquez sur le bouton « Soumettre ».**

Le MBC-SFC3 convertira toutes les tables de la base de données Microsoft Access dans le format de l'outil d'importation standard MBC.

La fenêtre « Conversion de Woodstock à l'OIS MBC » disparaîtra et le nom du fichier contenant les tables d'importation apparaîtra dans les boîtes « Créer un nouveau fichier d'importation de la configuration nommé : » et « Créer un nouvel ensemble de règles de mappage nommé : » (figure 3‑10). Vous pouvez alors passer au texte qui suit l'étape 2 des instructions générales de l'outil d'importation standard MBC.

Commencez par indiquer, dans la boîte « Configuration du fichier d'importation » (figure 3-10), si vous importerez un ensemble nouveau ou existant de fichiers d'importation configurés.

**1. Si une nouvelle configuration de fichiers doit être importée, cliquez sur le bouton « Créer un nouveau fichier d'importation de la configuration nommé : » et tapez un nom pour la configuration dans la boîte en dessous;**

**ou** 

**Si une configuration existante de fichiers doit être importée, cliquez sur le bouton « Utiliser l'actuel : » et sélectionnez le nom d'une configuration de fichiers d'importation existante dans la boîte en dessous.**

Si vous avez choisi de créer un nouveau fichier d'importation de la configuration à l'étape précédente, les fichiers de données à importer doivent être indiqués dans la boîte « Noms et répertoires des données à importer »; sinon, vous pouvez passer au texte suivant cette étape. Si vous importez des tables du Système de planification spatiale de Remsoft dans une base de données Microsoft Access, vous pouvez également sauter cette étape, mais vous devez suivre les instructions dans la remarque intitulée « Cerner et convertir les données d'importation du Système de planification spatiale de Remsoft ».

**Cliquez sur le bouton « … » pour chaque catégorie de fichier d'importation (c.-à-d., Classes d'âge, Types de perturbation, Classificateurs et valeurs, Inventaire, Rendements, Règles de transition, et Événements de perturbation), puis trouvez et sélectionnez le fichier approprié.**

Ensuite, vous devez indiquer, dans la boîte « Règles de mappage » (figure 3-10), si le programme doit utiliser un ensemble nouveau ou existant de règles de mappage des données pour les données importées.

**2. Si de nouvelles règles de mappage des données doivent être utilisées, cliquez sur le bouton « Créer un nouvel ensemble de règles de mappage nommé : » et tapez le nom des règles dans la boîte en dessous;**

#### **ou**

#### **Si un ensemble existant de règles de mappage doit être utilisé, cliquez sur le bouton « Utiliser l'actuel : » et sélectionnez le nom d'un jeu existant de règles de mappage dans la boîte en dessous.**

#### **Remarque : Utiliser des règles de mappage existantes**

On ne doit pas utiliser un ensemble existant de règles de mappage, à moins que les données importées ne contiennent le nombre et le nom exacts des valeurs de classificateur qui ont été utilisées pour créer le jeu initial de règles de mappage et que l'on ne s'attend à aucun changement aux règles de mappage originales.

Sur le même écran, la case à cocher « Ajouter les valeurs de classificateur manquantes » est cochée par défaut. Cette case cochée permet au MBC‑SFC3 d'ajouter au fichier d'importation des classificateurs toute valeur de classificateur trouvée dans les fichiers d'importation de l'utilisateur (autres que le fichier d'importation des classificateurs). Cela est utile si un classificateur supplémentaire trouvé est censé s'y trouver, mais n'est pas utile si le classificateur supplémentaire trouvé est une entrée erronée. Ainsi, vous devez faire preuve de prudence si vous laissez cette case cochée. Si vous ne voulez pas que le MBC‑SFC3 exécute cette tâche, enlevez la coche de cette case.

#### **3. Cliquez sur le bouton « Suivant »**

L'onglet « Chemins » se fermera, l'onglet « Importation » (figure 3-13) s'ouvrira et le MBC‑SFC3 tentera d'importer les fichiers de données indiqués. Tout problème rencontré dans l'importation des fichiers sera affiché dans cet onglet. Si des problèmes sont cernés, vous devez cliquer sur le bouton « Annuler », régler le ou les problèmes dans le fichier d'importation indiqué puis relancer le processus d'importation.

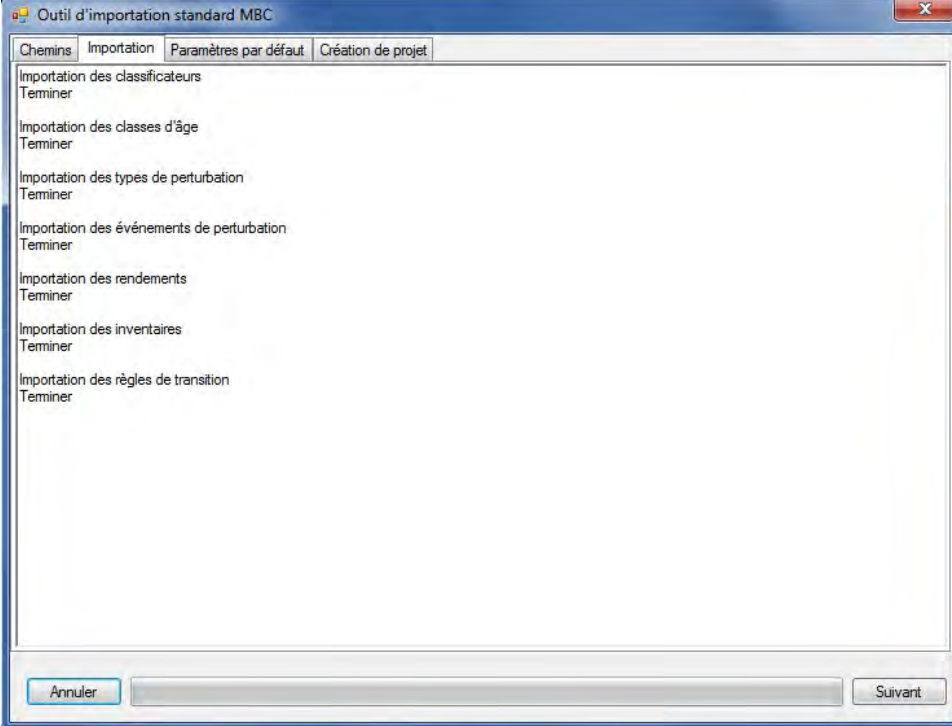

**Figure 3-13. La fenêtre « Outil d'importation standard MBC » avec l'onglet « Importation » sélectionné.**

Si vous avez choisi d'utiliser des règles de mappage existantes à l'étape 2, vous pouvez passer à l'étape 21. Sinon,

#### **4. Cliquez sur le bouton « Suivant ».**

L'onglet « Paramètres par défaut » (figure 3-14) apparaîtra. Cet onglet est lui-même divisé en quatre onglets, qui vous permettent de choisir des unités spatiales, des types de perturbation, des types d'essence et des types de couvert non forestier. Par défaut, l'onglet « Unités spatiales » sera automatiquement affiché. Une unité spatiale représente une superficie possédant des limites administratives et écologiques distinctes.

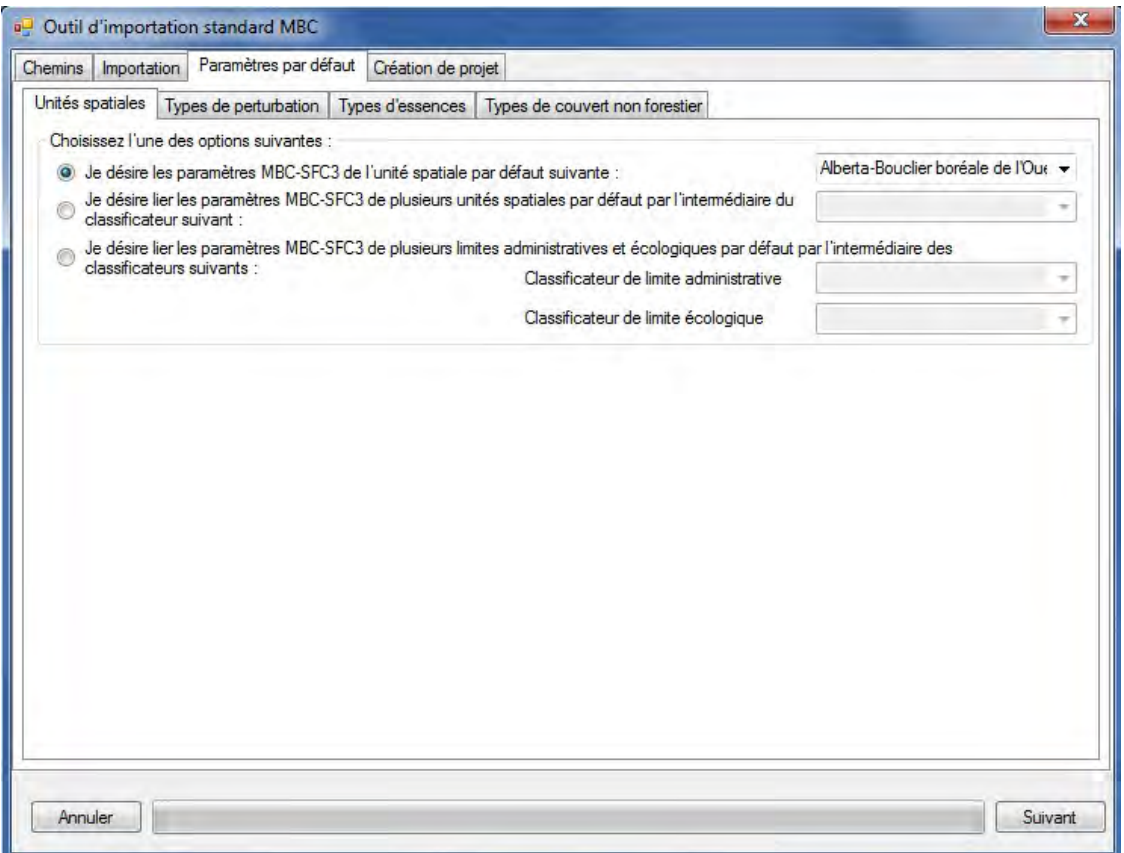

**Figure 3-14. La fenêtre « Outil d'importation standard MBC » avec les onglets « Paramètres par défaut » et « Unités spatiales » sélectionnés.**

Les limites administratives font référence aux provinces et territoires du Canada, à l'exception de Terre-Neuveet-Labrador, qui a été divisé pour des raisons de programmation relatives aux matrices de perturbation du feu. Les limites écologiques font référence aux écozones terrestres du Canada, telles que définies à l'adresse http://www.ecozones.ca/francais/zone/index.html ou par Environnement Canada (1996) et montrées à la figure 3-15. Un projet du MBC‑SFC3 peut contenir une ou plusieurs limites administratives et écologiques et de multiples limites peuvent être liées aux valeurs d'un ou plusieurs classificateurs dans les données importées.

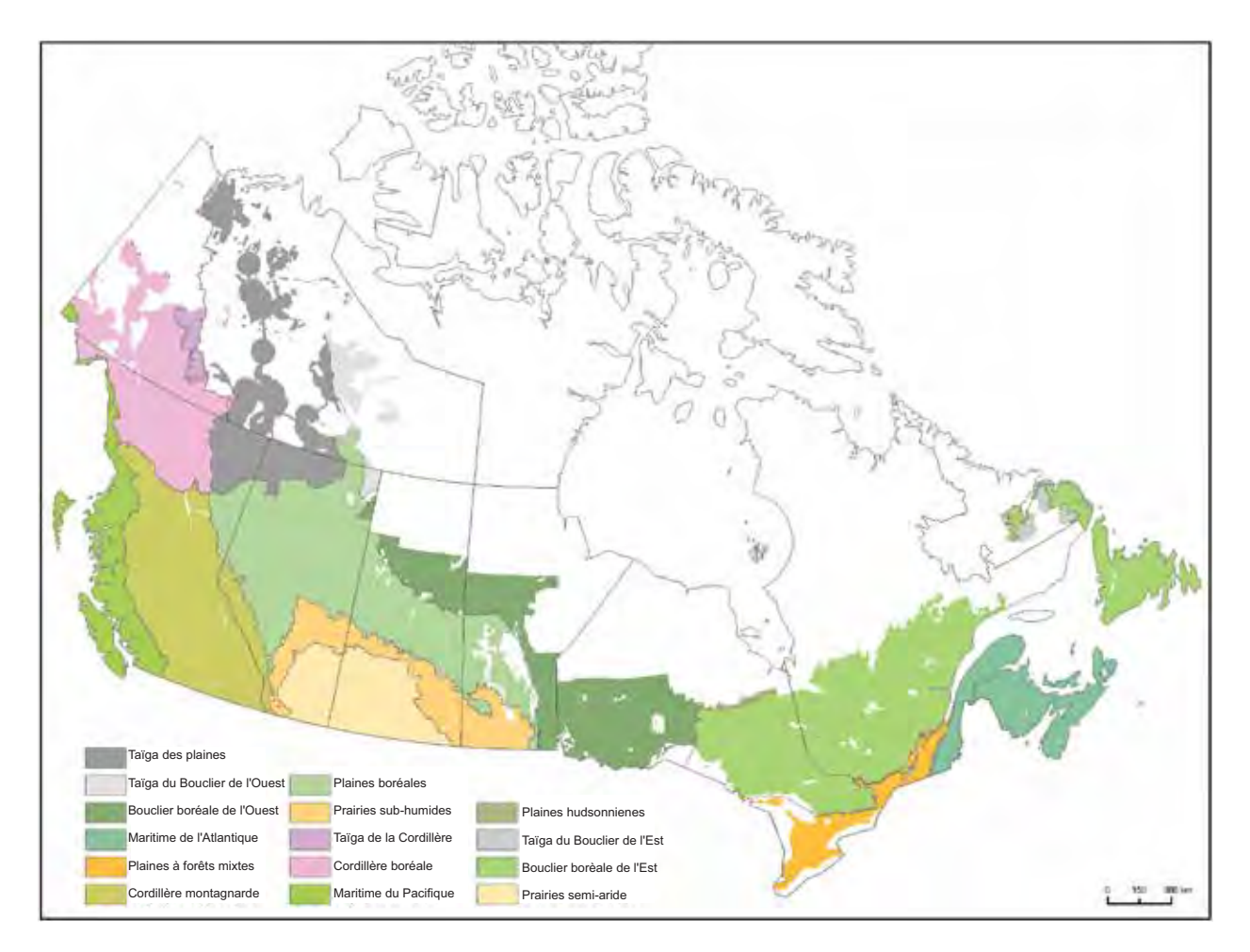

**Figure 3-15. Les écozones terrestres du Canada telles qu'employées dans le MBC‑SFC3.**

#### **Remarque : Division des écozones du Bouclier boréal et de la Taïga du bouclier**

Dans le MBC‑SFC3, les écozones du Bouclier boréal et de la Taïga du bouclier ont été divisées en sections Est et Ouest parce que l'Ouest est typiquement plus froid et sec que l'Est. Ainsi, ces sous-zones sont modélisées séparément (Kurz et collab., 1992).

**5. Si le projet ne contient qu'une limite administrative et une limite écologique, cliquez sur le bouton « Je désire les paramètres MBC-SFC3 de l'unité spatiale par défaut suivante : » et sélectionnez une combinaison de limite administrative et écologique dans la boîte de menu déroulant adjacente; ou**

**Cliquez sur le bouton « Je désire lier les paramètres MBC-SFC3 de plusieurs unités spatiales par défaut par l'intermédiaire du classificateur suivant : », sélectionnez un classificateur dans la boîte de menu déroulant adjacente, qui contient des valeurs représentant diverses unités spatiales, puis mappez chaque valeur dans la boîte « Veuillez mapper les valeurs de classificateur de l'inventaire aux types de stratification par défaut du MBC‑SFC3 » (figure 3-16) en sélectionnant une valeur dans la boîte « Vos valeurs de classificateur », puis en sélectionnant la combinaison appropriée de limite administrative et écologique dans la boîte « Limite(s) MBC‑SFC3 », et enfin en cliquant sur le bouton « Mapper »;**

#### **ou**

**Cliquez sur le bouton « Je désire lier les paramètres MBC-SFC3 de plusieurs limites administratives et écologiques par défaut par l'intermédiaire des classificateurs suivants : », sélectionnez un classificateur avec des valeurs représentant des limites administratives dans la boîte de menu déroulant « Classificateur de limite administrative » et sélectionnez un classificateur avec des valeurs représentant les limites écologiques dans la boîte de menu déroulant « Classificateur de limite écologique ». Dans la boîte « Veuillez mapper les valeurs de classificateur de l'inventaire aux types de stratification par défaut du MBC‑SFC3 » (figure 3-17), sélectionnez « Limites administratives » dans la boîte de menu déroulant et mappez chaque valeur de la boîte « Vos valeurs de classificateur » en sélectionnant une valeur, puis en sélectionnant le nom de limite approprié dans la boîte « Limite(s) du MBC‑SFC3 » et en cliquant sur le bouton « Mapper ». Ensuite, sélectionnez « Limites écologiques » dans la boîte de menu déroulant et mappez chaque valeur de la boîte « Vos valeurs de classificateur » en sélectionnant une valeur, puis en sélectionnant le nom de limite approprié dans la boîte « Limite(s) du MBC‑SFC3 » et en cliquant sur le bouton « Mapper ».**

#### **Remarque : Définir les unités spatiales admissibles**

Une unité spatiale, qui est la combinaison d'une limite administrative et d'une limite écologique, doit être créée ou choisie dans l'onglet « Unités spatiales » (figure 3-17) uniquement si elle existe dans l'inventaire qui sera importé pour le projet. Si elle n'existe pas, le processus de création de projet du MBC‑SFC3 échouera. En outre, une limite administrative ne doit pas être liée à une limite écologique si cette limite écologique n'existe pas dans cette limite administrative. Par exemple, la province de Québec ne peut pas être liée à l'écozone Maritime du Pacifique pour former une unité spatiale viable. Essayer de le faire entraînera l'échec du processus de création de projets.

Ensuite, vous devez mapper les types de perturbation des données importées aux types de perturbation représentés par les matrices de perturbation dans le MBC‑SFC3. Une matrice de perturbation définit comment le carbone est réparti dans l'écosystème forestier, pour faire suite à un type de perturbation particulier. Vous trouverez une description de tous les types de perturbation du MBC‑SFC3 et des renseignements particuliers sur leur application à l'annexe 6.

Pour commencer à mapper les types de perturbation à importer

#### **6. Cliquez sur l'onglet « Types de perturbation » (figure 3-18).**

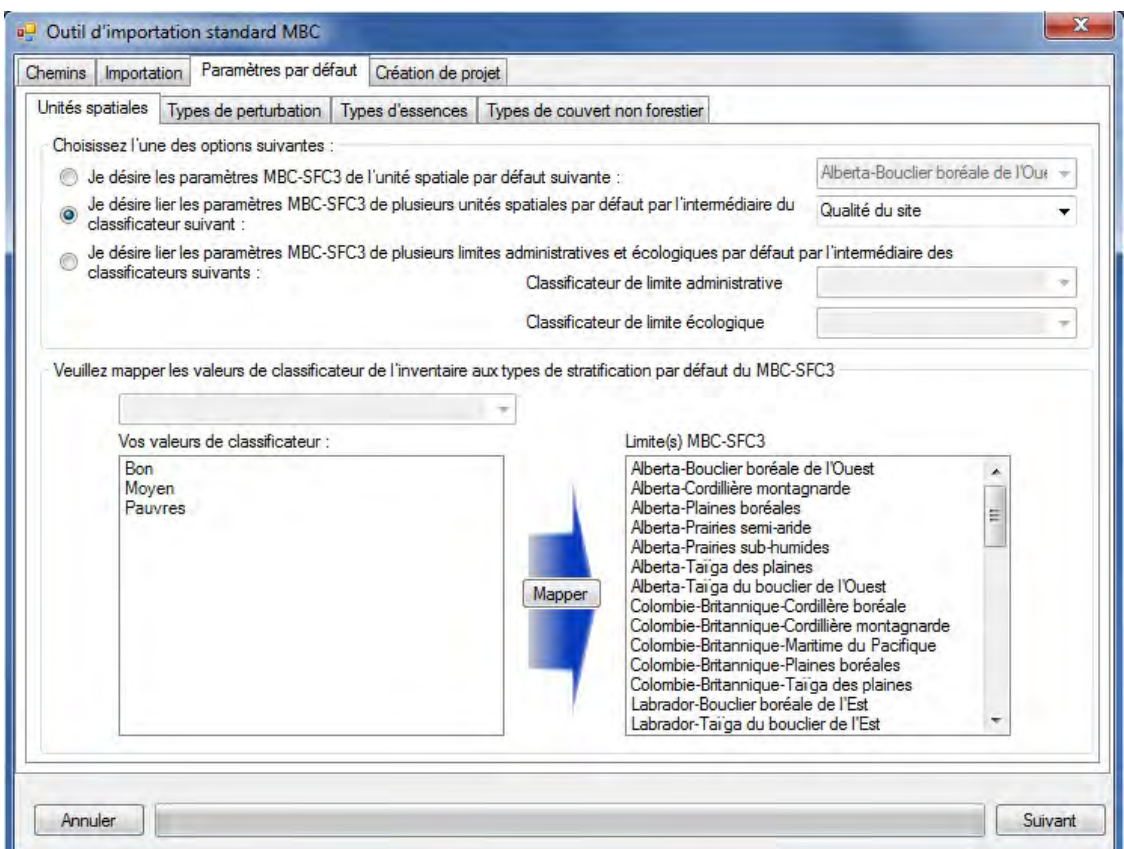

**Figure 3-16. La fenêtre « Outil d'importation standard MBC » avec les onglets « Configuration des paramètres par défaut » et « Unités spatiales » sélectionnés de même que la boîte « Veuillez mapper les valeurs de classificateur de l'inventaire aux types de stratification par défaut du MBC‑SFC3 » affichée pour les projets avec un classificateur unique représentant de multiples unités spatiales.** 

Chacun des types de perturbations importés qui n'équivalent à aucun des types de perturbation du MBC‑SFC3 doit être mappé à un type de perturbation du MBC‑SFC3 ayant un impact similaire sur le carbone. Lorsque tous les types de perturbation importés ont été mappés à un type identique ou similaire de perturbation du MBC‑SFC3 et que le processus d'importation est terminé, vous pouvez accéder à l'éditeur de matrice de perturbation (voir le chapitre 6, section 6.3). Si l'effet des types de perturbations importés sur les valeurs de transferts de réservoirs de carbone de l'écosystème est connu et diffère des valeurs de transfert par défaut fournies dans le MBC‑SFC3, vous pouvez utiliser l'éditeur de matrice de perturbation pour modifier les valeurs des transferts de réservoirs de carbone de l'écosystème qui résultent des perturbations auxquelles les types de perturbations de la source ont été mappés.

Pour mapper un type de perturbation apparaissant dans la boîte « Vos types de perturbation » qui n'a pas été mappée automatiquement (indiqué par un ombrage gris) ou pour modifier le mappage d'une perturbation

**7. Cliquez sur le type de perturbation en question dans la boîte « Vos types de perturbation ».**

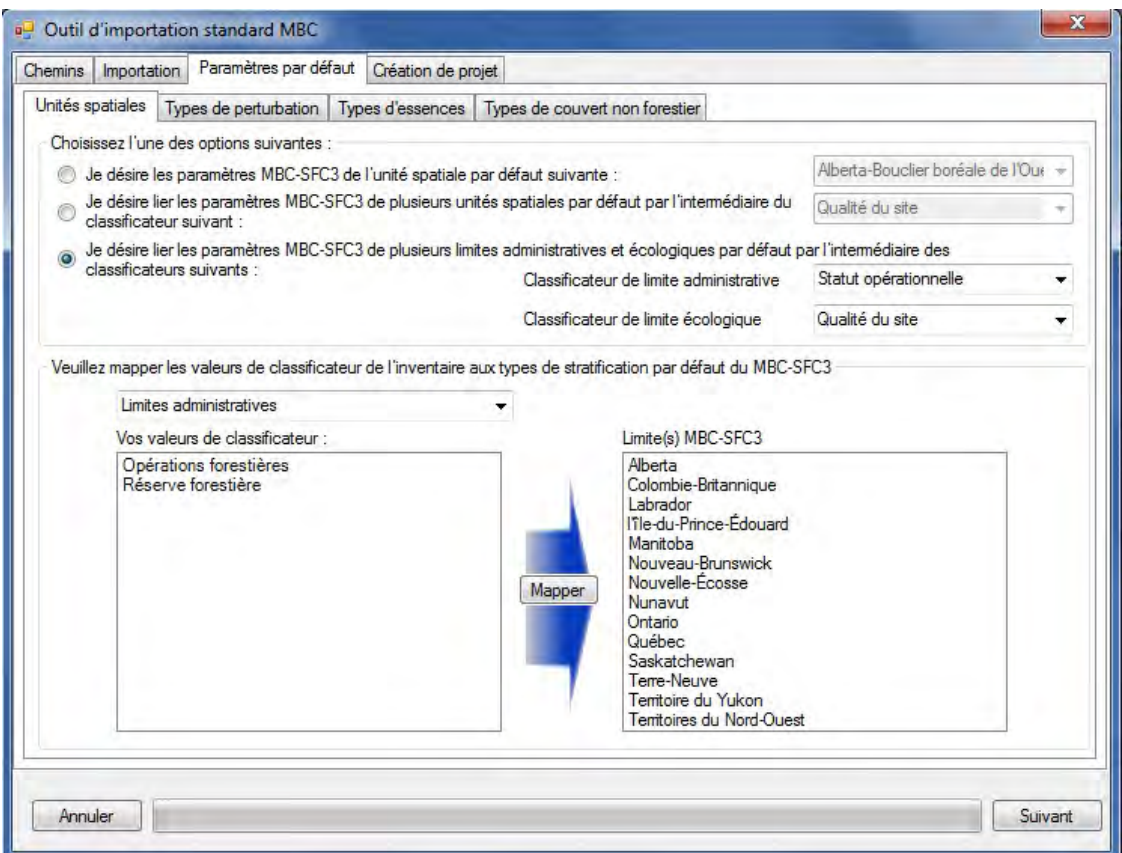

- **Figure 3-17. La fenêtre « Outil d'importation standard MBC » avec les onglets « Paramètres par défaut » et « Unités spatiales » sélectionnés de même que la boîte « Veuillez mapper les valeurs de classificateur de l'inventaire aux types de stratification par défaut du MBC‑SFC3 » affichée pour les projets avec de multiples classificateurs représentant de multiples limites administratives et écologiques.**
	- **8. Cliquez sur le nom d'une perturbation équivalente ou similaire dans la boîte « Types de perturbation du MBC‑SFC3 ».**

#### **9. Cliquez sur le bouton « Mapper ».**

Ce processus doit être utilisé pour chaque type de perturbation importé. Si vous mappez incorrectement un type de perturbation, le mappage peut être remplacé en répétant les étapes de mappage qui précèdent pour le type de perturbation en question.

Lorsque le processus de mappage des types de perturbation est terminé, vous devez mapper les essences d'arbre importées aux essences d'arbre du MBC‑SFC3, qui sont liées à des équations de volume en biomasse.

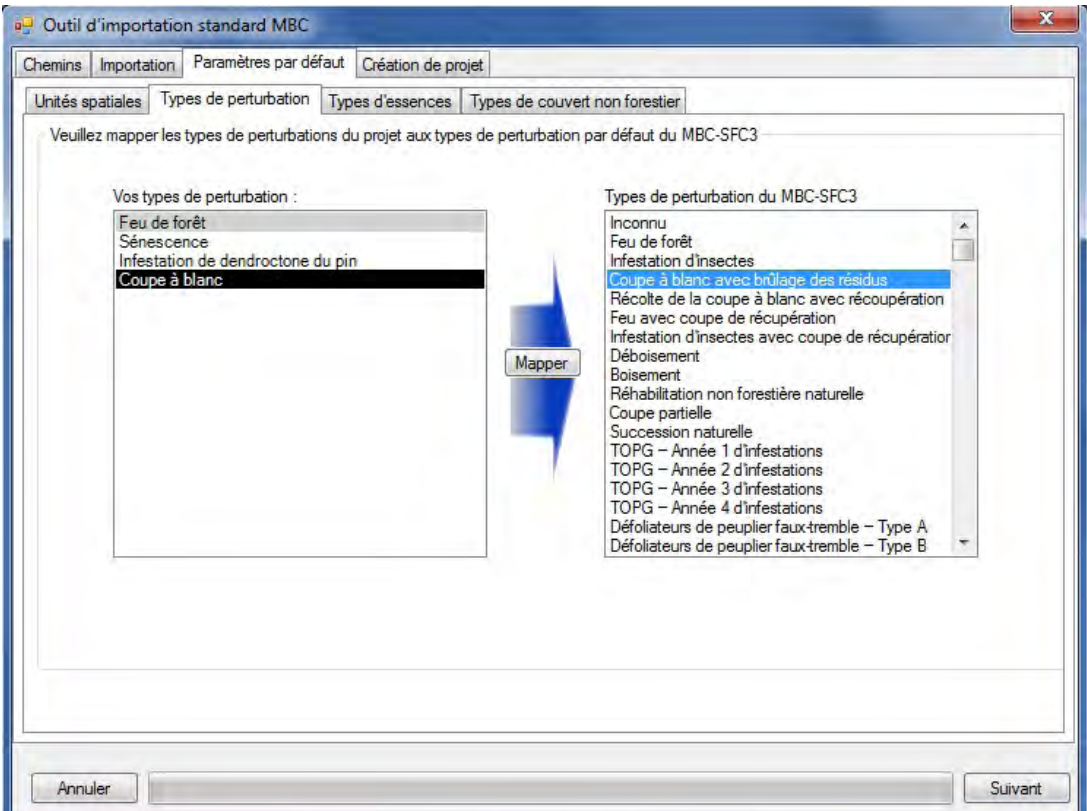

**Figure 3-18. La fenêtre « Outil d'importation standard MBC » avec les onglets « Paramètres par défaut » et « Types de perturbation » sélectionnés.**

**10.Cliquez sur l'onglet « Types d'essences » ( figure 3-19).**

#### **11.Dans la boîte de menu déroulant à côté de « Le classificateur », sélectionnez le nom du classificateur contenant les noms des principales essences d'arbre ou des types forestiers importés.**

Une fois que le classificateur des principales essences a été sélectionné, une liste des valeurs de classificateur importées apparaîtra dans la boîte « Vos essences/types forestiers ». Un ombrage gris indique qu'une valeur a été automatiquement mappée à une essence du MBC‑SFC3 et n'a pas à être mappée à nouveau. Il est conseillé de revérifier le mappage de toute essence mappée automatiquement en cliquant sur chaque nom pour voir quelle essence est mise en surbrillance dans la boîte « Essences/types forestiers du MBC‑SFC3 ».

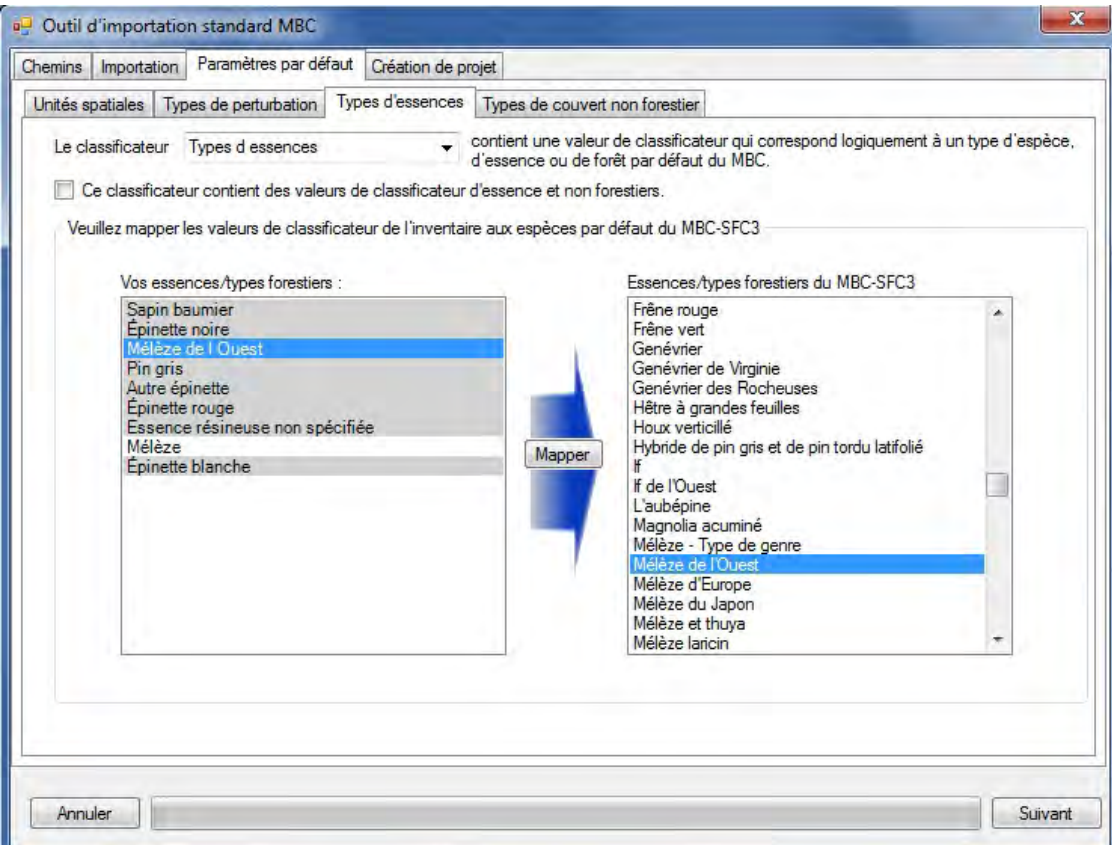

**Figure 3-19. La fenêtre « Outil d'importation standard MBC » avec les onglets « Paramètres par défaut » et « Types d'essences » sélectionnés.**

#### **Remarque : Valeurs de classificateur non forestier**

Si le classificateur de l'essence sélectionné dans cet onglet contient également des valeurs non forestières

#### **Cliquez sur la case « Ce classificateur contient des valeurs de classificateur d'essence et non forestiers » (figure 3-19).**

Cette étape entraînera l'ajout de types de sol non forestier à la liste de la boîte « Essences/types forestiers du MBC‑SFC3 », de manière à ce que les valeurs de classificateur non forestières puissent leur être mappées. Par défaut, le MBC‑SFC3 présume qu'une superficie non forestière ne possède de réserves de carbone que dans le réservoir souterrain de carbone de MOM lent. Le MBC‑SFC3 offre une sélection de valeurs initiales possibles pour le réservoir souterrain de carbone de MOM lent, qui sont fondées sur votre sélection du ou des types de sol non forestier lors de la configuration du projet. Ces valeurs initiales sont tirées des valeurs du carbone du sol sur les terres cultivées, telles que listées dans Janzen et collab., (1997). Le MBC‑SFC3 vous permet également de modifier toute valeur initiale ou d'attribuer des valeurs de carbone à d'autres réservoirs du sol pour tout type de sol non forestier sélectionné. Ces changements peuvent être apportés après la création du projet grâce à l'onglet « Initialisation des conditions non forestières » de la fenêtre « Compositeurs d'hypothèses » (reportez-vous à la section 7.14.2 du chapitre 7).

Pour mapper toute essence non mappée

#### **12.Sélectionnez un nom de valeur de classificateur dans la boîte « Vos essences/types forestiers ».**

#### **13.Sélectionnez l'essence ou le type forestier équivalent dans la boîte « Essences/types forestiers du MBC‑SFC3 ».**

#### 14.**Cliquez sur le bouton « Mapper ».**

Si une espèce est incorrectement mappée, elle peut être mappée de nouveau en suivant les étapes qui précèdent.

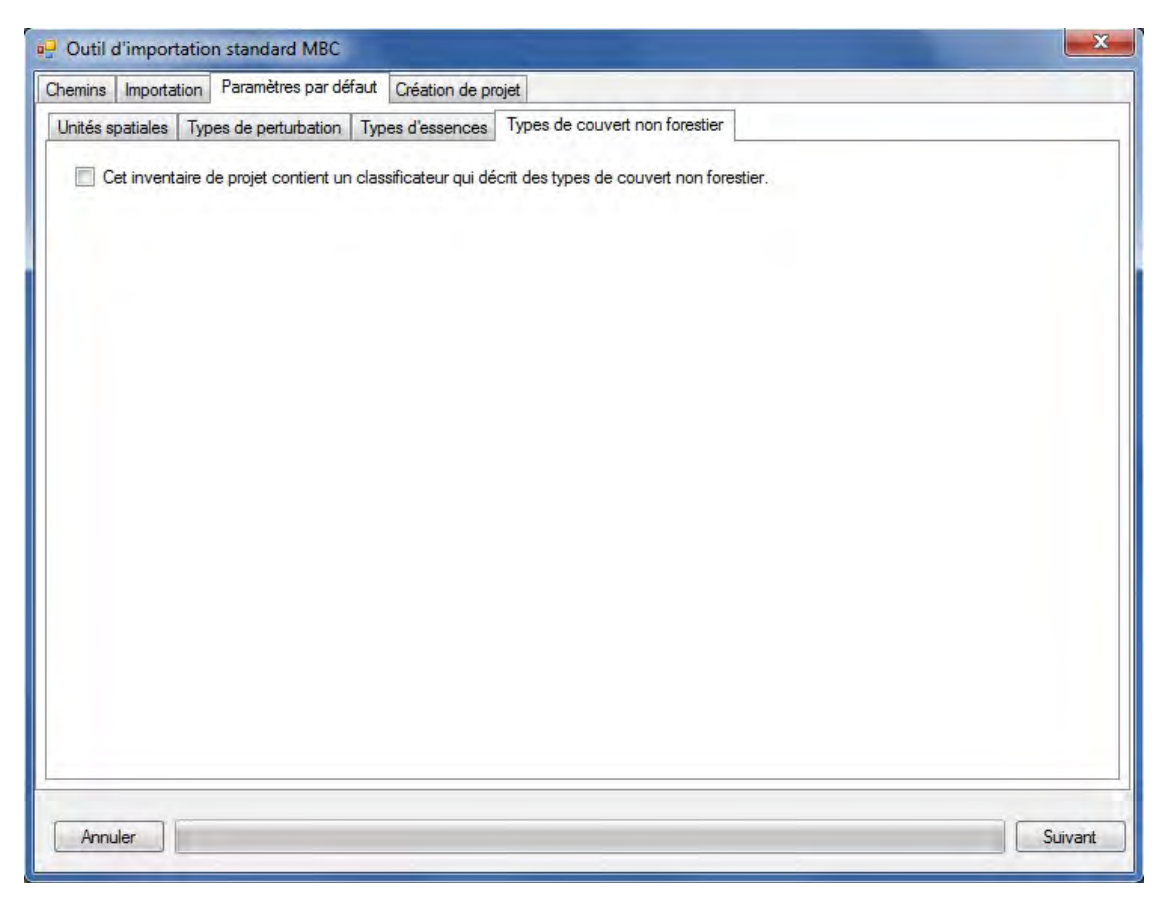

**Figure 3-20. La fenêtre « Outil d'importation standard MBC » avec les onglets « Paramètres par défaut » et « Types de couvert non forestier » sélectionnés.**

Si les données importées ne contiennent pas de type de couvert non forestier (ou l'utilisateur a mappé leurs types de couvert nonforestier avec les espèces d'arbres sur l'onglet précédent), vous pouvez passer à l'étape 21.

Dans le cas contraire,

#### **15.Cliquez sur l'onglet « Types de couvert non forestier » (figure 3-20).**

Dans cet onglet, vous devez indiquer les types de couvert non forestier dans les données importées et mapper chaque type de couvert à un type de sol non forestier du MBC‑SFC3 associé à des paramètres initiaux particuliers de carbone dans le sol (reportez-vous à l'annexe 4).

- **16.Cliquez sur la case à cocher « Cet inventaire de projet contient un classificateur qui décrit des types de couvert non forestier ».**
- **17.Sélectionnez le nom du classificateur contenant des valeurs de type de couvert non forestier dans la boîte de menu déroulant à côté de « Le classificateur » (figure 3-21).**
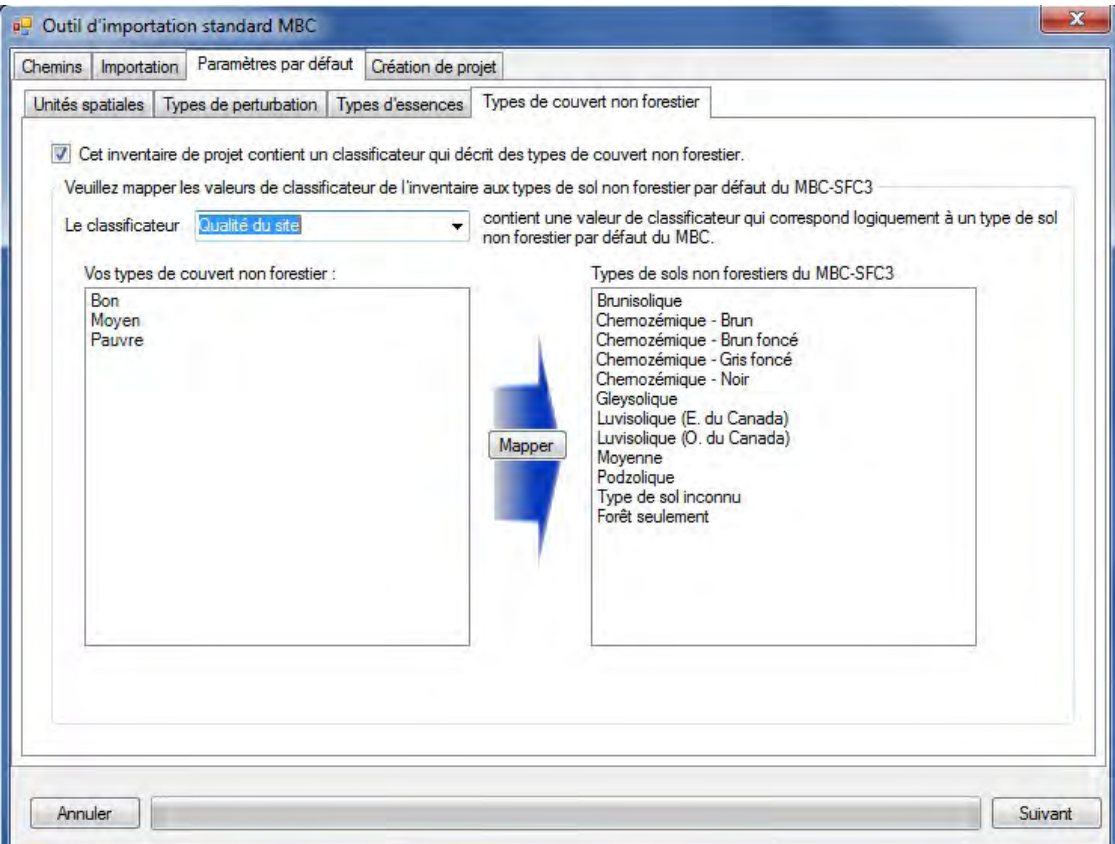

**Figure 3-21. La fenêtre « Outil d'importation standard MBC » avec les onglets « Paramètres par défaut » et « Types de couvert non forestier » sélectionnés de même que la case à cocher « Cet inventaire de projet contient un classificateur qui décrit des types de couvert non forestier » cochée.**

Une fois qu'un classificateur est sélectionné, une liste des valeurs de classificateur importées apparaîtra dans la boîte « Vos types de couvert non forestier ». Un ombrage gris indique qu'une valeur a été automatiquement mappée à un type de sol non forestier du MBC‑SFC3 et n'a pas à être mappée à nouveau. Il est conseillé de revérifier le mappage de tout type de couvert non forestier mappé automatiquement en cliquant sur chaque nom pour voir quel type de sol non forestier est mis en surbrillance dans la boîte « Types de sols non forestiers du MBC‑SFC3 ». Pour mapper tout type de couvert non forestier non mappé (ou incorrectement mappé) :

- **18.Sélectionnez un nom de valeur de classificateur dans la boîte « Vos types de couvert non forestiers ».**
- **19.Sélectionnez le type de sols non forestiers approprié associé au type de couvert non forestier dans la boîte « Types de sols non forestier du MBC‑SFC3 ».**

#### **20.Cliquez sur le bouton « Mapper ».**

Si un type de couvert non forestier est incorrectement mappé, il peut être mappé de nouveau en suivant les étapes qui précèdent. Cette dernière étape conclut le processus de mappage des données et vous pouvez maintenant créer le projet.

#### **21.Cliquez sur l'onglet « Création de projet » (figure 3-22).**

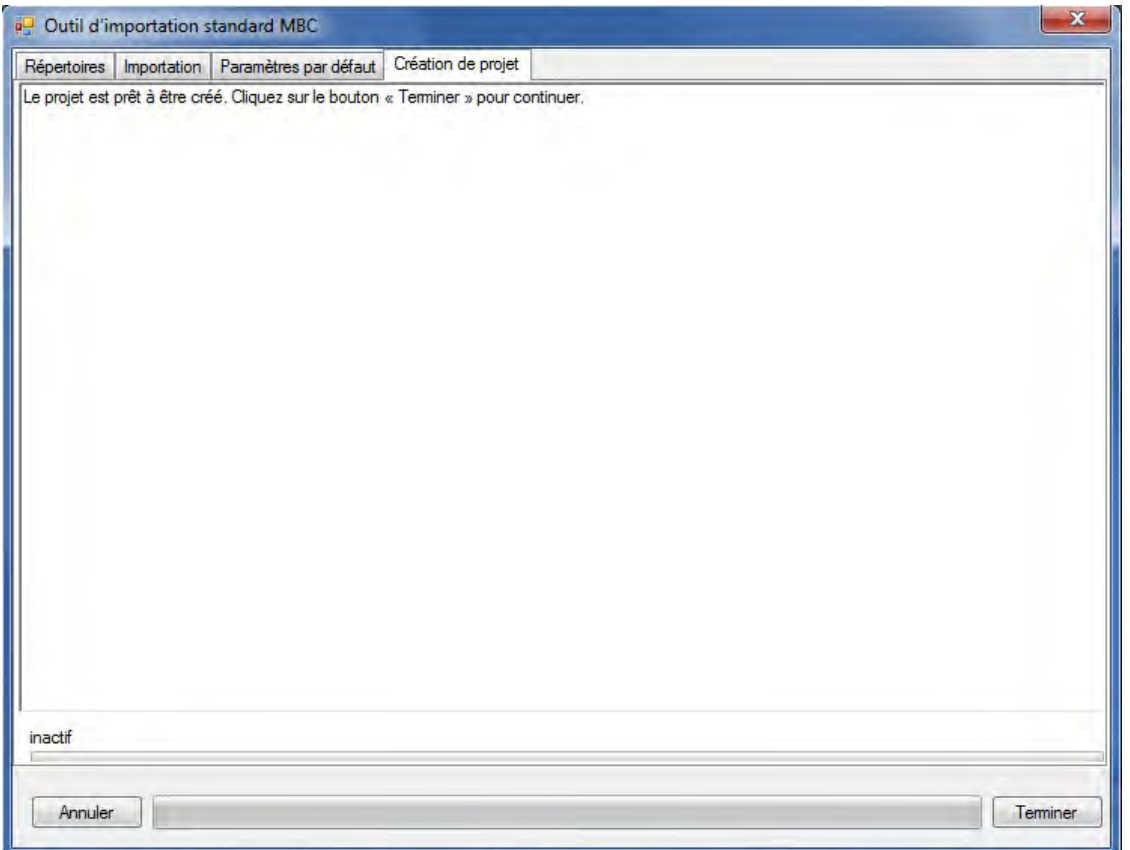

**Figure 3-22. La fenêtre « Outil d'importation standard MBC » avec l'onglet « Création de projet » sélectionné.**

Pour terminer le processus

#### **22.Cliquez sur le bouton « Terminer ».**

Le MBC‑SFC3 terminera le processus d'écriture et de création du projet et l'outil d'importation standard MBC se fermera.

Les fenêtres « Explorateur de résultats », « Message » et « Liste de tâches » apparaîtront. Des détails sur les fenêtres « Message » et « Liste de tâches » et sur leurs fonctions sont fournis au chapitre 5. Vous pouvez apprendre comment traiter les données importées au moyen du modèle grâce à une simulation à la section 3.5.

# 3.2.2 Le créateur de projet de niveau de peuplement

Le créateur de projet de niveau de peuplement peut être utilisé si vous traitez un seul ou un petit nombre de peuplements naturels, aménagés, boisés ou plantés. Pour créer un projet à l'aide du créateur de projet de niveau de peuplement depuis la fenêtre « Gestionnaire de projet » (figure 2-10) :

**1. Cliquez à droite sur la boîte « Projets connectés » et cliquez sur « Nouveau projet » dans le menu qui apparaît;**

**ou cliquez sur le bouton « Nouveau »;** **ou**

**dans la barre de menu de la fenêtre principale du MBC‑SFC3, cliquez sur « Fichier », cliquez sur « Nouveau » dans le menu qui apparaît, puis cliquez sur « Projet » dans le menu latéral qui apparaît.**

Ces étapes mèneront à l'ouverture de la fenêtre « Nouveau projet » (figure 3-8). Dans cette fenêtre, vous nommez le projet et sélectionnez l'outil d'importation approprié pour importer les données, ce qui dépend de la provenance des données ou du type de projet à créer. Pour continuer :

- **2. Indiquez un nom de projet dans la boîte « Nom ».**
- **3. Indiquez un chemin pour le projet dans la boîte « Chemin » et passez au texte après l'étape 5;**

**ou**

**cliquez sur le bouton « Parcourir » pour naviguer vers un emplacement (si le dossier C:\Program Files\Operational-Scale CBM‑CFS3\Projects ou, pour les systèmes d'exploitation à 64 bits, le dossier C:\Program Files (x86)\Operational-Scale CBM‑CFS3\Projects, n'est pas l'endroit voulu).**

Si vous cliquez sur le bouton « Parcourir », la fenêtre « Rechercher un dossier » (figure 3-9) apparaîtra.

**Naviguez jusqu'au dossier C:\Program Files\Operational-Scale MBC‑SFC3\Projects (ou, pour les systèmes d'exploitation à 64 bits, C:\Program Files (x86)\Operational-Scale CBM‑CFS3\ Projects) ou à tout autre dossier désigné pour le projet.**

**Cliquez sur le bouton « OK » pour continuer;**

**ou**

**cliquez sur le bouton « Annuler » pour interrompre le processus;**

**ou**

**cliquez sur le bouton « Créer un nouveau Dossier** » **pour créer un nouveau dossier.**

#### **Remarque : Processus automatisé pour localiser le dossier « Projets »**

Le MBC‑SFC3 se souviendra de l'emplacement du dossier lorsque des projets seront créés, donc cette série d'étapes ne doit être effectuée qu'une seule fois. Toutefois, vous devrez suivre ce processus de nouveau si un dossier différent est choisi pour des projets ultérieurs.

Lorsqu'un emplacement approprié est affiché dans la boîte « Chemin », le chemin et le nom du projet s'afficheront en dessous de la boîte « Chemin ». Pour continuer :

- **4. Cliquez sur l'icône du créateur de projet de niveau de peuplement dans la boîte « Modèles » (figure 3-8).**
- **5. Cliquez sur le bouton « OK » pour continuer;**

**ou**

**cliquez sur le bouton « Annuler » pour interrompre ce processus;**

**ou**

#### **cliquez sur le bouton « Aide » pour accéder aux rubriques d'aide du programme.**

Lorsque vous cliquez sur le bouton « OK », la fenêtre « Créateur de projet de niveau de peuplement » (figure 3-23) apparaîtra. Cette fenêtre affiche les nombreuses étapes à suivre pour créer un projet.

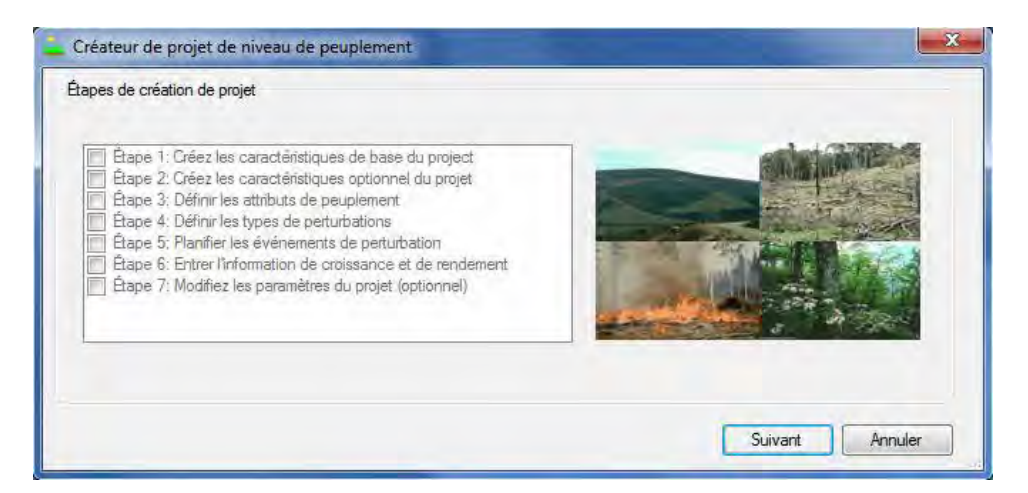

**Figure 3-23. La fenêtre « Créateur de projet de niveau de peuplement ».**

Pour commencer :

#### **6. Cliquez sur le bouton « Suivant » pour continuer;**

**ou**

#### **cliquez sur le bouton « Annuler » pour interrompre le processus.**

Si vous cliquez sur le bouton « Suivant », la fenêtre « Caractéristiques de base du projet » (figure 3-24) apparaîtra. Dans cette fenêtre, vous inscrivez les détails au sujet de la localisation du projet, les essences, et les types de couverts non forestiers initiaux. Pour continuer :

- **7. Cliquez sur la boîte « Limite administrative » et faites la sélection appropriée dans la liste déroulante qui apparaît.**
- **8. Cliquez sur la boîte « Limite écologique » et faites la sélection appropriée dans la liste déroulante qui apparaît.**

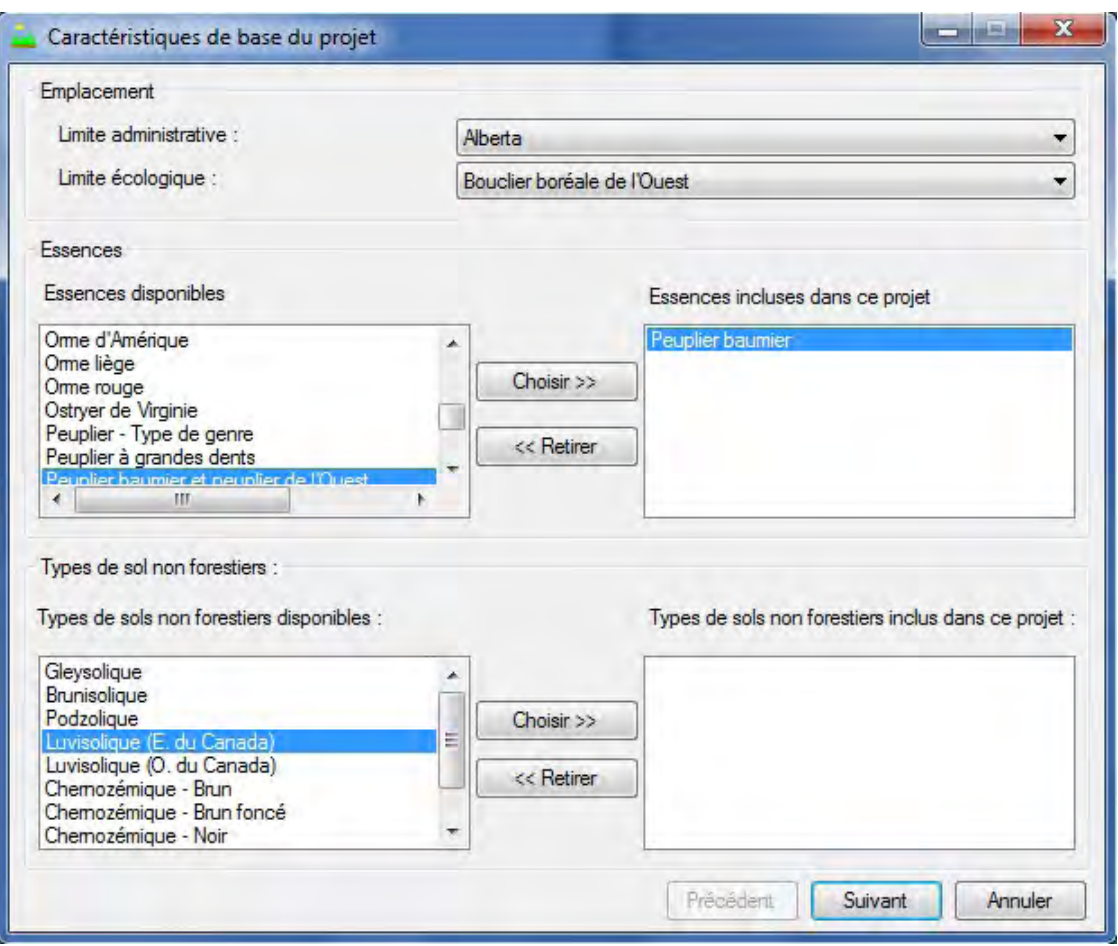

#### **Figure 3-24. La fenêtre « Caractéristiques de base du projet ».**

Les limites administratives font référence aux provinces et territoires du Canada, à l'exception de Terre-Neuveet-Labrador, qui a été divisé pour des raisons de programmation relatives aux matrices de perturbation du feu. Les limites écologiques font référence aux écozones terrestres du Canada, telles que définies à l'adresse http://www.ecozones.ca/francais/zone/index.html ou par Environnement Canada (1996). Une carte des écozones terrestres du Canada utilisées par le MBC‑SFC3 est présentée à la figure 3-15. Ensuite, vous devez indiquer quelles essences inclure dans le projet.

#### **9. Cliquez sur un nom d'essence dans la boîte « Essences disponibles ».**

#### **10.Cliquez sur le bouton « Choisir>> ».**

Le nom d'essence apparaîtra dans la boîte « Essences incluses dans ce projet ».

#### **11.Répétez les étapes 9 et 10 pour ajouter des essences additionnelles.**

Si vous sélectionnez accidentellement une essence inappropriée, elle peut être retirée. Pour ce faire :

## **Cliquez sur le nom d'essence dans la boîte « Essences incluses dans ce projet ».**

**Cliquez sur le bouton « <<Retirer ».**

Si le projet ne contient pas de transitions de type de couvert allant d'un couvert non forestier à un couvert forestier (c.-à-d. boisement), passez à l'étape 15. Dans le cas contraire, vous devez ajouter des types de sol non forestier au projet de manière à refléter le type de sol de la superficie non forestière. Les types de sol non forestier du modèle sont associés à des paramètres initiaux précis de sol (reportez-vous à l'annexe 5). Par défaut, le MBC‑SFC3 présume qu'une superficie non forestière ne possède de réserves de carbone que dans le réservoir souterrain de carbone de MOM lent. Le MBC‑SFC3 offre une sélection de valeurs initiales possibles pour le réservoir souterrain de carbone de MOM lent, qui sont fondées sur votre sélection du ou des types de sol non forestier lors de la configuration du projet. Ces valeurs initiales sont tirées des valeurs du carbone du sol sur les terres cultivées, telles que listées dans Janzen et collab. (1997). Le MBC‑SFC3 vous permet également de modifier toute valeur initiale ou d'attribuer des valeurs de carbone à d'autres réservoirs du sol pour tout type de sol non forestier sélectionné. Ces changements peuvent être apportés lors de la configuration du projet via l'onglet « Conditions initiales non forestières » de la fenêtre « Modifier les paramètres régionaux par défaut » ou après la création du projet grâce à l'onglet « Initialisation des conditions non forestières » de la fenêtre « Compositeurs d'hypothèses » (reportez-vous à la section 7.14.2 du chapitre 7).

Dans la boîte « Types de sols non forestiers disponibles », vous devez indiquer le type de sol associé au couvert non forestier. Pour continuer :

**12.Cliquez sur le nom d'un type de sol dans la boîte « Types de sols non forestiers disponibles » (si le type de sol est inconnu, sélectionnez « Moyenne »).**

### **13.Cliquez sur le bouton « Choisir>> » dans la boîte « Types de sols non forestiers ».**

Le type de sol sera ajouté dans la boîte « Types de sols non forestiers inclus dans ce projet ». Si vous ajoutez accidentellement un type de sol inapproprié, il peut être retiré. Pour ce faire :

**Cliquez sur le nom du type de sol dans la boîte « Types de sol non forestiers inclus dans ce projet ».**

# **Cliquez sur le bouton « <<Retirer » dans la boîte « Types de sol non forestiers ».**

Pour continuer :

**14.Répétez les étapes 12 et 13 pour ajouter des types de sol non forestiers additionnels.**

**15.Cliquez sur le bouton « Suivant » pour continuer ;**

**ou**

# **cliquez sur le bouton « Précédent » pour retourner à la fenêtre précédente;**

**ou**

# **cliquez sur le bouton « Annuler » pour interrompre le processus de création de projet.**

Si vous cliquez sur le bouton « Suivant », la fenêtre « Caractéristiques optionnelles du projet » (figure 3-25) apparaîtra. Vous pouvez y inscrire les options de simulation et les classificateurs optionnels pour le projet.

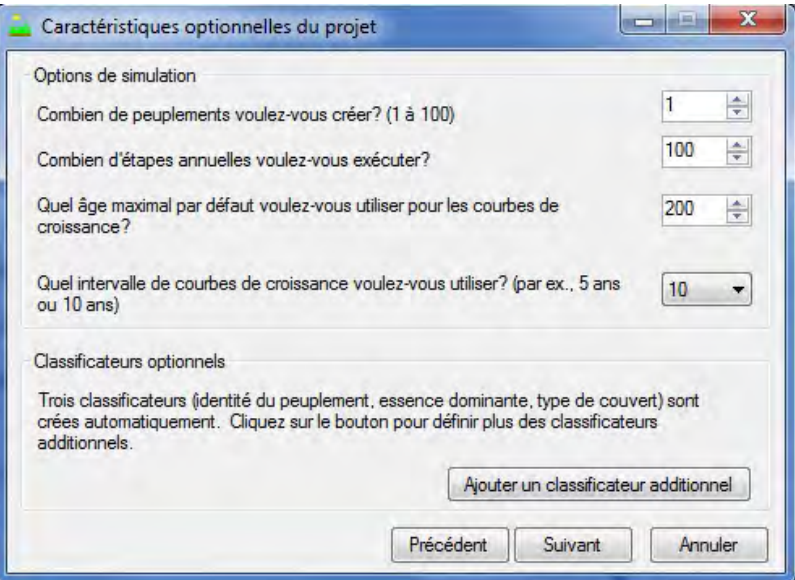

**Figure 3-25. La fenêtre « Caractéristiques optionnelles du projet ».**

Pour continuer :

- **16.Cliquez sur la boîte « Combien de peuplements voulez-vous créer? (1 à 100) » et utilisez les flèches de défilement pour sélectionner le nombre voulu (ou inscrivez le nombre).**
- **17.Cliquez sur la boîte « Combien d'étapes annuelles voulez-vous exécuter? » et utilisez les flèches de défilement pour sélectionner le nombre approprié (ou inscrivez le nombre) représentant le nombre d'années de simulation à exécuter.**
- **18.Cliquez sur la boîte « Quel âge maximal par défaut voulez-vous utiliser pour les courbes de croissance? » et utilisez les flèches de défilement pour sélectionner le nombre voulu (ou inscrivez le nombre).**
- **19.Cliquez sur la boîte « Quel intervalle de courbes de croissance voulez-vous utiliser? (par ex., 5 ans ou 10 ans) » et utilisez les flèches de défilement pour sélectionner le nombre voulu (ou inscrivez le nombre), au besoin.**

Le MBC‑SFC3 crée automatiquement les classificateurs suivants pour les données à importer : identité du peuplement, essence dominante et type de couvert.

#### ☞ *Astuce : Créer des classif icateurs additionnels*

Pour créer des classificateurs additionnels :

#### **1. Cliquez sur le bouton « Ajouter un classificateur additionnel ».**

La fenêtre « Classificateurs optionnels » (figure 3-26) apparaîtra. Dans cette fenêtre, vous devez nommer, décrire et ajouter le ou les nouveaux classificateurs.

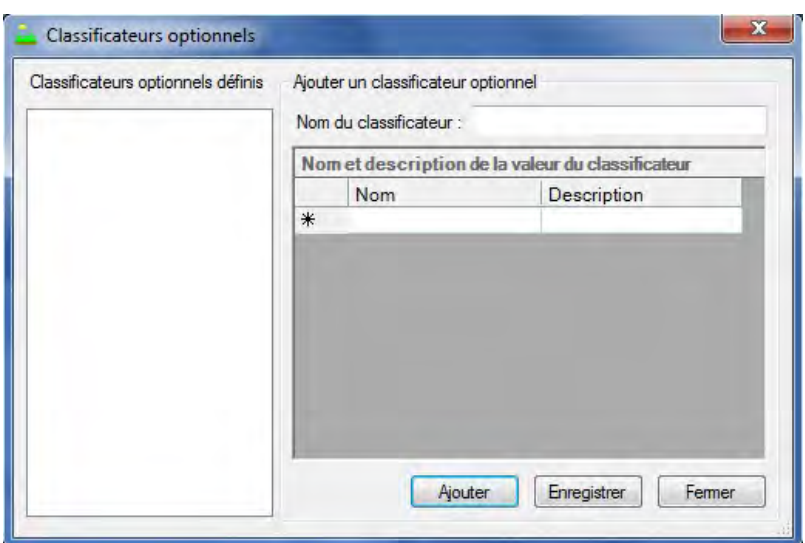

**Figure 3-26. La fenêtre « Classificateurs optionnels ».**

- **2. Cliquez sur le bouton « Ajouter ».**
- **3. Inscrivez un nom de classificateur dans la boîte « Nom du classificateur ».**
- **4. Inscrivez un nom de valeur du classificateur dans la colonne « Nom » du tableau « Nom et description de la valeur du classificateur ».**
- **5. Inscrivez une description de la valeur du classificateur dans la colonne « Description » du tableau « Nom et description de la valeur du classificateur ».**

#### **6. Cliquez sur le bouton « Enregistrer ».**

Une fenêtre « Ajouter des classificateurs optionnels » apparaîtra et indiquera « Le classificateur optionnel et les valeurs ont été ajoutés. ».

#### **7. Cliquez sur le bouton « OK ».**

Le nouveau classificateur s'affichera alors dans la boîte « Classificateurs optionnels définis ».

#### **8. Répétez les étapes 2 à 7 pour ajouter des classificateurs additionnels.**

Pour supprimer un classificateur qui a été ajouté :

#### **Cliquez sur le nom du classificateur dans la boîte « Classificateurs optionnels définis ».**

#### **Appuyez sur la touche « Supprimer » de votre clavier.**

Une fenêtre « Supprimer le classificateur facultatif » apparaîtra et vous demandera de confirmer la suppression du classificateur sélectionné.

#### **Cliquez sur le bouton « Oui » pour continuer;**

**ou**

#### **cliquez sur le bouton « Non » pour annuler le processus de suppression.**

Pour retourner à la fenêtre « Caractéristiques optionnelles du projet » :

#### **9. Cliquez sur le bouton « Fermer ».**

```
20.Cliquez sur le bouton « Suivant » pour continuer;
```

```
ou
cliquez sur le bouton « Précédent » pour retourner à la fenêtre précédente; 
ou
```
#### **cliquez sur le bouton « Annuler » pour interrompre le processus de création de projets.**

Si vous cliquez sur le bouton « Suivant », la fenêtre « Définir les attributs de peuplement » (figure 3-27) apparaîtra. Cette fenêtre contient deux onglets, l'onglet « Définir les attributs de peuplement » (figure 3-27) et l'onglet « Examiner les attributs de peuplement » (figure 3-28). À l'onglet « Définir les attributs de peuplement », vous sélectionnez les attributs de peuplement pour chaque peuplement créé. À l'onglet « Examiner les attributs de peuplement », vous pouvez revoir les attributs de peuplement choisis pour tous les peuplements créés. Pour définir des attributs de peuplement dans l'onglet « Définir les attributs de peuplement » :

- **21.Cliquez sur le nom d'un peuplement dans la boîte « Peuplements ».**
- **22.Cliquez sur la boîte « Âge du peuplement » et inscrivez un âge de peuplement.**
- **23.Cliquez sur la boîte « Superficie du peuplement (ha) » et inscrivez le nombre d'hectares du peuplement.**
- **24.Cliquez sur chaque cellule dans la colonne « Valeur du classificateur** » **du tableau « Définition du type de peuplement** » **et faites une sélection à partir de la liste déroulante qui apparaît.**

#### **Remarque : Définir les peuplements non forestiers**

Pour les peuplements non forestiers qui seront convertis en forêt, vous devez sélectionner « Non-forestier » comme valeur de classificateur « Essence dominante » et le type de sol approprié pour le classificateur « Couvert ».

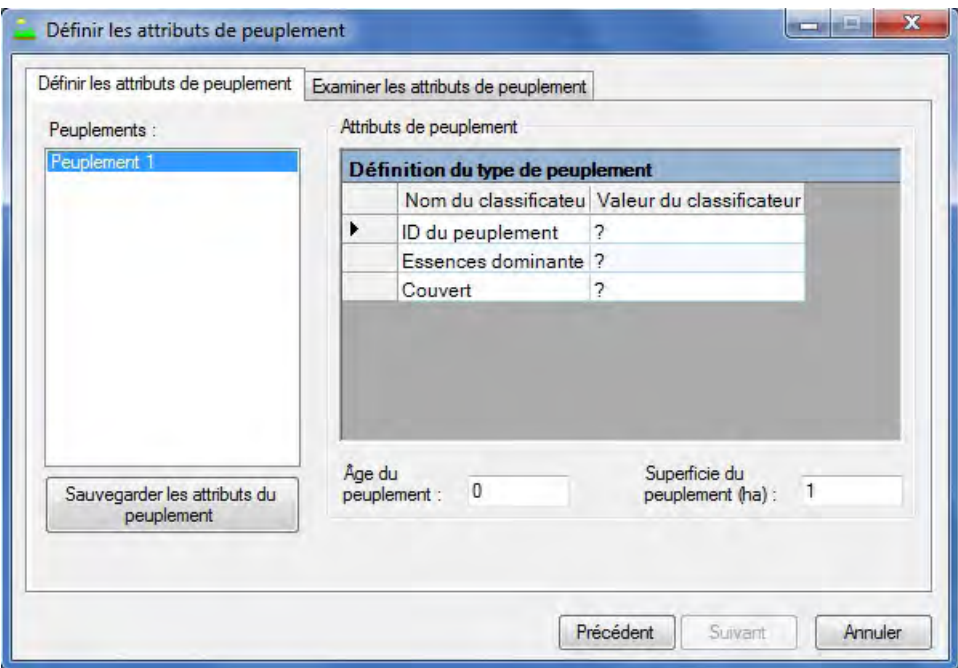

**Figure 3-27. La fenêtre « Définir les attributs de peuplement » avec l'onglet « Définir les attributs de peuplement » sélectionné.**

# **25.Cliquez sur le bouton « Sauvegarder les attributs du peuplement ».**

**26.Répétez les étapes 21 à 25 pour tout peuplement additionnel.**

### **Remarque : Examiner les attributs de peuplement**

Pour examiner les attributs enregistrés pour le ou les peuplements créés :

Cliquez sur l'onglet « Examiner les attributs de peuplement ».

### **27.Cliquez sur le bouton « Suivant » pour continuer;**

**ou**

## **cliquez sur le bouton « Précédent » pour retourner à la fenêtre précédente;**

**ou**

**cliquez sur le bouton « Annuler » pour interrompre le processus de création de projets.**

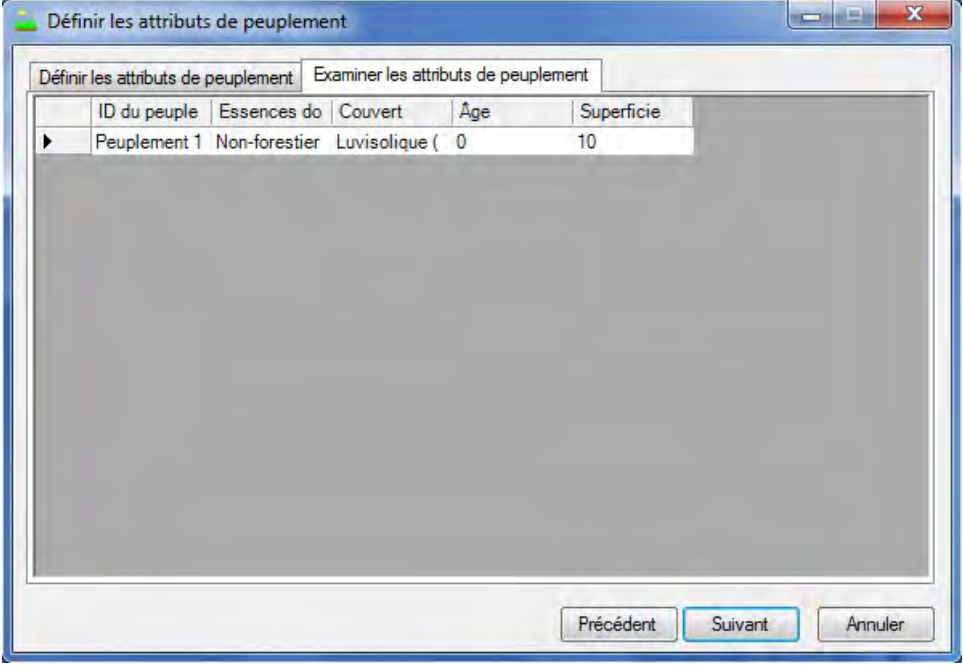

**Figure 3-28. La fenêtre « Définir les attributs de peuplement » avec l'onglet « Examiner les attributs de peuplement » sélectionné.**

Si vous cliquez sur le bouton « Suivant », la fenêtre « Définir les types de perturbations » (figure 3-29) apparaîtra. Dans cette fenêtre, vous devez sélectionner le ou les types de perturbations à inclure dans le projet et les options d'initialisation du ou des peuplements. Les feux de forêt sont automatiquement inclus comme type de perturbation dans tous les projets. Pour sélectionner d'autres types de perturbations :

## **28.Cliquez sur le nom d'un type de perturbation dans la boîte « Perturbations disponibles par défaut ».**

# **29.Cliquez sur le bouton « Choisir>> ».**

Le type de perturbation sera ajouté à la boîte « Perturbations choisies pour ce projet ».

# **30.Répétez les étapes 28 et 29 pour ajouter des types de perturbations additionnels.**

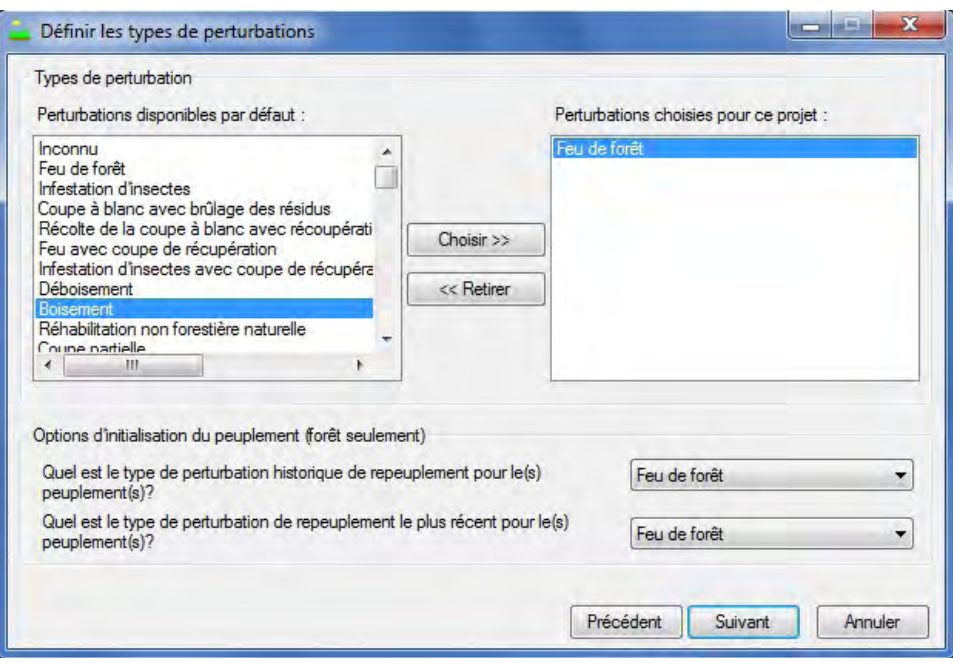

**Figure 3-29. La fenêtre « Définir les types de perturbations ».**

Si vous avez besoin de retirer un type de perturbation de la boîte « Perturbations choisies pour ce projet » :

# **Cliquez sur le nom du type de perturbation dans la boîte « Perturbations choisies pour ce projet ». Cliquez sur le bouton « <<Retirer** »**.**

## **Remarque : Comment la succession naturelle est-elle traitée dans le modèle si elle n'est pas sélectionnée et est modelée comme un type de perturbation?**

Vous avez l'option de modeler la succession naturelle comme un type de perturbation ou non. Si vous ne modelez pas la succession naturelle comme un type de perturbation, le modèle présumera que, lorsqu'une simulation dépasse en nombre d'années la dernière paire âge-volume d'une courbe de rendement pour un type de peuplement particulier, le dernier volume demeurera constant pour le reste de la simulation.

Ensuite, vous devez définir les options d'initialisation du peuplement, qui précisent le type de perturbation historique de repeuplement (c.-à-d., le type de perturbation le plus fréquent avant la dernière perturbation au cours d'environ les 2 000 dernières années) ainsi que le type de perturbation de renouvellement la plus récente (si elle est différente). Cette information sert à l'initialisation des réservoirs de carbone du sol dans les peuplements forestiers avant une simulation. Pour continuer :

- **31.Cliquez sur la boîte « Quel est le type de perturbation historique de repeuplement pour le(s) peuplement(s)? » et faites une sélection dans la liste déroulante qui apparaît.**
- **32.Cliquez sur la boîte « Quel est le type de perturbation de repeuplement le plus récent pour le(s) peuplement(s)? » et faites une sélection dans la liste déroulante qui apparaît.**
- **33.Cliquez sur le bouton « Suivant » pour continuer;**

**ou**

**cliquez sur le bouton « Précédent » pour retourner à la fenêtre précédente;** 

**ou**

**cliquez sur le bouton « Annuler » pour interrompre le processus de création de projets.**

Si vous cliquez sur le bouton « Suivant », la fenêtre « Planifier les événements de perturbation » (figure 3-30) apparaîtra. Cette fenêtre contient deux onglets, l'onglet « Planifier la perturbation » (figure 3-30) et l'onglet « Examiner le calendrier des perturbations » (figure 3-31). Dans l'onglet « Planifier la perturbation », vous pouvez assigner des événements de perturbation à chacun des peuplements qui ont été créés et créer une règle de transition de type de peuplement (le type de peuplement qui remplacera le peuplement original à la suite de la perturbation, si ce type est différent) pour cet événement. Vous pouvez aussi supprimer des événements de perturbation qui ont été créés par inadvertance.

#### **Remarque : Perturbations multiples pour le même peuplement lors de la même étape annuelle**

Lorsque l'on prévoit de multiples événements de perturbation dans la même étape annuelle pour le même peuplement, l'utilisateur doit tenir compte d'un enjeu lié au chevauchement des superficies associées aux événements. Plus précisément, la même superficie ne peut pas être allouée à des événements de perturbation différents dans la même étape annuelle. Par exemple, si l'inventaire contient 100 hectares (ha) de type forestier « épinette noire », vous ne pouvez pas soumettre 60 ha de cet inventaire à une perturbation de type coupe à blanc et 60 ha à une perturbation de type éclaircie commerciale dans la même étape annuelle parce que les deux perturbations se chevaucheront pour une partie de la superficie à perturber (soit 20 hectares). En l'espèce, vous pourriez soumettre 50 ha à une coupe à blanc et 50 ha à une éclaircie commerciale dans la même étape annuelle, de manière à ce que la superficie totale allouée aux perturbations dans cette étape annuelle soit égale à la superficie totale de ce type forestier, soit 100 ha.

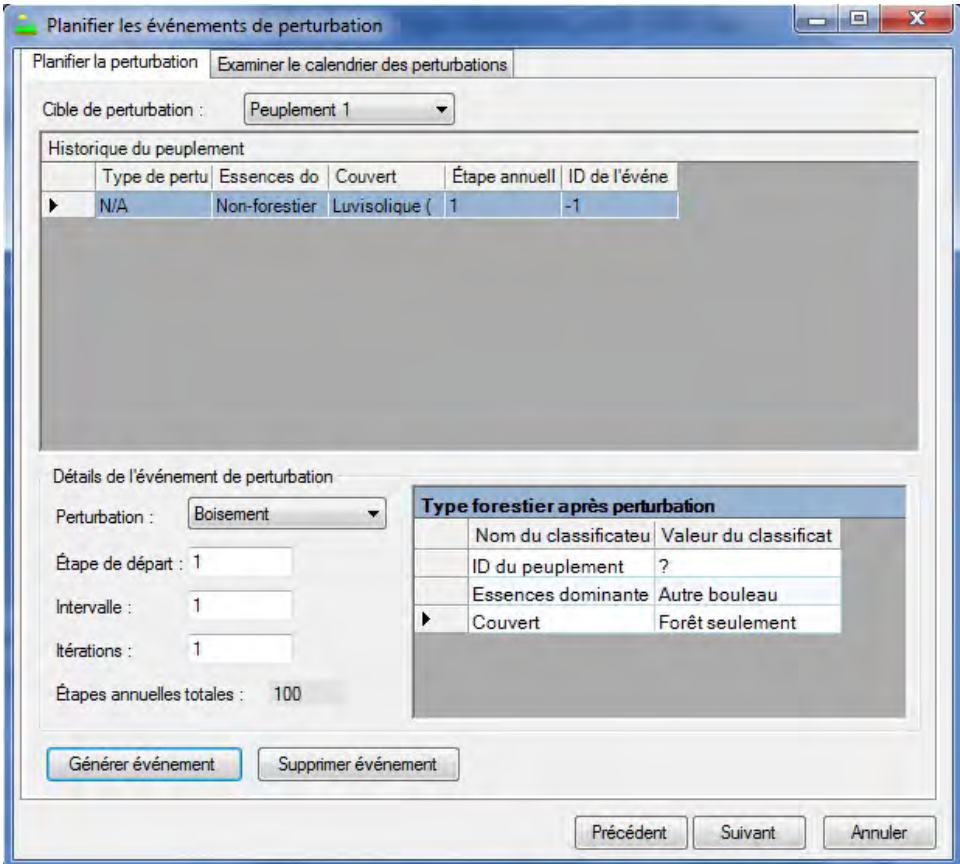

**Figure 3-30. La fenêtre « Planifier les événements de perturbation » avec l'onglet « Planifier la perturbation » sélectionné.**

#### **Remarque : Enchaînement des événements de perturbation dans la même étape annuelle**

Dans le MBC‑SFC3, l'ordre d'occurrence des événements de perturbation dans une étape annuelle est dicté par l'ID de type de perturbation (IDTypePert) par défaut. Le modèle traite l'événement de perturbation ayant le plus petit ID de type de perturbation en premier (consultez l'annexe 6 pour une liste des types de perturbation par défaut et de leur valeur ID). Par exemple, lorsque vous associez un type de perturbation appelé « CB » à la valeur par défaut du MBC‑SFC3 appelée « Récolte de la coupe à blanc avec récupération », on lui attribue l'ID de type de perturbation par défaut 4. De la même manière, lorsque vous associez un type de perturbation appelé « EC » à la valeur par défaut du MBC‑SFC3 appelée « Éclaircie commerciale à 50 % », on lui attribue l'ID de type de perturbation par défaut 189. Le modèle traitera l'événement de perturbation par coupe à blanc en premier à chaque étape annuelle où les événements de coupe à blanc et d'éclaircie commerciale ont tous deux lieu, parce que le l'ID de type de perturbation par défaut 4 est inférieur à l'ID de type de perturbation par défaut 189. Cela est important dans les situations où l'enchaînement des événements de perturbation a de l'importance. En utilisant l'exemple qui précède, si vous souhaitez que toute la superficie admissible à une éclaircie commerciale soit perturbée la première au cours d'une étape annuelle et que ce qui reste soit perturbé par une coupe à blanc, les ID de type de perturbation par défaut doivent être modifiés dans la base de données du projet (tblDisturbanceType) pour attribuer à « Éclaircie commerciale à 50 % » un ID de type de perturbation par défaut moins élevé que le type de perturbation par défaut de « Recolte de la coupe à blanc avec récupération ».

Si ce problème n'est remarqué qu'après l'importation des données, vous pouvez apporter des changements aux ID de type de perturbation par défaut dans la base de données Access du projet, qui se trouve dans le dossier du projet à l'adresse C:\Program Files\Operational-Scale CBM‑CFS3\Projects ou, pour les systèmes d'exploitation à 64 bits, à l'adresse C:\Program Files (x86)\Operational-Scale CBM‑CFS3\Projects. Pour modifier un ID de type de perturbation dans une base de données Access de projet :

# **Allez à tblDisturbanceType.**

# **Modifiez les valeurs des ID de type de perturbation par défaut de manière à obtenir l'enchaînement souhaité des perturbations.**

Vous ne devez jamais modifier les ID de type de perturbation par défaut de changement d'affectation des terres (CAT) parce que ces derniers sont utilisés spécifiquement pour les méthodologies de comptabilisation de la CCNUCC et du Protocole de Kyoto. Vous devez également prendre note des ID de type de perturbation par défaut pour les événements de boisement et de déboisement listés à l'annexe 6. Ces valeurs ne doivent pas être utilisées lors de la modification des valeurs d'ID en vue de modifier l'ordre des événements.

Si aucun événement de perturbation n'est créé, vous pouvez passer à l'étape 42. Après l'étape 42, la fenêtre « Planifier les événements de perturbation » apparaîtra et vous demandera de confirmer qu'aucune perturbation n'est prévue.

# **Cliquez sur le bouton « Oui » pour continuer;**

**ou** 

# **cliquez sur le bouton « Non » pour ajouter des événements de perturbation.**

Pour créer des événements de perturbation et des règles de transition :

## **34.Cliquez sur la boîte « Cible de perturbation » et sélectionnez un nom de peuplement dans la liste déroulante qui apparaît.**

| Planifier la perturbation               |                                                | Examiner le calendrier des perturbations |                |                    |              |         |
|-----------------------------------------|------------------------------------------------|------------------------------------------|----------------|--------------------|--------------|---------|
| Calendrier de événement de perturbation |                                                |                                          |                |                    |              |         |
|                                         | Superficie à p   Type de pertu   ID de l'événe |                                          | De             | Étape annuell Vers |              |         |
| 10                                      | <b>Boisement</b>                               | $\overline{1}$                           | Peuplement 1 1 |                    | Peuplement 1 |         |
|                                         |                                                |                                          |                |                    |              |         |
|                                         |                                                |                                          |                |                    |              |         |
|                                         |                                                |                                          |                |                    |              |         |
|                                         |                                                |                                          |                |                    |              |         |
|                                         |                                                |                                          |                |                    |              |         |
|                                         |                                                |                                          |                |                    |              |         |
|                                         |                                                |                                          |                |                    |              |         |
|                                         |                                                |                                          |                |                    |              |         |
|                                         |                                                |                                          |                |                    |              |         |
|                                         |                                                |                                          |                |                    |              |         |
|                                         |                                                |                                          |                |                    |              |         |
|                                         |                                                |                                          |                |                    |              |         |
|                                         |                                                |                                          |                |                    |              |         |
|                                         |                                                |                                          |                |                    |              |         |
|                                         |                                                |                                          |                |                    |              |         |
|                                         |                                                |                                          |                | Précédent          | Suivant      | Annuler |

**Figure 3-31. La fenêtre « Planifier les événements de perturbation » avec l'onglet « Examiner le calendrier des perturbations » sélectionné.**

#### **35.Cliquez sur la boîte « Perturbation » et sélectionnez un type de perturbation dans la liste déroulante qui apparaît.**

Ensuite, vous devez indiquer une étape de départ pour l'événement de perturbation. L'étape de départ fait référence à l'étape annuelle depuis de début de la simulation au cours de laquelle la perturbation aura lieu. Par exemple, si la perturbation doit avoir lieu 50 ans après le début de la simulation, l'étape de départ est à 50. Pour continuer :

#### **36.Cliquez sur la boîte « Étape de départ » et inscrivez une année appropriée.**

Ensuite, vous devez inscrire le nombre d'années entre les événements de perturbation de cette nature dans la boîte « Intervalle ».

#### **37.Cliquez sur la boîte « Intervalle » et inscrivez un nombre d'années approprié.**

Ensuite, vous devez inscrire le nombre d'itérations, qui représente le nombre de fois que se produira l'événement de perturbation.

#### **38.Cliquez sur la boîte « Itérations** » **et inscrivez le nombre d'itérations.**

#### **Remarque : Utilisation de la boîte « Étapes annuelles totales »**

La boîte « Étapes annuelles totales » indique le nombre d'étapes annuelles sélectionnées pour la simulation dans la fenêtre « Caractéristiques optionnelles du projet » et ne peut être modifiée dans cette fenêtre. Cette information est fournie ici pour vous aider à choisir une étape de départ, un intervalle et un nombre d'itérations appropriés pour chaque événement de perturbation créé.

Ensuite, vous devez fournir des détails sur le type de peuplement qui résultera de l'événement ou des événements de perturbation.

#### **39.Cliquez sur chaque « Nom du classificateur** » **dans le tableau « Type forestier après perturbation** » **et sélectionnez une « Valeur du classificateur** » **appropriée dans la liste déroulante qui apparaît.**

**Remarque : Sélection après perturbation des valeurs de classificateur pour les événements de boisement** Pour les événements de boisement touchant la conversion de terres non forestières en terres forestières, vous devez sélectionner l'essence appropriée comme valeur de classificateur pour « Essence dominante » et « Forêt seulement » comme valeur de classificateur pour « Couvert ».

#### **40.Cliquez sur le bouton « Générer événement ».**

#### **41.Répétez les étapes 34 à 40 pour générer des événements de perturbation additionnels.**

Si par inadvertance vous créez un événement de perturbation non voulu, il peut être supprimé. Pour supprimer un événement :

**Dans le tableau « Historique du peuplement » (figure 3-30), cliquez sur la cellule grise à côté de la rangée contenant l'événement de perturbation à supprimer.**

#### **Cliquez sur le bouton « Supprimer événement ».**

Une fenêtre « Supprimer les événements de perturbation » apparaîtra et vous demandera de confirmer la suppression de l'événement sélectionné.

**Cliquez sur le bouton « Oui » pour continuer;** 

**ou** 

#### **cliquez sur le bouton « Non » pour annuler le processus de suppression.**

#### **Remarque : Examiner les événements de perturbation**

Pour examiner les détails de tous les événements de perturbation pour un ou des peuplements dans un seul tableau :

#### **Cliquez sur l'onglet « Examiner le calendrier des perturbations ».**

#### **42.Cliquez sur le bouton « Suivant » pour continuer;**

**ou**

#### **cliquez sur le bouton « Précédent » pour retourner à la fenêtre précédente;**

**ou**

# **cliquez sur le bouton « Annuler » pour interrompre le processus.**

Si vous cliquez sur le bouton « Suivant », la fenêtre « Inscrire l'information de croissance et de rendement » (figure 3-32) apparaîtra. Dans cette fenêtre, vous devez définir les volumes correspondant aux classes d'âge de chacune des essences (s'il y en a plus d'une) pour chaque peuplement.

# **Remarque : Ajout d'essences additionnelles à un peuplement**

Vous avez l'option d'utiliser la fenêtre « Inscrire l'information de croissance et de rendement » pour ajouter des essences additionnelles à un peuplement qui a été créé. Seules les essences ajoutées dans la fenêtre « Caractéristiques de base du projet » (figure 3-24), ou encore une essence générique « feuillu » ou « résineux », peuvent être ajoutées avec l'information de croissance et de rendement. Pour continuer :

- **1. Cliquez sur un nom de peuplement dans la boîte « Toutes les courbes de croissance ».**
- **2. Cliquez sur la boîte « Essences supplémentaires » et sélectionnez un nom d'essence dans la liste déroulante qui apparaît.**
- **3. Cliquez sur le bouton « Ajoutez l'essence ».**

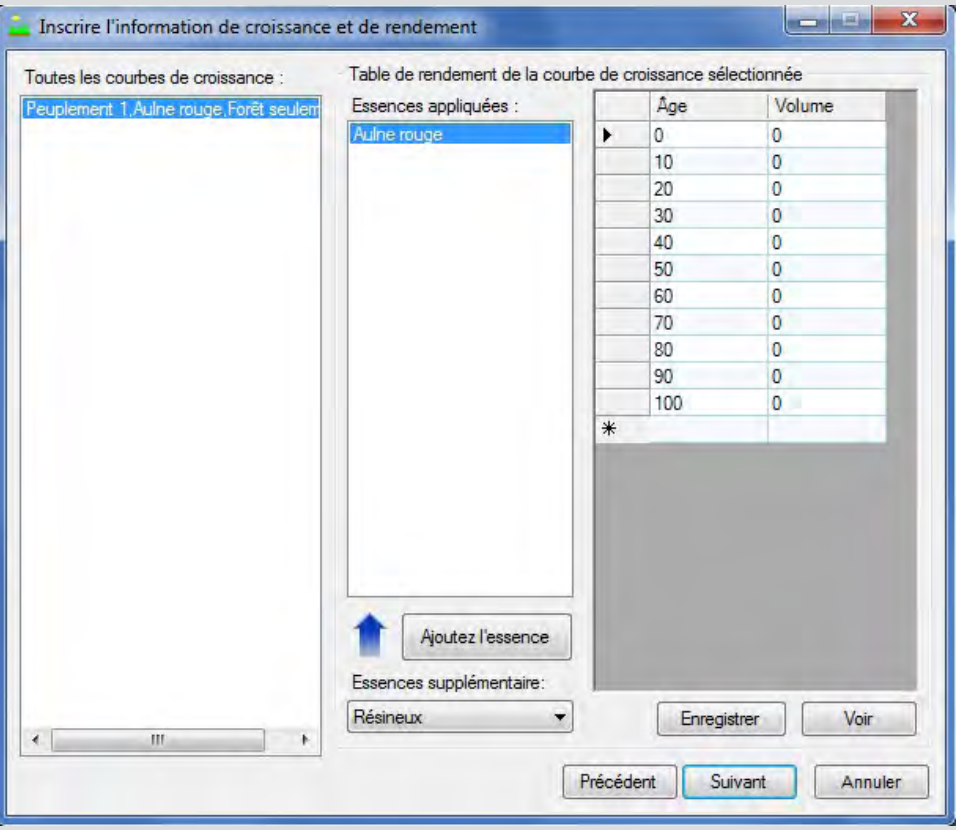

**Figure 3-32. La fenêtre « Inscrire l'information de croissance et de rendement ».**

#### **4. Répétez les étapes 2 et 3 pour ajouter des essences additionnelles.**

Si vous ajoutez une essence incorrecte dans la boîte « Essences appliquées », elle peut être supprimée. Pour supprimer une essence :

#### **Cliquez sur le nom de l'essence dans la boîte « Essences appliquées ».**

#### **Appuyez sur la touche « Supprimer » de votre clavier.**

La fenêtre « Supprimer l'essence » (figure 3-33) apparaîtra et vous demandera de confirmer la suppression de l'essence sélectionnée.

**Cliquez sur le bouton « Oui » pour continuer; ou** 

**cliquez sur le bouton « Non » pour annuler la suppression.**

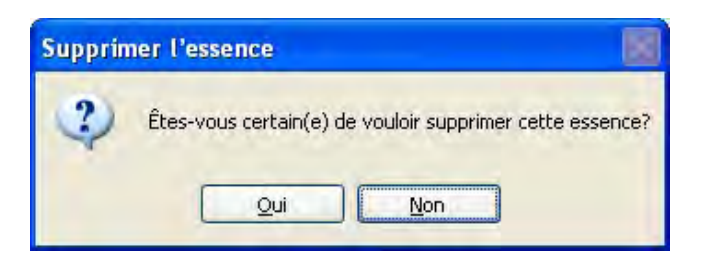

**Figure 3-33. La fenêtre « Supprimer l'essence ».** 

Pour ajouter des volumes correspondants à chacune des classes d'âge pour chaque essence dans un peuplement (s'il y a plus d'une essence) :

- **43.Cliquez sur un nom de peuplement dans la boîte « Toutes les courbes de croissance ».**
- **44.Cliquez sur un nom d'essence dans la boîte « Essences appliquées ».**
- **45.Cliquez sur une cellule dans la colonne « Volume » du tableau et inscrivez un volume approprié pour la classe d'âge dans la colonne « Âge ».**

# ☞ *Astuce : Copier ou coller des volumes*

Afin de faciliter l'inscription des volumes, ceux-ci peuvent être copiés depuis une feuille de calcul Microsoft Excel et collés dans le tableau illustré à la figure 3-32. Les volumes du tableau peuvent aussi être copiés et collés dans un autre tableau âge-volume. Pour copier les volumes du tableau ou pour coller des volumes dans le tableau :

- **1. Cliquez sur la cellule grise à côté de la première paire âge-volume et faites glisser le pointeur de la souris jusqu'à la cellule grise à côté de la dernière paire âge-volume.**
- **2. Cliquez à droite et cliquez sur « Copier » (pour copier les paires âge-volume) ou « Coller » (pour coller de nouvelles paires âge-volume) dans le menu qui apparaît.**

**46.Répétez l'étape 45 pour chaque classe d'âge.**

**47.Cliquez sur le bouton « Enregistrer** »**.**

#### **Remarque : Saisir une valeur de zéro pour le volume marchand par hectare à la fin d'une courbe de croissance**

Saisir une valeur de zéro pour le volume marchand par hectare pour une classe d'âge à la fin d'une courbe de croissance dans la fenêtre « Inscrire l'information de croissance et de rendement » ne pose aucun problème; toutefois, vous devez noter que le MBC‑SFC3 ignorera la valeur de zéro et présumera que le volume est le même que la dernière valeur de volume positive entrée pour une classe d'âge inférieure. Le MBC‑SFC3 fait également cela lorsqu'un peuplement croît au-delà de la classe d'âge la plus élevée de sa courbe de croissance (c.-à-d., le modèle présume que le volume demeurera le même que le dernier volume positif entré pour une classe d'âge inférieure). Si vous voulez réellement que le volume tombe à zéro à la fin de la courbe de croissance, vous devez saisir 0,01 plutôt que zéro.

#### **48.Répétez les étapes 44 à 47 pour toutes les essences dans la boîte « Essences appliquées ».**

#### ☞ *Astuce : Modif ier des volumes après qu'ils ont été enregistrés*

Vous pouvez modifier les volumes après les avoir enregistrés en effectuant les changements nécessaires et en cliquant de nouveau sur le bouton « Enregistrer ».

#### **49.Répétez les étapes 43 à 48 pour tous les peuplements dans la boîte « Toutes les courbes de croissance ».**

Pour visualiser, modifier, imprimer, sauvegarder ou exporter les courbes de croissance et de rendement créées pour une essence appliquée,

#### **50.Cliquez sur une essence dans la boîte « Essences appliquées ».**

#### **51.Cliquez sur le bouton « Voir ».**

La fenêtre « Courbe de croissance – 'nom du peuplement' » (figure 3-52) apparaîtra et affichera un graphique et un tableau des paires âge-volume pour l'essence sélectionnée.

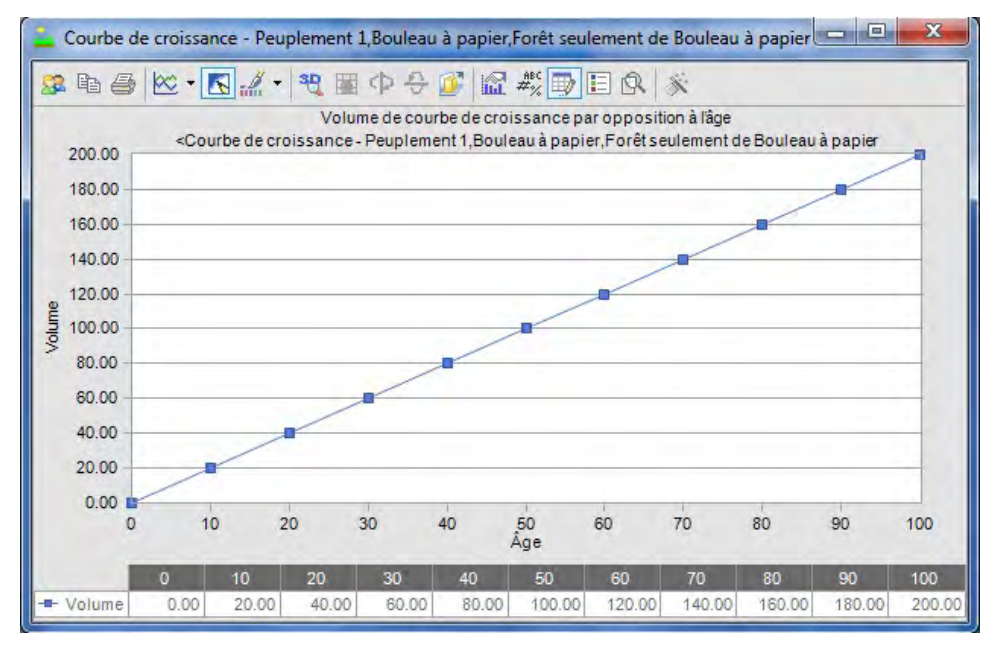

**Figure 3-34. La fenêtre « Courbe de croissance – 'nom du peuplement' ».**

Vous pouvez modifier les composantes affichées du graphique et du tableau ou imprimer, enregistrer ou encore exporter le graphique au moyen de la barre d'outils d'icônes en haut du graphique. Pour plus de détails sur la manière de manipuler un graphique ou un tableau, voir le chapitre 9.

Les limites de ce qui constitue un volume marchand pour les résineux et les feuillus sont définies par province et territoire à l'annexe 2.

Pour continuer le processus de création de projets :

#### **52.Cliquez sur le bouton « X » pour fermer la fenêtre « Courbe de croissance – 'nom de peuplement' ».**

#### **53.Cliquez sur le bouton « Suivant » pour continuer;**

**ou** 

**cliquez sur le bouton « Précédent » pour retourner à la fenêtre précédente; ou**

**cliquez sur le bouton « Annuler » pour interrompre le processus de création de projets.**

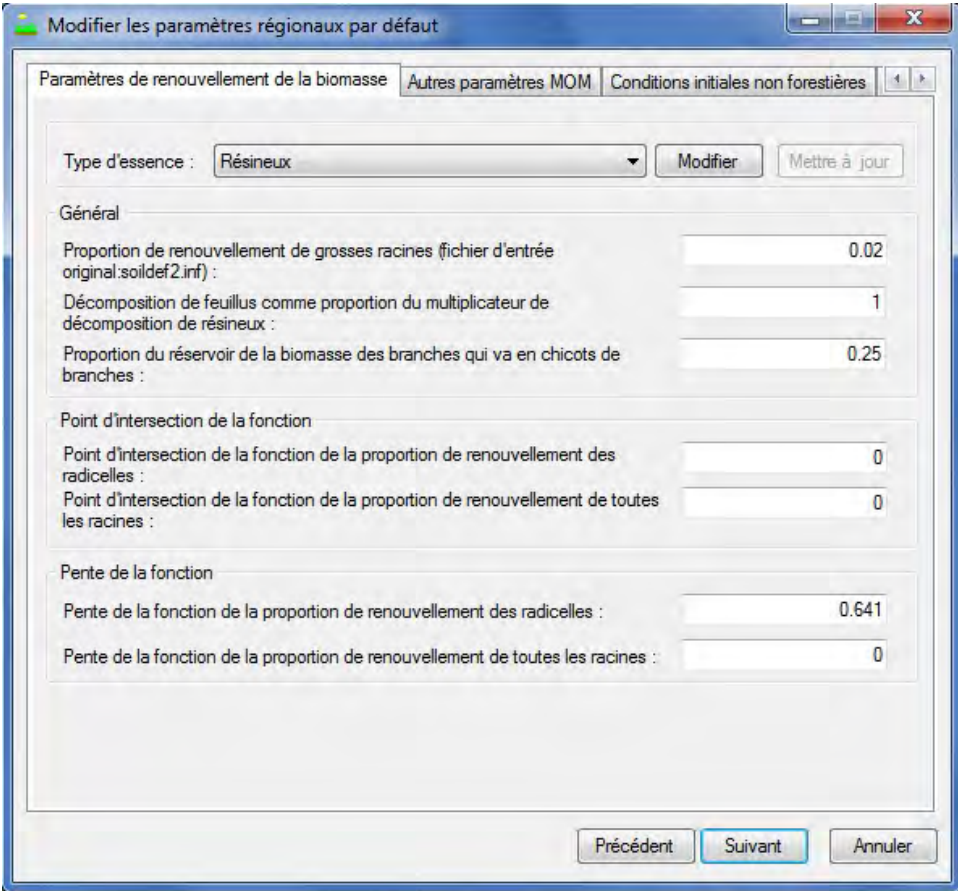

**Figure 3-35. La fenêtre « Modifier les paramètres régionaux par défaut » avec l'onglet « Paramètres de renouvellement de la biomasse » sélectionné.**

Si vous cliquez sur le bouton « Suivant », la fenêtre « Modifier les paramètres régionaux par défaut » (figure 3-53) apparaîtra. Dans cette fenêtre, vous avez la possibilité de modifier les paramètres par défaut du MBC‑SFC3 pour le renouvellement de la biomasse, le renouvellement de la MOM, d'autres paramètres de MOM et les conditions non forestières initiales. Les paramètres sont décrits au tableau 3-4 et les valeurs par défaut sont listées à l'annexe 3 pour les paramètres de renouvellement de la MOM, à l'annexe 4 pour les autres paramètres de MOM et à l'annexe 5 pour les conditions initiales non forestières.

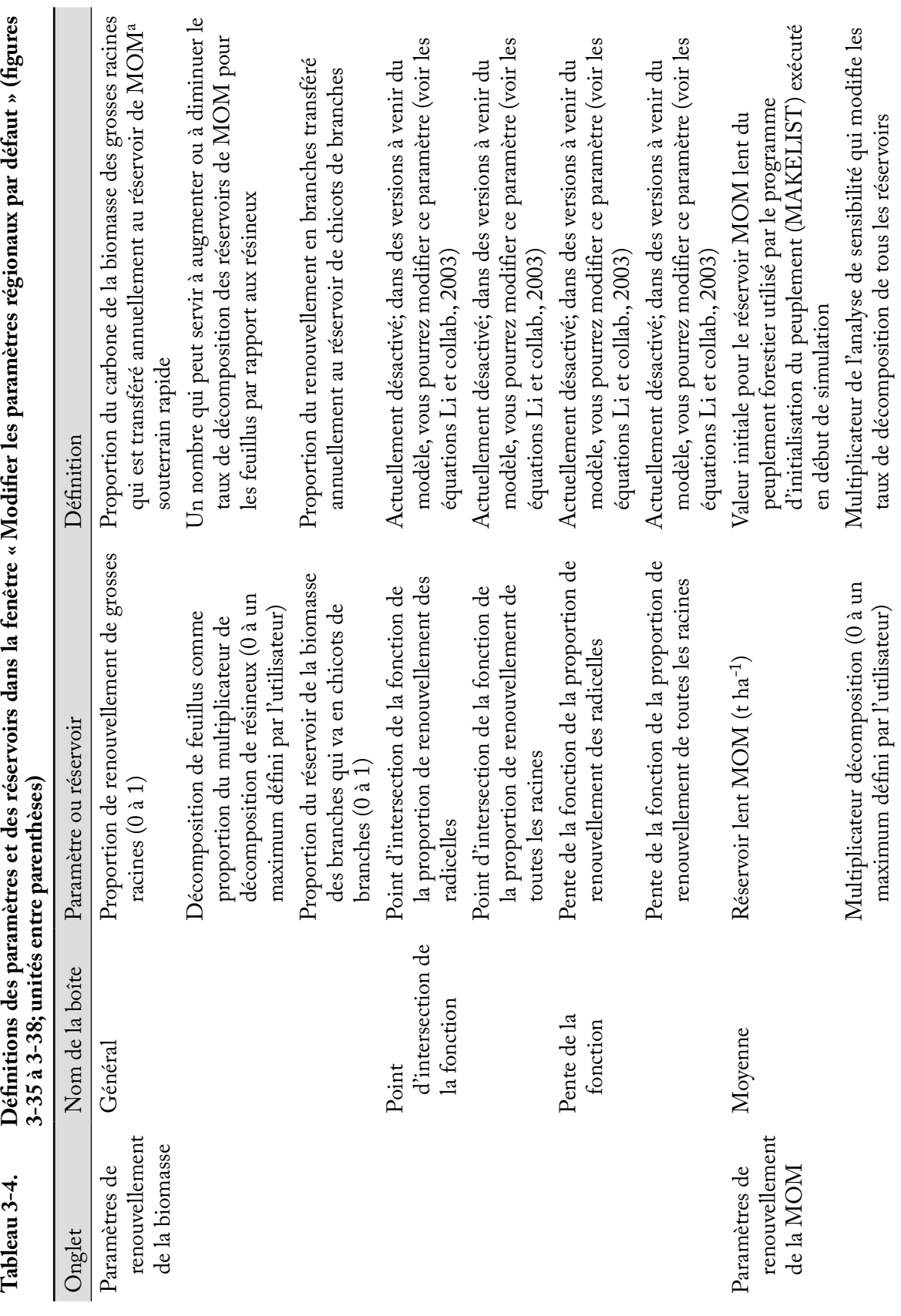

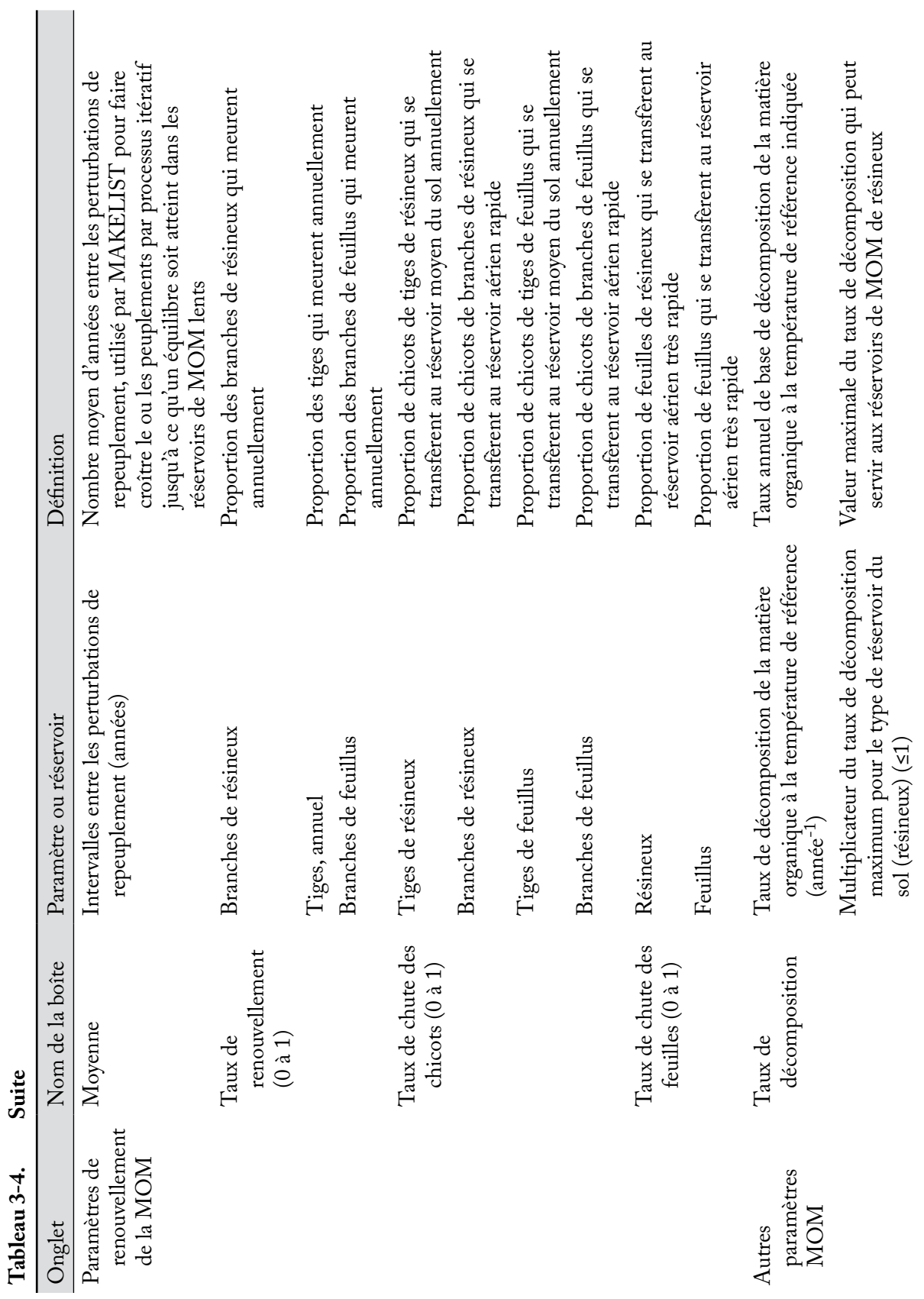

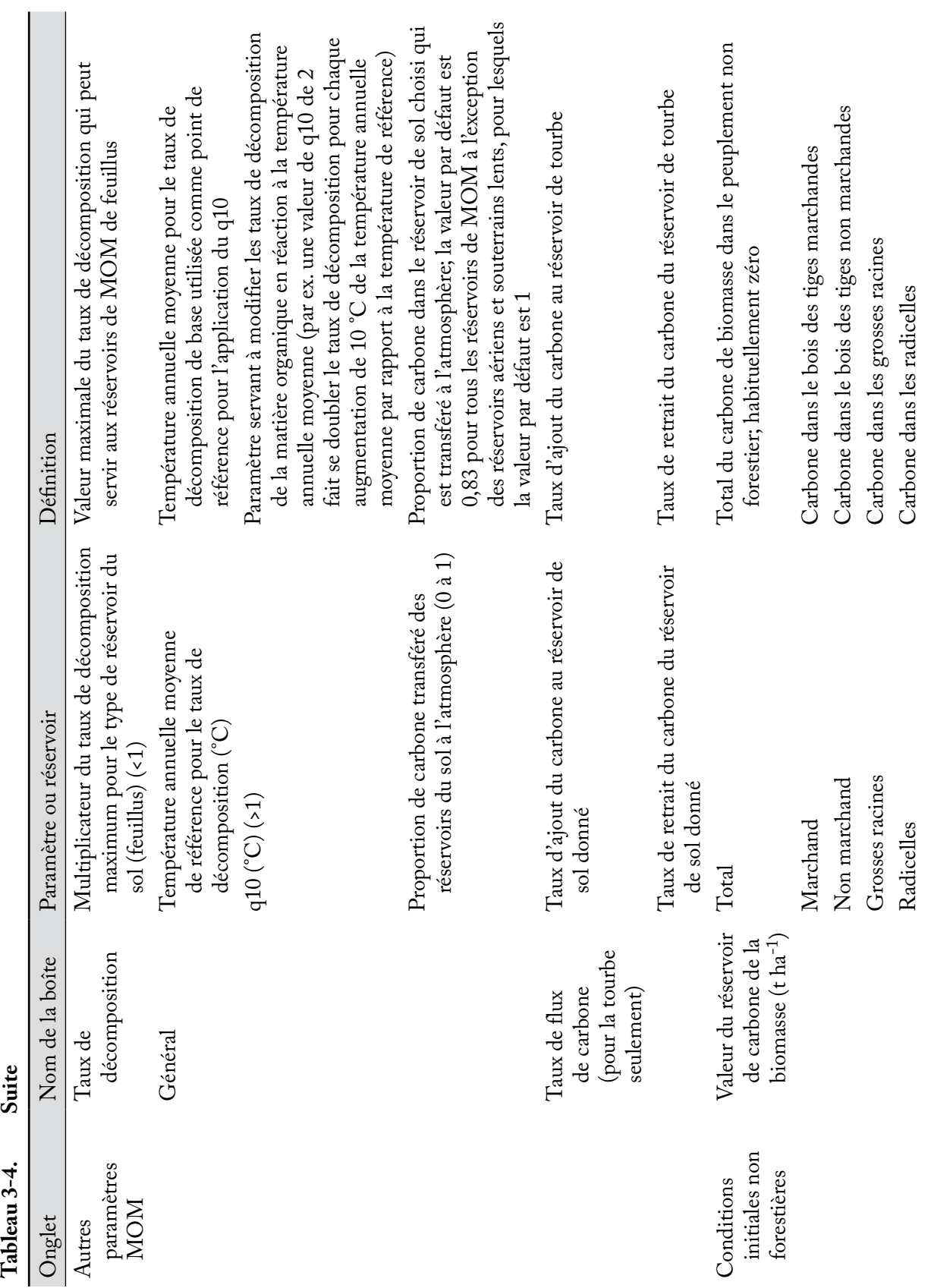

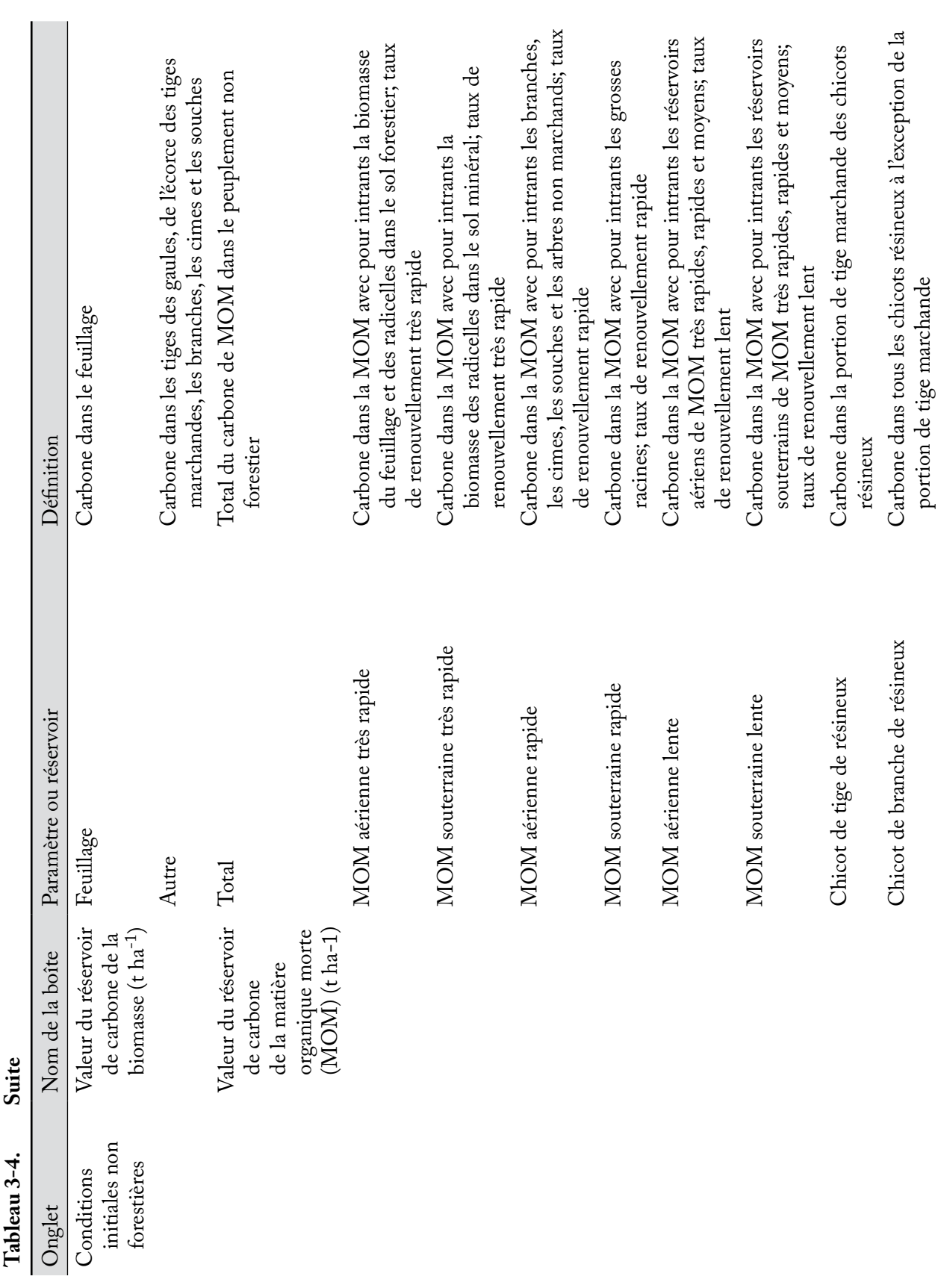

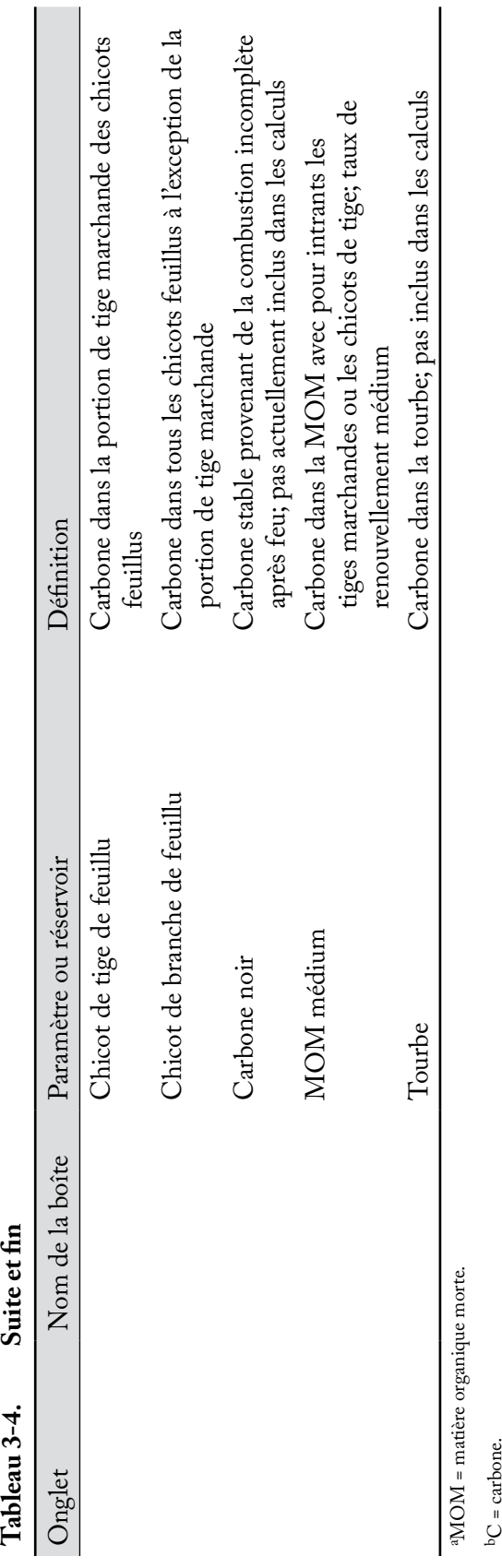

### **Remarque : Modifier les paramètres par défaut**

Pour modifier les paramètres par défaut de renouvellement de la biomasse :

- **1. Cliquez sur l'onglet « Paramètres de renouvellement de la biomasse » (figure 3-35).**
- **2. Cliquez sur le bouton « Modifier ».**
- **3. Cliquez sur la boîte « Type d'essence » et sélectionnez « Résineux » ou « Feuillu » dans la liste déroulante qui apparaît.**
- **4. Modifiez les paramètres.**
- **5. Cliquez sur le bouton « Mettre à jour » lorsque toutes les modifications sont terminées.**
- **6. Répétez les étapes 2 à 5 pour modifier les paramètres de tous les types d'essence qui restent pour en assurer la cohérence.**

Pour modifier les paramètres par défaut de renouvellement de la MOM :

- **1. Cliquez sur l'onglet « Paramètres de renouvellement de la MOM » (figure 3-36).**
- **2. Cliquez sur le bouton « Modifier ».**
- **3. Modifiez les paramètres.**
- **4. Cliquez sur le bouton « Mettre à jour ».**

Pour modifier d'autres paramètres par défaut de la MOM :

- **1. Cliquez sur l'onglet « Autres paramètres MOM » (figure 3-37).**
- **2. Cliquez sur le bouton « Modifier ».**
- **3. Cliquez sur la boîte « Réservoir du sol » et cliquez sur un nom de réservoir du sol dans la liste déroulante qui apparaît.**

Pour déterminer le taux de décomposition pour un réservoir de MOM donné, le MBC‑SFC3 utilise un taux initial de décomposition pour chaque réservoir, référencé à 10 °C. Le taux de décomposition est alors recalculé pour chaque étape annuelle de manière à correspondre aux températures annuelles moyennes que vous aurez fournies. Les paramètres de cet onglet sont utilisés par le MBC‑SFC3 pour déterminer les taux de décomposition ajustés selon la température.

- **4. Modifiez les paramètres.**
- **5. Cliquez sur le bouton « Mettre à jour ».**
- **6. Répétez les étapes 2 à 5 pour tous les types de sols restants.**

Si vous sélectionnez un ou plusieurs types de sol non forestier dans la fenêtre « Caractéristiques de base du projet » (figure 3-24) et créez de la forêt à partir de territoires non forestiers, les paramètres initiaux de la biomasse et de la MOM peuvent être modifiés pour chaque peuplement non forestier. Pour ce faire :

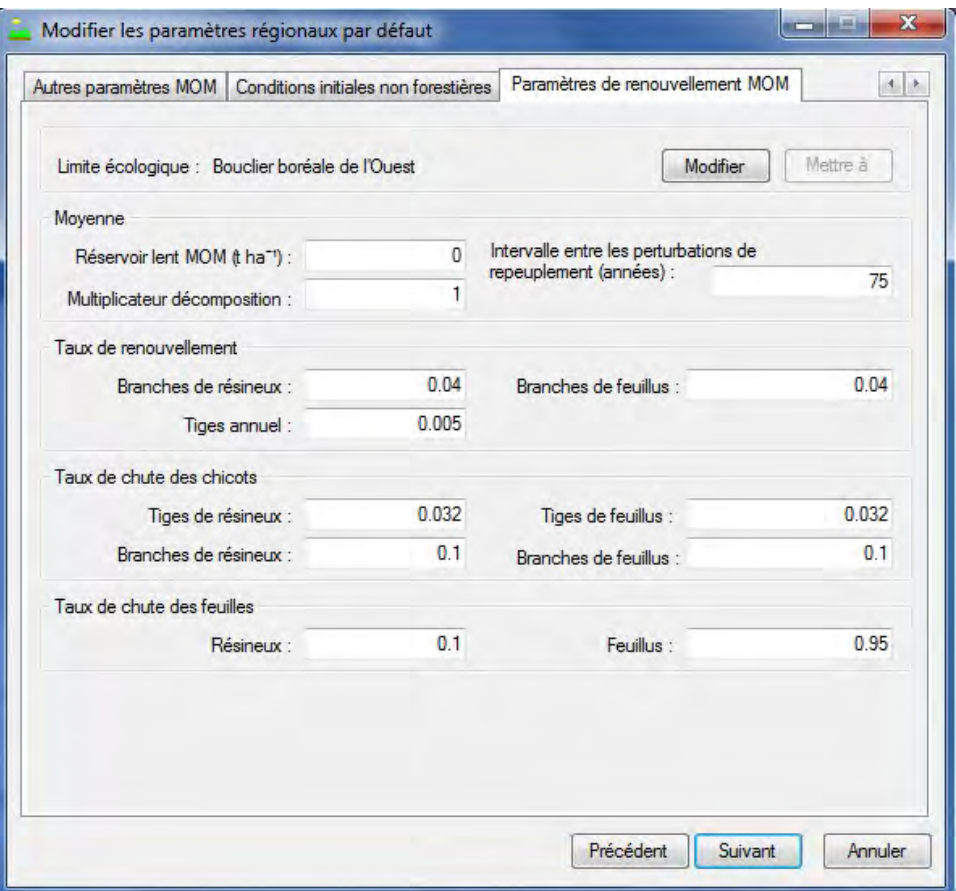

**Figure 3-36. La fenêtre « Modifier les paramètres régionaux par défaut » avec l'onglet « Paramètres de renouvellement de la MOM » sélectionné.**

- **7. Cliquez sur l'onglet « Conditions initiales non forestières » (figure 3-38).**
- **8. Cliquez sur le bouton « Modifier ».**
- **9. Cliquez sur la boîte « Peuplement » et cliquez sur un nom de peuplement dans la liste déroulante qui apparaît.**

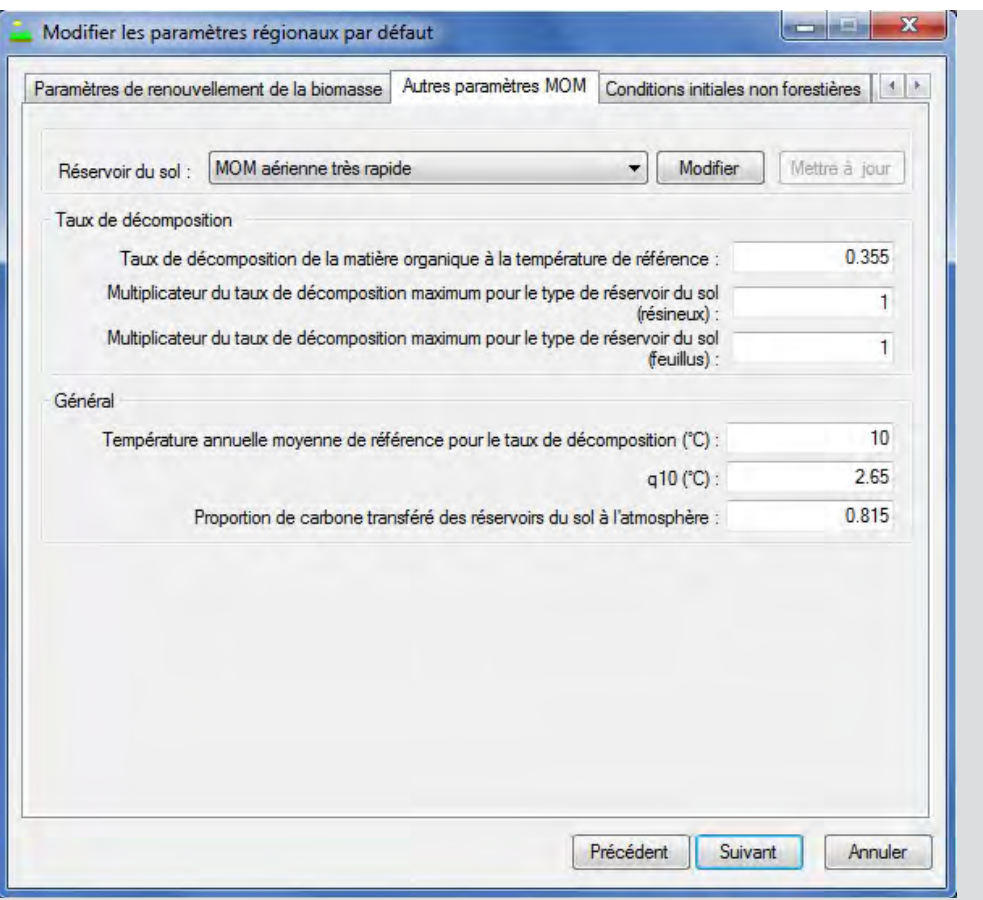

**Figure 3-37. La fenêtre « Modifier les paramètres régionaux par défaut » avec l'onglet « Autres paramètres MOM » sélectionné.** MOM = matière organique morte.

Les définitions de paramètres de carbone se trouvent au tableau 3-1.

**10.Pour chacune des boîtes de paramètres indiquées dans la boîte « Valeur du réservoir de carbone de la biomasse » (marchand, non marchand, grosses racines, radicelles, feuillage et autres), inscrivez les nombres représentant le carbone (en tonnes par hectare) pour les résineux (cliquez sur l'onglet « Résineux ») et/ou les feuillus (cliquez sur l'onglet « Feuillus »).**

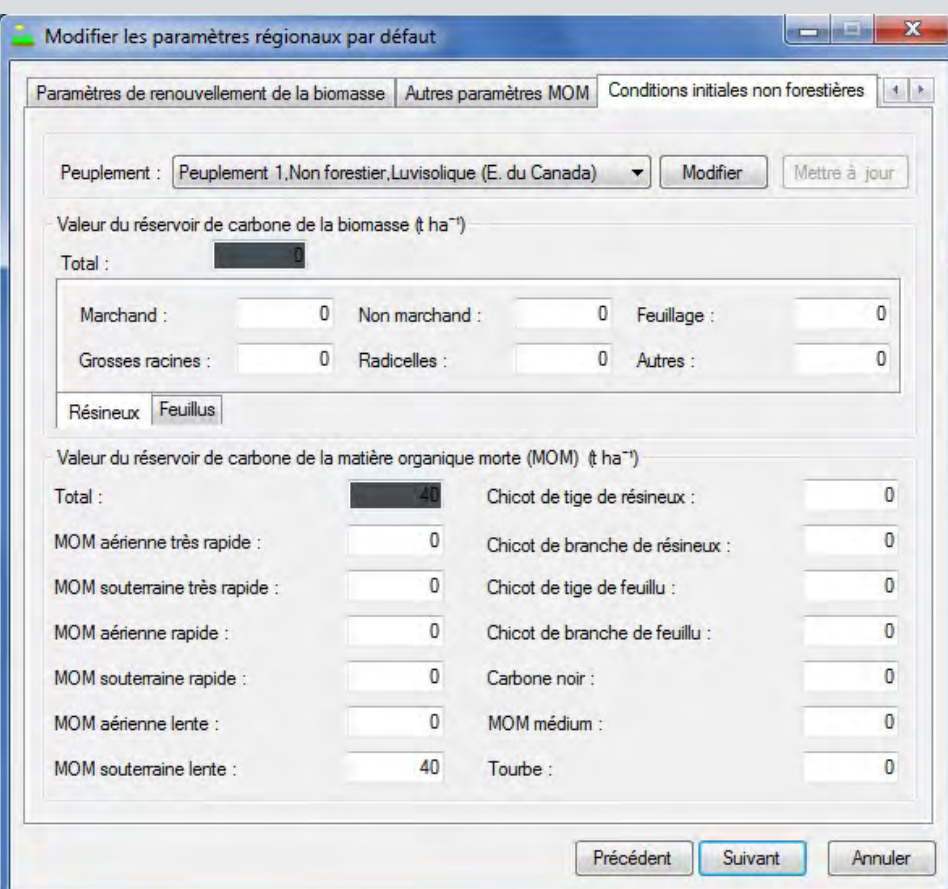

#### **Remarque (suite) : Modifier les paramètres par défaut**

**Figure 3-38. La fenêtre « Modifier les paramètres régionaux par défaut » avec l'onglet « Conditions initiales non forestières » sélectionné.**

- **11.Inscrivez les nombres représentant le carbone (en tonnes par hectare) pour chacune des boîtes de paramètres indiquées dans la boîte « Valeur du réservoir de carbone de la matière organique morte (MOM) » (MOM aérienne très rapide, MOM souterraine très rapide, MOM aérienne rapide, MOM souterraine rapide, MOM aérienne lente, MOM souterraine lente, chicot de tige de résineux, chicot de branche de résineux, chicot de tige de feuillu, chicot de branche de feuillu, carbone noir, MOM médium et tourbe).**
- **12.Cliquez sur le bouton « Mettre à jour ».**
- **13.Répétez les étapes 8 à 12 pour tous les peuplements restants issus de conditions non forestières initiales.**
- **54.Cliquez sur le bouton « Suivant » pour continuer;**

**ou**

**cliquez sur le bouton « Précédent » pour retourner à la fenêtre précédente;** 

**ou**

**cliquez sur le bouton « Annuler » pour interrompre le processus de création de projets.**

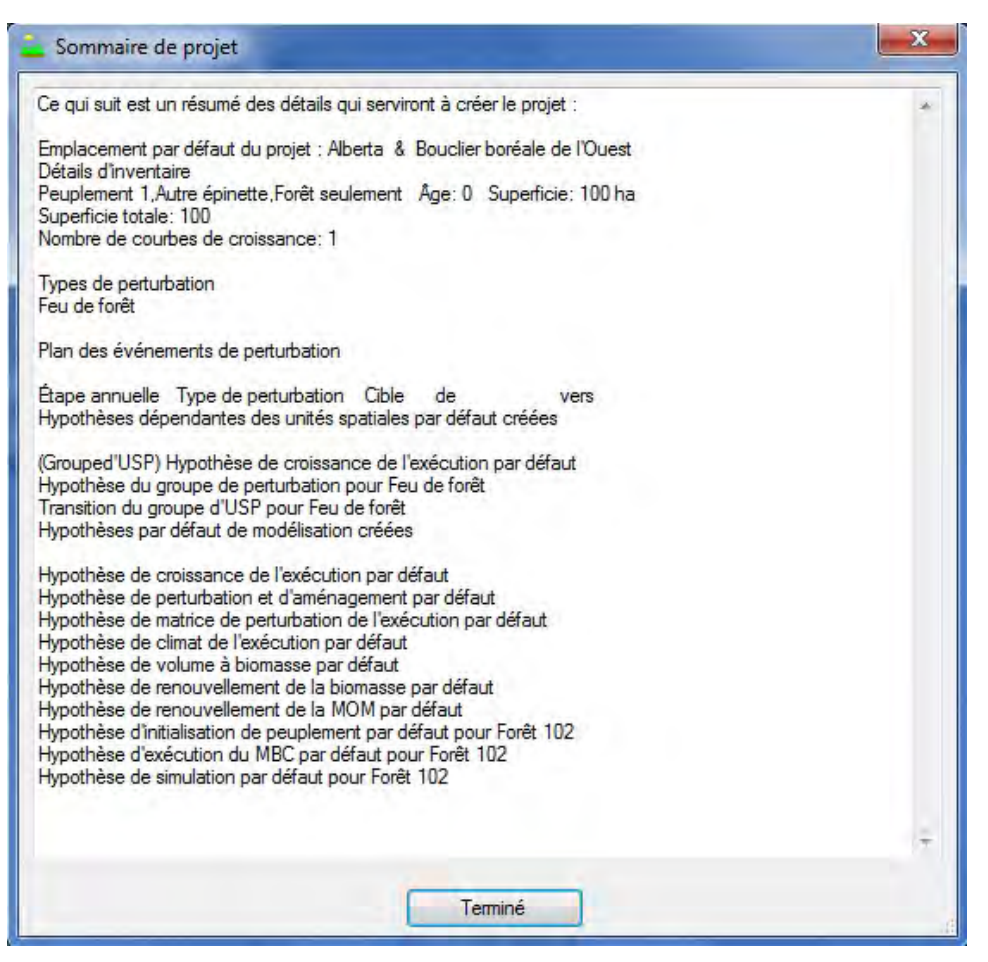

**Figure 3-39. La fenêtre « Sommaire de projet ».**

Si vous cliquez sur le bouton « Suivant », la fenêtre « Sommaire de projet » (figure 3-39) apparaîtra, affichant un sommaire des détails du projet que vous avez créé. Pour continuer :

# **55.Cliquez sur le bouton « Terminé ».**

Les fenêtres « Explorateur de résultats », « Message » et « Liste de tâches » apparaîtront. Les détails au sujet des fenêtres « Message » et « Liste de tâches » et de leurs fonctions sont fournis au chapitre 5. Les détails au sujet de la fenêtre « Explorateur de résultats » se trouvent au chapitre 8. Vous pouvez apprendre à traiter les données importées dans le modèle au moyen d'une simulation à la section 3.5.

# 3.3 Importation de données de projet additionnelles

Si vous utilisez l'outil d'importation standard MBC ou l'outil d'importation Woodstock, il se peut que vous ayez besoin d'importer des événements de perturbation et des données sur les règles de transition supplémentaires dans un projet existant. Pour ce faire :

- **1. Ouvrez un projet dans le MBC‑SFC3.**
- **2. Cliquez sur « Projet » dans la barre de menu de la fenêtre principale du MBC‑SFC3.**
- **3. Sélectionnez « Ajouter au projet actuel » dans la liste déroulante qui apparaît.**

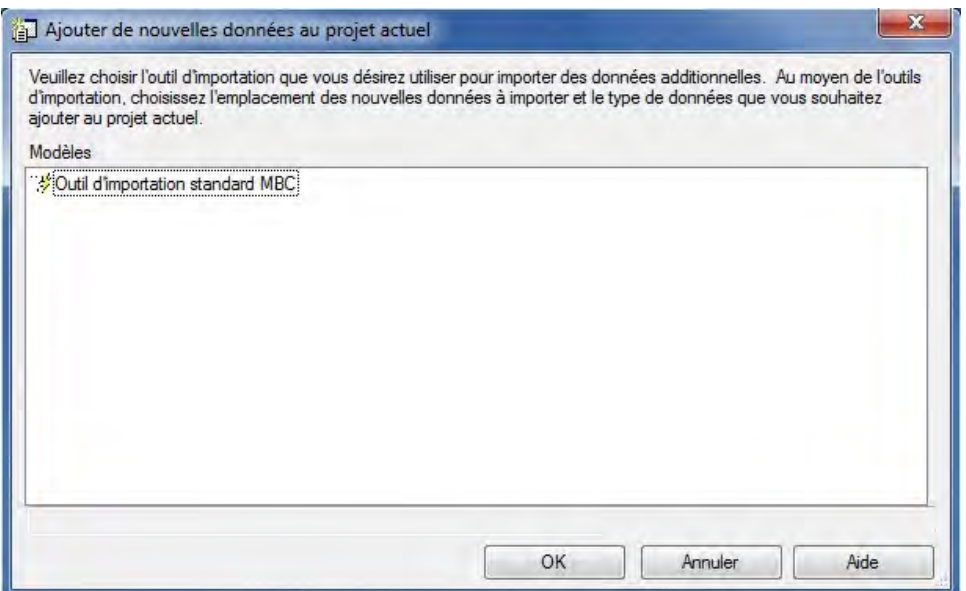

**Figure 3-40. La fenêtre « Ajouter de nouvelles données au projet actuel ».**

La fenêtre « Ajouter de nouvelles données au projet actuel » (figure 3-40) apparaîtra.

Pour importer des données additionnelles :

- **4. Cliquez sur « Outil d'importation standard MBC » dans la boîte « Modèles ».**
- **5. Cliquez sur le bouton « OK » pour continuer;** 
	- **ou**

**cliquez sur le bouton « Annuler » pour interrompre le processus;**

**ou**

#### **cliquez sur le bouton « Aide » (actuellement non disponible) pour de l'information sur la manière d'utiliser les fonctionnalités de cette fenêtre.**

Continuez en suivant les étapes expliquées à la section 3.2 pour importer des fichiers grâce à l'outil d'importation standard MBC, en créant une nouvelle configuration de fichiers d'importation et en utilisant la configuration de mappage précédente utilisée pour l'importation des données originales. Vous devez alors sélectionner, aux fins d'importation, tous les fichiers de projet antérieurs, de même que le nouveau fichier d'importation des événements de perturbation et le fichier d'importation des règles de transition nouveau ou précédent. Parce que la configuration de mappage précédente est appliquée, une fois que les fichiers de projet ont été importés et qu'un message indiquant que l'importation est réussie est apparu dans l'onglet « Importation » de la fenêtre « Outil d'importation standard MBC » (figure 13), vous pouvez faire ceci :

## **Cliquez sur l'onglet « Création de projet » dans la fenêtre « Outil d'importation standard MBC » (figure 3-22).**

#### **Cliquez sur le bouton « Terminer ».**

Une fois le processus d'importation terminé, vous devriez envisager d'effectuer une vérification de contrôle de la qualité sur les données du projet, tel que décrit à la section 3.4.

# 3.4 Exécution d'une vérification de contrôle de la qualité

L'exécution d'une vérification de contrôle de la qualité des données du projet est facultative, mais ce processus peut vous aider à diagnostiquer des problèmes potentiels touchant les données avant de lancer une simulation de projet. Toute personne qui importe des données supplémentaires dans un projet ou qui modifie, ajoute ou efface des données de projet ou des hypothèses après la création d'un projet doit envisager d'effectuer cette vérification.

Pour effectuer une vérification de contrôle de la qualité d'un projet

- **1. Ouvrez un projet du MBC‑SFC3.**
- **2. Assurez-vous que la fenêtre « Liste de tâches » est ouverte.**
- **3. Cliquez sur « Projet » dans la barre de menu de la fenêtre principale du MBC‑SFC3.**
- **4. Cliquez sur « Exécuter une vérification de contrôle de la qualité ».**

Le modèle exécutera la vérification de contrôle de la qualité. Si quelques tâches supplémentaires doivent être effectuées ou si des problèmes sont découverts, ils seront affichés dans la fenêtre « Liste de tâches ». Vous devez exécuter les tâches supplémentaires ou régler tout problème avant d'exécuter la simulation du projet.

# 3.5 Planification d'une simulation

Lorsque les données ont été importées (et s'il n'y a pas de nouvelles hypothèses à créer au moyen des outils de composition d'hypothèses, voir le chapitre 7), vous pouvez poursuivre à la fenêtre « Planificateur de simulation » (figure 3-60) et exécuter une simulation MBC‑SFC3. Pour continuer :

**1. Cliquez sur « Outils » dans la barre de menu de la fenêtre principale du MBC‑SFC3.**

# **2. Sélectionnez « Planificateur de simulation » dans la liste déroulante qui apparaît.**

Lorsque la fenêtre « Planificateur de simulation » apparaît, vous devriez voir le nom par défaut de l'hypothèse de simulation du projet, appelée « Hypothèse de simulation par défaut pour 'nom de projet' (#) », dans la boîte « Simulations disponibles ». Le nombre apparaissant à la fin du nom est assigné selon le nombre de simulations précédentes que vous avez effectuées. En cliquant sur un nom de simulation, les détails de la simulation apparaîtront aux onglets « Détails de simulation », » Détails d'initialisation de peuplement » et « Détails d'exécution MBC » (discutés en détail à la section 7.1 du chapitre 7). Pour sélectionner la simulation et l'exécuter au moyen du modèle :

- **3. Cliquez sur le nom de la simulation dans la boîte « Simulations disponibles ».**
- **4. Cliquez sur le bouton « Ajouter » pour l'ajouter à la boîte « Simulations à traiter ».**
- **5. Cliquez sur le bouton « Exécuter ».**

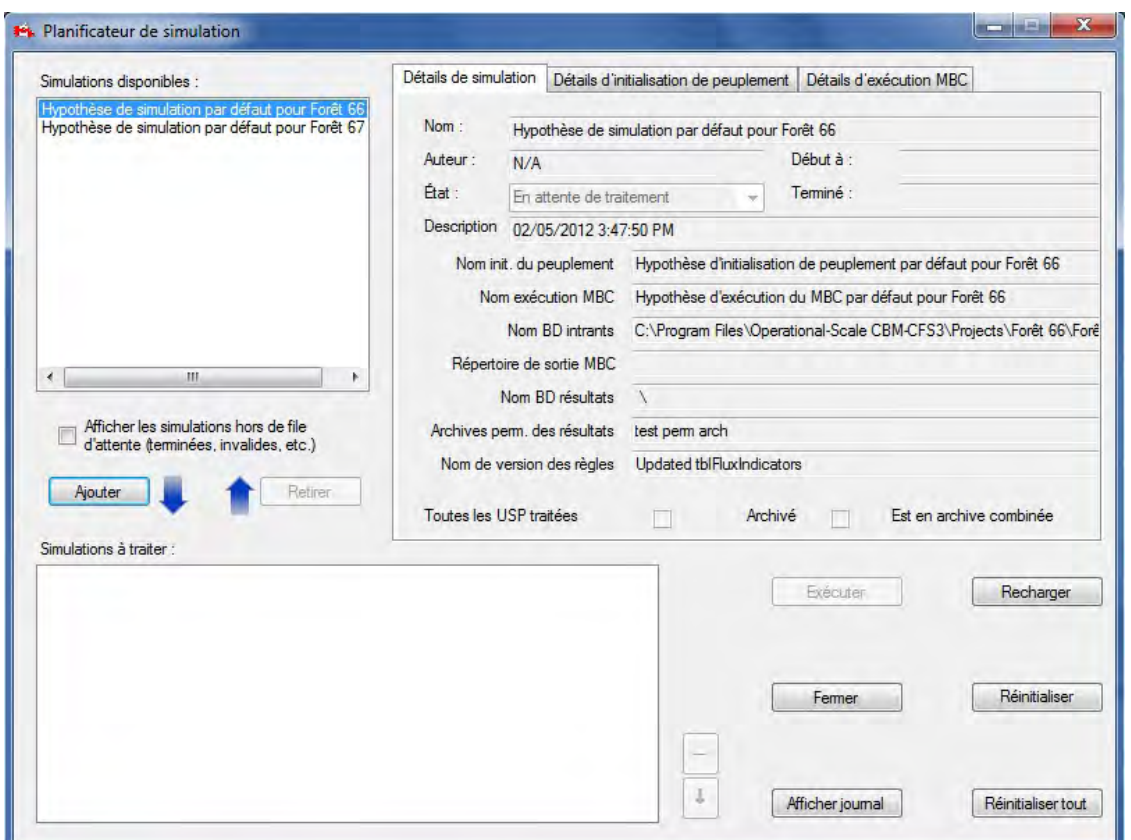

**Figure 3-41. La fenêtre « Planificateur de simulation » avec l'onglet « Détails de simulation » sélectionné.**

La fenêtre « Message » (voir le chapitre 5, section 5.4), si elle est ouverte, affichera la progression de la simulation et toute erreur que le modèle rencontrera en traitant vos données.

Que l'exécution soit réussie ou non, une fenêtre apparaîtra disant « Correctement terminé : '#' des '#' simulations sélectionnées. » Les nombres affichés dépendront du nombre de simulations traitées avec succès par le modèle et le nombre de simulations que vous aviez choisi d'exécuter à la fois. Si la simulation est réussie :

- **6. Cliquez sur le bouton « OK ».**
- **7. Fermez la fenêtre « Planificateur de simulation » en cliquant sur le bouton « Fermer » ou le bouton « X ».**

Vous pouvez alors passer au chapitre 8 pour apprendre comment créer et examiner des vues des résultats de la simulation.

Si la simulation n'est pas réussie, vous devriez consulter la fenêtre « Message » pour identifier le problème, fermer la fenêtre « Planificateur de simulation » et corriger le problème si possible. Vous devriez communiquer avec l'GTCCC-SCF pour obtenir de l'aide si le problème persiste (voir le chapitre 2, section 2.7).

# CHAPITRE 4

# DÉFINITIONS DE L'INVENTAIRE FORESTIER

Ce chapitre décrit l'utilisation de l'outil de définitions de l'inventaire forestier pour visionner et modifier les données et renseignements d'un projet qui ont été ouverts, importés et mappés dans le MBC-SFC3 grâce au processus d'importation ou saisis au moyen du créateur de projet de niveau de peuplement. Pour accéder à l'outil de définitions de l'inventaire forestier :

- **1. Cliquez sur « Outils » dans la barre de menu dans la fenêtre principale du MBC-SFC3.**
- **2. Sélectionnez « Éditeurs de données » dans la liste déroulante qui apparaît.**
- **3. Sélectionnez « Définitions de l'inventaire forestier » dans la liste déroulante latérale qui apparaît.**
- **4. Sélectionnez « Afficher tout » ou un type particulier d'inventaire dans la seconde liste déroulante latérale qui apparaît.**

La fenêtre « Définition d'inventaire » apparaîtra, affichant tous les onglets d'inventaire si « Afficher tout » est sélectionné (figure 4-1) ou bien un onglet propre à un inventaire si un type d'inventaire est sélectionné. Si vous modifiez l'une des définitions affichées, il faudra modifier l'inventaire forestier du projet dans l'éditeur d'inventaire (voir le chapitre 6, section 6.5) pour tenir compte des changements.

# 4.1 Types d'essence

Si vous cliquez sur l'onglet « Type d'essence » (figure 4-1) dans la fenêtre « Définitions d'inventaire » (ou sélectionnez « Type d'essence » dans la liste déroulante latérale, à l'étape 4 ci-dessus), les essences (par ex., pin blanc) ou types d'essence (par ex., autres résineux) dans l'inventaire du projet seront énumérés dans la colonne « Type d'essence » dans le tableau qui apparaît. Vous pouvez ajouter, modifier ou supprimer des essences ou des types d'essence dans ce tableau.

# 4.1.1 Ajout d'un type d'essence

Pour ajouter une essence ou un type d'essence aux données du projet :

- **1. Dans la boîte « Essences par défaut disponibles », cliquez sur le nom d'une essence ou un type d'essence qui n'apparaît pas déjà dans la colonne « Type d'essence » du tableau (figure 4-1).**
- **2. Cliquez sur le bouton « Ajouter ».**

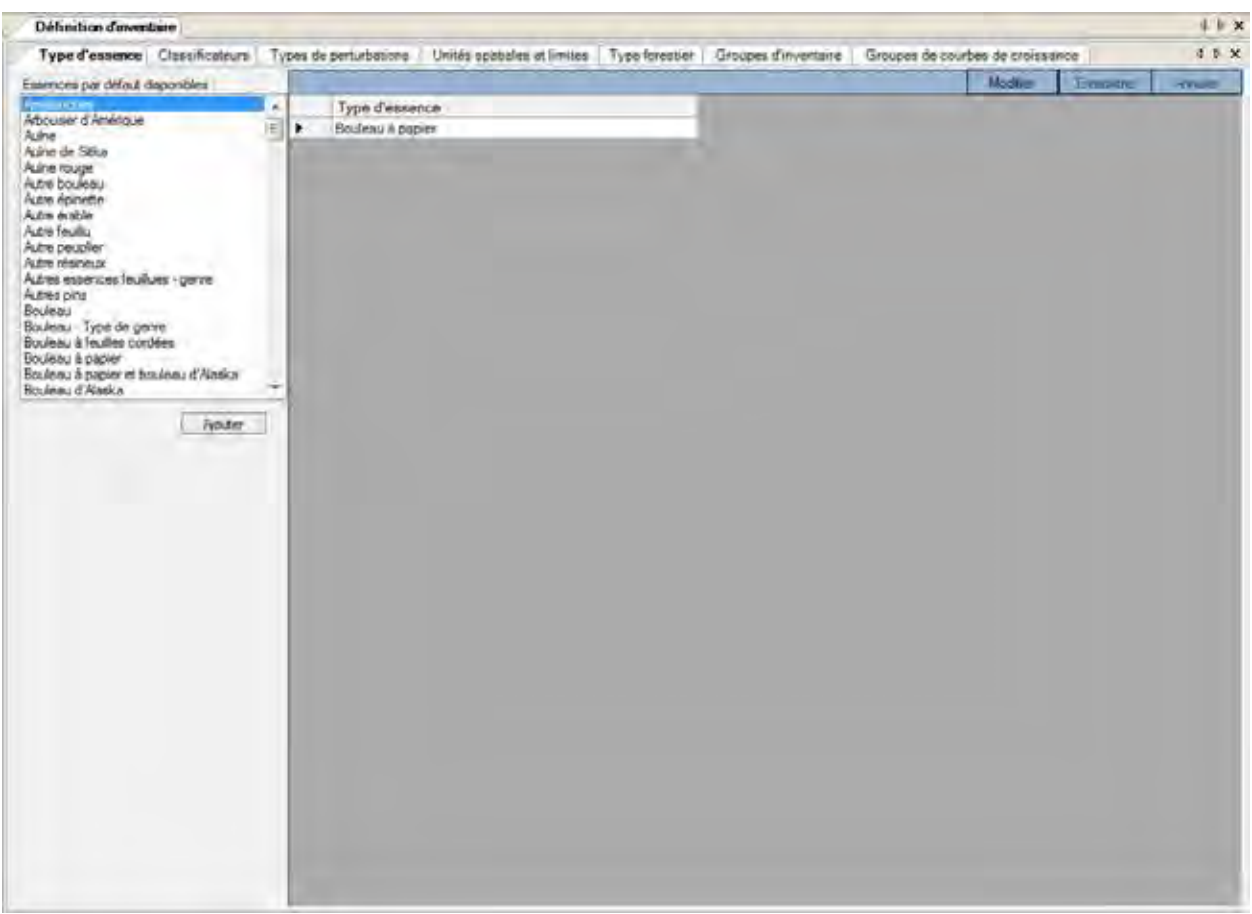

**Figure 4‑1. La fenêtre « Définition d'inventaire » avec l'onglet « Type d'essence » sélectionné.**

Une fenêtre « Ajout d'une nouvelle essence » (figure 4-2) apparaîtra. Dans cette fenêtre, vous devez lier la nouvelle essence ou le nouveau type d'essence à une unité spatiale (USP) et à une hypothèse de volume à biomasse et une hypothèse de renouvellement de la biomasse personnalisées ou à une hypothèse de volume à biomasse et une hypothèse de renouvellement de la biomasse par défaut. Les hypothèses de renouvellement de la biomasse sont décrites à la section 7.5 du chapitre 7 et les hypothèses de volume à biomasse à la section 7.11 du même chapitre.

#### *Liaison d'un type d'essence à des hypothèses de biomasse défini par l'utilisateur*

Pour lier une nouvelle essence ou un type d'essence à une hypothèse de volume à biomasse et une hypothèse de renouvellement de la biomasse personnalisées dans la fenêtre « Ajout d'une nouvelle essence » :

- **1. Cliquez sur la boîte « Groupe d'USP » et sélectionnez une option dans la liste déroulante qui apparaît.**
- **2. Cliquez sur le bouton « Défini par l'utilisateur ».**

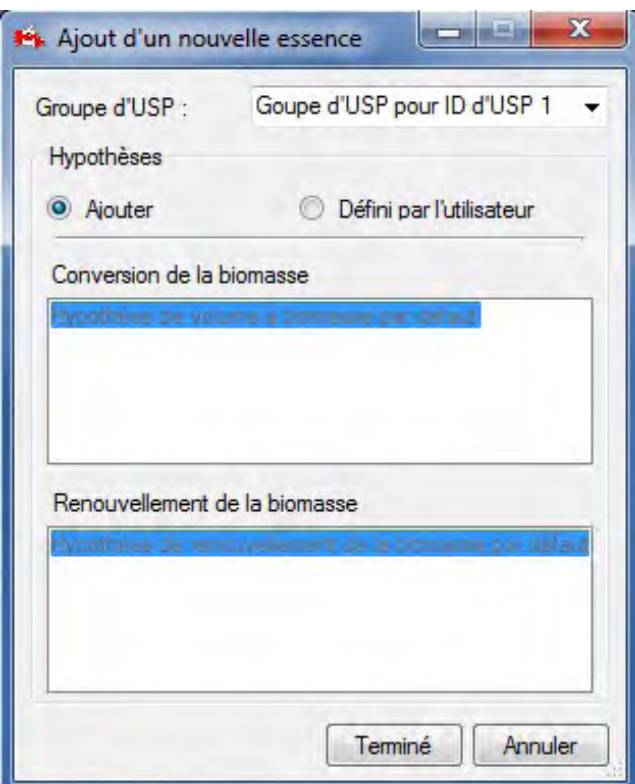

**Figure 4-2. La fenêtre « Ajout d'une nouvelle essence ».**

- **3. Sélectionnez une hypothèse de volume à biomasse personnalisée dans la boîte « Conversion de la biomasse ».**
- **4. Sélectionnez une hypothèse de renouvellement de la biomasse personnalisée dans la boîte « Renouvellement de la biomasse ».**
- **5. Cliquez sur le bouton « Terminé ».**

La nouvelle essence ou le nouveau type d'essence s'ajoutera à la colonne « Type d'essence » du tableau à l'onglet « Type d'essence » (figure 4-1).

**6. Cliquez sur le bouton « Enregistrer » pour enregistrer les modifications; ou**

**cliquez sur le bouton « Annuler » pour annuler l'ajout.**

#### *Liaison d'un type d'essence à des hypothèses de biomasse par défaut*

Pour lier une nouvelle essence ou un nouveau type d'essence à une hypothèse de volume à biomasse et une hypothèse de renouvellement de la biomasse par défaut dans la fenêtre « Ajout d'une nouvelle essence » :

- **1. Cliquez sur la boîte « Groupe d'USP » et sélectionnez une option dans la liste déroulante qui apparaît.**
- **2. Cliquez sur le bouton « Ajouter ».**
- **3. Cliquez sur le bouton « Terminé ».**

La nouvelle essence s'ajoutera à la colonne « Type d'essence » du tableau à l'onglet « Type d'essence » (figure 4-1).

**4. Cliquez sur le bouton « Enregistrer » pour enregistrer les modifications; ou**

**cliquez sur le bouton « Annuler » pour annuler l'ajout.**

# 4.1.2 Suppression d'un type d'essence

Pour supprimer une essence ou un type d'essence de la colonne « Type d'essence » du tableau sous l'onglet « Type d'essence » :

- **1. Cliquez sur le bouton « Modifier » à l'onglet « Type d'essence » (figure 4-1).**
- **2. Cliquez sur la cellule grise à côté de la ligne contenant l'essence ou le type d'essence à supprimer du tableau.**

# ☞ *Astuce : Sélection de plusieurs essences ou plusieurs types d'essences*

Pour sélectionner plusieurs essences ou types d'essences, cliquez sur un nom avec le bouton gauche de la souris et faites-le glisser vers le haut ou le bas pour sélectionner d'autres essences ou types d'essences (si elles se succèdent dans le tableau) ou appuyez sur la touche « Ctrl » (Contrôle) sur le clavier et cliquez tour à tour sur chacune des essences ou chaque types d'essences.

- **3. Appuyez sur la touche « Supprimer » du clavier.**
- **4. Cliquez sur le bouton « Enregistrer » pour enregistrer les modifications; ou**

**cliquez sur le bouton « Annuler » pour annuler la suppression.**

# 4.1.3 Modification du tableau à l'onglet « Type d'essence »

Pour modifier une donnée dans le tableau à l'onglet « Type d'essence » :

- **1. Cliquez sur le bouton « Modifier » à l'onglet « Type d'essence » (figure 4-1).**
- **2. Apportez les changements nécessaires aux données du tableau.**
- **3. Cliquez sur le bouton « Enregistrer » pour enregistrer les modifications; ou**

**cliquez sur le bouton « Annuler » pour annuler les modifications.**

# 4.2 Classificateurs

Si vous cliquez sur l'onglet « Classificateurs » (figure 4-3) dans la fenêtre « Définition d'inventaire » (ou sélectionnez « Classificateurs » dans la liste déroulante latérale mentionnée à l'étape 4 en introduction du chapitre), les classificateurs d'inventaire qui ont été importés pour le projet seront énumérés dans la fenêtre qui apparaît. Dans cette fenêtre, vous pouvez créer et enregistrer de nouveaux classificateurs ou supprimer des classificateurs existants. Pour prendre connaissance des noms de valeur de classificateurs et de leur description pour un classificateur donné, cliquez sur le classificateur dans la boîte « Classificateurs définis » et ses valeurs et descriptions apparaîtront dans un tableau sous les colonnes « Nom » et « Description », respectivement. Les noms et descriptions des valeurs de classificateurs peuvent être ajoutés, modifiés et supprimés.
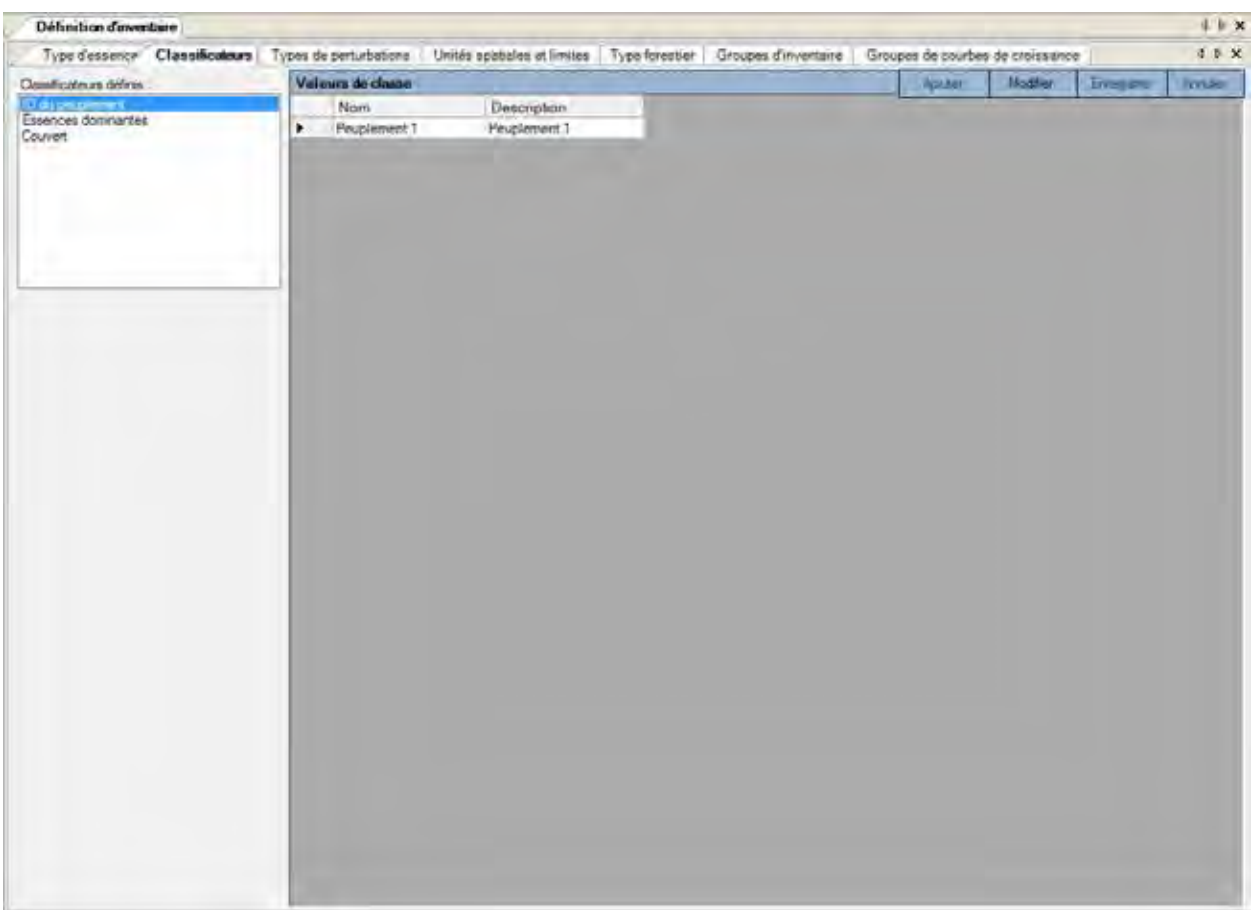

**Figure 4-3. La fenêtre « Définition d'inventaire » avec l'onglet « Classificateurs » sélectionné.**

# 4.2.1 Ajout de noms et de descriptions de valeurs de classificateurs

Pour ajouter des noms de valeurs de classificateurs et leur description à un classificateur défini :

**1. Cliquez sur le nom d'un classificateur dans la boîte « Classificateurs définis » (figure 4-3).**

Dans le tableau « Valeurs des classificateurs »,

- **2. Cliquez sur le bouton « Modifier ».**
- **3. Cliquez sur le bouton « Ajouter ».**
- **4. Inscrivez-le ou les nouveaux noms de valeurs du classificateur et sa ou leurs descriptions dans les colonnes « Nom » et « Description ».**
- **5. Cliquez sur le bouton « Enregistrer » pour continuer; ou cliquez sur le bouton « Annuler » pour annuler les ajouts.**

4.2.2 Modification de noms et de descriptions de valeurs de classificateurs

Pour modifier un nom de valeur de classificateurs ou une description :

# **1. Cliquez sur le nom d'un classificateur dans la boîte « Classificateurs définis » (figure 4-3).**

Dans le tableau « Valeurs des classificateurs » :

- **2. Cliquez sur le bouton « Modifier ».**
- **3. Modifiez les valeurs dans les colonnes « Nom » et « Description » selon vos besoins.**
- **4. Cliquez sur le bouton « Enregistrer » pour continuer;**
	- **ou**

**cliquez sur le bouton « Annuler » pour annuler les modifications.**

# 4.2.3 Suppression de noms et de descriptions de valeurs de classificateurs

Pour supprimer une valeur de classificateur et sa description :

**1. Cliquez sur le nom d'un classificateur dans la boîte « Classificateurs définis » (figure 4-3).**

Dans le tableau « Valeurs des classificateurs » :

- **2. Cliquez sur le bouton « Modifier ».**
- **3. Cliquez sur la cellule grise à côté du nom et de la description.**
- **4. Appuyez sur la touche « Supprimer » du clavier.**
- **5. Cliquez sur le bouton « Enregistrer » pour continuer; ou**

**cliquez sur le bouton « Annuler » pour annuler la suppression.**

# 4.3 Types de perturbations

Si vous cliquez sur l'onglet « Types de perturbations » (figure 4-4) dans la fenêtre « Définition d'inventaire » (ou sélectionnez « Types de perturbations » dans la liste déroulante latérale mentionnée à l'étape 4 en introduction du chapitre), les types de perturbations par défaut du MBC-SFC3 apparaissent et les perturbations sélectionnées pendant le processus d'importation apparaissent dans un tableau.

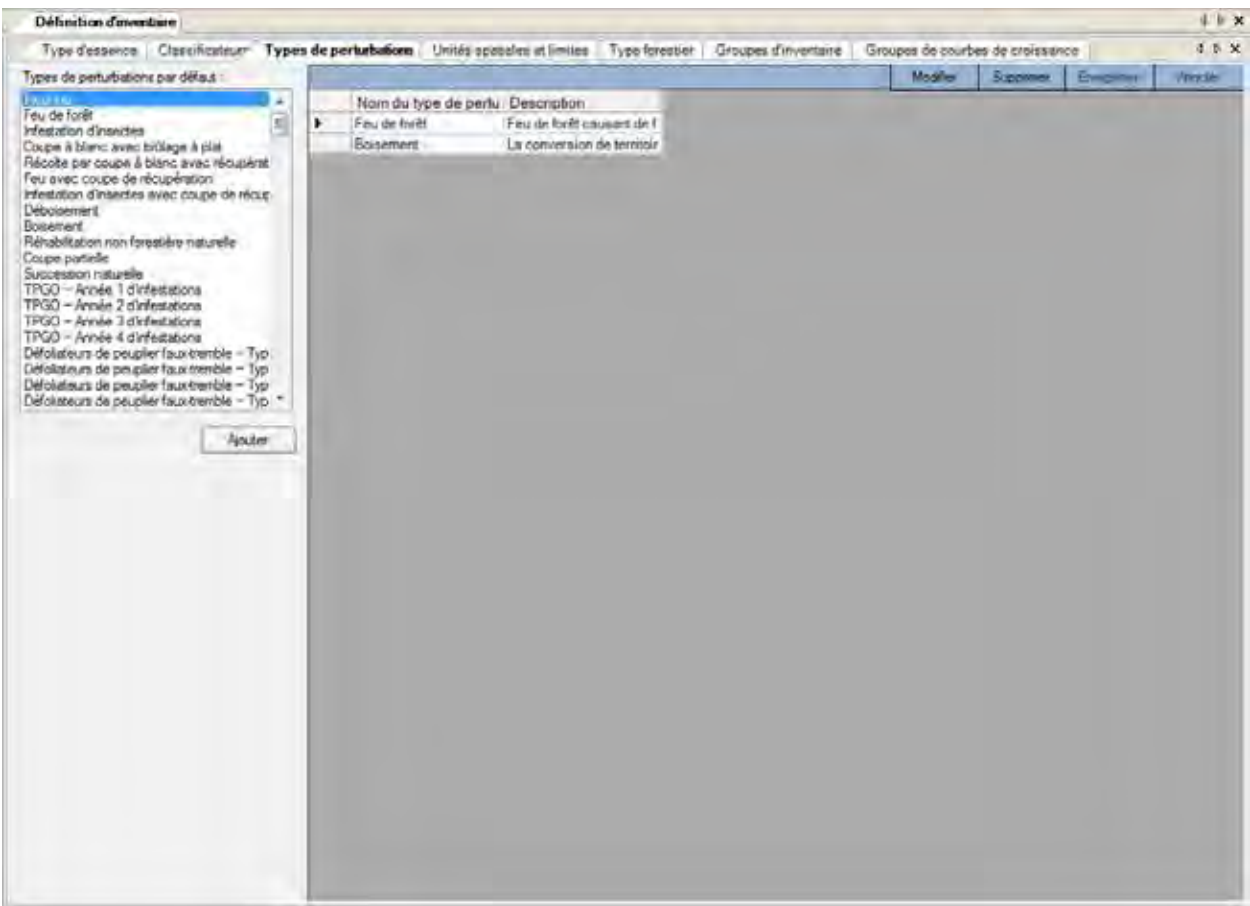

#### **Figure 4-4. La fenêtre « Définition d'inventaire » avec l'onglet « Types de perturbations » sélectionné.**

Dans le tableau (figure 4-4), le « Nom de type de perturbation » représente le nom d'un type de perturbation importé ou créé et la « Description » représente la description du type de perturbation.

Dans cet onglet, vous pouvez ajouter, modifier ou supprimer des types de perturbations associés au projet.

# 4.3.1 Ajout d'un type de perturbation

Pour ajouter un type de perturbation :

- **1. Cliquez sur un type de perturbation dans la boîte « Types de perturbations par défaut » (figure 4-4).**
- **2. Cliquez sur le bouton « Ajouter ».**

**La fenêtre « Ajouter un nouveau type de perturbation » (figure 4-5) apparaîtra.**

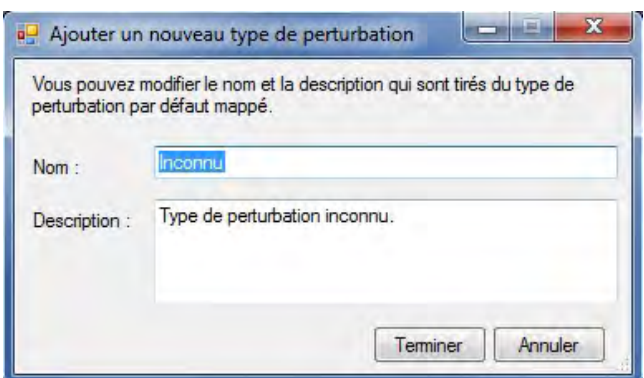

**Figure 4-5. La fenêtre « Ajout d'un nouveau type de perturbation ».**

- **3. Inscrivez un nom pour la perturbation dans la boîte « Nom ».**
- **4. Inscrivez une description de la perturbation dans la boîte « Description ».**
- **5. Cliquez sur le bouton « Terminer » pour continuer; ou**

**cliquez sur le bouton « Annuler » pour annuler le processus.**

**6. Cliquez sur le bouton « Enregistrer » dans le tableau.**

# 4.3.2 Modification d'un type de perturbation

Pour modifier un type de perturbation dans le tableau :

- **1. Cliquez sur le bouton « Modifier** » **(figure 4-4).**
- **2. Effectuez les changements nécessaires dans le tableau.**
- **3. Cliquez sur le bouton « Enregistrer** » **lorsque les modifications sont terminées; ou**

**cliquez sur le bouton « Annuler » pour interrompre le processus de modification.**

# 4.3.3 Suppression d'un type de perturbation

La suppression d'un type de perturbation supprimera aussi toute matrice de perturbation associée, les événements de perturbation et les règles de transition que vous avez créés pour le type de perturbation. Pour supprimer un type de perturbation :

- **1. Cliquez sur le bouton « Modifier » (figure 4-4).**
- **3. Cliquez sur la cellule grise à côté de la ligne contenant la perturbation à supprimer.**
- **3. Appuyez sur la touche « Supprimer » du clavier.**
- **4. Cliquez sur le bouton « Enregistrer ».**

# 4.4 Unités spatiales et limites

Vous pouvez cliquer sur l'onglet « Unités spatiales et limites » (figure 4-6) dans la fenêtre « Définition d'inventaire » (ou sélectionner « Unités spatiales et limites » dans la liste déroulante latérale mentionnée à l'étape 4 en introduction du chapitre) pour assigner des limites administratives et écologiques à l'inventaire par unité(s) spatiale(s) (USP) et groupe(s) d'USP.

Les limites administratives font référence aux provinces et territoires du Canada, à l'exception de Terre-Neuveet-Labrador, qui a été divisé pour des raisons de programmation relatives aux matrices de perturbation du feu. Les limites écologiques font référence aux écozones terrestres du Canada, telles que définies à l'adresse http://www.ecozones.ca/francais/zone/index.html ou par Environnement Canada (1996) et montrées à la figure 3-15.<br>CHAPITRE 4

CHAPITRE 4  $\sim$  120

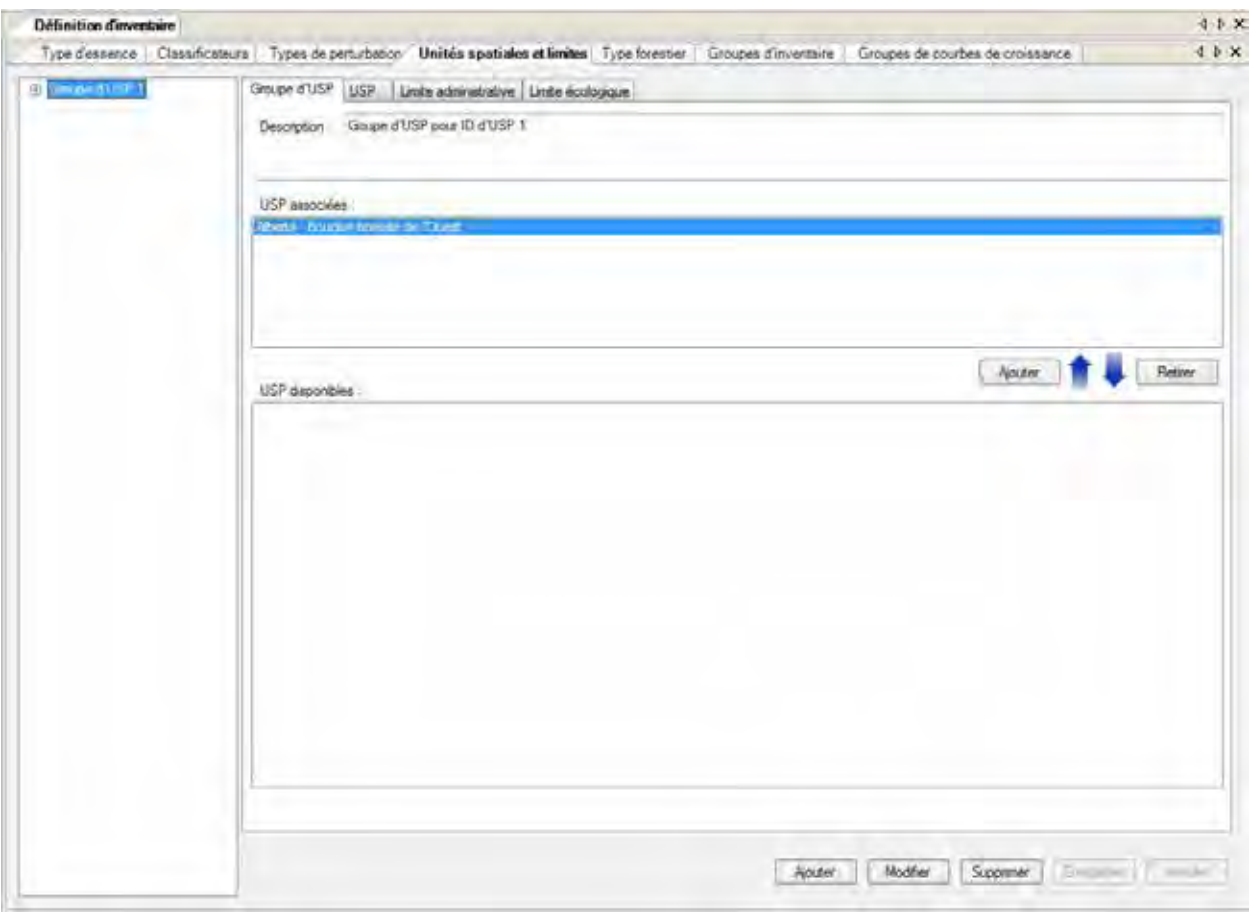

Figure 4-6. La fenêtre « Définition d'inventaire » avec les onglets « Unités spatiales et limites » et « Groupe **d'USP » sélectionnés.**

#### **Remarque : Division des écozones du Bouclier boréal et de la Taïga du bouclier**

Dans le MBC-SFC3, les écozones du Bouclier boréal et de la Taïga du bouclier ont été divisées en sections Est et Ouest parce que l'Ouest est typiquement plus froid et sec que l'Est. Ainsi, ces sous-zones sont modélisées séparément (Kurz et collab., 1992).

Différents paramètres sont appliqués aux données du projet selon les types de limites que vous appliquez au cours du processus d'importation.

Les USP sont des combinaisons personnalisées de limites administratives et écologiques qui peuvent être appliquées à toutes ou à certaines données de votre projet. Un groupe d'USP est composé d'une ou plusieurs USP.

Dans l'onglet « Unités spatiales et limites » (figure 4-7), la boîte à l'extrême gauche affiche une arborescence hiérarchique des groupes d'USP existants. Dans cette arborescence, vous pouvez cliquer deux fois sur un nom de groupe d'USP donné ou cliquer sur le « + » à côté du groupe d'USP pour développer l'arborescence et voir les USP qui y sont associées. Un double-clic sur un nom d'USP ou un clic sur le « + » à son côté développera l'arborescence et affichera les limites administratives et écologiques de l'USP. Un clic sur un « – » dans l'arborescence réduira la section correspondante. Vous pouvez aussi cliquer avec le bouton de droite dans la boîte de l'arborescence et sélectionner « Développer » ou « Réduire » pour développer ou réduire l'arborescence.

# 4.4.1 Groupes d'unités spatiales

Dans l'onglet « Groupe d'USP » (figure 4-6), vous pouvez ajouter, modifier ou supprimer des groupes d'USP ou ajouter ou supprimer des USP associées à un groupe d'USP.

# *Ajout ou suppression d'un groupe d'USP*

Tout groupe d'USP que vous ajoutez doit être lié à une ou plusieurs USP avant de pouvoir être utilisé par le MBC-SFC3. Pour ajouter un groupe d'USP :

- **1. Cliquez sur l'onglet « Groupe d'USP » (figure 4-6).**
- **2. Cliquez sur le bouton « Ajouter ».**
- **3. Inscrivez une description du groupe d'USP dans la boîte « Description ».**
- **4. Cliquez sur le bouton « Enregistrer » pour continuer;**
	- **ou**

# **cliquez sur le bouton « Annuler » pour interrompre le processus.**

Si vous cliquez sur le bouton « Enregistrer », le groupe d'USP sera ajouté à la boîte d'arborescence hiérarchique avec le nom « Groupe d'USP '#' », où le numéro (#) sera assigné séquentiellement selon le nombre de groupes d'USP préexistants de la boîte d'arborescence.

Ensuite, vous devez associer une ou plusieurs USP au groupe d'USP. Pour ce faire :

- **5. Cliquez sur le nom du groupe d'USP dans la boîte d'arborescence.**
- **6. Cliquez sur une ou plusieurs (en appuyant sur la touche Ctrl tout en sélectionnant) USP dans la boîte « USP disponibles ».**
- **7. Cliquez sur le bouton « Ajouter » au-dessus de la boîte « USP disponibles ».**

La ou les USP apparaîtront alors dans la boîte « USP associées » et dans la boîte d'arborescence reliée au groupe d'USP choisi. Avant qu'un nouveau groupe d'USP puisse être utilisé par le MBC-SFC3, des limites administratives et écologiques doivent y être associées et de nouvelles données d'inventaire doivent être entrées au moyen de l'éditeur d'inventaire (voir la section 6.5 du chapitre 6).

Pour retirer une USP d'un groupe d'USP :

- **1. Cliquez sur le nom du groupe d'USP dans la boîte d'arborescence.**
- **2. Cliquez sur le nom de l'USP à supprimer dans la boîte « USP associées ».**
- **3. Cliquez sur le bouton « Retirer ».**

# *Modification d'un groupe d'USP*

Pour modifier la description d'un groupe d'USP existant :

- **1. Cliquez sur le nom de groupe d'USP dans la boîte d'arborescence (figure 4-6).**
- **2. Cliquez sur le bouton « Modifier ».**
- **3. Inscrivez une nouvelle description dans la boîte « Description ».**
- **4. Cliquez sur le bouton « Enregistrer » pour enregistrer les modifications; ou**

**cliquez sur le bouton « Annuler » pour interrompre la modification.**

# *Suppression d'un groupe d'USP*

Pour supprimer un groupe d'USP :

**1. Cliquez sur le nom du groupe d'USP dans la boîte d'arborescence (figure 4-6).**

# **Remarque : Mise en garde au sujet de la suppression d'un groupe d'USP**

Avant de supprimer un groupe d'USP, vous devriez considérer l'impact de cette action sur les données d'inventaire auxquelles le groupe d'USP a été lié. Les données non liées à un groupe d'USP seront ignorées durant la simulation et seront exclues des résultats.

# **2. Cliquez sur le bouton « Supprimer ».**

Une fenêtre « Supprimer groups d'unités spatiales » apparaîtra vous demandant de confirmer la suppression du groupe d'USP sélectionné.

# **3. Cliquez sur le bouton « Oui » pour continuer;**

**ou**

# **cliquez sur le bouton « Non » pour annuler la suppression.**

# 4.4.2 Unités spatiales

Les unités spatiales sont des combinaisons personnalisées de limites administratives et écologiques qui peuvent être appliquées à l'ensemble ou à des parties des données d'un projet. Lorsqu'elle a été créée, une USP doit être ajoutée à un groupe d'USP pour être utilisée dans une simulation. Vous pouvez ajouter, modifier ou supprimer des USP.

# *Ajout d'USP*

Pour ajouter une nouvelle USP :

- **1. Cliquez sur l'onglet « USP » (figure 4-7) de l'onglet « Unités spatiales et limites » de la fenêtre « Définition d'inventaire ».**
- **2. Cliquez sur le bouton « Ajouter ».**
- **3. Cliquez sur la boîte « Limite administrative » et faites une sélection dans la liste déroulante qui apparaît.**
- **4. Cliquez sur la boîte « Limite écologique » et faites une sélection dans la liste déroulante qui apparaît.**
- **5. Cliquez sur le bouton « Enregistrer ».**

La nouvelle USP apparaîtra dans la boîte « Liste des USP » et sera nommée en fonction des limites administratives et écologiques choisies. Son nom apparaîtra aussi dans la boîte « USP disponibles » dans l'onglet « Groupe d'USP » (figure 4-7).

# *Modification d'USP*

Les USP existantes affichées dans la boîte « Liste des USP » (figure 4-7) peuvent être modifiées. Avant de modifier une USP, vous devriez considérer l'impact de cette action sur les données d'inventaire auxquelles le groupe d'USP a été lié. En modifiant les limites administratives ou écologiques assignées à une USP, vous modifiez les paramètres écologiques appliqués par le MBC-SFC3 aux données liés à cette USP au cours de la simulation.

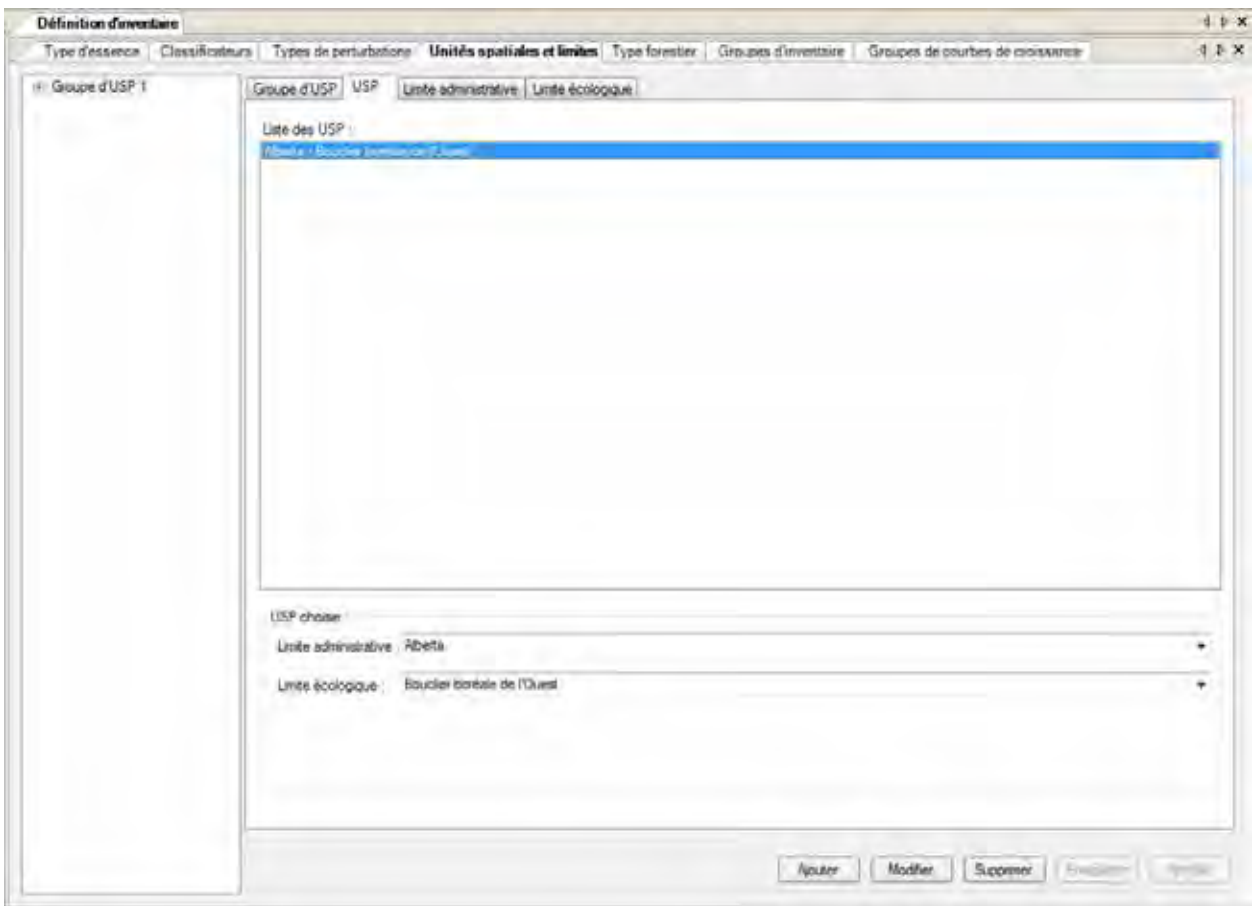

Figure 4-7. La fenêtre « Définition d'inventaire » avec les onglets « Unités spatiales et limites » et « USP » **sélectionnés.**

Pour modifier une USP :

- **1. Cliquez sur l'onglet « USP » (figure 4-7).**
- **2. Sélectionnez un nom d'USP dans la boîte « Liste des USP ».**
- **3. Cliquez sur le bouton « Modifier ».**
- **4. Cliquez sur la boîte « Limite administrative » et faites une sélection dans la liste déroulante qui apparaît.**
- **5. Cliquez sur la boîte « Limite écologique » et faites une sélection dans la liste déroulante qui apparaît.**
- **6. Cliquez sur le bouton « Enregistrer » pour continuer; ou**

**cliquez sur le bouton « Annuler » pour interrompre la modification.**

# *Suppression d'USP*

Avant de supprimer une USP, vous devriez considérer l'impact de cette action sur les données d'inventaire et les groupes d'USP auxquels l'USP a été liée. Les données non liées à une USP seront ignorées durant la simulation et seront exclues des résultats. Pour supprimer une USP :

- **1. Cliquez sur l'onglet « USP » (figure 4-7).**
- **2. Sélectionnez un nom d'USP dans la boîte « Liste des USP ».**
- **3. Cliquez sur le bouton « Supprimer ».**

Une fenêtre « Supprimer unités spatiales » apparaîtra vous demandant de confirmer la suppression de l'USP sélectionnée.

**4. Cliquez sur le bouton « Oui » pour continuer;**

**ou**

# **cliquez sur le bouton « Non » pour annuler la suppression.**

Si vous cliquez sur le bouton « Oui », l'USP sera supprimée de la boîte « Liste des USP ».

# 4.4.3 Limites administratives

Comme indiqué au paragraphe d'introduction de la section 4.4, une limite administrative définit la localisation géographique du territoire. Pour pouvoir servir dans une simulation, une limite administrative doit être liée à une USP (et cette USP doit être liée à un groupe d'USP). Vous pouvez ajouter, modifier ou supprimer des limites administratives.

# *Ajout d'une limite administrative*

Une limite administrative est toujours associée à une limite écologique (section 4.4.4); conséquemment, les deux types de limites devraient être ajoutés en même temps. Pour ajouter une limite administrative :

# **1. Cliquez sur l'onglet « Limite administrative** » **(figure 4-8).**

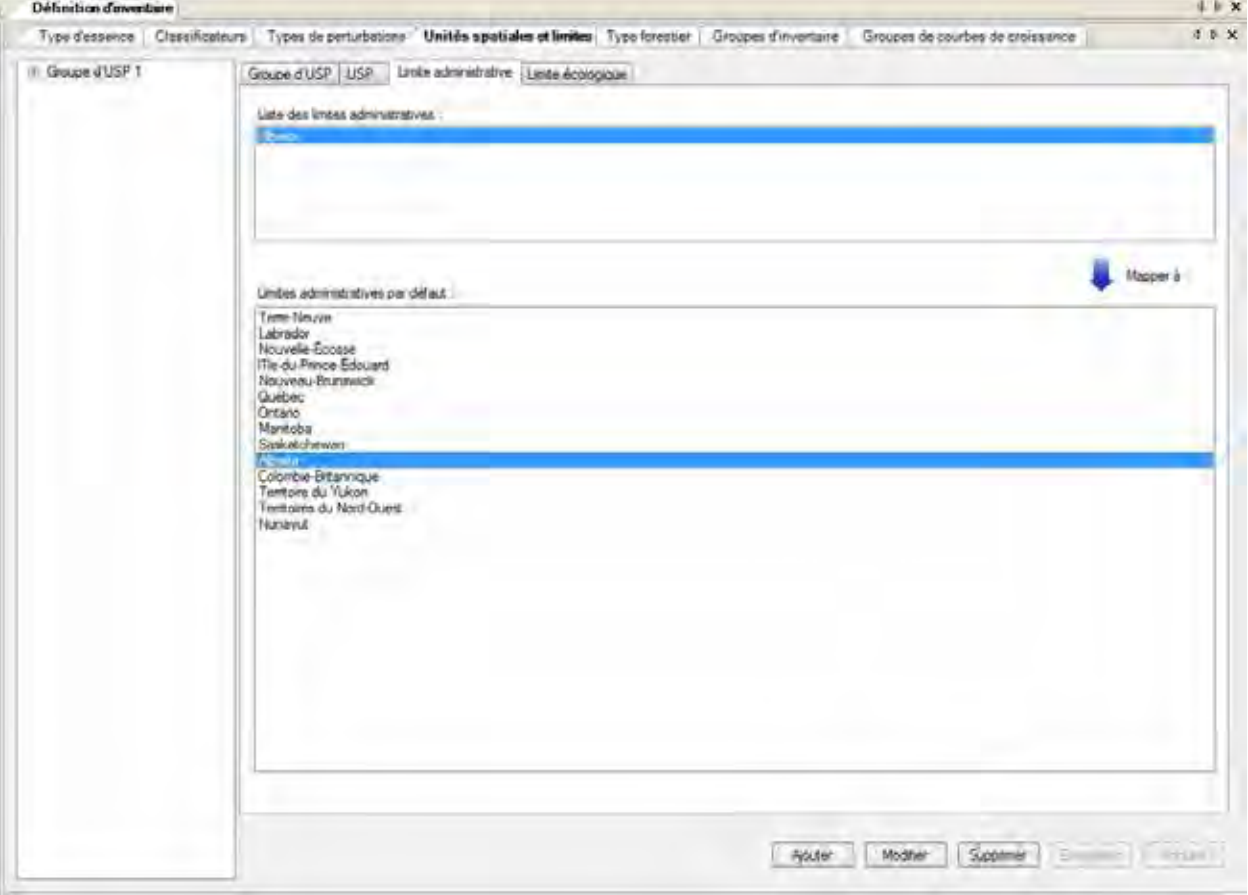

Figure 4-8. La fenêtre « Définition d'inventaire » avec les onglets « Unités spatiales et limites » et « Limite **administrative » sélectionnés.**

#### **2. Cliquez sur le bouton « Ajouter** »**.**

La fenêtre « Ajouter ou mettre à jour la limite » (figure 4-9) apparaîtra. Dans l'onglet « Limite administrative » :

- **3. Cliquez sur la boîte « Limite administrative par défaut » et sélectionnez une limite administrative dans la liste déroulante qui apparaît.**
- **4. Inscrivez un nouveau nom pour la limite administrative dans la boîte « Nom » (facultatif ).**
- **5. Cliquez sur l'onglet « Limite écologique » (figure 4-10).**
- **6. Cliquez sur la boîte « Limite écologique par défaut » et sélectionnez une limite écologique dans la liste déroulante qui apparaît.**
- **7. Inscrivez un nouveau nom pour la limite écologique dans la boîte « Nom » (facultatif ).**

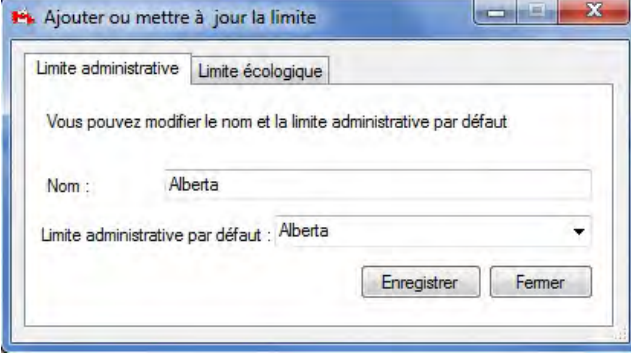

**Figure 4-9. La fenêtre « Ajouter ou mettre à jour la limite » avec l'onglet « Limite administrative » sélectionné.**

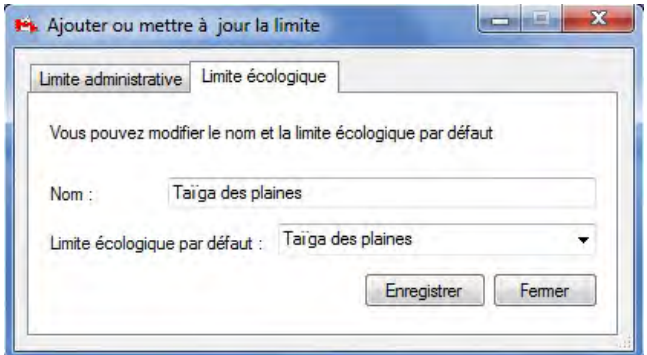

**Figure 4-10. La fenêtre « Ajouter ou mettre à jour la limite » avec l'onglet « Limite écologique » sélectionné.**

# **8. Cliquez sur le bouton « Enregistrer » pour continuer;**

#### **ou**

#### **cliquez sur le bouton « Fermer » pour annuler l'ajout et fermer la fenêtre.**

Si vous cliquez sur le bouton « Enregistrer », la nouvelle limite administrative s'ajoutera dans la boîte « Liste des limites administratives » sous l'onglet « Limite administrative », et la limite écologique s'ajoutera dans la boîte « Liste des limites écologiques » à l'onglet « Limite écologique » (voir la section 4.4.4). Les nouvelles limites administrative et écologique deviendront aussi un choix disponible dans les boîtes « Limite administrative » et « Limite écologique » à l'onglet « USP » (voir la figure 4-7) de manière à ce que vous puissiez créer une nouvelle USP en utilisant ces limites.

# *Modification d'une limite administrative*

Pour modifier une limite administrative :

- **1. Cliquez sur l'onglet « Limite administrative » (figure 4-8).**
- **2. Dans la boîte « Liste des limites administratives », cliquez sur le nom de la limite administrative à modifier.**
- **3. Cliquez sur le bouton « Modifier ».**

La fenêtre « Ajouter ou mettre à jour la limite » (figure 4-9) apparaîtra. Dans l'onglet « Limite administrative » :

- **4. Cliquez sur la boîte « Limite administrative par défaut » et sélectionnez une limite administrative dans la liste déroulante qui apparaît.**
- **5. Inscrivez un nouveau nom dans la boîte « Nom ».**

Si une nouvelle limite administrative n'a pas été choisie à l'étape 4, passez à l'étape 9; si une nouvelle limite administrative a été sélectionnée à l'étape 4, procédez comme suit :

- **6. Cliquez sur l'onglet « Limite écologique » (figure 4-10).**
- **7. Cliquez sur la boîte « Limite écologique par défaut » et sélectionnez une limite écologique dans la liste déroulante qui apparaît.**
- **8. Inscrivez un nouveau nom pour la limite écologique dans la boîte « Nom ».**
- **9. Cliquez sur le bouton « Enregistrer » pour continuer;**
	- **ou**

**cliquez sur le bouton « Fermer » pour annuler les modifications et fermer la fenêtre.**

# *Suppression d'une limite administrative*

Avant de supprimer une limite administrative, vous devriez considérer l'impact de cette action sur les données d'inventaire et les USP auxquelles la limite administrative a été liée. Les données non liées à une limite administrative seront ignorées durant la simulation et seront exclues des résultats. Pour supprimer une limite administrative :

- **1. Cliquez sur l'onglet « Limite administrative » (figure 4-8).**
- **2. Cliquez sur le nom d'une limite administrative dans la boîte « Liste des limites administratives ».**
- **3. Cliquez sur le bouton « Supprimer ».**

Une fenêtre « Supprimer la limite administrative » apparaîtra vous demandant de confirmer la suppression de la limite administrative sélectionnée.

**4. Cliquez sur le bouton « Oui » pour continuer;**

# **ou**

# **cliquez sur le bouton « Non » pour annuler la suppression.**

Si vous cliquez sur le bouton « Oui », la limite administrative sera supprimée de la boîte « Liste des limites administratives ».

# 4.4.4 Limites écologiques

Comme indiqué au paragraphe d'introduction de la section 4.4, une limite écologique définit la localisation écologique d'un territoire au sein d'une limite administrative. Pour pouvoir servir dans une simulation, une limite écologique doit être liée à une USP (et cette USP doit être liée à un groupe d'USP). Vous pouvez ajouter, modifier ou supprimer des limites écologiques.

# *Ajout d'une limite écologique*

Une limite écologique est toujours associée à une limite administrative (section 4.4.3); conséquemment, les deux types de limites devraient être ajoutés en même temps. Pour ajouter une limite écologique :

**1. Cliquez sur l'onglet « Limite écologique » (figure 4-11).**

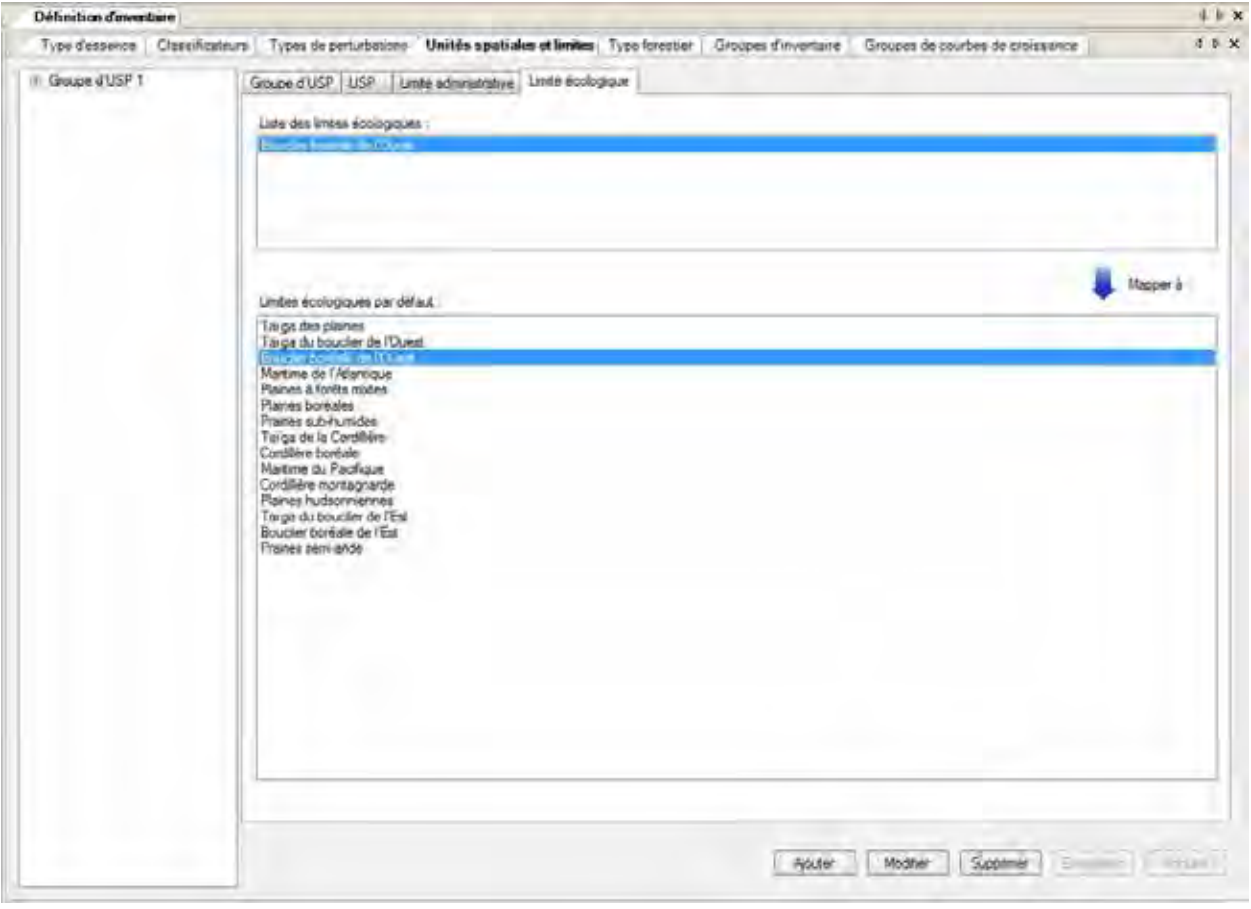

Figure 4-11. La fenêtre « Définition d'inventaire » avec les onglets « Unités spatiales et limites » et « Limite **écologique » sélectionnés.**

# **2. Cliquez sur le bouton « Ajouter ».**

La fenêtre « Ajouter ou mettre à jour une limite » (figure 4-10) apparaîtra. Puisque la limite administrative sélectionnée a un effet sur les choix de limites écologiques, la limite administrative appropriée doit être choisie au préalable.

- **3. Cliquez sur l'onglet « Limite administrative » (figure 4-9).**
- **4. Cliquez sur la boîte « Limite administrative par défaut » et sélectionnez une limite administrative dans la liste déroulante qui apparaît.**
- **5. Inscrivez un nouveau nom pour la limite administrative dans la boîte « Nom » (facultatif ).**
- **6. Cliquez de nouveau sur l'onglet « Limite écologique » (figure 4-10).**
- **7. Cliquez sur le nom d'une limite écologique dans la boîte « Limite écologique par défaut ».**

# **Remarque : Sélection d'une limite écologique**

En cas d'incertitude au sujet de la limite écologique à choisir, consultez le site http://www.ecozones.ca/ francais/zone/index.html ou Environnement Canada (1996) ou encore la carte des écozones terrestres du Canada utilisés dans le MBC-SFC3 (figure 3-15).

- **8. Inscrivez un nouveau nom pour la limite écologique dans la boîte « Nom » (facultatif ).**
- **9. Cliquez sur le bouton « Enregistrer » pour continuer;**
	- **ou**

# **cliquez sur le bouton « Fermer » pour annuler l'ajout et fermer la fenêtre.**

Si vous cliquez sur le bouton « Enregistrer », la nouvelle limite écologique s'ajoutera dans la boîte « Liste des limites écologiques » à l'onglet « Limite écologique » et la limite administrative s'ajoutera dans la boîte « Liste des limites administratives » à l'onglet « Limite administrative » (voir la section 4.4.3). Les nouvelles limites écologique et administrative deviendront aussi un choix disponible dans les boîtes « Limite écologique » et « Limite administrative » dans l'onglet « USP » (voir la figure 4-7) de manière à ce que vous puissiez créer une nouvelle USP en utilisant ces limites.

# *Modification d'une limite écologique*

Pour modifier une limite écologique :

- **1. Cliquez sur l'onglet « Limite écologique » (figure 4-11).**
- **2. Cliquez sur le nom d'une limite écologique dans la boîte « Liste des limites écologiques ».**
- **3. Cliquez sur le bouton « Modifier ».**

La fenêtre « Ajouter ou mettre à jour la limite » (figure 4-10) apparaîtra. Pour modifier le nom personnalisé, sautez à l'étape 9. Pour modifier la limite écologique :

- **4. Cliquez sur l'onglet « Limite administrative » (figure 4-9).**
- **5. Cliquez sur la boîte « Limite administrative par défaut » et sélectionnez une limite administrative dans la liste déroulante qui apparaît.**
- **6. Inscrivez un nouveau nom dans la boîte « Nom ».**
- **7. Cliquez sur l'onglet « Limite écologique » (figure 4-10).**
- **8. Cliquez sur la boîte « Limite écologique par défaut » et sélectionnez une limite écologique dans la liste déroulante qui apparaît.**
- **9. Inscrivez un nouveau nom dans la boîte « Nom ».**
- **10.Cliquez sur le bouton « Enregistrer » pour continuer; ou**

**cliquez sur le bouton « Fermer » pour annuler la modification et fermer la fenêtre.**

# *Suppression d'une limite écologique*

Pour supprimer une limite écologique :

- **1. Cliquez sur l'onglet « Limite écologique » (figure 4-11).**
- **2. Cliquez sur le nom d'une limite écologique dans la boîte « Liste des limites écologiques ».**

# **Remarque : Mise en garde au sujet de la suppression d'une limite écologique**

Avant de supprimer une limite écologique, vous devriez considérer l'impact de cette action sur les données d'inventaire et les USP auxquelles la limite écologique a été liée. Les données non liées à une limite écologique seront ignorées durant la simulation et seront exclues des résultats.

#### **3. Cliquez sur le bouton « Supprimer ».**

Une fenêtre « Supprimer la limite écologique » apparaîtra vous demandant de confirmer la suppression de la limite écologique sélectionnée.

# **4. Cliquez sur le bouton « Oui » pour continuer;**

#### **ou**

# **cliquez sur le bouton « Non » pour annuler le processus.**

Si vous cliquez sur le bouton « Oui », la limite écologique sera supprimée de la boîte « Liste des limites écologiques ».

# 4.5 Types forestiers

Si vous cliquez sur l'onglet « Type forestier » (figure 4-12) dans la fenêtre « Définition d'inventaire » (ou sélectionnez « Type forestier » dans la liste déroulante latérale mentionnée à l'étape 4 en introduction du chapitre), les types forestiers (nommés selon les classificateurs qui les identifient) assignés à l'inventaire s'afficheront dans un tableau. À cet onglet, vous pouvez ajouter un nouveau type forestier ou supprimer un type forestier existant.

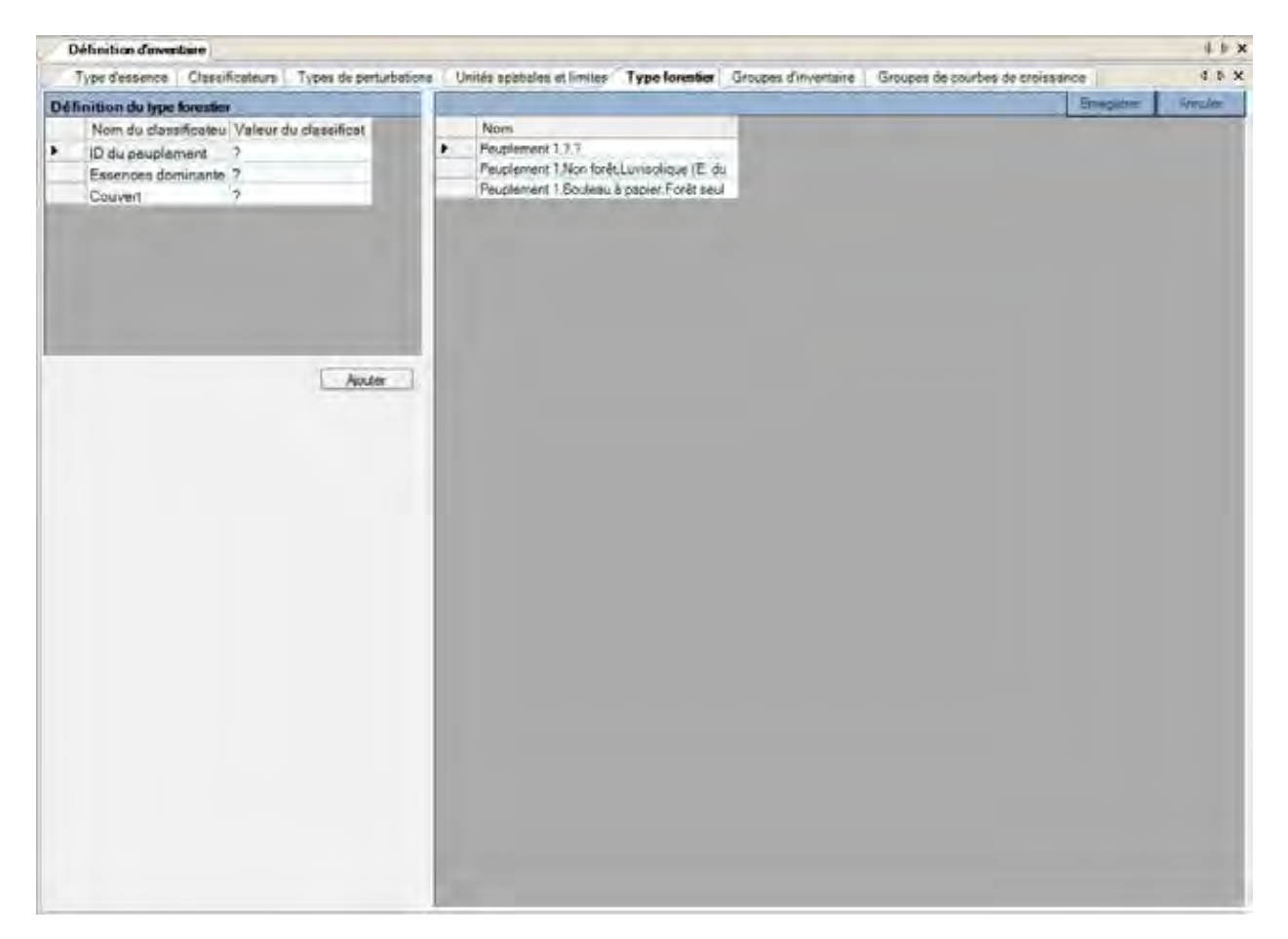

**Figure 4-12. La fenêtre « Définition d'inventaire » avec l'onglet « Type forestier » sélectionné.**

# 4.5.1 Ajout d'un type forestier

Pour ajouter un type forestier, vous devez sélectionner la valeur de classificateur appropriée pour chacun des classificateurs qui définiront le nouveau type forestier. Pour continuer :

# **1. Laissez la valeur à « ? » pour obtenir toutes les valeurs pour un classificateur;**

**ou**

**cliquez sur chaque cellule voulue dans la colonne « Valeur du classificateur » à côté d'un nom de classificateur dans le tableau « Définition du type forestier », et cliquez sur une valeur dans la liste déroulante qui apparaît.**

# **2. Cliquez sur le bouton « Ajouter ».**

Le nouveau type forestier s'affichera dans le champ « Nom » de la fenêtre, au bas de la liste des types forestiers.

**3. Cliquez sur le bouton « Enregistrer » pour continuer;**

**ou**

**cliquez sur le bouton « Annuler** » **pour interrompre le processus.**

# 4.5.2 Suppression d'un type forestier

Pour supprimer un type forestier :

- **1. Dans le tableau des types forestiers ajoutés (figure 4-12), cliquez sur la cellule grise à côté du nom du type forestier à supprimer.**
- **2. Appuyez sur la touche « Supprimer » de votre clavier.**
- **3. Cliquez sur le bouton « Enregistrer » pour continuer;**
	- **ou**

**cliquez sur le bouton « Annuler » pour interrompre le processus.**

# 4.6 Groupes d'inventaire

Les groupes d'inventaire sont des collections d'un ou plusieurs groupes de dossiers d'inventaire (peuplements) utilisés pour simplifier l'attribution de divers paramètres au niveau du peuplement. Si vous cliquez sur l'onglet « Groupes d'inventaire » dans la fenêtre « Définition d'inventaire » (figure 4-12) (ou sélectionnez « Groupes d'inventaire » dans la liste déroulante latérale mentionnée à l'étape 4 en introduction du chapitre), les groupes d'inventaire attribués à votre inventaire apparaîtront dans la boîte « Groupes d'inventaire ». Pour voir quels ID de groupe d'inventaire et quels ID d'inventaire ont été assignés à un groupe d'inventaire, cliquez sur le nom du groupe d'inventaire dans cette boîte. Toujours dans cet onglet, vous pouvez supprimer un groupe d'inventaire existant.

Pour supprimer un groupe d'inventaire :

- **1. Dans le tableau « Groupes d'inventaire » (figure 4-13), cliquez sur la cellule grise à gauche du dossier contenant le groupe d'inventaire à supprimer.**
- **2. Cliquez sur le bouton « Supprimer ».**

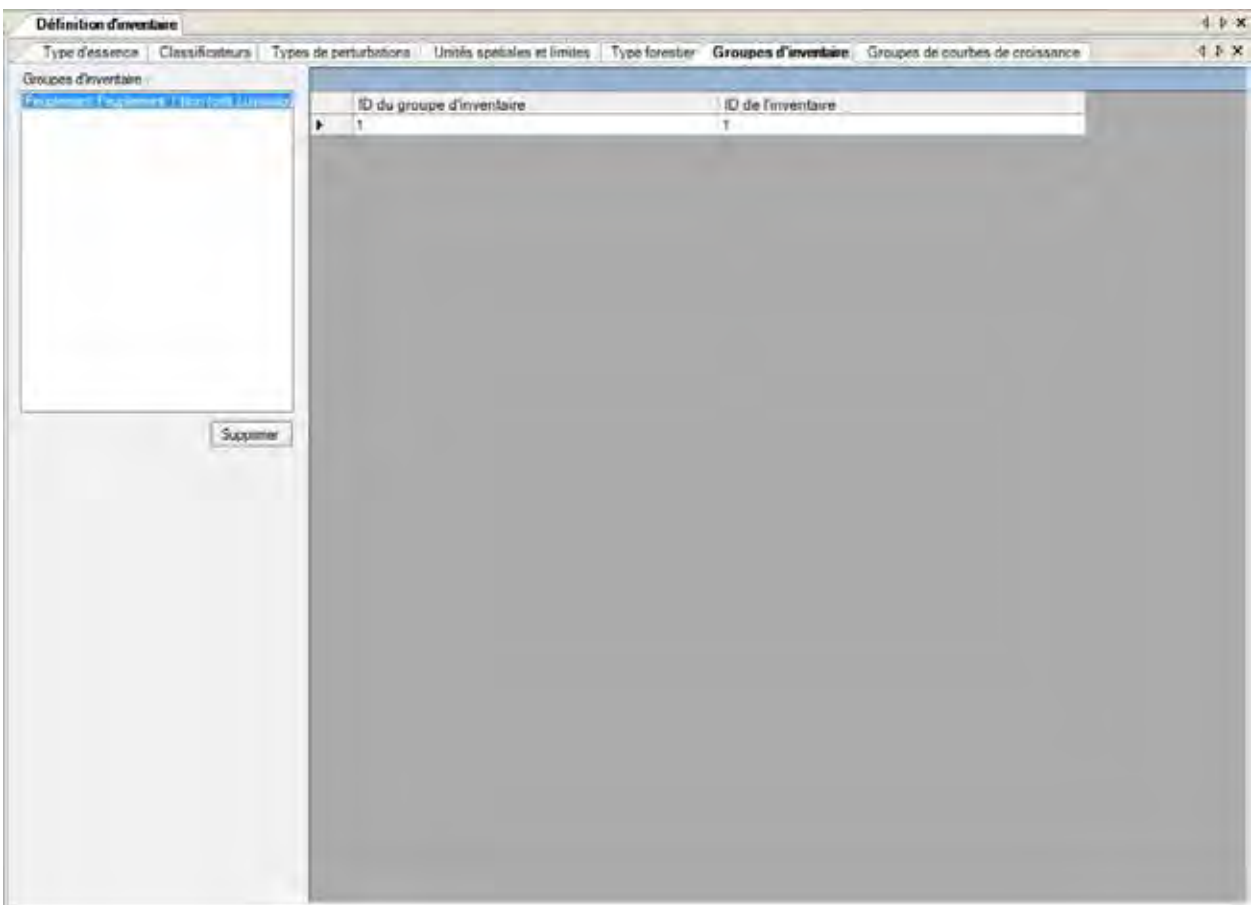

**Figure 4-13. La fenêtre « Définition d'inventaire » avec l'onglet « Groupes d'inventaire » sélectionné.**

Une fenêtre « Supprimer le groupe d'inventaire » apparaîtra pour vous demander de confirmer que le groupe d'inventaire sélectionné doit être supprimé.

- **3. Cliquez sur le bouton « Oui » pour poursuivre;**
	- **ou**

**cliquez sur le bouton « Non » pour mettre fin au processus.**

# 4.7 Groupes de courbes de croissance

Les groupes de courbes de croissance sont des collections d'un ou plusieurs groupes de courbes de croissance utilisés pour simplifier leur attribution à des hypothèses liées à la croissance. Si vous cliquez sur l'onglet « Groupes de courbes de croissance » de la fenêtre « Définition d'inventaire » (figure 4-14) (ou sélectionnez « Courbes de croissance » dans la liste déroulante latérale mentionnée à l'étape 4 en introduction du chapitre), les groupes de courbes de croissance assignés à l'inventaire apparaîtront dans la boîte « Groupes de courbes de croissance ». Pour voir quels ID de groupe de courbes de croissance et quels ID de courbes de croissance ont été assignés à un groupe de courbes de croissance particulier, cliquez sur le nom du groupe de courbes de croissance dans cette boîte. Toujours dans cet onglet, vous pouvez supprimer un groupe de courbes de croissance.

Pour supprimer un groupe de courbes de croissance :

**1. Dans le tableau « Groupes de courbes de croissance » (figure 4-14), cliquez sur la cellule grise à gauche du dossier contenant le groupe de courbes de croissance à supprimer.**

# **2. Cliquez sur le bouton « Supprimer ».**

Une fenêtre « Supprimer le groupe de courbes de croissance » apparaîtra pour vous demander de confirmer que le groupe de courbes de croissance sélectionné doit être supprimé.

# **3. Cliquez sur le bouton « Oui » pour poursuivre;**

**ou** 

**cliquez sur le bouton « Non » pour mettre fin au processus.**

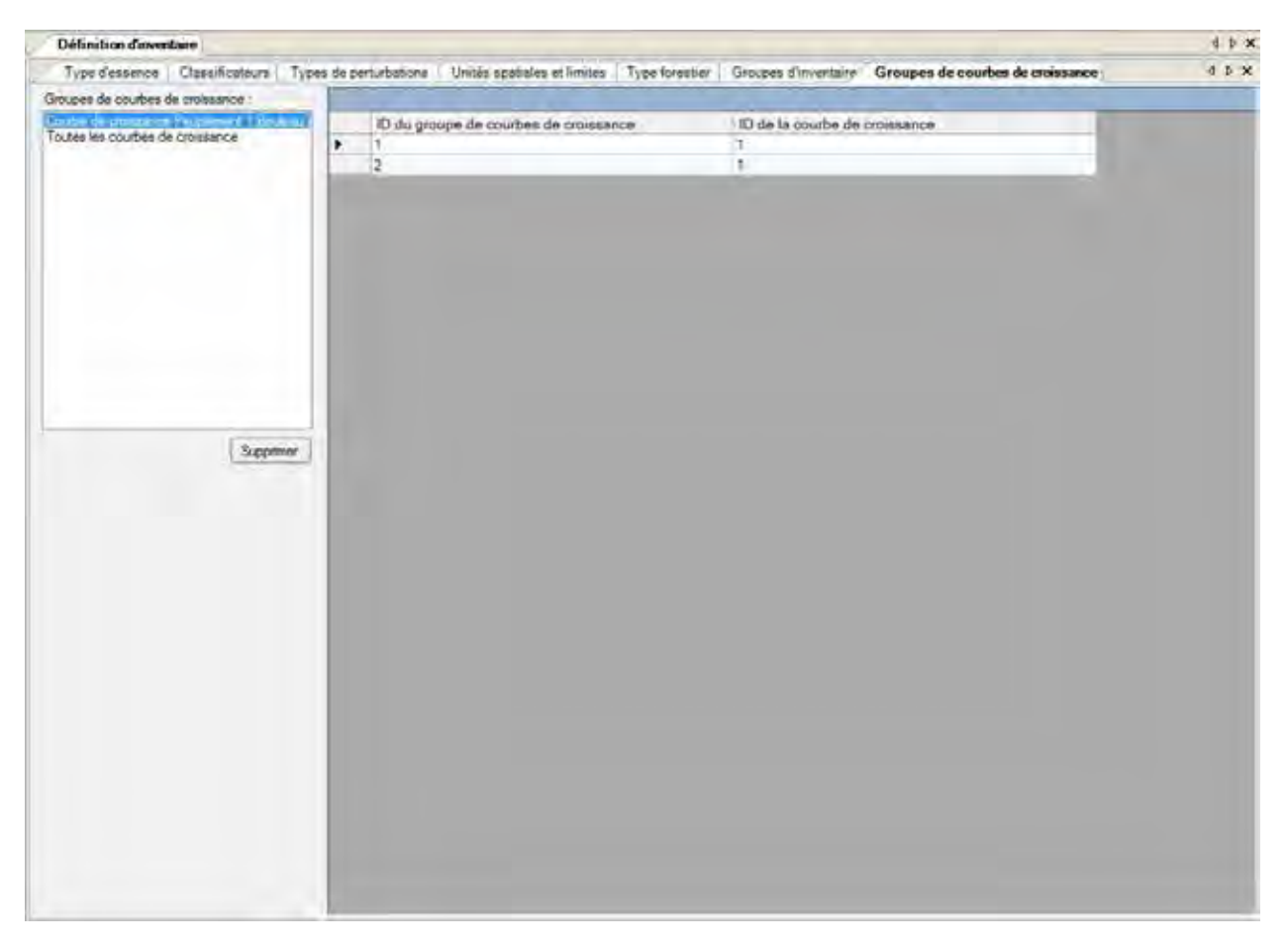

**Figure 4-14. La fenêtre « Définition d'inventaire » avec l'onglet « Groupes de courbes de croissance » sélectionné.**

# CHAPITRE 5

# PROPRIÉTÉS D'UN PROJET, MESSAGES ET SOMMAIRES

Ce chapitre présente l'outil de propriétés de la boîte à outils et les fenêtres « Message », « Liste de tâches » et « Sommaire de projet » et en décrit l'utilisation. Les propriétés de la boîte à outils vous permettent de visionner et de sélectionner des bases de données, des fichiers exécutables et des modèles qui sont ouverts dans le MBC-SFC3 et d'appliquer des fonctionnalités avancées. La fenêtre « Message » affiche de l'information de sortie qui résulte du traitement d'une simulation. La fenêtre « Liste de tâches » affiche un tableau des tâches que vous devez remplir pour préparer et exécuter une simulation. La fenêtre « Sommaire de projet » contient un résumé détaillé des contenus d'un projet qui est ouvert dans le MBC-SFC3.

# 5.1 Utilisation de l'outil de propriétés de la boîte à outils

La fenêtre « Propriétés » (figure 5-1) peut être utilisée pour visionner et modifier rapidement les propriétés avancées, les bases de données, les fichiers exécutables ou les modèles associés à un projet ouvert dans le MBC-SFC3.

Pour afficher la fenêtre « Propriétés »

**1. Cliquez sur « Voir » dans la barre de menu de la fenêtre principale du MBC-SFC3.** 

# **2. Sélectionnez « Propriétés de la boîte à outils » dans la liste déroulante qui apparaît.**

La fenêtre « Propriétés » apparaîtra. Vous pouvez afficher les éléments de la fenêtre « Propriétés » en ordre alphabétique en cliquant sur l'icône « ». Si vous placez le curseur sur une icône, une boîte apparaîtra indiquant le type d'affichage. Chacune des sections de répertoire qui sont affichées peut être réduite ou développée en cliquant sur les symboles « -» ou « + » dans le répertoire à côté de la section voulue. Si vous cliquez sur une ligne dans la fenêtre, une description du contenu de cette ligne apparaîtra au bas de la fenêtre.

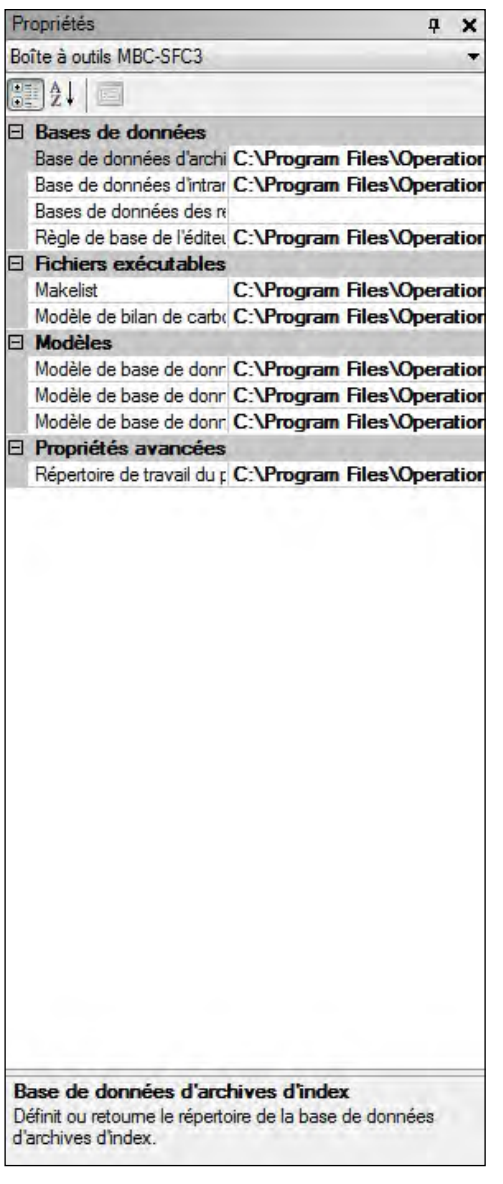

**Figure 5-1. La fenêtre « Propriétés ».** 

# 5.1.1 Propriétés avancées

La section « Propriétés avancées » de la fenêtre « Propriétés » vous permet de visionner ou de sélectionner la localisation du répertoire de travail du planificateur de simulation.

Le MBC-SFC3 identifiera automatiquement « C:\Program Files\Operational-Scale CBM-CFS3\Temp » (ou, pour les systèmes d'exploitation à 64 bits, « C:\Program Files (x86)\Operational-Scale CBM-CFS3\ Temp ») comme l'emplacement du répertoire de travail du planificateur de simulation. Pour changer l'emplacement de ce répertoire :

# **1. Cliquez sur la cellule « Répertoire de travail du planificateur de simulation ».**

Le bouton « … » devrait apparaître.

**2. Cliquez sur le bouton « … » à côté de la cellule qui indique l'emplacement du répertoire de travail du planificateur de simulation.** 

Une fenêtre « Rechercher un dossier » (figure 5-2) apparaîtra.

- **3. Sélectionnez le répertoire approprié ou cliquez sur le bouton « Créer un nouveau dossier » pour créer un nouveau répertoire.**
- **4. Cliquez sur le bouton « OK » pour continuer;**

**ou** 

**cliquez sur le bouton « Annuler » pour interrompre le processus.** 

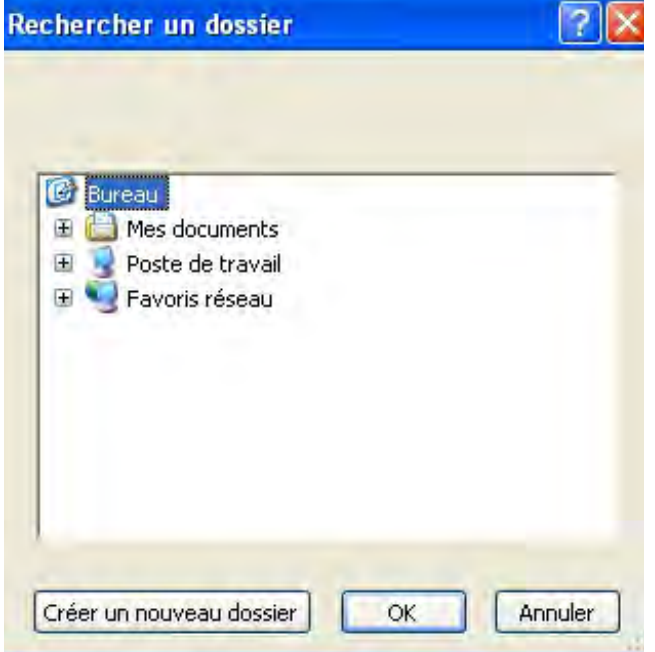

**Figure 5-2. La fenêtre « Rechercher un dossier » qui vous permet de sélectionner l'emplacement du répertoire de travail du planificateur de simulation.**

# 5.1.2 Bases de données

La section « Bases de données » (figure 5-3) affiche une liste de noms de fichiers de base de données liés à un projet ouvert dans le MBC-SFC3 : la « Base de données de l'index des archives », la « Règle de base de l'éditeur de vues », la « Base de données d'intrants » et la « Base de données des résultats de l'exécution ». Le chemin pour chacune des bases de données par défaut est indiqué dans la cellule à côté du nom de la base de données. Le CBM-CFS3 identifiera automatiquement les noms de fichier appropriés pour toutes ces bases de données dans le répertoire « C:\Program Files\Operational-Scale CBM-CFS3\Admin\DBs\ » (ou, pour les systèmes d'exploitation à 64 bits, « C:\Program Files (x86)\Operational-Scale CBM-CFS3\ Admin\DBs\ ») au fur et à mesure que vous cheminez dans le modèle, depuis l'importation de données ou l'ouverture d'un projet jusqu'à la simulation ou au visionnement des résultats.

Pour modifier ou ouvrir un de ces fichiers :

# **1. Cliquez sur la ligne associée à la base de données ou à la règle voulue.**

# **2. Cliquez sur le bouton « … ».**

Une fenêtre « Ouvrir le fichier » apparaîtra dans laquelle vous pouvez indiquer le répertoire, le sous-répertoire et le fichier approprié. Lorsqu'un fichier a été sélectionné :

# **3. Cliquez sur le bouton « Ouvrir ».**

Le chemin du fichier sélectionné s'affichera dans la boîte de liste déroulante pour la base de données ou la règle choisie, dans la fenêtre « Propriétés ».

# 5.1.3 Fichiers exécutables

La section « Fichiers exécutables » (figure 5-1) affiche tous les fichiers exécutables utilisés par le « Modèle de bilan de carbone » ou par « MAKELIST ». Le MBC-SFC3 indiquera automatiquement les noms des fichiers appropriés pour tous les fichiers exécutables dans le répertoire « C:\Program Files\Operational-Scale CBM-CFS3\Admin\Executable Files\ » (ou, pour les systèmes d'exploitation à 64 bits, « C:\Program Files (x86)\Operational-Scale CBM-CFS3\Admin\Executable Files\ ») au fur et à mesure que vous cheminez dans le modèle, depuis l'importation de données ou l'ouverture d'un projet jusqu'à la simulation ou au visionnement des résultats.

Pour changer le chemin de l'une de ces applications :

# **1. Cliquez sur la ligne associée au fichier exécutable voulu.**

# **2. Cliquez sur le bouton « … ».**

Une fenêtre « Ouvrir le fichier » apparaîtra dans laquelle vous pouvez indiquer le répertoire, le sous-répertoire et le fichier approprié. Lorsqu'un fichier a été sélectionné :

# **3. Cliquez sur le bouton « Ouvrir ».**

Le chemin du fichier sélectionné s'affichera dans la boîte de liste déroulante choisie, dans la fenêtre « Propriétés ».

# 5.1.4 Modèles

La section « Modèles » (figure 5-1) affiche tous les fichiers de modèles qui sont ouverts dans le MBC-SFC3 pour le « Modèle de base de données d'intrants », le « Modèle de base de données de chargeurs » et le « Modèle de base de données des résultats de l'exécution ». Le MBC-SFC3 indiquera automatiquement les noms des fichiers de modèle appropriés dans le répertoire « C:\Program Files\Operational-Scale CBM-CFS3\ Admin\DBs\ » (ou, pour les systèmes d'exploitation à 64 bits, « C:\Program Files (x86)\Operational-Scale CBM-CFS3\Admin\DBs\ ») au fur et à mesure que vous cheminez dans le modèle, depuis l'importation de données ou l'ouverture d'un projet jusqu'à la simulation ou au visionnement des résultats.

Pour changer l'un de ces fichiers de modèle :

# **1. Cliquez sur la ligne associée au modèle voulu.**

# **2. Cliquez sur le bouton « … ».**

Une fenêtre « Ouvrir le fichier » apparaîtra dans laquelle vous pouvez indiquer le répertoire, le sous-répertoire et le fichier de modèle approprié. Lorsqu'un fichier a été sélectionné :

# **3. Cliquez sur le bouton « Ouvrir ».**

Le chemin du fichier sélectionné s'affichera dans la boîte de liste déroulante pour le modèle choisi, dans la fenêtre « Propriétés ».

# 5.2 Fenêtres de message et de liste de tâches

Les fenêtres « Message » (figure 5-3) et « Liste de tâches » (figure 5-4) apparaîtront automatiquement dès que vous importez des données et créez un nouveau projet ou que vous ouvrez un projet existant.

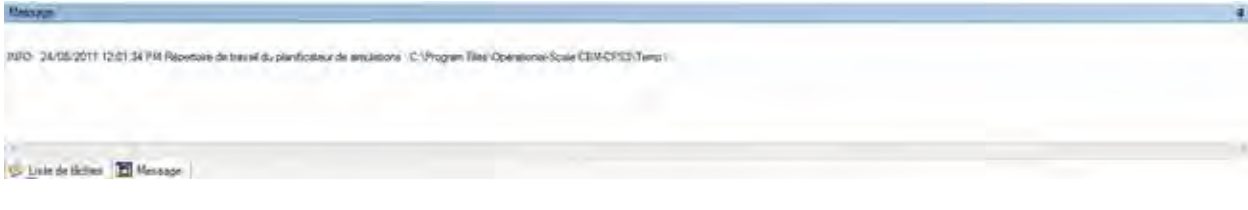

#### **Figure 5-3. La fenêtre « Message ».**

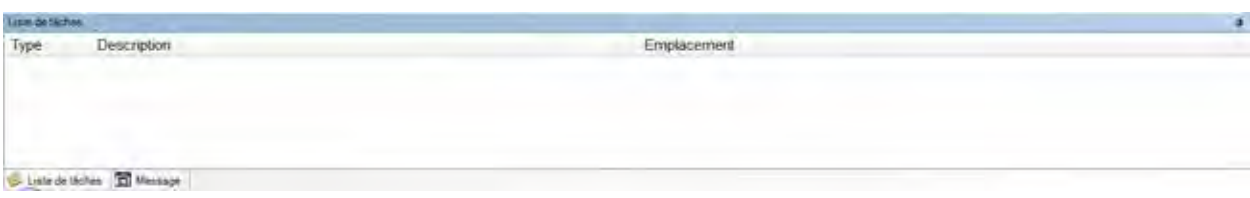

#### **Figure 5-4. La fenêtre « Liste de tâches ».**

Pour ouvrir la fenêtre « Message » dans d'autres circonstances :

# **1. Cliquez sur « Voir » dans la barre de menu de la fenêtre principale du MBC-SFC3.**

# **2. Sélectionnez « Fenêtre de message » dans la liste déroulante qui apparaît.**

Pour ouvrir la fenêtre « Liste de tâches » dans d'autres circonstances :

# **1. Cliquez sur « Voir » dans la barre de menu de la fenêtre principale du MBC-SFC3.**

# **2. Sélectionnez « Liste de tâches » dans la liste déroulante qui apparaît.**

Vous pouvez passer d'une fenêtre à l'autre lorsqu'elles sont toutes les deux ouvertes en cliquant sur l'onglet approprié situé au bas de chacune des fenêtres.

La fenêtre « Message » affiche des détails au sujet du traitement d'une simulation par leMBC-SFC3 pour un projet donné (par ex., des détails au sujet d'erreurs survenues en cours de traitement). La fenêtre « Liste de tâches » affiche une liste des tâches requises pour effectuer une simulation pour le projet qui est ouvert. Les tâches sont décrites selon leur type, leur description et l'endroit dans le modèle où vous devez vous rendre pour effectuer la tâche en question. Les fenêtres « Message » et « Liste de tâches » peuvent être fermées en cliquant sur le « X » dans le coin supérieur droit de chacune des fenêtres.

# 5.3 Sommaire de projet MBC-SFC3

La fenêtre « Sommaire de projet MBC-SFC3 » (figure 5-5) contient un résumé des composants d'un projet qui est ouvert dans le MBC-SFC3, y compris les définitions de classes d'âge, les classificateurs d'inventaire et les valeurs de classificateurs, les limites administratives et écologiques, les unités spatiales et les groupes d'unités spatiales, les registres d'inventaire, les types d'essences, les courbes de rendement, les types de perturbations et les matrices de perturbation. Pour accéder à la fenêtre « Sommaire de projet MBC-SFC3 » :

- **1. Cliquez sur « Voir » dans la barre de menu de la fenêtre principale du MBC-SFC3.**
- **2. Sélectionnez « Sommaire de projet » dans la liste déroulante qui apparaît.**

|                                                | Sommaire de projet MBC SFCS                                                                                                    | 血                           |
|------------------------------------------------|----------------------------------------------------------------------------------------------------|-----------------------------|
|                                                | Empty growth curve - par défaul, cette courbe de croissance est associée avec le type de peupleme                                                                                                |                             |
| Bouleau à pripier<br>288888<br>80<br>50<br>100 | Peuplement 1, Bouleau à papier. Forét aeulement - par défaut, cette courbe de croissance est associé<br>20<br>40<br>60<br>80<br>100<br>120<br>140<br>160<br>180<br>200<br>Types de perturbations |                             |
|                                                | Feu de forêt (mappé au type de perturbation par défaut 'Feu de forêt')<br>Bossement (mappé au type de perturbation par défaut 'Bossement')                                                       |                             |
| Matrices de perturbations                      |                                                                                                    |                             |
|                                                | idion with a model in the later and                                                                                                    | kitar e dans un ancientadum |
|                                                |                                                                                                    |                             |

**Figure 5-5. La fenêtre « Sommaire de projet MBC-SFC3 ».**

# CHAPITRE 6

# OUTILS D'ÉDITION DE DONNÉES

Ce chapitre présente les divers outils d'édition de données et les outils de modélisation disponibles dans le MBC-SFC3, plus particulièrement les éditeurs de données pour le climat, les événements de perturbation et les activités d'aménagement, les matrices de perturbation, les courbes de croissance et de rendement, l'inventaire, les règles de transition et les données par défaut. Lorsque vous avez importé les données d'un projet dans le modèle, vous pouvez accéder à ces données et les modifier grâce à ces éditeurs. Cinq des outils d'édition — l'éditeur de climat, l'éditeur d'événements de perturbation, l'éditeur de matrices de perturbation, l'éditeur de courbes de croissance et l'éditeur de règles de transition — sont liés à des outils de composition d'hypothèse particulière (figure 1-4), de manière à ce que des hypothèses particulières puissent être créées au moyen des données appropriées.

# 6.1 Éditeur de climat

L'éditeur de climat peut être employé pour modifier la série chronologique des données de température annuelle moyenne (°C) et de précipitations annuelles moyennes (mm) liées à diverses hypothèses climatiques au niveau de l'espace et de l'exécution (figure 6-1). Les données climatiques par défaut d'un projet sont déterminées par le MBC-SFC3 en fonction des limites administratives et écologiques définies par l'utilisateur lors de l'importation des données. Les valeurs par défaut de température et de précipitations annuelles moyennes sont indiquées à l'annexe 7.

# **Remarque : Température annuelle moyenne et précipitations annuelles moyennes**

Dans le MBC-SFC3, la température annuelle moyenne est utilisée pour modéliser les taux de décomposition et peut être modifiée. La recherche sur l'intégration convenable des précipitations annuelles moyennes dans le modèle demeure incomplète à l'heure actuelle; conséquemment, cette donnée n'est pas utilisée dans le calcul des résultats de la simulation.

Pour accéder à la fenêtre « Éditeur de climat »

- **1. Cliquez sur « Outils » dans la barre de menu de la fenêtre principale du MBC-SFC3.**
- **2. Sélectionnez « Éditeurs de données » dans la liste déroulante qui apparaît.**
- **3. Sélectionnez « Climat » dans la liste déroulante latérale qui apparaît.**

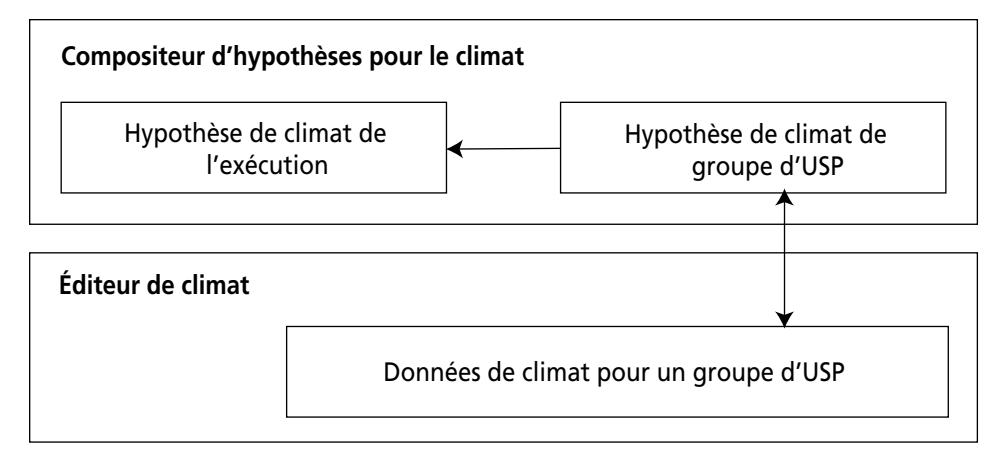

**Figure 6-1. Lien entre le compositeur d'hypothèses pour le climat et l'éditeur de climat.**

# ☞ *Astuce : Autre moyen d'accéder à la fenêtre « Éditeur de climat »*

Il est aussi possible d'accéder à la fenêtre « Éditeur de climat » en cliquant sur le bouton « Ajouter/modifier des données de climat » à l'onglet « Hypothèse de climat du groupe d'USP » (figure 7-11) dans l'onglet « Climat » de la fenêtre « Compositeurs d'hypothèses » (voir la section 7.6.5, « Ajout d'une hypothèse de climat de groupe d'USP »).

La fenêtre « Rechercher les hypothèses de climat » (figure 6-2) apparaîtra.

Pour localiser une hypothèse de climat de l'exécution en particulier afin de la modifier :

- **4. Si les données importées contiennent plus d'une USP, cliquez sur la boîte « Emplacement (USP) » et sélectionnez une USP dans la liste déroulante qui apparaît.**
- **5. Cliquez sur le bouton « Rechercher ».**
- **6. Cliquez sur le nom d'une hypothèse de climat de l'exécution dans la boîte « Hypothèses de climat disponibles ».**
- **7. Cliquez sur le bouton « Modifier ».**

La fenêtre « Éditeur de climat » (figure 6-3) apparaîtra, affichant un tableau avec les champs suivants : « Température annuelle (ºC) » (pour la température annuelle moyenne), « Précipitations annuelles (mm) » (pour les précipitations annuelles moyennes), et « Étape annuelle ».

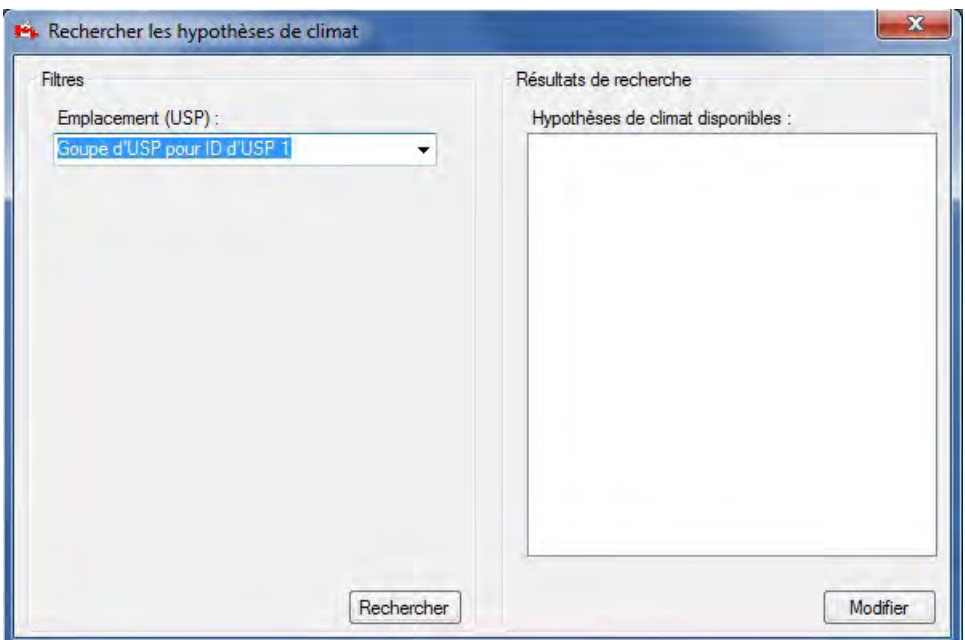

#### **Figure 6-2. La fenêtre « Rechercher les hypothèses de climat ».**

Pour modifier des données dans la fenêtre « Éditeur de climat » :

- **1. Cliquez sur le bouton « Modifier ».**
- **2. Changez ou ajoutez des données.**

# **Remarque : Étape annuelle 0, étape annuelle 1 et données climatiques constantes pour la durée de la période de simulation**

Les valeurs de température et de précipitations pour l'étape annuelle 0 représentent les données climatiques historiques constantes utilisées pour initialiser les réservoirs de carbone du sol. Les valeurs de température et de précipitations pour toutes les étapes annuelles supérieures ou égales à 1 représentent les valeurs annuelles à utiliser pendant la période de la simulation. Lorsqu'on doit établir une hypothèse de climat constant (c.-à-d. l'hypothèse par défaut), vous entrez des valeurs identiques pour les étapes annuelles 0 et 1. Le modèle utilisera ces données pour toutes les étapes annuelles subséquentes. Lorsqu'on doit simuler un climat variable, vous devez préciser des valeurs de température et de précipitations annuelles moyennes pour chaque combinaison d'unité spatiale et d'étape annuelle à simuler. Si vous concevez une simulation qui dépasse la durée des données disponibles sur le climat variable, le modèle présumera l'existence d'un climat constant à partir de la fin des données sur le climat variable.

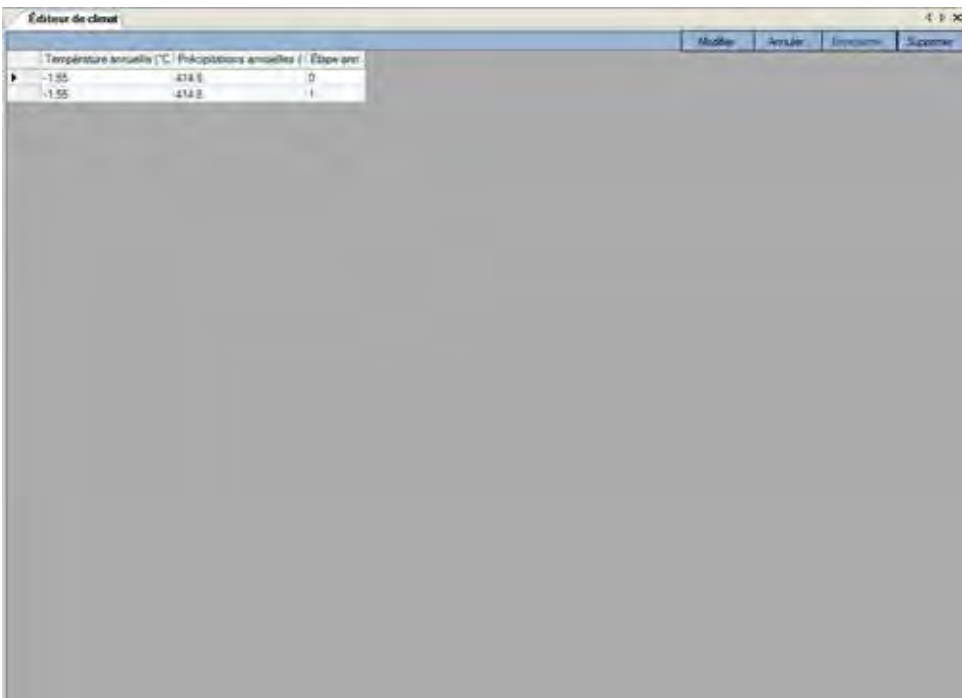

**Figure 6-3. La fenêtre « Éditeur de climat ».**

- **3. Cliquez sur le bouton « Enregistrer » pour enregistrer les modifications;**
	- **ou**

**cliquez sur le bouton « Annuler » pour interrompre le processus de modification.**

# **Remarque : Modification permanente des valeurs climatiques par défaut des unités spatiales**

Plutôt que de mettre à jour les valeurs climatiques par défaut pour refléter vos propres données chaque fois que vous créez un projet du MBC-SFC3, vous avez l'option de modifier de manière permanente les valeurs par défaut attribuées par le modèle. Ces modifications permanentes peuvent être apportées dans la base de données de l'index des archives (ArchiveIndex\_Beta\_Install.mdb), située dans le répertoire suivant : C:\ Program Files\Operational-Scale CBM-CFS3\Admin\DBs (ou, pour les systèmes d'exploitation à 64 bits, C:\Program Files (x86)\Operational-Scale CBM-CFS3\Admin\DBs).

Dans la base de données de l'index des archives, le tableau « tblClimateDefault » contient les valeurs de température et de précipitations annuelles moyennes pour les unités spatiales par défaut (par exemple la figure 6-4). Trois autres tableaux peuvent être utilisés pour cerner les données d'USP appropriées à modifier, soit « tblAdminBoundaryDefault », « tblEcoBoundaryDefault » et « tblSPUDefault". Pour modifier les données d'une USP par défaut, vous devez entrer des données pour au moins deux étapes annuelles. Les valeurs par défaut actuelles du MBC-SFC3 traitent 1980 comme année de base pour l'initialisation du peuplement (aux fins d'initialisation des réservoirs de MOM) et utilise les données de 1981 comme données climatiques pour la période de simulation. Toute donnée climatique supplémentaire sera utilisée dans les calculs. Si la simulation dure plus longtemps que la série de données climatiques, le modèle maintiendra le climat constant une fois qu'il atteindra la fin de la série de données climatiques.

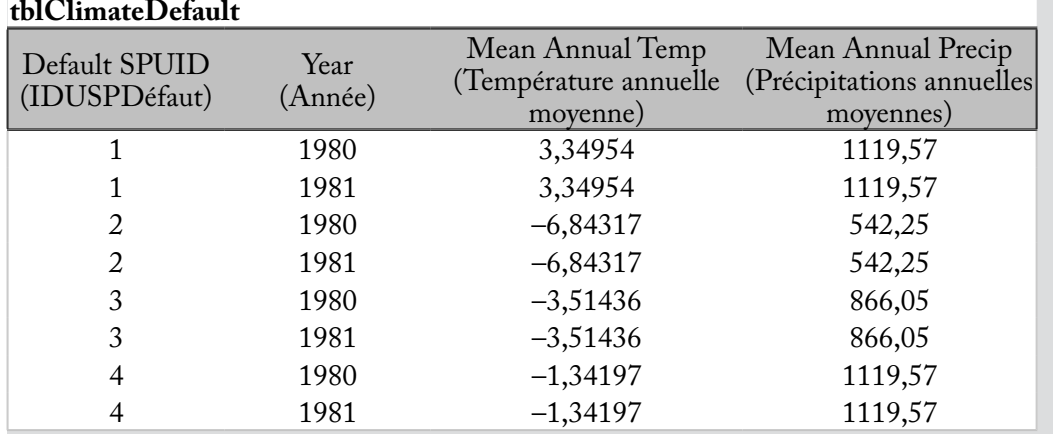

**Figure 6-4. Exemple du tableau « tblClimateDefault » dans la base de données de l'index des archives, contenant des données climatiques pour l'initialisation (1980) et la simulation (1981), par USP.**

Si vous désinstallez le MBC-SFC3, pour quelque raison que ce soit, après avoir apporté des modifications à cette base de données, les modifications devront être apportées de nouveau (au besoin) après la réinstallation du logiciel.

Pour supprimer une ligne de données dans la fenêtre « Éditeur de climat » :

- **1. Cliquez sur la cellule grise au début de la ligne dans le tableau.**
- **2. Cliquez sur le bouton « Supprimer ».**

# 6.2 Éditeur d'événements de perturbation

L'éditeur d'événements de perturbation peut être employé pour rechercher, modifier, créer ou supprimer des événements et règles de perturbation ou d'aménagement pour toute perturbation et/ou activité d'aménagement unique ou répétée que vous avez importée ou créée. Ces événements de perturbation sont liés à des hypothèses de perturbation et d'aménagement dans le compositeur d'hypothèses pour les perturbations et l'aménagement (figure 6-5).

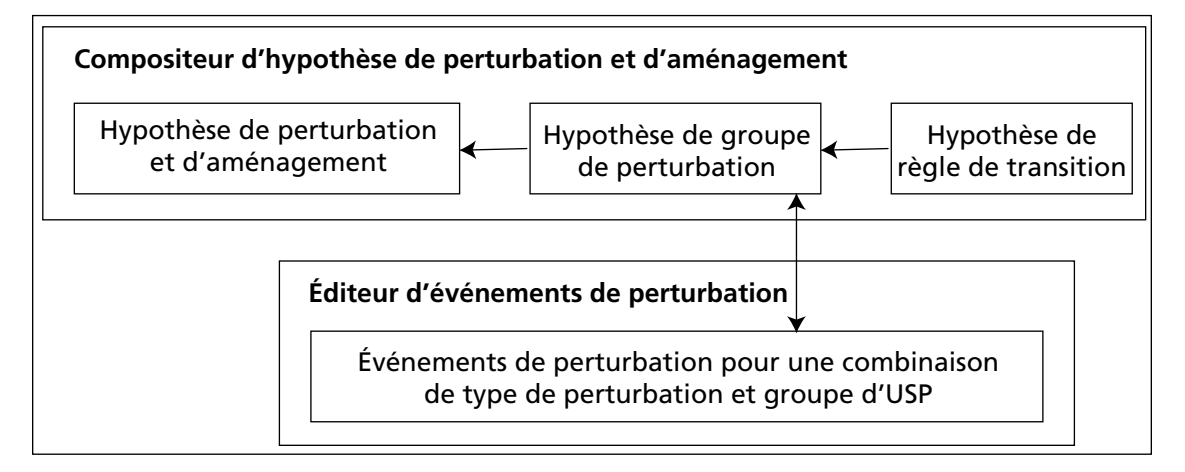

**Figure 6-5. Lien entre le compositeur d'hypothèses pour les perturbations et l'aménagement et l'éditeur d'événements de perturbation.** 

Pour accéder à la fenêtre « Éditeur d'événements de perturbation » :

- **1. Cliquez sur « Outils » dans la barre de menu de la fenêtre principale du MBC-SFC3.**
- **2. Sélectionnez « Éditeurs de données » dans la liste déroulante qui apparaît.**
- **3. Sélectionnez « Événements de perturbation et activités d'aménagement » dans la liste déroulante latérale qui apparaît.**

Cela fera s'ouvrir la fenêtre « Rechercher l'information de perturbation » (figure 6-6). Dans cette fenêtre, vous avez la possibilité de filtrer par USP et/ou par type de perturbation pour trouver des hypothèses de groupe de perturbations défini par l'utilisateur ou par défaut (voir la section 7.9), qui peuvent être modifiées en changeant ou en ajoutant des règles. Pour utiliser les filtres :

- **4. Cliquez sur la case à cocher « Groupe d'USP » et sélectionnez une USP dans la liste déroulante qui apparaît.**
- **5. Cliquez sur la case à cocher « Type de perturbation » et sélectionnez un type de perturbation dans la liste déroulante qui apparaît.**
- **6. Cliquez sur le bouton « Rechercher ».**

Les hypothèses de groupe de perturbations identifiées par les filtres apparaîtront dans la boîte « Hypothèses de groupe de perturbation trouvées ».

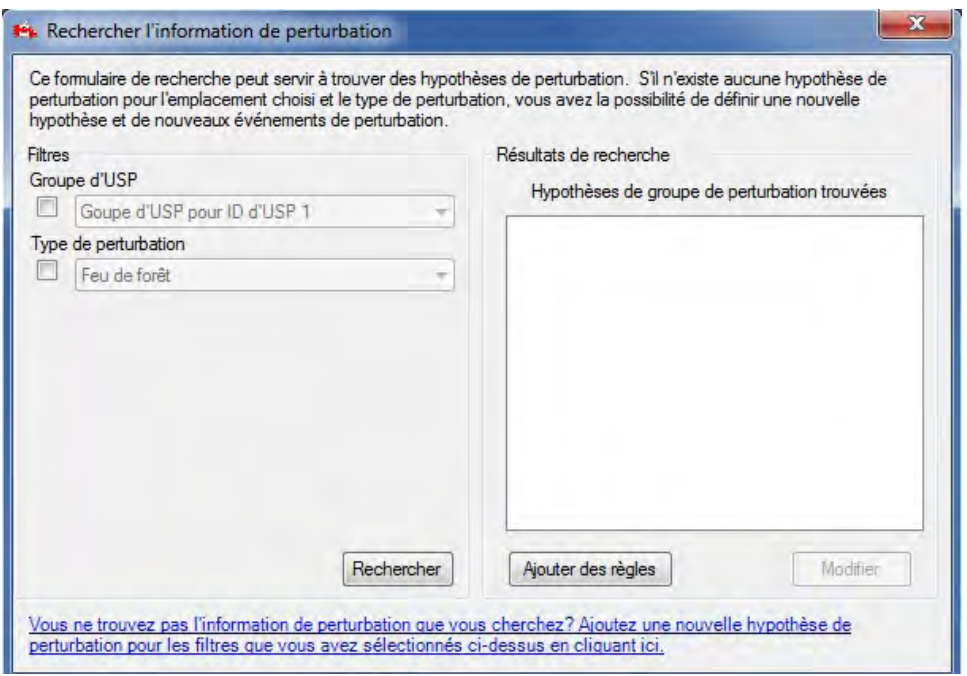

**Figure 6-6. La fenêtre « Rechercher l'information de perturbation ».**

# **Remarque : Ajout d'une nouvelle hypothèse de groupe de perturbation**

Pour créer une nouvelle hypothèse de groupe de perturbation si aucune n'a été trouvée :

# **Cliquez sur le lien « Ajoutez une nouvelle hypothèse de perturbation pour les filtres que vous avez sélectionnés ci-dessus en cliquant ici ».**

L'onglet « Perturbation et aménagement » de la fenêtre « Compositeurs d'hypothèses » (figure 7-16) apparaîtra, dans lequel vous pouvez créer une nouvelle hypothèse de groupe de perturbation (voir la section 7.9.5).

# 6.2.1 Visionnement d'événements de perturbation

L'impact d'événements de perturbation est quantifié par superficie, par carbone marchand ou par la proportion des enregistrements admissibles faisant l'objet d'une perturbation. Ces renseignements sont précisés par l'utilisateur dans le fichier d'importation des événements de perturbation ou dans l'éditeur d'événements de perturbation. Les impacts quantifiés des événements de perturbation sont affichés dans un graphique et résumés dans un tableau (chacune des rangées représentant un événement de perturbation) dans l'éditeur d'événements de perturbation. Les données des événements de perturbation sont également affichées sous forme de tableau contenant les critères d'admissibilité à l'événement de perturbation et les règles de transitions connexes pour chaque événement.

Pour visionner les événements de perturbation pour une hypothèse de groupe de perturbation affichée dans la boîte « Hypothèses de groupes de perturbations trouvées » de la fenêtre « Rechercher l'information de perturbation » (figure 6-6) :

# **1. Cliquez sur un nom d'hypothèse de groupe de perturbation dans la boîte « Hypothèses de groupes de perturbation trouvées ».**

# **2. Cliquez sur le bouton « Modifier ».**

La fenêtre « Éditeur d'événements de perturbation » apparaîtra, en affichant la vue « Graphique » (figure 6-7). Si vous placez votre curseur sur un point du graphique, cela surlignera la valeur qui y est associée dans le tableau et vice versa. Vous pouvez changer entre les vues « Graphique » et « Sommaire » en cliquant sur le bouton radio approprié.

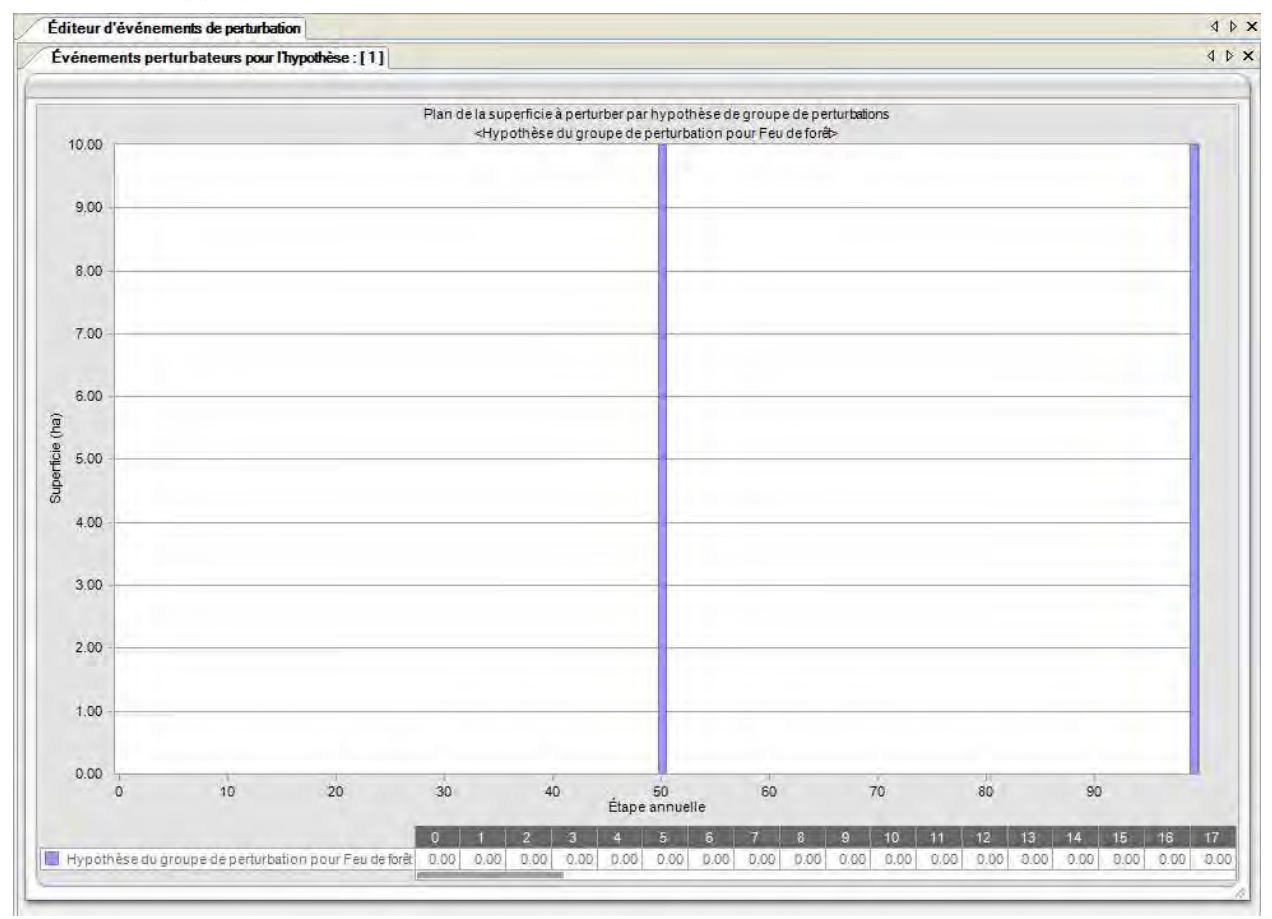

**Figure 6-7. La fenêtre « Éditeur d'événements de perturbation » avec la vue « Graphique » sélectionnée.**

#### **Remarque : Modification de graphiques et de tableaux**

Il est possible de modifier l'affichage du graphique comme du tableau. Pour les instructions à cet effet, consultez le chapitre 9.

# 6.2.2 Modification et suppression d'événements de perturbation

La vue « Sommaire » dans la fenêtre « Éditeur d'événements de perturbation » (figure 6-8) sert à modifier ou à supprimer des règles d'événements de perturbation pour une hypothèse de groupe de perturbations. Pour accéder à la vue « Sommaire » :

# **1. Cliquez sur un nom d'hypothèse de groupe de perturbation dans la boîte « Hypothèses de groupe de perturbation trouvées ».**

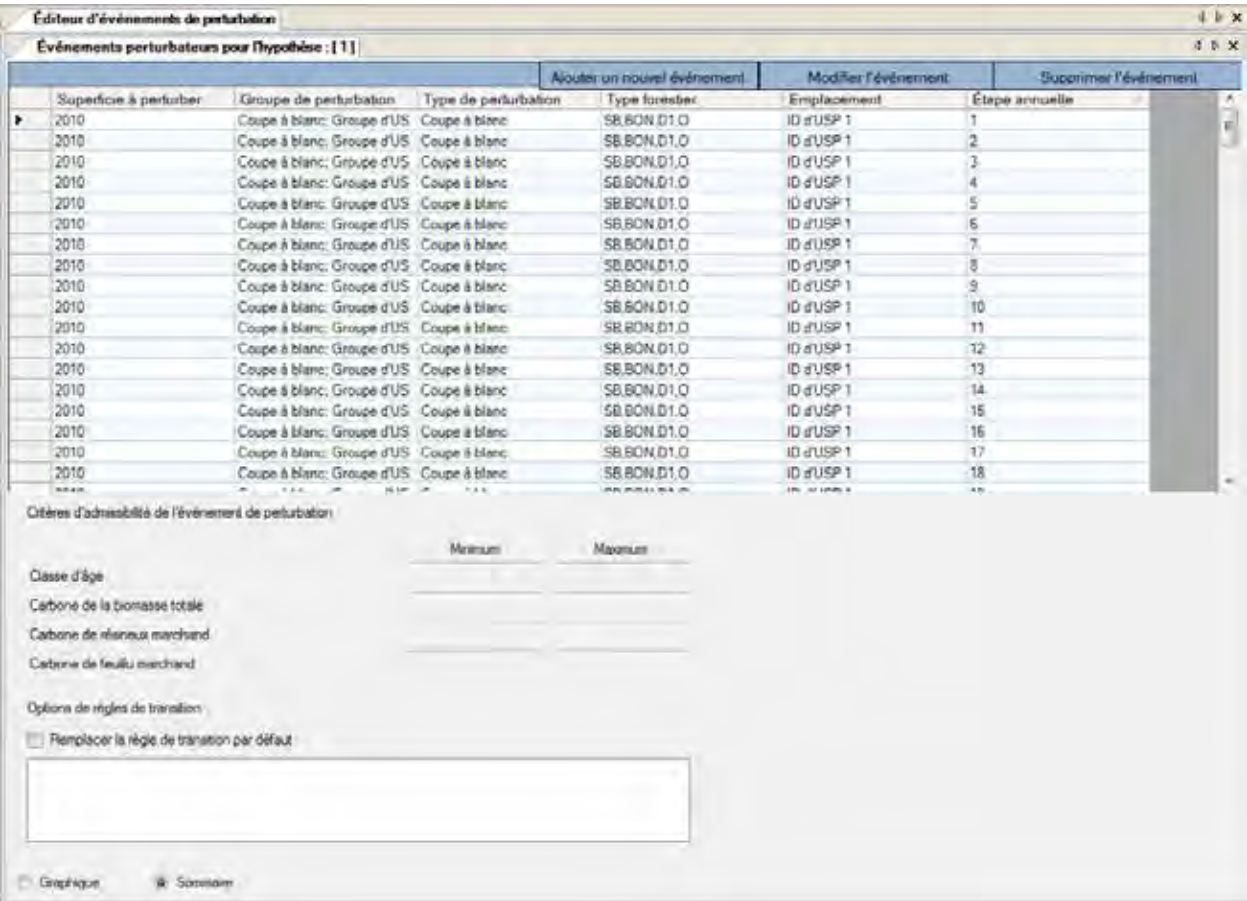

**Figure 6-8. La fenêtre « Éditeur d'événements de perturbation » avec la vue « Sommaire » sélectionnée.**

# **2. Cliquez sur le bouton « Modifier ».**

La fenêtre « Éditeur d'événements de perturbation » apparaîtra et affichera la vue « Graphique » (figure 6-7).

#### **3. Cliquez sur le bouton « Sommaire ».**

La vue « Sommaire » (figure 6-8) apparaîtra. Elle contient un tableau dans lequel chaque ligne représente un événement de perturbation; ce tableau est lié aux critères d'admissibilité des événements de perturbation et à un ensemble d'une ou plusieurs options de règles de transition.

# *Modification d'événements de perturbation*

Pour modifier un événement de perturbation :

# **1. Dans le tableau affiché dans la vue « Sommaire », cliquez sur la cellule grise au début de la ligne à modifier.**

La boîte « Critères d'admissibilité de l'événement de perturbation » affichera les limites d'éligibilité dans les boîtes « Minimum » et « Maximum » pour chacun des critères pour l'événement. La boîte « Options de règle de transition » affichera toutes les règles de transition existantes (s'il n'y en a aucune, le type forestier sera le même après la perturbation) et indiquera si vos règles de transition par défaut ont été remplacées par différentes règles pour cet événement (une coche dans la case à cocher « Remplacer la règle de transition par défaut » indique que les règles par défaut ont été remplacées).

# **Remarque : Retrait du remplacement de la règle de transition par défaut**

Si la boîte « Remplacer la règle de transition par défaut » est cochée pour un événement donné, vous avez la possibilité de retourner aux règles de transition par défaut. Pour ce faire, cliquez sur la case à cocher « Remplacer la règle de transition par défaut » de manière à ce qu'aucune coche n'y apparaisse.

# **2. Cliquez sur le bouton « Modifiez l'événement ».**

La fenêtre « Éditeur d'événement de perturbation individuel » (figure 6-9) apparaîtra. Cette fenêtre affiche l'information sur l'événement de perturbation choisi dans les boîtes « Détails de l'événement de perturbation » et « Transition(s) à la suite de la perturbation ». Les détails de l'événement de perturbation qui peuvent être modifiés se trouvent dans le tableau « Type forestier cible » (figures 6-9 et 6-10) et sont affichés sous deux onglets : l'onglet « Paramètres de perturbation » (figure 6-9) et l'onglet « Critères d'admissibilité de l'événement de perturbation » (figure 6-10). Des descriptions de tous les champs de la fenêtre « Éditeur d'événement de perturbation individuel » se trouvent au tableau 6-1.

Pour modifier les valeurs de classificateurs dans le tableau « Type forestier cible » (figure 6-9) :

- **1. Cliquez sur n'importe quelle cellule dans la colonne « Valeur du classificateur » du tableau « Type forestier cible » et faites un choix dans la liste déroulante qui apparaît.**
- **2. Cliquez sur le bouton « Enregistrer » pour enregistrer l'événement;**
	- **ou**

**cliquez sur le bouton « Fermer » pour annuler les modifications et quitter l'éditeur d'événement de perturbation individuel;** 

```
ou
```
**continuez avec des modifications additionnelles.**

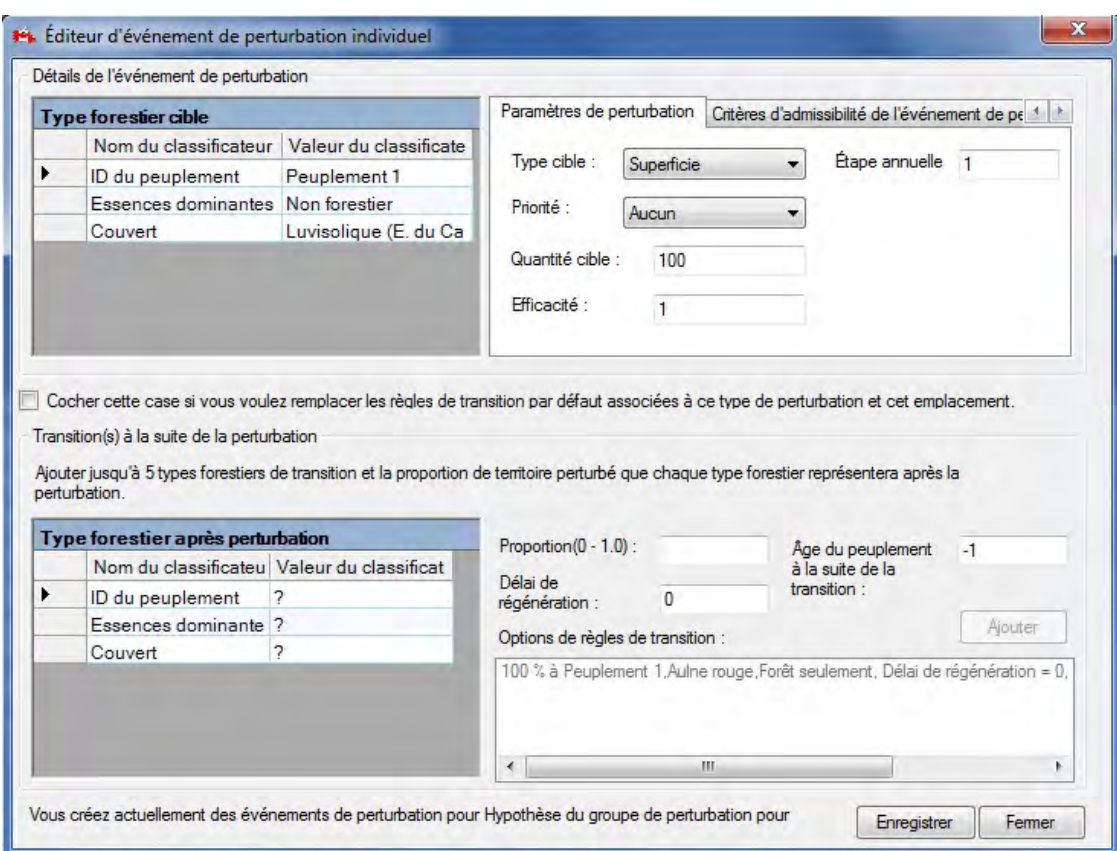

**Figure 6-9. La fenêtre « Éditeur d'événement de perturbation individuel » avec l'onglet « Paramètres de perturbation » sélectionné.**

Pour modifier des renseignements à l'onglet « Paramètres de perturbation » :

- **1. Cliquez sur l'onglet « Paramètres de perturbation ».**
- **2. Cliquez sur la boîte « Type de cible » et sélectionnez un élément dans la liste déroulante qui apparaît.**
- **3. Cliquez sur la boîte « Priorité » et sélectionnez un élément dans la liste déroulante qui apparaît.**

#### **Remarque : Sélection de la « Priorité » et des unités de « Quantité cible » si le « Type de cible » est une proportion**

Si vous sélectionnez « Proportion des enregistrements » dans la boîte « Type de cible », vous devez choisir « Aucune » dans le menu déroulant de la boîte « Priorité ». Cela garantira qu'une proportion des enregistrements qui contiennent les classificateurs pour un type forestier cible que vous avez identifié sera perturbée. Les unités indiquées pour la proportion des enregistrements à perturber dans la boîte « Quantité cible » devraient être une proportion (p. ex., 1 pour 100 %, 0,5 pour 50 %).

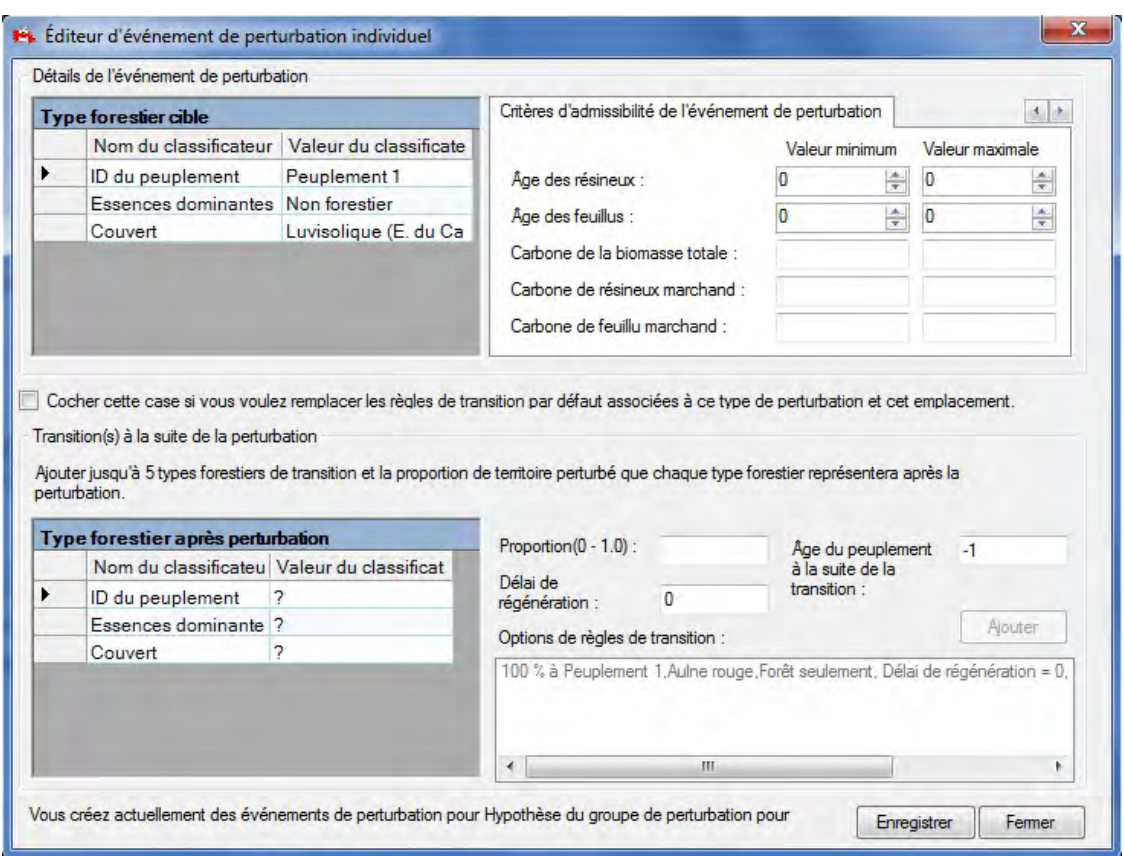

**Figure 6-10. La fenêtre « Éditeur d'événement de perturbation individuel » avec l'onglet « Critères d'admissibilité de l'événement de perturbation » sélectionné.**

- **4. Cliquez sur la boîte « Quantité cible » et inscrivez une quantité.**
- **5. Cliquez sur la boîte « Efficacité » et inscrivez un nombre (1 pour 100 %, 0,5 pour 50 %, etc.).**
- **6. Cliquez sur la boîte « Étape annuelle » et inscrivez un nombre.**

#### **Remarque : Indiquer une étape annuelle**

L'étape annuelle devrait être l'année lors de laquelle l'événement a lieu. Par exemple, si vous inscrivez « 50 » comme étape annuelle, l'événement de perturbation aura lieu à l'année 50 de la simulation.

#### **Tableau 6-1. Description des champs pour les onglets « Paramètres de perturbation » et « Critères d'admissibilité de l'événement de perturbation » dans la fenêtre « Éditeur d'événement de perturbation individuel » (figures 6-9 et 6-10) et la fenêtre « Générateur de règles de perturbation » (figures 6-11 et 6-12)**

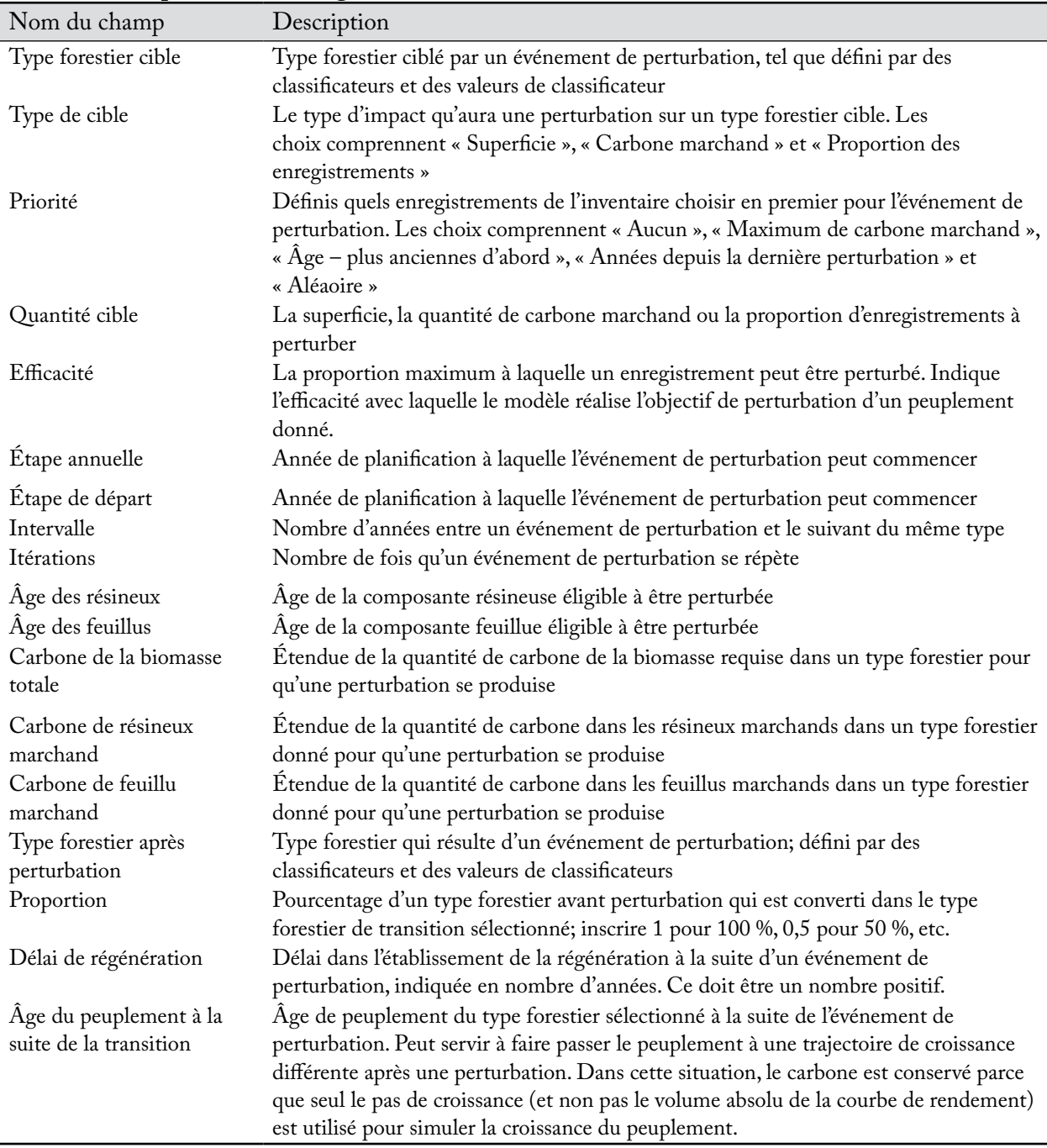

#### **7. Cliquez sur le bouton « Enregistrer » pour enregistrer l'événement;**

**ou**

**cliquez sur le bouton « Fermer » pour annuler les modifications et quitter l'éditeur d'événements de perturbation individuels;**

**ou**

**continuez avec des modifications additionnelles.**
Pour modifier les renseignements à l'onglet « Critères d'admissibilité de l'événement de perturbation » :

- **1. Cliquez sur l'onglet « Critères d'admissibilité de l'événement de perturbation » (figure 6-10).**
- **2. Cliquez sur la boîte « Valeur minimum » ou sur la boîte « Valeur maximale » à côté de « Âge des résineux », puis cliquez sur les flèches de défilement pour sélectionner les âges minimum et maximum appropriés.**
- **3. Cliquez sur la boîte « Valeur minimum » ou sur la boîte « Valeur maximale » à côté de « Âge des feuillus », puis cliquez sur les flèches de défilement pour sélectionner les âges minimum et maximum appropriés.**
- **4. Cliquez sur la boîte « Valeur minimum » ou sur la boîte « Valeur maximale » à côté de « Carbone de la biomasse totale », puis inscrivez une quantité.**
- **5. Cliquez sur la boîte « Valeur minimum » ou sur la boîte « Valeur maximale » à côté de « Carbone de résineux marchand », puis inscrivez une quantité.**
- **6. Cliquez sur la boîte « Valeur minimum » ou sur la boîte « Valeur maximale » à côté de « Carbone de feuillu marchand », puis inscrivez une quantité.**
- **7. Cliquez sur le bouton « Enregistrer » pour enregistrer l'événement;**

**ou**

**cliquez sur le bouton « Fermer » pour annuler les modifications et quitter l'éditeur d'événements de perturbation individuels;**

**ou**

## **continuez avec des modifications additionnelles.**

Lorsque les modifications à l'onglet « Critères d'admissibilité de l'événement de perturbation » sont faites, vous pouvez créer ou supprimer des règles de transition existantes dans la boîte « Transition(s) à la suite de la perturbation » (figures 6-9 et 6-10). Si la case à cocher « Cochez cette case si vous voulez remplacer les règles de transition par défaut associées à ce type de perturbation et cet emplacement » contient une coche, toutes les règles de transition dans la boîte « Transition(s) à la suite de la perturbation » remplaceront celles retrouvées dans l'éditeur de règles de transition pour le type forestier sélectionné. Pour créer des règles de transition qui remplaceront les règles par défaut :

**1. Cliquez sur la case à cocher « Cochez cette case si vous voulez remplacer les règles de transition par défaut associées à ce type de perturbation et cet emplacement » de manière à ce qu'une coche y apparaisse.**

Ensuite, vous devez sélectionner le type forestier vers lequel le type forestier perturbé se convertira après la perturbation.

- **2. Cliquez sur n'importe quelle cellule dans la colonne « Valeur du classificateur » qui soit associée à un classificateur donné dans la colonne « Nom du classificateur » du tableau « Type forestier après perturbation » et sélectionnez une valeur dans la liste déroulante qui apparaît.**
- **3. Cliquez sur la boîte « Proportion » et inscrivez un nombre.**

## **Remarque : Indiquer une proportion**

Si un seul type forestier de transition est créé pour l'événement de perturbation, la proportion est 100 % et la valeur indiquée doit être « 1 ». Si plus d'un type forestier de transition est créé pour l'événement de perturbation, les proportions indiquées doivent totaliser 1. Si la somme des proportions pour les options de règle de transition concernée est inférieure à 1 (c.-à-d., moins de 100 %), on présume que le reste retourne au type forestier original.

- **4. Cliquez sur la boîte « Délai de régénération » et inscrivez un nombre.**
- **5. Cliquez sur la boîte « Âge du peuplement à la suite de la transition » et inscrivez un nombre.**

## **6. Cliquez sur le bouton « Ajouter ».**

La nouvelle règle de transition apparaîtra dans la boîte « Options de règles de transition ». Pour supprimer une règle de transition qui apparaît dans cette boîte, cliquez sur le nom de la règle dans la boîte et appuyez sur la touche « Supprimer » de votre clavier.

Lorsque toutes les modifications à un événement de perturbation ont été apportées :

#### **7. Cliquez sur le bouton « Enregistrer » pour enregistrer l'événement;**

**ou**

**cliquez sur le bouton « Fermer » pour annuler les modifications et quitter l'éditeur d'événements de perturbation individuels.**

Après avoir cliqué sur le bouton « Enregistrer » :

## **8. Cliquez le bouton « Fermer » pour fermer cette fenêtre.**

## *Suppression d'événements de perturbation*

Pour supprimer des événements de perturbation individuels dans le tableau affiché dans la vue « Sommaire » de la fenêtre « Éditeur d'événements de perturbation » (figure 6-8) :

#### **1. Cliquez sur la cellule grise au début de la ligne dans le tableau.**

#### **2. Cliquez sur le bouton « Supprimer l'événement ».**

Une fenêtre « Supprimez les événements de perturbation » apparaîtra et vous demandera de confirmer la suppression de l'événement sélectionné.

#### **3. Cliquez sur le bouton « Oui » pour continuer;**

**ou**

## **cliquez sur le bouton « Non » pour annuler le processus de suppression.**

Si vous cliquez sur le bouton « Oui », l'événement de perturbation sera supprimé du tableau.

## 6.2.3 Ajout d'événements de perturbation individuels

Pour ajouter des événements multiples à une hypothèse de groupe de perturbations, passez à la section 6.2.4. Pour ajouter des événements de perturbation individuels à une hypothèse de groupe de perturbation affichée dans la boîte « Hypothèses de groupe de perturbation trouvées » dans la fenêtre « Rechercher l'information de perturbation » (figure 6-6) :

## **1. Cliquez sur le nom d'une hypothèse de groupe de perturbation dans la boîte « Hypothèses de groupe de perturbation trouvées ».**

## **2. Cliquez sur le bouton « Modifier ».**

La fenêtre « Éditeur d'événements de perturbation » apparaîtra et affichera la vue « Graphique » (figure 6-7).

#### **3. Cliquez sur le bouton « Sommaire ».**

La vue « Sommaire » (figure 6-8) contient un tableau contenant les règles d'événements de perturbation ainsi que les critères d'admissibilité des événements de perturbation et les options de règles de transition. Pour ajouter un événement de perturbation individuel :

## **4. Cliquez sur le bouton « Ajouter un nouvel événement ».**

La fenêtre « Éditeur d'événements de perturbation » (figure 6-9) apparaîtra. Les procédures pour inscrire les règles pour un nouvel événement de perturbation sont les mêmes que celles décrites à la section 6.2.2 (pour modifier et supprimer des événements de perturbation), à partir de l'étape 1.

## 6.2.4 Ajout d'événements de perturbation multiples

Pour ajouter des événements de perturbation multiples à une hypothèse de groupe de perturbation affichée dans la boîte « Hypothèses de groupe de perturbation trouvées » dans la fenêtre « Rechercher l'information de perturbation » (figure 6-6) :

## **1. Cliquez sur le nom d'une hypothèse de groupe de perturbation dans la boîte « Hypothèses de groupe de perturbation trouvées ».**

## **2. Cliquez sur le bouton « Ajouter des règles ».**

La fenêtre « Générateur de règles de perturbation » (figure 6-11) apparaîtra. Cette fenêtre affiche des champs dans les boîtes « Détails de la règle de perturbation » et « Transition(s) à la suite de la perturbation », où des règles d'événements de perturbation peuvent être inscrites. Les détails de l'événement de perturbation qui peuvent être inscrits se trouvent dans le tableau « Type forestier cible » (figures 6-11 et 6-12) et sont affichés dans deux onglets : l'onglet « Paramètres de perturbation » (figure 6-11) et l'onglet « Critères d'admissibilité de l'événement de perturbation » (figure 6-12). Des descriptions de tous les champs de la fenêtre « Générateur de règles de perturbation » se trouvent au tableau 6-1. Pour ajouter des règles d'événements de perturbation :

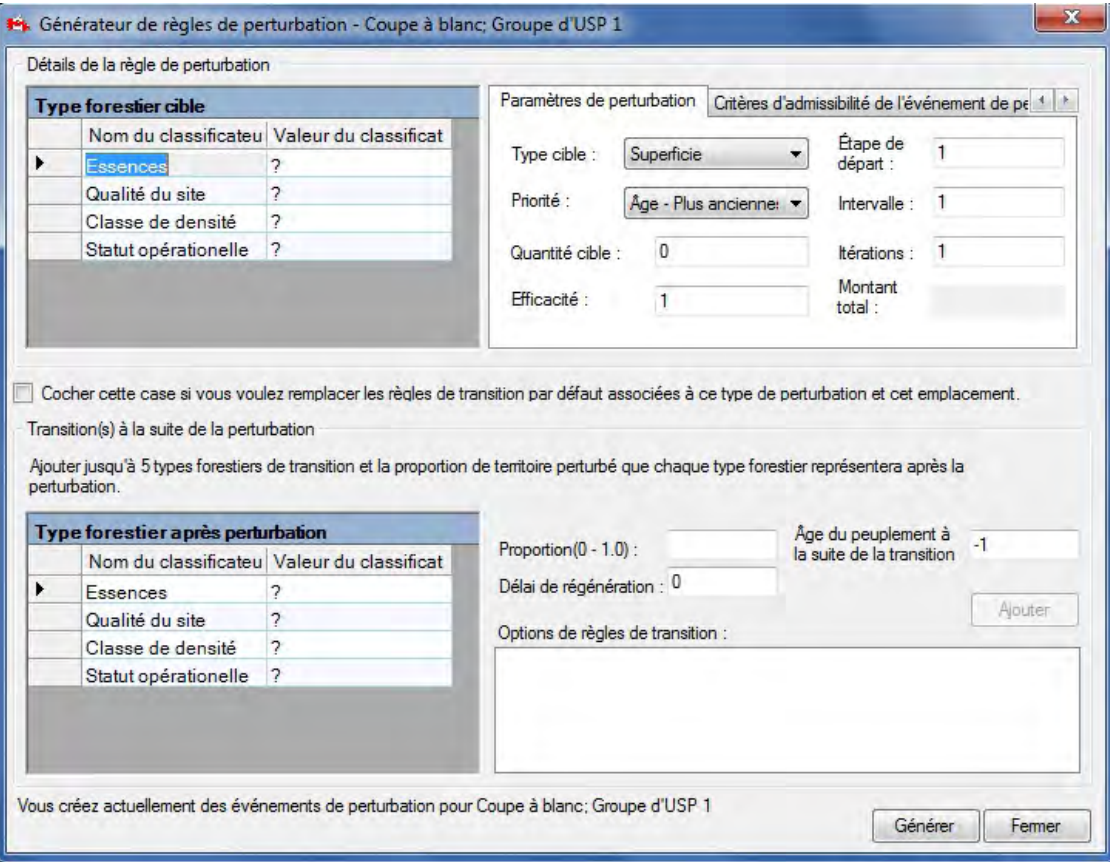

**Figure 6-11. La fenêtre « Générateur de règles de perturbation » avec l'onglet « Paramètres de perturbation » sélectionné.**

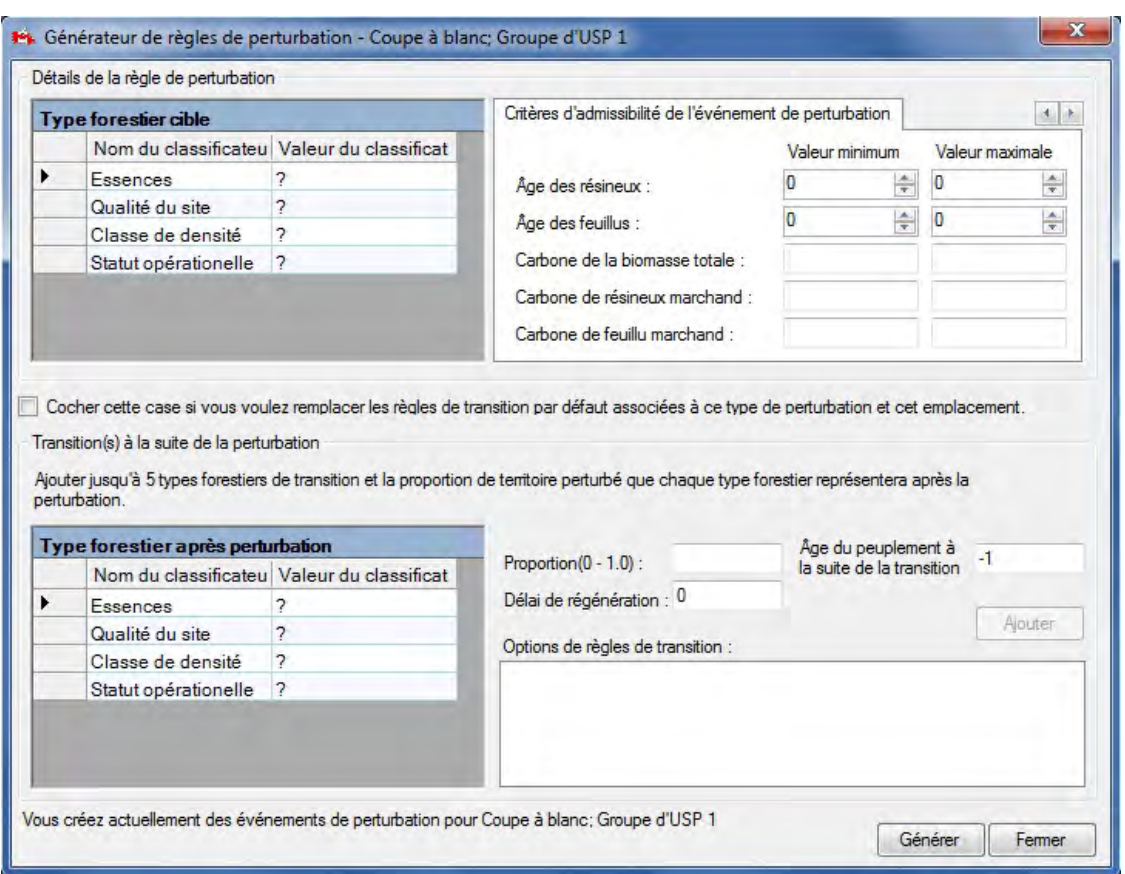

**Figure 6-12. La fenêtre « Générateur de règles de perturbation » avec l'onglet « Critères d'admissibilité de l'événement de perturbation » sélectionné.**

- **1. Cliquez sur n'importe quelle cellule dans la colonne « Valeur du classificateur » du tableau « Type forestier cible » et faites un choix dans la liste déroulante qui apparaît.**
- **2. Cliquez sur l'onglet « Paramètres de perturbation ».**
- **3. Cliquez sur la boîte « Type de cible » et sélectionnez un élément dans la liste déroulante qui apparaît.**
- **4. Cliquez sur la boîte « Priorité » et sélectionnez un élément dans la liste déroulante qui apparaît.**
- **5. Cliquez sur la boîte « Quantité cible » et inscrivez une quantité.**
- **6. Cliquez sur la boîte « Efficacité » et inscrivez un nombre (1 pour 100 %, 0,5 pour 50 %, etc.).**
- **7. Cliquez sur la boîte « Étape de départ » et inscrivez un nombre.**

#### **Remarque : Indiquer une étape de départ**

L'étape de départ devrait être l'année au cours de laquelle l'événement a lieu. Par exemple, si vous inscrivez « 50 » comme étape de départ, l'événement de perturbation aura lieu à l'année 50 de la simulation.

- **8. Cliquez sur la boîte « Intervalle » et inscrivez un nombre.**
- **9. Cliquez sur la boîte « Itérations » et inscrivez un nombre.**

**10.Cliquez sur l'onglet « Critères d'admissibilité de l'événement de perturbation » (figure 6-12).**

- **11.Cliquez sur la boîte « Valeur minimum » et/ou sur la boîte « Valeur maximale » à côté de « Âge des résineux », puis cliquez sur les flèches de défilement pour sélectionner les âges minimum et maximum appropriés (facultatif ).**
- **12.Cliquez sur la boîte « Valeur minimum » et/ou sur la boîte « Valeur maximale » à côté de « Âge des feuillus », puis cliquez sur les flèches de défilement pour sélectionner les âges minimum et maximum appropriés (facultatif ).**
- **13.Cliquez sur la boîte « Valeur minimum » et/ou sur la boîte « Valeur maximale » à côté de « Carbone de la biomasse totale », puis inscrivez une quantité (facultatif ).**
- **14.Cliquez sur la boîte « Valeur minimum » et/ou sur la boîte « Valeur maximale » à côté de « Carbone de résineux marchand », puis inscrivez une quantité (facultatif ).**
- **15.Cliquez sur la boîte « Valeur minimum » et/ou sur la boîte « Valeur maximale » à côté de « Carbone de feuillu marchand », puis inscrivez une quantité (facultatif ).**

Lorsque les modifications de l'onglet « Critères d'admissibilité de l'événement de perturbation » sont faites, vous pouvez créer des règles de transition dans la boîte « Transition(s) à la suite de la perturbation » (figure 6-11). Si la case à cocher « Cochez cette case si vous voulez remplacer les règles de transition par défaut associées à ce type de perturbation et cet emplacement » contient une coche, toutes les règles de transition dans la boîte « Transition(s) à la suite de la perturbation » remplaceront celles retrouvées dans l'éditeur de règles de transition pour le type forestier sélectionné. Pour créer des règles de transition qui remplaceront les règles par défaut :

**1. Cliquez sur la case à cocher « Cochez cette case si vous voulez remplacer les règles de transition par défaut associées à ce type de perturbation et cet emplacement » de manière à ce qu'une coche y apparaisse.**

Ensuite, vous devez sélectionner le type forestier perturbé qui se convertira après la perturbation.

- **2. Cliquez sur n'importe quelle cellule dans la colonne « Valeur du classificateur » qui soit associée à un classificateur donné dans la colonne « Nom du classificateur » du tableau « Type forestier après perturbation » et sélectionnez une valeur dans la liste déroulante qui apparaît.**
- **3. Cliquez sur la boîte « Proportion » et inscrivez un nombre.**

## **Remarque : Indication de la proportion**

Si seulement un seul type forestier de transition est créé pour l'événement de perturbation, la proportion est 100 % et la valeur indiquée doit être « 1 ». Si plus d'un type forestier de transition est créé pour l'événement de perturbation, les proportions indiquées doivent totaliser 1.

- **4. Cliquez sur la boîte « Délai de régénération » et inscrivez un nombre.**
- **5. Cliquez sur la boîte « Âge du peuplement à la suite de la transition » et inscrivez un nombre.**
- **6. Cliquez sur le bouton « Ajouter ».**
- **7. Répétez les étapes 2 à 6 pour ajouter des types forestiers de transition additionnels.**

La ou les nouvelles règles de transition apparaîtront dans la boîte « Options de règles de transition ». Pour supprimer une règle de transition qui apparaît dans cette boîte, cliquez sur le nom de la règle dans la boîte et appuyez sur la touche « Supprimer » de votre clavier.

Lors que toutes les règles de transition pour l'événement de perturbation ont été inscrites :

- **8. Cliquez sur le bouton « Générer » pour enregistrer les règles.**
- **9. Cliquez sur le bouton « Fermer » pour fermer cette fenêtre.**

# 6.3 Éditeur de matrices de perturbation

Une matrice de perturbation est une table de recherche qui décrit le flux de carbone entre les divers réservoirs (figure 1-1) à la suite d'une perturbation ou d'une activité d'aménagement. L'éditeur de matrices de perturbation peut être utilisé pour visionner, copier ou modifier des matrices de perturbation par défaut ou personnalisées de même que pour modifier les associations de matrice de perturbation indiquant quelle matrice de perturbation est associée à un type de perturbation donné dans une région donnée. Un type de perturbation particulier peut être associé avec toute matrice de perturbation.

Le ou les types de perturbation et emplacements associés à une matrice de perturbation peuvent également être modifiés. Vous pouvez effectuer une recherche pour des matrices de perturbation dans la fenêtre « Rechercher des matrices de perturbation » (figure 6-13). Toutes les matrices de perturbation contenues dans la base de données du projet apparaîtront dans la boîte « Résultats de la recherche » de cette fenêtre. La boîte « Associations de matrices de perturbation » vous permet de visionner et de modifier l'association d'une matrice de perturbation à un type de perturbation et un emplacement donnés.

Pour accéder à la fenêtre « Rechercher des matrices de perturbation » :

**Cliquez sur « Outils » dans la barre de menu de la fenêtre principale du MBC-SFC3. Sélectionnez « Éditeurs de données » dans la liste déroulante qui apparaît. Sélectionnez « Matrices de perturbation » dans la liste déroulante latérale qui apparaît.**

## 6.3.1 Modification ou copie d'une matrice de perturbation

Dans la fenêtre « Rechercher des matrices de perturbation » (figure 6-13), vous pouvez rechercher, modifier ou copier une matrice de perturbation associée à un projet ouvert.

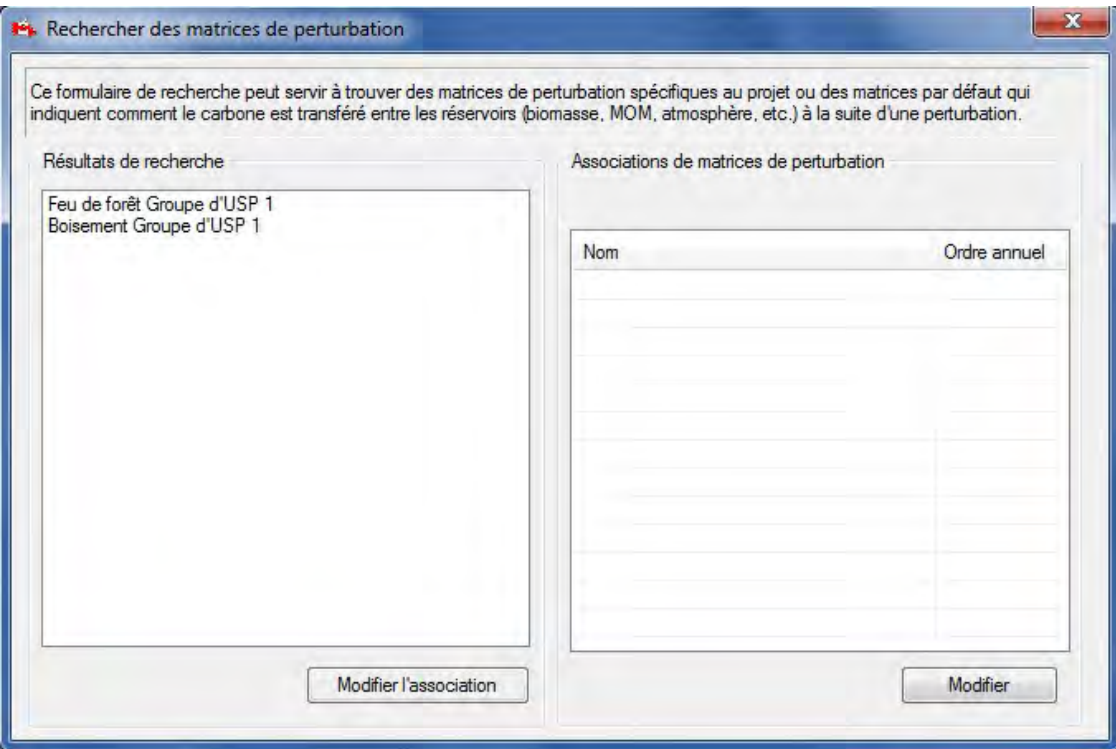

**Figure 6-13. La fenêtre « Rechercher des matrices de perturbation ».**

## *Modification d'une matrice de perturbation*

Pour modifier une matrice de perturbation affichée dans la boîte « Résultats de recherche » de la fenêtre « Rechercher des matrices de perturbation » :

**1. Cliquez sur le nom de la matrice de perturbation dans la boîte « Résultats de recherche ».**

## **2. Cliquez sur le bouton « Modifier ».**

La fenêtre d'avertissement « Modifier la matrice de perturbation » (figure 6-14) apparaîtra pour vous rappeler qu'une matrice de perturbation donnée peut être associée à plus d'un type de perturbation et que toute modification apportée pourrait influer sur les transferts de carbone associés à d'autres types de perturbation. Vous avez le choix de créer une copie de la matrice à modifier ou de modifier la matrice originale.

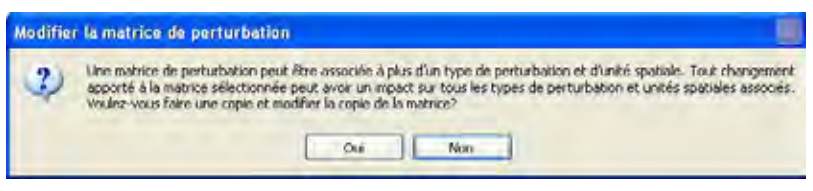

**Figure 6-14. La fenêtre d'avertissement « Modifier la matrice de perturbation ».**

Pour visionner et modifier la matrice originale:

## **3. Cliquez sur le bouton « Non »**

La fenêtre « Éditeur de matrices de perturbations » apparaîtra. Cette fenêtre peut afficher deux vues différentes : « Liste » (figure 6-15) et « Grille » (figure 6-16).

La vue « Liste » sera automatiquement affichée la première fois que vous ouvrirez la fenêtre « Éditeur de matrices de perturbations ». Vous pouvez sélectionner une vue en cliquant sur le bouton correspondant.

Dans la vue « Liste », les réservoirs forestiers de carbone sont affichés dans la boîte « De » et les réservoirs de carbones liés à chacun sont affichés dans la boîte « Vers ». Le pourcentage de carbone transféré entre ces réservoirs apparaît dans la boîte « Valeur (\*100 %) ». Vous pouvez cliquer sur un réservoir de carbone dans la boîte « De » pour visionner le ou les réservoirs de carbone associés dans la boîte « Vers » ainsi que les taux de transfert dans la boîte « Valeur (\*100 %) ». La description de tous les réservoirs de carbone accessibles dans cette fenêtre est présentée au tableau 6-2.

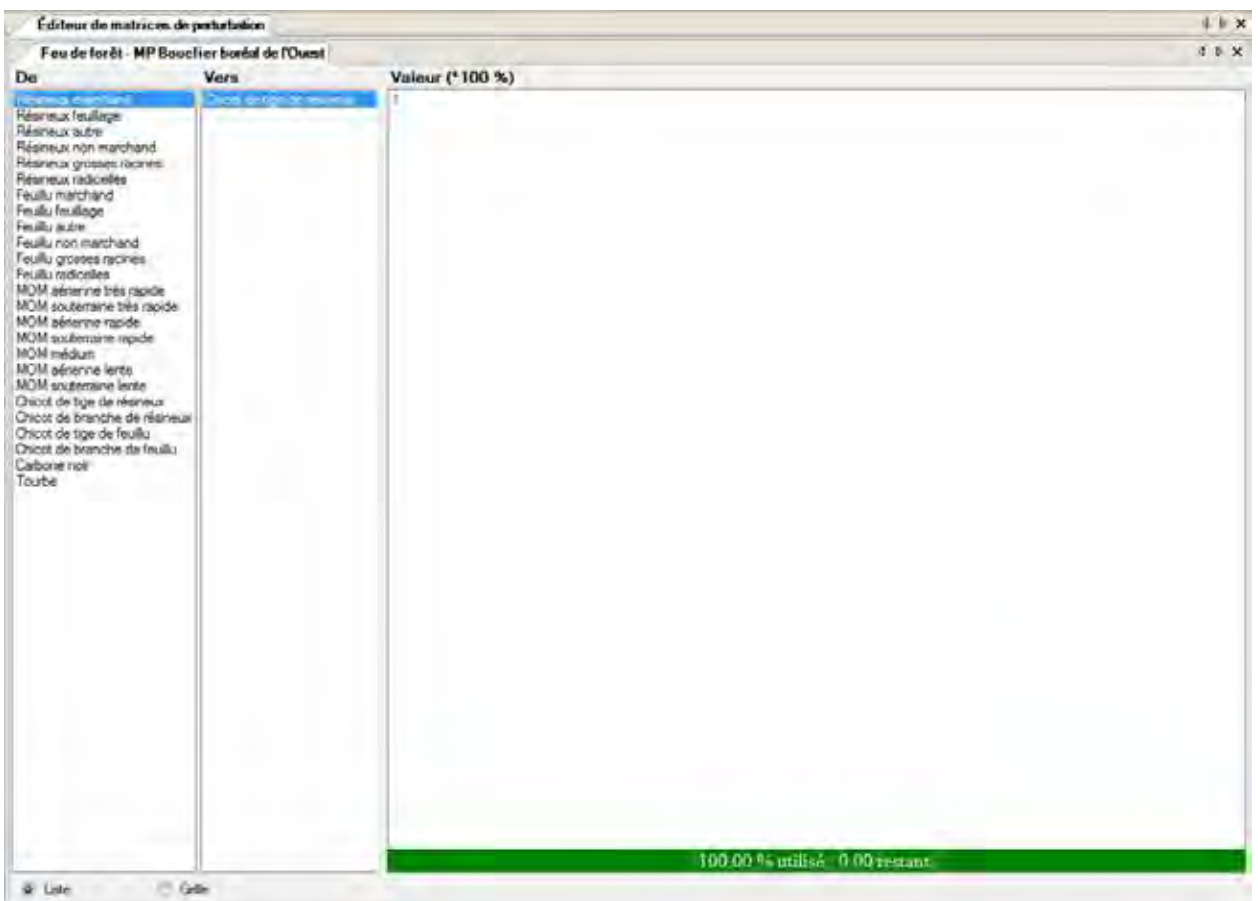

**Figure 6-15. La fenêtre « Éditeur de matrices de perturbation » affichant la vue « Liste ».** 

Pour modifier le taux de transfert d'un réservoir de carbone à un autre :

- **1. Cliquez sur le nom d'un réservoir de carbone dans la boîte « De ».**
- **2. Cliquez, attendez, et cliquez de nouveau sur la valeur dans la boîte « Valeur (\*100 %) » associée à un réservoir de carbone de la boîte « Vers ».**
- **3. Remplacez la valeur par la proportion voulue.**

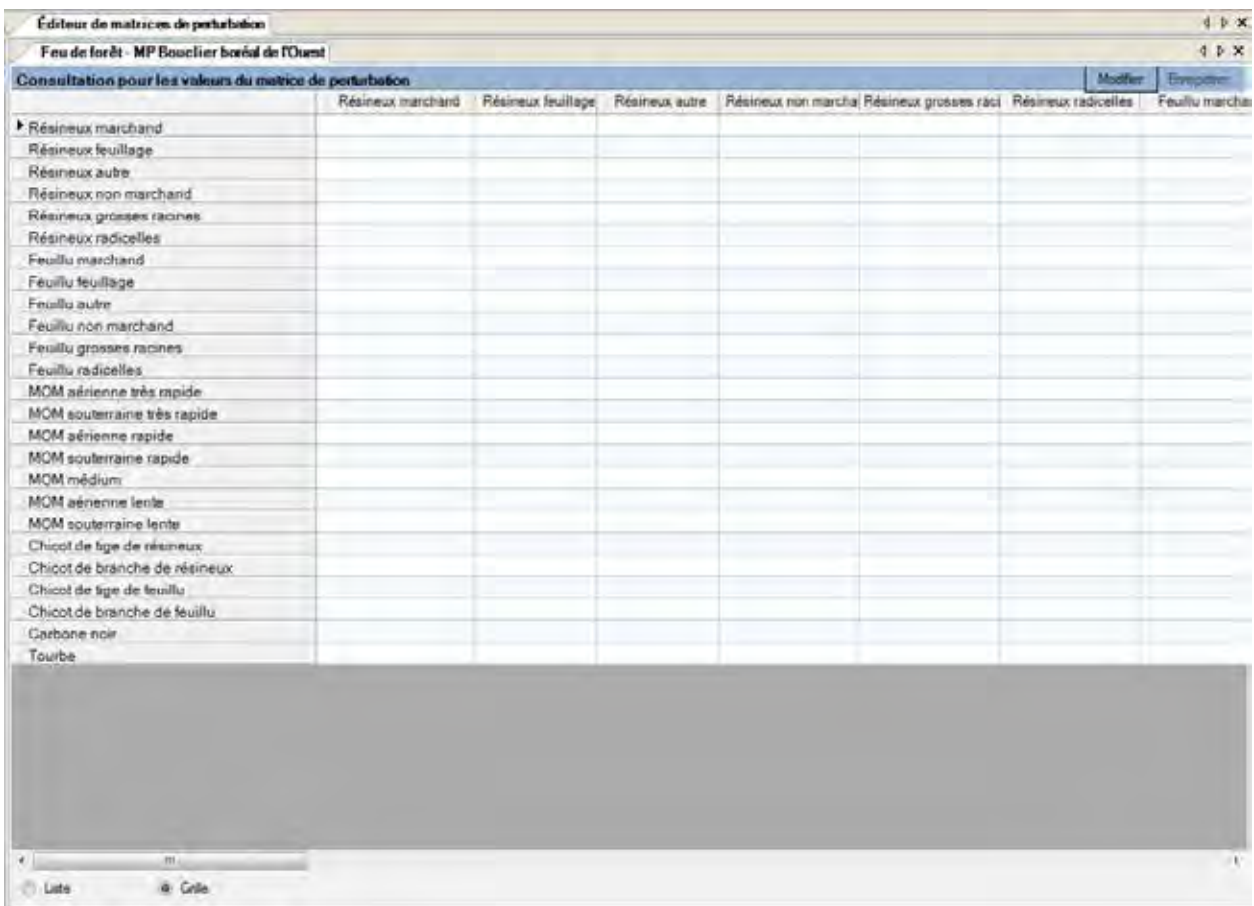

**Figure 6-16. La fenêtre « Éditeur de matrices de perturbation » affichant la vue « Grille ».**

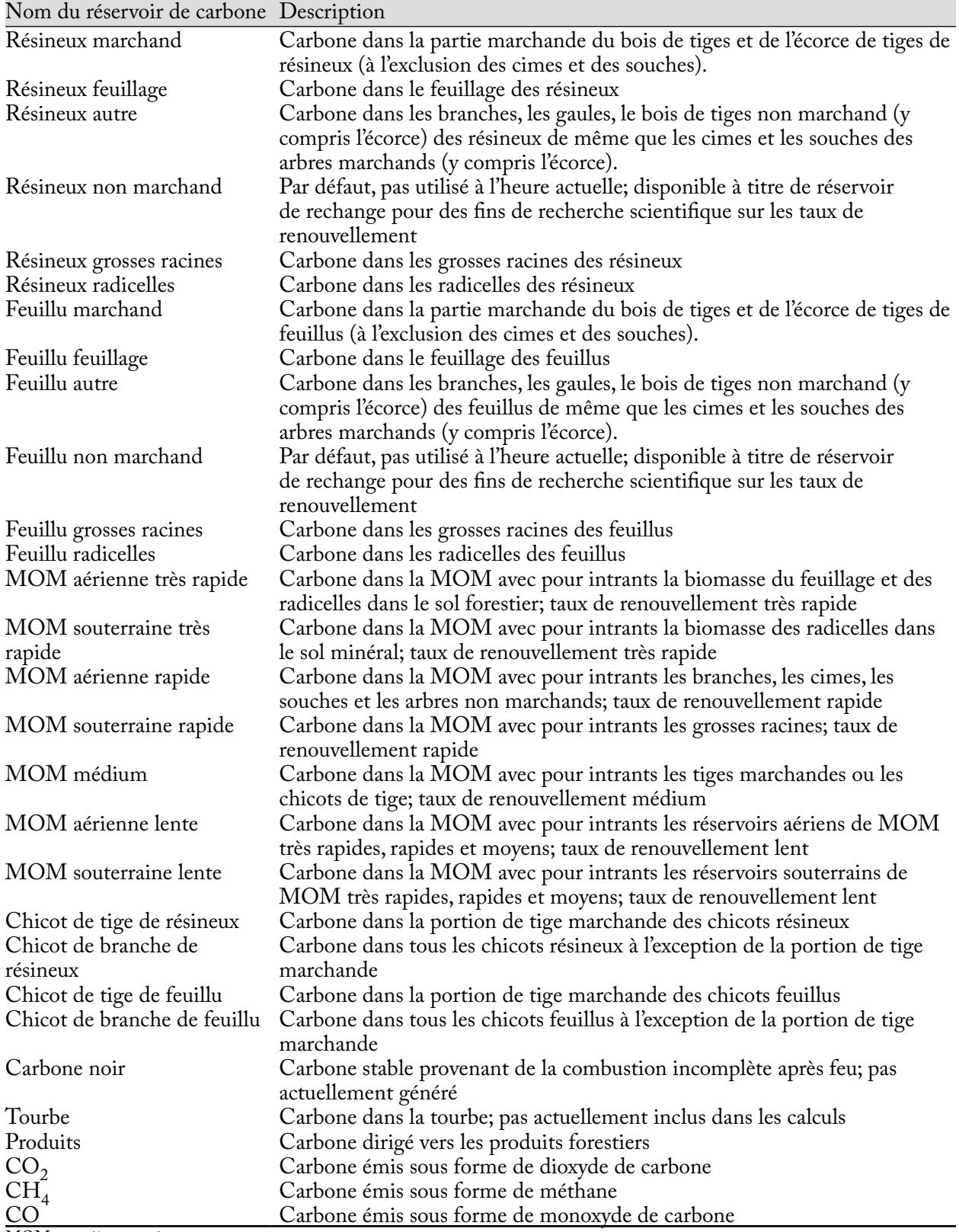

### **Tableau 6-2. Description des réservoirs de carbone dans la fenêtre « Éditeur de matrices de perturbations » (figures 6-15 et 6-16)**

MOM = matière organique morte.

## ☞ *Astuce : Ajuster la somme des valeurs dans la boîte « Valeur (\*100 %) »*

Les valeurs énumérées dans la boîte « Valeur (\*100 %) » doivent totaliser 1. Toutefois, lorsque les taux de transfert existants ont été modifiés ou que de nouveaux ont été inscrits, la somme de ces valeurs peut être inférieure ou supérieure à 1. Si tel est le cas, une barre au bas de la fenêtre s'affichera en rouge plutôt qu'en son vert habituel si la somme des valeurs est supérieure à 1 et s'affichera en bleu si la somme est inférieure à 1. Elle indiquera aussi la somme. Par exemple, la boîte pourrait indiquer « 150,00 % utilisé : -0,50 restant ». Pour corriger une insuffisance ou un excès de valeurs :

**Cliquez sur une autre valeur dans la boîte « Valeur (\*100 %) » et modifiez la valeur de manière à ce que les valeurs de la boîte totalisent 1;** 

**ou**

**cliquez le bouton de droite sur une valeur pour laquelle un manque ou un excès devrait être corrigé, et cliquez sur la boîte « Ajouter la valeur restante à 'nom du réservoir de carbone' » ou sur la boîte « Éliminez la valeur excédentaire de 'nom du réservoir de carbone' » qui apparaît.**

Pour lier un réservoir de carbone dans la boîte « De » à un nouveau réservoir de carbone dans la boîte « Vers » :

**1. Cliquez sur un nom de réservoir de carbone dans la boîte « De ».**

**2. Placez le curseur au-dessus de la boîte « Vers » et cliquez le bouton de droite.**

Une boîte « Ajouter un réservoir » apparaîtra.

**3. Placez le curseur au-dessus de la boîte « Ajouter un réservoir ».**

Un menu de réservoirs de carbone apparaîtra.

- **4. Cliquez sur le nom d'un réservoir de carbone dans le menu qui s'affiche.**
- **5. Cliquez, attendez, puis cliquez de nouveau sur la valeur zéro dans la boîte « Valeur (\*100 %) » et inscrivez le taux de transfert approprié.**

Si la somme des valeurs dans la boîte « Valeur (\*100 %) » est supérieure ou inférieure à 1, référez-vous à l'encadré d'astuce « Ajuster la somme des valeurs dans la boîte 'Valeur (\*100 %)' ».

Pour supprimer un réservoir de carbone dans la boîte « Vers » :

**1. Cliquez le bouton de droite sur le nom du réservoir de carbone dans la boîte « Vers ».**

## **2. Cliquez sur la boîte « Supprimer 'nom du réservoir' » qui apparaît.**

Si la somme des valeurs dans la boîte « Valeur (\*100 %) » est supérieure ou inférieure à 1, référez-vous à l'encadré d'astuce « Ajuster la somme des valeurs dans la boîte 'Valeur (\*100 %)' ».

La vue « Grille » affiche les mêmes données que la vue « Liste », mais sous forme d'un tableau déroulant horizontal (figure 6-16). Les réservoirs de carbone énumérés dans la boîte « De » dans la vue « Liste » sont affichés dans la première colonne du tableau de la vue « Grille » et les réservoirs de carbone énumérés dans la boîte « Vers » dans la vue « Liste » sont les en-têtes de colonnes dans le tableau de la vue « Grille ». Les taux de transfert entre des réservoirs donnés apparaissent aux points d'intersection dans le tableau. Pour modifier des taux de transfert de carbone dans la vue « Grille » :

- **1. Cliquez sur le bouton « Modifier ».**
- **2. Changez le ou les taux de transfert dans le tableau.**
- **3. Cliquez sur le bouton « Enregistrer ».**

## *Copie d'une matrice de perturbation*

Si vous désirez faire une copie d'une matrice de perturbation associée à un projet ouvert, vous pouvez le faire dans la fenêtre « Rechercher des matrices de perturbation » (figure 6-14). Pour ce faire :

**1. Dans la boîte « Résultats de recherche », cliquez sur le nom de la matrice de perturbation à copier.**

## **2. Cliquez sur le bouton « Modifier ».**

La fenêtre d'avertissement « Modifier la matrice de perturbation » (figure 6-14) apparaîtra pour vous rappeler qu'une matrice de perturbation donnée peut être associée à plus d'un type de perturbation et que toute modification apportée pourrait influer sur les transferts de carbone associés à d'autres types de perturbation. Vous avez le choix de créer une copie de la matrice à modifier (choisissez cette option si vous désirez que la matrice soit propre au type de perturbation sélectionné) ou de modifier la matrice originale (de manière à ce que tous les types de perturbation associés à cette matrice soient touchés). Pour faire une copie :

## **3. Cliquez sur le bouton « Oui ».**

La fenêtre « Copier la matrice de perturbation » (figure 6-17) apparaîtra. Cette fenêtre affiche le nom et la description de la nouvelle matrice (copie). Vous pouvez conserver le nom et la description par défaut et passer à l'étape 6 ou

## **4. Cliquez dans la boîte « Nom » et inscrivez un nouveau nom.**

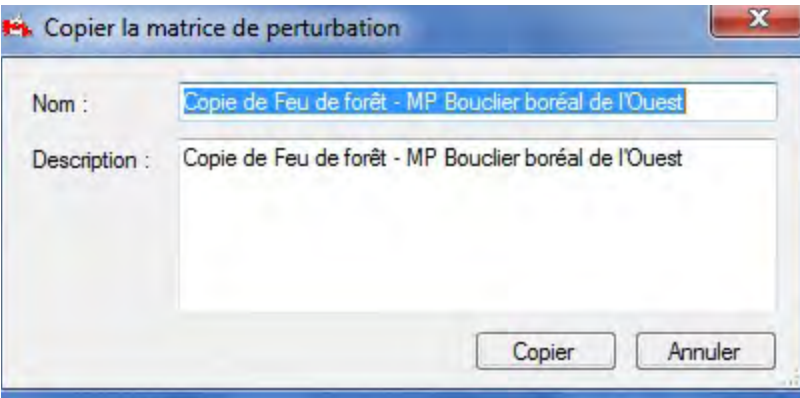

- **Figure 6-17. La fenêtre « Copier la matrice de perturbation » affichant le nom et la description par défaut d'une matrice de perturbation copiée.**
	- **5. Cliquez dans la boîte « Description » et inscrivez une nouvelle description.**
	- **6. Cliquez sur le bouton « Copier » pour poursuivre;**

#### **ou**

## **cliquez sur le bouton « Annuler » pour interrompre le processus.**

Si vous cliquez sur le bouton « Copier », la nouvelle matrice (copie) sera créée et la fenêtre « Éditeur de matrice de perturbation » apparaîtra, affichant la nouvelle matrice à modifier (pour obtenir des instructions, reportez-vous au texte suivant l'étape 3 du paragraphe « Modification d'une matrice de perturbation » qui précède).

Pour être appliquée au projet, la matrice copiée doit d'abord être associée à un type de perturbation. Passez à la section 6.3.2 pour obtenir des instructions.

## 6.3.2 Modification d'une association de matrice de perturbation

Dans la fenêtre « Rechercher des matrices de perturbation » (figure 6-13), vous pouvez modifier le type de perturbation auquel une matrice de perturbation est associée. C'est habituellement nécessaire lorsque vous créez une copie d'une matrice de perturbation existante et la modifiez, par exemple, pour la rendre plus applicable dans des circonstances particulières.

Pour modifier une association de matrice de perturbation :

## **1. Cliquez sur le bouton « Modifier l'association ».**

La fenêtre « Association de matrice de perturbation » (figure 6-18) apparaîtra. Cette fenêtre contient des options permettant de sélectionner un type de perturbation et de modifier l'emplacement, l'ordre annuel et la matrice de perturbation associée à ce type de perturbation. L'emplacement désigne le groupe d'USP et l'écozone. L'ordre annuel désigne la séquence annuelle dans laquelle la série d'impacts se produira pendant la simulation. Par exemple, si une perturbation par la tordeuse des bourgeons de l'épinette doit être modélisée sous la forme d'une série de cinq perturbations séquentielles à mortalité partielle débutant lors de l'étape annuelle 50, la boîte « Ordre annuel » affiche « 1, 2, 3, 4, 5 » pour indiquer la perturbation permanente de 5 ans commençant à l'étape annuelle 50 et se terminant à l'étape annuelle 54.

Pour modifier les associations de matrice de perturbation pour un type de perturbation :

- **2. Cliquez sur la boîte de menu déroulant « Type de perturbation » et sélectionnez un type de perturbation.**
- **3. Sélectionnez un emplacement différent dans la boîte « Emplacement » (au besoin).**

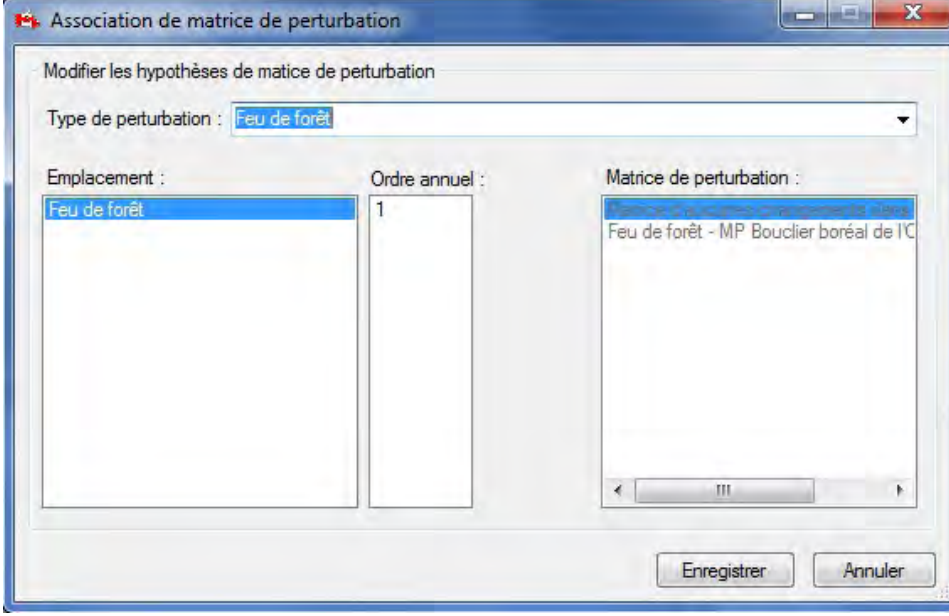

**Figure 6-18. La fenêtre « Association de matrice de perturbation ».**

- **4. Sélectionnez un ordre annuel différent dans la boîte « Ordre annuel » et cliquez sur le bouton « Mapper » (au besoin).**
- **5. Sélectionnez une matrice de perturbation différente dans la boîte « Matrice de perturbation ».**
- **6. Cliquez sur le bouton « Enregistrer » pour poursuivre, puis fermez la fenêtre;**
	- **ou**

**cliquez sur le bouton « Annuler » pour interrompre le processus et fermer la fenêtre.**

# 6.4 Éditeur de courbes de croissance

L'éditeur de courbes de croissance peut être utilisé pour créer, trouver et visionner les détails des courbes de croissance et de rendement importées dans le MBC-SFC3 ainsi que pour les modifier. Les courbes de croissance et de rendement dans l'éditeur de courbes de croissance sont ou peuvent être liées à des hypothèses de croissance de l'exécution dans le compositeur d'hypothèse pour la croissance et le rendement (figure 6-20).

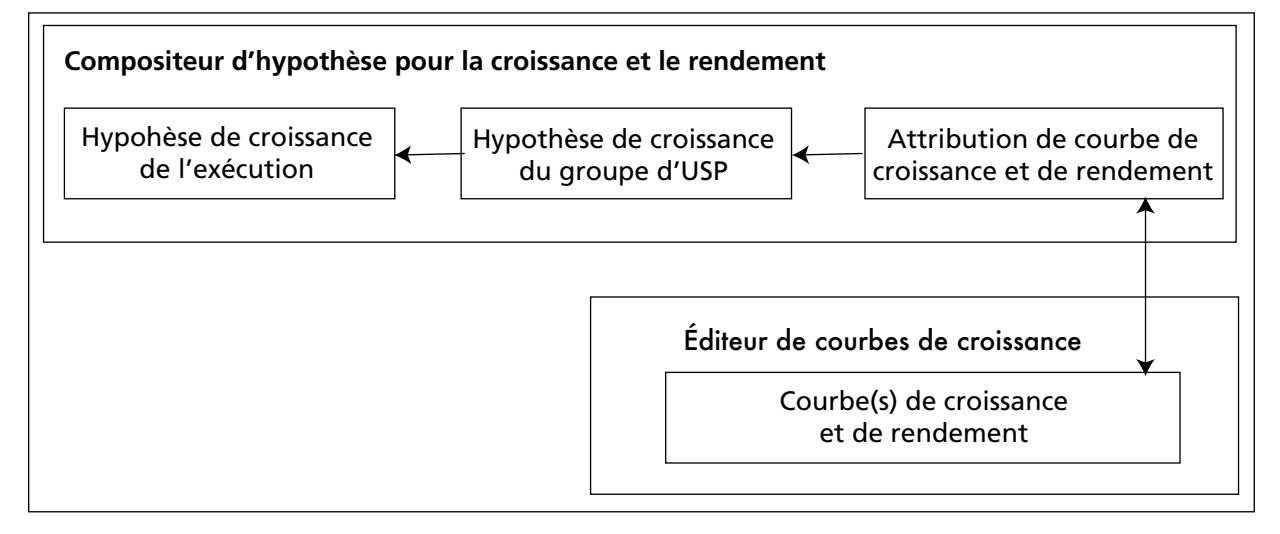

#### **Figure 6-19. Lien entre le compositeur d'hypothèses pour la croissance et le rendement et l'éditeur de courbe de croissance.**

Pour accéder à l'éditeur de courbes de croissance :

## **Cliquez sur « Outils » dans la barre de menu de la fenêtre principale du MBC-SFC3.**

## **Sélectionnez « Éditeurs de données » dans la liste déroulante qui apparaît.**

## **Sélectionnez « Courbes de croissance » dans la liste déroulante latérale qui apparaît.**

La fenêtre « Rechercher de l'information de croissance et de rendement » (figure 6-20) apparaîtra. Dans cette fenêtre, vous pouvez rechercher et modifier des courbes de croissance et de rendement existantes ou ajouter une nouvelle courbe de croissance et de rendement.

## 6.4.1 Recherche d'une courbe de croissance et de rendement

Pour localiser une courbe de croissance et de rendement, vous pouvez filtrer la recherche selon l'emplacement par défaut (Groupe d'USP) et/ou selon l'hypothèse de croissance et de rendement du groupe d'USP et/ou selon le type forestier (ensemble de classificateurs). Pour ce faire :

**1. Cliquez sur la case à cocher « Emplacement par défaut (Groupe d'USP) » et faites un choix dans la liste déroulante qui apparaît;** 

**et/ou**

**cliquez sur la case à cocher « Hypothèse de croissance et de rendement du groupe d'USP » et faites un choix dans la liste déroulante qui apparaît;**

**et/ou**

**cliquez sur la case à cocher « Type forestier (ensemble de classificateurs) », cliquez sur n'importe laquelle des cellules et sélectionnez une valeur appropriée dans la colonne « Valeur du classificateur » du tableau « Définition du type forestier ».**

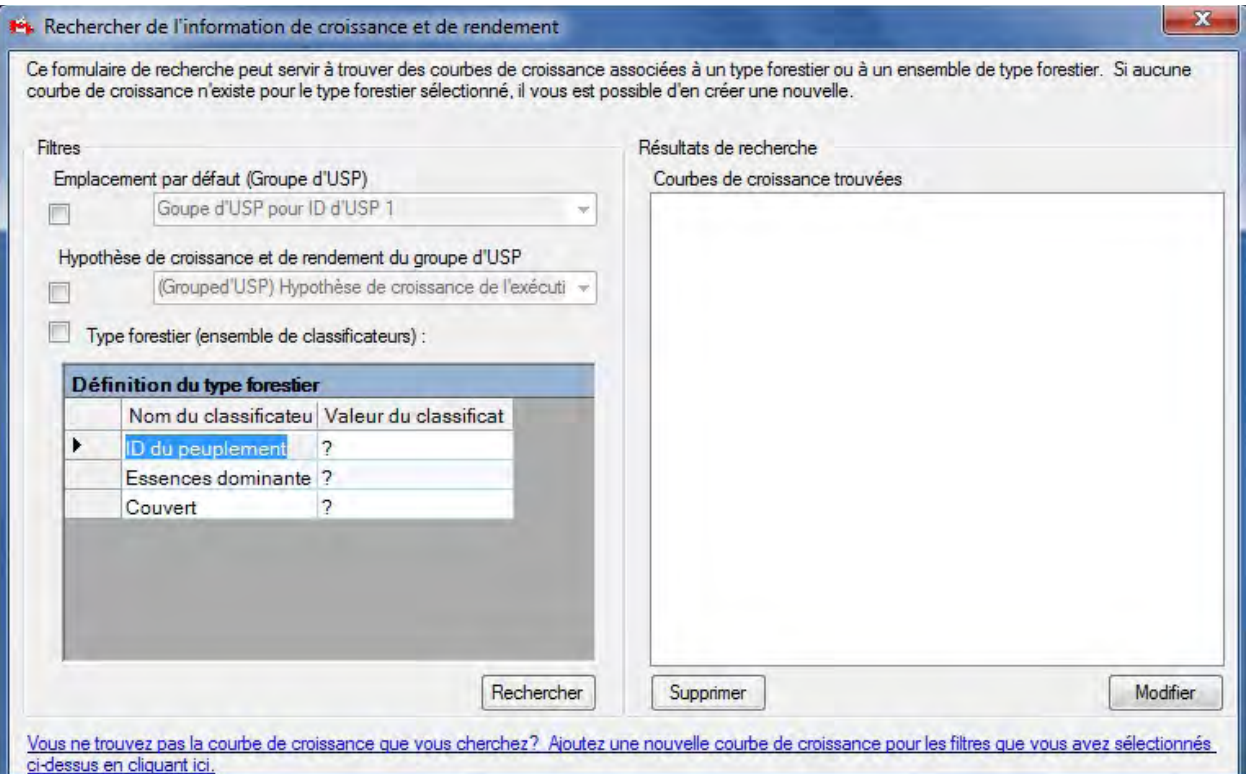

**Figure 6-20. La fenêtre « Rechercher de l'information de croissance et de rendement ».**

## **2. Cliquez sur le bouton « Rechercher ».**

Toutes les courbes de croissance et de rendement trouvées seront affichées dans la boîte « Courbes de croissance trouvées ». Vous avez la possibilité de visionner et de modifier ces courbes de croissance et de rendement.

## 6.4.2 Modification et visionnement d'une courbe de croissance et de rendement

Lorsqu'une courbe de croissance et de rendement voulue est affichée dans la boîte « Courbes de croissance trouvées », elle peut être modifiée. Pour ce faire :

## **1. Cliquez sur le nom de la courbe dans la boîte « Courbes de croissance trouvées ».**

## **2. Cliquez sur le bouton « Modifier ».**

La fenêtre « Éditeur de courbes de croissance » (figure 6-21) apparaîtra. Cette fenêtre peut afficher l'information au sujet d'une courbe de croissance et de rendement de trois manières : par un graphique de volume marchand, par un graphique de carbone de la biomasse ou bien en affichant les détails de la courbe de croissance. Les courbes de croissance et de rendement pour le volume marchand ou pour le carbone de la biomasse en fonction de l'âge sont affichées dans un graphique accompagné d'un tableau contenant ces données. La vue « Détails de la courbe de croissance » (figure 6-21) affiche une courbe de croissance et de rendement de volume marchand pour chaque composante essence en fonction de l'âge. La vue « Détails de la courbe de croissance » est utilisée pour la modification de données, tandis que les vues graphiques servent à visionner les données. La vue « Détails de la courbe de croissance » contient également de l'information modifiable au sujet des liens entre les hypothèses pour la courbe de croissance et de rendement, y compris la ou les hypothèses de croissance à laquelle ou auxquelles la courbe est associée (le cas échéant) et l'hypothèse de conversion de la biomasse à associer à la courbe lorsque le graphique de carbone de la biomasse est affiché. Les courbes de croissance et de rendement peuvent être liées à une hypothèse de croissance de groupe d'USP dans le compositeur d'hypothèses de croissance de l'exécution (voir la section 7.10).

#### *Modification d'une courbe de croissance et de rendement*

Pour modifier une courbe de croissance et de rendement dans la fenêtre « Éditeur de courbes de croissance » :

#### **1. Cliquez sur le bouton « Détails de la courbe de croissance ».**

Pour ajouter une nouvelle essence à la courbe de croissance et de rendement :

#### **2. Cliquez sur la boîte « Essences disponibles » et faites un choix dans la liste déroulante qui apparaît.**

#### **3. Cliquez sur le bouton « Ajouter ».**

Le nom de l'essence choisie apparaîtra dans la boîte « Essences du peuplement ajoutées ».

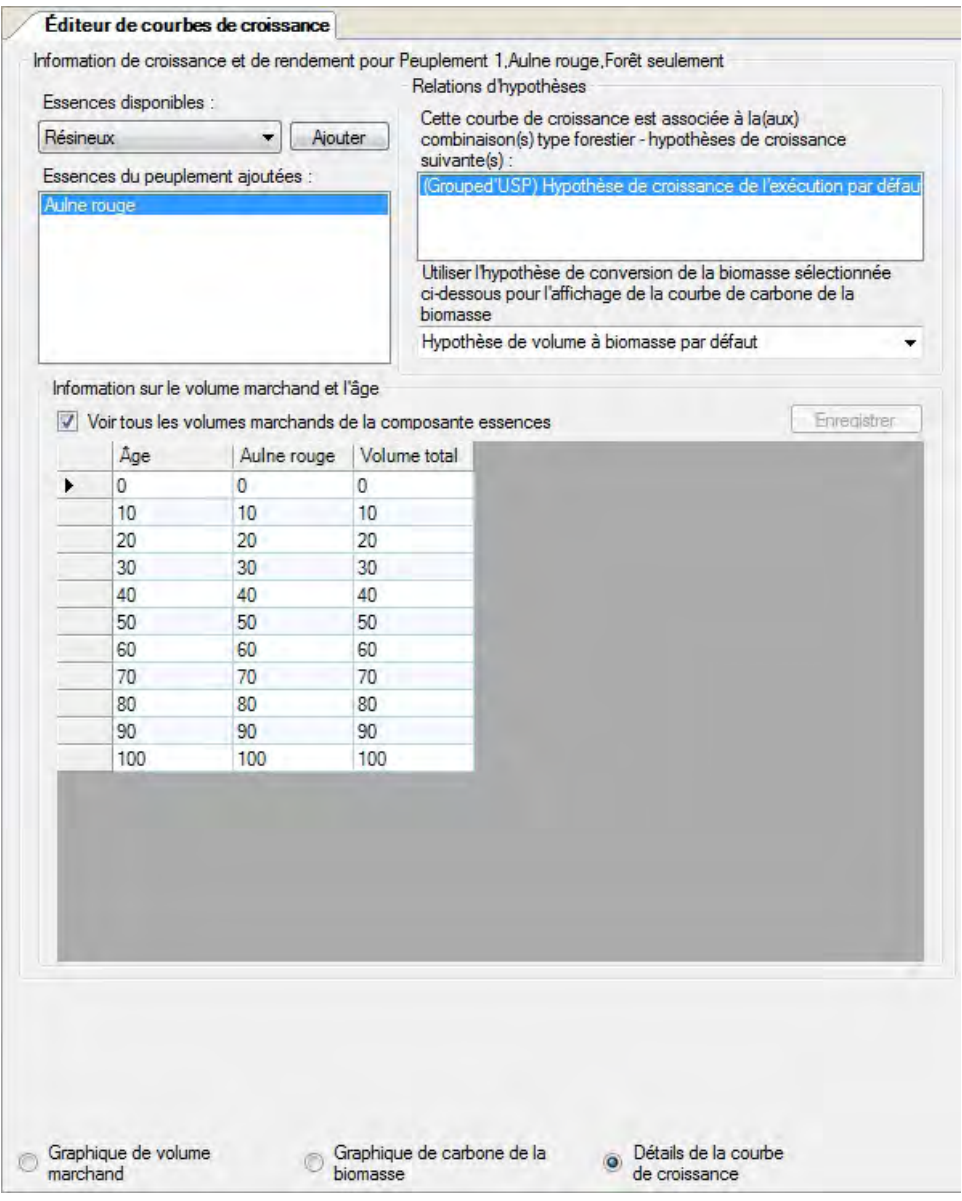

**Figure 6-21. La fenêtre « Éditeur de courbes de croissance » affichant la vue « Détails de la courbe de croissance ».**

## ☞ *Astuce : Suppression d'une essence*

Pour supprimer une essence non voulue de la boîte « Essences du peuplement ajoutées » :

## **Cliquez sur le nom de l'essence dans la boîte « Essences du peuplement ajoutées » et appuyez sur la touche « Supprimer » de votre clavier.**

Une fenêtre « Supprimer la courbe de croissance de l'essence » apparaîtra et vous demandera de confirmer la suppression de l'essence sélectionnée.

**Cliquez sur le bouton « Oui » pour continuer; ou cliquez sur le bouton « Non »pour annuler la suppression.**

Un tableau âge-volume marchand doit être rempli pour chaque essence apparaissant dans la boîte « Essences du peuplement ajoutées ». Pour ce faire ou pour modifier un ensemble existant de paires âge-volume :

- **4. Cliquez sur le nom de l'essence dans la boîte « Essences du peuplement ajoutées ».**
- **5. Inscrivez une valeur pour le volume marchand dans la colonne « Volume » correspondant à chaque âge de la colonne « Âge ».**

## **Remarque : Saisir une valeur de zéro pour le volume marchand par hectare à la fin d'une courbe de croissance**

Dans l'Éditeur de courbe de croissance, saisir une valeur de zéro pour le volume marchand par hectare pour une classe d'âge à la fin d'une courbe de croissance ne pose aucun problème; toutefois, le MBC-SFC3 ignorera les volumes zéro saisis et reportera le dernier volume positif saisi pour une classe d'âge, à perpétuité ou jusqu'à ce que le peuplement ou le type forestier soit perturbé. Si vous voulez que le volume tombe à zéro, vous devez saisir un volume de 0,01.

## **6. Cliquez sur le bouton « Enregistrer ».**

## ☞ *Astuce : Visionnement de toutes les paires âge-volume pour toutes les essences*

Pour voir toutes les paires âge-volume pour toutes les essences associées à une courbe de croissance et de rendement ainsi que le volume total dans le tableau « Information sur le volume marchand et l'âge » :

## **Cliquez sur la case à cocher « Voir tous les volumes marchands de la composante essences » de manière à ce qu'une coche y apparaisse.**

Pour déterminer l'hypothèse de conversion de la biomasse à utiliser pour le graphique de carbone de la biomasse :

**7. Cliquez sur la boîte « Utiliser l'hypothèse de conversion de la biomasse sélectionnée ci-dessous pour l'affichage de la courbe de carbone de la biomasse » et sélectionnez une hypothèse dans la liste déroulante qui apparaît.**

## *Visionnement d'un graphique pour une courbe de croissance et de rendement*

Pour visionner le « Graphique de volume marchand » (figure 6-22) ou le « Graphique de carbone de la biomasse » (figure 6-23) :

**Cliquez sur le bouton « Graphique de volume marchand » ou sur le bouton « Graphique de carbone de la biomasse ».**

La fenêtre « Éditeur de courbes de croissance » affichera le graphique sélectionné. Le « Graphique de volume marchand » affiche la quantité de volume marchand en fonction de l'âge et le « Graphique de carbone de la biomasse » affiche la quantité de carbone de la biomasse en fonction de l'âge. Des tableaux résumant les quantités par âge sont affichés au-dessous de chacun des graphiques. Si vous placez votre curseur sur un point du graphique, cela surlignera la valeur qui y est associée dans le tableau et vice versa. Il est possible de modifier l'affichage du graphique comme du tableau (voir le chapitre 9); toutefois, les données qui sont représentées dans chacun ne peuvent être changées qu'en ajoutant (voir la section 6.4.3) ou en modifiant (voir plus haut dans la présente section) les courbes de croissance et de rendement dans la vue « Détails de la courbe de croissance ».

## 6.4.3 Ajout d'une courbe de croissance et de rendement

Pour créer une nouvelle courbe de croissance et de rendement si vous ne trouvez pas de courbe de croissance et de rendement voulue au moyen du processus décrit à la section 6.4.1 :

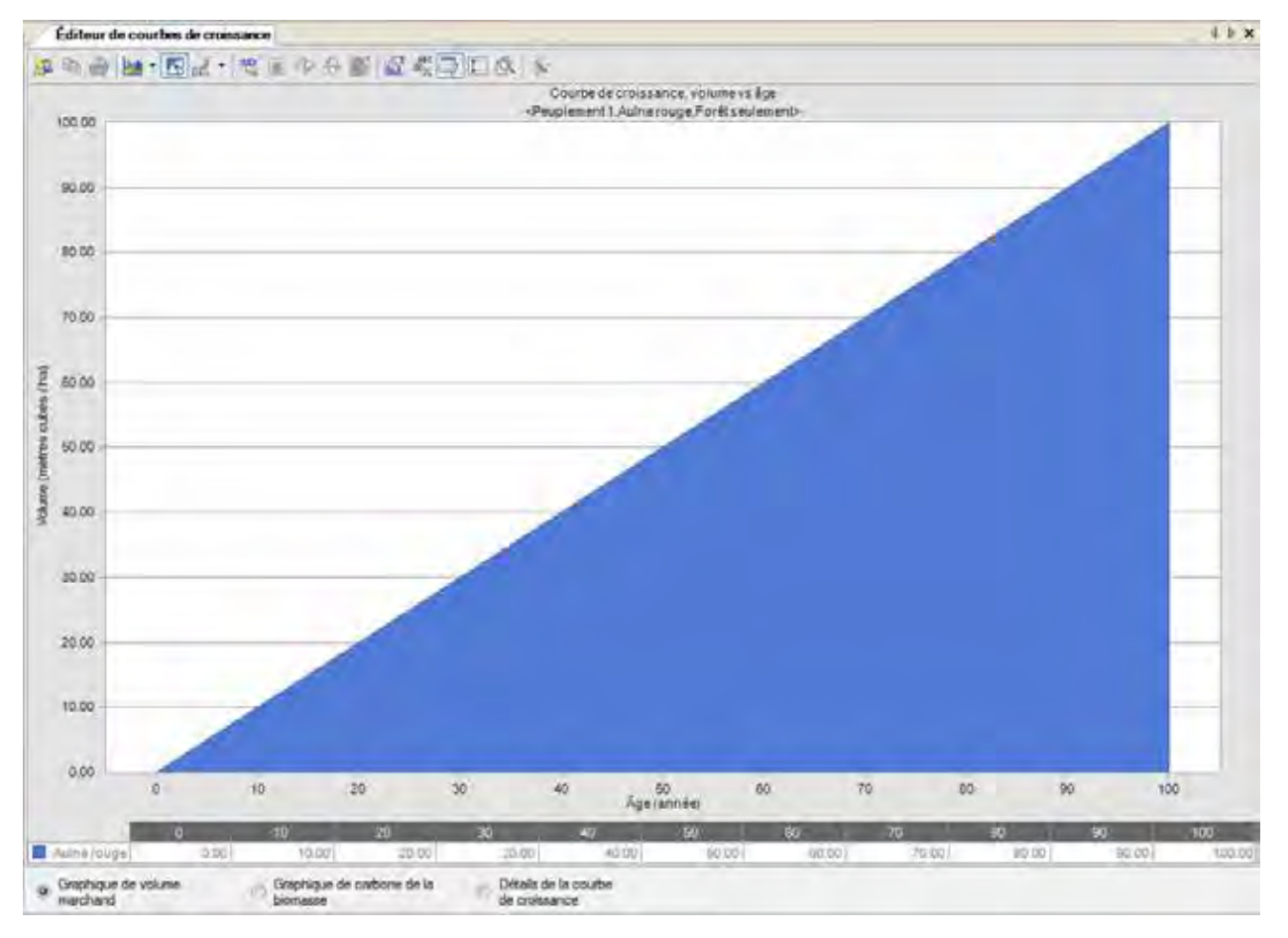

**Figure 6-22. La fenêtre « Éditeur de courbes de croissance » affichant la vue « Graphique de volume marchand ».**

**1. Dans la fenêtre « Rechercher de l'information de croissance et de rendement » (figure 6-20), cliquez sur la case à cocher « Emplacement par défaut (Groupe d'USP) » et faites un choix dans la liste déroulante qui apparaît;** 

## **et/ou**

**cliquez sur la case à cocher « Hypothèse de croissance et de rendement du groupe d'USP » et faites un choix dans la liste déroulante qui apparaît;**

### **et/ou**

**cliquez sur la case à cocher « Type forestier (ensemble de classificateurs) », cliquez sur n'importe laquelle des cellules et sélectionnez une valeur appropriée dans la colonne « Valeur du classificateur » du tableau « Définition du type forestier ».**

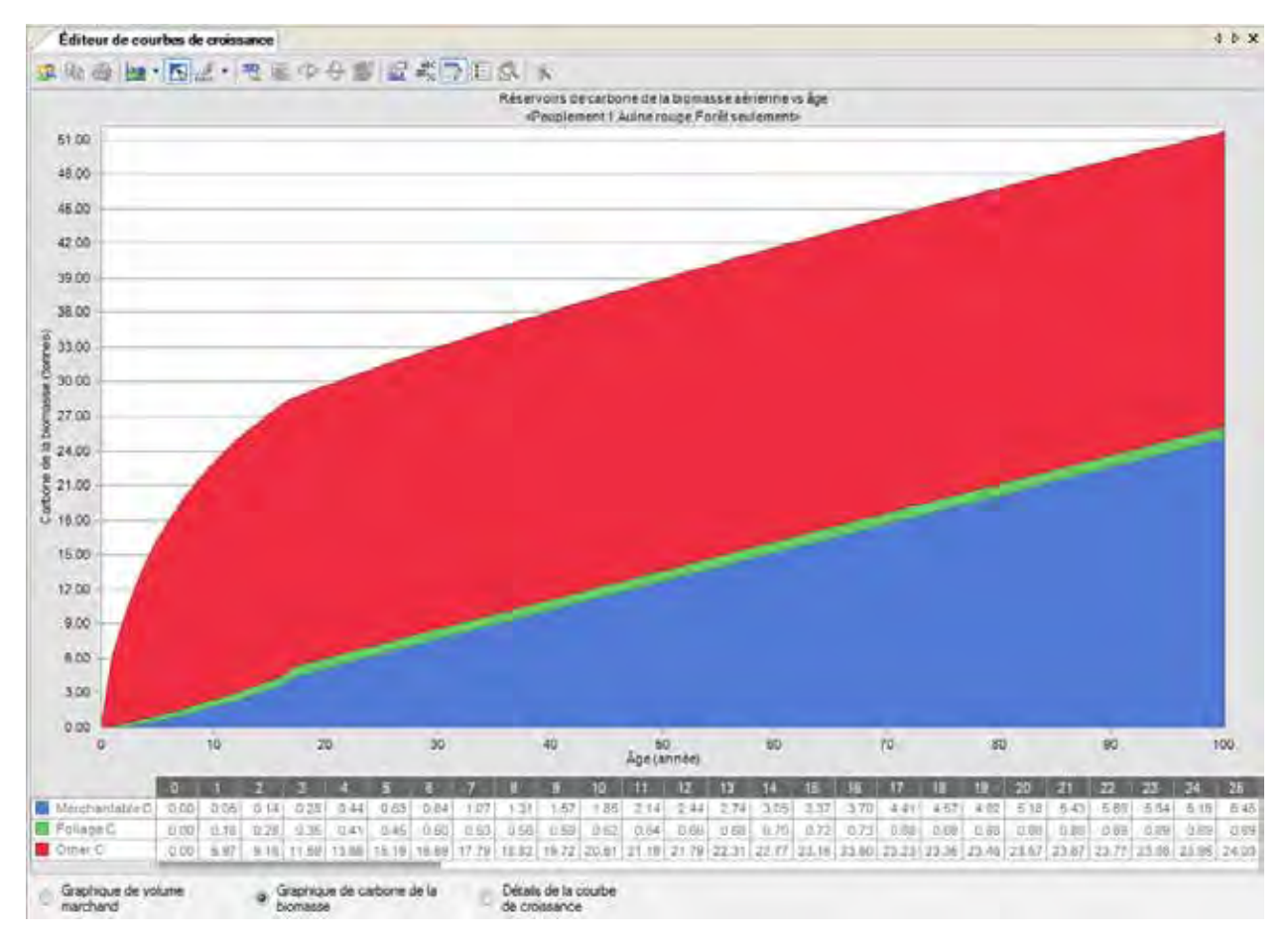

**Figure 6-23. La fenêtre « Éditeur de courbes de croissance » affichant la vue « Graphique de carbone de la biomasse ».**

## **2. Cliquez sur le lien « Ajoutez une nouvelle courbe de croissance pour les filtres que vous avez sélectionnés ci-dessus en cliquant ici ».**

Une fenêtre « Ajouter une courbe de croissance » apparaîtra et indiquera qu'une courbe de croissance et de rendement a été créée.

## **3. Cliquez sur le bouton « OK ».**

La fenêtre « Éditeur de courbes de croissance » (figure 6-21) apparaîtra. Vous devez commencer par identifier les composantes essence de la courbe de croissance et de rendement qui est créée.

**4. Cliquez sur la boîte « Essences disponibles » et sélectionnez un nom d'essence dans la liste déroulante qui apparaît.**

## **5. Cliquez sur le bouton « Ajouter ».**

Le nom de l'essence choisie apparaîtra dans la boîte « Essences du peuplement ajoutées ».

**6. Cliquez sur le nom de l'essence dans la boîte « Essences du peuplement ajoutées ».**

## ☞ *Astuce : Suppression d'une essence*

Pour supprimer une essence non voulue de la boîte « Essences du peuplement ajoutées » :

**Cliquez sur le nom de l'essence dans la boîte « Essences du peuplement ajoutées » et appuyez sur la touche « Supprimer » de votre clavier.**

Dans le tableau « Information sur le volume marchand et l'âge » :

- **7. Inscrivez une valeur pour le volume marchand dans la colonne « Volume » correspondant à chaque âge de la colonne « Âge ».**
- **8. Cliquez sur le bouton « Enregistrer ».**
- **9. Répétez les étapes 4 à 8 pour ajouter des composantes essence additionnelles à la courbe de croissance et de rendement.**

☞ *Astuce : Visionnement de toutes les paires âge-volume pour toutes les essences, ainsi que le volume total*

Pour voir toutes les paires âge-volume pour toutes les essences associées à une courbe de croissance et de rendement ainsi que le volume total dans le tableau « Information sur le volume marchand et l'âge » :

**Cliquez sur la case à cocher « Voir tous les volumes marchands de la composante essences » de manière à ce qu'une coche y apparaisse.**

Pour déterminer l'hypothèse de conversion de la biomasse à utiliser pour le graphique de carbone de la biomasse :

**10.Cliquez sur la boîte « Utiliser l'hypothèse de conversion de la biomasse sélectionnée ci-dessous pour l'affichage de la courbe de carbone de la biomasse » et sélectionnez une hypothèse dans la liste déroulante qui apparaît.**

Vous devrez associer cette courbe à une hypothèse de croissance de l'exécution dans le compositeur d'hypothèse de croissance de l'exécution (voir la section 7.10).

# 6.5 Éditeur d'inventaire

L'éditeur d'inventaire peut être utilisé pour visionner ou modifier l'inventaire d'un projet qui a été ouvert dans le MBC-SFC3.

Pour accéder à la fenêtre de l'éditeur d'inventaire :

- **1. Cliquez sur « Outils » dans la barre de menu de la fenêtre principale du MBC-SFC3.**
- **2. Sélectionnez « Éditeurs de données » dans la liste déroulante qui apparaît.**
- **3. Sélectionnez « Inventaire » dans la liste déroulante latérale qui apparaît.**

La fenêtre « Éditeur d'inventaire » (figure 6-24) apparaîtra. L'information d'inventaire dans cette fenêtre peut être affichée sous forme de graphique illustrant la superficie par classe d'âge dans la vue « Graphique » (figure 6-24) ou sous forme de tableau résumé dans la vue « Sommaire » (figure 6-25).

## 6.5.1 Vue graphique

La vue « Graphique » (figure 6-24) affiche un graphique et un tableau de données de la superficie par classe d'âge à partir de l'inventaire qui a été ouvert dans le MBC-SFC3. Pour accéder à la vue « Graphique » dans la fenêtre « Éditeur d'inventaire » :

## **Cliquez sur le bouton « Graphique ».**

Le graphique et le tableau de données des superficies par classe d'âge seront affichés. Si vous placez votre curseur sur un point du graphique, cela surlignera la valeur associée dans le tableau et vice versa. Il est possible de modifier l'affichage du graphique comme du tableau (voir le chapitre 9); toutefois, les données affichées dans ces vues ne peuvent être modifiées qu'en modifiant l'inventaire dans la vue « Sommaire ».

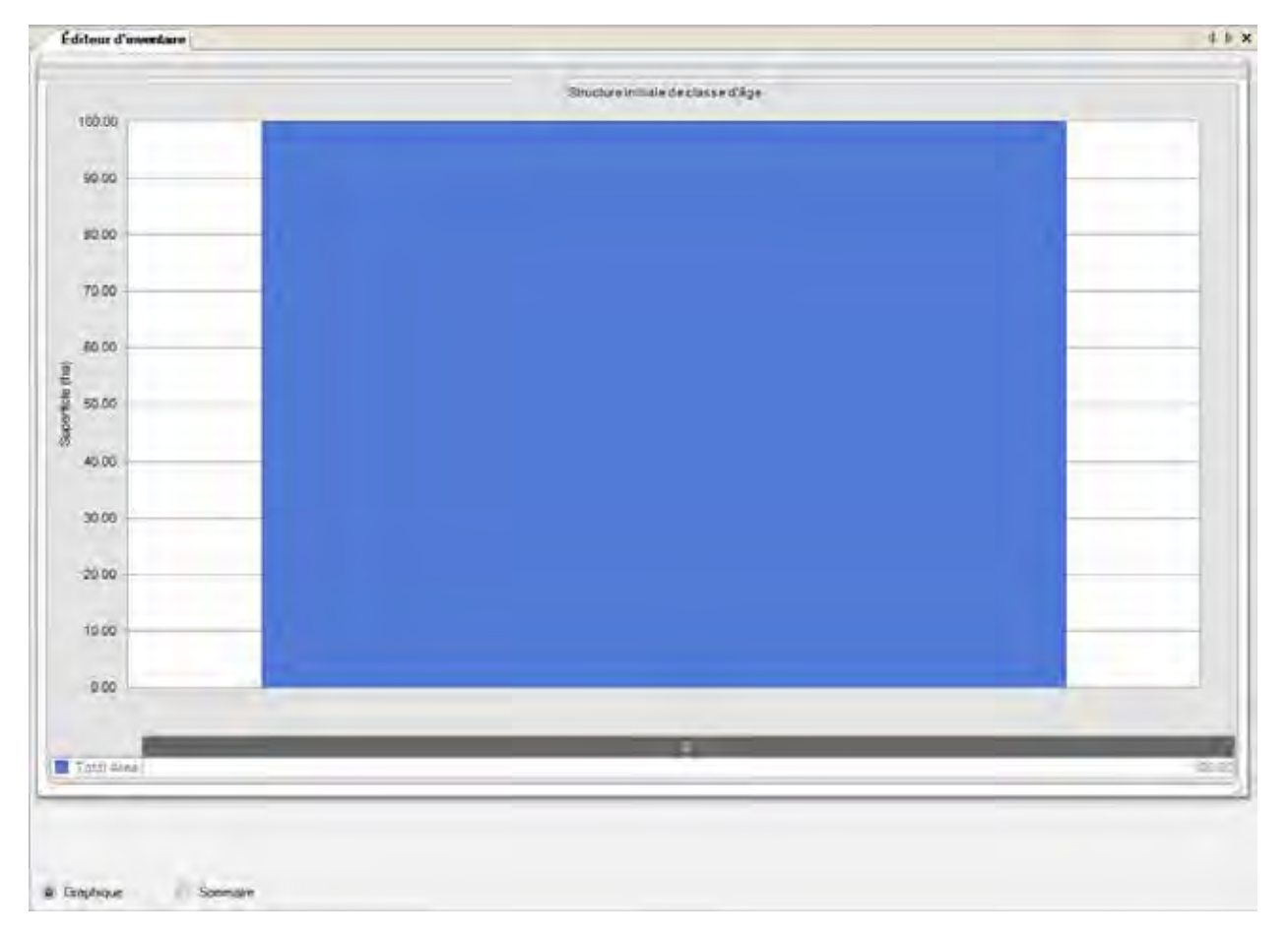

**Figure 6-24. La fenêtre « Éditeur d'inventaire » affichant la vue « Graphique ».**

## 6.5.2 Vue sommaire

Dans la vue « Sommaire », vous pouvez visionner, modifier ou charger un inventaire. Pour accéder à la vue « Sommaire » (figure 6-25) dans la fenêtre « Éditeur d'inventaire » :

#### **Cliquez sur le bouton « Sommaire ».**

### *Visionnement de données d'inventaire*

Si les données d'inventaire d'un projet ne sont liées qu'à une seule limite administrative et une seule limite écologique, toutes les données seront automatiquement affichées dans le tableau dans la vue « Sommaire » de la fenêtre « Éditeur d'inventaire ».

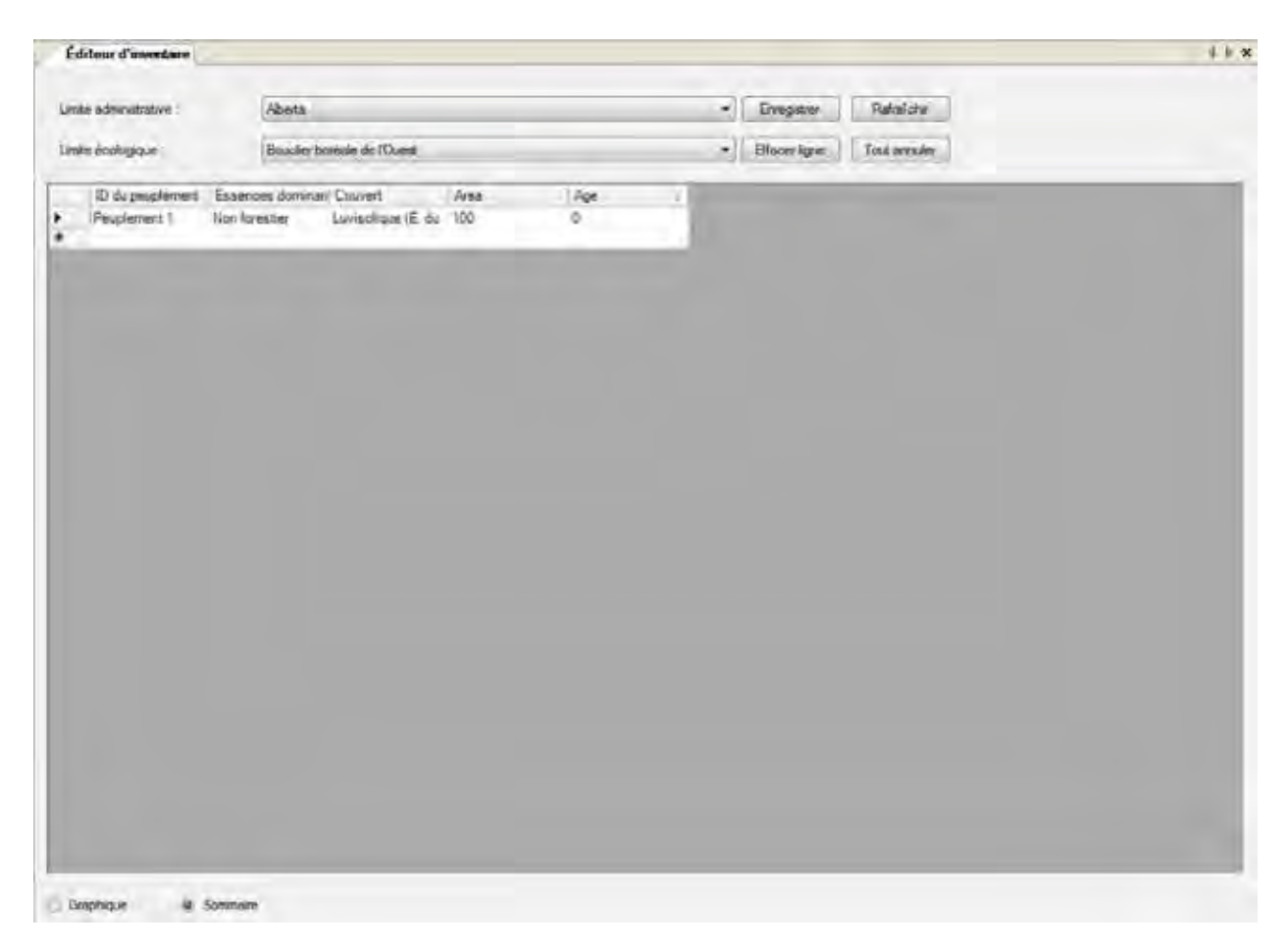

#### **Figure 6-25. La fenêtre « Éditeur d'inventaire » affichant la vue « Sommaire ».**

Si les données d'inventaire du projet sont liées à plusieurs limites administratives et/ou écologiques, vous pouvez visionner les données pour chaque combinaison. Pour continuer :

- **1. Cliquez sur la boîte « Limite administrative » et sélectionnez un nom de limite administrative dans la liste déroulante qui apparaît.**
- **2. Cliquez sur la boîte « Limite écologique » et sélectionnez un nom de limite écologique dans la liste déroulante qui apparaît.**

Le tableau affichera les données de projet pour les limites sélectionnées et vous pouvez modifier ces données si vous le souhaitez.

## *Modification de données d'inventaire*

Pour modifier les données d'inventaire du projet actuellement ouvert dans le MBC-SFC3 ou qui ont été chargées dans l'éditeur :

- **1. Cliquez sur le bouton « Rafraîchir ».**
- **2. Modifiez les données dans le tableau d'inventaire.**

☞ *Astuce : Suppression d'une ligne de données*

Pour retirer une ligne de données :

**Cliquez sur la cellule grise à côté de la ligne contenant les données. Cliquez sur le bouton « Annuler la ligne ».**

**3. Cliquez sur le bouton « Enregistrer »;** 

**ou**

## **cliquez sur le bouton « Tout annuler » pour annuler toute modification.**

Si vous cliquez sur le bouton « Enregistrer », une fenêtre « Éditeur d'inventaire » apparaîtra et vous demandera de confirmer les modifications.

## **4. Cliquez sur le bouton « Oui » pour continuer;**

**ou**

**cliquez sur le bouton « Non » pour annuler les modifications.**

# 6.6 Éditeur de règles de transition

L'éditeur de règles de transition peut être utilisé pour rechercher, modifier ou ajouter des règles de transition pour toute perturbation importée ou créée pour un projet. Les règles de transition décrivent le ou les types forestiers vers lequel ou lesquels se convertira un type forestier à un âge donné à la suite d'un événement de perturbation en particulier. Les règles de transition dans l'éditeur de règles de transition peuvent être liées à des hypothèses particulières dans le compositeur d'hypothèse pour les perturbations et l'aménagement (voir la figure 6-26).

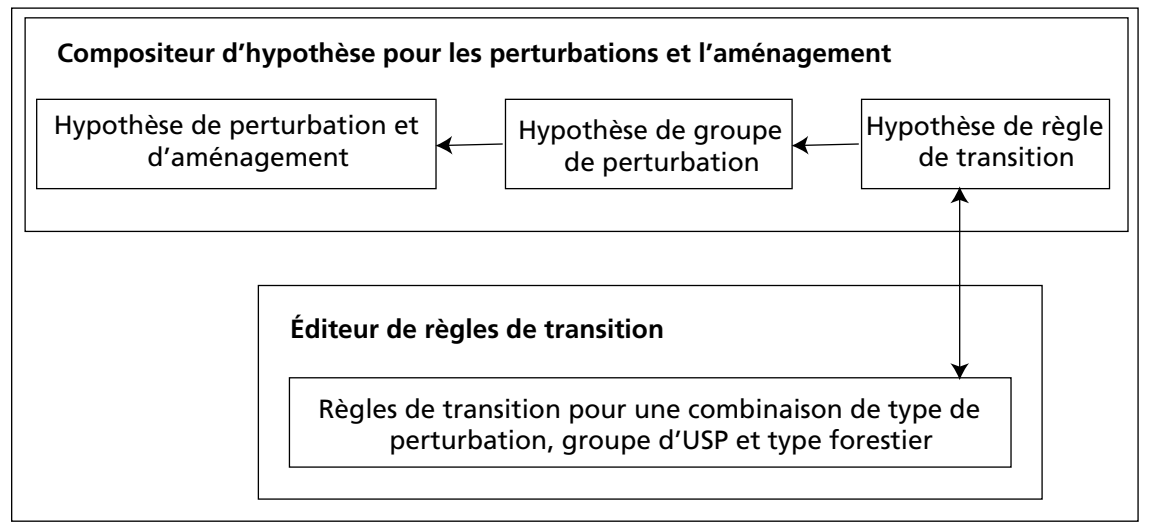

**Figure 6-26. Liens entre le compositeur d'hypothèse pour les perturbations et l'aménagement et l'éditeur de règles de transition.**

Pour accéder à la fenêtre « Éditeur de règles de transition » :

- **1. Cliquez sur « Outils » dans la barre de menu de la fenêtre principale du MBC-SFC3.**
- **2. Sélectionnez « Éditeurs de données » dans la liste déroulante qui apparaît.**
- **3. Sélectionnez « Règles de transition » dans la liste déroulante latérale qui apparaît.**

La fenêtre « Rechercher des hypothèses de règle de transition » (figure 6-27) apparaîtra. Dans cette fenêtre, vous devez rechercher des hypothèses de règle de transition dans la base de données de projet qui est ouverte. Vous pouvez alors modifier toute règle de transition au sein des hypothèses de règle de transition qui sont trouvées ou vous pouvez ajouter de nouvelles règles de transition. De plus, une nouvelle règle de transition peut être ajoutée au moyen de cette fenêtre si vous ne trouvez pas une hypothèse de règle de transition voulue.

## 6.6.1 Recherche d'hypothèses de règle de transition

Pour localiser une hypothèse de règle de transition, vous pouvez filtrer votre recherche selon l'emplacement (groupe d'USP) et/ou le type de perturbation. Pour continuer :

**1. Cliquez sur la case à cocher « Emplacement (groupe d'USP) », cliquez sur la boîte de liste déroulante qui y est associée et faites un choix dans la liste qui apparaît; et/ou**

**cliquez sur la case à cocher « Type de perturbation », cliquez sur la boîte de liste déroulante qui y est associée et faites un choix dans la liste qui apparaît.**

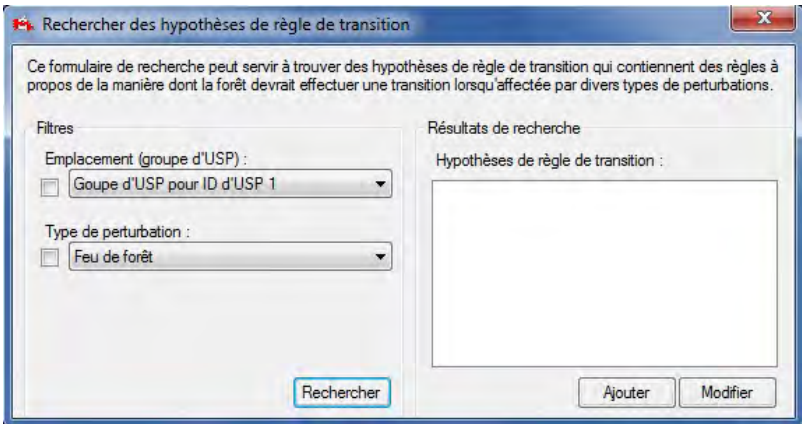

**Figure 6-27. La fenêtre « Rechercher des hypothèses de règle de transition ».**

## **2. Cliquez sur le bouton « Rechercher ».**

Toute hypothèse de règle de transition trouvée s'affichera dans la boîte « Hypothèses de règle de transition ». Vous avez la possibilité de visionner et de modifier des règles de transition associées à l'hypothèse de règle de transition trouvée ou bien d'ajouter une nouvelle hypothèse de règle de transition.

## 6.6.2 Visionnement et modification de règles de transition

Pour visionner ou modifier une hypothèse de règle de transition trouvée et affichée dans la boîte « Hypothèses de règle de transition » de la fenêtre « Rechercher des hypothèses de règle de transition » (figure 6-27) :

- **1. Cliquez sur le nom de l'hypothèse de règle de transition dans la boîte « Hypothèses de règle de transition ».**
- **2. Cliquez sur le bouton « Modifier ».**

La fenêtre « Éditeur de règles de transition » (figure 6-28) apparaîtra. Cette fenêtre affiche toute règle de transition existante pour l'hypothèse de règle de transition sélectionnée (dont le nom est affiché dans le haut de la fenêtre). Une règle de transition est composée d'un ou de plusieurs types forestiers, chacun ayant ses propres étendues d'âges de composantes feuillues et/ou résineuses (touchées par la perturbation), et le ou les types forestiers de transition (les types forestiers vers lesquels évolueront les types forestiers originaux à la suite de la perturbation, l'âge après la perturbation, la proportion qui subit la transition et le délai de régénération). Vous pouvez ajouter ou supprimer des types forestiers et ajouter, modifier ou supprimer des étendues d'âge et le type forestier de transition pour chacun des types forestiers ajoutés à l'hypothèse de règle de transition. Pour retourner à la fenêtre « Rechercher des hypothèses de règle de transition », cliquez sur le bouton « Retour à la recherche ».

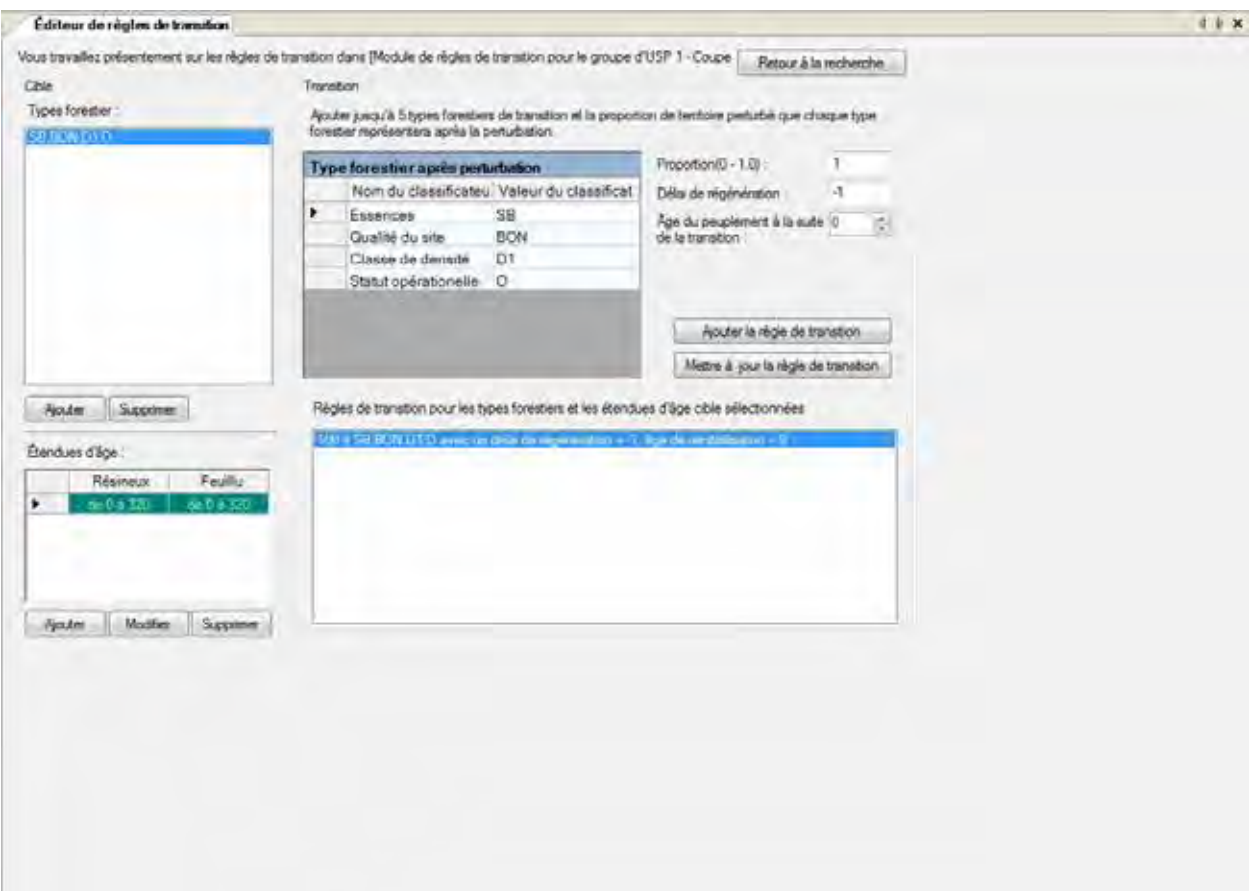

**Figure 6-28. La fenêtre « Éditeur de règles de transition ».**

## *Ajout de types forestiers*

Vous pouvez ajouter un ou plusieurs types forestiers à la boîte « Types forestiers » de la fenêtre « Éditeur de règles de transition ». Les types forestiers qui apparaissent dans cette boîte devraient être admissibles à être touchés par le type de perturbation associé à l'hypothèse de règle de transition choisie (dont le nom apparaît dans le haut de la fenêtre). Pour ajouter des types forestiers à cette boîte :

## **1. Cliquez sur le bouton « Ajouter » sous la boîte « Types forestiers ».**

La fenêtre « Ajouter/modifier l'information de la transition cible » apparaîtra (figure 6-29).

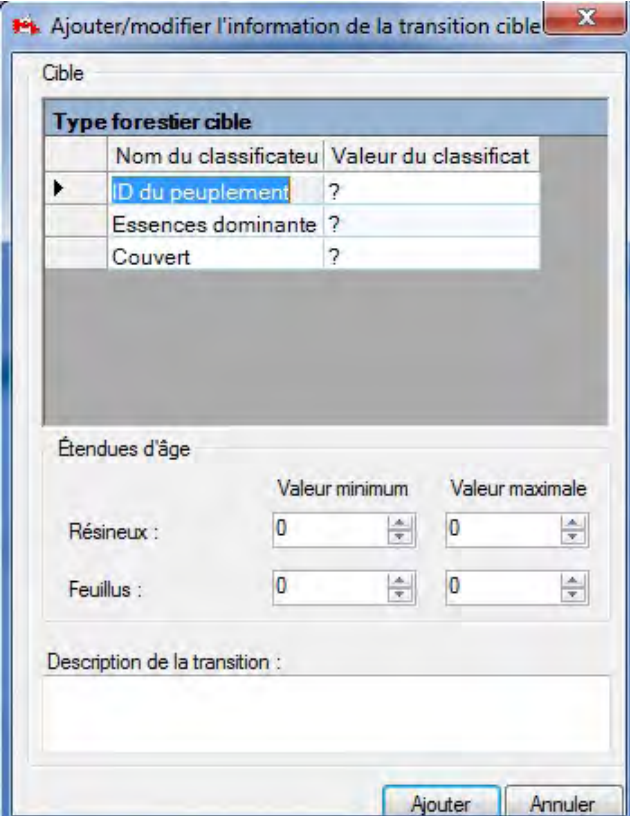

**Figure 6-29. La fenêtre « Ajouter/modifier l'information de la transition cible ».**

Pour sélectionner le type forestier voulu :

**2. Cliquez sur une cellule dans la colonne « Valeur du classificateur » et faites un choix dans la liste déroulante qui apparaît pour chacun des « Nom du classificateur » dans le tableau « Type forestier cible ».**

Ensuite, vous devez définir une étendue d'âge du type forestier sélectionné qui pourra être touchée par la perturbation associée à l'hypothèse de règle de perturbation. Pour continuer :

- **3. Cliquez sur les flèches dans les boîtes « Valeur minimum » et « Valeur maximale » pour les résineux et les feuillus pour sélectionner les âges éligibles minimum et maximum admissibles (facultatif ).**
- **4. Inscrivez une description dans la boîte « Description de la transition » (facultatif ).**
- **5. Cliquez sur le bouton « Ajouter » pour continuer; ou**

## **cliquez sur le bouton « Annuler » pour annuler l'ajout.**

Si vous cliquez sur le bouton « Ajouter », la fenêtre « Ajouter/modifier l'information de la transition cible » se fermera. Le nouveau type forestier apparaîtra dans la boîte « Types forestiers » et les étendues d'âge apparaîtront dans la boîte « Étendues d'âge » dans la fenêtre « Éditeur de règles de transition ».

## *Suppression de types forestiers*

Pour supprimer des types forestiers apparaissant dans la boîte « Types forestiers » de la fenêtre « Éditeur de règles de transition » et qui ne sont pas touchés par le type de perturbation associé à l'hypothèse de règle de transition choisie (et dont le nom apparaît dans le haut de la fenêtre) :

## **1. Cliquez sur le nom d'un type forestier dans la boîte « Types forestiers ».**

## **2. Cliquez sur le bouton « Supprimer » sous la boîte « Types forestiers ».**

Une fenêtre « Supprimer l'enregistrement » apparaîtra et vous demandera de confirmer la suppression du type forestier.

## **3. Cliquez sur le bouton « Oui » pour continuer;**

**ou**

## **cliquez sur le bouton « Non » pour annuler la suppression.**

Si vous cliquez sur le bouton « Oui », le type forestier sélectionné ainsi que les étendues de classes d'âge et les règles de transition qui y sont associées seront retirés de la fenêtre « Éditeur de règles de transition ».

## *Ajout d'étendues d'âge*

Chaque type forestier dans la boîte « Types forestiers » de la fenêtre « Éditeur de règles de transition » doit être associé à une étendue d'âge qui représente la période pendant laquelle le type forestier est admissible au type de perturbation associé à l'hypothèse de règle de transition choisie (dont le nom apparaît dans le haut de la fenêtre) (figure 6-28).

Pour ajouter une étendue d'âge (si cela n'avait pas été fait au moment de l'ajout du type forestier ou si des étendues d'âge additionnelles sont requises) :

**1. Cliquez sur un type forestier dans la boîte « Types forestiers ».**

## **2. Cliquez sur le bouton « Ajouter » sous le tableau « Étendues d'âge ».**

La fenêtre « Ajouter/modifier l'information de la transition cible » apparaîtra (figure 6-29).

## **Remarque : Modification d'un type forestier**

Bien que le type forestier et une description de la transition soient affichés avec l'information relative à l'étendue d'âge dans la fenêtre « Ajouter/modifier l'information de la transition cible », ces champs ne peuvent être modifiés avant que le tableau « Types forestiers » ne soit activé. Pour modifier un type forestier, vous devez cliquer sur le bouton « Ajouter » sous le tableau « Types forestiers » de la fenêtre « Éditeur de règles de transition ». La fenêtre « Ajouter/modifier l'information de la transition cible » apparaîtra de nouveau avec le type forestier activé.

Dans la boîte « Étendues d'âge », vous pouvez inscrire des étendues d'âge pour les composantes feuillues et résineuses des types forestiers. « Valeur minimum » est l'âge minimal du type forestier sélectionné qui soit admissible à la perturbation associée à l'hypothèse de règle de transition choisie, et « Valeur maximale » est l'âge le plus élevé du type forestier sélectionné qui soit admissible à cette même perturbation.

## **3. Cliquez sur les flèches dans les boîtes « Valeur minimum » et « Valeur maximale » pour la composante résineuse pour sélectionner l'étendue d'âge appropriée;**

## **et/ou**

**cliquez sur les flèches dans les boîtes « Valeur minimum » et « Valeur maximale » pour le composante feuillue pour sélectionner l'étendue d'âge appropriée.**

**4. Cliquez sur le bouton « Ajouter » pour continuer;**

#### **ou**

### **cliquez sur le bouton « Annuler » pour annuler l'ajout.**

Si vous cliquez sur le bouton « Ajouter », la fenêtre « Ajouter/modifier l'information de la transition cible » se fermera. La ou les nouvelles étendues d'âge apparaîtront dans le tableau « Étendues d'âge » et le type forestier auquel elles sont associées sera surligné dans la boîte « Types forestiers ».

## *Modification d'étendues d'âge*

Pour modifier une étendue d'âge associée à un type forestier dans la boîte « Types forestiers » de la fenêtre « Éditeur de règles de transition » :

- **1. Cliquez sur un type forestier dans la boîte « Types forestiers ».**
- **2. Cliquez sur la cellule grise à côté de la ligne qui contient l'étendue d'âge à modifier dans le tableau « Étendues d'âge ».**
- **3. Cliquez sur le bouton « Modifier ».**

La fenêtre « Ajouter/modifier l'information de la transition cible » apparaîtra (figure 6-29).

## **Remarque : Modification d'un type forestier**

Bien que le type forestier et une description de la transition soient affichés avec l'information relative à l'étendue d'âge dans la fenêtre « Ajouter/modifier l'information de la transition cible », ces champs ne peuvent être modifiés avant que le tableau « Types forestiers » ne soit activé. Pour modifier un type forestier, vous devez cliquer sur le bouton « Ajouter » sous le tableau « Types forestiers » de la fenêtre « Éditeur de règles de transition ». La fenêtre « Ajouter/modifier l'information de la transition cible » apparaîtra de nouveau avec le type forestier activé.

**4. Cliquez sur les flèches dans les boîtes « Valeur minimum » et « Valeur maximale » pour la composante résineuse pour sélectionner l'étendue d'âge appropriée;**

**et/ou**

**cliquez sur les flèches dans les boîtes « Valeur minimum » et « Valeur maximale » pour la composante feuillue pour sélectionner l'étendue d'âge appropriée.**

**5. Cliquez sur le bouton « Mettre à jour » pour continuer (le bouton « Mettre à jour » remplace le bouton « Ajouter » à la figure 6-29);**

**ou**

## **cliquez sur le bouton « Annuler » pour annuler la mise à jour.**

Si vous cliquez sur le bouton « Mettre à jour », la fenêtre « Ajouter/modifier l'information de la transition cible » se fermera. La ou les étendues d'âge modifiées apparaîtront dans le tableau « Étendues d'âge » et le type forestier auquel elles sont associées sera surligné dans la boîte « Types forestiers ».

## *Suppression d'étendues d'âge*

Pour supprimer une étendue d'âge associée à un type forestier dans la boîte « Types forestiers » de la fenêtre « Éditeur de règles de transition » :

- **1. Cliquez sur un type forestier dans la boîte « Types forestiers ».**
- **2. Cliquez sur la cellule grise à côté de la ligne qui contient l'étendue d'âge à modifier dans le tableau « Étendues d'âge ».**
- **3. Cliquez sur le bouton « Supprimer » sous le tableau « Étendues d'âge ».**

Une fenêtre « Supprimer l'enregistrement » apparaîtra et vous demandera de confirmer la suppression de l'étendue d'âge.

- **4. Cliquez sur le bouton « Oui » pour continuer;**
	- **ou cliquez sur le bouton « Non » pour annuler la suppression.**

## *Ajout de règles de transition*

Une règle de transition décrit le changement de type forestier qui découle d'une perturbation ou d'une activité d'aménagement. Le type forestier de transition est le type forestier vers lequel le type forestier cible (original) se convertira (s'il est différent de l'original) après un événement de perturbation ou une activité d'aménagement. Pour ajouter un type forestier cible dans la fenêtre « Éditeur de règles de transition » (figure 6-28) :

## **1. Cliquez sur un type forestier dans la boîte « Types forestiers ».**

## **Remarque : Retour au type forestier cible**

Il n'est pas nécessaire d'ajouter un type forestier de transition si le type forestier cible revient au même type forestier après la perturbation. Dans cette situation, le même type forestier apparaîtra dans la boîte « Règles de transition pour les types forestiers et les étendues d'âge cible sélectionnées ».

Pour sélectionner le type forestier qui apparaîtra à la suite de la perturbation :

**2. Dans le tableau « Type forestier après perturbation », cliquez sur chaque ligne associée à un nom de classificateur dans la colonne « Valeur du classificateur » et faites un choix dans la liste déroulante qui apparaît.**

Ensuite, vous devez inscrite la proportion (par ex., 0,2 pour 20 %) du type forestier cible qui deviendra le type forestier de transition. Pour ce faire :

## **3. Inscrivez une proportion dans la boîte « Proportion ».**

## **Remarque : Inscrire une proportion**

Si un seul type forestier de transition est créé pour le type forestier cible, la proportion est 100 % et la valeur inscrite doit être 1. Si plus d'un type forestier de transition est créé pour le type forestier cible, les proportions inscrites doivent totaliser 1. Si les proportions totalisent moins de 1, on présume que le reste retourne au type forestier avant perturbation.

Pour inscrire le délai de régénération pour la forêt de transition lorsque la perturbation est passée :

## **4. Inscrivez un nombre d'années dans la boîte « Délai de régénération » (doit être une valeur positive).**

Ensuite, vous devez sélectionner sur la courbe de croissance et de rendement du type forestier de transition l'âge auquel ce type forestier commencera à croître. Par exemple, des types forestiers cibles qui ont brûlé dans un feu de forêt peuvent se convertir en types forestiers de transition à l'âge zéro, tandis que des types forestiers cibles qui ont subi une éclaircie commerciale se convertissent aux types forestiers de transition à 25 années d'âge. Si vous entrez une valeur de –1, cela indique qu'il n'y a aucun changement d'âge après la perturbation; toutefois, si le type de perturbation associé à la règle de transition est un type de perturbation de renouvellement du peuplement, la valeur –1 sera ignorée par le modèle et l'âge sera réglé à zéro après la perturbation. Pour continuer :

- **5. Cliquez sur les flèches dans la boîte « Âge du peuplement à la suite de la transition » pour sélectionner un âge (si nécessaire).**
- **6. Cliquez sur le bouton « Ajouter la règle de transition ».**

La nouvelle règle de transition apparaîtra dans la boîte « Règles de transition pour les types forestiers et les étendues d'âge cible sélectionnées ».

## *Modification de règles de transition*

Les règles de transition existantes pour un type forestier cible apparaissent dans la boîte « Règles de transition pour les types forestiers et les étendues d'âge cible sélectionnées ». Pour modifier une règle de transition existante pour un type forestier cible dans la boîte « Types forestiers » (figure 6-28) :

- **1. Cliquez sur un type forestier dans la boîte « Types forestiers ».**
- **2. Cliquez sur une règle de transition dans la boîte « Règles de transition pour les types forestiers et les étendues d'âge cible sélectionnées ».**

Vous avez alors le choix de plusieurs étapes facultatives pour modifier la règle de transition. Dans le tableau « Type forestier après perturbation » :

- **3. Cliquez sur chaque ligne associée à un nom de classificateur dans la colonne « Valeur du classificateur » et faites un choix dans la liste déroulante qui apparaît.**
- **4. Inscrivez une proportion dans la boîte « Proportion ».**

## **Remarque : Inscrire une proportion**

Si un seul type forestier après perturbation est créé pour le type forestier cible, la proportion est 100 % et la valeur inscrite doit être 1. Si plus d'un type forestier après perturbation sont créés pour le type forestier cible, les proportions inscrites doivent totaliser 1.

- **5. Inscrivez un nouveau nombre dans la boîte « Délai de régénération ».**
- **6. Cliquez sur les flèches dans la boîte « Âge du peuplement à la suite de la transition » pour sélectionner un nouvel âge.**
- **7. Cliquez sur le bouton « Mettre à jour la règle de transition »;**

**ou**

**cliquez du bouton de droite sur la règle de transition dans la boîte « Règles de transition pour les types forestiers et les étendues d'âge cible sélectionnées » et cliquez sur « Mettre à jour » dans le menu qui apparaît.**

## *Suppression de règles de transition*

Pour supprimer une règle de transition existante :

- **1. Cliquez sur un type forestier cible dans la boîte « Types forestiers » (figure 6-28).**
- **2. Cliquez du bouton de droite sur une règle de transition dans la boîte « Règles de transition pour les types forestiers et les étendues d'âge cible sélectionnées ».**
- **3. Cliquez sur « Supprimer » dans le menu qui apparaît.**

Une fenêtre « Supprimer l'enregistrement » apparaîtra et vous demandera de confirmer la suppression de la règle de transition.

**4. Cliquez sur le bouton « Oui » pour continuer;**

**ou**

## **cliquez sur le bouton « Non » pour annuler le processus de suppression.**

Si des règles de transition demeurent dans la boîte « Règles de transition pour les types forestiers et les étendues d'âge cible sélectionnées », vous devrez mettre à jour les proportions de chacune de manière à ce que 100 % du type forestier cible soit traité par les transitions vers les types forestiers de transition.

## 6.6.3 Ajout d'hypothèses de règle de transition

Si vous ne trouvez pas d'hypothèse de règle de transition appropriée à la suite d'une recherche dans la fenêtre « Rechercher des hypothèses de règle de transition » (figure 6-27), vous avez la possibilité de créer une nouvelle hypothèse de règle de transition. Pour ce faire, dans la fenêtre « Rechercher des hypothèses de règle de transition » :

## **Cliquez sur le bouton « Ajouter ».**

Cela fera apparaître l'onglet « Perturbation et aménagement » (voir la figure 7-15 au chapitre 7) de la fenêtre « Compositeurs d'hypothèses ». À l'onglet « Hypothèse de règle de transition » (voir la figure 7-17 au chapitre 7), vous devez créer une nouvelle hypothèse de règle de transition (voir la section 7.9.9). Lorsque la nouvelle hypothèse de règle de transition a été créée, vous pouvez ajouter des règles de transition à l'hypothèse, en cliquant sur le bouton « Ajouter/modifier des règles de transition » à l'onglet « Hypothèse de règle de transition » ou en retournant à la fenêtre « Rechercher des hypothèses de règle de transition », en recherchant la nouvelle hypothèse et en modifiant par la suite les règles de transition.

# 6.7 Éditeur de données d'entrée par défaut

L'éditeur de données d'entrée par défaut peut être utilisé pour ajouter, modifier ou copier des perturbations par défaut ou des essences par défaut (ainsi que leurs paramètres de biomasse) du modèle. De plus, des types de perturbation personnalisés peuvent être supprimés au moyen de cet éditeur. L'éditeur de données d'entrée par défaut peut être ouvert en tout temps et, lorsque vous l'ouvrez, tout projet ouvert sera fermé. Toute modification apportée dans l'éditeur s'appliquera à tous les nouveaux projets créés par la suite. Pour accéder à la fenêtre « Éditeur de données d'entrée par défaut » (figure 6-30) :

- **1. Cliquez sur « Outils » dans la barre de menu de la fenêtre principale du MBC-SFC3.**
- **2. Sélectionnez « Éditeurs de données » dans la liste déroulante qui apparaît.**
- **3. Sélectionnez « Éditeur de données d'entrée par défaut » dans la liste déroulante latérale qui apparaît.**

La fenêtre « Éditeur de données d'entrée par défaut » apparaîtra. Cette fenêtre peut être fermée en cliquant sur le bouton « Fermer ».

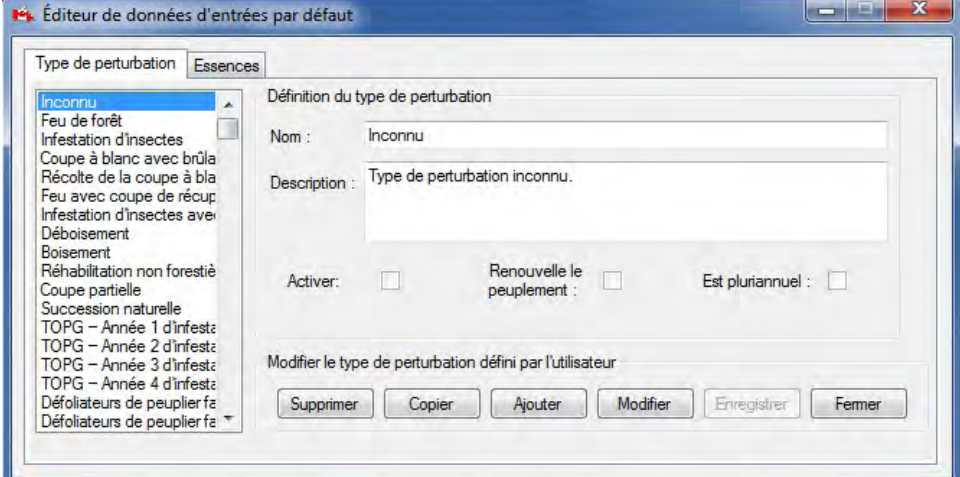

**Figure 6-30. La fenêtre « Éditeur de données d'entrée par défaut » avec l'onglet « Type de perturbation » sélectionné.**

## 6.7.1 Ajout d'un type de perturbation

Pour ajouter un type de perturbation par défaut :

- **1. Cliquez sur l'onglet « Type de perturbation ».**
- **2. Cliquez sur le bouton « Ajouter ».**
- **3. Inscrivez un nom dans la boîte « Nom ».**
- **4. Inscrivez une description dans la boîte « Description ».**
- **5. Cliquez sur la case à cocher « Activer » pour activer la perturbation (au besoin).**
- **6. Cliquez sur la case à cocher « Est pluriannuel » pour indiquer que la perturbation peut se produire en plus d'une année (au besoin).**
- **7. Cliquez sur la case à cocher « Renouvelle le peuplement » pour indiquer que la perturbation enlève complètement un peuplement et ramène la classe d'âge à zéro (au besoin).**
- **8. Cliquez sur le bouton « Enregistrer » pour continuer;**

**ou**

## **cliquez sur le bouton « Annuler » pour annuler l'ajout.**

Si vous cliquez sur le bouton « Enregistrer », le nouveau type de perturbation par défaut s'ajoutera à la boîte où sont énumérés les types de perturbation par défaut et la fenêtre « Rechercher des matrices de perturbation » (figure 6-13) apparaîtra pour vous permettre de modifier les matrices de perturbation associées à ce nouveau type de perturbation pour chaque écozone. Pour en savoir davantage sur la manière de modifier la matrice de perturbation pour le nouveau type de perturbation, reportez-vous à la section 6.3.1.

## 6.7.2 Modification d'un type de perturbation

Pour modifier un type de perturbation :

- **1. Cliquez sur l'onglet « Type de perturbation » dans la fenêtre « Éditeur de données d'entrée par défaut » (figure 6-30).**
- **2. Cliquez sur un type de perturbation dans la boîte qui énumère tous les types de perturbation.**
- **3. Cliquez sur le bouton « Modifier ».**
- **4. Apportez les changements nécessaires dans les boîtes « Nom » et « Description » et à toutes les cases à cocher applicables.**
- **5. Cliquez sur le bouton « Enregistrer »pour continuer;**

**cliquez sur le bouton « Annuler » pour annuler les modifications.**

## 6.7.3 Copie d'un type de perturbation

Pour copier un type de perturbation :

- **1. Cliquez sur l'onglet « Type de perturbation » (figure 6-30).**
- **2. Cliquez sur un type de perturbation dans la boîte qui énumère tous les types de perturbation.**

## **3. Cliquez sur le bouton « Copier ».**

La fenêtre « Rechercher des matrices de perturbation » (figure 6-13) apparaîtra. Dans la fenêtre « Éditeur de données d'entrée par défaut », le type de perturbation copié apparaîtra dans la liste des types de

**ou**

perturbations. Pour changer le nom ou la description du type de perturbation copié, vous pouvez modifier le type de perturbation (reportez-vous à la section 6.7.2 et veillez à ce que les cases à cocher « Activer », « Est pluriannuel » et « Renouvelle le peuplement » sont cochées au besoin). Lorsque toutes les modifications ont été apportées, vous devrez vous pencher sur la fenêtre « Rechercher des matrices de perturbation ». Cette fenêtre affichera une copie de la matrice de perturbation pour chaque écozone et vous aurez l'option de modifier l'une ou l'autre, ou la totalité, des matrices qui y sont associées. Pour obtenir de plus amples renseignements sur la façon de sélectionner et de modifier une matrice de perturbation, voir la section 6.3.1.

## 6.7.4 Suppression d'un type de perturbation

Tout type de perturbation que vous avez créé peut aussi être supprimé, mais les types de perturbation par défaut du modèle ne le peuvent pas. Pour supprimer un type de perturbation personnalisé :

**1. Cliquez sur le nom du type de perturbation dans la boîte contenant la liste des perturbations dans l'onglet « Type de perturbation » de la fenêtre « Éditeur de données d'entrée par défaut » (figure 6-30).**

## **2. Cliquez sur le bouton « Supprimer ».**

Une fenêtre « Supprimer le type de perturbation » apparaîtra et vous demandera de confirmer la suppression du type de perturbation personnalisé sélectionné.

## **3. Cliquez sur le bouton « Oui » pour continuer;**

**ou**

## **cliquez sur le bouton « Non » pour annuler la suppression.**

Si vous cliquez sur le bouton « Oui », le type de perturbation sera supprimé ainsi que toute matrice de perturbation qui y est associée.

## 6.7.5 Ajout d'une essence par défaut

Pour ajouter une essence par défaut :

- **1. Cliquez sur l'onglet « Essences » (figure 6-31).**
- **2. Cliquez sur la boîte « Genre » et sélectionnez un genre dans la liste déroulante qui apparaît.**
- **3. Cliquez sur le bouton « Ajouter ».**
- **4. Inscrivez le nom de l'espèce d'arbre dans la boîte « Nom ».**

Ensuite, vous devez inscrire le code de l'Inventaire forestier canadien (IFCan) pour l'essence (voir l'annexe 8, Codes de l'Inventaire forestier canadien pour les espèces d'arbres).

## **5. Inscrivez le code IFCan dans la boîte « Code\_IFCan ».**

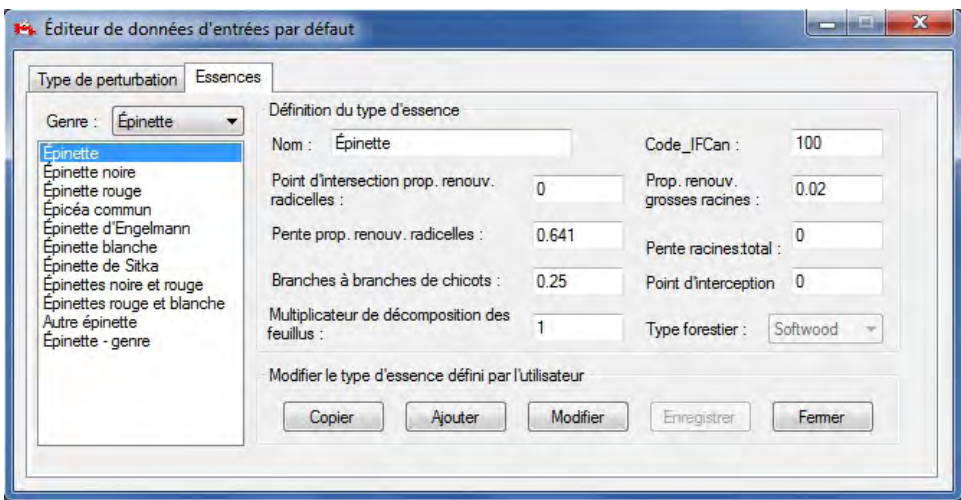

**Figure 6-31. La fenêtre « Éditeur de données d'entrée par défaut » avec l'onglet « Essences » sélectionné.**

#### **Remarque : paramètres de pente et de point d'intersection désactivés**

Bien que les boîtes « Point intersection prop. renouv. radicelles », « Pente prop. renouv. radicelles », « Pente racines:total » et « Point d'intersection racine:total » affichent des valeurs par défaut et puissent être modifiées, ces paramètres ne sont pas actuellement appliqués dans les calculs du modèle.

Pour inscrire la proportion de renouvellement de grosses racines, représentant la proportion (de 0 à 1) du carbone de la biomasse de grosses racines qui est transféré au réservoir de MOM souterraine rapide sur une base annuelle :

## **6. Inscrivez une proportion dans la boîte « Prop. renouv. grosses racines » (proportion de renouvellement de grosses racines).**

Pour inscrire la proportion de biomasse de branches relative aux chicots de branches, représentant la proportion (de 0 à 1) de renouvellement des branches qui est transféré au réservoir de chicots de branches sur une base annuelle :

#### **7. Inscrivez une proportion dans la boîte « Branches à branches de chicots ».**

Pour inscrire un multiplicateur de décomposition des feuillus, un nombre (de 0 à un maximum que vous aurez défini) qui peut servir à augmenter ou à diminuer les taux de décomposition des réservoirs de MOM des feuillus par rapport aux résineux :

- **8. Inscrivez un multiplicateur dans la boîte « Multiplicateur de décomposition des feuillus ».**
- **9. Cliquez sur la boîte « Type forestier » et sélectionnez un type dans la liste déroulante qui apparaît.**
- **10.Cliquez sur le bouton « Enregistrer » pour continuer;**

## **ou**

## **cliquez sur le bouton « Annuler » pour annuler l'ajout.**

Si vous cliquez sur le bouton « Enregistrer », le nouveau type d'essence par défaut apparaîtra dans la boîte qui énumère les essences.

## 6.7.6 Modification d'une essence par défaut

Pour modifier une essence par défaut,

- **1. Cliquez sur l'onglet « Essences » (figure 6-31).**
- **2. Cliquez sur la boîte « Genre » et sélectionnez un genre dans la liste déroulante qui apparaît.**
- **3. Cliquez sur un nom d'essence dans la boîte qui énumère les essences.**
- **4. Cliquez sur le bouton « Modifier ».**
- **5. Apportez des modifications requises aux différents champs de définition du type d'essence.**
- **6. Cliquez sur le bouton « Enregistrer » pour continuer; ou cliquez sur le bouton « Annuler » pour annuler les modifications.**

## 6.7.7 Copie d'une essence par défaut

Pour copier une essence par défaut :

- **1. Cliquez sur la boîte « Genre » et sélectionnez un genre dans la liste déroulante qui apparaît (figure 6-31).**
- **2. Cliquez sur un nom d'essence dans la boîte qui énumère les essences.**
- **3. Cliquez sur le bouton « Copier ».**

L'essence copiée apparaîtra dans la boîte qui énumère les essences, où elle sera identifiée comme copie (par ex., « Copie de peuplier faux-tremble »). Vous pouvez en modifier le nom, les données associées et les paramètres (tel que décrit à la section 6.7.6).
# CHAPITRE 7

## EXÉCUTION DE SIMULATIONS ET COMPOSITION D'HYPOTHÈSES

Les chapitres précédents ont décrit la manière d'importer des données dans un projet, de gérer un projet, de modifier les données utilisées pour créer un projet et d'exécuter la simulation par défaut créée lors de la création d'un projet. Ce chapitre offre des renseignements additionnels au sujet du planificateur de simulation et ses fonctions et présente et décrit les outils de composition d'hypothèses.

Lorsque vous importez des données dans un projet du MBC-SFC3, le modèle utilise ces renseignements pour créer des hypothèses par défaut au sujet de divers ensembles de paramètres, y compris l'initialisation des peuplements (en termes de carbone dans la biomasse et la matière organique morte [MOM]), le renouvellement de la biomasse, le climat, le renouvellement de la MOM, les matrices de perturbation, les événements de perturbation et d'aménagement, la croissance et le rendement et la conversion de volume à biomasse. En outre, le modèle crée des hypothèses sur la manière dont les diverses hypothèses déterminées par les paramètres seront combinées pour former les hypothèses au niveau de l'exécution et de la simulation du projet. Lorsque vous exécutez une hypothèse de simulation pour un projet depuis le planificateur de simulation, le modèle utilise les ensembles de paramètres cités dans les diverses hypothèses associées à l'hypothèse de simulation pour éclairer la simulation. Avant ou après une simulation de projet, les hypothèses par défaut peuvent être visionnées et modifiées dans l'un des outils de composition d'hypothèses, ou bien de nouvelles hypothèses peuvent être créées pour être appliquées aux données du projet. Plusieurs des outils de composition d'hypothèses, en particulier pour les matrices de perturbation, les événements de perturbation et d'aménagement, la croissance et le rendement ainsi que le climat sont liés à des outils d'édition de données particuliers (figure 1-4), afin que des hypothèses particulières puissent être créées au moyen de données particulières issues d'éditeurs de données particuliers.

La figure 7-1 illustre la hiérarchie des hypothèses. L'hypothèse de simulation se trouve au sommet et dicte l'ensemble de la sélection d'hypothèses pour une simulation donnée.

- Une **hypothèse de simulation** est composée d'une hypothèse d'initialisation de peuplement et d'une hypothèse d'exécution du MBC.
- Une **hypothèse d'initialisation de peuplement** est constituée de six hypothèses par défaut et/ou personnalisées sous-jacentes (figure 7-1). Au cours d'une simulation, ces hypothèses modélisent les dynamiques de carbone de l'écosystème forestier qui génèrent les réservoirs de carbone initiaux (étape annuelle 0) pour tous les peuplements.
- Une **hypothèse d'exécution du MBC** est constituée de neuf hypothèses par défaut et/ou personnalisées sous-jacentes (figure 7-1). Au cours d'une simulation, ces hypothèses éclairent la modélisation des dynamiques de carbone de l'écosystème forestier qui simule les réservoirs et les transferts de carbone pour tous les peuplements pour l'étape annuelle 1 et les suivantes.

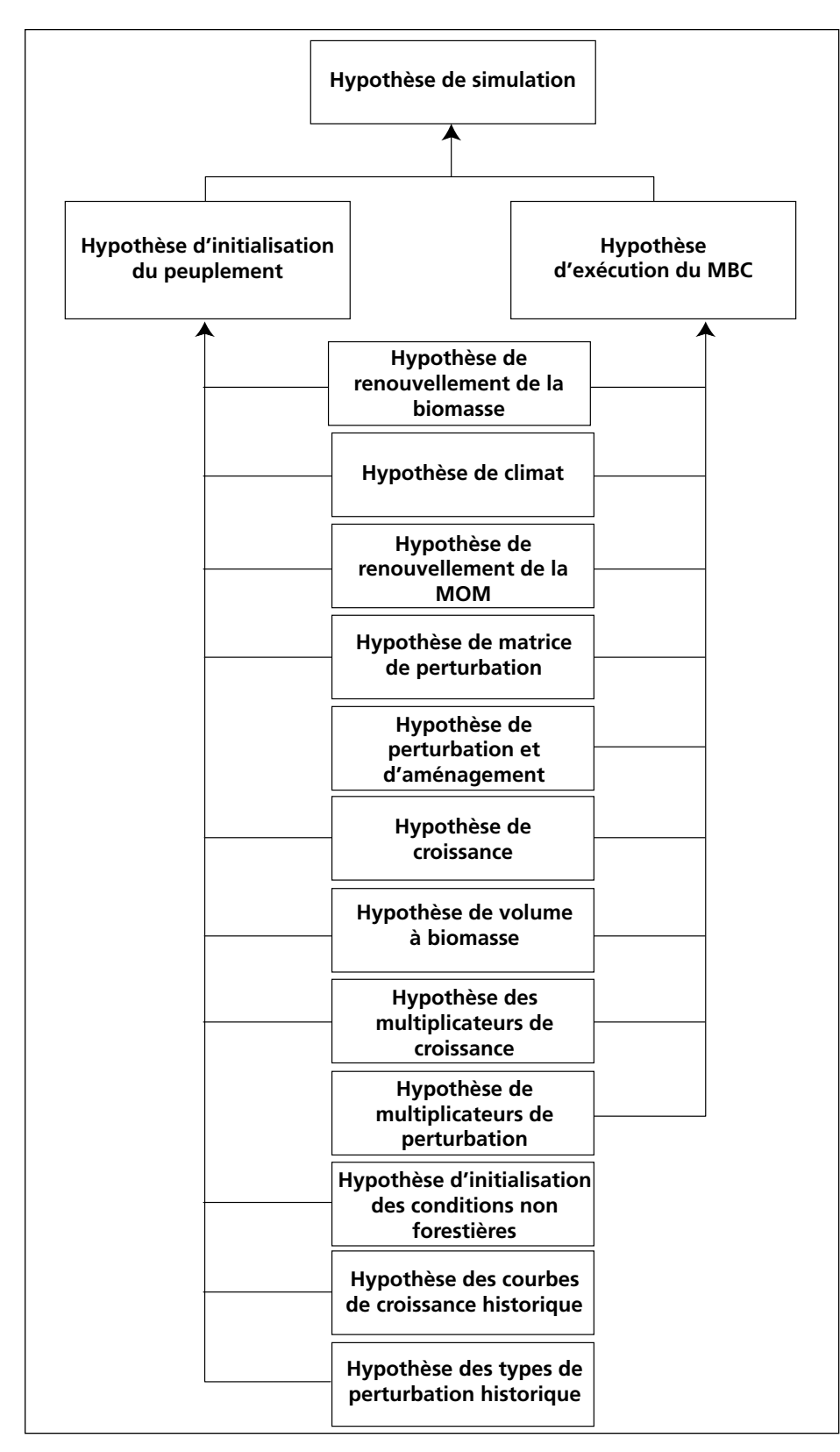

**Figure 7-1. La hiérarchie des hypothèses (par défaut ou personnalisées) dans le MBC**-**SFC3.**

La plupart des hypothèses utilisées pour bâtir une hypothèse d'initialisation de peuplement ou une hypothèse d'exécution du MBC sont composées d'une ou plusieurs hypothèses de niveau régional (groupe d'USP).

- **L'hypothèse de renouvellement de la biomasse** contient des réglages de paramètres de renouvellement de la biomasse pour toutes les essences.
- L'hypothèse de climat (aussi appelée hypothèse de climat de groupe d'USP) est liée aux données de température et de précipitations annuelles moyennes régionales par étape annuelle.
- L'hypothèse de renouvellement de la MOM contient des paramètres de renouvellement de la MOM et des taux de décomposition.
- **L'hypothèse de matrice de perturbation** est constituée d'une ou de plusieurs hypothèses de matrice de perturbation de groupe d'USP, chacune étant une association d'un ID de groupe d'USP, un type de perturbation et une matrice de perturbation.
- **L'hypothèse de perturbation et d'aménagement** est constituée d'événements de perturbation naturelle et anthropique qui ont lieu sur un territoire ainsi que de leurs règles de transition.
- L'hypothèse de croissance est constituée d'une ou de plusieurs hypothèses de croissance de groupe d'USP liées à des courbes de croissance et de rendement dans l'éditeur de courbe de croissance (voir la figure 6-21).
- **L'hypothèse de volume à biomasse** est constituée de paramètres de volume à biomasse et de paramètres de biomasse à carbone.
- **L'hypothèse des multiplicateurs de croissance** définit la relation entre les groupes de courbes de croissance et les multiplicateurs de croissance. Toutes les courbes de croissance utilisées dans une simulation doivent être prises en compte dans une hypothèse de ce type.
- L'hypothèse des multiplicateurs de perturbation est composée d'un ou de plusieurs groupes de perturbation et d'un multiplicateur de perturbation.
- **L'hypothèse d'initialisation de conditions non forestières** est composée d'un groupe d'inventaire, de valeurs des réservoirs de carbone de la MOM non forestière, de valeurs des réservoirs de carbone de la biomasse non forestière et des étiquettes de la Convention-cadre des Nations Unies sur les changements climatiques (CCNUCC) et du Protocole de Kyoto.
- L'hypothèse des courbes de croissance historique est composée d'un ou de plusieurs groupes de courbes de croissance historique dont chacun est lié à un ensemble de courbes de croissance historique et de courbes de croissance les plus récentes.
- L'hypothèse des types de perturbation historique est composée d'un ou de plusieurs groupes de types de perturbation historique dont chacun est lié à un ensemble de types de perturbation historique et de types de perturbation les plus récents.

Lorsque vous assemblez un ensemble d'hypothèses pour une simulation, vous devriez bâtir de bas en haut, en commençant par modifier les hypothèses sous-jacentes d'intérêt, puis en créant une nouvelle hypothèse d'initialisation de peuplement et une nouvelle hypothèse d'exécution du MBC pour assembler les hypothèses sous-jacentes, et finalement en créant une nouvelle hypothèse de simulation. Vous pouvez alors utiliser le « Planificateur de simulation » (figure 3-41) pour exécuter cette nouvelle simulation dans le MBC-SFC3.

Les outils de composition d'hypothèses peuvent être utilisés pour créer, modifier, copier, supprimer et visionner des hypothèses. Dans la fenêtre « Compositeurs d'hypothèses », vous pouvez cliquer depuis un onglet de compositeur d'hypothèse à un autre et pouvez utiliser (en cliquant) les flèches de défilement dans le haut de la fenêtre pour visionner tous les onglets.

## 7.1 Planificateur de simulation

Pour traiter des données importées dans le modèle au moyen des hypothèses par défaut créées par le MBC-SFC3, vous devez utiliser le planificateur de simulation. Pour ce faire :

- **1. Cliquez sur « Outils » dans la barre de menu de la fenêtre principale du MBC-SFC3.**
- **2. Sélectionnez « Planificateur de simulation » dans le menu déroulant qui apparaît.**

Lorsque s'ouvre la fenêtre « Planificateur de simulation » (figure 3-41), le nom des hypothèses de simulation qui ont été créées et/ou de toute hypothèse de simulation par défaut devrait apparaître dans la boîte « Simulations disponibles ».

#### **Remarque : Affichage de simulations qui ont déjà été traitées**

En cliquant sur la case à cocher « Afficher les simulations hors de la file d'attente », vous pouvez choisir de n'afficher que les hypothèses de simulation qui ont déjà été traitées par le MBC-SFC3. Si vous cliquez sur le nom d'une hypothèse de simulation dans la boîte « Simulations disponibles », les détails au sujet de cette simulation apparaîtront à l'onglet « Détails de simulation » (figure 3-41). Les détails à propos de l'hypothèse d'initialisation de peuplement (figure 7-2) et de l'hypothèse d'exécution du MBC (figure 7-3) peuvent être consultés en cliquant sur les onglets appropriés dans la fenêtre « Planificateur de simulation ».

Plusieurs boutons de commande apparaissent également dans la fenêtre « Planificateur de simulation » : les boutons « Exécuter », « Fermer », « Recharger », « Réinitialiser », « Réinitialiser tout » et « Afficher le journal ». L'utilisation du bouton « Exécuter » est expliquée à la section 3.5 du chapitre 3.

Pour reconnecter le « Planificateur de simulation » à la base de données de l'index des archives (pour permettre de vérifier si de nouvelles hypothèses de simulation ont été ajoutées et pour les ajouter à la boîte « Simulations disponibles » dans la fenêtre « Planificateur de simulation ») :

#### **Cliquez sur le bouton « Recharger ».**

Pour fermer la fenêtre « Planificateur de simulation » :

#### **Cliquez sur le bouton « Fermer ».**

Pour exécuter de nouveau une hypothèse de simulation qui a déjà été exécutée :

#### **1. Cliquez sur la case à cocher « Afficher les simulations hors de la file d'attente ».**

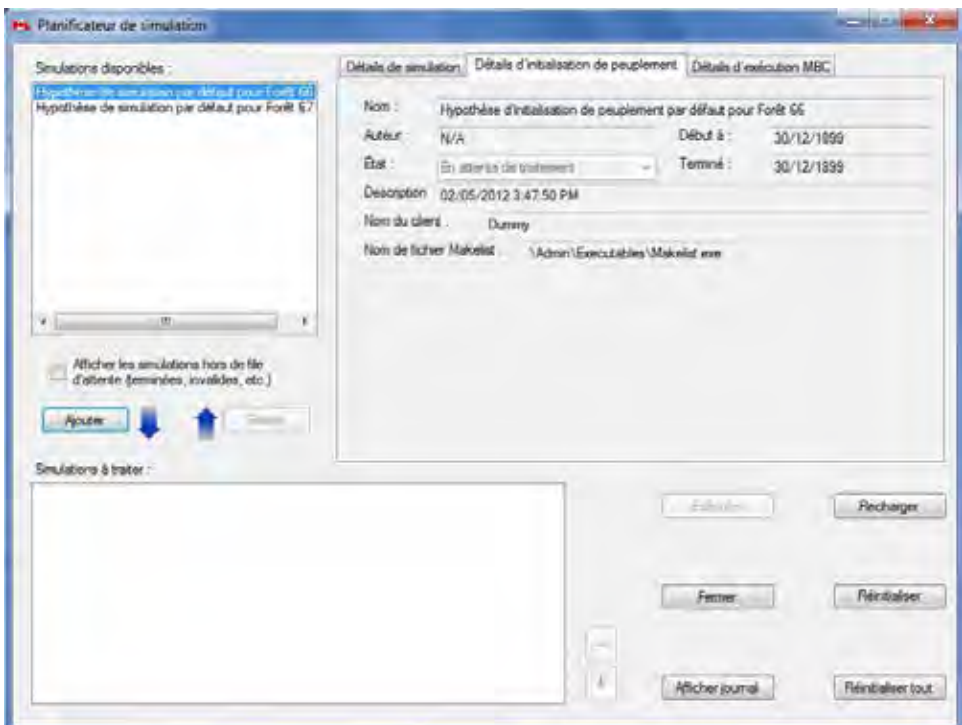

**Figure 7-2. La fenêtre « Planificateur de simulation »avec l'onglet « Détails de l'initialisation de peuplement » sélectionné.**

- **2. Dans la boîte « Simulations disponibles », cliquez sur le nom d'une hypothèse de simulation qui a échoué ou qui doit être exécutée de nouveau.**
- **3. Cliquez sur le bouton « Réinitialiser ».**

#### **Remarque : Si vous n'utilisez pas le bouton « Réinitialiser »**

Si vous ne cliquez pas sur le bouton « Réinitialiser » avant de cliquer sur le bouton « Ajouter », une fenêtre flash apparaîtra et affichera : « Avertissement : vous avez sélectionné des simulations terminées ou manquées. Cliquer sur 'Exécuter' remplacera les résultats précédents. » Pour continuer:

#### **Cliquez sur le bouton « OK ».**

- **4. Retirez la coche de la case** à **cocher « Afficher les simulations hors de la file d'attente ».**
- **5. Cliquez sur le bouton « Ajouter ».**

#### Modèle du bilan du carbone du secteur forestier canadien (MBC-SFC3) à l'échelle des opérations

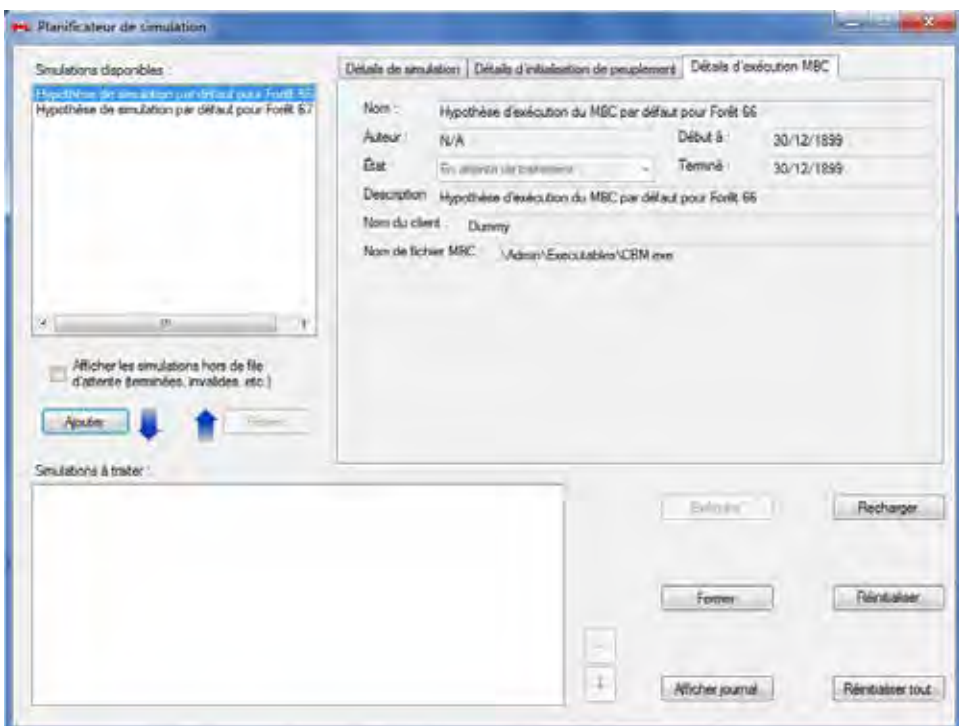

**Figure 7-3. La fenêtre « Planificateur de simulation »avec l'onglet « Détails d'exécution MBC » sélectionné.**

#### **6. Cliquez sur le bouton « Exécuter ».**

Pour réinitialiser toutes les hypothèses de simulations d'un projet « En attente de traitement » :

## **Cliquez sur la case à cocher « Afficher les simulations hors de la file d'attente ».**

#### **Cliquez sur le bouton « Réinitialiser tout ».**

#### **Retirer la coche de la case à cocher « Afficher les simulations hors de la file d'attente ».**

Pour faire apparaître la fenêtre « Message » (figure 5-3) :

Cliquez sur le bouton « Afficher le journal ».

## 7.1.1 Sélection et exécution d'une simulation

Pour sélectionner une hypothèse de simulation et la faire exécuter par le modèle :

- **1. Cliquez sur le nom de l'hypothèse de simulation dans la boîte « Simulations disponibles ».**
- **2. Cliquez sur le bouton « Ajouter ».**

#### **Remarque : Ajout de nouvelles simulations avec des données par défaut modifiées**

Si vous apportez des changements aux données sous-jacentes d'une hypothèse dans un projet déjà exécuté et souhaitez exécuter à nouveau la simulation, il faut alors changer le statut de la simulation. Lorsque vous ajoutez le nom de la simulation à la liste des simulations à exécuter, une fenêtre flash apparaîtra et affichera : « Avertissement: vous avez sélectionné des simulations terminées ou manquées. Cliquer sur 'Exécuter' remplacera les résultats précédents. » Pour continuer :

#### **Cliquez sur le bouton « OK ».**

#### **3. Cliquez sur le bouton « Exécuter ».**

Le modèle commencera à traiter votre simulation. Que la simulation réussisse ou non, une fenêtre apparaîtra et indiquera « Correctement terminé : # de # simulations sélectionnées », où les nombres affichés représentent le nombre de simulations traitées par le modèle avec succès et le nombre de simulations que vous avez choisi d'exécuter en une fois.

#### **4. Cliquez sur le bouton « OK ».**

Si la simulation est réussie, vous pouvez analyser les résultats en créant et/ou en examinant les vues pour les données traitées (voir le chapitre 8). Si la simulation a échoué, vous devriez consulter la fenêtre « Message » (figure 5-3) pour identifier le problème. Une fois le problème corrigé, vous devez réinitialiser le statut de la simulation avant de l'exécuter à nouveau.

### 7.1.2 Retrait d'une simulation du traitement

Si vous ajoutez par inadvertance la mauvaise hypothèse de simulation à la boîte « Simulations à traiter » :

- **1. Cliquez sur le nom de l'hypothèse de simulation dans la boîte « Simulations à traiter ».**
- **2. Cliquez sur le bouton « Retirer ».**

## 7.2 Composition d'hypothèses de simulations

Une hypothèse de simulation est l'hypothèse de niveau supérieur d'un projet (figure 7-1) et elle détermine l'ensemble des hypothèses pour une simulation donnée. Elle est constituée d'une hypothèse d'initialisation de peuplement et d'une hypothèse d'exécution du MBC, qui sont à leur tour constituées d'hypothèses sousjacentes. Si de nouvelles hypothèses sont créées qui peuvent s'intégrer dans une hypothèse de simulation (figure 7-1), vous devez aussi créer une nouvelle hypothèse de simulation qui utilise ces hypothèses sousjacentes afin qu'elles puissent être exécutées dans le planificateur de simulation.

Pour accéder au compositeur d'hypothèses de simulation :

- **1. Cliquez sur « Outils » dans la barre de menu de la fenêtre principale du MBC-SFC3.**
- **2. Sélectionnez « Compositeurs d'hypothèses » dans le menu déroulant qui apparaît.**
- **3. Sélectionnez « Simulation » dans la liste déroulante latérale qui apparaît.**

La fenêtre « Compositeurs d'hypothèses » (figure 7-4) apparaîtra et affichera l'onglet « Simulation ».

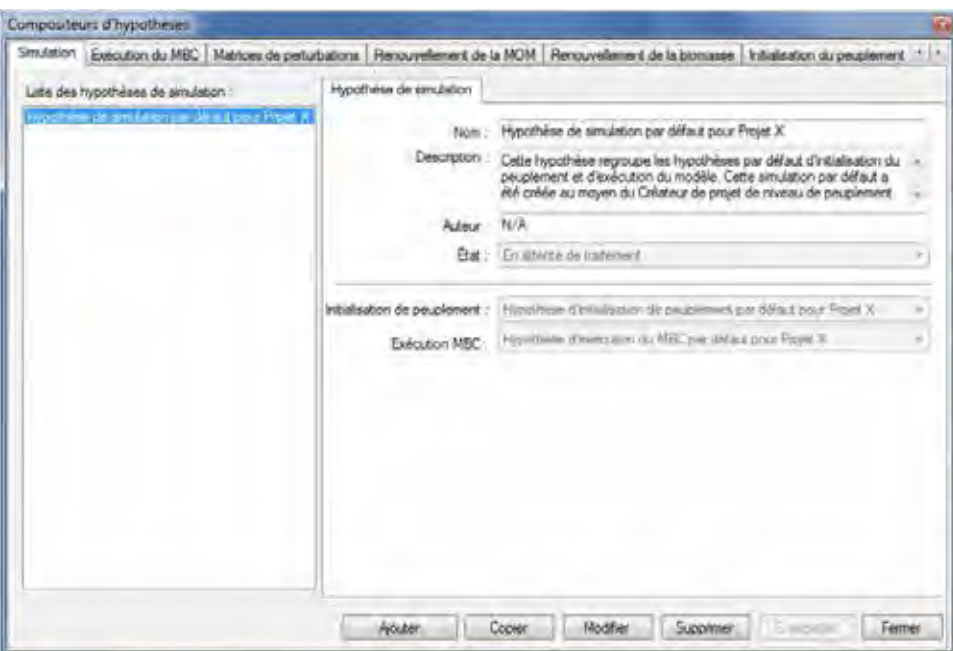

**Figure 7-4. La fenêtre « Compositeurs d'hypothèses » avec l'onglet « Simulation » sélectionné.**

À l'onglet « Simulation », la boîte « Liste des hypothèses de simulation » affiche toutes les hypothèses de simulation existantes liées à un projet que vous avez ouvert (figure 7-4). Si vous cliquez sur un nom d'hypothèse de simulation dans la boîte « Liste des hypothèses de simulation », l'onglet affichera le nom, la description, l'auteur(e) et l'état de l'hypothèse ainsi que les noms des hypothèses d'initialisation de peuplement et d'exécution du MBC auxquelles elle est liée. Les hypothèses de simulation peuvent être modifiées, copiées ou supprimées. Pour annuler l'une de ces actions :

#### **Cliquez sur le bouton « Annuler ».**

Pour fermer la fenêtre :

**Cliquez sur le bouton « Fermer ».**

## 7.2.1 Ajout d'une hypothèse de simulation

Pour ajouter (créer) une nouvelle hypothèse de simulation au moyen de l'onglet « Simulation » dans la fenêtre « Compositeurs d'hypothèses » (figure 7-4) :

- **1. Cliquez sur le bouton « Ajouter ».**
- **2. Inscrivez un nom pour l'hypothèse dans la boîte « Nom ».**
- **3. Inscrivez une description de l'hypothèse dans la boîte « Description » (si cette boîte est laissée vide, la description par défaut sera « Créé le 'date actuelle' »).**
- **4. Indiquez le nom de l'auteur dans la boîte « Auteur ».**
- **5. Cliquez sur la boîte « État » et sélectionnez « Mise en liste d'attente pour traitement » dans le menu déroulant qui apparaît.**

En choisissant « Mise en liste d'attente pour traitement », vous indiquez au MBC-SFC3 que l'hypothèse de simulation sélectionnée est disponible pour être exécutée par l'intermédiaire du planificateur de simulation.

À tout moment, vous pouvez déterminer l'état d'exécution d'une hypothèse de simulation en cliquant sur son nom dans la boîte « Liste des hypothèses de simulation » et en vérifiant l'état dans la boîte « État ».

- **6. Cliquez sur la boîte « Initialisation du peuplement » et sélectionnez une hypothèse d'initialisation de peuplement dans le menu déroulant qui apparaît.**
- **7. Cliquez sur la boîte « Exécution du MBC » et sélectionnez une hypothèse d'exécution du MBC dans le menu déroulant qui apparaît.**
- **8. Cliquez sur le bouton « Enregistrer » pour continuer; ou**

#### **cliquez sur le bouton « Annuler » pour interrompre l'ajout.**

Si vous cliquez sur le bouton « Enregistrer », le nom de la nouvelle hypothèse de simulation apparaîtra dans la boîte « Liste des hypothèses de simulation ». Lorsque l'hypothèse de simulation a été créée, vous pouvez la faire exécuter par le MBC-SFC3 au moyen du planificateur de simulation (section 7.1.1).

## 7.2.2 Copie d'une hypothèse de simulation

Pour copier une hypothèse de simulation existante au moyen de l'onglet « Simulation » dans la fenêtre « Compositeurs d'hypothèses » (figure 7-4) :

#### **1. Cliquez sur le nom d'une hypothèse de simulation dans la boîte « Liste des hypothèses de simulation ».**

#### **2. Cliquez sur le bouton « Copier ».**

La copie de l'hypothèse de simulation, nommée « Copie de 'Nom de l'hypothèse de simulation originale' », s'ajoutera dans la boîte « Liste des hypothèses de simulation ». Vous pourrez alors modifier la copie de l'hypothèse de simulation.

## 7.2.3 Modification d'une hypothèse de simulation

Pour modifier une hypothèse de simulation existante au moyen de l'onglet « Simulation » dans la fenêtre « Compositeurs d'hypothèses » (figure 7-4) :

- **1. Cliquez sur le nom d'une hypothèse de simulation dans la boîte « Liste des hypothèses de simulation ».**
- **2. Cliquez sur le bouton « Modifier ».**
- **3. Effectuez les changements nécessaires aux paramètres de l'hypothèse de simulation (voir la section 7.2.1).**
- **4. Cliquez sur le bouton « Enregistrer » pour continuer; ou**

#### **cliquez sur le bouton « Annuler » pour annuler les modifications.**

Si vous cliquez sur le bouton « Enregistrer », une fenêtre « Ajoutez ou mettez à jour une hypothèse de simulation » apparaîtra et vous demandera de confirmer la modification de l'enregistrement de simulation choisi.

#### **5. Cliquez sur le bouton « Oui » pour continuer;**

**ou**

**cliquez sur le bouton « Non » pour annuler les modifications.**

## 7.2.4 Suppression d'une hypothèse de simulation

Pour supprimer une hypothèse de simulation existante au moyen de l'onglet « Simulation » dans la fenêtre « Compositeurs d'hypothèses » (figure 7-4) :

**1. Cliquez sur le nom d'une hypothèse de simulation dans la boîte « Liste des hypothèses de simulation ».**

#### **2. Cliquez sur le bouton « Supprimer ».**

Une fenêtre « Confirmez la suppression de l'hypothèse de simulation » apparaîtra et vous demandera de confirmer la suppression de l'enregistrement d'hypothèse choisi.

- **3. Cliquez sur le bouton « Oui » pour continuer;**
	- **ou**

**cliquez sur le bouton « Non » pour annuler la suppression.**

## 7.3 Composition d'hypothèses d'initialisation de peuplement

Une hypothèse d'initialisation de peuplement combine les hypothèses sous-jacentes (figure 7-1) qui, lorsque combinées avec une hypothèse de simulation (section 7.2) et exécutées dans le planificateur de simulation (section 7.1.1), serviront à générer les dynamiques et les réservoirs initiaux (étape annuelle 0) pour tous les peuplements au cours de la simulation d'un projet. Une hypothèse d'initialisation de peuplement est liée à une base de données de projet spécifique. Elle est constituée des hypothèses créées dans les outils de composition d'hypothèses sous-jacentes.

Pour accéder au compositeur d'hypothèses pour l'initialisation du peuplement :

- **1. Cliquez sur « Outils » dans la barre de menu de la fenêtre principale du MBC-SFC3.**
- **2. Sélectionnez « Compositeurs d'hypothèses » dans le menu déroulant qui apparaît.**
- **3. Sélectionnez « Initialisation de peuplement » dans la liste déroulante latérale qui apparaît.**

La fenêtre « Compositeurs d'hypothèses » (figure 7-5) apparaîtra et affichera l'onglet « Initialisation de peuplement ». L'onglet « Initialisation de peuplement » affiche, dans la boîte « Liste des hypothèses d'initialisation de peuplement » (figure 7-5), toutes les hypothèses d'initialisation de peuplement disponibles pour un projet que vous avez ouvert. Si vous cliquez sur le nom d'une hypothèse d'initialisation de peuplement dans la boîte « Liste des hypothèses d'initialisation de peuplement », l'onglet « Hypothèse d'initialisation de peuplement » (figure 7-5) affichera le nom, la description et l'auteur(e) de l'hypothèse ainsi que les hypothèses sous-jacentes qui y sont reliées.

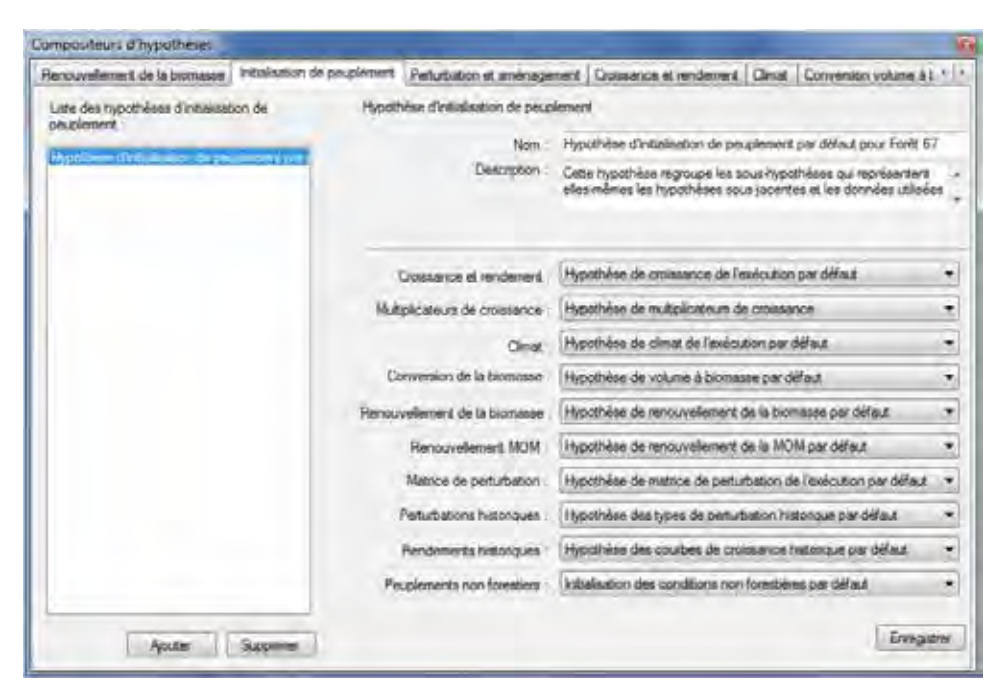

**Figure 7-5. La fenêtre « Compositeurs d'hypothèses » avec l'onglet « Initialisation du peuplement » sélectionné.**

Vous pouvez ajouter ou supprimer des hypothèses d'initialisation de peuplement. Pour fermer la fenêtre :

**Cliquez sur le bouton « X ».**

#### 7.3.1 Ajout d'une hypothèse d'initialisation de peuplement

Pour ajouter (créer) une nouvelle hypothèse d'initialisation de peuplement au moyen de l'onglet « Initialisation de peuplement » dans la fenêtre « Compositeurs d'hypothèses » (figure 7-5) :

- **1. Cliquez sur le bouton « Ajouter ».**
- **2. Inscrivez un nom pour l'hypothèse dans la boîte « Nom ».**
- **3. Inscrivez une description de l'hypothèse dans la boîte « Description » (si cette boîte est laissée vide, la description par défaut sera « Créé le 'date actuelle' »).**
- **4. Cliquez sur la boîte « Croissance et rendement » et sélectionnez une hypothèse de croissance de l'exécution dans le menu déroulant qui apparaît.**
- **5. Cliquez sur la boîte « Multiplicateurs de croissance » et sélectionnez une hypothèse des multiplicateurs de croissance dans la liste déroulante qui apparaît.**
- **6. Cliquez sur la boîte « Climat » et sélectionnez une hypothèse du climat de l'exécution dans le menu déroulant qui apparaît.**
- **7. Cliquez sur la boîte « Conversion de la biomasse » et sélectionnez une hypothèse de volume à biomasse dans le menu déroulant qui apparaît.**
- **8. Cliquez sur la boîte « Renouvellement de la biomasse » et sélectionnez une hypothèse de renouvellement de la biomasse dans le menu déroulant qui apparaît.**
- **9. Cliquez sur la boîte « Renouvellement de la MOM » et sélectionnez une hypothèse de renouvellement de la MOM dans le menu déroulant qui apparaît.**
- **10.Cliquez sur la boîte « Matrice de perturbation » et sélectionnez une hypothèse de matrice de perturbation de l'exécution dans le menu déroulant qui apparaît.**
- **11.Cliquez sur la boîte « Perturbations historiques » et sélectionnez une « hypothèse de perturbation historique » dans la liste déroulante qui apparaît.**
- **12.Cliquez sur la boîte « Rendements historiques » et sélectionnez une hypothèse des courbes de croissance historique dans la liste déroulante qui apparaît.**
- **13.Cliquez sur la boîte « Peuplements non forestiers » et sélectionnez une hypothèse d'initialisation de peuplement non forestier dans la liste déroulante qui apparaît.**

#### **14.Cliquez sur le bouton « Enregistrer ».**

La nouvelle hypothèse d'initialisation de peuplement s'ajoutera dans la boîte « Liste des hypothèses d'initialisation de peuplement » et vous serez en mesure de la sélectionner au cours de la création d'une hypothèse de simulation.

## 7.3.2 Suppression d'une hypothèse d'initialisation de peuplement

Pour supprimer une hypothèse d'initialisation de peuplement existante au moyen de l'onglet « Initialisation de peuplement » dans la fenêtre « Compositeurs d'hypothèse » (figure 7-5) :

- **1. Cliquez sur le nom d'une hypothèse d'initialisation de peuplement dans la boîte « Liste des hypothèses d'initialisation de peuplement ».**
- **2. Cliquez sur le bouton « Supprimer ».**

## 7.4 Composition d'hypothèses d'exécution du MBC

Comme une hypothèse d'initialisation de peuplement, une hypothèse d'exécution du MBC réunit un ensemble d'hypothèses sous-jacentes qui peuvent être appliquées dans une hypothèse de simulation (figure 7-1). Contrairement à une hypothèse d'initialisation du peuplement, une hypothèse d'exécution du MBC ne comprend pas d'hypothèses sous-jacentes liées à l'initialisation du peuplement, soit une hypothèse de courbe de croissance historique, une hypothèse de type de perturbation historique ou une hypothèse d'initialisation des conditions non forestières. Toutefois, une hypothèse d'exécution du MBC comprend une hypothèse sous-jacente unique, l'hypothèse de perturbation et d'aménagement (voir la section 7.9), qui servent à générer la séquence d'activités naturelles et anthropiques qui entraînent une modification des dynamiques et des réservoirs de carbone à partir de l'étape annuelle 1. Une hypothèse d'exécution du MBC contient aussi une durée de simulation personnalisée.

Pour accéder au compositeur d'hypothèses d'exécution du MBC :

- **1. Cliquez sur « Outils » dans la barre de menu de la fenêtre principale du MBC-SFC3.**
- **2. Sélectionnez « Compositeurs d'hypothèses » dans le menu déroulant qui apparaît.**
- **3. Sélectionnez « Exécution du modèle » dans la liste déroulante latérale qui apparaît.**

La fenêtre « Compositeurs d'hypothèses » (figure 7-8) apparaîtra et affichera l'onglet « Exécution du MBC ». Vous pouvez ajouter, copier, modifier ou supprimer des hypothèses d'exécution du MBC. Pour annuler l'une de ces actions :

#### **Cliquez sur le bouton « Annuler ».**

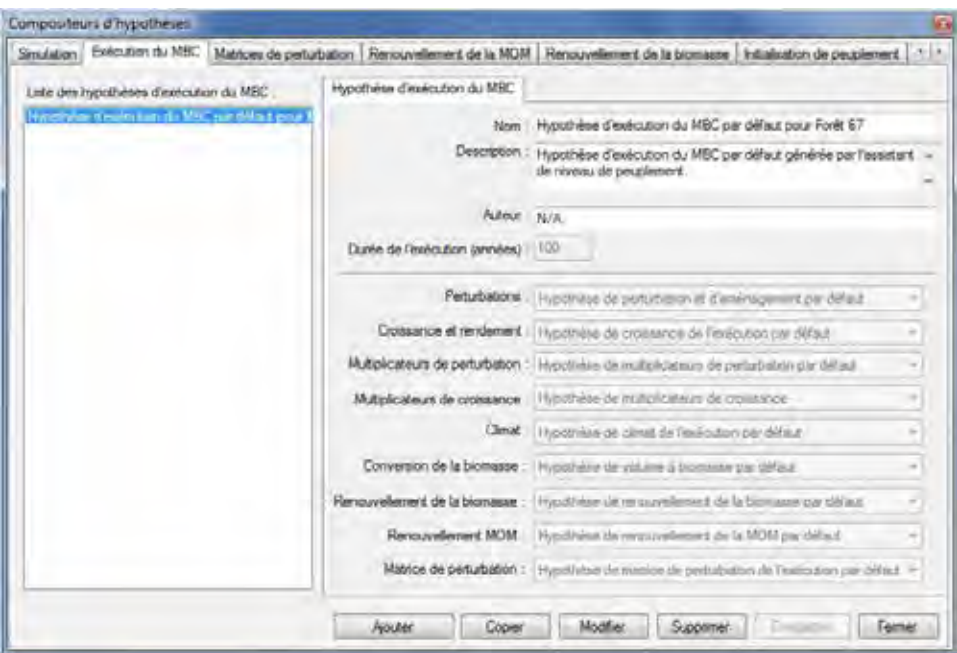

**Figure 7-6. La fenêtre « Compositeurs d'hypothèses » avec l'onglet « Exécution du MBC » sélectionné.**

Pour fermer la fenêtre :

**Cliquez sur le bouton « Fermer ».**

#### 7.4.1 Ajout d'une hypothèse d'exécution du MBC

Pour ajouter (créer) une nouvelle hypothèse d'exécution du MBC au moyen de l'onglet « Exécution du MBC » dans la fenêtre « Compositeurs d'hypothèse » (figure 7-6) :

- **1. Cliquez sur le bouton « Ajouter ».**
- **2. Inscrivez un nom pour l'hypothèse dans la boîte « Nom ».**
- **3. Inscrivez une description de l'hypothèse dans la boîte « Description » (si cette boîte est laissée vide, la description par défaut sera « Créé le 'date actuelle' »).**
- **4. Indiquez le nom de l'auteur(e) dans la boîte « Auteur ».**
- **5. Inscrivez une valeur (en nombre d'années) pour la durée de l'exécution de la simulation dans la boîte « Durée de l'exécution (années) ».**
- **6. Cliquez sur la boîte « Perturbation » et sélectionnez une hypothèse de perturbation et d'aménagement dans le menu déroulant qui apparaît.**
- **7. Cliquez sur la boîte « Croissance et rendement » et sélectionnez une hypothèse de croissance de l'exécution dans le menu déroulant qui apparaît.**
- **8. Cliquez sur la boîte « Multiplicateurs de perturbation » et sélectionnez une hypothèse des multiplicateurs de perturbation dans la liste déroulante qui apparaît.**
- **9. Cliquez sur la boîte « Multiplicateurs de croissance » et sélectionnez une hypothèse des multiplicateurs de croissance dans la liste déroulante qui apparaît.**
- **10.Cliquez sur la boîte « Climat » et sélectionnez une hypothèse du climat dans le menu déroulant qui apparaît.**
- **11.Cliquez sur la boîte « Conversion de la biomasse » et sélectionnez une hypothèse de volume à biomasse dans le menu déroulant qui apparaît.**
- **12.Cliquez sur la boîte « Renouvellement de la biomasse » et sélectionnez une hypothèse de renouvellement de la biomasse dans le menu déroulant qui apparaît.**
- **13.Cliquez sur la boîte « Renouvellement de la MOM » et sélectionnez une hypothèse de renouvellement de la MOM dans le menu déroulant qui apparaît.**
- **14.Cliquez sur la boîte « Matrice de perturbation » et sélectionnez une hypothèse de matrice de perturbation dans le menu déroulant qui apparaît.**
- **15. Cliquez sur le bouton « Enregistrer » pour continuer;**

#### **ou**

#### **cliquez sur le bouton « Annuler » pour interrompre l'ajout.**

La nouvelle hypothèse d'exécution du MBC s'ajoutera dans la boîte « Liste des hypothèses d'exécution du MBC » et vous serez en mesure de la sélectionner au cours de la création d'une hypothèse de simulation.

### 7.4.2 Copie d'une hypothèse d'exécution du MBC

Pour copier une hypothèse d'exécution du MBC au moyen de l'onglet « Exécution du MBC » dans la fenêtre « Compositeurs d'hypothèses » (figure 7-6) :

#### **1. Cliquez sur le nom de l'hypothèse d'exécution du MBC dans la boîte « Liste des hypothèses d'exécution du MBC ».**

#### **2. Cliquez sur le bouton « Copier ».**

La copie de l'hypothèse d'exécution du MBC, nommée 'Copie de 'Nom de l'hypothèse d'exécution du MBC originale' », s'ajoutera dans la boîte « Liste des hypothèses d'exécution du MBC ». Vous pourrez alors modifier la copie de l'hypothèse d'exécution du MBC.

#### 7.4.3 Modification d'une hypothèse d'exécution du MBC

Pour modifier une hypothèse d'exécution du MBC existante au moyen de l'onglet « Exécution du MBC » dans la fenêtre « Compositeurs d'hypothèse » (figure 7-6) :

- **1. Cliquez sur le nom de l'hypothèse d'exécution du MBC dans la boîte « Liste des hypothèses d'exécution du MBC ».**
- **2. Cliquez sur le bouton « Modifier ».**
- **3. Effectuez les changements nécessaires aux paramètres de l'hypothèse d'exécution du MBC (voir la section 7.4.1).**
- **4. Cliquez sur le bouton « Enregistrer »;**

**ou**

#### **cliquez sur le bouton « Annuler » pour annuler les modifications.**

Si vous cliquez sur le bouton « Enregistrer », une fenêtre « Ajoutez ou mettez à jour l'hypothèse de l'exécution du MBC » apparaîtra et vous demandera de confirmer la modification de l'enregistrement d'exécution choisi.

#### **5. Cliquez sur le bouton « Oui » pour continuer;**

#### **ou**

**cliquez sur le bouton « Non » pour annuler les modifications.**

## 7.4.4 Suppression d'une hypothèse d'exécution du MBC

Pour supprimer une hypothèse d'exécution du MBC existante au moyen de l'onglet « Exécution du MBC » dans la fenêtre « Compositeurs d'hypothèses » (figure 7-6) :

- **1. Cliquez sur le nom de l'hypothèse d'exécution du MBC dans la boîte « Liste des hypothèses d'exécution du MBC ».**
- **2. Cliquez sur le bouton « Supprimer ».**

**Une fenêtre « Confirmez la suppression de l'enregistrement d'exécution du MBC » apparaîtra et vous demandera de confirmer la suppression de l'hypothèse.** 

- **3. Cliquez sur le bouton « Oui » pour continuer;**
	- **ou**

**cliquez sur le bouton « Non » pour annuler la suppression.**

## 7.5 Composition d'hypothèses de renouvellement de la biomasse

Une hypothèse de renouvellement de la biomasse contient des réglages de paramètres de renouvellement de la biomasse qui peuvent être modifiés pour les composantes de résineux et de feuillus des projets. Les réglages de paramètres comprennent la proportion de renouvellement des grosses racines, la décomposition de feuillus comme proportion du multiplicateur de décomposition de résineux et la proportion de biomasse « autre » qui devient naturellement du chicot de branche. La biomasse « autre » comprend les tiges des gaules, l'écorce des tiges marchandes, les branches, les cimes et les souches.

Pour accéder au compositeur d'hypothèses de renouvellement de la biomasse :

- **1. Cliquez sur « Outils » dans la barre de menu de la fenêtre principale du MBC-SFC3.**
- **2. Sélectionnez « Compositeurs d'hypothèses » dans le menu déroulant qui apparaît.**
- **3. Sélectionnez « Paramètres de renouvellement de la biomasse » dans la liste déroulante latérale qui apparaît.**

La fenêtre « Compositeurs d'hypothèses » (figure 7-7) apparaîtra et affichera l'onglet « Renouvellement de la biomasse ». Les hypothèses de renouvellement de la biomasse existantes sont affichées dans la boîte « Liste des hypothèses de renouvellement de la biomasse ». Vous pouvez cliquer sur le nom d'une hypothèse dans cette boîte pour visionner les paramètres qui y sont associés. Vous pouvez ajouter, copier, modifier ou supprimer des hypothèses de renouvellement de la biomasse. Pour annuler l'une de ces actions :

#### **Cliquez sur le bouton « Annuler ».**

Pour fermer la fenêtre :

#### **Cliquez sur le bouton « Fermer ».**

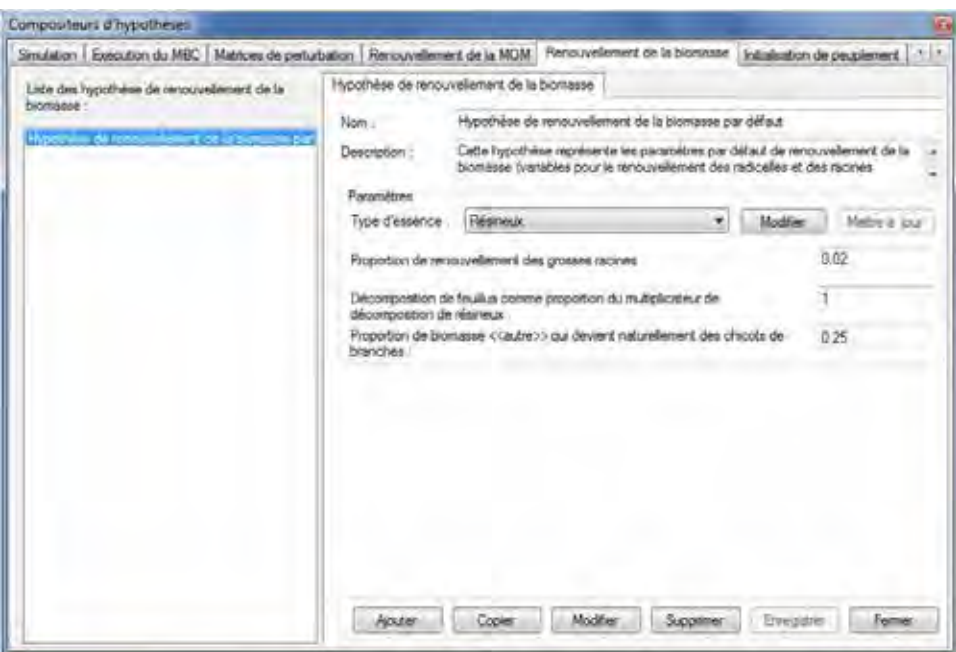

**Figure 7-7. La fenêtre « Compositeurs d'hypothèses » avec l'onglet « Renouvellement de la biomasse » sélectionné.**

#### 7.5.1 Ajout d'une hypothèse de renouvellement de la biomasse

Pour ajouter (créer) une nouvelle hypothèse de renouvellement de la biomasse au moyen de l'onglet « Renouvellement de la biomasse » dans la fenêtre « Compositeurs d'hypothèses » (figure 7-7) :

- **1. Cliquez sur le bouton « Ajouter ».**
- **2. Inscrivez un nom pour l'hypothèse dans la boîte « Nom ».**
- **3. Inscrivez une description dans la boîte « Description » (si cette boîte est laissée vide, la description par défaut sera « Créé le 'date actuelle' »).**
- **4. Cliquez sur le bouton « Enregistrer ».**

La nouvelle hypothèse de renouvellement de la biomasse s'ajoutera dans la boîte « Liste des hypothèses de renouvellement de la biomasse ».

Le MBC-SFC3 règle les paramètres par défaut à partir des limites administratives et écologiques que vous avez choisies au cours du processus d'importation de données. Si les paramètres par défaut pour toutes les essences vous conviennent, passez à l'étape 12. Autrement, pour modifier les paramètres par défaut pour les essences dans l'inventaire,

- **5. Cliquez sur le bouton « Modifier ».**
- **6. Cliquez sur la boîte « Type d'essence » et sélectionnez un type d'essence dans le menu déroulant qui apparaît.**

Chaque étape impliquant un changement de paramètre est facultative. Le premier paramètre que vous pouvez modifier est la proportion de renouvellement des grosses racines, qui représente la proportion (de 0 à 1) du carbone de la biomasse des grosses racines qui est transférée annuellement au réservoir MOM souterraine rapide. Pour changer ce paramètre :

**7. Inscrivez une nouvelle proportion dans la boîte « Proportion de renouvellement des grosses racines ».**

Ensuite, vous pouvez modifier la décomposition de feuillus comme proportion du multiplicateur de décomposition de résineux. Ce multiplicateur (0 jusqu'à un maximum que vous aurez défini) sert à augmenter ou à réduire les taux de décomposition des réservoirs de MOM pour les feuillus relativement aux résineux. Pour faire une modification :

#### **8. Inscrivez un nouveau multiplicateur dans la boîte « Décomposition de feuillus comme proportion du multiplicateur de décomposition de résineux ».**

Ensuite, vous pouvez modifier la proportion (de 0 à 1) de renouvellement de branches qui est transférée annuellement au réservoir de chicots de branches. Pour apporter une modification :

- **9. Inscrivez une nouvelle proportion dans la boîte « Proportion de biomasse « autre » qui devient naturellement des chicots de branches ».**
- **10.Cliquez sur le bouton « Mettre à jour ».**

Une fenêtre « Mettre à jour les paramètres de renouvellement de la biomasse » apparaîtra et vous demandera de confirmer les modifications des paramètres de renouvellement de la biomasse.

**11.Cliquez sur le bouton « Oui » pour continuer;**

**ou**

**cliquez sur le bouton « Non » pour annuler les modifications.**

**12.Répétez les étapes 5 à 11 pour modifier les paramètres pour d'autres essences.**

### 7.5.2 Copie d'une hypothèse de renouvellement de la biomasse

Pour copier une hypothèse de renouvellement de la biomasse existante au moyen de l'onglet « Renouvellement de la biomasse » dans la fenêtre « Compositeurs d'hypothèses » (figure 7-7) :

**1. Cliquez sur le nom d'une hypothèse de renouvellement de la biomasse dans la boîte « Liste des hypothèses de renouvellement de la biomasse ».**

#### **2. Cliquez sur le bouton « Copier ».**

La copie de l'hypothèse de renouvellement de la biomasse, nommée « Copie de 'Nom de l'hypothèse de renouvellement de la biomasse originale' » s'ajoutera dans la boîte « Liste des hypothèses de renouvellement de la biomasse ». Vous pourrez alors modifier la copie de l'hypothèse de renouvellement de la biomasse.

## 7.5.3 Modification d'une hypothèse de renouvellement de la biomasse

Pour modifier une hypothèse de renouvellement de la biomasse existante au moyen de l'onglet « Renouvellement de la biomasse » dans la fenêtre « Compositeurs d'hypothèses » (figure 7-7) :

- **1. Cliquez sur le nom d'une hypothèse de renouvellement de la biomasse dans la boîte « Liste des hypothèses de renouvellement de la biomasse ».**
- **2. Cliquez sur le bouton « Modifier ».**
- **3. Effectuez les changements nécessaires au nom et/ou à la description.**
- **4. Cliquez sur le bouton « Enregistrer ».**

Une fenêtre « Ajoutez ou mettez à jour une hypothèse de renouvellement de la biomasse » apparaîtra et vous demandera de confirmer la modification de l'enregistrement de renouvellement de la biomasse choisi.

**5. Cliquez sur le bouton « Oui » pour continuer;**

**ou**

**cliquez sur le bouton « Non » pour annuler les modifications.**

**6. Effectuez les changements n**é**cessaires aux param**è**tres (voir la section 7.5.1 pour les d**é**tails).**

## 7.5.4 Suppression d'une hypothèse de renouvellement de la biomasse

Pour supprimer une hypothèse de renouvellement de la biomasse existante au moyen de l'onglet « Renouvellement de la biomasse » dans la fenêtre « Compositeurs d'hypothèses » figure 7-7) :

**1. Cliquez sur le nom d'une hypothèse de renouvellement de la biomasse dans la boîte « Liste des hypothèses de renouvellement de la biomasse ».**

#### **2. Cliquez sur le bouton « Supprimer ».**

Une fenêtre « Confirmez la suppression d'un enregistrement de renouvellement de la biomasse » apparaîtra et vous demandera de confirmer la suppression de l'enregistrement de renouvellement de la biomasse choisi.

- **3. Cliquez sur le bouton « Oui » pour continuer;**
	- **ou**

**cliquez sur le bouton « Non » pour annuler la suppression.**

## 7.6 Composition d'hypothèses de climat

Les hypothèses de climat sont constituées d'une ou plusieurs hypothèses de climat de groupe d'USP, chacune étant liée à ses propres données de température et de précipitations annuelles moyennes par étape annuelle dans l'éditeur de climat (voir la figure 6-3).

Pour accéder au compositeur d'hypothèses pour les hypothèses de climat :

- **1. Cliquez sur « Outils » dans la barre de menu de la fenêtre principale du MBC-SFC3.**
- **2. Sélectionnez « Compositeurs d'hypothèses » dans le menu déroulant qui apparaît.**
- **3. Sélectionnez « Climat » dans la liste déroulante latérale qui apparaît.**

La fenêtre « Compositeurs d'hypothèse » (figure 7-8) apparaîtra et affichera l'onglet « Climat ».

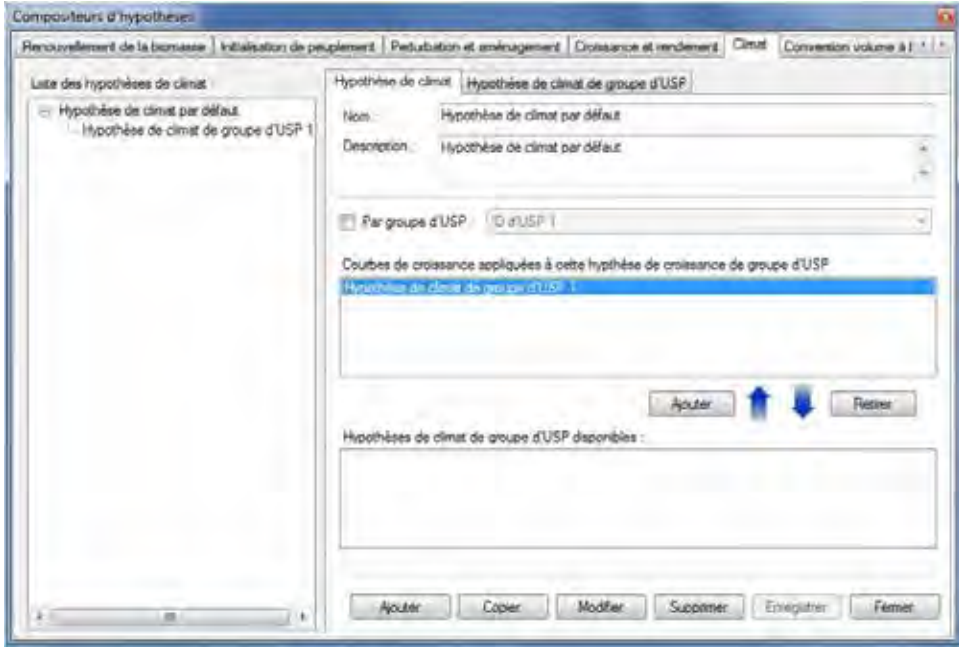

**Figure 7-8. La fenêtre « Compositeurs d'hypothèses » avec les onglets « Climat » et « Hypothèse de climat » sélectionnés.**

Dans l'onglet « Climat », les hypothèses de climat sont affichées dans la boîte « Liste des hypothèses de climat » dans une arborescence hiérarchique. Dans cette arborescence, vous pouvez cliquer deux fois sur un nom d'hypothèse de climat donné ou cliquer sur le « + » à côté de l'hypothèse pour développer l'arborescence et voir les hypothèses de climat de groupe d'USP qui y sont associées. Un clic sur un « – » dans l'arborescence réduira la section d'hypothèses correspondante. Vous pouvez aussi cliquer sur le bouton de droite dans la boîte de l'arborescence et choisir de développer ou de réduire l'arborescence en faisant le choix approprié dans la liste déroulante. Les hypothèses de climat de groupe d'USP sont aussi affichées dans la boîte « Hypothèses de climat de groupe d'USP appliquées » et la boîte « Hypothèses de climat de groupe d'USP disponibles ».

Vous pouvez ajouter, copier, modifier ou supprimer des hypothèses de climat ou des hypothèses de climat de groupe d'USP. Pour annuler l'une de ces actions :

#### **Cliquez sur le bouton « Annuler ».**

Pour fermer la fenêtre :

**Cliquez sur le bouton « Fermer ».**

#### 7.6.1 Ajout d'une hypothèse de climat

Pour ajouter (créer) une nouvelle hypothèse de climat au moyen de l'onglet « Hypothèse de climat » dans la fenêtre « Compositeurs d'hypothèses » (figure 7-8) :

- **1. Cliquez sur le bouton « Ajouter ».**
- **2. Inscrivez un nom pour l'hypothèse dans la boîte « Nom ».**
- **3. Inscrivez une description dans la boîte « Description » (si cette boîte est laissée vide, la description par défaut sera « Créé le 'date actuelle' »).**
- **4. Cliquez sur le bouton « Enregistrer ».**

La nouvelle hypothèse de climat s'ajoutera à l'arborescence dans la boîte « Liste des hypothèses de climat ».

#### *Ajout d'une hypothèse de climat de groupe d'USP à une hypothèse de climat*

Comme on l'a expliqué précédemment, une hypothèse de climat est composée d'une ou plusieurs hypothèses de climat de groupe d'USP. Pour ajouter une hypothèse de climat de groupe d'USP existante à une hypothèse de climat :

- **1. Cliquez sur le nom d'une hypothèse de climat dans la boîte « Liste des hypothèses de climat » (figure 7-8).**
- **2. Cliquez sur le nom d'une hypothèse de climat de groupe d'USP dans la boîte « Hypothèses de climat de groupe d'USP disponibles ».**

☞ *Astuce : Appliquer un f iltre à la liste d'hypothèses*

Si la liste des hypothèses de climat de groupe d'USP est très longue :

**Cliquez sur la case à cocher « Par groupe d'USP ».**

**Sélectionnez un groupe d'USP dans la liste déroulante pour filtrer la liste des hypothèses pour le groupe d'USP sélectionné.**

#### **3. Cliquez sur le bouton « Ajouter ».**

L'hypothèse de climat de groupe d'USP ajoutée apparaîtra dans la boîte « Hypothèses de climat de groupe d'USP appliquées » et dans la boîte « Liste des hypothèses de climat » (liée à l'hypothèse de climat sélectionnée).

#### *Retrait d'une hypothèse de climat de groupe d'USP d'une hypothèse de climat*

Pour retirer une hypothèse de climat de groupe d'USP d'une hypothèse de climat :

- **1. Cliquez sur le nom d'une hypothèse de climat dans la boîte « Liste des hypothèses de climat » (figure 7-8).**
- **2. Cliquez sur le nom d'une hypothèse de climat de groupe d'USP dans la boîte « Hypothèses de climat de groupe d'USP appliquées ».**
- **3. Cliquez sur le bouton « Retirer ».**

### 7.6.2 Copie d'une hypothèse de climat

Pour copier une hypothèse de climat existante au moyen de l'onglet « Hypothèse de climat » dans la fenêtre « Compositeurs d'hypothèses » (figure 7-8) :

#### **1. Cliquez sur le nom d'une hypothèse de climat dans la boîte « Liste des hypothèses de climat ».**

#### **2. Cliquez sur le bouton « Copier ».**

La copie de l'hypothèse de climat, nommée « Copie de 'Nom de l'hypothèse de climat originale' », s'ajoutera dans la boîte « Liste des hypothèses de climat ». Vous pourrez alors modifier la copie de l'hypothèse de climat.

#### 7.6.3 Modification d'une hypothèse de climat

Pour modifier une hypothèse de climat existante au moyen de l'onglet « Hypothèse de climat » dans la fenêtre « Compositeurs d'hypothèses » (figure 7-8) :

- **1. Cliquez sur le nom d'une hypothèse de climat dans la boîte « Liste des hypothèses de climat ».**
- **2. Cliquez sur le bouton « Modifier ».**
- **3. Apportez les changements nécessaires au nom ou à la description de l'hypothèse de climat (voir la section 7.6.1).**
- **4. Cliquez sur le bouton « Enregistrer ».**

Une fenêtre « Ajoutez ou mettez à jour l'hypothèse de climat » apparaîtra et vous demandera de confirmer la modification de l'enregistrement de climat sélectionné.

#### **5. Cliquez sur le bouton « Oui » pour continuer;**

#### **ou**

#### **cliquez sur le bouton « Non » pour annuler les modifications.**

Vous pouvez aussi modifier les hypothèses de climat de groupe d'USP qui sont associées à une hypothèse de climat (voir la section 7.6.1).

## 7.6.4 Suppression d'une hypothèse de climat

Pour supprimer une hypothèse de climat existante au moyen de l'onglet « Hypothèse de climat » dans la fenêtre « Compositeurs d'hypothèses » (figure 7-8) :

**1. Cliquez sur le nom d'une hypothèse de climat dans la boîte « Liste des hypothèses de climat ».**

#### **2. Cliquez sur le bouton « Supprimer ».**

Une fenêtre « Confirmez la suppression de l'enregistrement de climat » apparaîtra et vous demandera de confirmer la suppression de l'enregistrement de climat sélectionné.

#### **3. Cliquez sur le bouton « Oui » pour continuer;**

**ou**

**cliquez sur le bouton « Non » pour annuler la suppression.**

### 7.6.5 Ajout d'une hypothèse de climat de groupe d'USP

Pour ajouter (créer) une nouvelle hypothèse de climat de groupe d'USP (qui s'ajoutera à une hypothèse de climat) au moyen de l'onglet « Hypothèse de climat de groupe d'USP » dans la fenêtre « Compositeurs d'hypothèse » (figure 7-9) :

- **1. Cliquez sur le bouton « Ajouter ».**
- **2. Inscrivez un nom pour l'hypothèse dans la boîte « Nom ».**
- **3. Inscrivez une description pour l'hypothèse dans la boîte « Description » (si cette boîte est laissée vide, la description par défaut sera « Créé le 'date actuelle' »).**
- **4. Cliquez sur la boîte « Groupe d'USP » et sélectionnez un groupe d'USP dans le menu déroulant qui apparaît.**
- **5. Cliquez sur le bouton « Enregistrer ».**

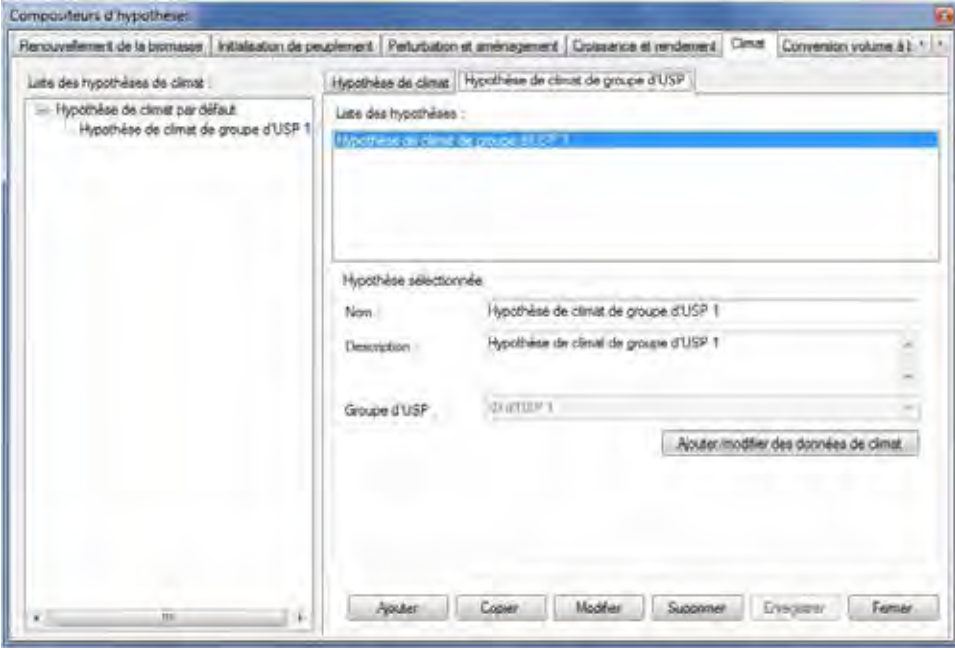

**Figure 7-9. La fenêtre « Compositeurs d'hypothèses » avec les onglets « Climat » et « Hypothèse de climat du groupe d'USP » sélectionnés.**

La nouvelle hypothèse apparaîtra dans la boîte « Liste des hypothèses » et dans la boîte « Hypothèses de climat de groupe d'USP disponibles » dans l'onglet « Hypothèse de climat ». Vous devez alors inscrire les données climatiques associées à cette nouvelle hypothèse. Pour continuer :

#### **6. Cliquez sur le bouton « Ajouter/modifier des données de climat ».**

Cela ouvrira la fenêtre « Éditeur de climat ». Pour savoir comment inscrire les données pour la nouvelle hypothèse de climat de groupe d'USP dans cette fenêtre, consultez la section 6.1.

### 7.6.6 Copie d'une hypothèse de climat de groupe d'USP

Pour copier une hypothèse de climat de groupe d'USP existante au moyen de l'onglet « Hypothèse de climat de groupe d'USP » dans la fenêtre « Compositeurs d'hypothèses » (figure 7-9) :

**1. Cliquez sur le nom d'une hypothèse de climat de groupe d'USP dans la boîte « Liste des hypothèses ».**

#### **2. Cliquez sur le bouton « Copier ».**

La copie de l'hypothèse de climat de groupe d'USP, nommée « Copie de 'Nom de l'hypothèse de climat de groupe d'USP originale' », s'ajoutera dans la boîte « Liste des hypothèses ». Vous pourrez alors modifier la copie de l'hypothèse de climat de groupe d'USP.

#### 7.6.7 Modification d'une hypothèse de climat de groupe d'USP

Pour modifier une hypothèse de climat de groupe d'USP existante au moyen de l'onglet « Hypothèse de climat de groupe d'USP » dans la fenêtre « Compositeurs d'hypothèses » (figure 7-9) :

- **1. Cliquez sur le nom d'une hypothèse de climat de groupe d'USP dans la boîte « Liste des hypothèses ».**
- **2. Cliquez sur le bouton « Modifier ».**
- **3. Effectuez les changements nécessaires au nom de l'hypothèse de climat de groupe d'USP, à sa description et/ou au groupe d'USP assigné (voir la section 7.6.5).**
- **4. Cliquez sur le bouton « Enregistrer ».**

Une fenêtre « Ajoutez ou mettez à jour l'hypothèse de climat de groupe d'USP » apparaîtra et vous demandera de confirmer la modification de l'enregistrement de climat de groupe d'USP sélectionné.

#### **5. Cliquez sur le bouton « Oui » pour continuer;**

#### **ou**

#### **cliquez sur le bouton « Non » pour annuler les modifications.**

Pour modifier les données de climat associées à l'hypothèse :

#### **Cliquez sur le bouton « Ajouter/modifier des données de climat ».**

Cela ouvrira la fenêtre « Éditeur de climat ». Pour savoir comment inscrire les données pour la nouvelle hypothèse de climat de groupe d'USP dans cette fenêtre, consultez la section 6.1.

## 7.6.8 Suppression d'une hypothèse de climat de groupe d'USP

Pour supprimer une hypothèse de climat de groupe d'USP existante au moyen de l'onglet « Hypothèse de climat de groupe d'USP » dans la fenêtre « Compositeurs d'hypothèses » (figure 7-9) :

**1. Cliquez sur le nom d'une hypothèse de climat de groupe d'USP dans la boîte « Liste des hypothèses ».**

### **2. Cliquez sur le bouton « Supprimer ».**

Une fenêtre « Confirmez la suppression de l'enregistrement de climat de groupe d'USP » apparaîtra et vous demandera de confirmer la suppression de l'hypothèse de climat de groupe d'USP sélectionnée.

### **3. Cliquez sur le bouton « Oui » pour continuer;**

**ou**

**cliquez sur le bouton « Non » pour annuler la suppression.**

## 7.7 Composition d'hypothèses de renouvellement de la matière organique morte (MOM)

Une hypothèse de renouvellement de la MOM est liée à une limite écologique donnée et à tous les réservoirs de carbone. Chaque hypothèse est composée à la fois de paramètres de renouvellement de la MOM et de paramètres de la MOM.

Les paramètres de renouvellement de la MOM et les paramètres de la MOM sont énumérés et définis au tableau 7-1. Les valeurs par défaut des paramètres de renouvellement de la MOM sont énumérées à l'annexe 3 et celles des paramètres de la MOM à l'annexe 4.

Pour accéder au compositeur d'hypothèses pour les hypothèses de renouvellement de la MOM :

- **1. Cliquez sur « Outils » dans la barre de menu de la fenêtre principale du MBC-SFC3.**
- **2. Sélectionnez « Compositeurs d'hypothèses » dans le menu déroulant qui apparaît.**
- **3. Sélectionnez « Paramètres de renouvellement de la MOM » dans la liste déroulante latérale qui apparaît.**

La fenêtre « Compositeurs d'hypothèses » (figure 7-10) apparaîtra et affichera l'onglet « Renouvellement de la MOM ». Les hypothèses de renouvellement de la MOM existantes sont affichées dans la boîte « Liste des hypothèses de renouvellement de la MOM ». Vous pouvez cliquer sur une hypothèse donnée puis sur les divers onglets de la MOM pour visionner les paramètres qui y sont associés. Vous pouvez ajouter, copier, modifier ou supprimer des hypothèses de renouvellement de la MOM. Pour annuler l'une de ces actions :

#### **Cliquez sur le bouton « Annuler ».**

Pour fermer la fenêtre :

**Cliquez sur le bouton « Fermer ».**

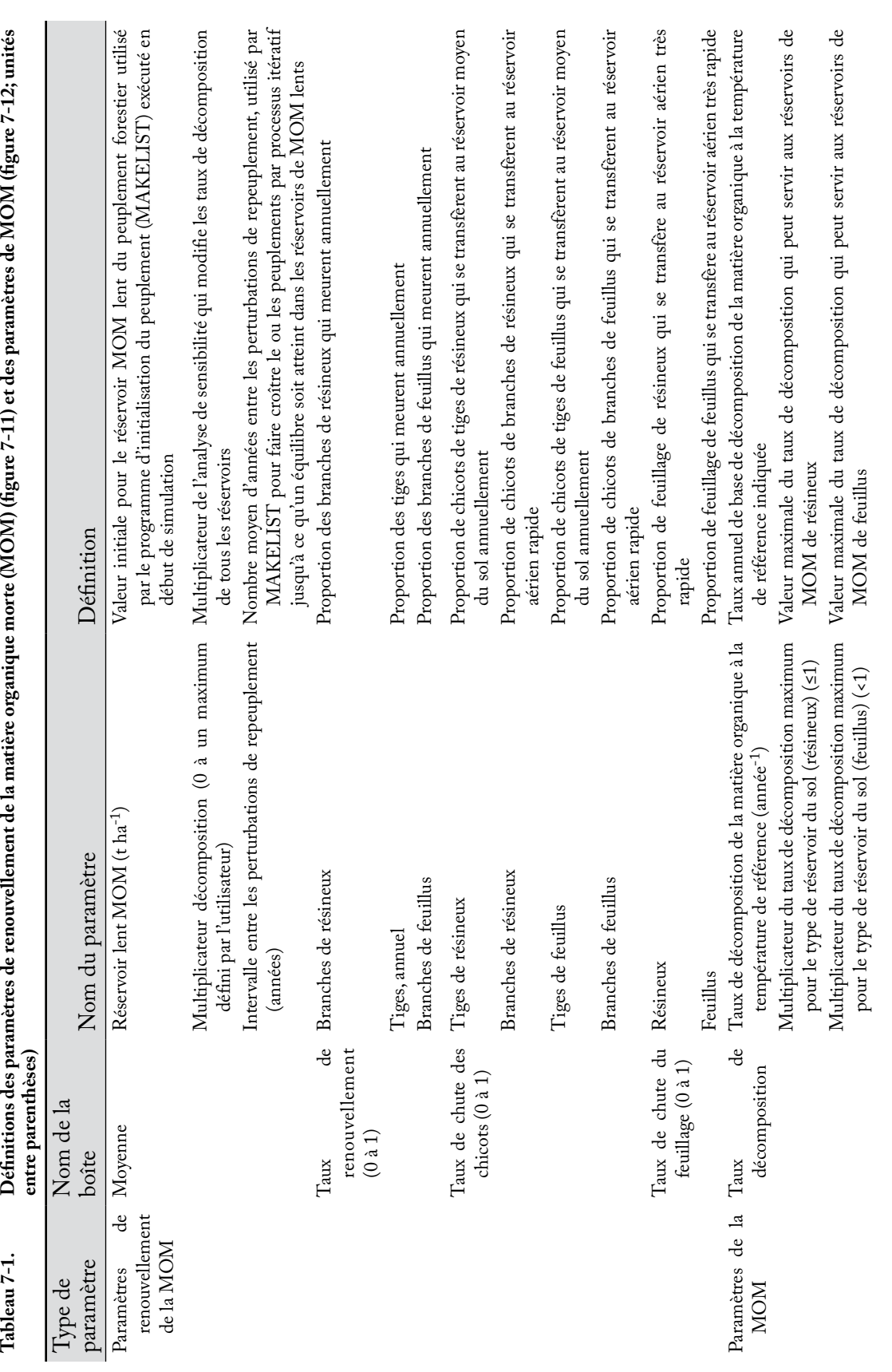

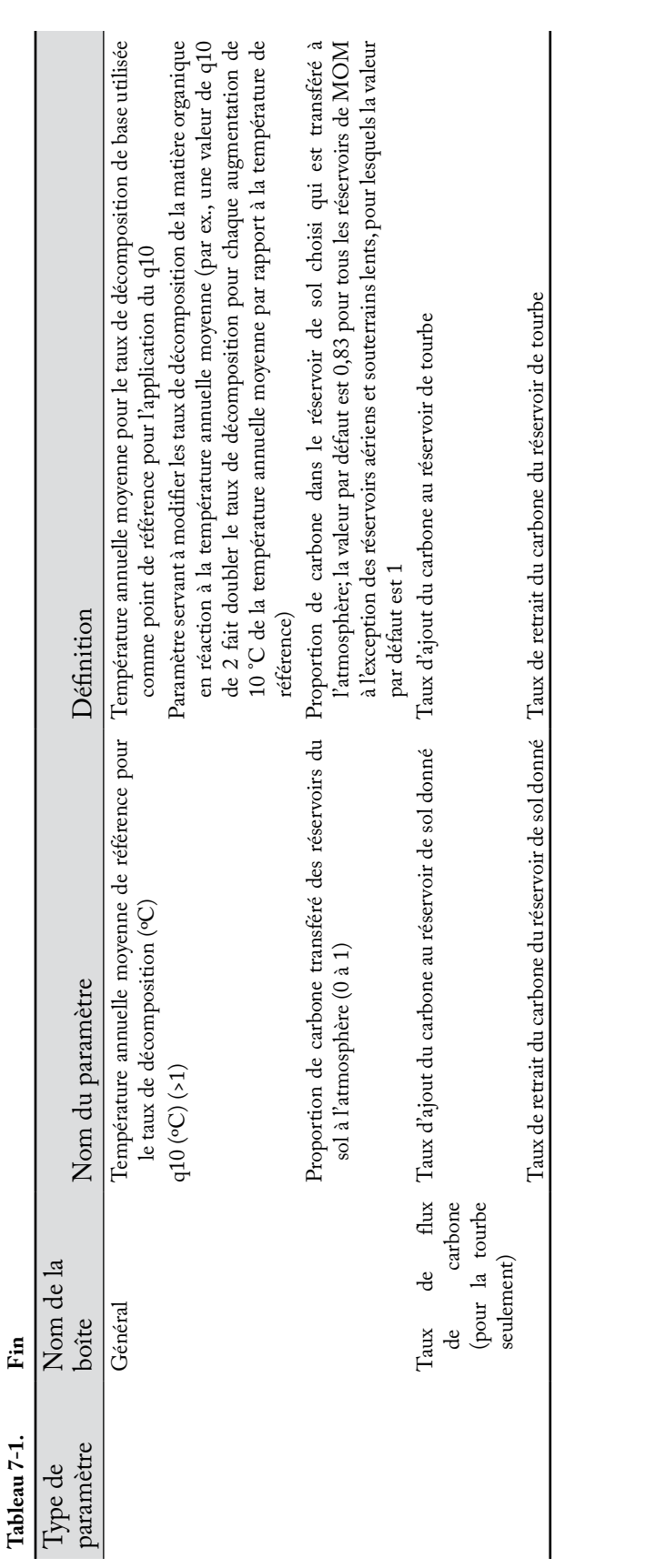

## 7.7.1 Ajout d'une hypothèse de renouvellement de la matière organique morte

Pour ajouter (créer) une nouvelle hypothèse de renouvellement de la MOM au moyen de l'onglet « Hypothèse de renouvellement de la MOM » dans la fenêtre « Compositeurs d'hypothèses » (figure 7-10) :

**1. Cliquez sur le bouton « Ajouter ».**

| Renouvellement de la MOM                                                                   |             | Renouvellement de la biomatie, il intralization de peuplement   Perturbation et aménagement   Cipisaance et rendement   { *   *                                                                                                    |          |           |                    |  |
|--------------------------------------------------------------------------------------------|-------------|----------------------------------------------------------------------------------------------------|----------|-----------|--------------------|--|
| List des hypothèses de renouvelment de<br>la MOM :<br>Hypervise de renouvelement de la MTM |             | Hypothèse de renouvellement de la MOM   Paramètres de renouvellement de la MOM   Paramètres de la MOM                                                                                                    |          |           |                    |  |
|                                                                                            | Non :       | Hypothèse de renouvellement de la MOM par défaut<br>Cette hypothèse représente les paramètres par défaut de renouvellement de la matière<br>organique niode Baux de chute des feuilles, taux de renouvellement du réservoir de la MOM |          |           |                    |  |
|                                                                                            | Description |                                                                                                    |          |           |                    |  |
|                                                                                            |             |                                                                                                    |          |           |                    |  |
|                                                                                            |             |                                                                                                    |          |           |                    |  |
|                                                                                            |             |                                                                                                    |          |           |                    |  |
|                                                                                            |             |                                                                                                    |          |           |                    |  |
|                                                                                            |             |                                                                                                    |          |           |                    |  |
|                                                                                            |             |                                                                                                    |          |           |                    |  |
|                                                                                            |             |                                                                                                    |          |           |                    |  |
|                                                                                            | Aputer      | Coover                                                                                                    | Modifier | Supprimer | Ennoyane<br>Fermer |  |

**Figure 7-10. La fenêtre « Compositeurs d'hypothèses » avec les onglets « Renouvellement de la MOM » et « Hypothèse de renouvellement de la MOM » sélectionnés.**

- **2. Inscrivez un nom pour l'hypothèse dans la boîte « Nom ».**
- **3. Inscrivez une description de l'hypothèse dans la boîte « Description » (si cette boîte est laissée vide, la description par défaut sera « Créé le 'date actuelle' »).**
- **4. Cliquez sur le bouton « Enregistrer ».**

La nouvelle hypothèse de renouvellement de la MOM s'ajoutera dans la boîte « Liste des hypothèses de renouvellement de la MOM ». Vous pouvez alors configurer les paramètres de renouvellement de la MOM et les paramètres de la MOM pour l'hypothèse. Pour continuer :

- **5. Cliquez sur le nom de la nouvelle hypothèse dans la boîte « Liste des hypothèses de renouvellement de la MOM ».**
- **6. Cliquez sur l'onglet « Paramètres de renouvellement de la MOM » (figure 7-11) pour visionner les paramètres de renouvellement par défaut.**

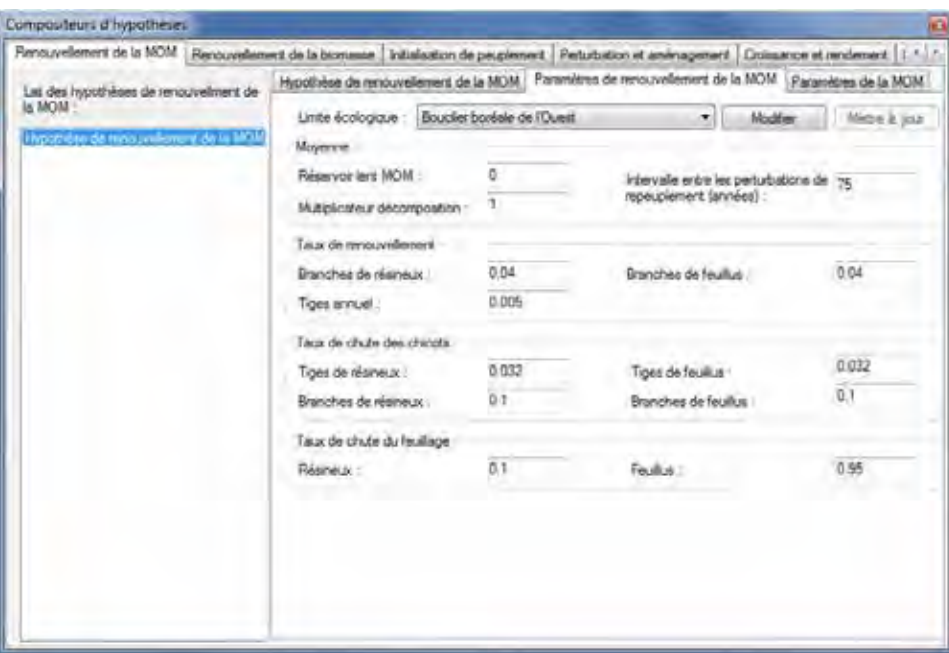

#### **Figure 7-11. La fenêtre « Compositeurs d'hypothèses » avec les onglets « Renouvellement de la MOM » et « Paramètres de renouvellement de la MOM » sélectionnés.**

Reportez-vous au tableau 7-1 pour les définitions des paramètres. Si les valeurs par défaut vous conviennent, passez à l'étape 13. Pour modifier les paramètres :

- **7. Cliquez sur le bouton « Modifier ».**
- **8. Cliquez sur la boîte « Limite écologique » et sélectionnez le nom d'une limite écologique dans le menu déroulant qui apparaît.**
- **9. Effectuez les changements nécessaires aux valeurs des paramètres de renouvellement de la MOM.**

#### **10.Cliquez sur le bouton « Mettre à jour ».**

Une fenêtre « Mettre à jour les paramètres » apparaîtra et vous demandera de confirmer la modification des paramètres de renouvellement de la MOM.

#### **11.Cliquez sur le bouton « Oui » pour continuer;**

#### **ou**

#### **cliquez sur le bouton « Non » pour annuler les modifications.**

Si nécessaire :

- **12.Répétez les étapes 7 à 11 pour toutes les limites écologiques restantes dans la boîte « Limites écologiques ».**
- **13.Cliquez sur l'onglet « Paramètres de la MOM » (figure 7-12) pour visionner les paramètres par défaut de la MOM.**

Reportez-vous au tableau 7-1 pour les définitions des paramètres. Si les valeurs par défaut vous conviennent, la nouvelle hypothèse de renouvellement de la MOM est terminée. Pour modifier les paramètres :

- **14.Cliquez sur la boîte « Réservoir du sol » et sélectionnez le nom d'un réservoir du sol dans le menu déroulant qui apparaît.**
- **15.Cliquez sur le bouton « Modifier ».**

**16.Effectuez les changements nécessaires aux valeurs des paramètres de la MOM. 17.Cliquez sur le bouton « Mettre à jour ».**

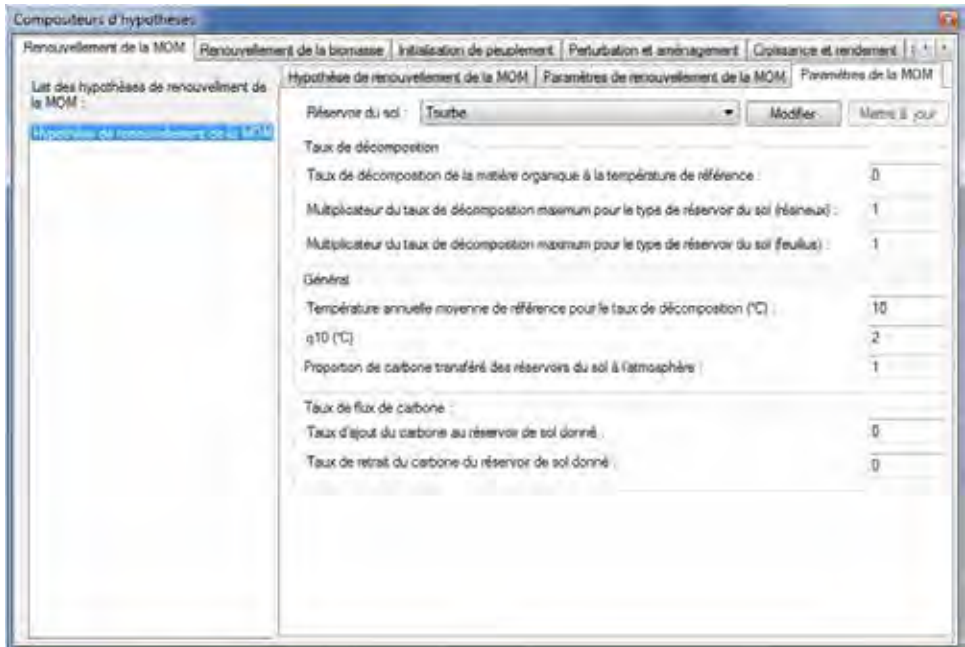

**Figure 7-12. La fenêtre « Compositeurs d'hypothèses » avec les onglets « Renouvellement de la MOM » et « Paramètres MOM » sélectionnés.**

Une fenêtre « Mettre à jour les paramètres » apparaîtra et vous demandera de confirmer la modification des paramètres de la MOM et de la tourbe.

#### **18.Cliquez sur le bouton « Oui » pour continuer;**

**ou**

**cliquez sur le bouton « Non » pour annuler les modifications.**

**19.Répétez les étapes 14 à 18 pour les types de sols qui restent dans la boîte « Réservoir du sol ».**

#### 7.7.2 Copie d'une hypothèse de renouvellement de la matière organique morte

Pour copier une hypothèse de renouvellement de la MOM existante au moyen de l'onglet « Hypothèse de renouvellement de la MOM » dans la fenêtre « Compositeurs d'hypothèses » (figure 7-10) :

#### **1. Cliquez sur le nom d'une hypothèse de renouvellement de la MOM dans la boîte « Liste des hypothèses de renouvellement de la MOM ».**

**2. Cliquez sur le bouton « Copier ».**

Une copie de l'hypothèse de renouvellement de la MOM, nommée « Copie de 'Nom de l'hypothèse de renouvellement de la MOM originale' », s'ajoutera dans la boîte « Liste des hypothèses de renouvellement de la MOM ». Vous pourrez alors modifier la copie de l'hypothèse renouvellement de la MOM.

## 7.7.3 Modification d'une hypothèse de renouvellement de la matière organique morte

### *Modification du nom et de la description de l'hypothèse*

Pour modifier le nom et la description d'une hypothèse de renouvellement de la MOM existante au moyen de l'onglet « Hypothèse de renouvellement de la MOM » dans la fenêtre « Compositeurs d'hypothèses » (figure 7-10) :

- **1. Cliquez sur le nom d'une hypothèse de renouvellement de la MOM dans la boîte « Liste des hypothèses de renouvellement de la MOM ».**
- **2. Cliquez sur le bouton « Modifier ».**
- **3. Effectuez les changements nécessaires au nom et/ou à la description (voir la section 7.7.1).**
- **4. Cliquez sur le bouton « Enregistrer ».**

Une fenêtre « Ajoutez ou mettez à jour l'hypothèse de renouvellement de la MOM » apparaîtra et vous demandera de confirmer la modification de l'enregistrement de renouvellement de la MOM sélectionné.

**5. Cliquez sur le bouton « Oui » pour continuer;**

**ou**

#### **cliquez sur le bouton « Non » pour annuler les modifications.**

#### *Modification des paramètres de l'hypothèse*

Pour modifier les paramètres d'une hypothèse de renouvellement de la MOM existante au moyen de l'onglet « Hypothèse de renouvellement de la MOM » dans la fenêtre « Compositeurs d'hypothèses » (figure 7-10) :

- **1. Cliquez sur le nom d'une hypothèse de renouvellement de la MOM dans la boîte « Liste des hypothèses de renouvellement de la MOM ».**
- **2. Cliquez sur l'onglet « Paramètres de renouvellement de la MOM » ou bien sur l'onglet « Paramètres de la MOM ».**
- **3. Cliquez sur le bouton « Modifier ».**
- **4. Effectuez les changements nécessaires aux paramètres (voir la section 7.7.1).**
- **5. Cliquez sur le bouton « Mettre à jour ».**

Une fenêtre « Mettre à jour les paramètres » apparaîtra et vous demandera de confirmer les modifications aux paramètres de la MOM ou aux paramètres de la MOM et de la tourbe (selon l'onglet qui a été sélectionné).

#### **6. Cliquez sur le bouton « Oui » pour continuer;**

#### **ou**

#### **cliquez sur le bouton « Non » pour annuler les modifications.**

Pour modifier l'onglet de paramètres qui n'a pas été sélectionné à l'étape 2, répétez les étapes 2 à 6 pour cet onglet.

## 7.7.4 Suppression d'une hypothèse de renouvellement de la matière organique morte

Pour supprimer une hypothèse de renouvellement de la MOM existante au moyen de l'onglet « Hypothèse de renouvellement de la MOM » dans la fenêtre « Compositeurs d'hypothèses » (figure 7-10) :

- **1. Cliquez sur le nom d'une hypothèse de renouvellement de la MOM dans la boîte « Liste des hypothèses de renouvellement de la MOM ».**
- **2. Cliquez sur le bouton « Supprimer ».**

Une fenêtre « Confirmez la suppression d'un enregistrement de renouvellement de la MOM » apparaîtra et vous demandera de confirmer la suppression de l'enregistrement de renouvellement de la MOM sélectionné.

#### **3. Cliquez sur le bouton « Oui » pour continuer;**

**ou cliquez sur le bouton « Non » pour annuler la suppression.**

## 7.8 Composition d'hypothèses de matrice de perturbation

Les hypothèses de matrice de perturbation sont composées d'une ou plusieurs hypothèses de matrice de perturbation de groupe d'USP. Chaque hypothèse de matrice de perturbation de groupe d'USP est une association d'identificateurs (ID) de groupe d'USP, de type de perturbation et de matrice de perturbation.

Les hypothèses de matrice de perturbation sont ou peuvent être liées à des matrices de perturbation dans l'éditeur de matrices de perturbation (voir la figure 6-13). Pour en savoir davantage au sujet des matrices de perturbation, consultez la section 6.3.

Pour accéder au compositeur d'hypothèses pour les hypothèses de matrice de perturbation :

- **1. Cliquez sur « Outils » dans la barre de menu de la fenêtre principale du MBC-SFC3.**
- **2. Sélectionnez « Compositeurs d'hypothèses » dans le menu déroulant qui apparaît.**
- **3. Sélectionnez « Matrices de perturbation » dans la liste déroulante latérale qui apparaît.**

La fenêtre « Compositeurs d'hypothèses » (figure 7-13) apparaîtra et affichera l'onglet « Matrices de perturbation ». Dans l'onglet « Matrices de perturbation », les hypothèses de matrice de perturbation sont affichées dans une structure hiérarchique dans la boîte contenant l'arborescence hiérarchique des hypothèses. Pour visionner les hypothèses dans l'arborescence pour tous les types de perturbations, vous pouvez cliquer sur le bouton « Afficher tous les types de perturbations ». Vous pouvez aussi visionner les hypothèses liées à un type particulier de perturbation en cliquant sur le bouton « Par » et en sélectionnant un type de perturbation dans la liste déroulante qui apparaîtra à son côté. Sur l'arborescence, vous pouvez alors cliquer deux fois sur une hypothèse de matrice de perturbation donnée ou cliquer sur le « + » à côté de l'hypothèse pour développer l'arborescence et voir l'USP et les matrices de perturbation de groupe d'USP associées à cette hypothèse. Une hypothèse de matrice de perturbation peut contenir plusieurs combinaisons d'USP et de matrices de perturbation de groupe d'USP. Un clic sur un « - » dans l'arborescence en réduira la section d'hypothèse correspondante. Vous pouvez aussi cliquer du bouton de droite dans la boîte contenant l'arborescence et choisir de la développer ou de la réduire en choisissant l'option appropriée.

Vous pouvez ajouter, copier, modifier ou supprimer des hypothèses de matrice de perturbation ou des hypothèses de matrice de perturbation de groupe d'USP. Pour annuler l'une de ces actions :

#### **Cliquez sur le bouton « Annuler ».**

Pour fermer la fenêtre :

**Cliquez sur le bouton « Fermer ».**

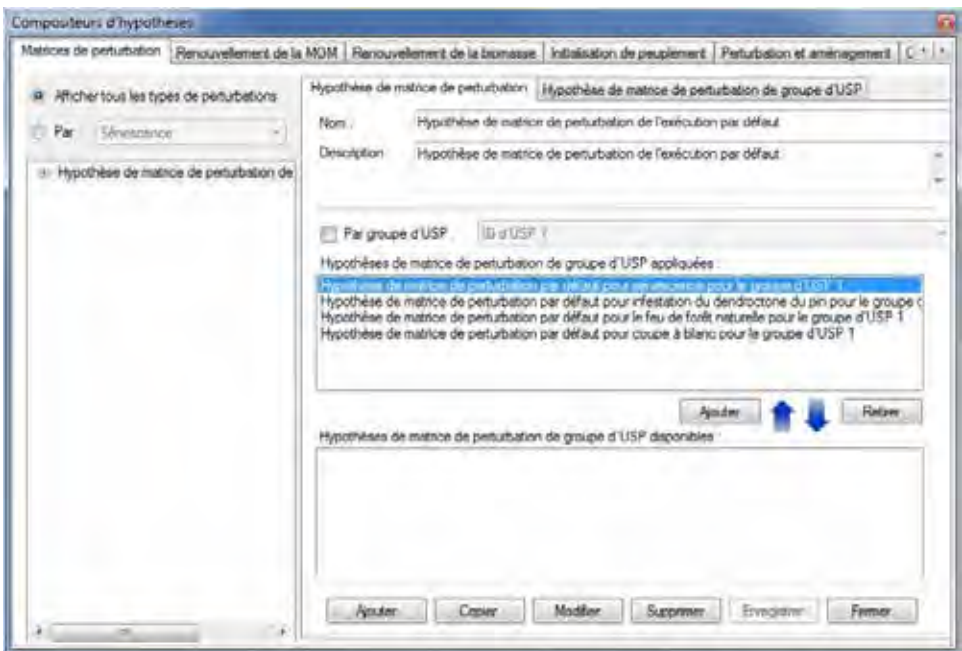

**Figure 7-13. La fenêtre « Compositeurs d'hypothèses » avec les onglets « Matrices de perturbation » et « Hypothèse de matrice de perturbation » sélectionnés.**

La structure hiérarchique pour une hypothèse de matrice de perturbation se présente comme suit :

- 1. Hypothèse de matrice de perturbation
- 2. Type de perturbation
- 3. Groupe d'USP
- 4. Matrice de perturbation

#### 7.8.1 Ajout d'une hypothèse de matrice de perturbation

Pour ajouter (créer) une nouvelle hypothèse de matrice de perturbation au moyen de l'onglet « Hypothèse de matrice de perturbation » à l'onglet « Matrices de perturbation » (figure 7-13) :

- **1. Cliquez sur le bouton « Ajouter ».**
- **2. Inscrivez un nom pour l'hypothèse dans la boîte « Nom ».**
- **3. Inscrivez une description de l'hypothèse dans la boîte « Description » (si cette boîte est laissée vide, la description par défaut sera « Créé le 'date actuelle' »).**
- **4. Cliquez sur le bouton « Enregistrer ».**

La nouvelle hypothèse de matrice de perturbation s'ajoutera dans la boîte de l'arborescence.

#### *Ajout d'une matrice de perturbation de groupe d'USP à une hypothèse de matrice de perturbation*

Si une hypothèse de matrice de perturbation est destinée à servir dans une simulation du modèle, elle doit être liée à une Hypothèse de matrice de perturbation de groupe d'USP. Pour ajouter une hypothèse de matrice de perturbation de groupe d'USP apparaissant dans la boîte « Hypothèses de matrice de perturbation de groupe d'USP disponibles » à une hypothèse de matrice de perturbation :

- **1. Cliquez sur le nom d'une hypothèse de matrice de perturbation dans la boîte de l'arborescence.**
- **2. Cliquez sur le nom d'une hypothèse de matrice de perturbation de groupe d'USP dans la boîte « Hypothèses de matrice de perturbation de groupe d'USP disponibles ».**

☞ *Astuce : Appliquer un f iltre à la liste d'hypothèses de matrice de perturbation de groupe d'USP*

Si la liste des hypothèses de matrice de perturbation de groupe d'USP est très longue :

#### **Cochez la case « Par groupe d'USP ».**

#### **Sélectionnez un groupe d'USP dans la liste déroulante pour filtrer la liste des matrices pour l'USP sélectionnée.**

#### **3. Cliquez sur le bouton « Ajouter ».**

L'hypothèse de matrice de perturbation de groupe d'USP apparaîtra dans la boîte « Hypothèses de matrice de perturbation de groupe d'USP appliquées » et dans la boîte d'arborescence liées à l'hypothèse de matrice de perturbation sélectionnée.

#### *Retrait d'une hypothèse de matrice de perturbation de groupe d'USP d'une hypothèse de matrice de perturbation*

Pour retirer une hypothèse de matrice de perturbation de groupe d'USP d'une hypothèse de matrice de perturbation :

- **1. Cliquez sur le nom d'une hypothèse de matrice de perturbation dans la boîte de l'arborescence.**
- **2. Cliquez sur le nom d'une hypothèse de matrice de perturbation de groupe d'USP dans la boîte « Hypothèses de matrice de perturbation de groupe d'USP appliquées ».**
- **3. Cliquez sur le bouton « Retirer ».**

#### 7.8.2 Copie d'une hypothèse de matrice de perturbation

Pour copier une hypothèse de matrice de perturbation existante au moyen de l'onglet « Hypothèse de matrice de perturbation » à l'onglet « Matrices de perturbation » (figure 7-13) :

**1. Cliquez sur le nom d'une hypothèse de matrice de perturbation dans la boîte de l'arborescence.**

#### **2. Cliquez sur le bouton « Copier ».**

La copie de l'hypothèse de matrice de perturbation, nommée « Copie de 'Nom de l'hypothèse de matrice de perturbation originale' », s'ajoutera dans la boîte de l'arborescence. L'hypothèse n'aura pas d'hypothèse de matrice de perturbation de groupe d'USP assignées; pour en savoir davantage sur la manière d'ajouter des d'hypothèses de matrice de perturbation de groupe d'USP, consultez la section 7.8.1. Vous pourrez alors modifier la copie de l'hypothèse de matrice de perturbation.

## 7.8.3 Modification d'une hypothèse de matrice de perturbation

Pour modifier le nom et/ou la description d'une hypothèse de matrice de perturbation existante au moyen de l'onglet « Hypothèse de matrice de perturbation » à l'onglet « Matrices de perturbation » (figure 7-13) :

- **1. Cliquez sur le nom d'une hypothèse de matrice de perturbation dans la boîte de l'arborescence.**
- **2. Cliquez sur le bouton « Modifier ».**
- **3. Effectuez les changements nécessaires au nom et/ou à la description de l'hypothèse de matrice de perturbation.**

#### **4. Cliquez sur le bouton « Enregistrer ».**

Une fenêtre « Ajoutez ou mettez à jour l'hypothèse » apparaîtra et vous demandera de confirmer la modification de l'enregistrement de matrice de perturbation sélectionné.

#### **5. Cliquez sur le bouton « Oui » pour continuer;**

**ou**

#### **cliquez sur le bouton « Non » pour annuler les modifications.**

Pour savoir comment ajouter ou retirer des hypothèses de matrice de perturbation de groupe d'USP associées à une hypothèse de matrice de perturbation, voir la section 7.8.1.

## 7.8.4 Suppression d'une hypothèse de matrice de perturbation

Pour supprimer une hypothèse de matrice de perturbation existante au moyen de l'onglet « Hypothèse de matrice de perturbation » à l'onglet « Matrices de perturbation » (figure 7-13) :

#### **1. Cliquez sur le nom d'une hypothèse de matrice de perturbation dans la boîte de l'arborescence.**

#### **2. Cliquez sur le bouton « Supprimer ».**

Une fenêtre « Confirmez la suppression de l'enregistrement de matrice de perturbation » apparaîtra et vous demandera de confirmer la suppression de la matrice de perturbation sélectionnée.

#### **3. Cliquez sur le bouton « Oui » pour continuer;**

**ou**

**cliquez sur le bouton « Non » pour annuler la suppression.**

## 7.8.5 Ajout d'une hypothèse de matrice de perturbation de groupe d'USP

Pour ajouter (créer) une hypothèse de matrice de perturbation de groupe d'USP au moyen de l'onglet « Hypothèse de matrice de perturbation de groupe d'USP » à l'onglet « Matrices de perturbation » (figure 7-14) :

#### **1. Cliquez sur le bouton « Ajouter ».**

**2. Inscrivez un nom dans la boîte « Nom ».**

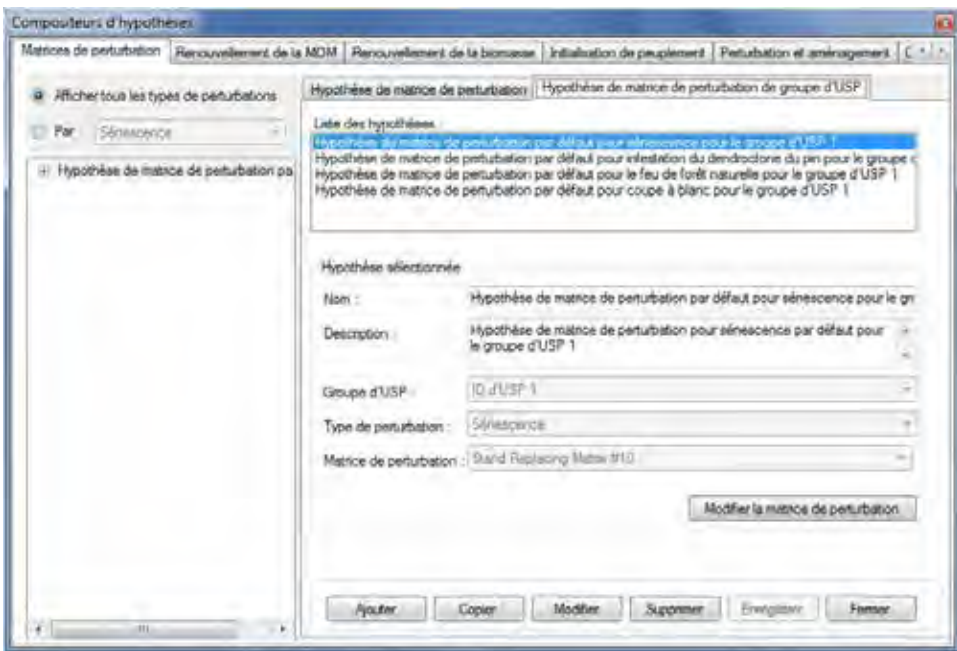

**Figure 7-14. La fenêtre « Compositeurs d'hypothèses » avec les onglets « Matrices de perturbation » et « Hypothèse de matrice de perturbation de groupe d'USP » sélectionnés.**

- **3. Inscrivez une description de l'hypothèse dans la boîte « Description » (si cette boîte est laissée vide, la description par défaut sera « Créé le 'date actuelle' »).**
- **4. Cliquez sur la boîte « Groupe d'USP » et sélectionnez un nom de groupe d'USP dans le menu déroulant qui apparaît.**
- **5. Cliquez sur la boîte « Type de perturbation » et sélectionnez un nom de type de perturbation dans le menu déroulant qui apparaît.**
- **6. Cliquez sur la boîte « Matrice de perturbation » et sélectionnez un nom de matrice de perturbation dans le menu déroulant qui apparaît.**
- **7. Cliquez sur le bouton « Enregistrer ».**

La nouvelle hypothèse de matrice de perturbation de groupe d'USP s'ajoutera dans la boîte « Liste des hypothèses » et peut être liée à une hypothèse de matrice de perturbation dans l'onglet « Hypothèse de matrice de perturbation » (figure 7-13).

## 7.8.6 Copie d'une hypothèse de matrice de perturbation de groupe d'USP

Pour copier une hypothèse de matrice de perturbation de groupe d'USP existante au moyen de l'onglet « Hypothèse de matrice de perturbation de groupe d'USP » à l'onglet « Matrices de perturbation » (figure 7-14) :

**1. Cliquez sur le nom d'une hypothèse de matrice de perturbation de groupe d'USP dans la boîte « Liste des hypothèses ».**

#### **2. Cliquez sur le bouton « Copier ».**

La copie de l'hypothèse de matrice de perturbation de groupe d'USP, nommée « Copie de 'Nom de l'hypothèse de matrice de perturbation de groupe d'USP originale' », s'ajoutera dans la boîte « Liste des hypothèses ». Vous pouvez alors modifier l'hypothèse de matrice de perturbation de groupe d'USP.

## 7.8.7 Modification d'une hypothèse de matrice de perturbation de groupe d'USP

Pour modifier une hypothèse de matrice de perturbation de groupe d'USP existante au moyen de l'onglet « Hypothèse de matrice de perturbation de groupe d'USP » à l'onglet « Matrices de perturbation » (figure 7-14) :

- **1. Cliquez sur le nom d'une hypothèse de matrice de perturbation de groupe d'USP dans la boîte « Liste des hypothèses ».**
- **2. Cliquez sur le bouton « Modifier ».**
- **3. Effectuez les changements nécessaires au nom, à la description, au groupe d'USP, au type de perturbation et/ou à la matrice de perturbation de l'hypothèse de matrice de perturbation de groupe d'USP (voir la section 7.8.5).**
- **4. Cliquez sur le bouton « Enregistrer ».**

Une fenêtre « Ajoute ou mettez à jour l'hypothèse de matrice de perturbation de groupe d'USP » apparaîtra et vous demandera de confirmer la modification de l'enregistrement de matrice de perturbation de groupe d'USP sélectionné.

**5. Cliquer sur le bouton « Oui » pour continuer;**

**ou**

#### **Cliquer sur le bouton « Non » pour annuler les modifications.**

#### *Modification d'une matrice de perturbation*

Le bouton « Modifier la matrice de perturbation » apparaît à l'onglet « Hypothèse de matrice de perturbation de groupe d'USP » (figure 7-14). En cliquant sur ce bouton, vous pouvez accéder à la fenêtre « Éditeur de matrices de perturbation » pour visionner et/ou modifier une matrice de perturbation particulière dans le modèle. Pour utiliser cette fonctionnalité :

- **1. Cliquez sur l'onglet « Hypothèse de matrice de perturbation de groupe d'USP » (figure 7-14).**
- **2. Dans la boîte « Liste des hypothèses », cliquez sur le nom d'une hypothèse de matrice de perturbation de groupe d'USP qui est liée à une matrice de perturbation d'intérêt (voir la boîte « Matrice de perturbation »).**
- **3. Cliquez sur le bouton « Modifier la matrice de perturbation ».**

La fenêtre « Éditeur de matrices de perturbation » (figure 6-15) apparaîtra et affichera la matrice de perturbation sélectionnée. Pour les détails sur la manière de modifier une matrice de perturbation, consultez la section 6.3.

## 7.8.8 Suppression d'une hypothèse de matrice de perturbation de groupe d'USP

Pour supprimer une hypothèse de matrice de perturbation de groupe d'USP existante au moyen de l'onglet « Hypothèse de matrice de perturbation de groupe d'USP » à l'onglet « Matrices de perturbation » (figure 7-14) :

**1. Cliquez sur le nom d'une hypothèse de matrice de perturbation de groupe d'USP dans la boîte « Liste des hypothèses ».**

#### **2. Cliquez sur le bouton « Supprimer ».**

Une fenêtre « Confirmez la suppression de l'enregistrement de la matrice de perturbation de groupe d'USP » apparaîtra et vous demandera de confirmer la suppression de l'enregistrement de la matrice de perturbation de groupe d'USP sélectionnée.

**3. Cliquez sur le bouton « Oui » pour continuer; ou**

**cliquez sur le bouton « Non » pour annuler la suppression.**

#### *7.9 Composition d'hypothèses de perturbation et d'aménagement*

Les hypothèses de perturbation et d'aménagement sont des hypothèses à propos des événements de perturbation anthropiques et naturels qui surviennent sur un territoire. Ces hypothèses peuvent servir à représenter des événements historiques ou des projections d'événements futurs. Chacune d'elles est constituée d'une ou plusieurs hypothèses de groupe de perturbations, qui rassemblent la chronologie des événements de perturbation d'un type de perturbation précis dans une région donnée (voir la figure 6-5). Chaque hypothèse de groupe de perturbation est liée à une hypothèse de règle de transition régionale correspondante, qui précise les transitions par défaut qui doivent être suivies par les événements de ce groupe (voir la figure 6-26).

Pour accéder au compositeur d'hypothèses de perturbation et d'aménagement :

- **1. Cliquez sur « Outils » dans la barre de menu de la fenêtre principale du MBC-SFC3.**
- **2. Sélectionnez « Compositeurs d'hypothèses » dans le menu déroulant qui apparaît.**
- **3. Sélectionnez « Événements de perturbation et activités d'aménagement » dans la liste déroulante latérale qui apparaît.**

La fenêtre « Compositeurs d'hypothèses » (figure 7-15) apparaîtra et affichera l'onglet « Perturbation et aménagement ».

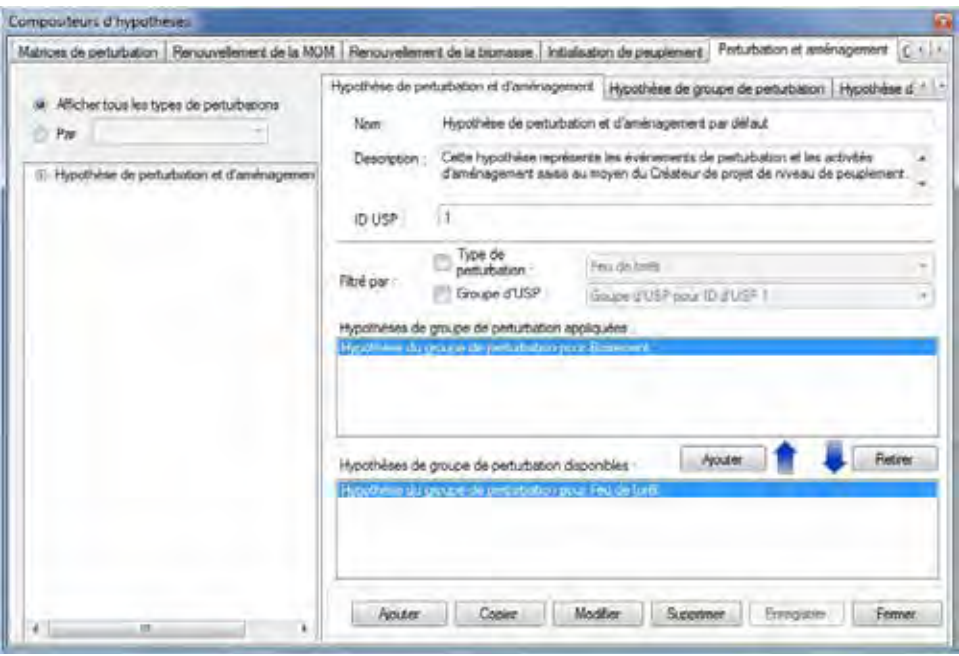

**Figure 7-15. La fenêtre « Compositeurs d'hypothèses » avec les onglets « Perturbation et aménagement » et « Hypothèse de perturbation et d'aménagement » sélectionnés.**

Les hypothèses de perturbation et d'aménagement existantes sont affichées dans cette fenêtre dans une structure hiérarchique dans la boîte contenant l'arborescence des hypothèses. Pour visionner les hypothèses dans l'arborescence pour tous les types de perturbation, vous pouvez cliquer sur le bouton « Afficher tous les types de perturbations ». Vous pouvez aussi visionner les hypothèses liées à un type particulier de perturbation en cliquant sur le bouton « Par » et en sélectionnant un type de perturbation dans la liste déroulante qui apparaîtra à son côté.

Sur l'arborescence, vous pouvez alors cliquer deux fois sur une hypothèse de perturbation et d'aménagement donnée ou cliquer sur le « + » à côté de l'hypothèse pour développer l'arborescence et voir la hiérarchie des
activités d'aménagement, des perturbations naturelles, des changements d'affectation des terres, et/ou autres perturbations. Une hypothèse de matrice de perturbation de l'exécution peut contenir plusieurs combinaisons d'USP et de matrices de perturbation de groupe d'USP. Les hypothèses de groupe de perturbations associées à cette hypothèse de perturbation et d'aménagement seront affichées dans la boîte « Hypothèses de groupe de perturbation appliquées ». Sur l'arborescence hiérarchique, vous pouvez cliquer deux fois sur l'un des quatre titres pour visionner les hypothèses de groupe de perturbations et les hypothèses de règle de transition dans l'arborescence et cliquer sur l'un d'eux pour en voir les détails. Un clic sur un « - » dans l'arborescence en réduira la section d'hypothèse correspondante. Vous pouvez aussi cliquer du bouton de droite dans la boîte contenant l'arborescence et choisir de la développer ou de la réduire en choisissant l'option appropriée.

Vous pouvez ajouter, copier, modifier ou supprimer des hypothèses de perturbation et d'aménagement, des hypothèses de groupe de perturbation ou des hypothèses de règle de transition. Pour annuler l'une de ces actions :

## **Cliquez sur le bouton « Annuler ».**

Pour fermer la fenêtre :

## **Cliquez sur le bouton « Fermer ».**

La structure hiérarchique pour une hypothèse de perturbation et d'aménagement se présente comme suit :

- **1. Hypothèse de perturbation et d'aménagement**
- **2. Hypothèse de groupe de perturbation**
- **3. Hypothèse de règle de transition**

## 7.9.1 Ajout d'une hypothèse de perturbation et d'aménagement

Pour ajouter (créer) une nouvelle hypothèse de perturbation et d'aménagement au moyen de l'onglet « Hypothèse de perturbation et d'aménagement » à l'onglet « Perturbation et aménagement» (figure 7-15) :

- **1. Cliquez sur le bouton « Ajouter ».**
- **2. Inscrivez un nom pour l'hypothèse dans la boîte « Nom ». 3. Inscrivez une description de l'hypothèse dans la boîte « Description » (si cette boîte est laissée vide, la description par défaut sera « Créé le 'date actuelle' »).**
- **4. Inscrivez les numéros d'identification (ID) des USP admissibles, séparés par des virgules, si le projet en contient plus d'une.**
- **5. Cliquez sur le bouton « Enregistrer ».**

La nouvelle hypothèse de perturbation et d'aménagement s'ajoutera dans la boîte de l'arborescence. Pour servir au sein d'une simulation, une hypothèse de perturbation et d'aménagement doit être constituée d'une ou plusieurs hypothèses de groupe de perturbation.

## *Ajout d'une hypothèse de groupe de perturbation à une hypothèse de perturbation et d'aménagement*

Pour ajouter une hypothèse de groupe de perturbation à une hypothèse de perturbation et d'aménagement :

- **1. Cliquez sur le nom d'une hypothèse de perturbation et d'aménagement dans la boîte de l'arborescence hiérarchique (figure 7-15).**
- **2. Dans la boîte « Hypothèses de groupe de perturbation disponibles », cliquez sur le nom de l'hypothèse de groupe de perturbation à laquelle la relier.**

## ☞ *Astuce : Appliquer un f iltre à la liste d'hypothèses de groupe de perturbation*

Si la liste des hypothèses de groupe de perturbation est très longue, vous pouvez y appliquer un filtre pour n'afficher que les hypothèses de groupe de perturbation associées à un type de perturbation et/ou un groupe d'USP donné. Pour ce faire :

## **Cochez la case « Type de perturbation » et sélectionnez un élément de la liste déroulante; et/ou**

**cochez la case « Groupe d'USP » et sélectionnez un élément de la liste déroulante.**

## **3. Cliquez sur le bouton « Ajouter ».**

L'hypothèse de groupe de perturbation apparaîtra dans la boîte « Hypothèses de groupe de perturbations appliquées ».

## *Retrait d'une hypothèse de groupe de perturbation d'une hypothèse de perturbation et d'aménagement*

Pour retirer une hypothèse de groupe de perturbation d'une hypothèse de perturbation et d'aménagement :

- **1. Cliquez sur le nom d'une hypothèse de perturbation et d'aménagement dans la boîte de l'arborescence (figure 7-15).**
- **2. Cliquez sur le nom de l'hypothèse de groupe de perturbation dans la boîte « Hypothèses de groupe de perturbation appliquées ».**
- **3. Cliquez sur le bouton « Retirer ».**

## 7.9.2 Copie d'une hypothèse de perturbation et d'aménagement

Pour copier une hypothèse de perturbation et d'aménagement existante au moyen de l'onglet « Hypothèse de perturbation et aménagement » à l'onglet « Perturbation et aménagement » (figure 7-15) :

- **1. Cliquez sur le nom d'une hypothèse de perturbation et d'aménagement dans la boîte de l'arborescence.**
- **2. Cliquez sur le bouton « Copier ».**

La copie de l'hypothèse de perturbation et d'aménagement, nommée « Copie de 'Nom de l'hypothèse de perturbation et d'aménagement originale' », s'ajoutera dans la boîte de l'arborescence. Vous pourrez alors modifier la copie de l'hypothèse de perturbation et d'aménagement.

# 7.9.3 Modification d'une hypothèse de perturbation et d'aménagement

Pour modifier une hypothèse de perturbation et d'aménagement existante au moyen de l'onglet « Hypothèse de perturbation et aménagement » à l'onglet « Perturbation et aménagement » (figure 7-15) :

- **1. Cliquez sur le nom d'une hypothèse de perturbation et d'aménagement dans la boîte de l'arborescence.**
- **2. Cliquez sur le bouton « Modifier ».**
- **3. Effectuez les changements nécessaires au nom, à la description et/ou aux ID de l'hypothèse de perturbation et d'aménagement (voir la section 7.9.1).**

## **4. Cliquez sur le bouton « Enregistrer ».**

Les hypothèses de groupe de perturbations liées à une hypothèse de perturbation et d'aménagement peuvent aussi être ajoutées ou retirées (voir la section 7.9.1).

## 7.9.4 Suppression d'une hypothèse de perturbation et d'aménagement

Pour supprimer une hypothèse de perturbation et d'aménagement existante au moyen de l'onglet « Hypothèse de perturbation et aménagement » à l'onglet « Perturbation et aménagement » (figure 7-15) :

- **1. Cliquez sur le nom d'une hypothèse de perturbation et d'aménagement dans la boîte de l'arborescence.**
- **2. Cliquez sur le bouton « Supprimer ».**

Une fenêtre « Confirmez la suppression de l'enregistrement de perturbation » apparaîtra et vous demandera de confirmer la suppression de l'hypothèse de perturbation sélectionnée.

- **3. Cliquez sur le bouton « Oui » pour continuer;**
	- **ou**

**cliquez sur le bouton « Non » pour annuler la suppression.**

## 7.9.5 Ajout d'une hypothèse de groupe de perturbation

Les hypothèses de groupe de perturbation sont constituées d'un type de perturbation, un groupe d'USP et une hypothèse de règle de transition. Les hypothèses de groupe de perturbation existante, le cas échéant, apparaissent dans la boîte « Liste des hypothèses » à l'onglet « Hypothèse de groupe de perturbation » (figure 7-16).

Pour ajouter (créer) une nouvelle hypothèse de groupe de perturbation au moyen de l'onglet « Hypothèse de groupe de perturbation » à l'onglet « Perturbation et aménagement » (figure 7-16) :

- **1. Cliquez sur le bouton « Ajouter ».**
- **2. Inscrivez un nom pour l'hypothèse dans la boîte « Nom ».**
- **3. Inscrivez une description de l'hypothèse dans la boîte « Description » (si cette boîte est laissée vide, la description par défaut sera « Créé le 'date actuelle' »).**
- **4. Cliquez sur la boîte « Type de perturbation » et sélectionnez un type de perturbation dans le menu déroulant qui apparaît.**
- **5. Cliquez sur la boîte « Groupe d'USP » et sélectionnez un groupe d'USP dans le menu déroulant qui apparaît.**

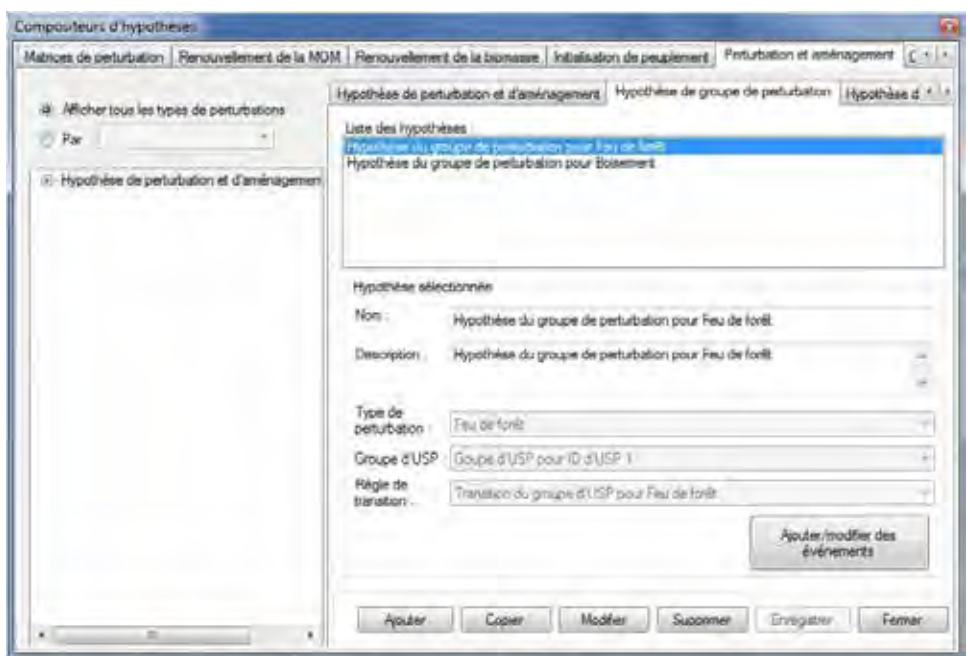

**Figure 7-16. La fenêtre « Compositeurs d'hypothèses » avec les onglets « Perturbation et aménagement » et « Hypothèse du groupe de perturbation » sélectionnés.**

Ensuite, vous devez sélectionner une règle de transition. Une règle de transition décrit la transition d'un type forestier avant perturbation vers un ou plusieurs types forestiers à la suite d'un événement de perturbation donné. Par exemple, à la suite d'une coupe à blanc, un territoire ayant un type forestier d'épinette noire pourrait se convertir en types forestiers composés à 50 % d'épinette noire et à 50 % de peuplier faux-tremble. Pour continuer :

- **6. Cliquez sur la boîte « Règle de transition » et sélectionnez une règle de transition dans le menu déroulant qui apparaît.**
- **7. Cliquez sur le bouton « Enregistrer ».**

La nouvelle hypothèse de groupe de perturbation s'ajoutera dans la boîte « Liste des hypothèses » et pourra être reliée à une hypothèse de perturbation et d'aménagement.

# 7.9.6 Copie d'une hypothèse de groupe de perturbation

Pour copier une hypothèse de groupe de perturbation existante au moyen de l'onglet « Hypothèse de groupe de perturbation » à l'onglet « Perturbation et aménagement » (figure 7-16) :

- **1. Cliquez sur le nom d'une hypothèse de groupe de perturbation dans la boîte « Liste des hypothèses ».**
- **2. Cliquez sur le bouton « Copier ».**

La copie de l'hypothèse de groupe de perturbation, nommée « Copie de 'Nom de l'hypothèse de groupe de perturbation originale' », s'ajoutera dans la boîte « Liste des hypothèses ». Vous pourrez alors modifier la copie de l'hypothèse de groupe de perturbation.

# 7.9.7 Modification d'une hypothèse de groupe de perturbation

Pour modifier une hypothèse de groupe de perturbation existante au moyen de l'onglet « Hypothèse de groupe de perturbation » à l'onglet « Perturbation et aménagement » (figure 7-16) :

- **1. Cliquez sur le nom d'une hypothèse de groupe de perturbation dans la boîte « Liste des hypothèses ».**
- **2. Cliquez sur le bouton « Modifier ».**
- **3. Effectuez les changements nécessaires au nom, à la description, au type de perturbation, au groupe d'USP et/ou aux règles de transition de l'hypothèse de groupes de perturbations (voir la section 7.9.5).**
- **4. Cliquez sur le bouton « Enregistrer ».**

## *Modification d'un événement de perturbation*

Le bouton « Ajouter/modifier des événements » se trouve à l'onglet « Hypothèse de groupe de perturbation ». En cliquant sur ce bouton, vous pouvez accéder à la fenêtre « Éditeur d'événements de perturbation » pour visionner ou modifier un événement de perturbation donné dans le modèle. Pour utiliser cette fonctionnalité :

- **1. Cliquez sur l'onglet « Hypothèse de groupe de perturbation » (figure 7-16).**
- **2. Dans la boîte « Liste des hypothèses », cliquez sur le nom d'une hypothèse de groupe de perturbation ayant les composants voulus.**
- **3. Cliquez sur le bouton « Ajouter/modifier des événements ».**

La fenêtre « Éditeur d'événements de perturbation » (figure 6-7) apparaîtra. Pour les détails sur la manière d'utiliser l'éditeur d'événements de perturbation, consultez la section 6.2.

# 7.9.8 Suppression d'une hypothèse de groupe de perturbation

Pour supprimer une hypothèse de groupe de perturbation existante au moyen de l'onglet « Hypothèse de groupe de perturbation » à l'onglet « Perturbation et aménagement » (figure 7-16) :

## **1. Cliquez sur le nom d'une hypothèse de groupe de perturbation dans la boîte « Liste des hypothèses ».**

**2. Cliquez sur le bouton « Supprimer ».**

Une fenêtre « Confirmez la suppression d'un enregistrement de groupe de perturbation » apparaîtra et vous demandera de confirmer la suppression de l'hypothèse de groupe de perturbation.

## **3. Cliquez sur le bouton « Oui » pour continuer;**

**ou**

**cliquez sur le bouton « Non » pour annuler la suppression.**

# 7.9.9 Ajout d'une hypothèse de règle de transition

Les hypothèses de règle de transition sont constituées d'un type de perturbation, d'un groupe d'USP et d'un type forestier associé. Chaque hypothèse est liée aux règles de transition dans l'éditeur de règles de transition. Si une hypothèse de règle de transition est destinée à servir dans une exécution de simulation, elle doit être reliée à une hypothèse de groupe de perturbation (qui doit à son tour être reliée à une hypothèse de perturbation et d'aménagement). Les hypothèses de règle de transition existantes, le cas échéant, apparaissent dans la boîte « Liste des hypothèses » à l'onglet « Hypothèse de règle de transition » (figure 7-17).

Pour ajouter (créer) une nouvelle hypothèse de règle de transition au moyen de l'onglet « Hypothèse de règle de transition » à l'onglet « Perturbation et aménagement » (figure 7-17) :

- **1. Cliquez sur le bouton « Ajouter ».**
- **2. Inscrivez un nom pour la simulation dans la boîte « Nom ».**

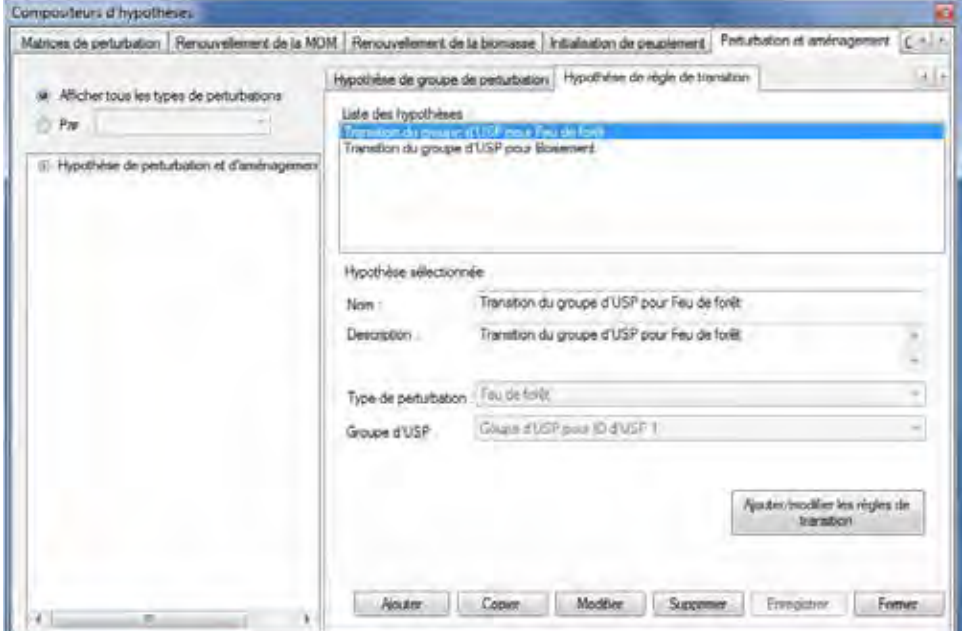

**Figure 7-17. La fenêtre « Compositeurs d'hypothèses » avec les onglets « Perturbation et aménagement » et « Hypothèse de règle de transition » sélectionnés.**

- **3. Inscrivez une description de l'hypothèse dans la boîte « Description » (si cette boîte est laissée vide, la description par défaut sera « Créé le 'date actuelle' »).**
- **4. Cliquez sur la boîte « Type de perturbation » et sélectionnez le nom d'un type de perturbation dans le menu déroulant qui apparaît.**
- **5. Cliquez sur la boîte « Groupe d'USP » et sélectionnez le nom d'un groupe d'USP dans le menu déroulant qui apparaît.**
- **6. Cliquez sur le bouton « Enregistrer ».**

La nouvelle hypothèse de règle de transition s'ajoutera dans la boîte « Liste des hypothèses » et pourra être reliée à une hypothèse de groupe de perturbation. Vous pouvez modifier les règles de transition associées à l'hypothèse de règle de transition (voir la section 7.9.11).

## 7.9.10 Copie d'une hypothèse de règle de transition

Pour copier une hypothèse de règle de transition existante au moyen de l'onglet « Hypothèse de règle de transition » à l'onglet « Perturbation et aménagement » (figure 7-17) :

- **1. Cliquez sur le nom d'une hypothèse de règle de transition dans la boîte « Liste des hypothèses ».**
- **2. Cliquez sur le bouton « Copier ».**

La copie de l'hypothèse de règle de transition, nommée « Copie de 'Nom de l'hypothèse de règle de transition originale' », s'ajoutera dans la boîte « Liste des hypothèses ». Vous pourrez alors modifier la copie de l'hypothèse de règle de transition.

# 7.9.11 Modification d'une hypothèse de règle de transition

Pour modifier une hypothèse de règle de transition existante au moyen de l'onglet « Hypothèse de règle de transition » à l'onglet « Perturbation et aménagement » (figure 7-17) :

- **1. Cliquez sur le nom d'une hypothèse de règle de transition dans la boîte « Liste des hypothèses ».**
- **2. Cliquez sur le bouton « Modifier ».**
- **3. Effectuez les changements nécessaires au nom, à la description, au type de perturbation appliqué, et/ou au groupe d'USP associé de l'hypothèse de règle de transition (voir la section 7.9.9).**
- **4. Cliquez sur le bouton « Enregistrer ».**

## *Modification de règles de transition*

Pour modifier les règles de transition associées à un type de perturbation dans une hypothèse de règle de transition :

- **1. Cliquez sur l'onglet « Hypothèse de règle de transition » (figure 7-17).**
- **2. Cliquez sur le nom d'une hypothèse de règle de transition dans la boîte « Liste des hypothèses ».**
- **3. Cliquez sur le bouton « Ajouter/modifier des règles de transition ».**

La fenêtre « Éditeur de règles de transition » (figure 6-28) apparaîtra alors. Pour les détails sur l'utilisation de l'éditeur de règles de transition, consultez la section 6.6.

# 7.9.12 Suppression d'une hypothèse de règle de transition

Pour supprimer une hypothèse de règle de transition existante au moyen de l'onglet « Hypothèse de règle de transition » à l'onglet « Perturbation et aménagement » (figure 7-17) :

## **1. Cliquez sur le nom d'une hypothèse de règle de transition dans la boîte « Liste des hypothèses ».**

## **2. Cliquez sur le bouton « Supprimer ».**

Une fenêtre « Confirmez la suppression de l'enregistrement de la règle de transition » apparaîtra et vous demandera de confirmer la suppression de l'hypothèse de règle de transition.

## **3. Cliquez sur le bouton « Oui » pour continuer;**

**ou**

**cliquez sur le bouton « Non » pour annuler la suppression.**

# 7.10 Composition d'hypothèses de croissance

Les hypothèses de croissance sont constituées d'une ou plusieurs hypothèses de croissance de groupe d'USP. Les hypothèses de croissance de groupe d'USP sont (ou peuvent être) liées à des courbes de croissance et de rendement dans l'éditeur de courbes de croissance (voir la figure 6-19).

Pour accéder au compositeur d'hypothèses pour les hypothèses de croissance :

## **1. Cliquez sur « Outils » dans la barre de menu de la fenêtre principale du MBC-SFC3.**

## **2. Sélectionnez « Compositeurs d'hypothèses » dans le menu déroulant qui apparaît.**

## **3. Sélectionnez « Croissance et rendement » dans la liste déroulante latérale qui apparaît.**

La fenêtre « Compositeurs d'hypothèses » (figure 7-18) apparaîtra et affichera l'onglet « Croissance et rendement ».

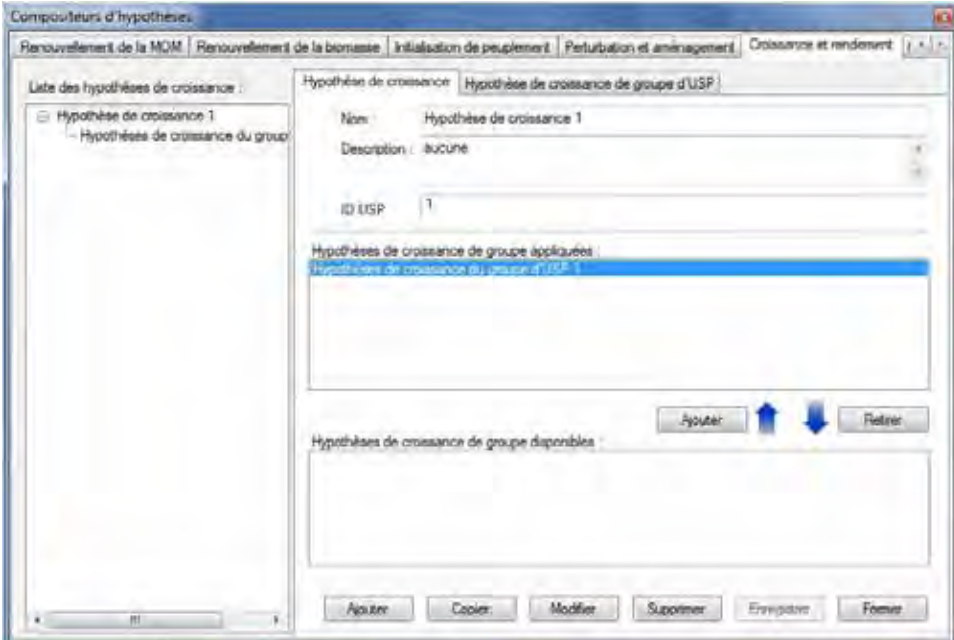

**Figure 7-18. La fenêtre « Compositeurs d'hypothèses » avec les onglets « Croissance et rendement » et « Hypothèse de croissance »sélectionnés.**

Les hypothèses de croissance existantes sont affichées dans la boîte « Liste des hypothèses de croissance » sous la forme d'une arborescence hiérarchique. Sur cette arborescence, vous pouvez cliquer deux fois sur une hypothèse de croissance donnée ou bien cliquer sur le « + » à côté de l'hypothèse pour en visionner les détails et ses hypothèses de croissance de groupe d'USP associées, dans l'arborescence ou dans la boîte « Hypothèses de croissance de groupe appliquées ». Un clic sur un « - » dans l'arborescence en réduira la section d'hypothèse correspondante. Vous pouvez cliquer sur une hypothèse de croissance de groupe d'USP associée dans l'arborescence pour en voir les détails dans l'onglet « Hypothèses de croissance de groupe d'USP ». Vous pouvez aussi cliquer du bouton de droite dans la boîte contenant l'arborescence et choisir de la développer ou de la réduire en choisissant l'option appropriée.

Vous pouvez ajouter, copier, modifier ou supprimer des hypothèses de croissance ou des hypothèses de croissance de groupe d'USP. Pour annuler l'une de ces actions :

## **Cliquez sur le bouton « Annuler ».**

Pour fermer la fenêtre :

## **Cliquez sur le bouton « Fermer ».**

La structure hiérarchique pour une hypothèse de croissance se présente comme suit :

- **1. Hypothèse de croissance.**
- **2. Hypothèse de croissance de groupe d'USP.**

# 7.10.1 Ajout d'une hypothèse de croissance

Pour ajouter (créer) une nouvelle hypothèse de croissance au moyen de l'onglet « Hypothèse de croissance » à l'onglet « Croissance et rendement » (figure 7-18) :

- **1. Cliquez sur le bouton « Ajouter ».**
- **2. Inscrivez un nom pour l'hypothèse dans la boîte « Nom ».**
- **3. Inscrivez une description de l'hypothèse dans la boîte « Description » (si cette boîte est laissée vide, la description par défaut sera « Créé le 'date actuelle' »).**
- **4. Inscrivez les numéros d'identification (ID) des USP admissibles, séparés par des virgules, si le projet en contient plus d'une.**
- **5. Cliquez sur le bouton « Enregistrer ».**

La nouvelle hypothèse de croissance s'ajoutera dans la boîte « Liste des hypothèses de croissance ». Pour servir au sein d'une simulation, une hypothèse de croissance doit être constituée d'une hypothèse de croissance de groupe d'USP.

## *Ajout d'une hypothèse de croissance de groupe d'USP à une hypothèse de croissance*

Une hypothèse de croissance de groupe d'USP est constituée de courbes de croissance et de rendement personnalisées liées à des types forestiers spécifiques. Pour ajouter une hypothèse de croissance de groupe d'USP à une hypothèse de croissance :

- **1. Cliquez sur le nom d'une hypothèse de croissance dans la boîte « Liste des hypothèses de croissance » (figure 7-18).**
- **2. Dans la boîte « Hypothèses de croissance de groupe disponibles », cliquez sur le nom de l'hypothèse de croissance de groupe d'USP à ajouter.**
- **3. Cliquez sur le bouton « Ajouter ».**

La nouvelle hypothèse de croissance de groupe d'USP s'ajoutera dans la boîte « Hypothèses de croissance de groupe appliquées » et sera liée à l'hypothèse de croissance dans la boîte « Liste des hypothèses de croissance ».

## *Retrait d'une hypothèse de croissance de groupe d'USP d'une hypothèse de croissance*

Pour retirer une hypothèse de croissance de groupe d'USP d'une hypothèse de croissance :

- **1. Cliquez sur le nom de l'hypothèse de croissance dans la boîte « Liste des hypothèses de croissance » (figure 7-18).**
- **2. Cliquez sur le nom de l'hypothèse de croissance de groupe d'USP dans la boîte « Hypothèses de croissance de groupe appliquées ».**
- **3. Cliquez sur le bouton « Retirer ».**

## 7.10.2 Copie d'une hypothèse de croissance

Pour copier une hypothèse de croissance existante au moyen de l'onglet « Hypothèse de croissance » à l'onglet « Croissance et rendement » (figure 7-18) :

- **1. Cliquez sur le nom d'une hypothèse de croissance dans la boîte « Liste des hypothèses de croissance ».**
- **2. Cliquez sur le bouton « Copier ».**

La copie de l'hypothèse de croissance, nommée « Copie de 'Nom de l'hypothèse de croissance originale' » s'ajoutera à l'arborescence dans la boîte « Liste des hypothèses de croissance ». Vous pourrez ajouter des hypothèses de croissance de groupe d'USP à cette copie en suivant les étapes de la sous-section « Ajout d'une hypothèse de croissance de groupe d'USP à une hypothèse de croissance » de la section 7.10.1. Vous pourrez alors modifier la copie de l'hypothèse de croissance.

# 7.10.3 Modification d'une hypothèse de croissance

Pour modifier une hypothèse de croissance existante au moyen de l'onglet « Hypothèse de croissance » à l'onglet « Croissance et rendement » (figure 7-18) :

- **1. Cliquez sur le nom d'une hypothèse de croissance dans la boîte « Liste des hypothèses de croissance ».**
- **2. Cliquez sur le bouton « Modifier ».**
- **3. Effectuez les changements nécessaires au nom, à la description ou aux ID d'USP de l'hypothèse de croissance (voir la section 7.10.1).**
- **4. Cliquez sur le bouton « Enregistrer ».**

Une fenêtre « Ajoutez ou mettez à jour l'hypothèse » apparaîtra et vous demandera de confirmer la modification de l'enregistrement de croissance sélectionné.

## **5. Cliquez sur le bouton « Oui » pour continuer;**

**ou**

**cliquez sur le bouton « Non » pour annuler les modifications.**

# 7.10.4 Suppression d'une hypothèse de croissance

Pour supprimer une hypothèse de croissance existante au moyen de l'onglet « Hypothèse de croissance » à l'onglet « Croissance et rendement » (figure 7-18) :

- **1. Cliquez sur le nom d'une hypothèse de croissance dans la boîte « Liste des hypothèses de croissance ».**
- **2. Cliquez sur le bouton « Supprimer ».**

Une fenêtre « Confirmez la suppression de l'enregistrement » apparaîtra et vous demandera de confirmer la suppression de l'hypothèse de croissance.

**3. Cliquez sur le bouton « Oui » pour continuer; ou**

**cliquez sur le bouton « Non » pour annuler la suppression.**

# 7.10.5 Ajout d'une hypothèse de croissance de groupe d'USP

Les hypothèses de croissance de groupe d'USP sont liées à un groupe d'USP et à une ou plusieurs courbes de croissance et de rendement attribuées par l'utilisateur. Les hypothèses de croissance de groupe d'USP existantes, le cas échéant, apparaissent dans la boîte « Liste des hypothèses » de l'onglet « Hypothèse de croissance de groupe d'USP » (figure 7-19).

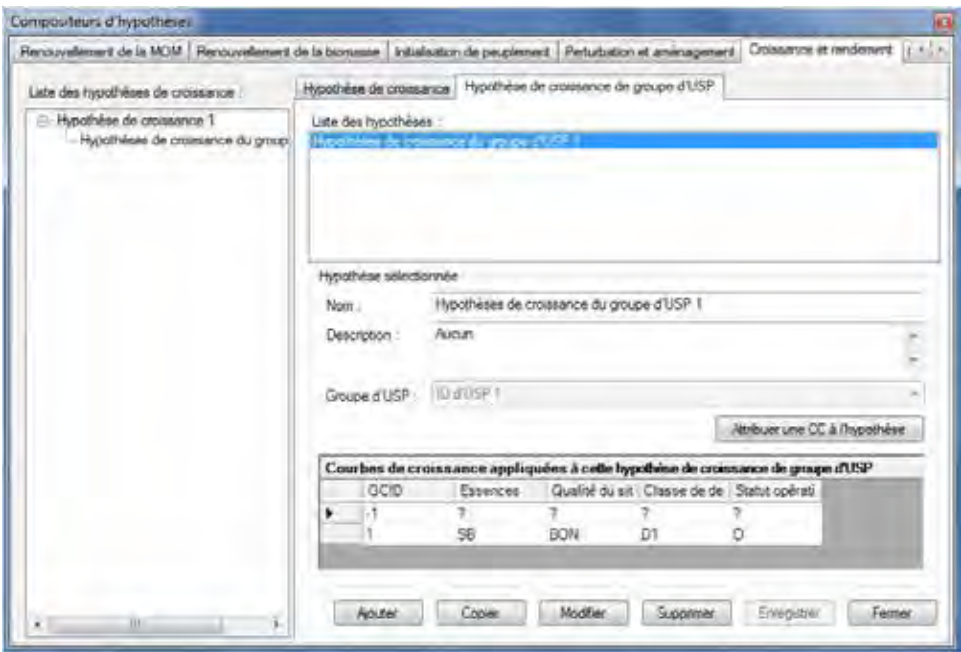

**Figure 7-19. La fenêtre « Compositeurs d'hypothèses » avec les onglets « Croissance et rendement » et « Hypothèse de croissance de groupe d'USP » sélectionnés.**

Lorsque vous cliquez sur un nom d'hypothèse de croissance de groupe d'USP dans cette boîte, les courbes de croissance et de rendement attribuées, le cas échéant, seront affichées dans le tableau déroulant « Courbes de croissance appliquées à cette hypothèse de croissance de groupe d'USP ».

Pour ajouter une nouvelle hypothèse de croissance de groupe d'USP au moyen de l'onglet « Hypothèse de croissance de groupe d'USP » à l'onglet « Croissance et rendement » (figure 7-19) :

- **1. Cliquez sur le bouton « Ajouter ».**
- **2. Inscrivez un nom pour l'hypothèse dans la boîte « Nom ».**
- **3. Inscrivez une description de l'hypothèse dans la boîte « Description » (si cette boîte est laissée vide, la description par défaut sera « Créé le 'date actuelle' »).**
- **4. Cliquez sur la boîte « Groupe d'USP » et faites un choix dans le menu déroulant qui apparaît.**
- **5. Cliquez sur le bouton « Enregistrer ».**

La nouvelle hypothèse de croissance de groupe d'USP s'ajoutera dans la boîte « Liste des hypothèses ». Par la suite, vous devez attribuer des courbes de croissance et de rendement et des types de peuplements à la nouvelle hypothèse.

- **6. Cliquez sur le bouton « Attribuer une CC à l'hypothèse ».**
- **7. Allez à la sous-section « Attribution de courbes de croissance et de rendement et de types de peuplements à une hypothèse de croissance de groupe d'USP » de la section 7.10.9.**

## 7.10.6 Copie d'une hypothèse de croissance de groupe d'USP

Pour copier une hypothèse de croissance de groupe d'USP existante au moyen de l'onglet « Hypothèse de croissance de groupe d'USP » à l'onglet « Croissance et rendement » (figure 7-19) :

**1. Cliquez sur le nom d'une hypothèse de croissance de groupe d'USP dans la boîte « Liste des hypothèses ».**

## **2. Cliquez sur le bouton « Copier ».**

La copie de l'hypothèse de croissance de groupe d'USP, nommée « Copie de 'Nom de l'hypothèse de croissance de groupe d'USP originale' », s'ajoutera dans la boîte « Hypothèses de croissance de groupe d'USP disponibles » à l'onglet « Hypothèse de croissance » et apparaîtra dans la boîte « Liste des hypothèses » à l'onglet « Hypothèse de croissance de groupe d'USP ». Vous pourrez alors modifier la copie de l'hypothèse de croissance de groupe d'USP.

# 7.10.7 Modification d'une hypothèse de croissance de groupe d'USP

Pour modifier une hypothèse de croissance de groupe d'USP existante au moyen de l'onglet « Hypothèse de croissance de groupe d'USP » à l'onglet « Croissance et rendement » (figure 7-19) :

- **1. Cliquez sur le nom d'une hypothèse de croissance de groupe d'USP dans la boîte « Liste des hypothèses ».**
- **2. Cliquez sur le bouton « Modifier ».**
- **3. Effectuez les changements nécessaires au nom, à la description et/ou au groupe d'USP de l'hypothèse de croissance de groupe d'USP.**
- **4. Cliquez sur le bouton « Enregistrer ».**

Une fenêtre « Ajoutez ou mettez à jour l'hypothèse de croissance de groupe d'USP » apparaîtra et vous demandera de confirmer la modification de l'enregistrement de croissance de groupe d'USP sélectionné.

## **5. Cliquez sur le bouton « Oui » pour continuer; ou**

## **cliquez sur le bouton « Non » pour annuler les modifications.**

Vous pouvez aussi modifier les courbes de croissance et de rendement et les types de peuplements associés à une hypothèse en cliquant sur le bouton « Attribuer une CC à l'hypothèse » et en suivant les instructions dans la sous-section « Mise à jour des courbes de croissance et de rendement et des types de peuplements d'une hypothèse de croissance de groupe d'USP » de la section 7.10.9.

# 7.10.8 Suppression d'une hypothèse de croissance de groupe d'USP

Pour supprimer une hypothèse de croissance de groupe d'USP existante au moyen de l'onglet « Hypothèse de croissance de groupe d'USP » à l'onglet « Croissance et rendement » (figure 7-19) :

## **1. Cliquez sur le nom d'une hypothèse de croissance de groupe d'USP dans la boîte « Liste des hypothèses ».**

## **2. Cliquez sur le bouton « Supprimer ».**

Une fenêtre « Confirmez la suppression de l'enregistrement de croissance de groupe d'USP » apparaîtra et vous demandera de confirmer la suppression de l'hypothèse de croissance de groupe d'USP.

## **3. Cliquez sur le bouton « Oui » pour continuer;**

**ou**

**cliquez sur le bouton « Non » pour annuler la suppression.**

# 7.10.9 Visionnement, attribution, mise à jour ou retrait de courbes de croissance et de rendement ou de types de peuplements associés

Si vous cliquez sur le bouton « Attribuer une CC à l'hypothèse » de l'onglet « Hypothèse de croissance de groupe d'USP » (figure 7-19), la fenêtre « Attribution de courbes de croissance » apparaîtra (figure 7-20). La fenêtre « Attribution de courbes de croissance » affiche l'hypothèse de croissance de groupe d'USP en cours de modification (dans la boîte « Nom »), une liste des courbes de croissance et de rendement associées au projet (dans la boîte « Courbes de croissance définies ») et une liste des types de peuplements associés au projet (dans la boîte « Peuplements définis (ensembles de classificateurs) »).

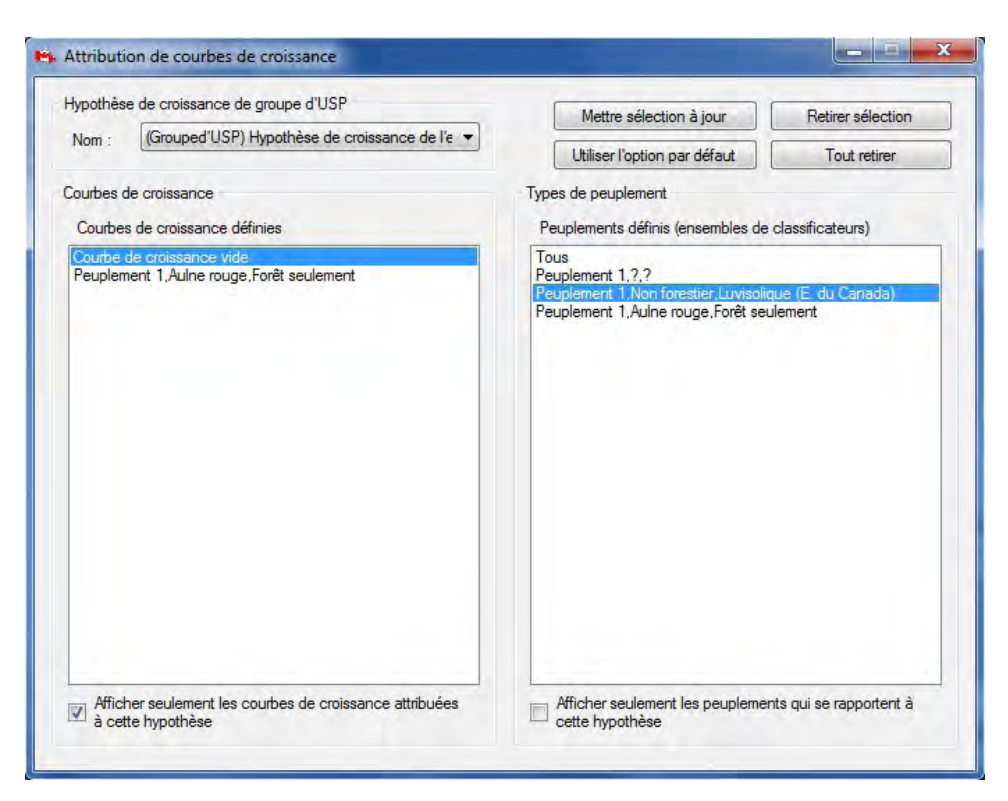

**Figure 7-20. La fenêtre « Attribution de courbes de croissance ».**

Dans cette fenêtre, pour toute hypothèse de croissance de groupe d'USP sélectionnée, vous pouvez visionner les courbes de croissance et de rendement ou les types de peuplements associés, les mettre à jour, les retirer (en totalité ou en partie) ou les réinitialiser toutes à leurs réglages originaux.

## *Visionnement de courbes de croissance et de rendement ou de types de peuplements associés*

Dans la fenêtre « Attribution de courbes de croissance » (figure 7-20), les cases à cocher « Afficher seulement les courbes de croissance attribuées à cette hypothèse » et « Afficher seulement les peuplements qui se rapportent à cette hypothèse » vous permettent de visionner toutes les courbes de croissance et de rendement ou les types de peuplements disponibles associés à un projet ou seulement ceux associés à l'hypothèse de croissance de groupe d'USP sélectionné dans la boîte « Nom ». Lorsque ces cases à cocher sont vides, vous verrez toutes les courbes de croissance et de rendement ou les types de peuplements disponibles associés à un projet affiché dans les boîtes « Courbes de croissance définies » et « Peuplements définis (ensembles de classificateurs) ».

Pour ne voir que les courbes de croissance et de rendement ou les types de peuplements associés à une hypothèse de croissance de groupe d'USP :

- **1. Cliquez sur la boîte « Nom » et sélectionnez une hypothèse de croissance de groupe d'USP dans le menu déroulant qui apparaît.**
- **2. Cochez la case « Afficher seulement les courbes de croissance attribuées à cette hypothèse ».**

À la suite de cette étape, seules les courbes de croissance et de rendement qui sont associées à l'hypothèse de croissance de groupe d'USP seront affichées.

## **3. Cochez la case « Afficher seulement les peuplements qui se rapportent à cette hypothèse ».**

Après cette étape, seuls les peuplements qui sont associés à l'hypothèse de croissance de groupe d'USP seront affichés.

Pour afficher les types de peuplements associés à chacune des courbes de croissance et de rendement :

## **Cliquez sur un nom de courbe de croissance et de rendement dans la boîte « Courbes de croissance définies ».**

Le ou les types de peuplements associés seront surlignés dans la boîte « Peuplements définis (ensembles de classificateurs) ».

Pour sortir de la fenêtre « Attribution de courbes de croissance » :

## **4. Cliquez sur le bouton « X ».**

## *Attribution de courbes de croissance et de rendement et de types de peuplements à une hypothèse de croissance de groupe d'USP*

Lorsque vous créez une nouvelle hypothèse de croissance de groupe d'USP, des courbes de croissance et de rendement et des types de peuplements doivent y être attribués avant qu'elle puisse être associée à une hypothèse de croissance. Pour attribuer des courbes de croissance et de rendement et des types de peuplements à une nouvelle hypothèse de croissance de groupe d'USP au moyen de la fenêtre « Attribution de courbes de croissance » (figure 7-20) :

## **1. Cliquez sur la boîte « Nom » et sélectionnez la nouvelle hypothèse de croissance de groupe d'USP dans le menu déroulant qui apparaît.**

Les cases à cocher « Afficher seulement les courbes de croissance attribuées à cette hypothèse » et « Afficher seulement les peuplements qui se rapportent à cette hypothèse » ne doivent pas être cochées. Si elles le sont :

## **Cliquez sur chaque case à cocher de manière à en retirer la coche.**

Ensuite, vous devez sélectionner les courbes de croissance et de rendement à lier à l'hypothèse de croissance de groupe d'USP et devez associer des types de peuplements à ces courbes de croissance et de rendement.

- **2. Cliquez sur le nom d'une courbe de croissance et de rendement dans la boîte « Courbes de croissance définies ».**
- **3. Cliquez sur un ou plusieurs (en appuyant sur la touche majuscule ou la touche contrôle de votre clavier) types de peuplements dans la boîte « Peuplements définis (ensembles de classificateurs) ».**
- **4. Cliquez sur le bouton « Mettre sélection à jour ».**

Une fenêtre « Associer la courbe de croissance et le(s) type(s) de peuplement » apparaîtra et vous demandera de confirmer l'association de la courbe de croissance et de rendement et des types de peuplement sélectionnés.

## **5. Cliquez sur le bouton « Oui » pour continuer;**

#### **ou**

**cliquez sur le bouton « Non » pour interrompre le processus et passez à l'étape 7.**

## **6. Répétez les étapes 2 à 5 pour ajouter des courbes de croissance et de rendement et des types de peuplements additionnels.**

Si vous avez lié les mauvais types de peuplements à une courbe de croissance et de rendement et avez cliqué sur le bouton « Mettre sélection à jour », vous pouvez répéter les étapes 2 à 5 pour écraser l'association précédente.

Pour sortir de la fenêtre « Attribution de courbes de croissance » :

## **7. Cliquez sur le bouton « X ».**

## *Mise à jour des courbes de croissance et de rendement et des types de peuplements d'une hypothèse de croissance de groupe d'USP*

Pour mettre à jour les courbes de croissance et de rendement et leurs types de peuplements associés pour une hypothèse de croissance de groupe d'USP dans la fenêtre « Attribution de courbes de croissance » (figure 7-20) :

## **1. Cliquez sur la boîte « Nom » et sélectionnez une hypothèse de croissance de groupe d'USP dans le menu déroulant qui apparaît.**

Vous devriez vérifier quelles courbes de croissance et de rendement sont liées à l'hypothèse de croissance de groupe d'USP ainsi que les types de peuplements auxquels chaque courbe de croissance et de rendement est associée (voir « Visionnement de courbes de croissance et de rendement ou de types de peuplements associés » plus haut dans la présente section). Pour continuer, les cases à cocher « Afficher seulement les courbes de croissance attribuées à cette hypothèse » et « Afficher seulement les peuplements qui se rapportent à cette hypothèse » doivent être vides. Si elles sont cochées :

## **Cliquez sur chaque case de manière à en retirer la coche.**

Ensuite, vous devez sélectionner la courbe de croissance et de rendement liée à l'hypothèse de croissance de groupe d'USP et mettre à jour les types de peuplements qui y sont associés.

- **2. Cliquez sur le nom de la courbe de croissance et de rendement dans la boîte « Courbes de croissance définies ».**
- **3. Cliquez sur un ou plusieurs (en appuyant sur la touche majuscule ou la touche contrôle de votre clavier) types de peuplements dans la boîte « Peuplements définis (ensembles de classificateurs) ».**
- **4. Cliquez sur le bouton « Mettre sélection à jour ».**

Une fenêtre « Associer la courbe de croissance et le(s) type(s) de peuplement » apparaîtra et vous demandera de confirmer l'association de la courbe de croissance et de rendement et des types de peuplement sélectionnés.

**5. Cliquez sur le bouton « Oui » pour continuer;**

**ou**

## **cliquez sur le bouton « Non » pour interrompre le processus.**

Si vous avez cliqué sur le bouton « Oui » (sinon, passez à l'étape 7) :

## **6. Répétez les étapes 2 à 5 pour mettre à jour les types de peuplements pour des courbes de croissance et de rendement additionnelles.**

Si vous avez lié les mauvais types de peuplements à une courbe de croissance et de rendement et avez cliqué sur le bouton « Mettre sélection à jour », vous pouvez répéter les étapes 2 à 5 pour écraser l'association précédente.

Pour sortir de la fenêtre « Attribution de courbes de croissance » :

## **7. Cliquez sur le bouton « X ».**

## *Retrait de courbes de croissance et de rendement et de types de peuplements d'une hypothèse de croissance de groupe d'USP*

Vous avez deux possibilités pour retirer des courbes de croissance et de rendement (et leurs types de peuplements associés) d'une hypothèse de croissance de groupe d'USP dans la fenêtre « Attribution de courbes de croissance » (figure 7-20) : tout retirer ou ne retirer que certaines courbes de croissance et de rendement choisies. Pour retirer toutes les courbes de croissance et de rendement :

**1. Cliquez sur la boîte « Nom » et sélectionnez le nom d'une hypothèse de croissance de groupe d'USP dans le menu déroulant qui apparaît.**

## **2. Cliquez sur le bouton « Tout retirer ».**

Une fenêtre « Retirer les associations de la courbe de croissance et de type de peuplement » apparaîtra et vous demandera de confirmer le retrait des associations entre les courbes de croissance et de rendement et les types de peuplements sélectionnés.

## **3. Cliquez sur le bouton « Oui » pour continuer;**

# **ou**

## **cliquez sur le bouton « Non » pour interrompre le processus.**

Si vous cliquez sur le bouton « Oui », toutes les courbes de croissance et de rendement et leurs types de peuplements associés ne seront plus associés à l'hypothèse de croissance de groupe d'USP sélectionnée. Bien que toutes les courbes de croissance et de rendement et les types de peuplements aient été retirés de l'hypothèse de croissance de groupe d'USP, l'élément « courbe de croissance vide » sera affiché dans la boîte « Courbes de croissance définies » et des points d'interrogation en nombre correspondant au nombre de classificateurs du projet s'afficheront dans la boîte « Peuplements définis (ensembles de classificateurs) », séparés par des virgules. Ces deux éléments ne sont que des paramètres fictifs sans valeurs. La « courbe de croissance vide » a des volumes de quantité zéro assignés à chaque classe d'âge, et les points d'interrogation représentent tous les peuplements associés à la « courbe de croissance vide ».

Pour retirer des courbes de croissance et de rendement choisies :

- **1. Cliquez sur la boîte « Nom » et sélectionnez un nom d'hypothèse de croissance de groupe d'USP dans le menu déroulant qui apparaît.**
- **2. Cochez la case « Afficher seulement les courbes de croissance attribuées à cette hypothèse ».**
- **3. Cliquez sur une ou plusieurs (en appuyant sur la touche majuscule ou la touche contrôle de votre clavier) courbes de croissance et de rendement dans la boîte « Courbes de croissance définies ».**
- **4. Cliquez sur le bouton « Retirer sélection ».**

Une fenêtre « Retirer les associations de la courbe de croissance et de type de peuplement » apparaîtra et vous demandera de confirmer le retrait de l'association entre la courbe de croissance et de rendement sélectionnée et les types de peuplement.

## **5. Cliquez sur le bouton « Oui » pour continuer;**

## **ou**

## **cliquez sur le bouton « Non » pour interrompre le processus.**

Si vous cliquez sur le bouton « Oui », les courbes de croissance et de rendement sélectionnées et leurs types de peuplements associés ne seront plus associés à l'hypothèse de croissance de groupe d'USP sélectionnée.

Pour sortir de la fenêtre « Attribution de courbes de croissance » :

## **6. Cliquez sur le bouton « X ».**

# 7.11 Composition d'hypothèses de volume à biomasse

Une hypothèse de volume à biomasse est constituée de paramètres de volume à biomasse et de paramètres de biomasse à carbone. Des paramètres par défaut ou personnalisés de volume à biomasse sont assignés pour toutes les combinaisons d'essences (résineux et/ou feuillus) et d'USP que vous avez importées. Ces paramètres comprennent des estimations de la biomasse totale du bois de fût, des facteurs d'extension pour le bois non marchand et les gaules ainsi que les proportions de biomasse d'écorce de tige, de branches et de feuillage. Les paramètres de biomasse à carbone comprennent les multiplicateurs résineux et feuillus pour la composante de biomasse marchande, la composante de biomasse du feuillage, d'autres composantes de biomasse, la composante de biomasse non marchande, la composante de biomasse de grosses racines et la composante de biomasse des radicelles. Tous ces paramètres font partie d'équations élaborées par l'étude de biomasse du Programme de recherche et de développement énergétiques. Les paramètres par défaut que vous rencontrez dans le modèle sont assignés sur la base des limites écologiques choisies lors du processus d'importation de données.

Pour accéder au compositeur d'hypothèses pour les hypothèses de volume à biomasse :

- **1. Cliquez sur « Outils » dans la barre de menu de la fenêtre principale du MBC-SFC3.**
- **2. Sélectionnez « Compositeurs d'hypothèses » dans le menu déroulant qui apparaît.**
- **3. Sélectionnez « Paramètres de volume à biomasse » dans la liste déroulante latérale qui apparaît.**

La fenêtre « Compositeurs d'hypothèses » (figure 7-21) apparaîtra et affichera l'onglet « Conversion volume à biomasse ».

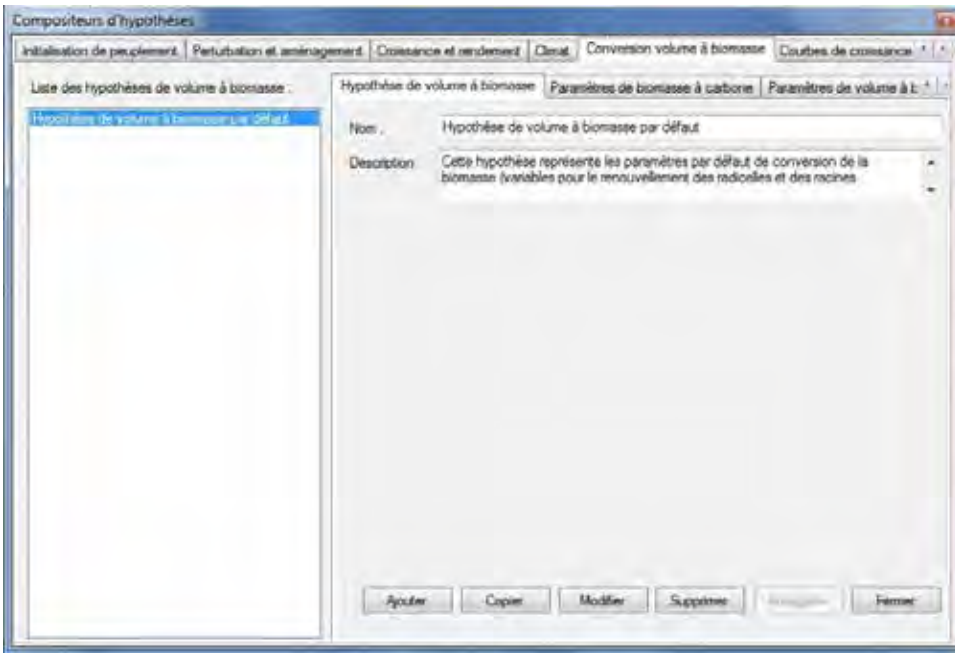

**Figure 7-21. La fenêtre « Compositeurs d'hypothèses » avec les onglets « Conversion volume à biomasse  » et « Hypothèse de volume à biomasse » sélectionnés.**

Les hypothèses de volume à biomasse existantes sont affichées dans la boîte « Liste des hypothèses de volume à biomasse ». Vous pouvez cliquer sur un nom d'hypothèse donné pour visionner les paramètres qui y sont associés dans l'onglet « Paramètres de volume à biomasse » ou dans l'onglet « Paramètres de biomasse à carbone ». Vous pouvez ajouter, copier, modifier ou supprimer des hypothèses de volume à biomasse

et/ou modifier leurs paramètres assignés de volume à biomasse ou de biomasse à carbone. Pour annuler l'une de ces actions :

## **Cliquez sur le bouton « Annuler ».**

Pour fermer la fenêtre :

## **Cliquez sur le bouton « Fermer ».**

## 7.11.1 Ajout d'une hypothèse de volume à biomasse

Pour ajouter (créer) une nouvelle hypothèse de volume à biomasse au moyen de l'onglet « Hypothèse de volume à biomasse » à l'onglet « Conversion volume à biomasse » (figure 7-21) :

- **1. Cliquez sur le bouton « Ajouter ».**
- **2. Inscrivez un nom pour la simulation dans la boîte « Nom ».**
- **3. Inscrivez une description de l'hypothèse dans la boîte « Description » (si cette boîte est laissée vide, la description par défaut sera « Créé le 'date actuelle' »).**
- **4. Cliquez sur le bouton « Enregistrer ».**

La nouvelle hypothèse de volume à biomasse s'ajoutera à la boîte « Liste des hypothèses de volume à biomasse ». Le modèle assignera automatiquement des valeurs de paramètres par défaut pour toutes vos essences à partir des limites administratives et écologiques du projet.

Ensuite, vous pouvez modifier les paramètres de volume à biomasse pour l'hypothèse dans l'onglet « Paramètres de volume à biomasse » (figure 7-22). Les paramètres de cet onglet sont affichés en fonction de la sélection d'unités spatiales et de types d'essence. Les équations utilisées pour ces paramètres se trouvent dans Boudewyn et collab. (2007) et vous pouvez trouver leur description dans le tableau 7-2. Pour apporter des modifications à cet onglet:

- **5. Cliquez sur l'onglet « Paramètres de volume à biomasse ».**
- **6. Cliquez sur la boîte de menu déroulant « USP » et sélectionnez une unité spatiale.**
- **7. Cliquez sur la boîte de menu déroulant « Type d'essence » et sélectionnez un type d'essence.**
- **8. Cliquez sur le bouton « Modifier ».**

|                                             | Initialisation de peuplement Perturbation et amériagement   Cossance et rendement   Climat   Conversion volume à biomasse<br><b>ALL</b><br>Courbes de crossance                                                                                                    |
|---------------------------------------------|----------------------------------------------------------------------------------------------------|
| Liste des hypothèses de volume à biomasse : | $\rightarrow$ $\rightarrow$<br>Paranètres de biomasse à carbone Paramètres de volume à biomasse                                                                                                    |
| Those was de volume a bornues par détaut    | Aberta - Boucker boréaie de l'Ouest<br>Type d'essence : Résineux<br>USP :<br>$\tau$<br>٠<br>Estimation de la biomasse totale de bois de fút<br>A. 0.614418146<br>8 0.940096245<br>Factaur d'indension non marchand<br>k: 0.629420102<br>5.535984741<br>0.69432505<br>13.54938174<br>Ъ.<br>Facteur d'extension de gaule               |
|                                             | 253 8604099<br>-1 988415782<br>$k = 0.992966527$<br>1.53741019<br>ы<br><b>CAU</b><br>Proportion de l'écorce de tige.<br>Propodiera misimum et conseum<br>w<br>$22 -$<br>$\Delta Z$<br>Maxmum<br>Marino an                                                                                                    |
|                                             | $-1.457708 - 1.39913$<br>$-1.197906$<br>0.524560<br>0.8039124<br>prop_bois de tige_bas<br>0.114805<br>0 0348215<br>prop. Acoroe de tige, bas.<br>Branches Proportion<br>0.0750074<br>prop beariches has<br>0.1231354<br>$b3 -$<br><b>E1</b><br>b2.<br>1137498-<br>0.0362582<br>prop_feuillage_ban<br>0.0001827 -0.0001872 -0.0010902 |
|                                             | Follage Proportion<br>c2<br>c3<br>$=1$<br>0.1411098   0.1313603   0.1842618<br>Metri à loc<br>Modifier                                                                                                    |

**Figure 7-22. La fenêtre « Compositeurs d'hypothèses » avec les onglets « Conversion volume à biomasse » et « Paramètres de volume à biomasse » sélectionnés.**

## **Remarque : Modification des valeurs des paramètres d'hypothèse associés à des simulations qui ont déjà été exécutées**

Si vous tentez de modifier les paramètres d'une hypothèse qui a déjà fait l'objet d'une simulation, une fenêtre « Ajoutez ou mettez à jour une hypothèse de conversion de la biomasse » apparaîtra pour vous demander de confirmer que les paramètres doivent être modifiés.

#### **Cliquez sur le bouton « Oui » pour poursuivre;**

**ou**

#### **cliquez sur le bouton « Non » pour interrompre le processus.**

Si vous cliquez sur le bouton « Oui », les modifications peuvent être apportées.

#### **9. Effectuez les changements nécessaires aux valeurs de paramètres énumérées dans l'onglet.**

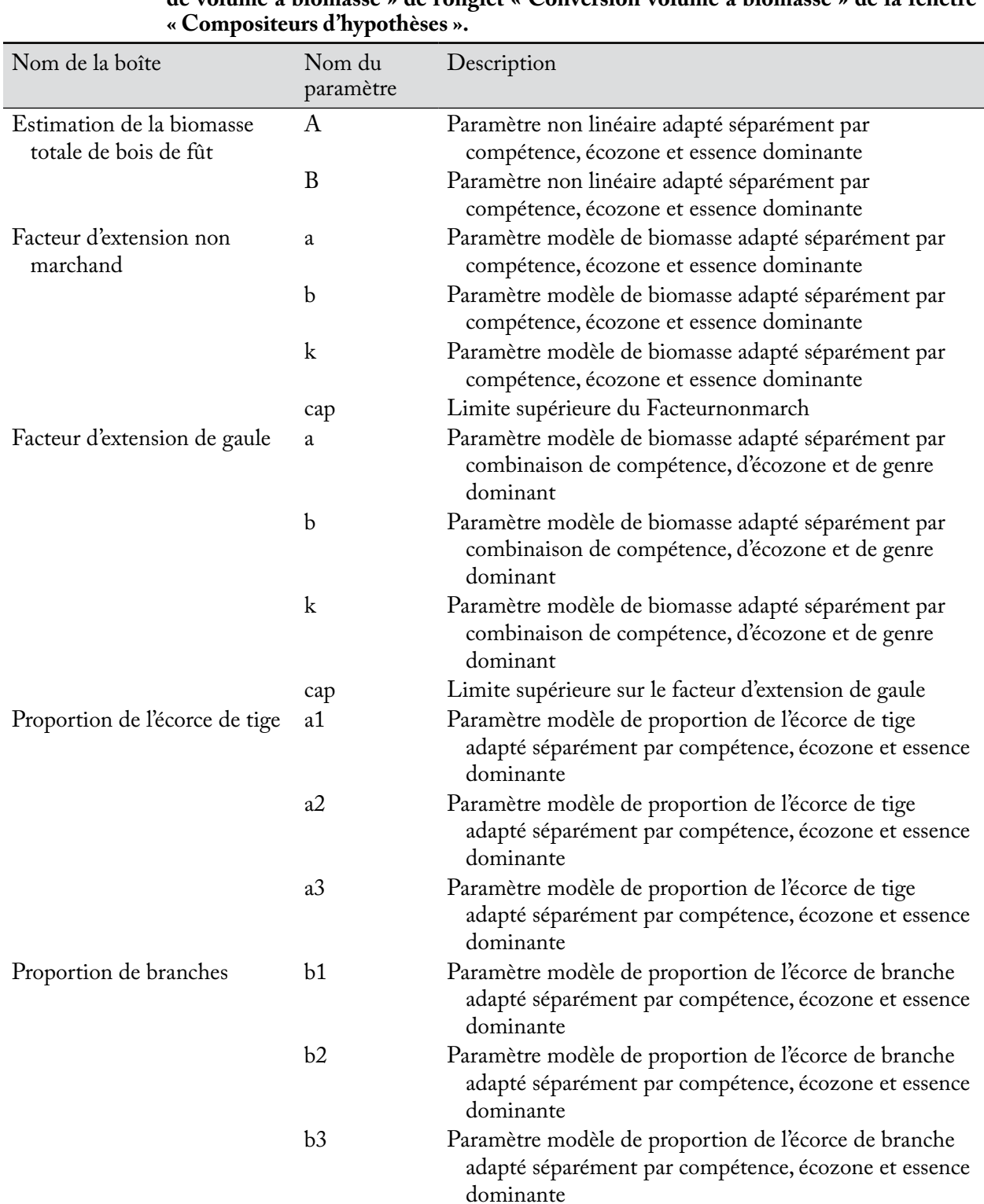

# **Tableau 7-2. Noms et descriptions des valeurs de paramètres affichées dans l'onglet « Paramètres de volume à biomasse » de l'onglet « Conversion volume à biomasse » de la fenêtre**

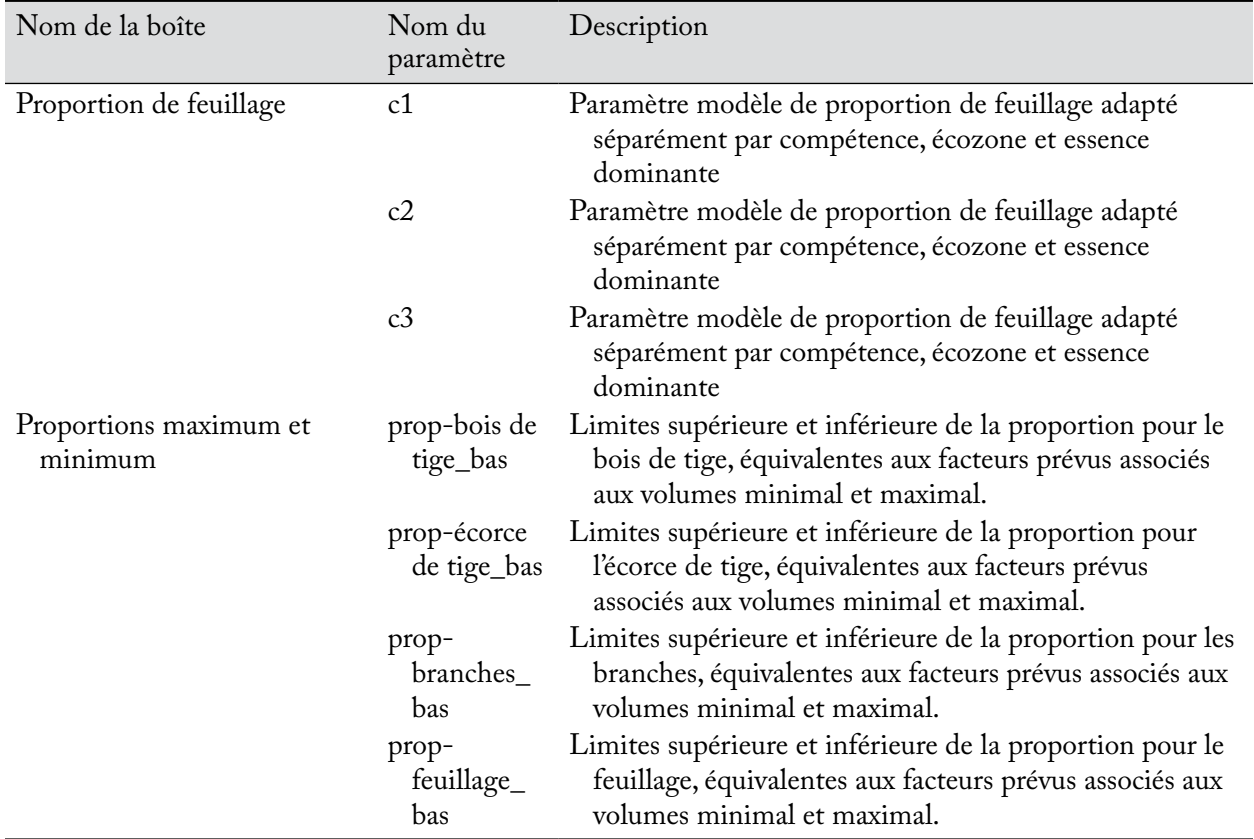

## **Tableau 7-2. Fin**

## **10.Cliquez sur le bouton « Mettre à jour ».**

Une fenêtre « Mettre à jour les paramètres de volume à biomasse » apparaîtra, vous demandant de confirmer que les paramètres doivent être modifiés.

## **11.Cliquez sur le bouton « Oui » pour poursuivre;**

**ou**

## **cliquez sur le bouton « Non » pour interrompre le processus.**

Si vous cliquez sur le bouton « Oui », les modifications seront appliquées à l'USP et au type d'essence associés à l'hypothèse de volume à biomasse sélectionnée.

Ensuite, vous pouvez modifier les multiplicateurs par défaut de conversion de biomasse à carbone feuillus et résineux pour des composantes de biomasse liées à une hypothèse de volume à biomasse (au besoin). Pour modifier ces paramètres :

## **12.Cliquez sur l'onglet « Paramètres de biomasse à carbone » (figure 7-23).**

## **13.Cliquez sur le bouton « Modifier ».**

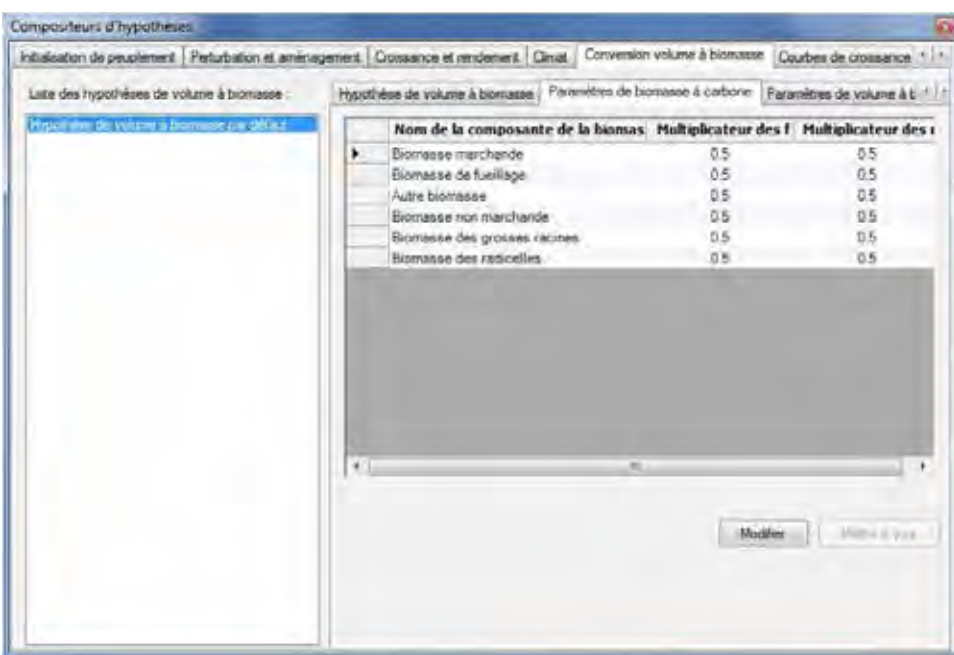

**Figure 7-23. La fenêtre « Compositeurs d'hypothèses » avec les onglets « Conversion volume à biomasse » et « Paramètres de biomasse à carbone » sélectionnés.**

## **Remarque : Modification des valeurs des paramètres d'hypothèse associés à des simulations qui ont déjà été exécutées**

Si vous tentez de modifier les paramètres d'une hypothèse qui a déjà fait l'objet d'une simulation, une fenêtre « Ajoutez ou mettez à jour une hypothèse de conversion de la biomasse » apparaîtra pour vous demander de confirmer que les paramètres doivent être modifiés.

## **Cliquez sur le bouton « Oui » pour poursuivre;**

**ou**

## **cliquez sur le bouton « Non » pour interrompre le processus.**

Si vous cliquez sur le bouton « Oui », les modifications peuvent être apportées.

**14.Inscrivez un multiplicateur de conversion dans la colonne résineux et/ou feuillu pour chaque composante de biomasse de la colonne « Nom de la composante de biomasse » du tableau affiché (au besoin).**

## **15.Cliquez sur le bouton « Mettre à jour ».**

Une fenêtre « Mise à jour des paramètres » apparaîtra et vous demandera de confirmer la modification des paramètres de biomasse à carbone.

## **16.Cliquez sur le bouton « Oui » pour continuer;**

**ou**

**cliquez sur le bouton « Non » pour annuler les modifications.**

# 7.11.2 Copie d'une hypothèse de volume à biomasse

Pour copier une hypothèse de volume à biomasse existante au moyen de l'onglet « Hypothèse de volume à biomasse » à l'onglet « Conversion volume à biomasse » (figure 7-21) :

## **1. Cliquez sur le nom d'une hypothèse de volume à biomasse dans la boîte « Liste des hypothèses de volume à biomasse ».**

## **2. Cliquez sur le bouton « Copier ».**

La copie de l'hypothèse de volume à biomasse, nommée « Copie de 'Nom de l'hypothèse de volume à biomasse originale' », s'ajoutera dans la boîte « Liste des hypothèses de volume à biomasse ». Vous pourrez alors modifier la copie de l'hypothèse de volume à biomasse.

# 7.11.3 Modification d'une hypothèse de volume à biomasse

## *Modification du nom et de la description de l'hypothèse*

Pour modifier le nom et la description d'une hypothèse de volume à biomasse existante au moyen de l'onglet « Hypothèse de volume à biomasse » à l'onglet « Conversion volume à biomasse » (figure 7-21) :

- **1. Cliquez sur le nom d'une hypothèse dans la boîte « Liste des hypothèses de volume à biomasse ».**
- **2. Cliquez sur le bouton « Modifier ».**
- **3. Effectuez les changements nécessaires au nom et/ou à la description de l'hypothèse de volume à biomasse.**
- **4. Cliquez sur le bouton « Enregistrer ».**

Une fenêtre « Ajoutez ou mettez à jour l'hypothèse de conversion de volume à biomasse » apparaîtra et vous demandera de confirmer la modification de l'enregistrement de conversion de la biomasse de l'exécution sélectionnée.

**5. Cliquez sur le bouton « Oui » pour continuer**

## **ou**

## **cliquez sur le bouton « Non » pour annuler les modifications.**

## *Modification des paramètres de l'hypothèse*

Pour modifier les paramètres d'une hypothèse de volume à biomasse existante au moyen de l'onglet « Hypothèse de volume à biomasse » à l'onglet « Conversion volume à biomasse » (figure 7-21) :

- **1. Cliquez sur le nom d'une hypothèse dans la boîte « Liste des hypothèses de volume à biomasse ».**
- **2. Cliquez sur l'onglet « Paramètres de volume à biomasse » ou bien sur l'onglet « Paramètres de biomasse à carbone ».**
- **3. Cliquez sur le bouton « Modifier ».**
- **4. Effectuez les changements nécessaires aux paramètres (voir la section 7.11.1).**
- **5. Cliquez sur le bouton « Mettre à jour ».**

Une fenêtre « Mise à jour des paramètres de volume à biomasse » ou « Mise à jour des paramètres » (selon l'onglet choisi) apparaîtra et vous demandera de confirmer la modification des paramètres.

## **6. Cliquez sur le bouton « Oui » pour continuer;**

**ou**

**cliquez sur le bouton « Non » pour annuler les modifications.**

Pour modifier l'onglet de paramètres qui n'a pas été sélectionné à l'étape 2, répétez les étapes 2 à 6 pour cet onglet.

# 7.11.4 Suppression d'une hypothèse de volume à biomasse

Pour supprimer une hypothèse de volume à biomasse existante au moyen de l'onglet « Hypothèse de volume à biomasse » à l'onglet « Conversion volume à biomasse » (figure 7-21) :

**1. Cliquez sur le nom d'une hypothèse dans la boîte « Liste des hypothèses de volume à biomasse ».**

## **2. Cliquez sur le bouton « Supprimer ».**

Une fenêtre « Confirmez la suppression de l'enregistrement de conversion du volume à biomasse » apparaîtra et vous demandera de confirmer la suppression de l'hypothèse de conversion de la biomasse sélectionnée.

**3. Cliquez sur le bouton « Oui » pour continuer;**

**ou** 

**cliquez sur le bouton « Non » pour annuler la suppression.**

# 7.12 Composition d'hypothèses des multiplicateurs de croissance

Une hypothèse des multiplicateurs de croissance définit la relation entre les groupes de courbes de croissance et les multiplicateurs d'augmentations de croissance (dont la valeur par défaut = 1). Toutes les courbes de croissance utilisées dans une simulation doivent être comptabilisées dans une hypothèse (même si le multiplicateur est réglé à 1). Pendant une simulation, le multiplicateur est appliqué à chaque augmentation de chaque courbe de croissance (associée à un groupe de courbes de croissance). Une hypothèse des multiplicateurs de croissance peut être liée à une ou plusieurs hypothèses d'initialisation de peuplement et hypothèse d'exécution du MBC.

Pour accéder au compositeur d'hypothèses des multiplicateurs de croissance :

- **1. Cliquez sur « Outils » dans la barre de menu de la fenêtre principale du MBC-SFC3.**
- **2. Sélectionnez « Compositeurs d'hypothèses » dans le menu déroulant qui apparaît.**

## **3. Sélectionnez « Multiplicateurs de croissance » dans la liste déroulante latérale qui apparaît.**

La fenêtre « Compositeurs d'hypothèses » (figure 7-24) apparaîtra et affichera l'onglet « Multiplicateurs de croissance ». Les hypothèses des multiplicateurs de croissance existantes seront affichées dans la boîte « Liste des hypothèses de multiplicateurs de croissance ». Vous pouvez cliquer sur le nom d'une hypothèse particulière pour voir les groupes de courbes de croissance qui y sont associés dans l'onglet « Groupes de courbes de croissance » ou les multiplicateurs de croissance qui y sont associés dans l'onglet « Valeurs de multiplicateurs de croissance ». Vous pouvez ajouter ou supprimer des hypothèses des multiplicateurs de croissance ou modifier les groupes de courbes de croissance ou les valeurs de multiplicateurs de croissance qui y sont affectées. Les groupes de courbes de croissance minimisent le dédoublement des multiplicateurs assignés aux courbes de rendement puisque toutes les courbes possédant le même multiplicateur peuvent être ajoutées au même groupe de courbes de croissance.

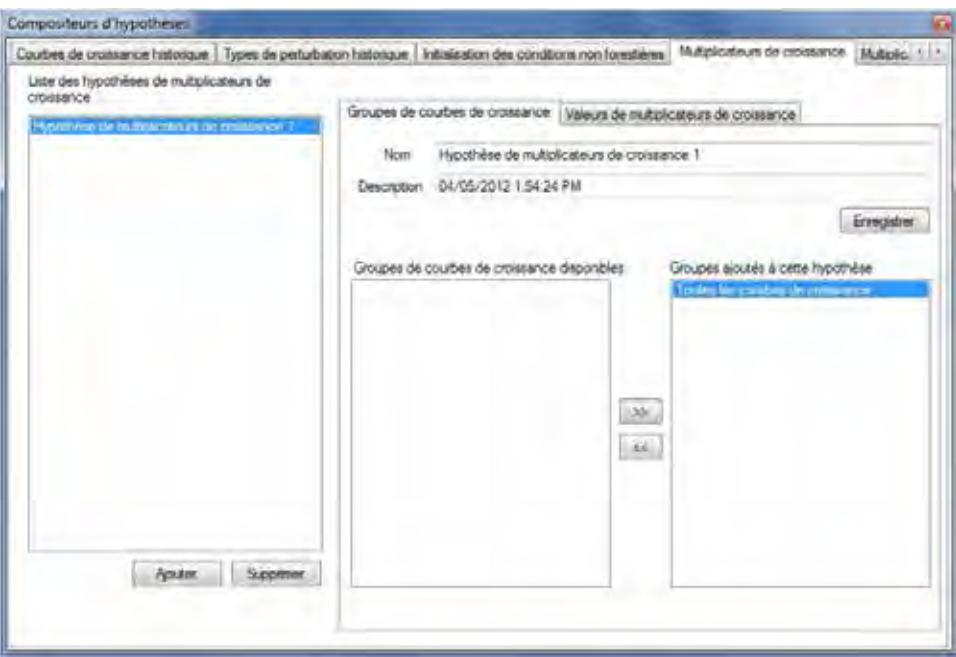

**Figure 7-24. La fenêtre « Compositeurs d'hypothèses » avec les onglets « Multiplicateurs de croissance » et « Groupes de courbes de croissance » sélectionnés.**

Pour fermer la fenêtre :

**Cliquez sur le bouton « X ».**

# 7.12.1 Ajout d'une hypothèse des multiplicateurs de croissance

Pour ajouter (créer) une nouvelle hypothèse des multiplicateurs de croissance au moyen de l'onglet « Groupes de courbes de croissance » à l'onglet « Multiplicateurs de croissance » (figure 7-24):

## **1. Cliquez sur le bouton « Ajouter ».**

Une nouvelle hypothèse numérotée appelée « Nouvelle hypothèse de multiplicateurs de croissance » apparaîtra dans la boîte « Liste des hypothèses de multiplicateurs de croissance ».

- **2. Cliquez sur le nom de la nouvelle hypothèse dans la boîte « Liste des hypothèses de multiplicateurs de croissance ».**
- **3. Inscrivez un nom pour l'hypothèse dans la boîte « Nom » (facultatif ).**
- **4. Inscrivez une description de l'hypothèse dans la boîte « Description » (facultatif ).**
- **5. Cliquez sur le bouton « Enregistrer ».**

Ensuite, vous devez assigner un ou plusieurs groupes de courbes de croissance à l'hypothèse.

**6. Cliquez sur un groupe de courbes de croissance dans la boîte « Groupes de courbes de croissance disponibles ».**

## **7. Cliquez sur le bouton « >> ».**

Le groupe de courbes de croissance sélectionné se déplacera vers la boîte « Groupes ajoutés à cette hypothèse ».

☞ *Astuce : Supprimer les groupes de courbes de croissance non désirés d'une hypothèse*

Si vous avez ajouté par inadvertance un groupe de courbes de croissance non désiré à une hypothèse de multiplicateurs de croissance, vous pouvez le supprimer de la façon suivante :

- **1. Cliquez sur le nom de l'hypothèse des multiplicateurs de croissance dans la boîte « Liste des hypothèses de multiplicateurs de croissance » de l'onglet « Groupes de courbes de croissance » (figure 7-24).**
- **2. Cliquez sur le nom du groupe de courbes de croissance dans la boîte « Groupes ajoutés à cette hypothèse ».**
- **3. Cliquez sur le bouton « << ».**

Le nom du groupe de courbes de croissance se déplacera vers la boîte « Groupes de courbes de croissance disponibles ».

## **8. Répétez les étapes 6 et 7 jusqu'à ce que tous les groupes de courbes de croissance nécessaires aient été ajoutés à l'hypothèse.**

Ensuite, vous pouvez modifier la ou les valeurs par défaut des multiplicateurs de croissance associées aux groupes de courbes de croissance qui ont été assignés à l'hypothèse. Pour ce faire :

Compositeurs d'hypothèses Couties de cromarice hatonaue | Types de pertubation hatonaue | Instalación des conditions non forestères | Multiplication de crocorrice | Multiplic | | Liste des frutothèses de multiplicateurs de Groupes de courbes de croissance Vialeurs de multiplicateurs de orpresance New du Multiplicateur Non de groupe da a Toutes les courb.  $\mathbf{1}$ Aputer Supporter Envergistrer

**Cliquez sur l'onglet « Valeurs de multiplicateurs de croissance » (figure 7-25).**

**Figure 7-25. La fenêtre « Compositeurs d'hypothèses » avec les onglets « Multiplicateurs de croissance » et « Valeurs de multiplicateurs de croissance » sélectionnés.**

Le tableau de cet onglet affiche trois colonnes : le « Nom de l'hypothèse », le « Nom du groupe de CC » (courbes de croissance) et le « Multiplicateur de croissance ». Chaque groupe de courbes de croissance assigné à l'hypothèse apparaîtra dans ce tableau, chacun avec son propre multiplicateur de croissance distinct. Pour apporter des modifications à la valeur du multiplicateur de tout enregistrement de ce tableau :

## **10. Cliquez sur la cellule « Multiplicateur de croissance » et modifiez la valeur.**

## **11. Cliquez sur le bouton « Enregistrer ».**

## 7.12.2 Modification d'une hypothèse de multiplicateurs de croissance

## *Modification du nom, de la description et des groupes de courbes de croissance de l'hypothèse*

Pour modifier le nom, la description ou les groupes de courbes de croissance d'une hypothèse de multiplicateurs de croissance existante au moyen de l'onglet « Groupes de courbes de croissance » à l'onglet « Multiplicateurs de croissance » (figure 7-24) :

- **1. Cliquez sur le nom d'une hypothèse dans la boîte « Liste des hypothèses de multiplicateurs de croissance ».**
- **2. Apportez les modifications nécessaires au nom et/ou à la description de l'hypothèse de multiplicateurs de croissance.**
- **3. Cliquez sur le bouton « Enregistrer ».**
- **4. Effectuez les changements nécessaires aux groupes de courbes de croissance associés.**

☞ *Astuce : Supprimer les groupes de courbes de croissance non désirés d'une hypothèse*

Si vous avez ajouté par inadvertance un groupe de courbes de croissance non désiré à une hypothèse des multiplicateurs de croissance, vous pouvez le supprimer de la façon suivante :

- **1. Cliquez sur le nom de l'hypothèse de multiplicateurs de croissance dans la boîte « Liste des hypothèses de multiplicateurs de croissance » de l'onglet « Groupes de courbes de croissance » (figure 7-24).**
- **2. Cliquez sur le nom du groupe de courbes de croissance dans la boîte « Groupes ajoutés à cette hypothèse ».**
- **3. Cliquez sur le bouton « << ».**

Le nom du groupe de courbes de croissance se déplacera vers la boîte « Groupes de courbes de croissance disponibles ».

## *Modification des valeurs de l'hypothèse*

Pour modifier les valeurs des multiplicateurs d'une hypothèse des multiplicateurs de croissance existante au moyen de l'onglet « Valeurs de multiplicateurs de croissance » à l'onglet « Multiplicateurs de croissance » (figure 7-25) :

- **1. Cliquez sur le nom d'une hypothèse dans la boîte « Liste des hypothèses de multiplicateurs de croissance ».**
- **2. Effectuez les changements nécessaires aux valeurs dans les cellules « Multiplicateur de croissance ».**
- **3. Cliquez sur le bouton « Enregistrer ».**

# 7.12.3 Suppression d'une hypothèse des multiplicateurs de croissance

Pour supprimer une hypothèse des multiplicateurs de croissance existante au moyen de l'onglet « Multiplicateurs de croissance » (figure 7-24 ou 7-25) :

- **1. Cliquez sur le nom de l'hypothèse dans la boîte « Liste des hypothèses de multiplicateurs de croissance ».**
- **2. Cliquez sur le bouton « Supprimer ».**

# 7.13 Composition d'hypothèses de multiplicateurs de perturbation

Une hypothèse de multiplicateurs de perturbation est composée d'un ou plusieurs groupes de perturbations, chacun d'eux associé à un multiplicateur de perturbation par défaut (valeur de 1) ou personnalisé. Le multiplicateur de perturbation est appliqué à la quantité du type visé (exprimée sous forme de superficie, de carbone ou de proportion des enregistrements) de l'événement de perturbation lors d'une simulation. Une hypothèse de multiplicateurs de perturbation peut être liée à une ou plusieurs hypothèses d'exécution du MBC.

Pour accéder au compositeur d'hypothèses de multiplicateurs de perturbation :

- **1. Cliquez sur « Outils » dans la barre de menu de la fenêtre principale du MBC-SFC3.**
- **2. Sélectionnez « Compositeurs d'hypothèses » dans le menu déroulant qui apparaît.**

## **3. Sélectionnez « Multiplicateurs de perturbation » dans la liste déroulante latérale qui apparaît.**

La fenêtre « Compositeurs d'hypothèses » (figure 7-26) apparaîtra et affichera l'onglet « Multiplicateurs de perturbation ». Les hypothèses de multiplicateurs de perturbation existantes seront affichées dans la boîte « Liste des hypothèses de multiplicateurs de perturbation ». Vous pouvez cliquer sur le nom d'une hypothèse particulière pour voir les groupes de perturbations qui y sont associés dans l'onglet « Groupes de perturbations » ou les multiplicateurs de perturbation qui y sont associés dans l'onglet « Valeurs de multiplicateurs de perturbation ». Vous pouvez ajouter ou supprimer des hypothèses de multiplicateurs de perturbation ou modifier les groupes de perturbation ou les valeurs des multiplicateurs de perturbation qui y sont assignés.

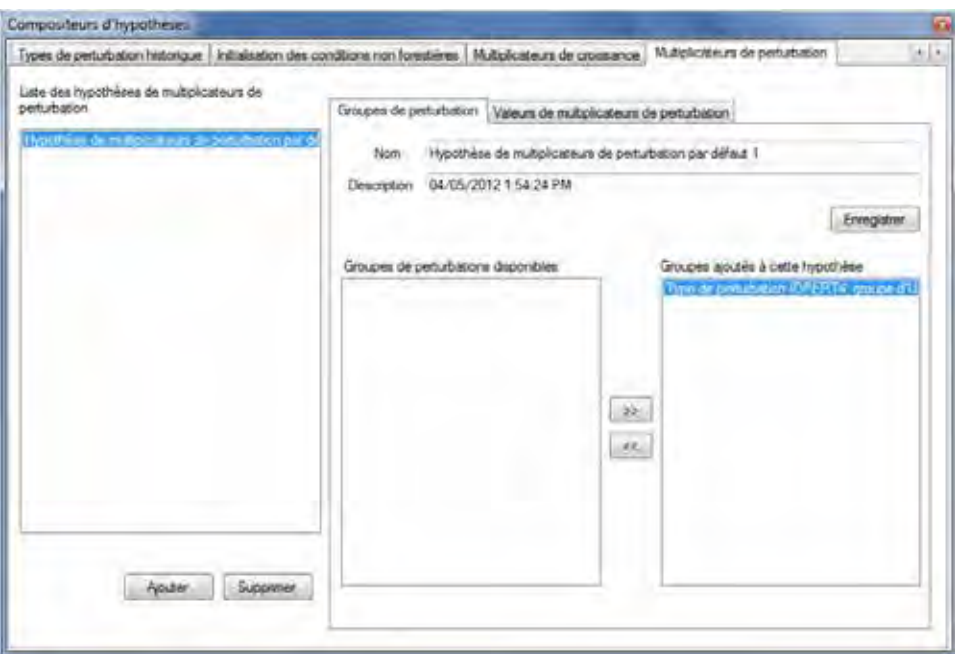

**Figure 7-26. La fenêtre « Compositeurs d'hypothèses » avec les onglets « Multiplicateurs de perturbation » et « Groupes de perturbation » sélectionnés.** 

Pour fermer la fenêtre :

**Cliquez sur le bouton « X ».**

# 7.13.1 Ajout d'une hypothèse de multiplicateurs de perturbation

Pour ajouter (créer) une nouvelle hypothèse de multiplicateurs de perturbation au moyen de l'onglet « Groupes de perturbations » à l'onglet « Multiplicateurs de perturbation » (figure 7-26) :

## **1. Cliquez sur le bouton « Ajouter ».**

Une nouvelle hypothèse numérotée appelée « Nouvelle hypothèse de multiplicateurs de perturbation » apparaîtra dans la boîte « Liste des hypothèses de multiplicateurs de perturbation ».

- **2. Cliquez sur le nom de la nouvelle hypothèse dans la boîte « Liste des hypothèses de multiplicateurs de perturbation ».**
- **3. Inscrivez un nom pour l'hypothèse dans la boîte « Nom » (facultatif ).**
- **4. Inscrivez une description de l'hypothèse dans la boîte « Description » (facultatif ).**
- **5. Cliquez sur le bouton « Enregistrer ».**

Ensuite, vous devez assigner un ou plusieurs groupes de perturbations à l'hypothèse.

**6. Cliquez sur un groupe de perturbations dans la boîte « Groupes de perturbations disponibles ».**

## **7. Cliquez sur le bouton « >> ».**

Le groupe de perturbations sélectionné se déplacera vers la boîte « Groupes ajoutés à cette hypothèse ».

## ☞ *Astuce : Supprimer les groupes de perturbations non désirés d'une hypothèse*

Si vous avez ajouté par inadvertance un groupe de perturbations non désiré à une hypothèse de multiplicateurs de perturbation, vous pouvez le supprimer de la façon suivante :

- **1. Cliquez sur le nom de l'hypothèse des multiplicateurs de perturbation dans la boîte « Liste des hypothèses de multiplicateurs de perturbation » de l'onglet « Groupes de perturbations » (figure 7-26).**
- **2. Cliquez sur le nom du groupe de perturbations dans la boîte « Groupes ajoutés à cette hypothèse ».**
- **3. Cliquez sur le bouton « << ».**

Le nom du groupe de perturbations se déplacera vers la boîte « Groupes de perturbations disponibles ».

**8. Répétez les étapes 6 et 7 jusqu'à ce que tous les groupes de perturbations nécessaires aient été ajoutés à l'hypothèse.**

Ensuite, vous pouvez modifier les valeurs par défaut des multiplicateurs de perturbation associées aux groupes de perturbations qui ont été assignés à l'hypothèse. Pour ce faire :

## **9. Cliquez sur l'onglet « Valeurs de multiplicateurs de perturbation » (figure 7-27).**

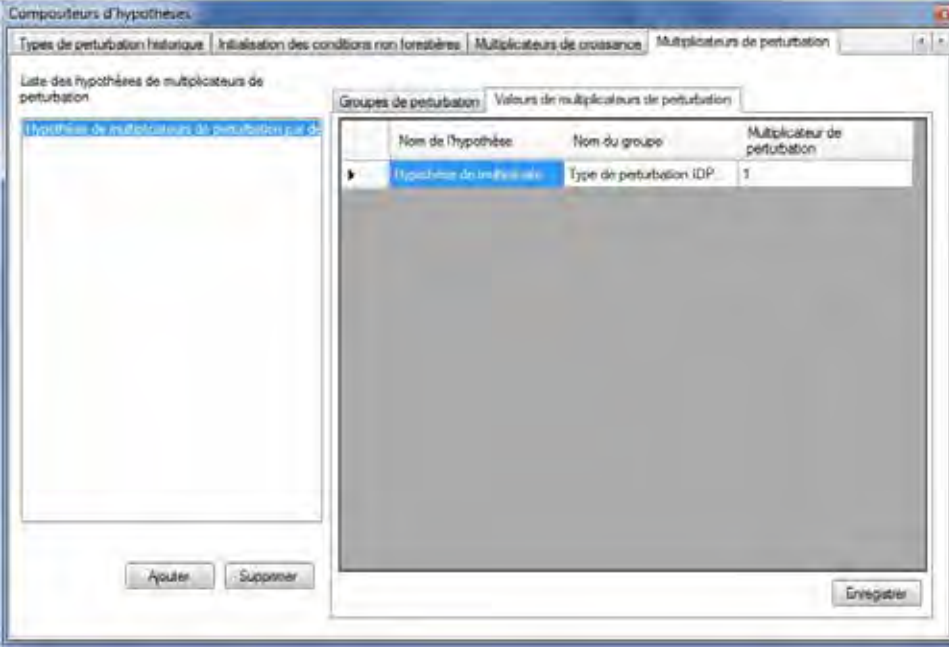

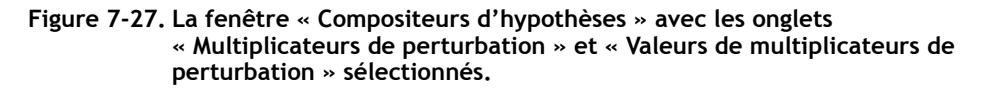

Le tableau de cet onglet affiche trois colonnes : le « Nom de l'hypothèse », le « Nom du groupe » (de perturbations) et le « Multiplicateur de perturbation ». Chaque groupe de perturbations assigné à l'hypothèse apparaîtra dans ce tableau, chacun avec son propre multiplicateur de perturbation distinct. Pour apporter des modifications à la valeur du multiplicateur de tout enregistrement de ce tableau :

# **10. Cliquez sur la cellule « Multiplicateur de perturbation » et modifiez la valeur.**

# **11. Cliquez sur le bouton « Enregistrer ».**

# 7.13.2 Modification d'une hypothèse de multiplicateurs de perturbation

## *Modification du nom, de la description et des groupes de perturbations de l'hypothèse*

Pour modifier le nom, la description ou les groupes de perturbations d'une hypothèse des multiplicateurs de perturbation existante au moyen de l'onglet « Groupes de perturbations » à l'onglet « Multiplicateurs de perturbation » (figure 7-26) :

- **1. Cliquez sur le nom d'une hypothèse dans la boîte « Liste des hypothèses de multiplicateurs de perturbation ».**
- **2. Effectuez les changements nécessaires au nom et/ou à la description de l'hypothèse des multiplicateurs de perturbation.**
- **3. Cliquez sur le bouton « Enregistrer ».**
- **4. Effectuez les changements nécessaires aux groupes de perturbations associés.**

## ☞ *Astuce : Supprimer les groupes de perturbations non désirés d'une hypothèse*

Si vous avez ajouté par inadvertance un groupe de perturbations non désiré à une hypothèse de multiplicateurs de perturbation, vous pouvez le supprimer de la façon suivante :

- **1. Cliquez sur le nom de l'hypothèse des multiplicateurs de perturbation dans la boîte « Liste des hypothèses de multiplicateurs de perturbation » de l'onglet « Groupes de perturbations » (figure 7-26).**
- **2. Cliquez sur le nom du groupe de perturbations dans la boîte « Groupes ajoutés à cette hypothèse ».**
- **3. Cliquez sur le bouton « << ».**

Le nom du groupe de perturbations se déplacera vers la boîte « Groupes de perturbations disponibles ».

## *Modification des valeurs de l'hypothèse*

Pour modifier les valeurs des multiplicateurs d'une hypothèse des multiplicateurs de perturbation existante au moyen de l'onglet « Valeurs des multiplicateurs de perturbation » à l'onglet « Multiplicateurs de perturbation » (figure 7-27) :

- **1. Cliquez sur le nom d'une hypothèse dans la boîte « Liste des hypothèses de multiplicateurs de perturbation ».**
- **2. Effectuez les changements nécessaires aux valeurs dans les cellules « Multiplicateur de perturbation ».**
- **3. Cliquez sur le bouton « Enregistrer ».**

## 7.13.3 Suppression d'une hypothèse des multiplicateurs de perturbation

Pour supprimer une hypothèse des multiplicateurs de perturbation existante au moyen de l'onglet « Multiplicateurs de perturbation » (figure 7-26 ou 7-27)

- **1. Cliquez sur le nom de l'hypothèse dans la boîte « Liste des hypothèses de multiplicateurs de perturbation ».**
- **2. Cliquez sur le bouton « Supprimer ».**

# 7.14 Composition d'hypothèses d'initialisation des conditions non forestières

Une hypothèse d'initialisation des conditions non forestières est utilisée uniquement dans les projets contenant des superficies de terres non forestières qui seront boisées (même s'il est nécessaire d'utiliser une hypothèse d'initialisation des conditions non forestières vide lors de la création d'une hypothèse d'initialisation de peuplement). Une hypothèse d'initialisation des conditions non forestières est composée d'un ou plusieurs groupes d'inventaire, chacun d'eux associé à des valeurs par défaut ou personnalisées de réservoirs de carbone de la MOM, des valeurs par défaut ou personnalisées de réservoirs de carbone de la biomasse et d'étiquettes de la CCNUCC et du Protocole de Kyoto. Une hypothèse d'initialisation des conditions non forestières est liée, ou peut être liée, à une ou plusieurs hypothèses d'initialisation de peuplement.

Pour accéder au compositeur d'hypothèses d'initialisation des conditions non forestières :

- **1. Cliquez sur « Outils » dans la barre de menu de la fenêtre principale du MBC-SFC3.**
- **2. Sélectionnez « Compositeurs d'hypothèses » dans le menu déroulant qui apparaît.**
- **3. Sélectionnez « Initialisation des conditions non forestières » dans la liste déroulante latérale qui apparaît.**

La fenêtre « Compositeurs d'hypothèses » (figure 7-28) apparaîtra et affichera l'onglet « Initialisation des conditions non forestières ». Les hypothèses d'initialisation des conditions non forestières existantes seront affichées dans la boîte « Liste des hypothèses d'initialisation des conditions non forestières ». Vous pouvez cliquer sur le nom d'une hypothèse particulière pour voir les valeurs des réservoirs de carbone de la MOM qui y sont associées dans l'onglet « Matière organique morte (MOM) », les valeurs des réservoirs de carbone de la biomasse qui y sont associées dans l'onglet « Carbone de la biomasse » ou toute étiquette de la CCNUCC et du Protocole de Kyoto qui y est associée dans l'onglet « Drapeaux de la CCNUCC et du Protocole de Kyoto ». Vous pouvez ajouter ou supprimer des hypothèses d'initialisation des conditions non forestières ou modifier les valeurs des réservoirs de carbone de la MOM ou de la biomasse ou encore les drapeaux de la CCNUCC et du Protocole de Kyoto.

Pour fermer la fenêtre :

## **Cliquez sur le bouton « X ».**

## 7.14.1 Ajout d'une hypothèse d'initialisation des conditions non forestières

Pour ajouter (créer) une nouvelle hypothèse d'initialisation des conditions non forestières au moyen de l'onglet « Initialisation des conditions non forestières » (figure 7-28) :

## **Cliquez sur le bouton « Ajouter ».**

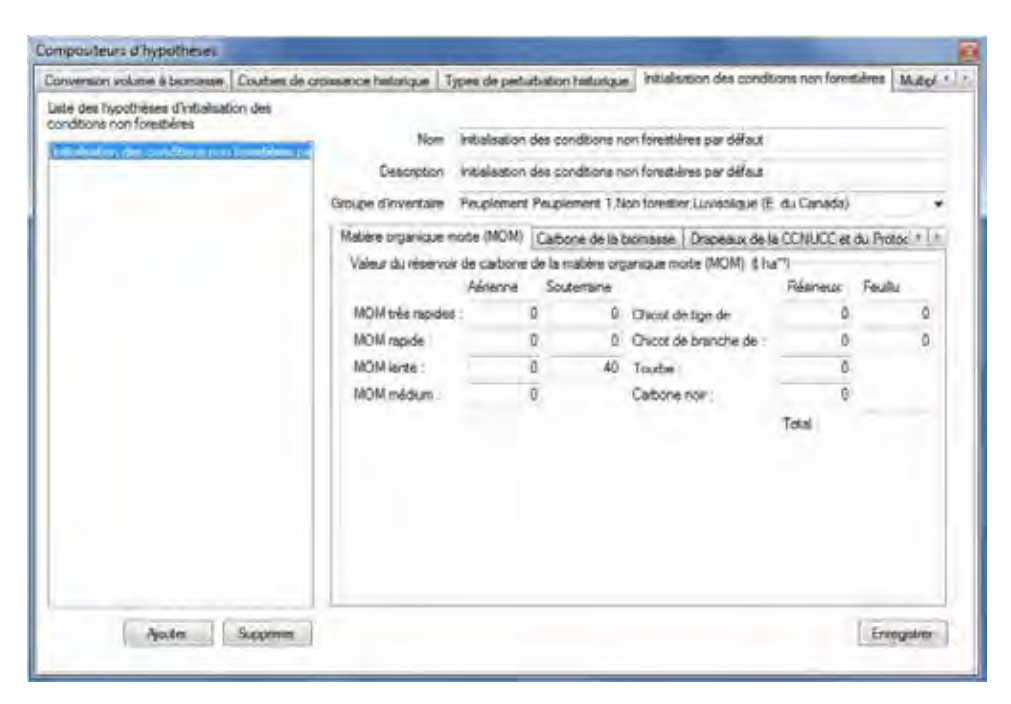

**Figure 7-28. La fenêtre « Compositeurs d'hypothèses » avec les onglets « Initialisation des conditions non forestières » et « Matière organique morte (MOM) » sélectionnés.** 

La fenêtre « Créateur de groupe d'inventaire » (figure 7-29) apparaîtra. Dans cette fenêtre, vous pouvez créer une nouvelle hypothèse contenant un ou plusieurs groupes d'inventaire séparés par fourchette d'âge et de superficie, et vous pouvez encore séparer ces groupes en fonction de la classification des terres de la CCNUCC (Classe de terre) ou d'un ou de plusieurs classificateurs. Parce que ce type d'hypothèse ne peut contenir que des classes de terres non forestières de la CCNUCC, les classes de terres 0, 6, 7, 8, 9, 10, 16 et 22 sont exclues par défaut, mais vous avez l'option d'en exclure d'autres. Les classes de terres de la CCNUCC sont définies au tableau 3-1.

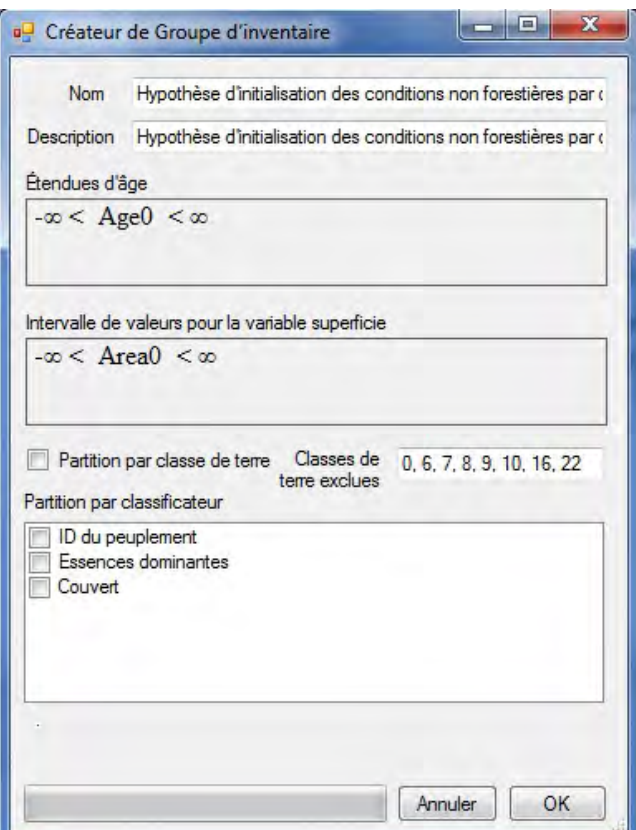

**Figure 7-29. La fenêtre « Créateur de groupe d'inventaire » pour les hypothèses non forestières.** 

**1. Inscrivez un nom pour l'hypothèse dans la boîte « Nom » (facultatif ).**

#### **2. Inscrivez une description de l'hypothèse dans la boîte « Description » (facultatif ).**

Les boîtes « Étendues d'âge » et « Intervalles de valeurs pour la variable superficie » affichent des contrôles pouvant servir à créer des expressions d'inégalité pour séparer un inventaire par étendue d'âge et/ou de superficie. Par défaut, ces deux boîtes affichent un énoncé équivalent à « Pas de partition », c.-à-d., –∞ < Age0 < ∞ et –∞ < Area0 < ∞. Ces valeurs par défaut affichent une constante suivie d'un opérateur, puis d'une variable, d'un autre opérateur et enfin d'une constante. La signification littérale de ces énoncés est qu'Âge0 et Superficie0 peuvent prendre toute valeur plus grande que l'infini négatif et plus petite que l'infini. Si, par exemple, vous voulez séparer l'inventaire non forestier en deux groupes par superficie, soit un groupe pour les enregistrements de l'inventaire ayant une superficie inférieure ou égale à 20 ha et un autre groupe pour les enregistrements de l'inventaire ayant une superficie supérieure à 20 ha, vous devez inscrire une expression qui se lira comme suit : –∞ < Area0 <= 20 < Area1 < ∞. Toutefois, les constantes infinies et les opérateurs qui leur sont adjacents ne peuvent pas être inscrits dans les boîtes « Étendues d'âge » et « Intervalles de valeurs pour la variable superficie »; elles sont plutôt ajoutées automatiquement, aux fins d'affichage, à une expression correctement formulée. Pour saisir l'expression susmentionnée, vous devez inscrire « Area0 <= 20 < Area1 ».

Lorsque vous inscrivez des expressions dans les boîtes « Étendues d'âge » et « Intervalles de valeurs pour la variable superficie », respectez les règles suivantes :

■ Chaque constante subséquente doit représenter un nombre plus élevé que la constante précédente.

- Les deux opérateurs acceptés sont « <= » et « < »; aucun autre opérateur n'est permis.
- Compte tenu de la nature des opérateurs, les opérateurs qui précèdent et suivent une constante donnée ne peuvent pas être du même type.
- Une constante peut être toute valeur en virgule flottante.
- Chaque variable subséquente, de gauche à droite, est numérotée à partir de zéro avec l'indice de la variable.
- Parce que l'âge des peuplements non forestiers est généralement de zéro, vous ne devriez pas avoir besoin de séparer l'inventaire par âge.
- **4. Cliquez sur la boîte « Étendues d'âge » et inscrivez une expression d'inégalité (s'il existe des enregistrements non forestiers d'un âge différent de zéro dans l'inventaire importé).**
- **5. Cliquez sur la boîte « Intervalles de valeurs pour la variable superficie » et inscrivez une expression d'inégalité (au besoin).**
- **6. Si une séparation par classe de terre de la CCNUCC est nécessaire, cliquez sur la case à cocher « Partition selon classe de terre » de manière à faire apparaître une coche.**

Si vous choisissez de séparer les groupes d'inventaire non forestier par classe de terre, le nombre maximal de groupes créés suivant cette séparation sera affiché sous la boîte « Partition par classificateur ». Par défaut, les classes de terre 0, 6, 7, 8, 9, 10, 16 et 22 ne sont pas associées à des terres non forestières; elles seront affichées dans la boîte « Classes de terre exclues » et seront exclues des groupes d'inventaire non forestier à créer.

**7. Cliquez sur la boîte « Classes de terre exclues » et inscrivez toute classe de terre de la CCNUCC restante à exclure de la partition par classe de terre (au besoin).**

Ensuite, vous avez l'option de séparer les groupes d'inventaire non forestier par classificateur d'inventaire. Pour séparer le groupe en fonction d'un ou plusieurs classificateurs :

- **8. Cliquez sur la case à cocher pour chaque classificateur requis énuméré dans la boîte « Partition par classificateur » de manière à faire apparaître une coche.**
- **9. Cliquez sur le bouton « OK » pour poursuivre;**

#### **ou**

## **cliquez sur le bouton « Annuler » pour interrompre le processus.**

Si vous cliquez sur le bouton « OK », une fenêtre « Info » apparaîtra, indiquant « Vous allez créer « # » groupes d'inventaire. Poursuivre? » où « # » représente le nombre de groupes d'inventaire non forestier qui seront créés.

#### **10.Cliquez sur le bouton « Oui » pour poursuivre;**

**ou**

## **cliquez sur le bouton « Non » pour interrompre le processus.**

Si vous cliquez sur le bouton « Oui », la nouvelle hypothèse d'initialisation des conditions non forestières sera ajoutée à la boîte « Liste des hypothèses d'initialisation des conditions non forestières » de l'onglet « Initialisation des conditions non forestières » (figure 7-28).

## **11.Cliquez sur le nom de la nouvelle hypothèse dans la boîte « Liste des hypothèses d'initialisation des conditions non forestières ».**

Les paramètres de MOM associés à cette hypothèse apparaîtront dans l'onglet « Matière organique morte (MOM) » (figure 7-28). Les descriptions de ces réservoirs de carbone figurent dans le tableau 7-3. Pour modifier les valeurs par défaut du réservoir de carbone de la MOM dans cet onglet :

## **12.Inscrivez les nouvelles valeurs dans les boîtes des réservoirs de carbone appropriées.**

Les paramètres de biomasse associés à cette hypothèse apparaîtront dans l'onglet « Carbone de la biomasse » (figure 7-30). Les descriptions de ces réservoirs de carbone figurent dans le tableau 7-3. Pour modifier les valeurs par défaut du réservoir de carbone de la biomasse dans cet onglet :

#### **13.Cliquez sur l'onglet « Carbone de la biomasse ».**

#### **14.Inscrivez les nouvelles valeurs dans les boîtes des réservoirs de carbone appropriées.**

Les étiquettes de la CCNUCC et du Protocole de Kyoto associées à cette hypothèse apparaîtront dans l'onglet « Drapeaux de la CCNUCC et de Kyoto » (figure 7-31). Les descriptions de chacune de ces variables figurent dans le tableau 7-4. Pour modifier l'une ou l'autre de ces variables :

- **15.Cliquez sur l'onglet « Drapeaux de la CCNUCC et de Kyoto ».**
- **16.Effectuez les changements nécessaires aux valeurs par défaut de chaque variable.**
- **17.Cliquez sur le bouton « Enregistrer ».**

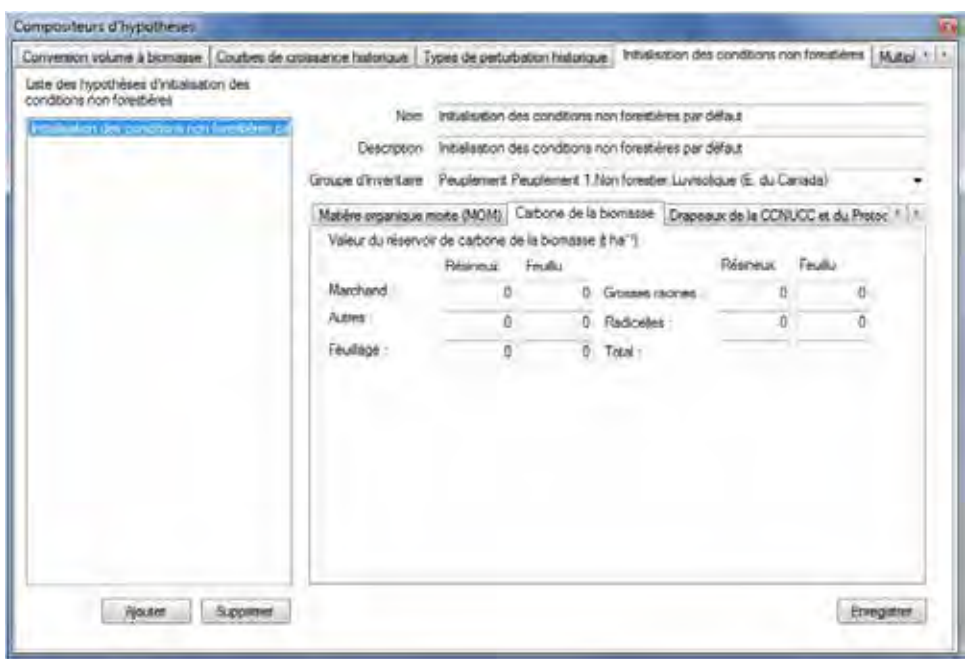

**Figure 7-30. La fenêtre « Compositeurs d'hypothèses » avec les onglets « Initialisation des conditions non forestières » et « Carbone de la biomasse » sélectionnés.**
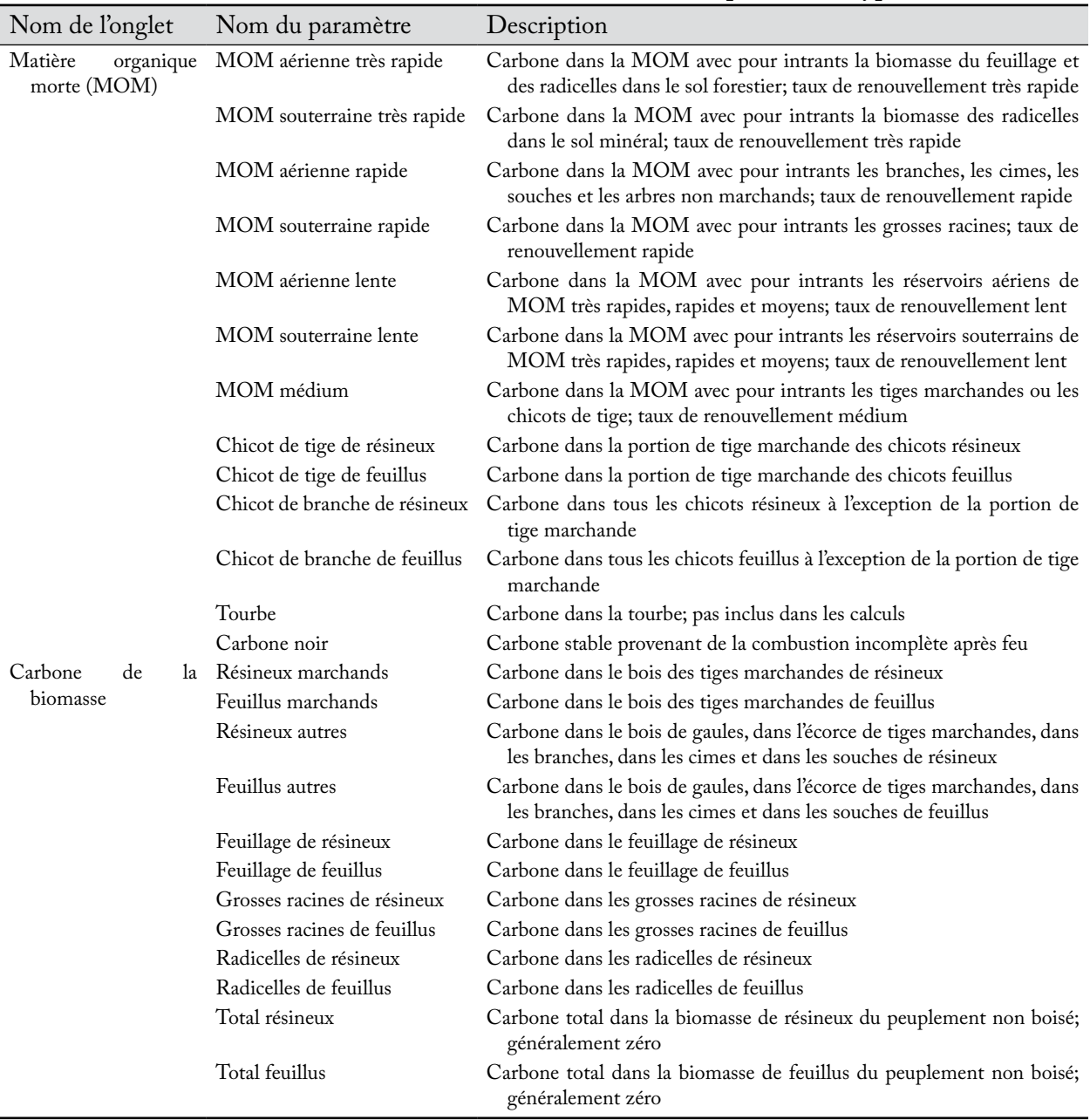

### **Tableau 7-3. Noms et descriptions des valeurs des paramètres affichées dans les onglets « Matière organique morte (MOM) » et « Carbone de la biomasse » de l'onglet « Initialisation des conditions non forestières » de la fenêtre « Compositeurs d'hypothèses ».**

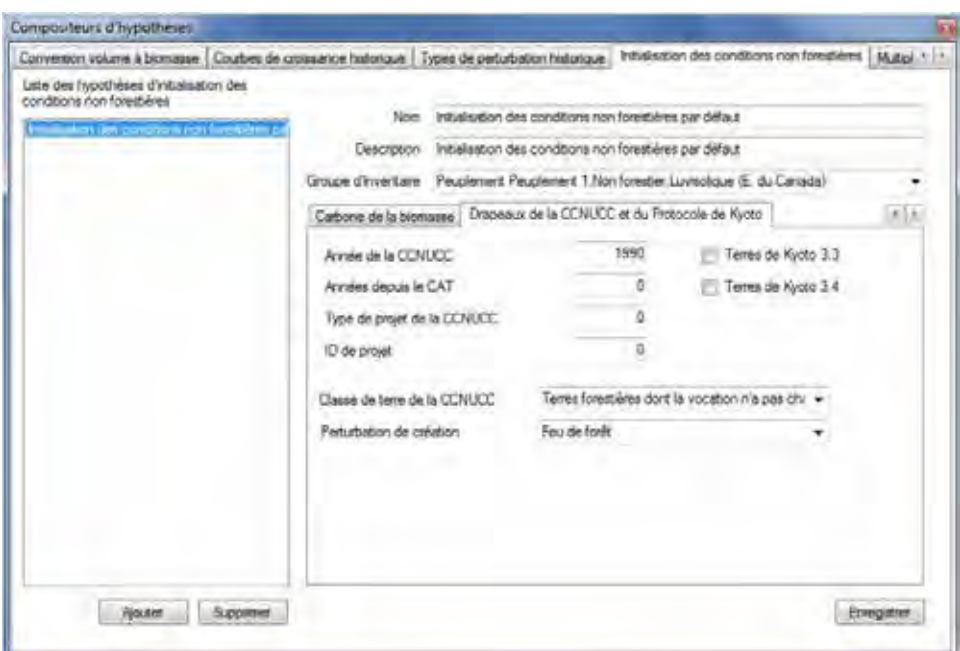

#### **Figure 7-31. La fenêtre « Compositeurs d'hypothèses » avec les onglets « Initialisation des conditions non forestières » et « Drapeaux de la CCNUCC et de Kyoto » sélectionnés.**

### **Tableau 7-4. Noms et descriptions des variables affichées dans l'onglet « Drapeaux de la CCNUCC et de Kyoto » de l'onglet « Initialisation des conditions non forestières » de la fenêtre « Compositeurs d'hypothèses ».**

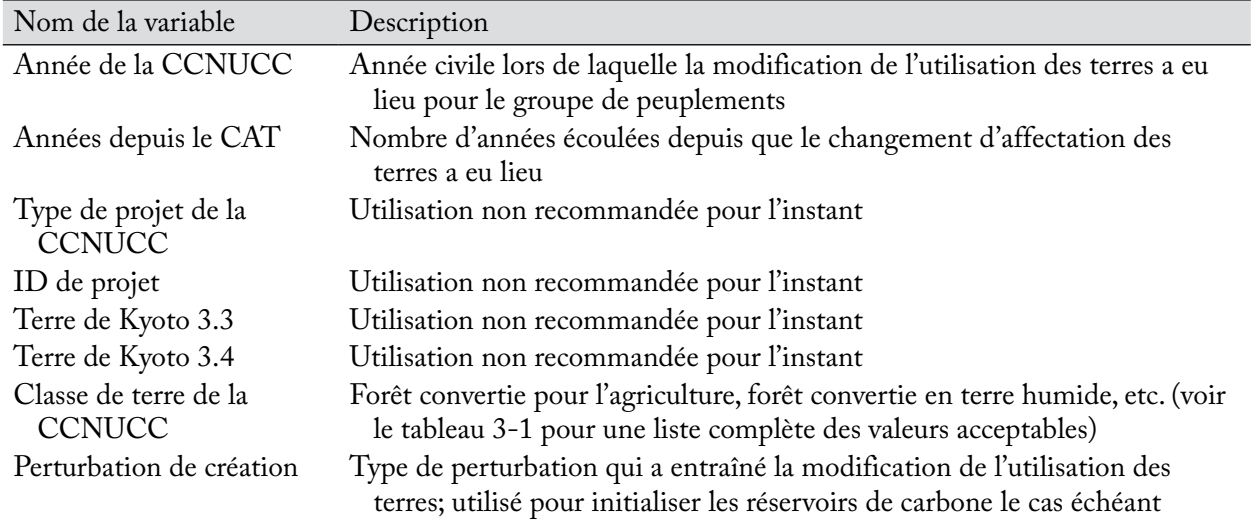

# 7.14.2 Modification d'une hypothèse d'initialisation des conditions non forestières

On ne peut modifier que le nom, la description, les valeurs des paramètres de MOM, les valeurs des paramètres de biomasse et les variables de drapeaux de la CCNUCC et du Protocole de Kyoto d'une hypothèse d'initialisation des conditions non forestières existante dans l'onglet « Initialisation des conditions non forestières ». Pour modifier l'une ou l'autre de ces valeurs associées à une hypothèse :

### **1. Cliquez sur le nom de l'hypothèse dans la boîte « Liste des hypothèses d'initialisation des conditions non forestières ».**

- **2. Effectuez les changements nécessaires au nom, à la description, aux valeurs des paramètres de la MOM (dans l'onglet « Matière organique morte (MOM) »), aux valeurs des paramètres de biomasse (dans l'onglet « Carbone de la biomasse ») et/ou aux entrées des drapeaux de la CCNUCC et du Protocole de Kyoto (dans l'onglet « Drapeaux de la CCNUCC et de Kyoto »).**
- **3. Cliquez sur le bouton « enregistrer ».**

### 7.14.3 Suppression d'une hypothèse d'initialisation des conditions non forestières

Pour supprimer une hypothèse d'initialisation des conditions non forestières existante au moyen de l'onglet « Initialisation des conditions non forestières » (figure 7-28) :

- **1. Cliquez sur le nom d'une hypothèse dans la boîte « Liste des hypothèses d'initialisation des conditions non forestières ».**
- **2. Cliquez sur le bouton « Supprimer ».**

# 7.15 Composition d'hypothèses de courbes de croissance historique

L'hypothèse de courbes de croissance historique précise les courbes de croissance que le modèle doit utiliser pendant le processus d'initialisation du carbone forestier des peuplements forestiers au cours des quelque 2 000 dernières années (historique) et lors de la dernière occurrence (dernier passage) du processus d'initialisation. Elle est composée d'un ou plusieurs groupes de courbes de croissance, chacun d'eux associé à des courbes de croissance historique et « du dernier passage » par défaut et personnalisées. Une hypothèse de courbes de croissance historique est liée à l'hypothèse d'initialisation du peuplement lors de la construction d'une simulation.

Pour accéder au compositeur d'hypothèses pour les courbes de croissance historique :

- **1. Cliquez sur « Outils » dans la barre de menu de la fenêtre principale du MBC-SFC3.**
- **2. Sélectionnez « Compositeurs d'hypothèses » dans le menu déroulant qui apparaît.**

### **3. Sélectionnez « Courbes de croissance historique » dans la liste déroulante latérale qui apparaît.**

La fenêtre « Compositeurs d'hypothèses » (figure 7-32) apparaîtra et affichera l'onglet « Courbes de croissance historique ». Les hypothèses de courbes de croissance historique existantes seront affichées dans la boîte « Liste des hypothèses de courbes de croissance historique ». Vous pouvez cliquer sur le nom d'une hypothèse particulière pour voir le nom du groupe de courbes de croissance, les courbes de croissance historique et les courbes de croissance du dernier passage qui y sont associés. Vous pouvez ajouter ou supprimer des hypothèses de courbes de croissance historique ou modifier le nom, la description et les courbes de croissance historique et du dernier passage liés à chaque nom de groupe inclus dans l'hypothèse.

Pour fermer la fenêtre :

### **Cliquez sur le bouton « X ».**

### 7.15.1 Ajout d'une hypothèse de courbes de croissance historique

Pour ajouter (créer) une nouvelle hypothèse de courbes de croissance historique au moyen de l'onglet « Courbes de croissance historique » (figure 7-32) :

### **1. Cliquez sur le bouton « Ajouter ».**

La fenêtre « Créateur de groupe d'inventaire » (figure 7-33) apparaîtra. Dans cette fenêtre, vous pouvez créer une nouvelle hypothèse contenant un ou plusieurs groupes de courbes de croissance séparés par étendue

d'âge et de superficie, et vous pouvez encore séparer ces groupes en fonction de la classification des terres de la CCNUCC ou d'un ou de plusieurs classificateurs. Les classes de terres de la CCNUCC sont définies au tableau 3-1.

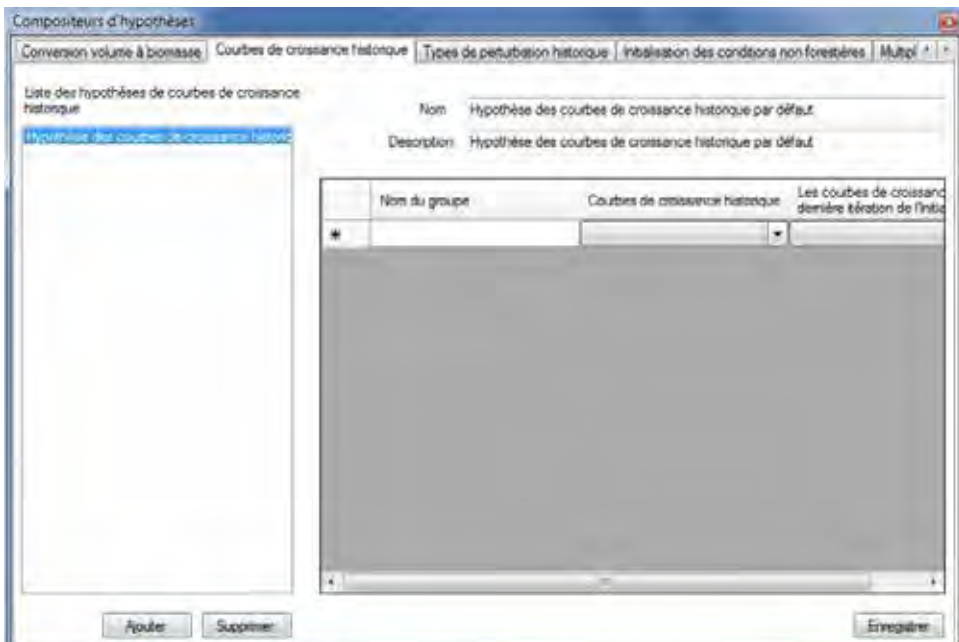

**Figure 7-32. La fenêtre « Compositeurs d'hypothèses » avec l'onglet « Courbes de croissance historique » sélectionné.**

### **2. Inscrivez un nom pour l'hypothèse dans la boîte « Nom » (facultatif ).**

### **3. Inscrivez une description de l'hypothèse dans la boîte « Description » (facultatif ).**

Les boîtes « Étendues d'âge » et « Intervalles de valeurs pour la variable superficie » affichent des contrôles pouvant servir à créer des expressions d'inégalité pour séparer un inventaire par étendue d'âge et/ou de superficie. Par défaut, ces deux boîtes affichent un énoncé équivalent à « Pas de partition », c.-à-d., –∞ < Age0 <  $\infty$  et – $\infty$  < Area0 <  $\infty$ . Ces valeurs par défaut affichent une constante suivie d'un opérateur, puis d'une variable, d'un autre opérateur et enfin d'une constante. La signification littérale de ces énoncés est qu'Âge0 et Superficie0 peuvent prendre toute valeur plus grande que l'infini négatif et plus petite que l'infini. Si, par exemple, vous voulez séparer l'inventaire non forestier en deux groupes par superficie, soit un groupe pour les enregistrements de l'inventaire ayant une superficie inférieure ou égale à 20 ha et un autre groupe pour les enregistrements de l'inventaire ayant une superficie supérieure à 20 ha, vous devez inscrire une expression qui se lira comme suit : –∞ < Area0 <= 20 < Area1 < ∞. Toutefois, les constantes infinies et les opérateurs qui leur sont adjacents ne peuvent pas être inscrits dans les boîtes « Étendues d'âge » et « Intervalles de valeurs pour la variable superficie »; elles sont plutôt ajoutées automatiquement, aux fins d'affichage, à une expression correctement formulée. Pour saisir l'expression susmentionnée, vous devez inscrire « Area0 <= 20 < Area1 ».

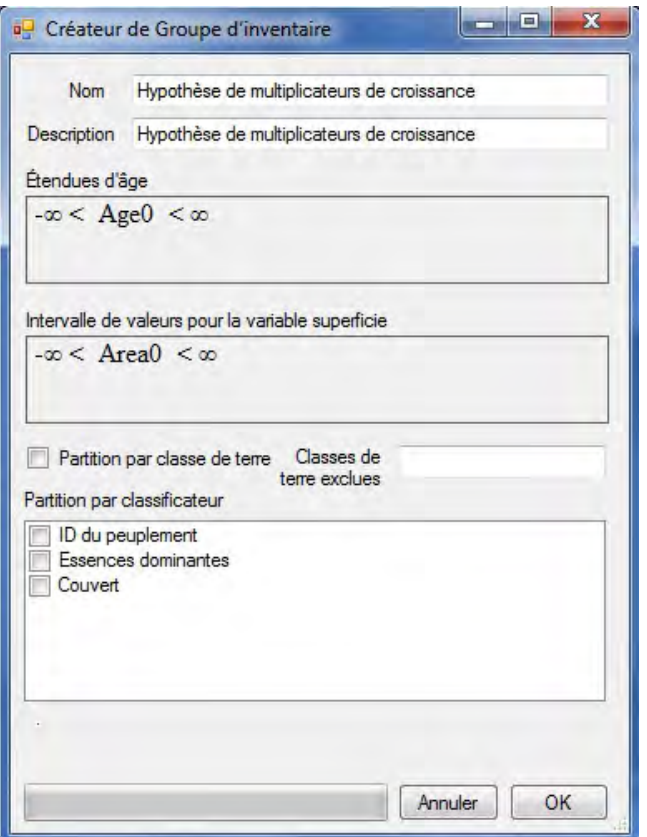

**Figure 7-33. La fenêtre « Créateur de groupe d'inventaire » pour les hypothèses de courbes de croissance historique.**

Lorsque vous inscrivez des expressions dans les boîtes « Étendues d'âge » et « Intervalles de valeurs pour la variable superficie », respectez les règles suivantes :

- Chaque constante subséquente doit représenter un nombre plus élevé que la constante précédente.
- Les deux opérateurs acceptés sont « <= » et « < »; aucun autre opérateur n'est permis.
- Compte tenu de la nature des opérateurs, les opérateurs qui précèdent et suivent une constante donnée ne peuvent pas être du même type.
- Une constante peut être toute valeur en virgule flottante.
- Chaque variable subséquente, de gauche à droite, est numérotée à partir de zéro avec l'indice de la variable.
- Parce que l'âge des peuplements non forestiers est généralement de zéro, vous ne devriez pas avoir besoin de séparer l'inventaire par âge.
- **4. Cliquez sur la boîte « Étendues d'âge » et inscrivez une expression d'inégalité (au besoin).**
- **5. Cliquez sur la boîte « Intervalles de valeurs pour la variable superficie » et inscrivez une expression d'inégalité (au besoin).**
- **6. Si une partition par classe de terre de la CCNUCC est nécessaire, cliquez sur la case à cocher « Partition par classe de terre » de manière à faire apparaître une coche.**

Si vous choisissez de séparer les groupes d'inventaire par classe de terre, le nombre maximal de groupes créés suite à cette séparation sera affiché sous la boîte « Partition par classificateur ».

### **7. Cliquez sur la boîte « Classes de terre exclues » et inscrivez toute classe de terre de la CCNUCC restante à exclure de la séparation par classe de terre (au besoin).**

Ensuite, vous avez l'option de séparer les groupes d'inventaire non forestier par classificateur d'inventaire. Pour séparer le groupe en fonction d'un ou plusieurs classificateurs :

- **8. Cliquez sur la case à cocher pour chaque classificateur requis énuméré dans la boîte « Partition par classificateur » de manière à faire apparaître une coche.**
- **9. Cliquez sur le bouton « OK » pour poursuivre;**

**ou**

### **cliquez sur le bouton « Annuler » pour interrompre le processus.**

Si vous cliquez sur le bouton « OK », une fenêtre « Info » apparaîtra, indiquant « Vous allez créer « # » groupes d'inventaire. Poursuivre? » où « # » représente le nombre de groupes d'inventaire qui seront créés.

### **10. Cliquez sur le bouton « Oui » pour poursuivre;**

**ou** 

### **cliquez sur le bouton « Non » pour interrompre le processus.**

Si vous cliquez sur le bouton « Oui », la nouvelle hypothèse de courbes de croissance historique sera ajoutée à la boîte « Liste des hypothèses de courbes de croissance historique » de l'onglet « Courbes de croissance historique » (figure 7-32).

### 7.15.2 Modification d'une hypothèse de courbes de croissance historique

Le nom et la description d'une hypothèse de courbes de croissance historique existante dans l'onglet « Courbes de croissance historique » peuvent être modifiés, de même que les courbes de croissance historique et du dernier passage associées à chaque nom de groupe inclus dans l'hypothèse. Pour modifier l'un ou l'autre de ces éléments :

- **1. Cliquez sur le nom de l'hypothèse dans la boîte « Liste des hypothèses de courbes de croissance historique » (figure 7-32).**
- **2. Effectuez les changements nécessaires au nom et à la description.**

Pour chaque nom de groupe listé dans le tableau affiché :

- **3. Cliquez sur la boîte de menu déroulant « Courbes de croissance historique » ou « Courbes de croissance de la dernière itération de l'initialisation » et effectuez les modifications nécessaires.**
- **4. Cliquez sur le bouton « enregistrer ».**

### 7.15.3 Suppression d'une hypothèse de courbes de croissance historique

Pour supprimer une hypothèse de courbes de croissance historique existante au moyen de l'onglet « Courbes de croissance historique » (figure 7-32) :

- **1. Cliquez sur le nom de l'hypothèse dans la boîte « Liste des hypothèses de courbes de croissance historique ».**
- **2. Cliquez sur le bouton « Supprimer ».**

# 7.16 Composition d'hypothèses de types de perturbation historique

L'hypothèse de types de perturbation historique précise les types de perturbation de repeuplement que le modèle doit utiliser pendant le processus d'initialisation du carbone forestier des peuplements forestiers au cours des quelque 2 000 dernières années (historique) et lors de la dernière occurrence (dernier passage) du processus d'initialisation. Elle est composée d'un ou de plusieurs groupes de perturbations, chacun d'eux associé à un type de perturbation historique et « du dernier passage » par défaut et personnalisé. Une hypothèse de types de perturbation historique peut être liée à une ou plusieurs hypothèses d'initialisation du peuplement.

Pour accéder au compositeur d'hypothèses pour les types de perturbation historique :

- **1. Cliquez sur « Outils » dans la barre de menu de la fenêtre principale du MBC-SFC3.**
- **2. Sélectionnez « Compositeurs d'hypothèses » dans le menu déroulant qui apparaît.**
- **3. Sélectionnez « Types de perturbation historique » dans la liste déroulante latérale qui apparaît.**

La fenêtre « Compositeurs d'hypothèses » (figure 7-34) apparaîtra et affichera l'onglet « Types de perturbation historique ». Les hypothèses de types de perturbation historique existantes seront affichées dans la boîte « Liste des hypothèses de types de perturbation historique ». Vous pouvez cliquer sur le nom d'une hypothèse particulière pour voir le nom des groupes de perturbation, les perturbations historiques et les perturbations du dernier passage qui y sont associés. Vous pouvez ajouter ou supprimer des hypothèses de types de perturbation historique ou modifier le nom, la description et les courbes de croissance historique et du dernier passage liés à chaque nom de groupe inclus dans l'hypothèse.

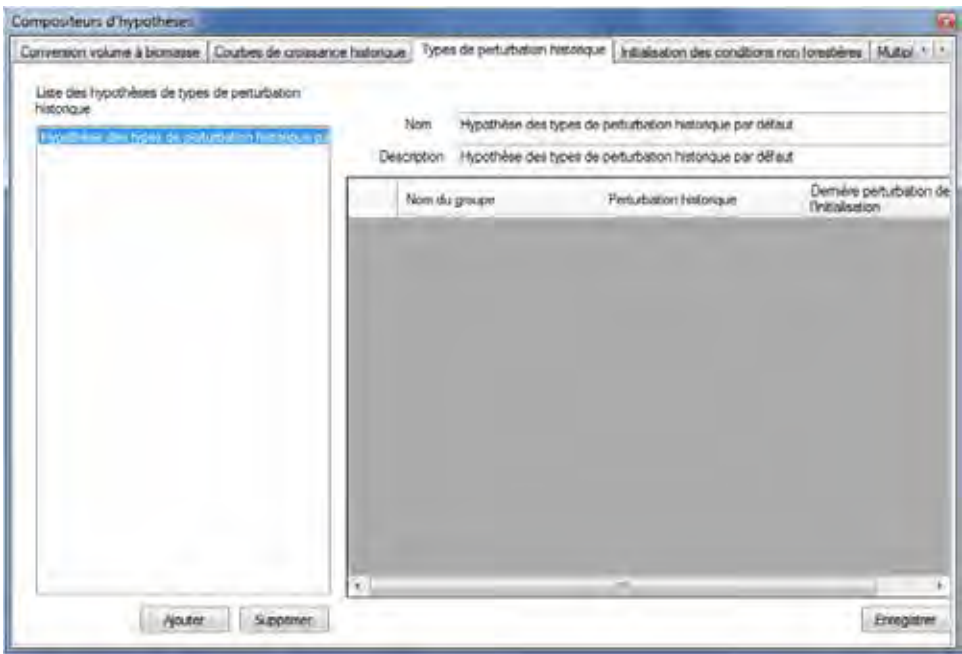

**Figure 7-34. La fenêtre « Compositeurs d'hypothèses » avec l'onglet « Types de perturbation historique » sélectionné.**

Pour fermer la fenêtre :

**Cliquez sur le bouton « X ».**

# 7.16.1 Ajout d'une hypothèse de types de perturbation historique

Pour ajouter (créer) une nouvelle hypothèse de types de perturbation historique au moyen de l'onglet « Types de perturbation historique » (figure 7-34) :

### **Cliquez sur le bouton « Ajouter ».**

La fenêtre « Créateur de groupe d'inventaire » (figure 7-35) apparaîtra. Dans cette fenêtre, vous pouvez créer une nouvelle hypothèse contenant un ou plusieurs groupes de perturbations séparés par étendue d'âge et de superficie, et vous pouvez encore séparer ces groupes en fonction de la classification des terres de la CCNUCC (Classe de terre) ou d'un ou de plusieurs classificateurs. Les classes de terres de la CCNUCC sont définies au tableau 3-1.

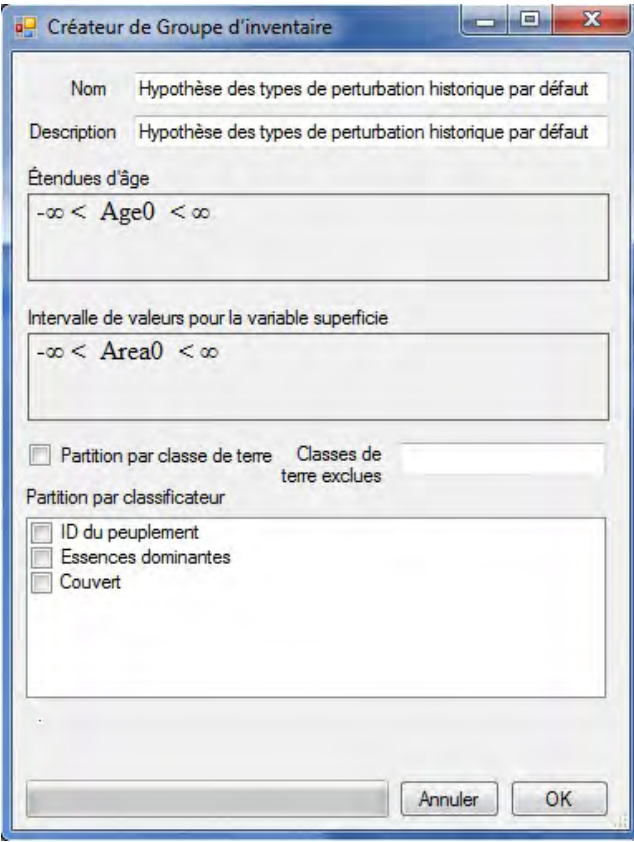

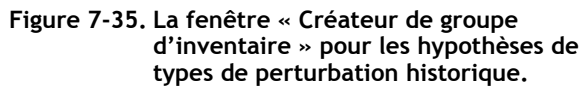

### **1. Inscrivez un nom pour l'hypothèse dans la boîte « Nom » (facultatif ).**

### **2. Inscrivez une description de l'hypothèse dans la boîte « Description » (facultatif )**

Les boîtes « Étendues d'âge » et « Intervalles de valeurs pour la variable superficie » affichent des contrôles pouvant servir à créer des expressions d'inégalité pour séparer un inventaire par étendue d'âge et/ou de superficie. Par défaut, ces deux boîtes affichent un énoncé équivalent à « Pas de partition », c.-à-d., –∞ < Age0 < ∞ et –∞ < Area0 < ∞. Ces valeurs par défaut affichent une constante suivie d'un opérateur, puis d'une variable, d'un autre opérateur et enfin d'une constante. La signification littérale de ces énoncés est qu'Âge0 et Superficie0 peuvent prendre toute valeur plus grande que l'infini négatif et plus petite que

l'infini. Si, par exemple, vous voulez séparer l'inventaire non forestier en deux groupes par superficie, soit un groupe pour les enregistrements de l'inventaire ayant une superficie inférieure ou égale à 20 ha et un autre groupe pour les enregistrements de l'inventaire ayant une superficie supérieure à 20 ha, vous devez inscrire une expression qui se lira comme suit : –∞ < Area0 <= 20 < Area1 < ∞. Toutefois, les constantes infinies et les opérateurs qui leur sont adjacents ne peuvent pas être inscrits dans les boîtes « Étendues d'âge » et « Intervalles de valeurs pour la variable superficie »; elles sont plutôt ajoutées automatiquement, aux fins d'affichage, à une expression correctement formulée. Pour saisir l'expression susmentionnée, vous devez inscrire « Area0 <= 20 < Area1 ».

Lorsque vous inscrivez des expressions dans les boîtes « Étendues d'âge » ou « Intervalles de valeurs pour la variable superficie », respectez les règles suivantes :

- Chaque constante subséquente doit représenter un nombre plus élevé que la constante précédente.
- Les deux opérateurs acceptés sont « <= » et « < »; aucun autre opérateur n'est permis.
- Compte tenu de la nature des opérateurs, les opérateurs qui précèdent et suivent une constante donnée ne peuvent pas être du même type.
- Une constante peut être toute valeur en virgule flottante.
- Chaque variable subséquente, de gauche à droite, est numérotée à partir de zéro avec l'indice de la variable.
- Parce que l'âge des peuplements non forestiers est généralement de zéro, vous ne devriez pas avoir besoin de séparer l'inventaire par âge.
- **4. Cliquez sur la boîte « Étendues d'âge » et inscrivez une expression d'inégalité (au besoin).**
- **5. Cliquez sur la boîte « Intervalles de valeurs pour la variable superficie » et inscrivez une expression d'inégalité (au besoin).**
- **6. Si une séparation par classe de terre de la CCNUCC est nécessaire, cliquez sur la case à cocher « Partition par classe de terre » de manière à faire apparaître une coche.**

Si vous choisissez de séparer les groupes d'inventaire par classe de terre, le nombre maximal de groupes créés suite à cette séparation sera affiché sous la boîte « Partition par classificateur ».

**7. Cliquez sur la boîte « Classes de terre exclues » et inscrivez toute classe de terre de la CCNUCC restante à exclure de la séparation par classe de terre (au besoin).**

Ensuite, vous avez l'option de séparer les groupes d'inventaire non forestier par classificateur d'inventaire. Pour séparer le groupe en fonction d'un ou plusieurs classificateurs :

- **8. Cliquez sur la case à cocher pour chaque classificateur requis énuméré dans la boîte « Partition par classificateur » de manière à faire apparaître une coche.**
- **9. Cliquez sur le bouton « OK » pour poursuivre;**

**ou**

### **cliquez sur le bouton « Annuler » pour interrompre le processus.**

Si vous cliquez sur le bouton « OK », une fenêtre « Info » apparaîtra, indiquant « Vous allez créer « # » groupes d'inventaire. Poursuivre? » où « # » représente le nombre de groupes d'inventaire qui seront créés.

### **10.Cliquez sur le bouton « Oui » pour poursuivre ou cliquez sur le bouton « Non » pour interrompre le processus.**

Si vous cliquez sur le bouton « Oui », la nouvelle hypothèse de types de perturbation historique sera ajoutée à la boîte « Liste des hypothèses de types de perturbation historique » de l'onglet « Types de perturbation historique » (figure 7-34).

# 7.16.2 Modification d'une hypothèse de types de perturbation historique

Le nom et la description d'une hypothèse de types de perturbation historique existante dans l'onglet « Types de perturbation historique » peuvent être modifiés, de même que les types de perturbation historique et du dernier passage associés à chaque nom de groupe inclus dans l'hypothèse. Pour modifier l'un ou l'autre de ces éléments :

- **1. Cliquez sur le nom de l'hypothèse dans la boîte « Liste des hypothèses de types de perturbation historique » (figure 7-32).**
- **2. Effectuez les changements nécessaires au nom et à la description.**

Pour chaque nom de groupe listé dans le tableau affiché :

- **3. Cliquez sur la boîte de menu déroulant « Perturbation historique » ou « Perturbation de la dernière itération de l'initialisation » et effectuez les changements nécessaires.**
- **4. Cliquez sur le bouton « Enregistrer ».**

### 7.16.3 Suppression d'une hypothèse de types de perturbation historique

Pour supprimer une hypothèse de types de perturbation historique existante au moyen de l'onglet « Types de perturbation historique » (figure 7-32) :

- **1. Cliquez sur le nom de l'hypothèse dans la boîte « Liste des hypothèses de types de perturbation historique ».**
- **2. Cliquez sur le bouton « Supprimer ».**

# CHAPITRE 8

# UTILISATION DE L'EXPLORATEUR DE RÉSULTATS

Ce chapitre décrit les différentes avenues pour explorer les résultats d'une exécution de simulation de projet du MBC-SFC3.

Lorsque l'exécution d'une simulation de projet est exécutée au moyen du planificateur de simulation (voir les sections 3.5 ou 7.1.1), les résultats sont archivés dans une base de données de résultats de simulation. L'explorateur de résultats (figure 8-1) vous permet d'interroger les résultats et extraire des renseignements pertinents de la base de données. Cette information peut servir à générer une variété de vues (graphiques, tableaux et rapports) qui résument les résultats de la simulation, à comparer une ou plusieurs variables provenant d'une ou plusieurs exécutions et à exporter les données sous-jacentes en divers formats.

Pour accéder à la fenêtre « Explorateur de résultats » (figure 8-1) :

### **1. Cliquez sur « Voir » dans la barre de menu de la fenêtre principale du MBC**-**SFC3.**

### **2. Sélectionnez « Explorateur de résultats » dans la liste déroulante qui apparaît.**

La fenêtre « Explorateur de résultats » contient une brève bibliothèque de vues prédéfinies dans des dossiers catégorisés nommés « Réservoirs », « Changements de réservoirs », « Classes d'âge » et « Vues avancées » pour vous aider au cours de votre exploration initiale des résultats du modèle. Ces dossiers sont situés dans un dossier nommé « Vues par défaut ». Vous pouvez modifier et étendre la bibliothèque de vues initiale en créant une vue pour la ou les variables que vous souhaitez afficher et en enregistrant la vue pour un usage ultérieur. Par exemple, vous pouvez créer une vue pour afficher les dynamiques du carbone aérien et souterrain dans le temps. Vous définissez alors les variables à afficher, le type de graphique voulu, le titre du graphique, l'échelle des ordonnées et d'autres propriétés du graphique. Vous pouvez également définir certains filtres (par ex., afficher les réservoirs de carbone uniquement pour les territoires ayant certaines caractéristiques, dont les valeurs sont définies dans l'inventaire forestier et accessibles au moyen de la base de données de résultats). Techniquement, une vue représente une requête en langage SQL (structured query language) avec des renseignements additionnels sur les caractéristiques du graphique. Un dossier vide dans la boîte « Vues » nommé « Mes vues » peut servir pour archiver toute nouvelle vue que vous aurez créée.

L'explorateur de résultats peut servir à ouvrir, enregistrer, ajouter (une nouvelle vue), afficher, modifier, renommer, copier, supprimer, tout retirer (explorateur vide) ou visionner la description d'une vue, ainsi qu'à ajouter (un nouveau dossier), renommer, copier ou supprimer des dossiers. Lorsqu'une vue a été créée, elle peut être appliquée aux résultats d'une ou plusieurs simulations qui utilisent les mêmes classificateurs de données. Par exemple, les réservoirs de carbone de deux scénarios qui utilisent le même ensemble de données d'intrants, mais avec des taux de récolte différents pourraient être affichés et comparés, ou bien les réservoirs de carbone de deux scénarios utilisant différents ensembles de données d'intrants pourraient être comparés.

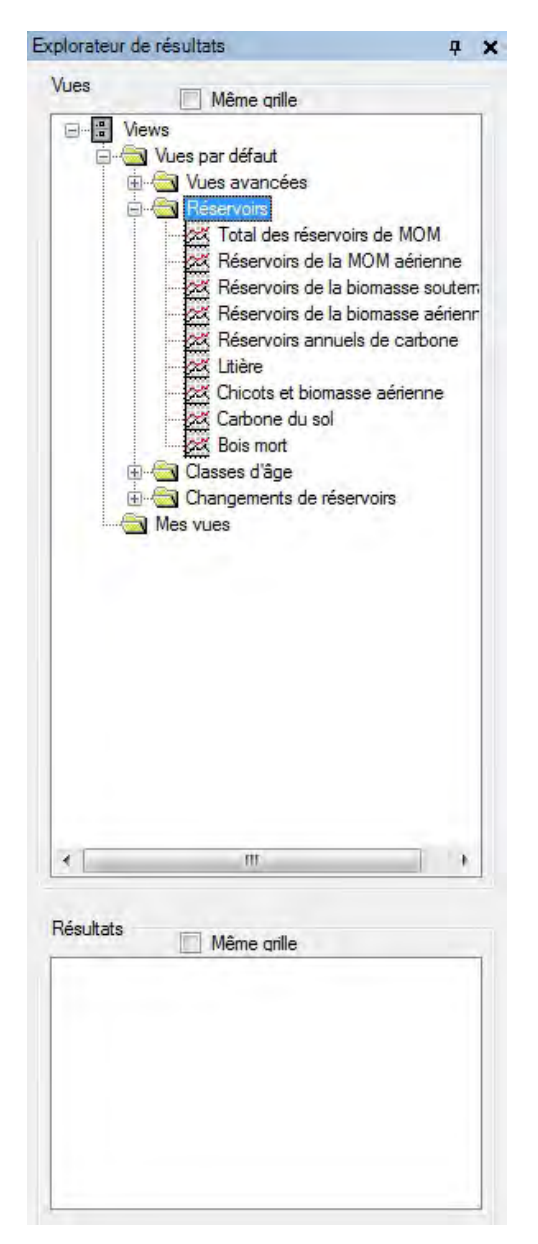

**Figure 8-1. La fenêtre « Explorateur de résultats ».**

Dans la fenêtre « Explorateur de résultats », les vues sont affichées dans la boîte « Vues » dans une arborescence qui peut être réduite (en cliquant sur un « - ») et être développée (en cliquant sur un « + »).

Si vous cliquez avec le bouton de droite sur le nom d'une vue ou d'un dossier dans la boîte « Vues », il apparaîtra un menu avec des options vous permettant d'ouvrir un dossier archivé de vues (Ouvrir), enregistrer un dossier de vues (Enregistrer), créer un dossier (Nouveau dossier), créer une vue (Nouvelle vue), afficher une vue (Afficher), modifier une vue (Modifier), renommer une vue (Renommer), copier une vue (Copier), supprimer une vue (Supprimer), retirer toutes les vues de l'arborescence dans la fenêtre « Explorateur de résultats » (Explorateur vide), actualiser la liste de simulations dans la boîte « Résultats » (Actualiser) ou visionner la description d'une vue (Description).

Si vous cliquez avec le bouton de droite sur un endroit vide dans la boîte « Vues », seules les options « Explorateur vide » et « Actualiser » seront disponibles dans le menu qui apparaît.

Une petite barre d'outils de l'explorateur de résultats (figure 8-2), habituellement en gris dans la fenêtre principale du MBC-SFC3, devient fonctionnelle à l'ouverture de la fenêtre « Explorateur de résultats ».

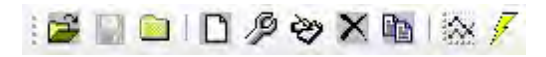

#### **Figure 8-2. La barre d'outils de l'explorateur de résultats.**

Ces icônes peuvent être utilisées pour effectuer différentes tâches dans l'explorateur de résultats (tel que décrit en plus de détails dans les sections qui suivent). Le nom de l'outil auquel une icône est associée s'affiche lorsque vous positionnez le curseur au-dessus de l'icône.

# 8.1 Gestion de bases de données de résultats de simulation

Lorsque vous effectuez une simulation pour un projet au moyen du planificateur de simulation (voir la section 7.1), une base de données de résultats de simulation se crée. Ces bases de données sont gérées par l'intermédiaire de la fenêtre « Explorateur de résultats » (figure 8-1). Vous pouvez choisir quelle(s) base(s) de données rendre disponible(s) pour visionner et analyser, lesquelles archiver et lesquelles supprimer, et vous pouvez visionner l'information d'une base de données autre que son nom pour aider à l'identifier.

# 8.1.1 Rendre disponible une base de données de résultats de simulation afin de voir les résultats

Pour rendre disponible une base de données de résultats de simulation de manière à ce que des vues particulières puissent y être appliquées au moyen de la fenêtre « Explorateur de résultats » (figure 8-1) :

- **1. Cliquez avec le bouton de droite dans la boîte « Résultats ». Dans le menu qui apparaît :**
- **2. Cliquez sur « Gérer les résultats ».**

La fenêtre « Résultats de simulation » (figure 8-3) apparaîtra.

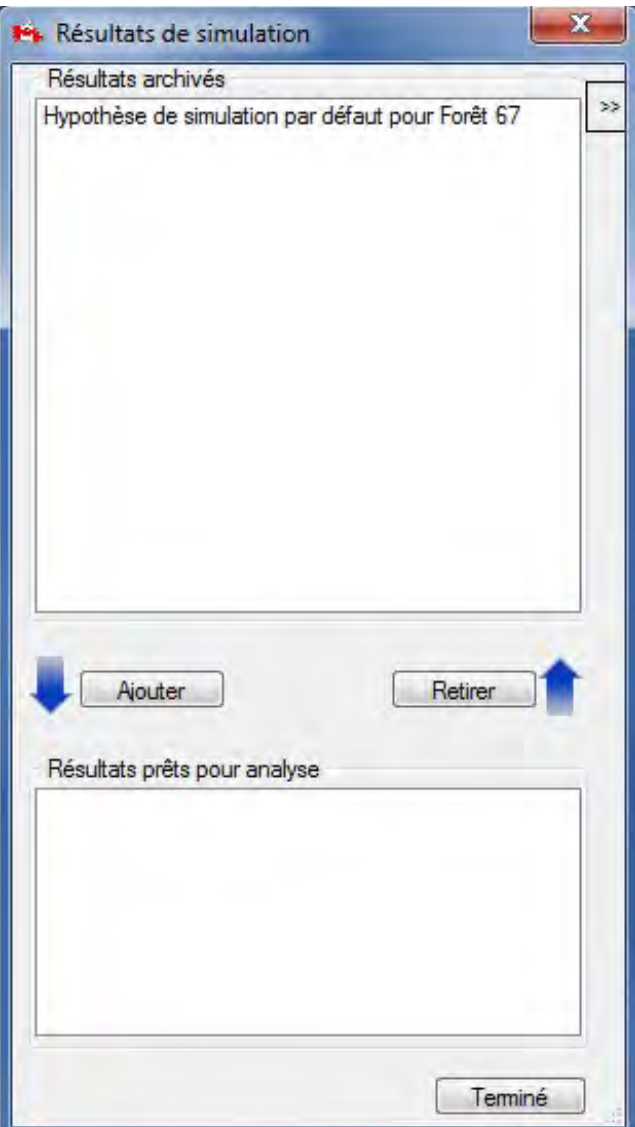

**Figure 8-3. La fenêtre « Résultats de simulation ».**

**3. Cliquez sur le nom d'une base de données de résultats de simulation dans la boîte « Résultats archivés »**

### **4. Cliquez sur le bouton « Ajouter »**

Le nom de la base de données de résultats de simulation sélectionnée apparaîtra dans la boîte « Résultats prêts pour analyse ».

#### **5. Cliquez sur le bouton « Terminé »**

La base de données de résultats de simulation sélectionnée apparaîtra dans la boîte « Résultats » de la fenêtre « Explorateur de résultats » (figure 8-1) et sera disponible pour visionnement et analyse.

# 8.1.2 Archivage d'une base de données de résultats de simulation

Si la boîte « Résultats » de la fenêtre « Explorateur de résultats » (figure 8-1) devient trop encombrée de bases de données de résultats de simulation, il vous est possible d'en retirer et d'en archiver. Lorsqu'une base de données de résultats de simulation est archivée, elle n'est plus affichée dans la boîte « Résultats » et n'est pas disponible pour visionnement ou analyse. Elle peut toutefois être ajoutée de nouveau à la fenêtre ultérieurement (selon la procédure décrite à la section 8.1.1). Pour archiver une base de données de résultats de simulation dans la fenêtre « Explorateur de résultats » :

- **1. Cliquez sur le nom d'une base de données de résultats de simulation dans la boîte « Résultats » (figure 8‑1) de manière à ce qu'une marque apparaisse à son côté.**
- **2. Cliquez avec le bouton de droite dans la boîte « Résultats ».**
- **3. Sélectionnez « Gérer les résultats » dans le menu qui apparaît.**

La fenêtre « Résultats de simulation » (figure 8-3) apparaîtra.

- **4. Cliquez sur le nom de la base de données de résultats de simulation sélectionnée à l'étape 1 qui est affiché dans la boîte « Résultats prêts pour analyse ».**
- **5. Cliquez sur le bouton « Retirer ».**
- **6. Cliquez sur le bouton « Terminé ».**

# 8.1.3 Suppression d'une base de données de résultats de simulation

Au lieu d'archiver de multiples bases de données de résultats de simulation pour un projet (ce qui occupera de l'espace sur le disque dur), vous voudrez possiblement supprimer une base de données de résultats de simulation lorsque les résultats ont été visionnés et analysés. Pour supprimer une base de données de résultats de simulation dans la fenêtre « Explorateur de résultats » (figure 8-1) :

- **1. Cliquez sur le nom de la base de données de résultats de simulation dans la boîte « Résultats » de manière à ce qu'une marque apparaisse à son côté.**
- **2. Cliquez avec le bouton de droite dans la boîte « Résultats ».**
- **3. Sélectionnez « Supprimer les résultats vérifiés » dans le menu qui apparaît.**

Une fenêtre « Supprimer la base de données de résultat? » apparaîtra et vous demandera de confirmer la suppression de la base de données de résultats.

**4. Cliquez sur le bouton « Oui » pour continuer;**

### **ou**

### **Cliquez sur le bouton .« Non » pour annuler la suppression.**

Le nom de la base de données de résultats de simulation sera retiré de la boîte « Résultats » et la base de données sera supprimée.

# 8.1.4 Identification d'une base de données de résultats de simulation

Si vous deviez oublier les détails d'une simulation pour une base de données de résultats de simulation qui n'est identifiée que par le nom de la simulation dans la boîte « Résultats » de la fenêtre « Explorateur de résultats » (figure 8-1), il est possible de voir des renseignements détaillés au sujet de la base de données tels que le nom du projet, son chemin, sa description, le nom de la simulation, l'auteur(e), la date d'achèvement et le chemin complet de son emplacement. Pour accéder à cette information grâce à la fenêtre « Explorateur de résultats » (figure 8-1) :

- **1. Cliquez sur le nom de la base de données de résultats de simulation voulue dans la boîte « Résultats » de manière à ce qu'une marque apparaisse à son côté.**
- **2. Cliquez avec le bouton de droite dans la boîte « Résultats ».**
- **3. Sélectionnez « Information sur les résultats » dans le menu qui apparaît.**

La fenêtre « Résultats de simulation » apparaîtra en affichant une boîte « Information sur les résultats » (figure 8-4). La boîte « Information sur les résultats » contient les renseignements additionnels au sujet de la base de données de résultats de simulation sélectionnée. Pour retourner à la fenêtre « Explorateur de résultats » :

### **4. Cliquez sur le bouton « Terminé »**

Une autre manière de visionner la boîte « Information sur les résultats » lorsque seule la fenêtre « Résultats de simulation » est affichée consiste à cliquer sur le bouton « >> » (figure 8-3). Pour fermer l'affichage de la boîte « Information sur les résultats » de la fenêtre « Résultats de simulation », cliquez sur le bouton « << ».

# 8.2 Création d'un nouveau dossier de vues

Les vues représentent des requêtes SQL avec des propriétés additionnelles qui vous permettent d'analyser, de visionner (sous forme de graphiques, de tableaux ou de rapports) et de partager des résultats de simulation. Toutes les vues personnalisées ou prédéfinies existantes sont affichées dans la boîte « Vues » de la fenêtre « Explorateur de résultats » (figure 8–1) et elles sont liées à un dossier en particulier dans cette arborescence. Avant de créer de nouvelles vues, vous pouvez choisir auparavant de créer un dossier dans lequel les conserver. Vous pouvez créer autant de dossiers et de sous-dossiers que vous le souhaitez pour conserver et organiser les vues créées.

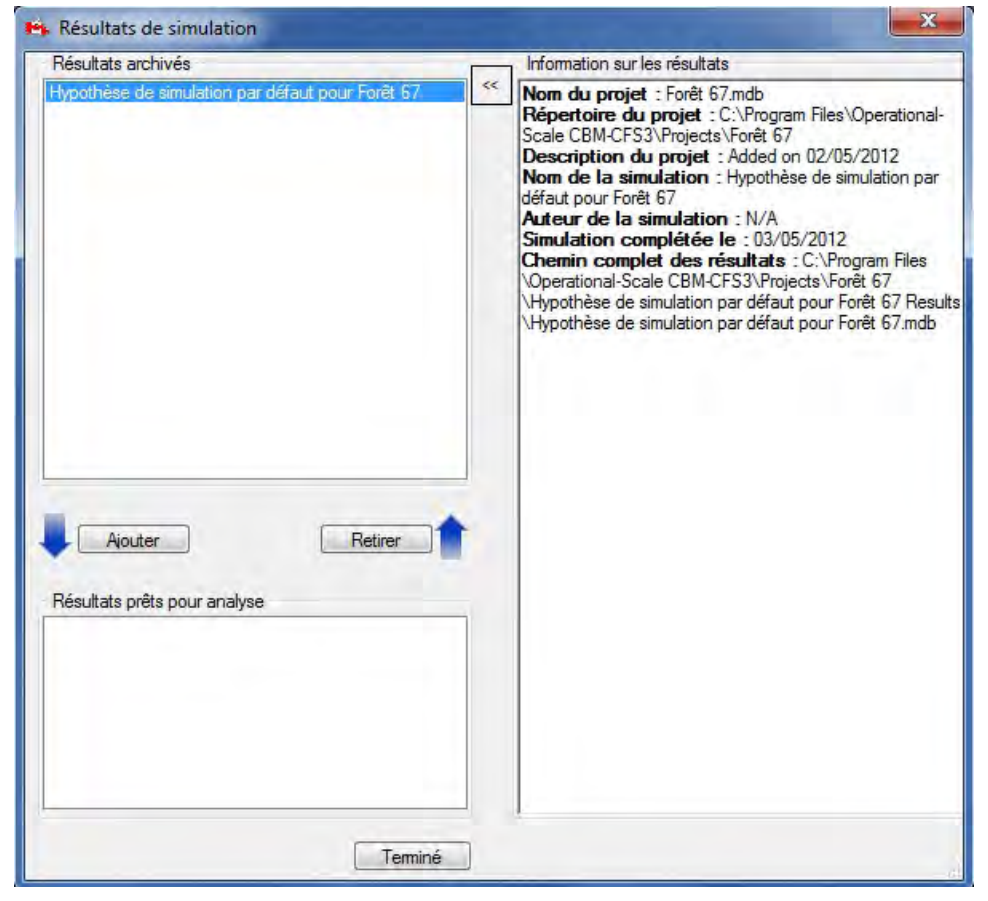

**Figure 8-4. La fenêtre « Résultats de simulation » affichant la boîte « Information sur les résultats ».**

# 8.2.1 Création d'un nouveau dossier dans l'arborescence

Pour créer un dossier dans la boîte « Vues » de la fenêtre « Explorateur de résultats » (figure 8–1) :

- **1. Assurez-vous que la case à cocher « Même grille » dans la boîte « Vues » soit vide.**
- **2. Cliquez sur « Views » dans l'arborescence de la boîte « Vues ».**
- **3. Cliquez sur l'icône « Nouveau dossier » sur la barre d'outils de l'explorateur de résultats (figure 8‑2).**

Un nouveau dossier, nommé « Nouveau dossier », apparaîtra dans l'arborescence et sera connecté au nœud sélectionné. Vous pouvez alors renommer le dossier (voir la section 8.3.2).

# 8.2.2 Création d'un sous-dossier dans l'arborescence

Pour créer un sous-dossier dans un dossier existant dans la boîte « Vues » de la fenêtre « Explorateur de résultats » (figure 8–1) :

- **1. Assurez-vous que la case à cocher « Même grille » dans la boîte « Vues » soit vide.**
- **2. Cliquez sur le nom d'un dossier existant dans l'arborescence dans la boîte « Vues ».**
- **3. Cliquez avec le bouton de droite et sélectionnez « Nouveau dossier » dans le menu qui apparaît; ou**

### **cliquez sur l'icône « Nouveau dossier » sur la barre d'outils de l'explorateur de résultats (figure 8‑2).**

Un nouveau sous-dossier, nommé « Nouveau dossier, » apparaîtra dans l'arborescence et sera connecté au dossier sélectionné. Vous pouvez alors renommer le dossier (voir la section 8.3.2).

# 8.3 Copier, renommer, supprimer ou déplacer une vue ou un dossier

Les vues et les dossiers affichés dans l'arborescence de la boîte « Vues » de la fenêtre « Explorateur de résultats » (figure 8-1) peuvent être copiés, renommés, supprimés ou déplacés.

# 8.3.1 Copie d'une vue ou d'un dossier

Pour faire une copie d'une vue ou d'un dossier existant dans l'arborescence de la boîte « Vues » de la fenêtre « Explorateur de résultats » (figure 8-1) :

- **1. Assurez-vous que la case à cocher « Même grille » dans la boîte « Vues » soit vide.**
- **2. Cliquez sur le nom d'une vue ou d'un dossier dans l'arborescence de la boîte « Vues ».**
- **3. Cliquez avec le bouton de droite et sélectionnez « Copier » dans le menu qui apparaît; ou**

### **cliquez sur l'icône « Copier la vue/le dossier sélectionné » sur la barre d'outils de l'explorateur de résultats (figure 8-2).**

La copie de la vue ou du dossier, nommée « Copie de 'nom de la vue ou du dossier original' » apparaîtra dans l'arborescence, liée au même nœud ou au même dossier que la vue ou le dossier original dans l'arborescence de la boîte « Vues ». Vous pouvez alors renommer la copie de la vue ou du dossier (voir la section 8.3.2).

### 8.3.2 Renommer une vue ou un dossier

Pour renommer une vue ou un dossier existant dans la fenêtre « Explorateur de résultats » (figure 8-1) :

- **1. Assurez-vous que la case à cocher « Même grille » dans la boîte « Vues » soit vide.**
- **2. Cliquez sur le nom d'une vue ou d'un dossier dans l'arborescence de la boîte « Vues ».**
- **3. Cliquez avec le bouton de droite et sélectionnez « Renommer » dans le menu qui apparaît; ou**

**cliquez sur l'icône « Renommer » sur la barre d'outils de l'explorateur de résultats (figure 8-2).**

La fenêtre « Renommer la vue » (figure 8-5) apparaîtra.

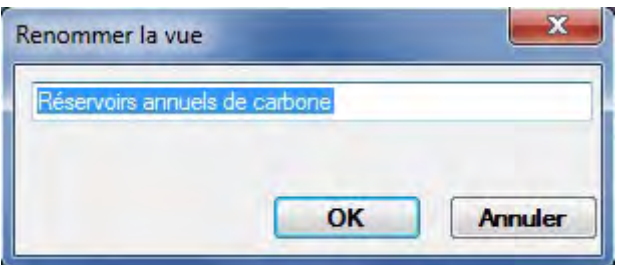

**Figure 8-5. La fenêtre « Renommer la vue ».**

- **4. Inscrivez un nouveau nom dans le champ de texte.**
- **5. Cliquez sur le bouton « OK » pour continuer;**

### **ou**

### **cliquez sur le bouton « Annuler » pour interrompre le processus.**

Si vous cliquez sur le bouton« OK », la vue ou le dossier apparaîtra dans l'arborescence de la boîte « Vues » avec son nouveau nom.

# 8.3.3 Suppression d'une vue ou d'un dossier, ou fermeture de toutes les vues et tous les dossiers

Vous avez la possibilité de ne supprimer qu'une seule vue ou un seul dossier ou de fermer toutes les vues et tous les dossiers de l'arborescence de la boîte « Vues » de la fenêtre « Explorateur de résultats » (figure 8-1).

### *Suppression d'une vue ou d'un dossier unique*

Pour supprimer une vue ou un dossier unique de l'arborescence de la boîte « Vues » de la fenêtre « Explorateur de résultats » (figure 8-1) :

- **1. Assurez-vous que la case à cocher « Même grille » dans la boîte « Vues » soit vide.**
- **2. Cliquez sur le nom d'une vue ou d'un dossier dans l'arborescence de la boîte « Vues ».**
- **3. Cliquez avec le bouton de droite et sélectionnez « Supprimer » dans le menu qui apparaît;**
	- **ou**

### **cliquez sur l'icône « Retirer » sur la barre d'outils de l'explorateur de résultats (figure 8-2).**

Une fenêtre « Confirmation » apparaîtra et vous demandera de confirmer la suppression de la vue ou du dossier sélectionné.

- **4. Cliquez sur le bouton « Oui » pour continuer;**
	- **ou cliquez sur le bouton « Non » pour annuler la suppression.**

### *Fermeture de toutes les vues et tous les dossiers*

Pour fermer toutes les vues et tous les dossiers affichés dans la boîte « Vues » de la fenêtre « Explorateur de résultats » (figure 8-1) :

**1. Cliquez avec le bouton de droite dans la boîte « Vues ».**

### **2. Sélectionnez « Explorateur vide » dans le menu qui apparaît.**

Une fenêtre « Enregistrer? » apparaîtra et vous demandera si les changements (aux vues ou aux dossiers) dans l'explorateur de résultats devraient être sauvegardés avant la fermeture. Tout changement non sauvegardé sera perdu après la fermeture. Les vues et les dossiers fermés sont conservés sous forme de fichiers .dat et peuvent être ouverts ultérieurement (voir la section 8.6.7).

### **3. Cliquez sur le bouton « Oui » pour enregistrer les changements;**

**ou**

**cliquez sur le bouton « Non »pour annuler tout changement;**

**ou** 

### **cliquez sur le bouton « Annuler » pour interrompre le processus.**

Si vous cliquez sur le bouton « Non », toutes les vues et tous les dossiers seront retirés de la boîte « Vues ». Si vous cliquez sur le bouton « Oui », la fenêtre « Enregistrer sous » apparaîtra (figure 8-6). Pour continuer :

- **4. Inscrivez un nom pour la collection de vues et de dossiers dans la boîte « Nom de fichier ».**
- **5. Cliquez sur le bouton « Enregistrer » pour continuer;**

**ou** 

### **cliquez sur le bouton « Annuler » pour interrompre le processus.**

Si vous cliquez sur le bouton « Enregistrer », une fenêtre « Réussite! » apparaîtra et indiquera que les vues ont été enregistrées avec succès et fournira l'emplacement de l'enregistrement. Pour continuer :

### **6. Cliquez sur le bouton « OK ».**

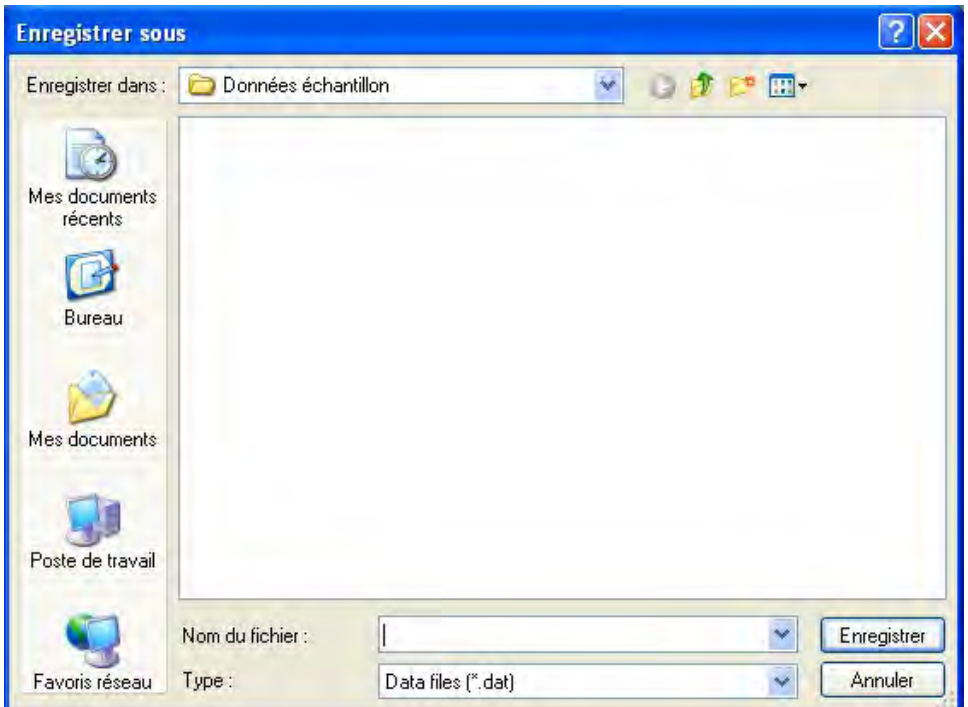

**Figure 8-6. La fenêtre « Enregistrer sous ».**

### 8.3.4 Déplacement d'une vue ou d'un dossier

Pour déplacer une vue ou un dossier affiché dans la boîte « Vues » de la fenêtre « Explorateur de résultats » (figure 8-1) :

- **1. Cliquez sur le nom d'un dossier ou sur l'icône à côté d'une vue dans la boîte « Vues ».**
- **2. Faites glisser (en maintenant le bouton de gauche de la souris enfoncé) la vue ou le dossier sélectionné jusqu'à l'emplacement voulu dans la boîte « Vues » et relâchez le bouton de la souris (pour les utilisateurs gauchers, la désignation des boutons pourrait être inversée).**

# 8.4 Vues

Les vues représentent des requêtes SQL avec des propriétés additionnelles qui vous permettent d'analyser, de visionner (sous forme de graphiques, de tableaux ou de rapports) et de partager des résultats de simulation. Vous pouvez créer des vues même si aucun dossier n'a été créé pour y placer une nouvelle vue (voir la section 8.2.1 pour les instructions sur la manière de créer un nouveau dossier). Toutes les vues personnalisées ou prédéfinies existantes sont affichées dans l'arborescence dans la boîte « Vues » et elles sont liées à un dossier en particulier dans cette arborescence.

### 8.4.1 Composantes des vues

Les vues peuvent être créées à partir d'une grande diversité de variables de sortie, qui sont regroupées en plusieurs catégories, soit les réservoirs (de carbone), les changements aux réservoirs (de carbone), les indicateurs d'écosystème, les transferts d'écosystème, les émissions (de perturbations), la superficie perturbée, les classes d'âge, les classes d'âge par étape annuelle, les transferts issus des perturbations et les perturbations non réalisées.

La catégorie de variables de sortie « Réservoirs » contient de l'information sur tous les réservoirs de biomasse et de matière organique morte (MOM). Les résultats des réservoirs sont rapportés en tonnes de carbone pour chaque année pour la superficie que vous avez sélectionnée. Vous pouvez sélectionner chaque réservoir individuellement, faire la somme de divers réservoirs, sélectionner des sous-totaux (tels que la biomasse aérienne totale) ou sélectionner le total du carbone de l'écosystème.

### **Remarque : Dynamiques de la tourbe et carbone noir**

Bien que le réservoir de carbone de tourbe apparaisse dans le MBC-SFC3, les dynamiques de carbone de la tourbe ne sont pas simulées par le modèle. La recherche sur les dynamiques de carbone de la tourbe est en cours et ces processus seront incorporés au modèle lorsqu'ils seront mieux compris.

Le réservoir de carbone noir représente du carbone noir stable provenant de la combustion incomplète lors de feux de forêt. Par défaut, il n'y a pas de carbone alloué à ce réservoir à la suite de perturbations par le feu puisque la recherche pour comprendre les transferts de carbone de cette nature est en cours. Toutefois, vous pouvez attribuer des allocations au réservoir de carbone noir dans les matrices de perturbation pour le feu dans l'éditeur de matrices de perturbation (section 6.3).

La catégorie de variables de sortie « Changements aux réservoirs » contient de l'information sur les changements aux réservoirs de carbone, rapportés en tonnes de carbone pour chaque année, pour la superficie que vous avez sélectionnée. Une valeur positive de changement annuel des réservoirs de carbone indique un gain net des réservoirs de carbone, alors qu'une valeur négative indique une perte nette et une valeur nulle indique qu'il n'y a eu ni gain, ni perte. À l'heure actuelle, seuls les changements aux réservoirs de la biomasse totale (delta biomasse total), de la MOM totale (delta MOM total) et de l'écosystème total (delta écosystème total) sont conservés dans la base de données. Les requêtes pour chaque réservoir individuel seront possibles dans une version ultérieure du modèle. Pour les analyses de delta total écosystème, les valeurs annuelles supérieures à zéro indiquent que l'écosystème fonctionne comme un puits de carbone, les valeurs annuelles inférieures à zéro indiquent qu'il fonctionne comme une source de carbone et une valeur d'exactement zéro indique qu'il est neutre en carbone (c.-à-d., qu'il ne fonctionne ni comme une source, ni comme un puits).

La catégorie de variables de sortie « Indicateurs d'écosystème » contient de l'information écologique qui est avant tout d'intérêt scientifique, y compris des mesures de la productivité de l'écosystème telles que la productivité primaire nette (PPN) et la productivité écosystémique nette (PEN). La PPN et la PEN sont toutes deux évaluées pour tout l'écosystème de la superficie au sein des limites administratives et écologiques que vous avez définies. Une valeur positive indique une augmentation des réservoirs de carbone alors qu'une valeur négative en indique une diminution. Toutes les valeurs sont exprimées en tonnes de carbone pour chaque année pour la superficie que vous avez sélectionnée. La PPN est définie comme la somme de toute la production de biomasse au cours d'une année et est calculée comme la somme de tous les ajouts de biomasse moins toutes les pertes dues à la chute des feuilles, au renouvellement de la biomasse, aux perturbations et à la récolte. La PEN est définie comme la PPN moins toutes les pertes attribuables à la décomposition.

La catégorie de variables de sortie « Indicateurs d'écosystème » comprend certains indicateurs additionnels. La croissance nette est l'ajout net de biomasse avant les pertes dues aux perturbations. La chute de feuilles totale est la somme de tous les intrants de biomasse aux réservoirs de MOM via la chute de feuilles, le renouvellement et la mortalité, mais elle n'inclut pas les transferts qui résultent des perturbations. L'indicateur « Rejets de décomposition » est la somme de tous les rejets à l'atmosphère par la décomposition, à l'exclusion des pertes directes causées par les perturbations. La chute de feuilles nette est la chute de feuilles totale moins les rejets de décomposition (toujours sans compter les pertes dues aux perturbations).

La catégorie de variables de sortie « Transferts d'écosystème » contient de l'information sur les transferts de carbone depuis l'écosystème vers le secteur des produits forestiers, les transferts depuis l'écosystème vers l'atmosphère et les transferts depuis la biomasse vers la matière organique morte (MOM). Ces derniers transferts sont principalement d'intérêt scientifique. La récolte totale (en tonnes de carbone pour chaque année) est représentée par la variable « Récolte totale (biomasse+chicots) ». D'autres variables pour le transfert de l'écosystème vers le secteur des produits forestiers sont « Récolte totale (biomasse) », « Récolte totale (chicots) », « Récolte de résineux (biomasse) », « Récolte de résineux (chicots) », « Récolte de feuillus (biomasse) » et « Récolte de feuillus (chicots) ». Les rejets reliés à la décomposition depuis 15 réservoirs vers l'atmosphère vous sont aussi accessibles. Toutes les pertes dues à la décomposition sont présumées être sous forme de dioxyde de carbone et sont rapportées en tonnes de carbone pour chacune des années. Les transferts de biomasse vers la MOM sont résumés par réservoir de biomasse d'origine (à l'exception du carbone noir) et sont rapportés pour chaque réservoir de biomasse d'origine en tant que transferts annuels sans les impacts des perturbations.

La catégorie de variables de sortie « Émissions » contient les émissions annuelles dans l'atmosphère reliées aux processus et les émissions annuelles reliées aux perturbations et autres activités. Ces émissions sont résumées de quatre manières : par source (total, biomasse totale et total des réservoirs de MOM), par gaz (dioxyde de carbone, monoxyde de carbone et méthane), par gaz depuis la biomasse et par gaz depuis les réservoirs de MOM. Toutes les sorties sont rapportées en tonnes de carbone par année. Cette information peut être filtrée davantage, par exemple par type de perturbation, pour isoler les émissions provenant des brûlages à plat et des feux de forêt.

La catégorie de variables de sortie « Superficie perturbée » contient deux variables de sortie, « Supeficie perturbée » qui représente la superficie touchée annuellement par des perturbations, des activités d'aménagement et des processus annuels (par ex., les dynamiques de peuplements naturels), et « Superficie » qui représente la superficie du projet. Pour afficher « Superficie perturbée », vous devez sélectionner et soumettre cette variable puis appliquer le filtre selon le type de perturbation. Les résultats sont les superficies perturbées, en hectares, pour chaque année de la simulation. Pour afficher « Superficie », vous devez sélectionner et soumettre cette variable, puis appliquer des filtres (au besoin). Les résultats sont les superficies, en hectares, pour chaque année de la simulation.

La catégorie de variables de sortie « Classes d'âge » contient de l'information sur la superficie (hectares), les réservoirs de carbone de la biomasse totale (tonnes), les réservoirs de carbone de la MOM totale (tonnes) et l'âge moyen (années) pour chacun des intervalles de classe d'âge. Les graphiques sont représentés sous forme de diagrammes à barres. Vous devez d'abord sélectionner la variable voulue puis sélectionner un filtre pour les intervalles de classes d'âge pour lesquels cette information devrait être affichée. Par exemple, un graphique illustrant la superficie par classe d'âge présenterait l'information de classe d'âge par intervalle de classe d'âge.

La catégorie de variables de sortie « Classes d'âge par étape annuelle » contient également de l'information sur la superficie (hectares), les réservoirs de carbone de la biomasse totale (tonnes), les réservoirs de carbone de la MOM totale (tonnes) et l'âge moyen (années) pour chacun des intervalles de classe d'âge. Les graphiques sont représentés sous forme de diagrammes à barres. Vous devez d'abord sélectionner la variable voulue puis sélectionner un filtre pour les intervalles de classes d'âge pour lesquels cette information devrait être affichée. Par exemple, un graphique illustrant la superficie par classe d'âge à l'étape annuelle zéro montrerait l'information de classes d'âge du début de la simulation.

La catégorie de variables de sortie « Transferts issus des perturbations » contient de l'information sur le carbone (tonnes) par rapport aux pertes vers l'atmosphère qu'entraînent les perturbations, les transferts depuis la biomasse vers le sol et la productivité du biome nette (PBN). La PBN se définit comme étant la PEN moins les pertes dues à la récolte et aux perturbations. La PBN équivaut au changement annuel du

réservoir de carbone de l'écosystème total. Les pertes dues aux perturbations sont les pertes des réservoirs de biomasse et de MOM en raison des perturbations. « Bio à sol dû aux perturbations » fait état du transfert total depuis la biomasse aux réservoirs de MOM à la suite des perturbations.

La catégorie de variables de sortie « Perturbations non réalisées » contient de l'information sur la superficie (en hectares) qui devait être perturbée pendant la période de simulation, mais qui n'a pas été affectée pour une raison quelconque (p. ex., l'absence d'une superficie admissible à perturber dans un type de peuplement désigné). Seules les perturbations non réalisées visant une superficie (par opposition à une proportion des enregistrements ou des tonnes de carbone marchand) sont affichées.

### **Remarque : Visionner les processus annuels**

De nombreuses catégories de vues peuvent être filtrées de manière à afficher les processus annuels. Ces catégories sont les changements aux réservoirs, les transferts d'écosystème, les émissions, la superficie perturbée, les transferts issus des perturbations et les perturbations non réalisées. Si une vue est filtrée pour afficher les processus annuels, seuls les réservoirs de carbone de l'écosystème ou les changements aux réservoirs associés aux échanges annuels naturels de carbone issus de la croissance et de la décomposition seront affichés, à l'exclusion des événements de perturbation anthropiques ou naturels. Pour obtenir de plus amples renseignements sur le filtrage des vues, reportez-vous au paragraphe « Sélection d'options de filtres de vues » de la section 8.4.2.

Après avoir cliqué sur le nom d'une des catégories de variables de sortie, vous serez en mesure de sélectionner parmi une ou plusieurs listes de variables de cette catégorie à illustrer sous forme de graphique. Les variables, groupées par catégorie, sont décrites au tableau 8-1.

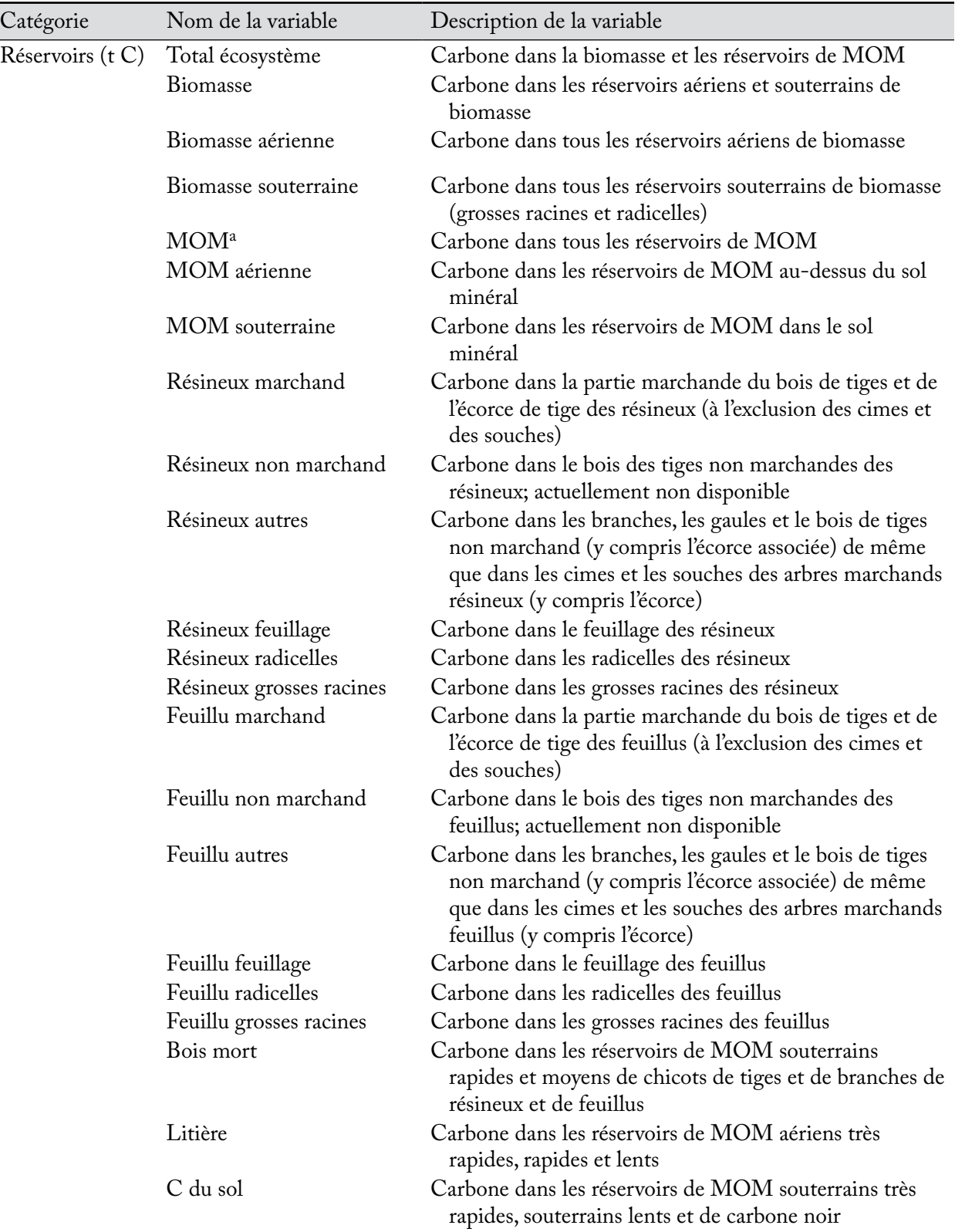

### **Tableau 8-1. Catégories de l'éditeur de vues et les noms et descriptions de leurs variables associées (unités entre parenthèses)**

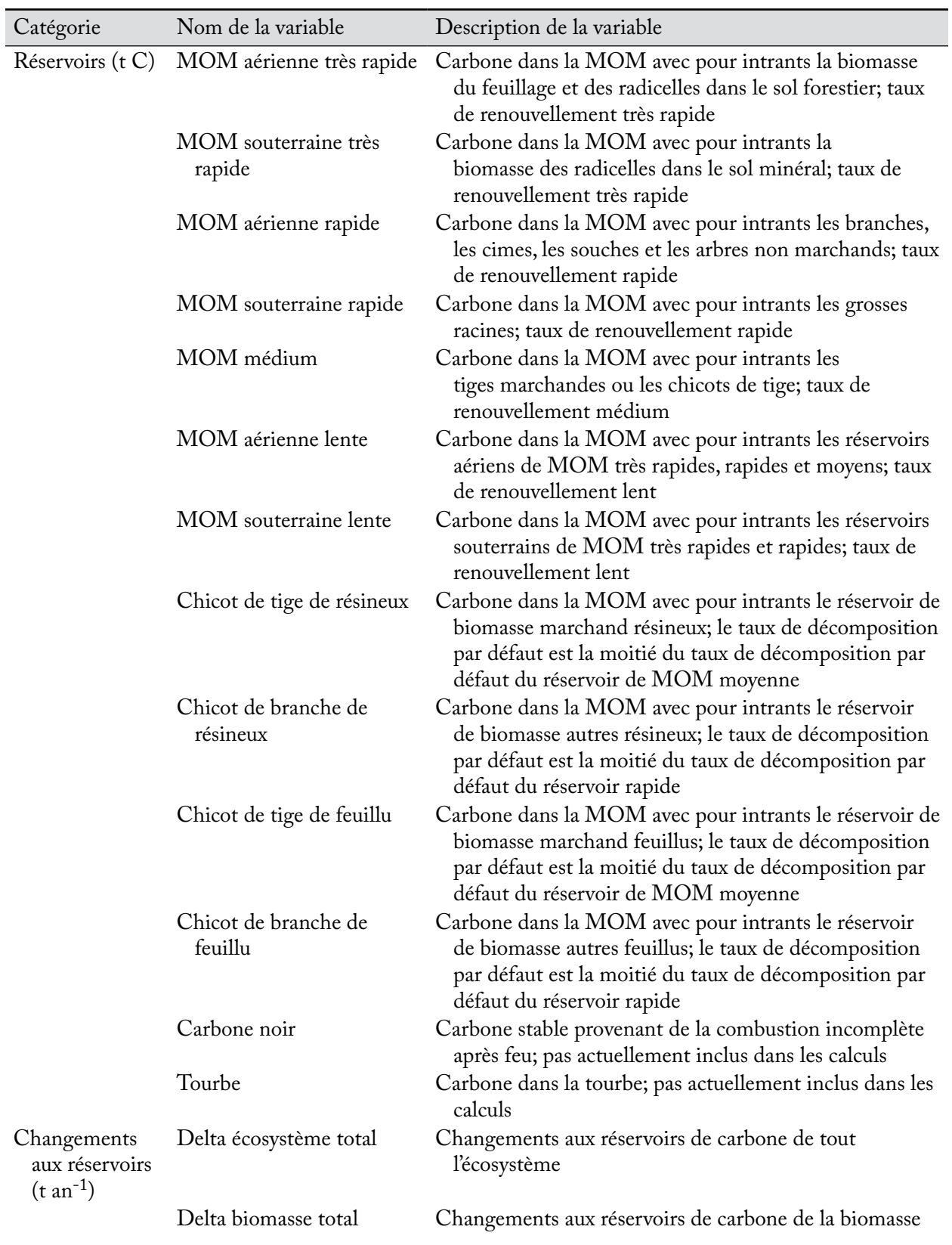

# **Tableau 8-1. Suite**

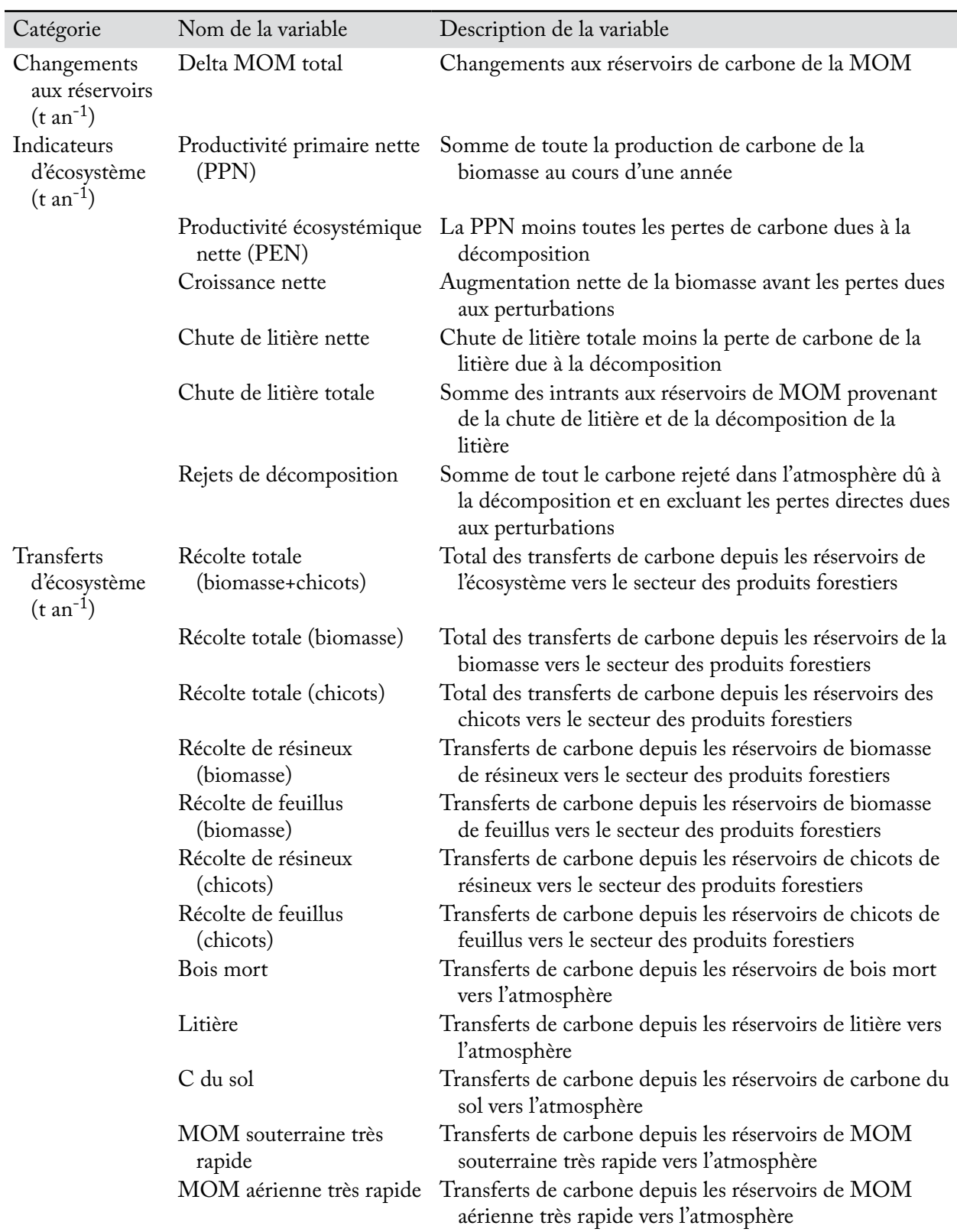

# **Tableau 8-1. Suite**

| Catégorie                                           | Nom de la variable               | Description de la variable                                                                                                    |
|-----------------------------------------------------|----------------------------------|----------------------------------------------------------------------------------------------------|
| Transferts<br>d'écosystème<br>$(t \text{ an}^{-1})$ | MOM souterraine rapide           | Transferts de carbone depuis les réservoirs de MOM<br>souterraine rapide vers l'atmosphère                                                            |
|                                                     | MOM aérienne rapide              | Transferts de carbone depuis les réservoirs de MOM<br>aérienne rapide vers l'atmosphère                                                               |
|                                                     | MOM médium                       | Transferts de carbone depuis les réservoirs de MOM<br>médium vers l'atmosphère                                                                        |
|                                                     | MOM souterraine rapide           | Transferts de carbone depuis les réservoirs de MOM<br>souterraine rapide vers l'atmosphère                                                            |
|                                                     | MOM aérienne lente               | Transferts de carbone depuis les réservoirs de MOM<br>aérienne lente vers l'atmosphère                                                                |
|                                                     | Chicot de tige de résineux       | Transferts de carbone depuis les réservoirs de tiges<br>de résineux vers les réservoirs de chicots de tige de<br>résineux                             |
|                                                     | Chicot de branche de<br>résineux | Transferts de carbone depuis les réservoirs de branches<br>de résineux vers les réservoirs de chicots de branche de<br>résineux                       |
|                                                     | Chicot de tige de feuillu        | Transferts de carbone depuis les réservoirs de tiges de<br>feuillus vers les réservoirs de chicots de tige de feuillus                                |
|                                                     | Chicot de branche de<br>feuillu  | Transferts de carbone depuis les réservoirs de branches<br>de feuillus vers les réservoirs de chicots de branche de<br>feuillus                       |
|                                                     | Carbone noir                     | Transferts de carbone depuis divers réservoirs vers les<br>réservoirs de carbone noir associés aux perturbations;<br>actuellement désactivé           |
|                                                     | Tourbe                           | Transferts de carbone depuis les réservoirs de tourbe vers<br>l'atmosphère; actuellement désactivé                                                    |
|                                                     | <b>Biomasse</b>                  | Total des transferts de carbone depuis tous les réservoirs<br>de biomasse vers tous les réservoirs de MOM à la suite<br>de perturbations              |
|                                                     | Marchand                         | Transferts de carbone depuis les réservoirs marchands<br>résineux et marchands feuillus vers des réservoirs de<br><b>MOM</b>                          |
|                                                     | Non marchand                     | Transferts de carbone depuis les réservoirs non<br>marchands résineux et non marchands feuillus vers des<br>réservoirs de MOM; actuellement désactivé |
|                                                     | Autres                           | Transferts de carbone depuis les réservoirs autres<br>résineux et autres feuillus vers des réservoirs de MOM                                          |
|                                                     | Feuillage                        | Transferts de carbone depuis les réservoirs de feuillage<br>des résineux et de feuillage des feuillus vers des<br>réservoirs de MOM                   |
|                                                     | Radicelles                       | Transferts de carbone depuis les réservoirs de radicelles<br>des résineux et de radicelles des feuillus vers des<br>réservoirs de MOM                 |

**Tableau 8-1. Suite**

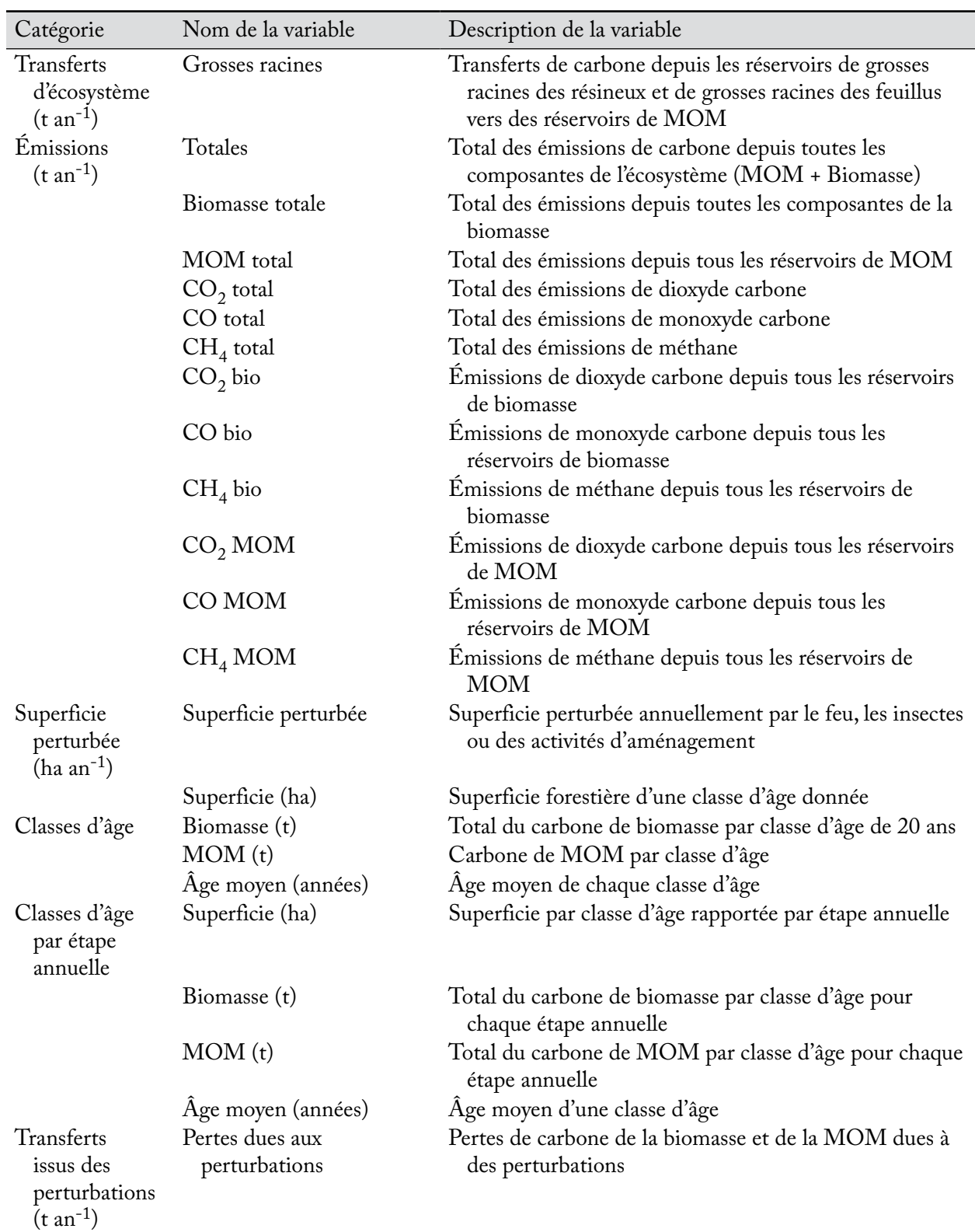

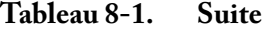

| Catégorie                                                                | Nom de la variable                   | Description de la variable                                                                                                    |
|--------------------------------------------------------------------------|--------------------------------------|----------------------------------------------------------------------------------------------------|
| <b>Transferts</b><br>issus des<br>perturbations<br>$(t \text{ an}^{-1})$ | Bio à sol dû aux<br>perturbations    | Total des transferts depuis la biomasse vers les réservoirs<br>de MOM dus à des perturbations                                            |
|                                                                          | Productivité du biome<br>nette (PBN) | PEN moins les pertes de carbone dues à la récolte et aux<br>perturbations                                                                |
| Perturbations<br>non réalisées<br>(ha)                                   | Superficie perturbée non<br>réalisée | Superficie allouée aux perturbations qui n'a pas pu être<br>perturbée dans le modèle en raison de superficies<br>éligibles insuffisantes |

**Tableau 8-1. Fin**

a MOM = matière organique morte.

### 8.4.2 Création d'une vue

Pour créer une vue dans l'arborescence de la boîte « Vues » de la fenêtre « Explorateur de résultats » (figure 8-1) :

- **1. Assurez-vous que la case à cocher « Même grille » dans la boîte « Vues » soit vide.**
- **2. Cliquez sur le nom d'un dossier dans l'arborescence de la boîte « Vues ».**
- **3. Cliquez avec le bouton de droite et sélectionnez « Nouvelle vue » dans le menu qui apparaît; ou**

### **cliquez sur l'icône « Nouvelle vue » sur la barre d'outils de l'explorateur de résultats (figure 8‑2).**

La fenêtre « Éditeur de vues » (figure 8-7) apparaîtra. Au moyen de cet éditeur, vous pouvez créer la vue souhaitée à partir d'une grande variété de variables de sortie. Pour sélectionner une catégorie de vue et commencer à créer une vue,

### **4. Cliquez sur un nom de catégorie dans la boîte « Catégories » de la fenêtre « Éditeur de vues ».**

Une boîte portant le nom de la catégorie sélectionnée (« Classes d'âge » dans de cas de la figure 8-8) apparaîtra avec l'onglet « Requêtes » sélectionné. Ensuite (mais cela est facultatif ), vous pouvez sélectionner une base de données de résultats de simulation contenant les valeurs filtres à sélectionner lors de la création de la vue.

Différentes bases de données de résultats de simulation peuvent avoir différentes valeurs filtres selon le projet d'origine. Par exemple, un projet pourrait avoir des feux et des infestations d'insectes comme valeurs filtres de perturbations alors qu'un autre n'aurait que la récolte en guise de perturbation.

Au-dessus de la boîte nommée selon la catégorie que vous avez choisie (« Classes d'âge » dans de cas de la figure 8-8), un lien apparaîtra et indiquera le chemin et le nom d'une base de données de résultats de simulation (pourvu qu'une base de données ait été ouverte dans la boîte « Résultats » de la fenêtre « Explorateur de résultats »; figure 8-1), ainsi qu'un bouton « BD ».

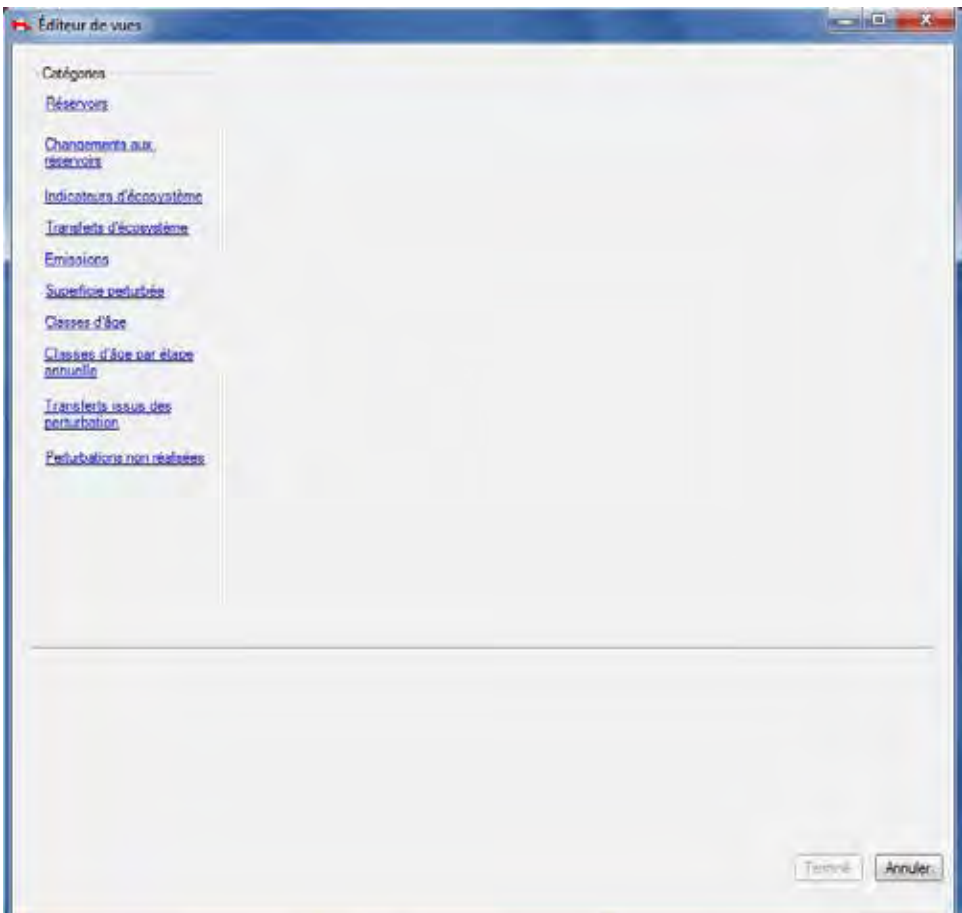

**Figure 8-7. La fenêtre « Éditeur de vues ».**

Pour créer de nouvelles vues au moyen de la base de données de résultats de simulation (chemin) affichée, allez à la section suivante, « Sélection de variables de requêtes de vue ». Pour modifier ou sélectionner une base de données de résultats de simulation :

### **5. Cliquez sur le lien ou sur le bouton « BD ».**

La fenêtre « Résultats pour les valeurs de filtre » (figure 8-9) apparaîtra. Cette fenêtre vous permet de sélectionner une base de données de résultats de simulation qui servira à créer de nouvelles vues. Pour interrompre toute tâche et fermer cette fenêtre, cliquez sur le bouton « Annuler ». Pour sélectionner une base de données de résultats de simulation pour créer de nouvelles vues :

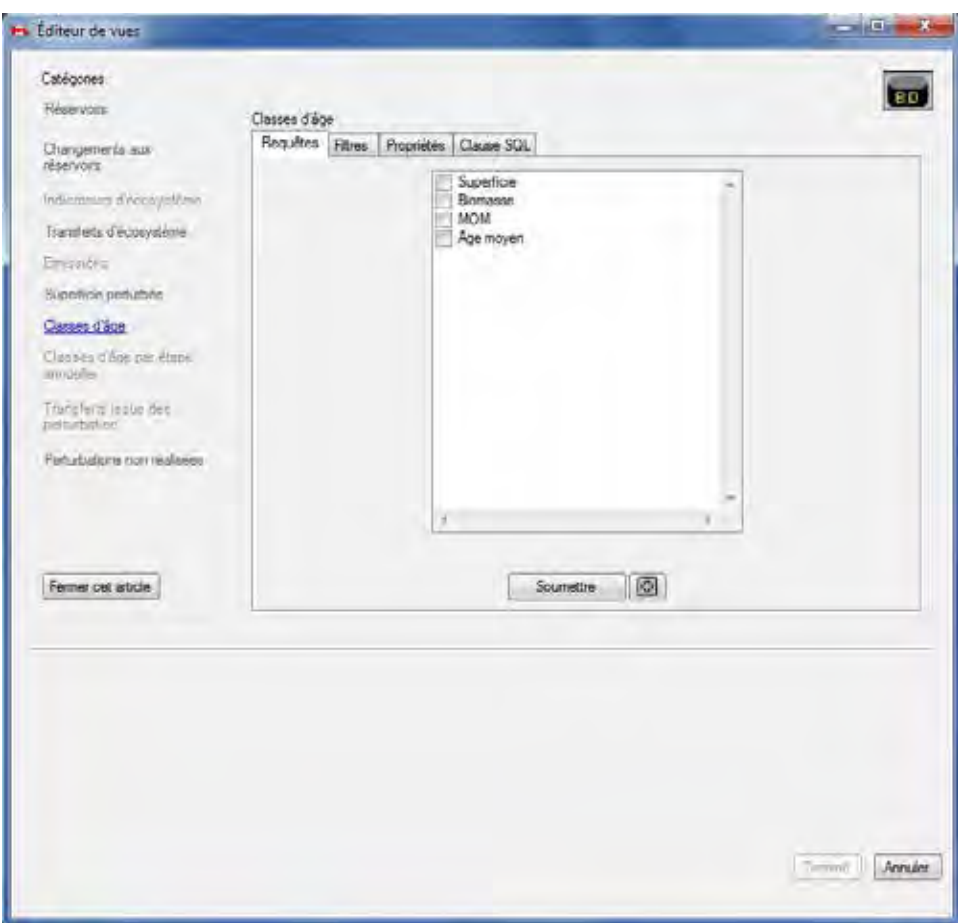

**Figure 8-8. La fenêtre « Éditeur de vues » affichant la boîte « Classes d'âge » avec l'onglet « Requêtes » sélectionné.**

- **6. Cliquez sur le nom d'une base de données de résultats de simulation dans la boîte « Résultats non archivés ».**
- **7. Cliquez sur le bouton « Utiliser la base de données de résultats sélectionnée » pour continuer; ou**

**cliquez sur le bouton « Annuler » pour interrompre le processus.**

| Résultats non archivés                        | <b>Détails</b>                                                                                                    |
|-----------------------------------------------|----------------------------------------------------------------------------------------------------|
| Hypothèse de simulation par défaut pour Proje | <b>Nom du projet: Projet X.mdb</b><br>Répertoire du projet : C:\Program Files\Operational-Scale<br>CBM-CFS3\Projects\Projet X<br><b>Description du projet: Added on 24/08/2011</b><br>Nom de la simulation : Hypothèse de simulation par défaut<br>pour Projet X<br>Auteur de la simulation : N/A<br>Simulation complétée le : 24/08/2011<br><b>Chemin complet des résultats : C:\Program Files</b><br><b>Operational-Scale CBM-CFS3\Projects\Projet X\Hypothèse</b><br>de simulation par défaut pour Projet X Results Hypothèse de<br>simulation par défaut pour Projet X.mdb |
|                                               | Utiliser la base de données des résultats sélectionnée                                                                                                    |
|                                               | Désarchiver plus de résultats                                                                                                    |
| ш                                             | Annuler                                                                                                    |

**Figure 8-9. La fenêtre « Résultats pour les valeurs de filtre ».**

Si vous cliquez sur le bouton « Utiliser la base de données de résultats sélectionnée », le lien sera créé et la fenêtre « Résultats pour les valeurs de filtre » se fermera.

### **Remarque : Utilisation de la fenêtre « Résultats pour les valeurs de filtre » pour désarchiver des bases de données**

Pour désarchiver d'autres bases de données de résultats de simulation depuis la fenêtre « Résultats pour les valeurs de filtre » (facultatif ) :

### **Cliquez sur le bouton « Désarchiver plus de résultats ».**

La fenêtre « Résultats de simulation » (figure 8-3) apparaîtra. Pour en savoir davantage sur l'utilisation de cette fenêtre, consultez la section 8.1.1. Lorsque vous avez ajouté une base de données de résultats de simulation au moyen de la fenêtre « Résultats de simulation » et avez cliqué sur le bouton « Terminé », la fenêtre se fermera et vous aurez de nouveau accès à la fenêtre « Résultats pour les valeurs de filtre » et vous serez en mesure de sélectionner la base de données de résultats de simulation nouvellement désarchivée.

Pour poursuivre la création d'une nouvelle vue, vous devez sélectionner des variables de requêtes de vue.

### *Sélection de variables de requêtes de vue*

Bien qu'il ne soit pas nécessaire de s'y connaître en SQL pour créer une vue, l'onglet « Clause SQL » (figure 8-10) vous permet d'afficher le programme SQL qui sous-tend les vues créées au moyen des autres onglets; vous pouvez ainsi apprendre comment les scripts de vue sont écrits si vous le souhaitez. Il n'y a pas d'instructions dans ce guide au sujet de la rédaction de scripts SQL pour créer des vues.

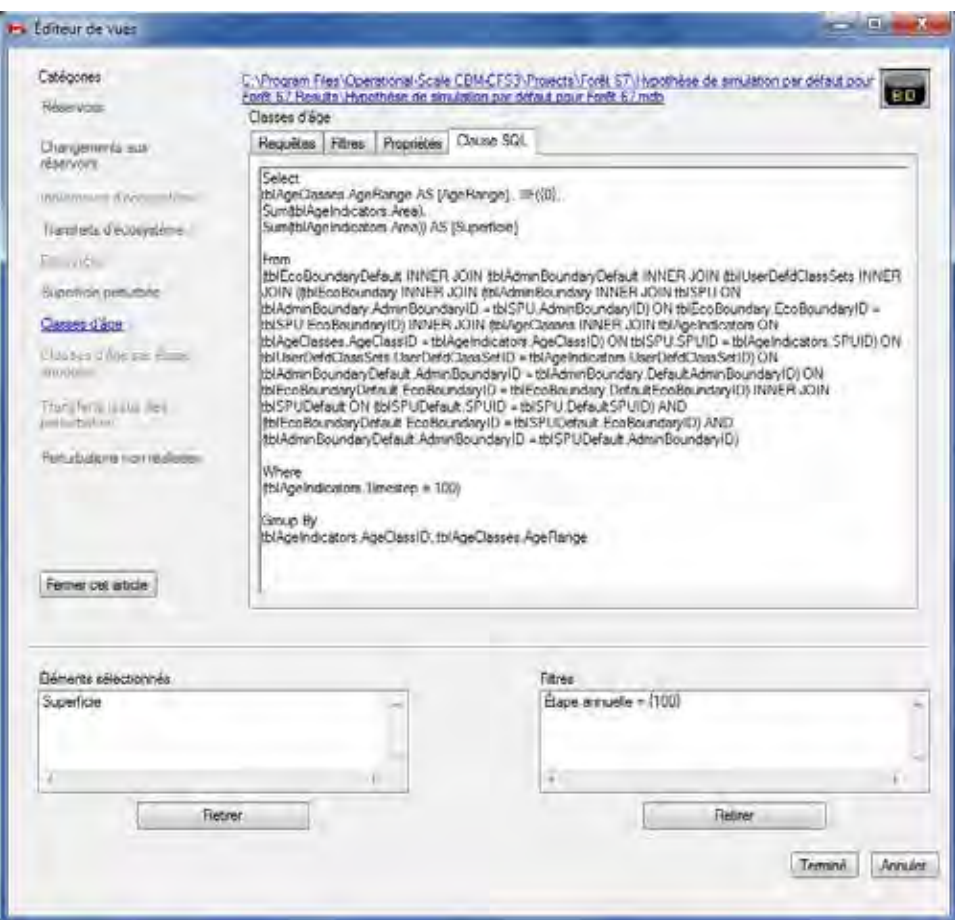

**Figure 8-10. La fenêtre « Éditeur de vues » affichant la boîte « Classes d'âge » avec l'onglet « Clause SQL » sélectionné.** SQL = Structured Query Language.

Pour créer une vue :

- **1. Dans l'onglet « Requêtes », cliquez sur la case à cocher à côté de chaque variable à illustrer (figure 8-8).**
- **2. Cliquez sur le bouton « Soumettre ».**

### ☞ *Astuce : Déf ilement pour voir plus d'options de variables*

Si la variable souhaitée n'est pas automatiquement affichée dans la boîte à l'onglet « Requêtes », vous pouvez utiliser la barre de défilement sur le côté de la boîte pour voir toute variable non affichée.

### ☞ *Astuce : Ajout de variables de requête multiples*

Vous avez accès à une autre manière pour ajouter de multiples variables de requête à une vue. Pour voir la somme de deux variables illustrées au sein d'une vue (plutôt que d'afficher séparément ces variables dans une même vue), cliquez sur le bouton « + » plutôt que sur le bouton « Soumettre » après avoir sélectionné les variables à illustrer. Notez que seules les variables possédant les mêmes unités de mesure peuvent être additionnées de cette manière. S'il est impossible d'additionner les variables sélectionnées, une fenêtre « Visionnement post-traitement » apparaîtra et signalera que les requêtes sélectionnées causeront un conflit d'unités. Si cette fenêtre apparaît :

# **Cliquez sur le bouton « OK ». Resélectionnez les variables de requêtes pour la vue.**

Les éléments de requête sélectionnés apparaîtront dans une boîte « Éléments sélectionnés » dans la fenêtre « Éditeur de vues » (voir l'exemple à la figure 8-11). Si vous soumettez une requête pour toute variable dans la catégorie « Classe d'âge », la fenêtre « Instructions » (figure 8-12) apparaîtra et vous indiquera comment créer une vue correcte pour cette catégorie. Il est suggéré que vous lisiez le contenu de cette fenêtre, puis :

### **3. Cliquez sur le bouton « OK » pour fermer la fenêtre « Instructions ».**

Pour retirer une variable qui a été ajoutée à la boîte « Éléments sélectionnés » de la fenêtre « Éditeur de vues » (figure  $8-11$ ) :

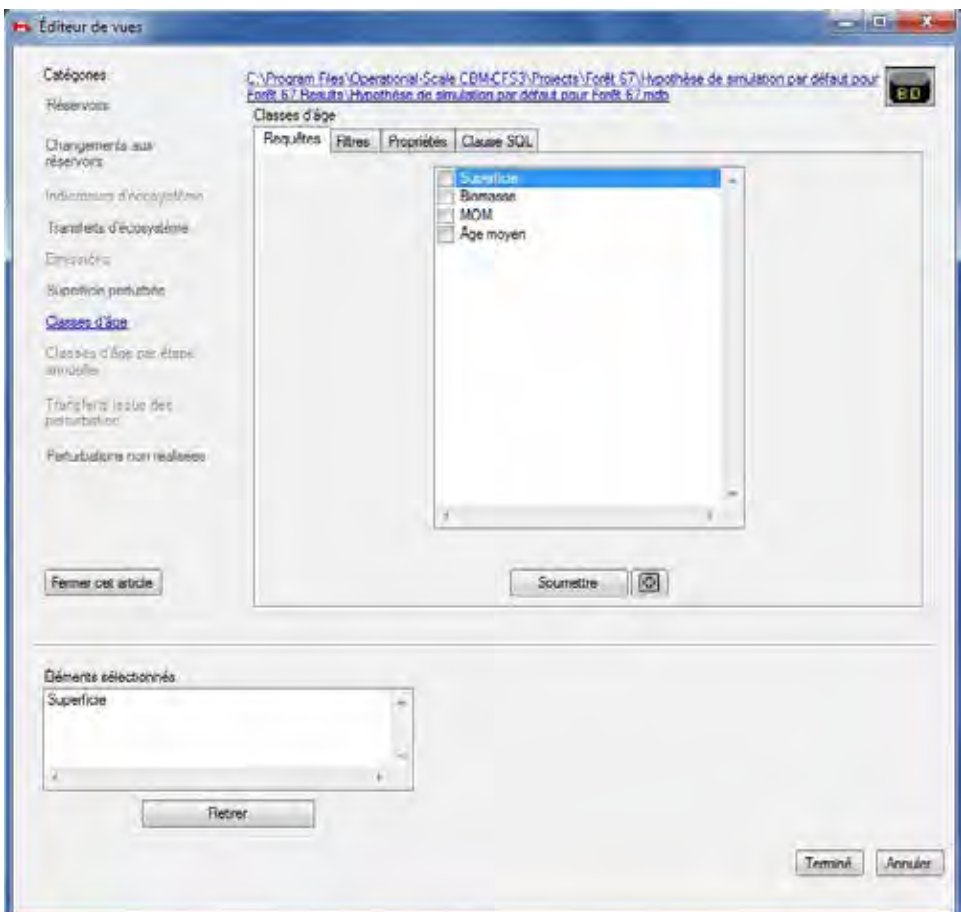

### **Cliquez sur la variable dans la boîte « Éléments sélectionnés ».**

**Figure 8-11. La fenêtre « Éditeur de vues » affichant la boîte « Classes d'âge » avec l'onglet « Requêtes » sélectionné et affichant la boîte « Ėléments sélectionnés ».**

**Cliquez sur le bouton « Retirer ».**

Avant de cliquer sur le bouton « Terminé », vous pouvez apporter des modifications additionnelles à la nouvelle vue, y compris la sélection de filtres et le réglage des propriétés. L'application de filtres à des vues est parfois facultative et d'autres fois requise, selon la catégorie de vue et les variables choisies. Si l'application de filtres est requise, la fenêtre « Instructions » (figure 8-12) apparaîtra après que les variables ont été soumises pour une vue.

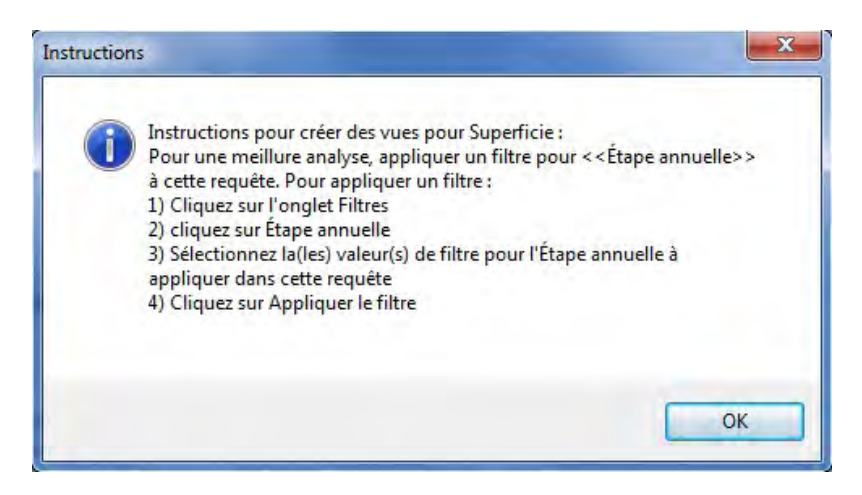

**Figure 8-12. La fenêtre « Instructions » affichant des instructions pour créer une vue pour la variable « Superficie ».**

Vous devez suivre les instructions données dans la fenêtre « Instructions » pour créer des vues correctes pour la catégorie. Si la fenêtre « Instructions » n'apparaît pas, c'est que l'application de filtres (décrite plus loin dans le présent chapitre) est facultative. Le réglage des propriétés est toujours facultatif; le MBC-SFC3 appliquera les réglages par défaut et rendra la vue disponible pour toutes les bases de données de résultats de simulation. Si aucun filtre n'est sélectionné et aucun réglage n'est défini :

### **4. Cliquez sur le bouton « Terminé ».**

Si vous cliquez sur le bouton « Terminé », la fenêtre « Éditeur de vues » se fermera et le nom de la nouvelle vue s'affichera dans la fenêtre « Explorateur de résultats » (figure 8-1), dans l'arborescence liée au dossier sélectionné au départ dans la boîte « Vues ».

### *Sélection d'options de filtres de vues*

Une fois que les variables de requête à illustrer ont été sélectionnées dans l'onglet « Requêtes », vous pouvez sélectionner des filtres à appliquer à la vue. Pour appliquer des filtres :

### **1. Cliquez sur l'onglet « Filtres » (figure 8-13).**

Chaque catégorie de vue affichera différentes options de filtres.

**2. Cliquez sur la boîte « Catégories de filtres » et sélectionnez un nom de catégorie dans la liste déroulante qui apparaît.**

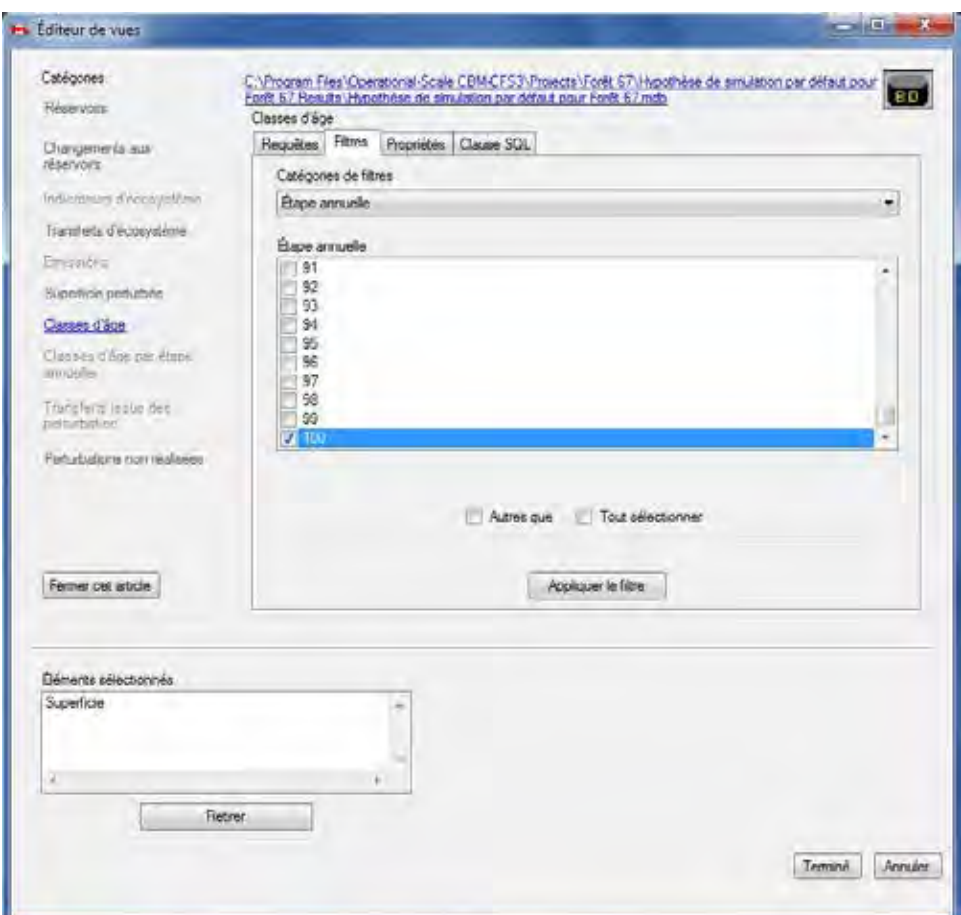

- **Figure 8-13. La fenêtre « Éditeur de vues » affichant la boîte « Classes d'âge » avec l'onglet « Filtres » sélectionné et affichant les options de catégories pour le filtre « Qualité du site ».**
	- **3. Cliquez sur les cases à cocher dans la boîte des filtres pour sélectionner les filtres de la catégorie à utiliser.**

### ☞ *Astuce : Les cases à cocher «Tout sélectionner » et « Autres que »*

Les cases à cocher « Tout sélectionner » et « Autres que » peuvent également être utilisées pour sélectionner les variables de filtres voulus dans une catégorie de filtres. Cliquer sur la case « Tout sélectionner » permet de cocher ou de décocher toutes les cases des variables de filtres à la fois. Pour exclure certaines des variables de filtres d'une catégorie de filtres, cliquez sur les cases à cocher des variables de filtre à exclure et cliquez ensuite sur la case à cocher « Autres que ». Les filtres seront appliqués à toutes les variables de filtres à l'exception de celles qui ont été cochées.

#### **Remarque : Création d'une vue pour la catégorie « Émissions »**

À la création d'une vue pour la catégorie « Émissions », vous devez sélectionner les filtres correctement pour afficher les émissions des perturbations et autres activités, ou les émissions générées par les processus annuels (dus à la croissance et à la décomposition).

Pour n'afficher que les émissions provenant des perturbations et des autres activités :
- **1. Sélectionnez « Type de perturbation » dans la boîte de menu déroulant « Catégories de filtres ».**
- **2. Cochez la case « Processus annuels » dans la boîte « Type de perturbation ».**
- **3. Cliquez sur le bouton « Autres que ».**

Pour n'afficher que les émissions provenant des processus annuels :

- **1. Sélectionnez « Type de perturbation » dans la boîte de menu déroulant « Catégories de filtres ».**
- **2. Cochez la case « Processus annuels » dans la boîte « Type de perturbation ».**

À la création d'une vue pour la catégorie « Classes d'âge », vous devriez appliquer un filtre par étape annuelle; autrement, la vue affichera la somme de toutes les superficies pour chacune des étapes annuelles de la simulation, par classe d'âge.

### **4. Cliquez sur le bouton « Appliquer le filtre ».**

La boîte « Filtres » (figure 8-14) apparaîtra et affichera le SQL pour les filtres servant à créer la nouvelle vue.

Pour retirer un filtre, vous pouvez simplement cliquer sur le SQL du filtre dans la boîte « Filtres » et cliquer sur le bouton « Retirer ».

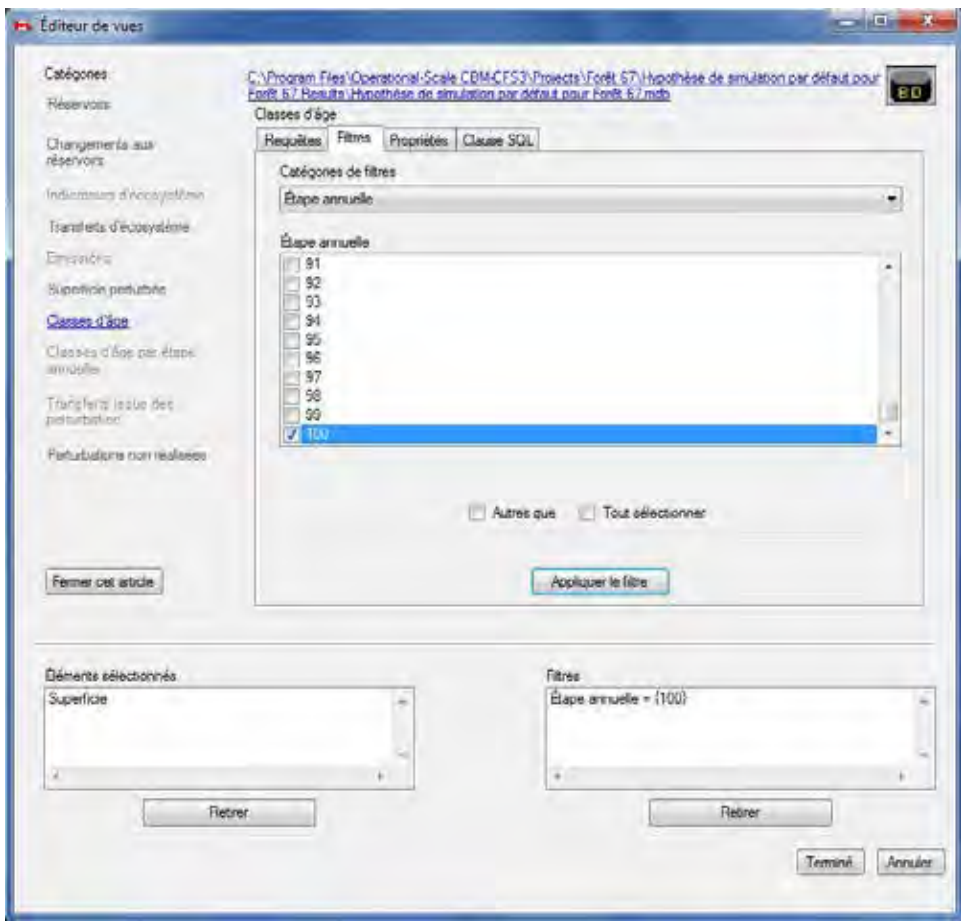

**Figure 8-14. La fenêtre « Éditeur de vues » affichant la boîte « Classes d'âge » avec l'onglet « Filtres » sélectionné et affichant la boîte « Filtres ».**

#### **Remarque : Application d'un même filtre à différents projets**

Usez de prudence avec les filtres. Lorsque des filtres sont appliqués à une vue, les valeurs conservées dans les requêtes pointent vers les classificateurs utilisés dans la base de données pour lesquelles les vues ont été élaborées. L'application d'une vue définie pour une analyse ou un projet à une autre région peut causer des problèmes si les valeurs des classificateurs dans les inventaires forestiers diffèrent. Par exemple, pour la Forêt X, le classificateur pour la classe de site a six valeurs possibles, 1 représentant la classe de site la plus pauvre et 6 la plus riche. Une vue peut être créée pour filtrer les résultats pour les superficies de classe 6 uniquement. Si cette vue est ensuite appliquée à un autre territoire analysé, la Forêt Y par exemple, pour lequel l'inventaire contient trois valeurs possibles pour les classes de site (bon, moyen et pauvre), une erreur surviendra parce que la classe de site 6 n'existe pas pour la Forêt Y. Plus ennuyeuses encore seraient les situations dans lesquelles aucune erreur ne survient, mais le modèle compile les données pour les mauvaises strates. Conséquemment, avant d'utiliser pour un territoire des vues contenant des filtres élaborées pour un autre territoire, vous devez vous assurer que la structure et les définitions de classificateurs sont les mêmes pour les deux. Les vues sans filtres peuvent être appliquées à d'autres projets.

Ensuite, vous avez la possibilité de régler les propriétés de la vue que vous créez. Ce réglage est facultatif, comme le MBC-SFC3 appliquera les réglages par défaut et rendra la vue disponible pour toutes les bases de données de résultats de simulation. Pour sauter le réglage des propriétés :

### **5. Cliquez sur le bouton « Terminé ».**

Si vous cliquez sur le bouton « Terminé », la fenêtre « Éditeur de vues » se fermera et le nom de la nouvelle vue s'affichera dans la fenêtre « Explorateur de résultats » (figure 8-1), dans l'arborescence liée au dossier sélectionné au départ dans la boîte « Vues ».

#### *Sélection des propriétés d'une vue*

Les propriétés d'une vue sont le titre du graphique, le type de graphique, le titre de l'axe des X, le titre de l'axe des Y et la description. Vous pouvez aussi choisir de rendre la vue applicable à une base de données de résultats de simulation seulement ou à toutes les bases de données de résultats de simulation qui seront créées. Pour régler les propriétés d'une vue :

- **1. Cliquez sur l'onglet « Propriétés » (figure 8-15).**
- **2. Cliquez sur la boîte « Titre du graphique » et inscrivez un titre pour le graphique.**
- **3. Cliquez sur la boîte « Type de graphique » et faites un choix dans la liste déroulante qui apparaît.**
- **4. Cliquez sur la boîte « Titre de l'axe des X » et inscrivez un titre pour l'axe des X.**
- **5. Cliquez sur la boîte « Titre de l'axe des Y » et inscrivez un titre pour l'axe des Y.**

Dans la boîte « Voulez-vous appliquer cette vue à tous les autres projets ? » :

**6. Cliquez sur le bouton radio « Non » pour n'appliquer cette vue qu'au projet actuel;**

**ou** 

**cliquez sur le bouton radio « Oui » pour rendre cette vue applicable dans tous les projets.**

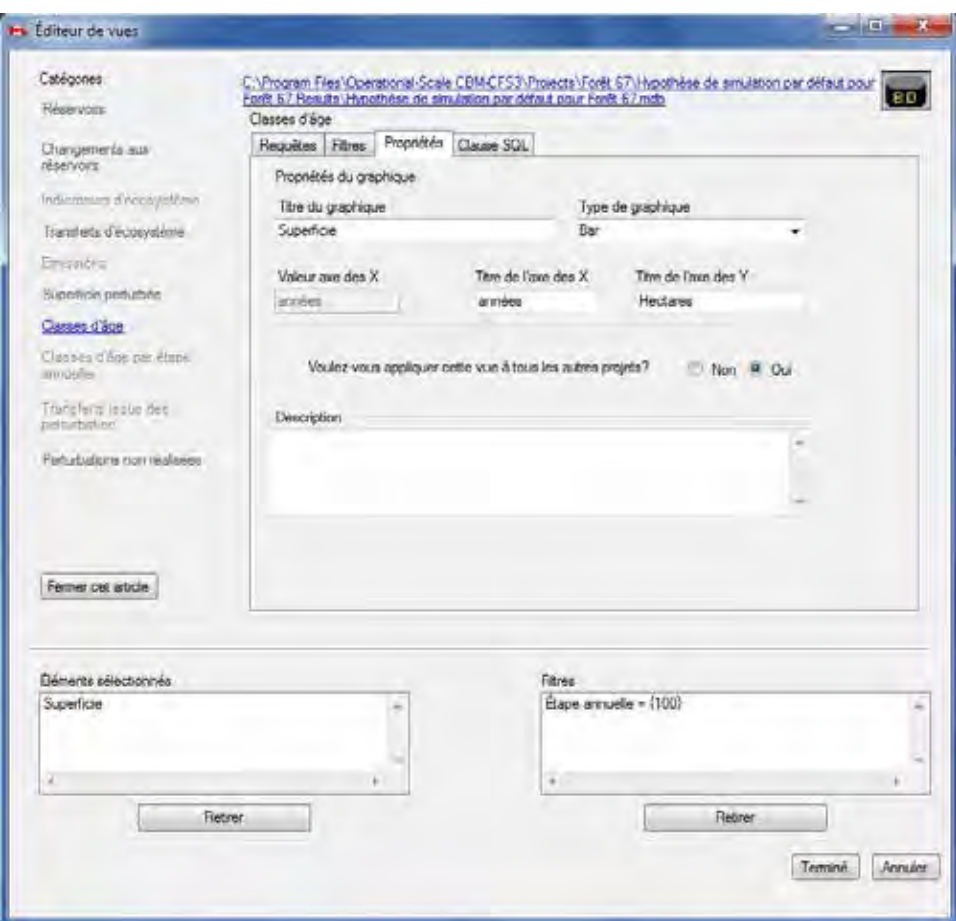

**Figure 8-15. La fenêtre « Éditeur de vues » affichant la boîte « Classes d'âge » avec l'onglet « Propriétés » sélectionné.**

### **Remarque : Utilisation de filtres dans les vues et leur application à différents projets**

Si vous appliquez des filtres lors de la création d'une vue, il n'est pas possible de rendre cette vue applicable pour toutes les bases de données de résultats de simulation à moins que toutes les bases de données contiennent les mêmes classificateurs et les mêmes variables.

#### **7. Inscrivez une description dans la boîte « Description ».**

Lorsque les propriétés de la vue vous conviennent :

# **8. Cliquez sur le bouton « Terminé » pour achever le processus de création d'une vue;**

#### **ou**

#### **cliquez sur le bouton « Annuler » pour interrompre le processus de création d'une vue.**

Si vous cliquez sur le bouton « Terminé », la fenêtre « Éditeur de vues » se fermera et le nom de la nouvelle vue s'affichera dans la fenêtre « Explorateur de résultats » (figure 8-1), dans l'arborescence liée au dossier sélectionné au départ dans la boîte « Vues ».

# 8.5 Modification d'une vue

Pour modifier une vue existante affichée dans l'arborescence dans la boîte « Vues » de la fenêtre « Explorateur de résultats » (figure 8-1) :

- **1. Assurez-vous que la case à cocher « Même grille » dans la boîte « Vues » soit vide.**
- **2. Dans l'arborescence de la boîte « Vues », cliquez sur le nom de la vue à modifier.**
- **3. Cliquez avec le bouton de droite et sélectionnez « Modifier » dans le menu qui apparaît; ou** 
	- **cliquez sur l'icône « Modifier » sur la barre d'outils de l'explorateur de résultats (figure 8-2).**

La fenêtre « Éditeur de vues » (figure 8-14) apparaîtra et la catégorie reliée à la vue y sera ouverte et prête à modifier.

- **4. Apportez les modifications nécessaires à la vue (voir la section 8.4).**
- **5. Cliquez sur le bouton « Terminé » pour enregistrer les modifications; ou**

**cliquez sur le bouton « Annuler » pour annuler les modifications.**

## 8.6 Affichage, exportation, enregistrement et ouverture de vues

Dans la fenêtre « Explorateur de résultats » (figure 8-1), les résultats de simulation peuvent être affichés de plusieurs manières : comme une seule vue pour une seule base de données de résultats de simulation, comme une seule vue combinant les résultats de multiples bases de données de résultats de simulation, comme plusieurs vues en une pour une seule base de données de résultats de simulation ou bien comme plusieurs vues en une pour de multiples bases de données de résultats de simulation.

Une fois qu'une vue est affichée dans la fenêtre « Résultats », vous pouvez en visionner l'affichage sous forme de combinaison de graphique et de tableau (figure 8-16) en cliquant sur le bouton radio « Graphique », sous forme de tableau (figure 8-17) en cliquant sur le bouton radio « Tableau » ou sous forme de rapport (figure 8-18) en cliquant sur le bouton radio « Rapport ».

Le format combinant le graphique et le tableau affiche la représentation graphique des résultats ainsi qu'un tableau déroulant contenant les données illustrées dans le graphique. Si vous placez votre curseur au-dessus d'un point de donnée dans le graphique, une boîte d'information apparaîtra et affichera le nom du type de données et les valeurs X et Y pour ce point. Du même coup, les données pour ce point seront surlignées dans le tableau au-dessous du graphique. Si vous maintenez votre curseur au-dessus d'une variable dans la légende, les données pour cette variable seront surlignées dans le graphique et dans le tableau.

## ☞ *Astuce : Visionnement des résultats par hectare*

Pour visionner les résultats de l'axe des Y par hectare sous forme de graphique, de tableau ou de rapport, cliquez sur la case à cocher « Diviser par superficie » dans la fenêtre « Résultats » appropriée.

Vous pouvez modifier l'affichage et les propriétés de la représentation combinant le graphique et le tableau directement au moyen des icônes des outils de graphiques, indirectement en cliquant avec le bouton de droite sur la représentation graphique-tableau et en cliquant sur un des choix au menu qui apparaît ou encore en sélectionnant « Outils » dans la barre de menu du graphique (voir le chapitre 9). Vous pouvez

charger, enregistrer, copier ou imprimer des graphiques (voir le chapitre 9). Un graphique, tableau ou rapport peut être exporté sous forme de fichier texte ou de fichier Microsoft Excel. Un dossier de vues dans la boîte « Vues » de la fenêtre « Explorateur de résultats » (figure 8-1) peut être enregistré et un dossier de vues enregistré peut être ouvert.

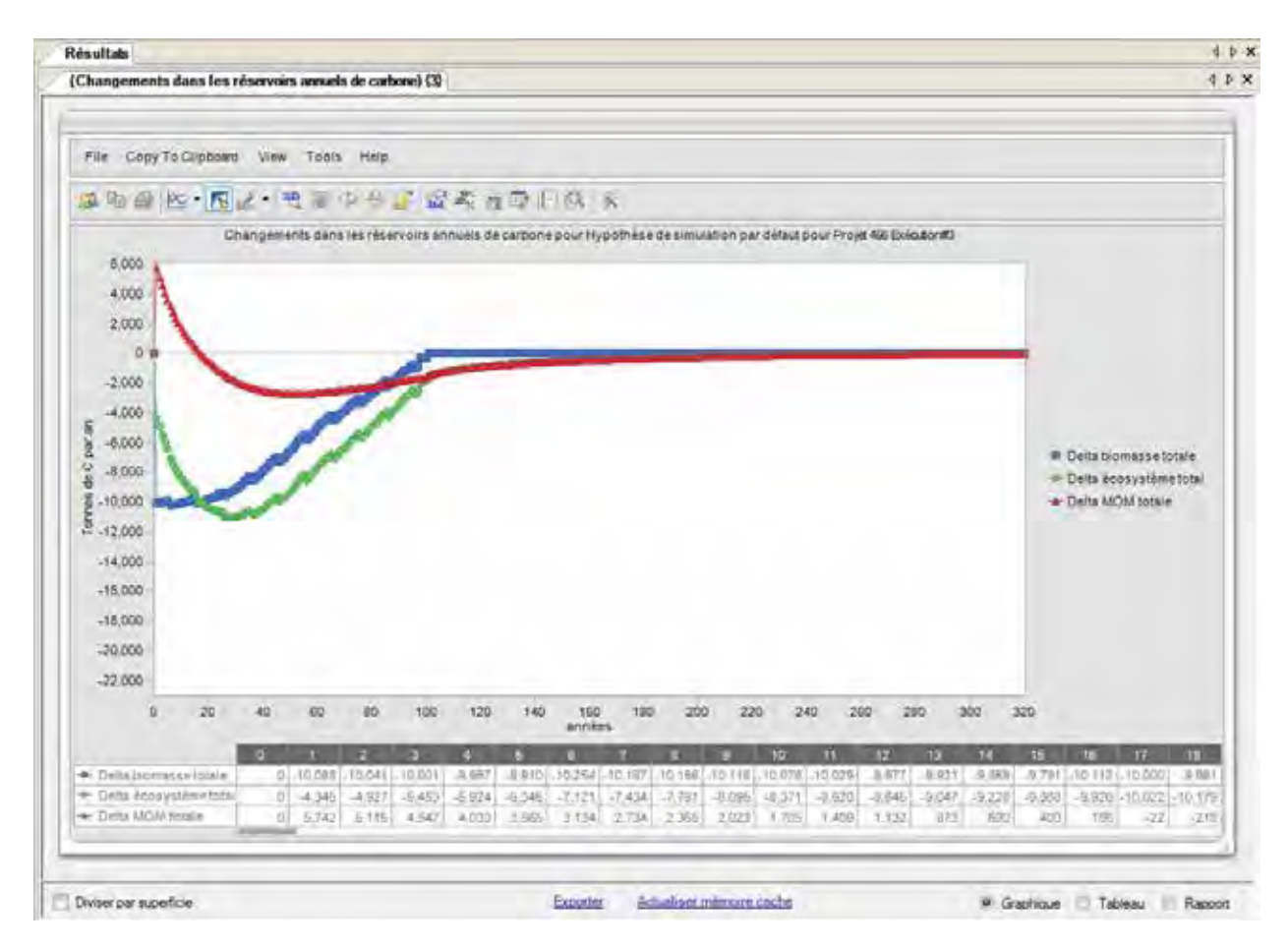

**Figure 8-16. La fenêtre « Résultats » avec l'affichage « Graphique » sélectionné pour la vue « Changements dans les réservoirs annuels de carbone ».**

## 8.6.1 Affichage d'une seule vue pour une seule base de données de résultats de simulation

Pour afficher une seule vue pour une seule base de données de résultats de simulation :

**1. Cliquez sur le nom de la base de données de résultats de simulation voulue dans la boîte « Résultats » (figure 8-1) de manière à ce qu'une marque apparaisse à son côté.**

Si vous deviez oublier les détails de la simulation qui a généré la base de données de résultats de simulation, placer le curseur au-dessus du nom de la base de données de résultats de simulation fera apparaître une boîte d'information qui affichera le numéro d'identification de la simulation, le nom de la simulation, l'auteur(e) du projet, la date de l'exécution de la simulation et le nom de la simulation.

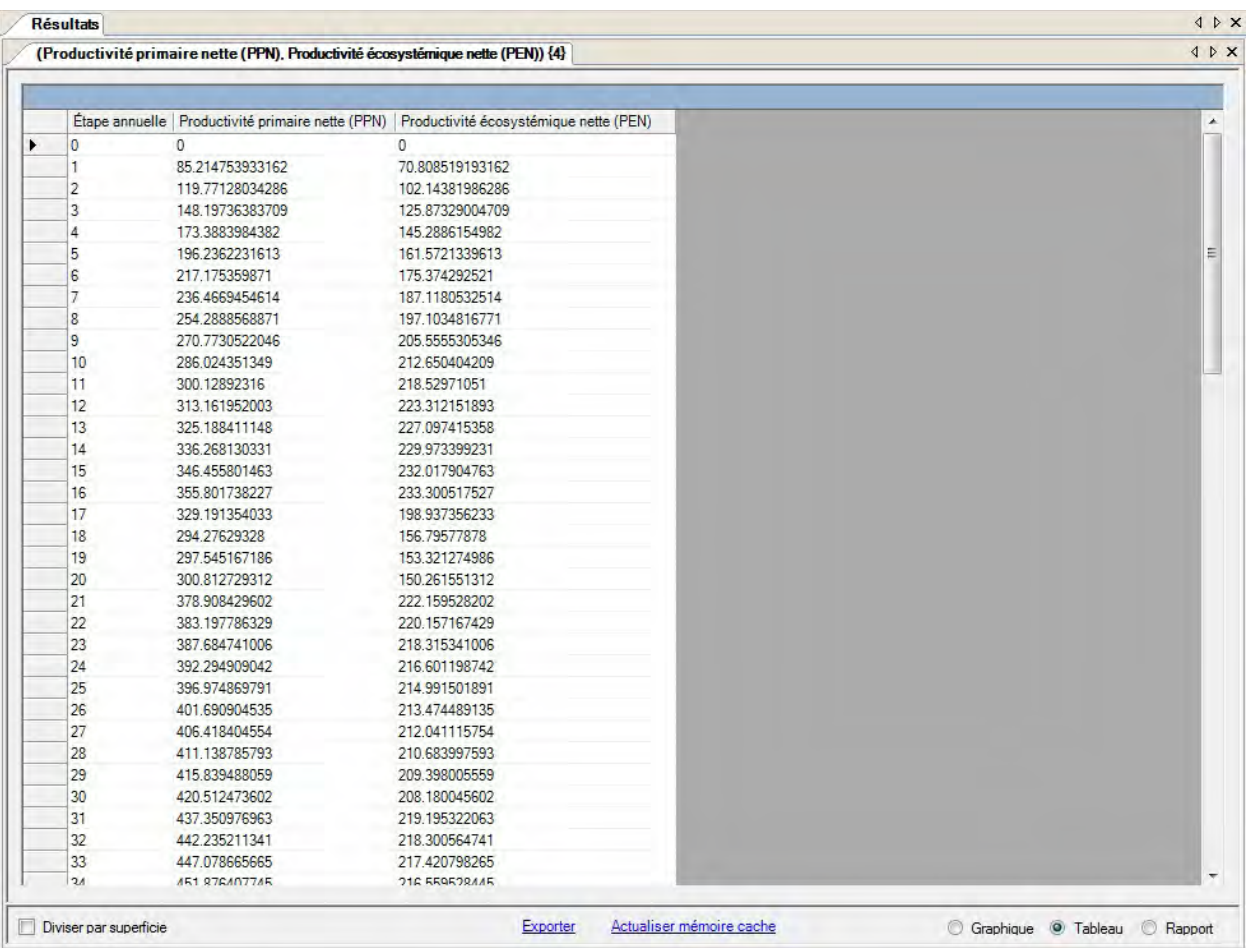

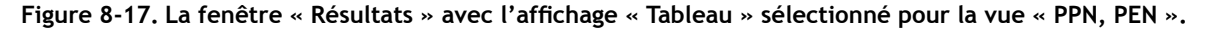

- **2. Cliquez sur le nom d'une vue dans l'arborescence dans la boîte « Vues » et cliquez sur l'icône « Graphique » sur la barre d'outils de l'explorateur de résultats (figure 8-2);**
	- **ou**

**cliquez sur le nom d'une vue dans l'arborescence dans la boîte « Vues », cliquez avec le bouton de droite et sélectionnez « Afficher » dans le menu qui apparaît;**

**ou** 

#### **cliquez deux fois sur le nom d'une vue dans l'arborescence dans la boîte « Vues ».**

Une fenêtre « Résultats » (figure 8-16) apparaîtra et affichera une représentation combinée sous forme de graphique et de tableau à partir des données de la base de données de résultats de simulation sélectionnée.

| <b>Résultats</b>                                         |          |          |                             |                |                      |            |           |                |              |                                         |                  |                                                                                                    |          |          |          |                 |                            | 4 D X |
|----------------------------------------------------------|----------|----------|-----------------------------|----------------|----------------------|------------|-----------|----------------|--------------|-----------------------------------------|------------------|----------------------------------------------------------------------------------------------------|----------|----------|----------|-----------------|----------------------------|-------|
| (Changements dans les réservoirs annuels de carbone) {1} |          |          |                             |                |                      |            |           |                |              |                                         |                  |                                                                                                    |          |          |          |                 |                            | I D X |
| 日                                                        |          |          |                             |                |                      |            |           |                |              |                                         |                  | Changements dans les réservoirs annuels de carbone pour Hypothèse de simulation par défaut pour Forêt 66 Exécution#1 |          |          |          |                 |                            | Ø     |
|                                                          | $\alpha$ |          | $\overline{2}$              | $\overline{a}$ | $\mathbf{A}_{\perp}$ | $\sqrt{5}$ | 6         | $\overline{1}$ | $\mathbf{3}$ | $\mathbf{B}$                            | 10 <sub>10</sub> | 11                                                                                                    | 12       | 13       | 14       | 15 <sup>°</sup> | 16                         | 17    |
| - Delta biomassetotale                                   |          |          | $0$ -10.088 -10.041 -10.001 |                | $-9,957$             | $-9,910$   | $-10,254$ |                |              | $-10,167$ $-10,155$ $-10,118$ $-10,076$ |                  | $-10,029$                                                                                                    | $-9,977$ | $-9,921$ | $-9,859$ |                 | $-9,791$ $-10,112$ $-10,0$ |       |
| - Delta écosystème total                                 | Đ.       | $-4,346$ | $-4,927$                    | $-5,453$       | $-5,924$             | $-6,345$   | $-7,121$  | $-7,434$       | $-7,791$     | $-8,095.$                               | $-8,371$         | $-8,620$                                                                                                    | $-8,845$ | $-9,047$ | $-9.228$ | $-9,388$        | $-9,926$ $-10,0$           |       |
| + Delta MOM totale                                       | O.       | 5,742    | 5,115                       | 4,547          | 4.033                | 3,565      | 3,134     | 2,734          | 2,365        | 2,023                                   | 1,706            | 1,409                                                                                                    | 1,132    | 873      | 630      | 403             | 186                        |       |
|                                                          |          |          |                             |                |                      |            |           |                |              |                                         |                  |                                                                                                    |          |          |          |                 |                            |       |
|                                                          |          |          |                             |                |                      |            |           |                |              |                                         |                  |                                                                                                    |          |          |          |                 |                            |       |
|                                                          |          |          |                             |                |                      |            |           |                |              |                                         |                  |                                                                                                    |          |          |          |                 |                            |       |
|                                                          |          |          |                             |                |                      |            |           |                |              |                                         |                  |                                                                                                    |          |          |          |                 |                            |       |
|                                                          |          |          |                             |                |                      |            |           |                |              |                                         |                  |                                                                                                    |          |          |          |                 |                            |       |
|                                                          |          |          |                             |                |                      |            |           |                |              |                                         |                  |                                                                                                    |          |          |          |                 |                            |       |
|                                                          |          |          |                             |                |                      |            |           |                |              |                                         |                  |                                                                                                    |          |          |          |                 |                            |       |
|                                                          |          |          |                             |                |                      |            |           |                |              |                                         |                  |                                                                                                    |          |          |          |                 |                            |       |
|                                                          |          |          |                             |                |                      |            |           |                |              |                                         |                  |                                                                                                    |          |          |          |                 |                            |       |

**Figure 8-18. La fenêtre « Résultats » avec l'affichage « Rapport » sélectionné pour la vue « Changements dans les réservoirs annuels de carbone ».**

### **Remarque : Actualiser les vues en mémoire cache**

Lorsque vous liez une vue à une base de données de résultats de simulation aux fins d'affichage, le MBC-SFC3 enregistre ce lien dans sa mémoire cache afin d'y accéder rapidement lorsqu'elle doit s'afficher à nouveau. Toutefois, si vous modifiez la vue après l'avoir visionnée puis essayez de la visionner de nouveau avec la même base de données de projet, la vieille vue en mémoire cache s'affichera plutôt que la version mise à jour. Dans ce cas, pour mettre la mémoire cache à jour :

**Cliquez sur le lien « Actualiser mémoire cache » dans la fenêtre « Résultats » (figure 8-16).**

## 8.6.2 Affichage d'une seule vue pour de multiples bases de données de résultats de simulation

Pour comparer les résultats pour deux ou plusieurs bases de données de résultats de simulation dans une seule vue :

- **1. Cliquez sur la case à cocher « Même grille » dans la boîte « Résultats » (figure 8‑1).**
- **2. Cliquez sur les noms de deux ou plusieurs bases de données de résultats de simulation dans la boîte « Résultats » de manière à ce qu'une marque apparaisse au côté de chaque base de données voulue.**

Si vous deviez oublier les détails de la simulation qui a généré la base de données de résultats de simulation, placer le curseur au-dessus du nom de la base de données de résultats de simulation fera apparaître une boîte d'information qui affichera le numéro d'identification de la simulation, le nom de la simulation, l'auteur(e) du projet, la date de l'exécution de la simulation et le nom de la simulation.

## **3. Cliquez sur le nom d'une vue dans l'arborescence dans la boîte « Vues » et cliquez sur l'icône « Graphique » sur la barre d'outils de l'explorateur de résultats (figure 8-2);**

**ou** 

## **cliquez sur le nom d'une vue dans l'arborescence dans la boîte « Vues », cliquez avec le bouton de droite et sélectionnez « Afficher » dans le menu qui apparaît;**

**ou** 

## **cliquez deux fois sur le nom d'une vue dans l'arborescence dans la boîte « Vues ».**

Une fenêtre « Résultats » (figure 8-16) apparaîtra et affichera une représentation combinée sous forme de graphique et de tableau à partir des données des bases de données de résultats de simulation sélectionnées.

### **Remarque : Actualiser les vues en mémoire cache**

Lorsque vous liez une vue à une base de données de résultats de simulation aux fins d'affichage, le MBC-SFC3 enregistre ce lien dans sa mémoire cache afin d'y accéder rapidement lorsqu'elle doit s'afficher à nouveau. Toutefois, si vous modifiez la vue après l'avoir visionnée puis essayez de la visionner à nouveau avec la même base de données de projet, la vieille vue en mémoire cache s'affichera plutôt que la version mise à jour. Dans ce cas, pour mettre la mémoire cache à jour :

### **Cliquez sur le lien « Actualiser mémoire cache » dans la fenêtre « Résultats » (figure 8-16).**

## 8.6.3 Affichage de plusieurs vues en une pour une seule base de données de résultats de simulation

Pour visionner les résultats de deux ou plusieurs vues dans une seule représentation à partir d'une seule base de données de résultats de simulation :

### **1. Cliquez sur le nom de la base de données de résultats de simulation voulue dans la boîte « Résultats » (figure 8-1) de manière à ce qu'une marque apparaisse à son côté.**

Si vous deviez oublier les détails de la simulation qui a généré la base de données de résultats de simulation, placer le curseur au-dessus du nom de la base de données de résultats de simulation fera apparaître une boîte d'information qui affichera le numéro d'identification de la simulation, le nom de la simulation, l'auteur(e) du projet, la date de l'exécution de la simulation et le nom de la simulation.

### **2. Cliquez sur la case à cocher « Même grille » dans la boîte « Vues ».**

# **3. Cliquez sur le nom de plusieurs vues dans l'arborescence dans la boîte « Vues » et cliquez sur l'icône « Graphique » sur la barre d'outils de l'explorateur de résultats (figure 8‑2);**

**ou** 

**cliquez sur le nom de plusieurs vues dans l'arborescence dans la boîte « Vues », cliquez avec le bouton de droite et sélectionnez « Afficher » dans le menu qui apparaît;**

**ou** 

### **cliquez deux fois sur le nom de plusieurs vues dans l'arborescence dans la boîte « Vues ».**

Une fenêtre « Résultats » (figure 8-16) apparaîtra et affichera une représentation combinée sous forme de graphique et de tableau à partir des données de la base de données de résultats de simulation sélectionnée.

### **Remarque : Actualiser les vues en mémoire cache**

Lorsque vous liez une vue à une base de données de résultats de simulation aux fins d'affichage, le MBC-SFC3 enregistre ce lien dans sa mémoire cache afin d'y accéder rapidement lorsqu'elle doit s'afficher à nouveau. Toutefois, si vous modifiez la vue après l'avoir visionnée puis essayez de la visionner à nouveau avec la même base de données de projet, la vieille vue en mémoire cache s'affichera plutôt que la version mise à jour. Dans ce cas, pour mettre la mémoire cache à jour :

**Cliquez sur le lien « Actualiser mémoire cache » dans la fenêtre « Résultats » (figure 8-16).**

## 8.6.4 Affichage de plusieurs vues en une pour de multiples bases de données de résultats de simulation

Pour afficher plusieurs vues en une pour de multiples bases de données de résultats de simulation :

- **1. Cliquez sur la case à cocher « Même grille » dans la boîte « Résultats » (figure 8‑1).**
- **2. Cliquez sur les noms de multiples bases de données de résultats de simulation dans la boîte « Résultats » de manière à ce qu'une marque apparaisse au côté de chaque base de données voulue.**

Si vous deviez oublier les détails de la simulation qui a généré la base de données de résultats de simulation, placer le curseur au-dessus du nom de la base de données de résultats de simulation fera apparaître une boîte d'information qui affichera le numéro d'identification de la simulation, le nom de la simulation, l'auteur(e) du projet, la date de l'exécution de la simulation et le nom de la simulation.

- **3. Cliquez sur la case à cocher « Même grille » dans la boîte « Vues ».**
- **4. Cliquez sur le nom de plusieurs vues dans l'arborescence dans la boîte « Vues » et cliquez sur l'icône « Graphique » sur la barre d'outils de l'explorateur de résultats (figure 8-2);**

**ou** 

**cliquez sur le nom de plusieurs vues dans l'arborescence dans la boîte « Vues », cliquez avec le bouton de droite et sélectionnez « Afficher » dans le menu qui apparaît;**

**ou** 

### **cliquez deux fois sur le nom de plusieurs vues dans l'arborescence dans la boîte « Vues ».**

Une fenêtre « Résultats » (figure 8-16) apparaîtra et affichera une représentation combinée sous forme de graphique et de tableau à partir des données des bases de données de résultats de simulation sélectionnées.

### **Cliquez sur le lien « Actualiser mémoire cache » dans la fenêtre « Résultats » (figure 8-16).**

### **Remarque : Actualiser les vues en mémoire cache**

Lorsque vous liez une vue à une base de données de résultats de simulation aux fins d'affichage, le MBC-SFC3 enregistre ce lien dans sa mémoire cache afin d'y accéder rapidement lorsqu'elle doit s'afficher à nouveau. Toutefois, si vous modifiez la vue après l'avoir visionnée puis essayez de la visionner à nouveau avec la même base de données de projet, la vieille vue en mémoire cache s'affichera plutôt que la version mise à jour. Dans ce cas, pour mettre la mémoire cache à jour :

### **Cliquez sur le lien « Actualiser mémoire cache » dans la fenêtre « Résultats » (figure 8‑16).**

## 8.6.5 Exportation d'un graphique, d'un tableau ou d'un rapport

Pour exporter un graphique, un tableau ou un rapport pour une vue affichée dans la fenêtre « Résultats » (figure 8-16) :

## **1. Cliquez sur le lien « Exporter ».**

La fenêtre « Exporter » (figure 8-19) apparaîtra.

**2. Cliquez sur le bouton radio « Fichier texte » ou sur le bouton radio « Fichier Excel », selon le format de fichier souhaité.**

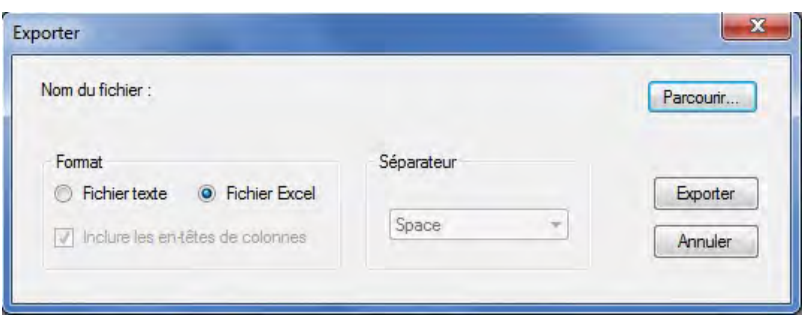

**Figure 8-19. La fenêtre « Exporter ».**

### **Remarque : Exportation des résultats vers Microsoft Excel**

À l'heure actuelle, le nombre maximal de colonnes de résultats qui peuvent être exportées vers un fichier Microsoft Excel est 256. Si vous deviez tenter d'exporter plus de 256 colonnes de résultats vers un fichier Microsoft Excel, un message d'erreur apparaîtra.

- **3. Si l'option « Fichier texte » a été sélectionnée, cliquez sur la case à cocher « Inclure les en-têtes de colonnes » pour inclure (cochée) ou exclure (non cochée) les en-têtes de colonnes.**
- **4. Si l'option « Fichier texte » a été sélectionnée, sélectionnez le type de séparateur de données (espacement, deux points, point-virgule, autre) dans la liste déroulante dans la boîte « Séparateur ».**
- **5. Cliquez sur le bouton « Parcourir... ».**

Une fenêtre « Enregistrer sous » apparaîtra.

- **6. Sélectionnez un répertoire et inscrivez un nom de fichier dans la boîte « Nom de fichier ».**
- **7. Cliquez sur le bouton « Enregistrer ».**
- **8. Cliquez sur le bouton « Exporter » dans la fenêtre « Exporter » pour compléter le processus d'exportation;**

**ou** 

**cliquez sur le bouton « Annuler » pour interrompre le processus.**

## 8.6.6 Enregistrement de vues

Vous avez la possibilité d'enregistrer tous les dossiers et les vues qui apparaissent dans l'arborescence de la boîte « Vues » de la fenêtre « Explorateur de résultats » (figure 8-1) sous forme de fichier .dat dans n'importe quel répertoire de disque. Si vous deviez tenter de fermer la fenêtre « Explorateur de résultats » après avoir créé ou modifié des vues, une invite apparaîtra pour l'enregistrement du dossier de vues. Si vous créez de nombreux groupes de vues, vous pouvez les archiver lorsque vous ne vous en servez pas et les ouvrir à nouveau au besoin. Pour enregistrer une arborescence et son contenu de dossiers et de vues vers un fichier d'archivage :

- **1. Assurez-vous que la case à cocher « Même grille » dans la boîte « Vues » soit vide.**
- **2. Cliquez avec le bouton de droite sur une vue ou un dossier dans la boîte « Vues » et cliquez sur « Enregistrer » dans le menu qui apparaît;**

**ou** 

**cliquez sur l'icône « Enregistrer cet ensemble de vues » dans la barre d'outils de l'explorateur de résultats (figure 8-2).**

Une fenêtre « Enregistrer sous » (figure 8-6) apparaîtra.

- **3. Indiquez le répertoire ou le disque où conserver les données.**
- **4. Inscrivez un nom de fichier dans la boîte « Nom de fichier ».**
- **5. Cliquez sur le bouton « Enregistrer » pour continuer;**

**ou** 

### **cliquez sur le bouton « Annuler » pour interrompre le processus.**

Si vous cliquez sur le bouton « Enregistrer », une fenêtre « Réussite! » apparaîtra et indiquera que les vues ont été enregistrées avec succès à l'emplacement choisi.

**6. Cliquez sur le bouton « OK ».**

## 8.6.7 Ouverture de vues enregistrées

Pour utiliser la fenêtre « Explorateur de résultats » (figure 8-1) pour ouvrir une arborescence contenant des vues et des dossiers enregistrés antérieurement et archivés dans un fichier .dat,

#### **1. Assurez-vous que la case à cocher « Même grille » dans la boîte « Vues » soit vide.**

#### **Remarque : Ouverture de vues enregistrées**

L'ouverture d'une arborescence contenant des vues qui ont été enregistrées antérieurement sous forme de fichier .dat remplacera l'arborescence et les vues actuellement affichées dans la boîte « Vues » par celles dans le fichier .dat enregistré en cours d'ouverture.

## **2. Cliquez avec le bouton de droite sur une vue ou un dossier dans la boîte « Vues » et sélectionnez « Ouvrir » dans le menu qui apparaît;**

**ou** 

**cliquez sur l'icône « Ouvrir un autre ensemble de vues » sur la barre d'outils de l'explorateur de résultats (figure 8-2).**

Une fenêtre « Confirmer » apparaîtra pour vous avertir que les vues actuelles seront remplacées par celles dans le fichier dat en cours d'ouverture.

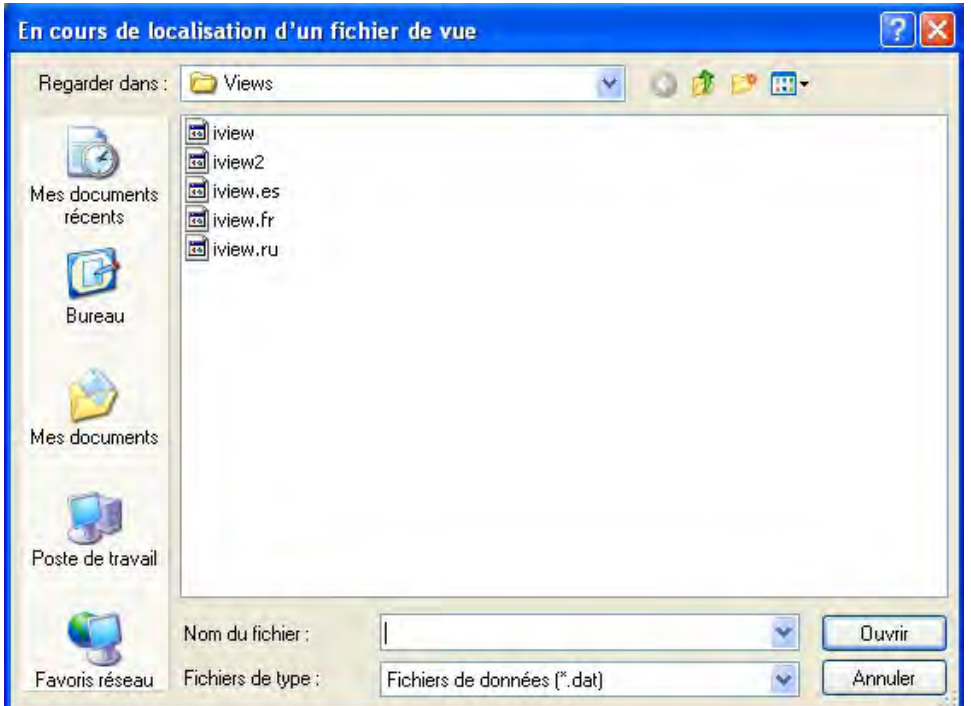

**Figure 8-20. La fenêtre « Ouvrir ».**

**3. Cliquez sur le bouton « Oui » pour continuer;**

#### **ou**

**cliquez sur le bouton « Non » pour interrompre le processus.**

Si vous cliquez sur le bouton « Oui », la fenêtre « En cours de localisation d'un fichier de vue » (figure 8-20) apparaîtra.

#### **4. Naviguez jusqu'au répertoire qui contient le fichier .dat enregistré antérieurement.**

Dans la boîte contenant l'arborescence des répertoires et des fichiers :

- **5. Cliquez sur le nom du fichier à ouvrir.**
- **6. Cliquez sur le bouton « Ouvrir » pour continuer;**

**ou** 

#### **cliquez sur le bouton « Annuler » pour interrompre le processus.**

Si vous cliquez sur le bouton « Ouvrir », l'arborescence, les dossiers et les vues choisis apparaîtront dans la boîte « Vues » de la fenêtre « Explorateur de résultats ».

# CHAPITRE 9

## GESTION DES GRAPHIQUES

Ce chapitre présente les diverses possibilités pour gérer les représentations graphiques dans le MBC-SFC3. Cela comprend les options pour la modification, l'enregistrement, le chargement, la copie et l'impression. Les graphiques au sein du créateur de projet de niveau de peuplement (figure 3-34), de l'éditeur d'événements de perturbation (figure 6-7), de l'éditeur de courbes de croissance (figures 6-22 et 6-23), de l'éditeur d'inventaire (figure 6-24) et de l'explorateur de résultats (figure 8-16) peuvent être gérés au moyen de ces options.

# 9.1 Modification d'un graphique

Vous pouvez modifier un certain nombre de propriétés d'affichage des graphiques, dont le titre, le tableau de données, les points de données, les propriétés du graphique et les axes.

## 9.1.1 Modification du titre d'un graphique

Pour modifier le titre principal ou le titre d'un des axes (le cas échéant) d'un graphique :

- **1. Cliquez avec le bouton de droite sur le titre.**
- **2. Cliquez sur « Modifier le titre » (Edit title) pour changer le libellé du titre; ou**

**cliquez sur « Couleur du texte » (Text color) pour changer la couleur du texte du titre; ou**

## **cliquez sur « Police » (Font) pour changer la police de texte du titre.**

Si vous sélectionnez « Modifier le titre » :

**1. Cliquez dans la boîte du titre et inscrivez un nouveau titre.**

### **2. Cliquez n'importe où sur le graphique à l'extérieur de la boîte de titre pour sortir de celle-ci.**

Si vous cliquez sur « Couleur du texte, » une palette de couleurs apparaîtra. Pour changer la couleur du texte :

### **Cliquez sur une couleur à assigner au texte.**

Si vous cliquez sur « Police », la fenêtre « Police » (figure 9-1) apparaîtra. Dans cette fenêtre :

**Sélectionnez la police, le style (Font style), la taille (Size), l'effet (Effects) ou le script voulu.**

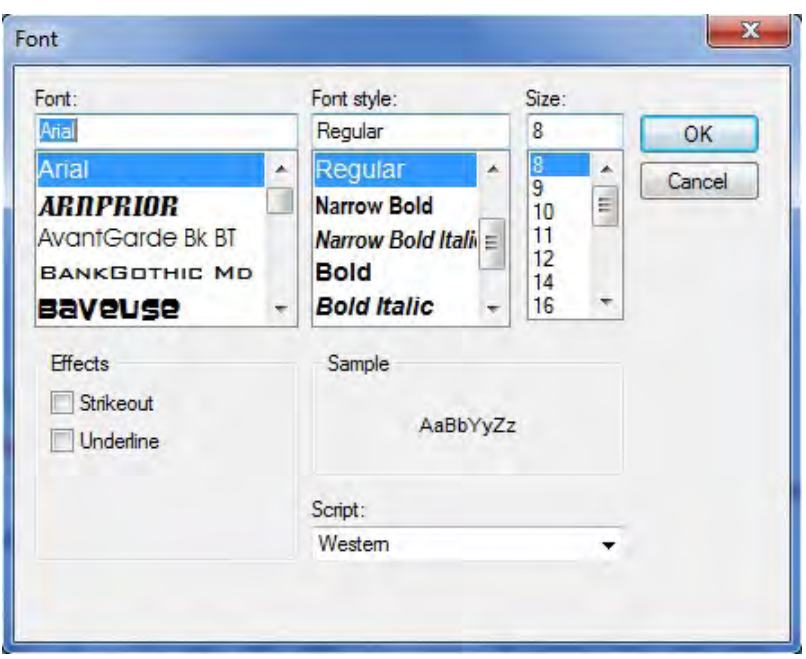

**Figure 9-1. La fenêtre « Police ».**

Lorsque les modifications sont terminées :

#### **Cliquez sur le bouton « OK » pour enregistrer les modifications;**

**ou**

**cliquez sur le bouton « Annuler » (Cancel) pour annuler les modifications.**

## 9.1.2 Modification d'un tableau de données d'un graphique

Pour modifier le tableau de données :

- **1. Cliquez avec le bouton de droite sur le tableau de données.**
- **2. Sélectionnez une des options d'emplacement (gauche (Left), haut (Top), bas (Bottom), droite (Right)) pour déplacer le tableau;**

```
ou
```
## **sélectionnez « Police » (Font) pour changer la police utilisée dans le tableau.**

Si vous sélectionnez une des options d'emplacement, le tableau de données se déplacera à cette position dans l'affichage du graphique. Si vous sélectionnez « Police », la fenêtre « Police » (figure 9-1) apparaîtra. Dans cette fenêtre :

## **Sélectionnez la police, le style (Font style), la taille (Size), l'effet (Effects) ou le script voulu.**

Lorsque les modifications sont terminées :

## **Cliquez sur le bouton « OK » pour enregistrer les modifications;**

**ou**

**cliquez sur le bouton « Annuler » (Cancel) pour annuler les modifications.**

## 9.1.3 Modification des points de données d'un graphique

Pour modifier l'affichage des points de données :

- **1. Cliquez avec le bouton de droite sur un point de donnée dans le graphique.**
- **2. Sélectionnez « Galerie » (Gallery) pour changer le type de graphique;**
	- **ou**

**sélectionnez « Couleur » (Color) pour changer la couleur des points de données;**

**ou**

**sélectionnez « Étiquettes des points » (Point labels) pour ajouter ou retirer des étiquettes de données aux points;**

**ou**

## **sélectionnez « Propriétés » (Properties) pour changer les propriétés de l'affichage du graphique.**

Si vous sélectionnez « Galerie », vous devez ensuite sélectionner une des options de type de graphique qui seront affichées. Si vous sélectionnez « Couleur », une palette de couleurs apparaîtra et vous devez y sélectionner une couleur pour les points de données. Si vous sélectionnez « Propriétés », la fenêtre « Propriétés » (figure 9-2) apparaîtra.

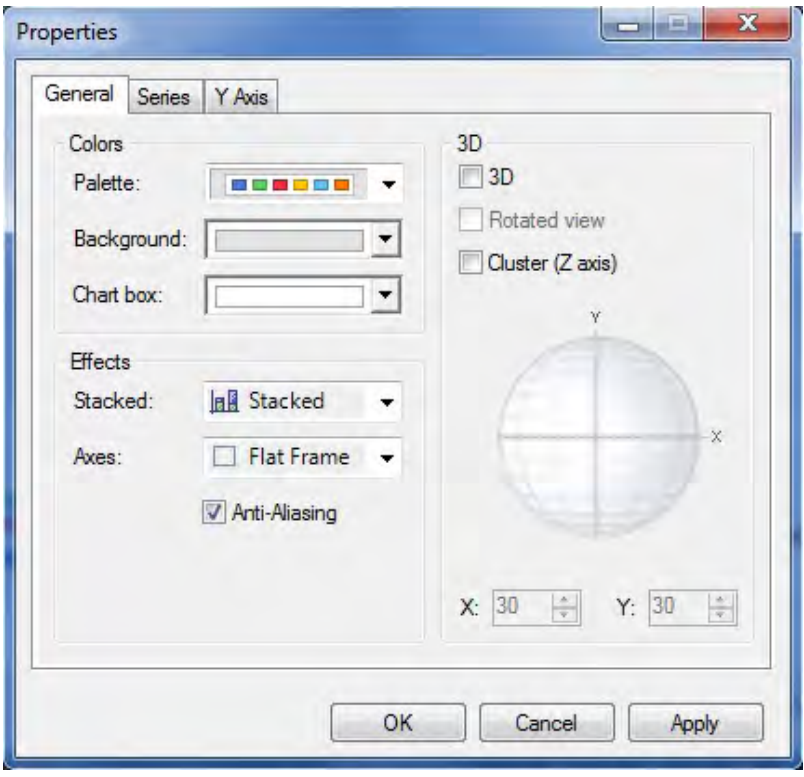

**Figure 9-2. La fenêtre « Propriétés » avec l'onglet « Générales » sélectionné.**

Dans cette fenêtre :

**3. Cliquez sur l'onglet « Générales » (General) pour modifier les couleurs (Colors), les effets (Effects), et la présentation 3D;**

#### **ou**

**cliquez sur l'onglet « Séries » (Series) pour modifier la galerie (Gallery), les marques (Marker), le remplissage (Fill) ou la bordure (Border);**

#### **ou**

**cliquez sur l'onglet « Axe des Y » (Y Axis) pour modifier l'échelle (Scale), les étiquettes (Labels), la grille ou les marques de graduation (Gridlines/Tickmarks).**

**4. Cliquez sur le bouton « OK » pour enregistrer les modifications;**

**ou cliquez sur le bouton « Annuler » (Cancel) pour annuler les modifications; ou**

**cliquez sur le bouton « Appliquer » (Apply) pour appliquer les modifications sans fermer la fenêtre « Propriétés » pour pouvoir effectuer d'autres changements.**

## 9.1.4 Modification des propriétés d'un graphique

Vous avez trois possibilités pour accéder aux outils pour modifier les propriétés d'un graphique : en affichant et en utilisant la barre d'outils de graphique (figure 9-3), qui a des icônes pour divers outils de graphique; indirectement en cliquant avec le bouton de droite sur le graphique (pas sur un point de donnée, un axe, une boîte de titre ou dans le tableau de données); ou en affichant et en utilisant la barre de menu de graphique (figure 9-4).

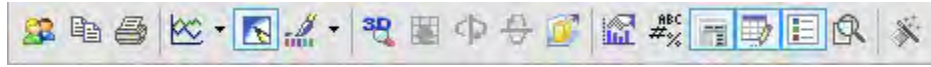

**Figure 9-3. La barre d'outils de graphique.**

| File Copy To Clipboard View Tools Help |  |  |
|----------------------------------------|--|--|
|                                        |  |  |

**Figure 9-4. La barre de menu de graphique.**

## *Modification au moyen de la barre d'outils de graphique*

Vous pouvez modifier l'apparence physique d'une représentation graphique ou sous forme de tableau au moyen des icônes de la barre d'outils de graphique (figure 9-3). Pour ajouter ou retirer la barre d'outils contenant les icônes des outils de graphique :

## **Cliquez avec le bouton de droite sur un espace vide (pas sur un point de donnée, un axe, une boîte de titre ou dans le tableau de données) dans la zone d'affichage du graphique.**

**Sélectionnez « Barre d'outils » (Toolbar) dans la liste déroulante qui apparaît.**

Lorsque la barre d'outils de graphique est affichée, vous pouvez voir quel outil est représenté par une icône donnée en positionnant le curseur au-dessus de l'icône. Une boîte d'information indiquant l'outil représenté par l'icône apparaîtra.

L'icône « Menu » sert à afficher ou à masquer la barre de menu de graphique (figure 9-4). Pour utiliser cette icône :

### **Cliquez sur l'icône « Menu ».**

L'icône « Galerie » (Gallery)  $\gg$  - sert à sélectionner le type de graphique affiché (graphique linéaire, histogramme, diagramme à secteurs, etc.). Pour utiliser cet outil :

## **Cliquez sur l'icône « Galerie ».**

## **Sélectionnez un type de graphique dans le menu d'images qui apparaît.**

L'icône « Anticrénelage » (Anti-Aliasing) sert à lisser les distorsions dentelées dans les lignes courbes et diagonales. Pour utiliser cet outil :

## **Cliquez sur l'icône « Anticrénelage ».**

L'icône « Sélecteur de palette » (Palette selector) sert à sélectionner les palettes de couleurs générales à appliquer à tout le graphique. Pour utiliser cet outil :

## **Cliquez sur l'icône de l'outil « Sélecteur de palette ».**

## **Sélectionnez une palette de couleurs dans le menu d'images qui apparaît.**

L'icône « 3D/2D » <sup>sur</sup>sert à afficher un graphique en deux ou trois dimensions. Pour utiliser cet outil :

## **Cliquez sur l'icône « 3D/2D ».**

L'icône « Présentation pivotée » (Rotated view)  $\bullet$  sert à pivoter le graphique le long de l'axe des X ou des Y dans une présentation 3D. Pour utiliser cet outil :

## **Cliquez sur l'icône « Présentation pivotée ».**

**Cliquez sur l'icône « Pivoter autour de l'axe des X » (Rotate around X Axis)** 

**ou**

## **cliquez sur l'icône « Pivoter autour de l'axe des Y » (Rotate around Y Axis) .**

L'icône « Agrégé (axe des Z) » (Clustered (Z-axis)) **il i** sert à afficher les données de l'axe des Z dans la troisième dimension. Pour utiliser cet outil :

## **Cliquez sur l'icône « Agrégé (axe des Z) ».**

L'icône « Réglages des axes » (Axis settings) sert à modifier les propriétés d'affichage des axes des X et des Y. Pour utiliser cet outil :

**Cliquez sur l'icône « Réglages des axes ».**

Sur le menu d'options qui apparaît :

## **Sélectionnez « Quadrillé » (Grid) (pour un quadrillage) ou « Entrelacé » (Interlaced) (pour des lignes entrelacées) pour l'axe des Y;**

**ou**

**sélectionnez « Quadrillé » (pour un quadrillage) ou « Étiquettes verticales » (Vertical labels - pour tourner les étiquettes sur leur côté) ou « Décalé » (Staggered) (pour afficher chaque étiquette plus haute ou plus basse que l'étiquette précédente) ou « Afficher les étiquettes » (Show labels) (pour afficher ou retirer les étiquettes) pour l'axe des X;** 

**ou**

## **sélectionnez « Options ».**

Si vous sélectionnez « Options, » la fenêtre « Propriétés » (figure 9-2) apparaîtra (vous pouvez aussi y accéder en cliquant sur l'icône « Propriétés » sur la barre d'outils de graphique). Pour les détails sur les options et les fonctions de la fenêtre « Propriétés », consultez la section 9.1.3, « Modification des points de données d'un graphique ».

L'icône « Étiquettes des points » (Point labels)  $\frac{d^{BC}}{dx}$  sert à ajouter des étiquettes de points à un graphique. Pour utiliser cet outil :

## **Cliquez sur l'icône « Étiquettes des points ».**

L'icône « Grille de données » (Data grid)  $\frac{1}{\sqrt{2}}$  sert à ajouter ou à retirer le tableau de données au bas d'un graphique. Pour utiliser cet outil :

### **Cliquez sur l'icône « Grille de données ».**

L'icône « Boîte de légende » (Legend box) sert à ajouter ou à retirer la légende affichée avec un graphique. Pour utiliser cet outil :

## **Cliquez sur l'icône « Boîte de légende ».**

L'icône « Zoom »  $\mathbb{Q}$  sert à zoomer vers une portion du graphique affiché. Pour utiliser cet outil :

### **Cliquez sur l'icône « Zoom ».**

## **Cliquez et faites glisser un cadre qui apparaîtra au-dessus de la zone du graphique pour obtenir un gros plan du secteur voulu.**

L'icône « Propriétés » (Properties) sert à modifier les propriétés du graphique. Pour ce faire :

### **Cliquez sur l'icône « Propriétés ».**

La fenêtre « Propriétés » (figure 9-2) apparaîtra. Pour les détails sur les options et les fonctions de la fenêtre « Propriétés », consultez la section 9.1.3, « Modification des points de données d'un graphique ».

## *Modifications indirectes*

Vous pouvez effectuer des modifications semblables à celles disponibles au moyen des icônes d'outils (décrits à la section précédente) de manière plus indirecte. Pour utiliser la méthode indirecte :

#### **Cliquez avec le bouton de droite sur un espace vide (pas sur un point de donnée, un axe, une boîte de titre ou dans le tableau de données) dans la zone d'affichage du graphique.**

Un menu déroulant apparaîtra. Les choix de ce menu comprennent l'ajout ou le retrait de la barre de menu (Menu), l'ajout ou le retrait de la barre d'outils (Barre d'outils), l'ajout ou le retrait du tableau de données (Grille de données), l'ajout ou le retrait de la légende (Boîte de légende), la modification du type de graphique (Galerie), la modification de la couleur du graphique (Couleur), la modification du titre du graphique (Modifier titre), l'ajout ou le retrait d'étiquettes de points (Étiquettes de point), ou bien la modification des propriétés du graphique (Propriétés). L'utilisation de chacun de ces outils a été présentée dans les sous-sections précédentes de la section 9.1, « Modification d'un graphique ».

### *Modifications au moyen de la barre de menu*

Si vous souhaitez modifier un graphique affiché dans la fenêtre « Résultats » (figure 8-16), vous pouvez utiliser des fonctionnalités disponibles dans les options « Vue » (View) et « Outils » (Tools) de la barre de menu de graphique (figure 9-4), située au-dessus d'un graphique ou d'un tableau.

Pour utiliser les outils disponibles dans « Vue » sur la barre de menu de graphique :

### **Cliquez sur « Vue » sur la barre de menu de graphique.**

Dans le menu qui apparaît :

```
Sélectionnez « 3D/2D »; 
ou
sélectionnez « Agrégé (axe des Z) »;
ou
sélectionnez « Propriétés ».
```
Toutes ces options de menu et leur fonction sont décrites à la section 9.1.4, « Modification des propriétés d'un graphique ».

Pour utiliser les outils disponibles dans « Outils » de la barre de menu de graphique :

**Cliquez sur « Outils » dans la barre de menu de graphique.**

Dans le menu qui apparaît :

**Sélectionnez « Légende des séries » (Series legend) pour ajouter ou retirer la légende du graphique; ou**

**sélectionnez « Grille de données » (Data grid) pour ajouter ou retirer la portion tableau de données du graphique;** 

**ou**

**sélectionnez « Barre d'outils » (Toolbar) pour ajouter ou retirer la barre d'outils dans la fenêtre « Résultats » (figure 8-16);**

**ou**

**sélectionnez « Menu » pour ajouter ou retirer la barre de menu dans la fenêtre « Résultats » (figure 8-16).**

9.1.5 Modification des axes d'un graphique

Pour modifier les axes d'un graphique :

**1. Cliquez avec le bouton de droite sur un axe.**

Dans la liste déroulante qui apparaît :

**2. Sélectionnez « Couleur du texte » (Text color) pour changer la couleur du texte de l'axe;**

```
ou
```
**sélectionnez « Police » (Font) pour changer la police du texte de l'axe;**

**ou**

**sélectionnez « Modifier le titre » (Edit title) pour changer le titre de l'axe;**

**ou**

**sélectionnez « Décalé » (Staggered) pour décaler l'affichage de l'axe;**

**ou**

**sélectionnez « Étiquettes verticales » (Vertical labels) pour alterner entre l'affichage vertical et horizontal des étiquettes du graphique;**

```
ou
```
**sélectionnez « Quadrillé » (Grid) pour ajouter ou retirer un quadrillage dans le graphique; ou**

**sélectionnez « Entrelacé » (Interlaced) pour ajouter ou retirer des barres entrelacées dans le graphique;** 

**ou**

### **sélectionnez « Propriétés » (Properties) pour changer les propriétés d'affichage du graphique.**

Si vous cliquez sur « Couleur du texte », vous pouvez sélectionner une couleur pour le texte. Pour continuer :

**Cliquez sur une couleur dans la palette qui apparaît.**

Si vous cliquez sur « Police, » la fenêtre « Police » (figure 9-1) apparaîtra. Les fonctionnalités et les options de cette fenêtre sont décrites à la section 9.1.1, « Modification du titre d'un graphique ».

Si vous cliquez sur « Modifier le titre », la boîte du titre s'ouvrira pour que vous puissiez y apporter les modifications.

#### **Inscrivez un nouveau titre d'axe dans la boîte de titre.**

**Cliquez à l'extérieur de la boîte de titre pour sauvegarder les modifications.**

Si vous cliquez sur « Propriétés », la fenêtre « Propriétés » (figure 9-2) apparaîtra. Dans cette fenêtre :

**Cliquez sur l'onglet « Générales » (General) pour modifier les couleurs (Colors), les effets (Effects), et la présentation 3D;**

**ou**

**cliquez sur l'onglet « Séries » (Series) pour modifier la galerie (Gallery), les marques (Marker), le remplissage (Fill) ou la bordure (Border);**

**ou**

**cliquez sur l'onglet « Axe des Y » (Y Axis) pour modifier l'échelle, les étiquettes, la grille ou les marques de graduation.**

Par la suite :

**Cliquez sur le bouton « OK » pour sauvegarder les modifications;** 

**ou**

**cliquez sur le bouton « Annuler » (Cancel) pour annuler les modifications;** 

**ou**

**cliquez sur le bouton « Appliquer » (Apply) pour appliquer les modifications sans fermer la fenêtre « Propriétés » pour pouvoir effectuer d'autres changements.**

## 9.2 Enregistrement d'un graphique

Pour enregistrer un graphique :

- 1. Cliquez sur l'icône « Graphique personnalisé » (Personalized charts) **de la barre d'outils de graphique (figure 9-3).**
- **2. Cliquez sur « Enregistrer mon graphique » (Save my chart) dans le menu qui apparaît (actuellement non disponible).**

Comme autre manière de procéder :

- **1. Cliquez sur « Fichier » (File) dans la barre de menu de graphique (figure 9-4).**
- **2. Cliquez sur « Enregistrer le graphique » (Save chart) dans le menu qui apparaît.**

La fenêtre « Enregistrer » (figure 8-6) apparaîtra. Dans cette fenêtre :

- **3. Indiquez le répertoire où enregistrer le graphique.**
- **4. Inscrivez un nom pour le graphique, le tableau ou le rapport dans la boîte « Nom de fichier ».**
- **5. Cliquez sur le bouton « Enregistrer » pour continuer;**

**ou**

**cliquez sur le bouton « Annuler » pour interrompre le processus.**

# 9.3 Chargement d'un graphique

Pour charger un graphique qui a été antérieurement créé et enregistré :

- 1. Cliquez sur l'icône « Graphique personnalisé » (Personalized charts) **de la barre d'outils de graphique (figure 9-3).**
- **2. Cliquez sur « Charger mon graphique » (Load my chart) dans le menu qui apparaît (actuellement non disponible).**

Comme autre manière de procéder :

- **1. Cliquez sur « Fichier » (File) dans la barre de menu de graphique (figure 9-4).**
- **2. Cliquez sur « Ouvrir un graphique » (Open chart) dans le menu qui apparaît.**

La fenêtre « Ouvrir » (figure 8-20) apparaîtra. Dans cette fenêtre :

- **3. Indiquez le répertoire dans lequel le graphique a été enregistré.**
- **4. Cliquez sur le nom du graphique, du tableau ou du rapport.**
- **5. Cliquez sur le bouton « Ouvrir » pour continuer;**

**ou**

**cliquez sur le bouton « Annuler » pour interrompre le processus.**

## 9.4 Copie d'un graphique au presse-papier

Il vous est possible de copier un graphique au presse-papier en divers formats. Pour ce faire :

- 1. Cliquez sur l'icône « Copier au presse-papier » (Copy to clipboard)  $\mathbb{F}_{\mathbb{H}}$  de la barre d'outils de **graphique (figure 9-3).**
- **2. Cliquez sur le format de fichier voulu dans le menu qui apparaît (« Table de bits » (As a bitmap), « Métafichier » (As a metafile) ou « Texte (données uniquement) » (As text (data only)).**

Comme autre manière de procéder :

- **1. Cliquez sur « Copier au presse-papier » dans la barre de menu de graphique (figure 9-4).**
- **2. Cliquez sur le format de fichier voulu dans le menu qui apparaît (« Table de bits », « Métafichier » ou « Texte (données uniquement) »).**

## 9.5 Impression d'un graphique

Pour imprimer un graphique :

**1. Cliquez sur l'icône « Imprimer » (Print) de la barre d'outils de graphique (figure 9-3).** La fenêtre « Imprimer » (figure 9-5) apparaîtra :

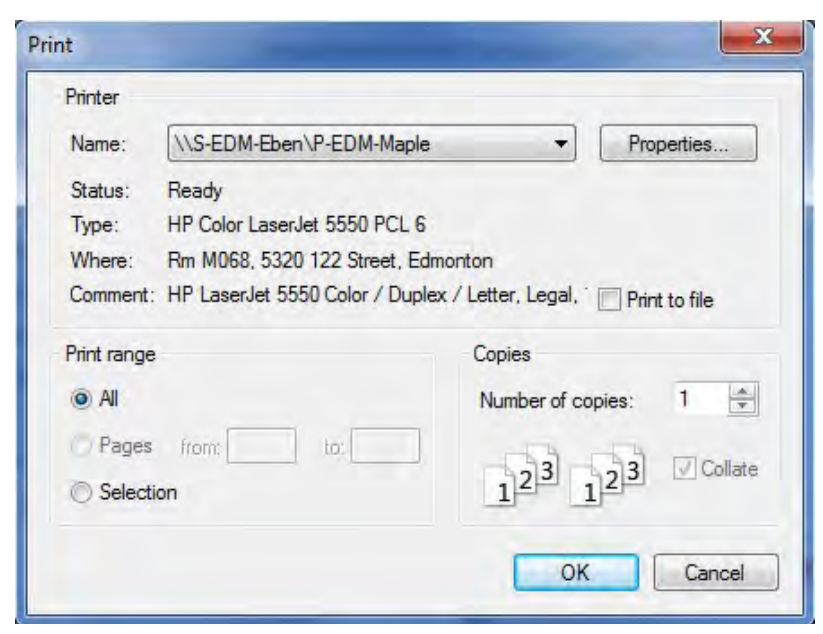

**Figure 9-5. La fenêtre « Imprimer ».**

- **2. Sélectionnez l'imprimante, l'étendue d'impression et le nombre de copies voulus.**
- **3. Cliquez sur le bouton « OK » pour continuer; ou**

**cliquez sur le bouton « Annuler » pour annuler le processus d'impression.**

Comme autre manière de procéder :

- **1. Cliquez sur « Fichier » (File) sur la barre de menu de graphique (figure 9-4).**
- **2. Cliquez sur « Imprimer » dans le menu qui apparaît.**

La fenêtre « Imprimer » apparaîtra.

- **3. Sélectionnez l'imprimante, l'étendue d'impression et le nombre de copies voulus.**
- **4. Cliquez sur le bouton « OK » pour continuer;**

**ou**

**cliquez sur le bouton « Annuler » pour annuler le processus d'impression.**

☞ *Astuce : Conf iguration de l'impression et accès à l'aperçu avant impression* 

Vous pouvez également accéder aux options de configuration de l'impression (Configuration de l'impression (Page setup)) et à l'aperçu avant impression (Aperçu avant impression (Print preview)) en cliquant sur « Fichier » dans la barre de menu de graphique (figure 9-4).

## REMERCIEMENTS

Nous remercions Louis LaPierre, Dean Toole et le comité d'indicateurs locaux du Réseau canadien de forêts modèles pour leurs conseils et leur appui pour ce projet entre 2001 et 2007.

L'aide technique et professionnelle au cours de l'élaboration du prototype du modèle a été fournie par les forêts modèles Lac Abitibi et Ouest de Terre-Neuve. Nous remercions particulièrement Sean Dolter, Ivan Downton, John Parton, Sue Parton, Boyd Pittman, Dwayne Schultz, Jim Taylor et Erik Turk. Des contributions additionnelles à l'élaboration du modèle ont été apportées par le ministère des Richesses naturelles de l'Ontario, le ministère des Ressources naturelles et de la Faune du Québec et Remsoft Inc.

Nous remercions Mark Gillis, Paul Boudewyn et Xilong (Alex) Song du Service canadien des forêts (Centre de foresterie du Pacifique) pour l'élaboration des équations et des paramètres de volume marchand à biomasse ainsi que pour leur aide à leur intégration dans le MBC-SFC3.

Nous remercions Bill de Groot et Kerry Anderson du Service canadien des forêts (Centre de foresterie des Grands Lacs et Centre de foresterie du Nord) pour leur contribution à l'élaboration des matrices de perturbation de feu par défaut au moyen du modèle sur les effets des incendies en milieu boréal (BORFIRE).

Nous soulignons les contributions du groupe de contact du Réseau de forêts modèles et des autres testeurs bêta pour la mise à l'essai du modèle, les commentaires sur la conception du modèle et pour avoir fourni des données pour aider à la conception.

Nous remercions également les réviseurs suivants de la première version du guide d'utilisation d'avoir généreusement mis leur temps et leur talent à contribution : Darren Allen, Rodney Foster, Mark Johnston, Jocelyn Stacey, Wendy Vasbinder et Shannon White.

Nous adressons un remerciement particulier à Sue Mayer pour le graphisme et à Cindy Shaw pour avoir mené la révision de la première version du guide d'utilisation.

## **BIBLIOGRAPHIE**

- Boudewyn, P.A.; Song, X.; Magnussen, S.; Gillis, M.D. 2007. Model-based, volume-to-biomass conversion for forested and vegetated land in Canada. Nat. Resour. Can., Can. For. Serv., Pac. For. Cent., Victoria, BC. Inf. Rep. BC-X-411.
- Environment Canada. 1996. The State of Canada's Environment, 1996. Gov. Can., Ottawa, ON. (Aussi disponible en français : Environnement Canada. 1996. L'état de l'environnement au Canada - 1996. Gouvernement du Canada, Ottawa, ON.)
- Eggleston, S.; Buendia, L.; Miwa, K.; Ngara, T.; Tanabe, K. 2006. 2006 IPCC guidelines for national greenhouse gas inventories. The Intergovernmental Panel on Climate Change (IPCC), Institute for Global Environmental Strategies (IGES), Kanagawa, Japan. Consulté le 17 mai 2011. <http://www.ipcc-nggip.iges.or.jp/public/2006gl/ index.html> (Aussi disponible en français : Eggleston, S.; Buendia, L.; Miwa, K.; Ngara, T.; Tanabe, K. 2006. Lignes directrices 2006 du GIEC pour les inventaires nationaux de gaz à effet de serre. Groupe d'experts intergouvernemental sur l'évolution du climat, Institut des stratégies environnementales mondiales (IGES), Kanagawa, Japon. <http://www.ipcc-nggip.iges.or.jp/public/2006gl/french/ index.html>)
- Janzen, H.H.; Campbell, C.A.; Gregorich, E.G.; Ellert, B.H. 1997. Soil carbon dynamics in Canadian agroecosystems. Pages 57-80 in R. Lal, J.M. Kimble, R.F. Follet, and B.A. Stewart, editors. Soil processes and the carbon cycle. CRC Press, Boca Raton, FL.
- Kurz, W.A.; Apps, M.J. 1999. A 70-year retrospective analysis of carbon fluxes in the Canadian forest sector. Ecol. Appl. 9(2):526–547.
- Kurz, W.A.; Apps, M.J. 2006. Developing Canada's National Forest Carbon Monitoring, Accounting and Reporting System to meet the reporting requirements of the Kyoto Protocol. Mitig. Adapt. Strateg. Glob. Change 11(1): 33-43.
- Kurz, W.A.; Apps, M.J.; Banfield, E.; Stinson, G. 2002. Forest carbon accounting at the operational scale. For. Chron. 78(5):672–679.
- Kurz, W.A.; Apps, M.J.; Comeau, P.G.; Trofymow, J.A. 1996. The carbon budget of British Columbia's forests: 1920 to 1989. Preliminary analysis and recommendations for refinements. Canada–British Columbia Partnership Agreement on Forest Resources Development: FRDA II. Nat. Resour. Can., Can. For. Serv., Pac. For. Cent.; BC Minist. For., Res. Br., Victoria, BC. FRDA Rep. 261. 62 p.
- Kurz, W.A.; Apps, M.J.; Webb, T.M.; McNamee, P.J. 1992. The carbon budget of the Canadian forest sector: Phase I. For. Can., Northwest Reg., Edmonton, AB. Inf. Rep. NOR-X-326. (Aussi disponible en français : Kurz, W.A.; Apps, M.J.; Webb, T.M.; McNamee, P.J. Le bilan du carbone du secteur des forêts du Canada: Phase I. Forêts Canada, Région du Nord-Ouest, Centre de foresterie du Nord, Edmonton (Alberta). Rapport d'information NOR-X-326F.)
- Kurz, W.A.; Dymond, C.C.; White, T.M.; Stinson, G.; Shaw, C.H.; Rampley, G.J.; Smyth, C.; Simpson, B.N.; Neilson, E.T.; Trofymow, J.A.; Metsaranta, J.; Apps, M.J. 2009. CBM-CFS3: a model of carbon-dynamics in forestry and land-use change implementing IPCC standards. Ecol. Model. 220(4):480–504.
- Li, Z.; Kurz, W.A.; Apps, M.J.; Beukema, S.J. 2003. Belowground biomass dynamics in the Carbon Budget Model of the Canadian Forest Sector: recent improvements and implications for the estimation of NPP and NEP. Can. J. For. Res. 33:126–136.
- McKenney, D.W.; Hutchinson, M.F.; Kesteven, J.L.; Venier, L.A. 2001. Canada's plant hardiness zones revisted using modern climate interpolation techniques. Can. J. Plant Sci. 81: 129-143.
- Microsoft. 2000a. Microsoft Access [programme d'ordinateur]. Version 9.0, SR-1. Redmond, WA.
- Microsoft. 2000b. Microsoft Data Access Components (MDAC) [programme d'ordinateur]. Version 2.6, SP2. Redmond, WA.
- Microsoft. 2000d. Windows XP Professional [programme d'ordinateur]. Redmond, WA.
- Microsoft. 2000c. Windows 2000 Professional [programme d'ordinateur]. Redmond, WA.
- Microsoft. 2003. Excel [programme d'ordinateur]. Version 11.0, SP2. Redmond, WA.
- Microsoft. 2005. Microsoft .NET Framework [programme d'ordinateur]. Version 2.0, ensemble redistribuable. Redmond, WA.
- Microsoft 2007. Windows Vista [programme d'ordinateur]. Redmond, WA.
- Microsoft 2009. Windows 7 [programme d'ordinateur]. Redmond, WA.
- Penman, J.; Gytarsky, M.; Hiraishi, T.; Krug, T.; Kruger, D.; Pipatti, R.; Buendia, L.; Miwa, K.; Ngara, T.; Tanabe, K.; Wagner, F., Eds. 2003. Good practice guidance for land use, land-use change and forestry. Intergovernmental Panel on Climate Change (IPCC), National Greenhouse Gas Inventories Programme, Institute for Global Environmental Strategies, Kanagawa, Japan. Consulté le 17 mai 2011. <http://www.ipcc-nggip.iges.or.jp/public/gpglulucf/ gpglulucf%5Fcontents.htm> (Aussi disponible en français : Penman, J.; Gytarsky, M.; Hiraishi, T.; Krug, T.; Kruger, D.; Pipatti, R.; Buendia, L.; Miwa, K.; Ngara, T.; Tanabe, K.; Wagner, F., éditeurs. 2003. Recommandations en matière de bonnes pratiques pour le secteur de l'utilisation des terres, changements d'affectation des terres et foresterie. Groupe d'experts intergouvernemental sur l'évolution du climat (GIEC), Programme sur les inventaires nationaux de gaz à effet de serre, l'Institute for Global Environmental Strategies (IGES), Kanagawa, Japon. <http://www.ipccnggip.iges.or.jp/public/gpglulucf/gpglulucf/french/full. pdf>)
- Penman, J.; Kruger, D.; Galbally, I.; Hiraishi, T.; Nyenzi, B.; Emmanuel, S.; Buendia, L.; Hoppaus, R.; Martinsen, T.; Meijer, J.; Miwa, K.; Tanabe, K. 2000. Good practice guidance and uncertainty management in national greenhouse gas inventories. Intergovernmental Panel on Climate Change, Institute for Global Environmental Strategies, Kanagawa, Japan. Consulté le 17 mai 2011. <http://www.ipcc-nggip.iges.or.jp/public/gp/english/ gpgaum\_en.html> (Aussi disponible en français : Penman, J.; Kruger, D.; Galbally, I.; Hiraishi, T.; Nyenzi, B.; Emmanuel, S.; Buendia, L.; Hoppaus, R.; Martinsen, T.; Meijer, J.; Miwa, K.; Tanabe, K. 2000. Recommandations du GIEC en matière de bonnes pratiques et de gestion des incertitudes pour les inventaires nationaux. Groupe d'experts intergouvernemental sur l'évolution du climat, Institut des stratégies environnementales mondiales (IGES), Kanagawa, Japon. <http://www.ipcc-nggip.iges.or.jp/public/gp/french/ gpgaum\_fr.html >)
- Power, K.; Gillis, M. 2006. Canada's forest inventory 2001. Nat. Resour. Can., Can. For. Serv., Pac. For. Cent. Inf. Rep. BC-X-408E.
- Remsoft Inc. 2011. Remsoft Spatial Planning System [programme d'ordinateur]. Version 2011.x. Fredericton, NB.
- Shaw, C.H.; Bhatti, J.S.; Sabourin, K.J. 2005. An ecosystem carbon database for Canadian forests. Nat. Resour. Can., Can. For. Serv., North. For. Cent., Edmonton, AB. Inf. Rep. NOR-X-403.
- [CCNUCC] Convention-cadre des Nations Unies sur les changements climatiques. 1992. The Kyoto Protocol to the Convention on Climate Change in Report of the Intergovernmental Negotiating Committee for a Framework Convention on Climate Change on the work of the 2nd part of its 5th session, held at New York from 30 April to 9 May 1992. A/AC.237/18 (PartII)/Add.1. United Nations, New York, NY. 29 p. Également disponible à l'adresse http://unfccc.int/kyoto\_protocol/items/2830.php.
- White, T.; Luckai, N.; Larocque, G.R.; Kurz, W.A.; Smyth, C. 2008. A practical approach for assessing the sensitivity of the Carbon Budget Model of the Canadian Forest Sector (CBM-CFS3). Ecol. Model. 219:373–382.

# ANNEXE 1

Abréviations

**BD** – Base de données

**CCNUCC** – Convention-Cadre des Nations unies sur les changements climatiques

**EBC-SCF** – Équipe du bilan du carbone du Service canadien des forêts de Ressources naturelles Canada

**IFCan** – Inventaire forestier du Canada

- **MBC-SFC2** Modèle du bilan du carbone du secteur forestier canadien (version recherche)
- **MBC-SFC3** Modèle du bilan du carbone du secteur forestier canadien (version à l'échelle des opérations)
- **MOM** Matière organique morte
- **SCF** Service canadien des forêts
- **SNIF** Système national d'information forestière
- **SNSCPR** Système national de surveillance, de comptabilisation et de production de rapports du Canada
- **SQL** *Structured Query Language*

**USP** – Unité spatiale

# ANNEXE 2

Proportions de résineux et de feuillus marchands (par province et territoire) utilisées dans le MBC-SFC3

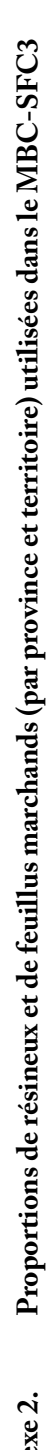

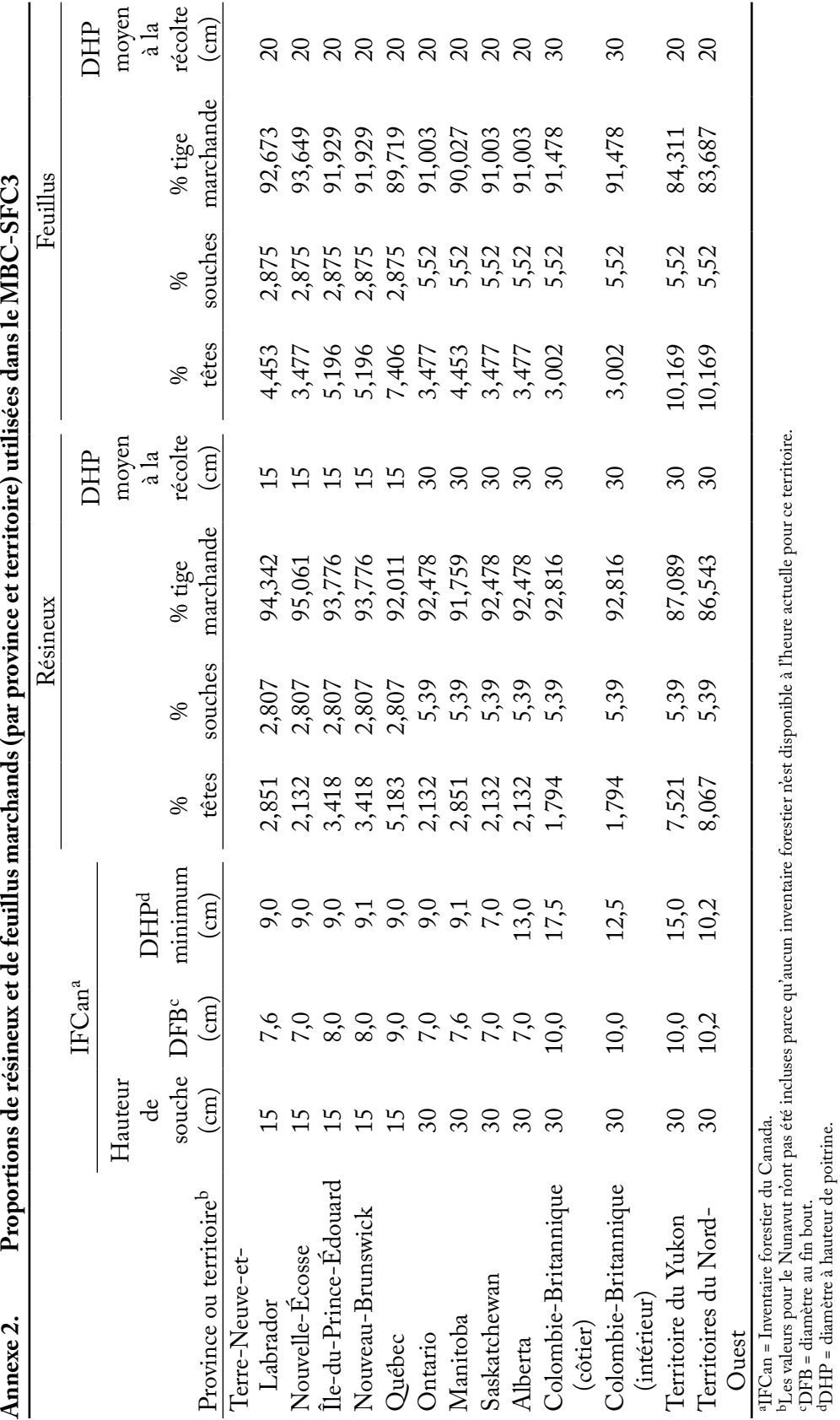

cDFB = diamètre au fin bout. dDHP = diamètre à hauteur de poitrine.

# ANNEXE 3

Valeurs et paramètres par défaut du MBC-SCF3 pour le renouvellement de la matière organique morte (MOM) par écozone

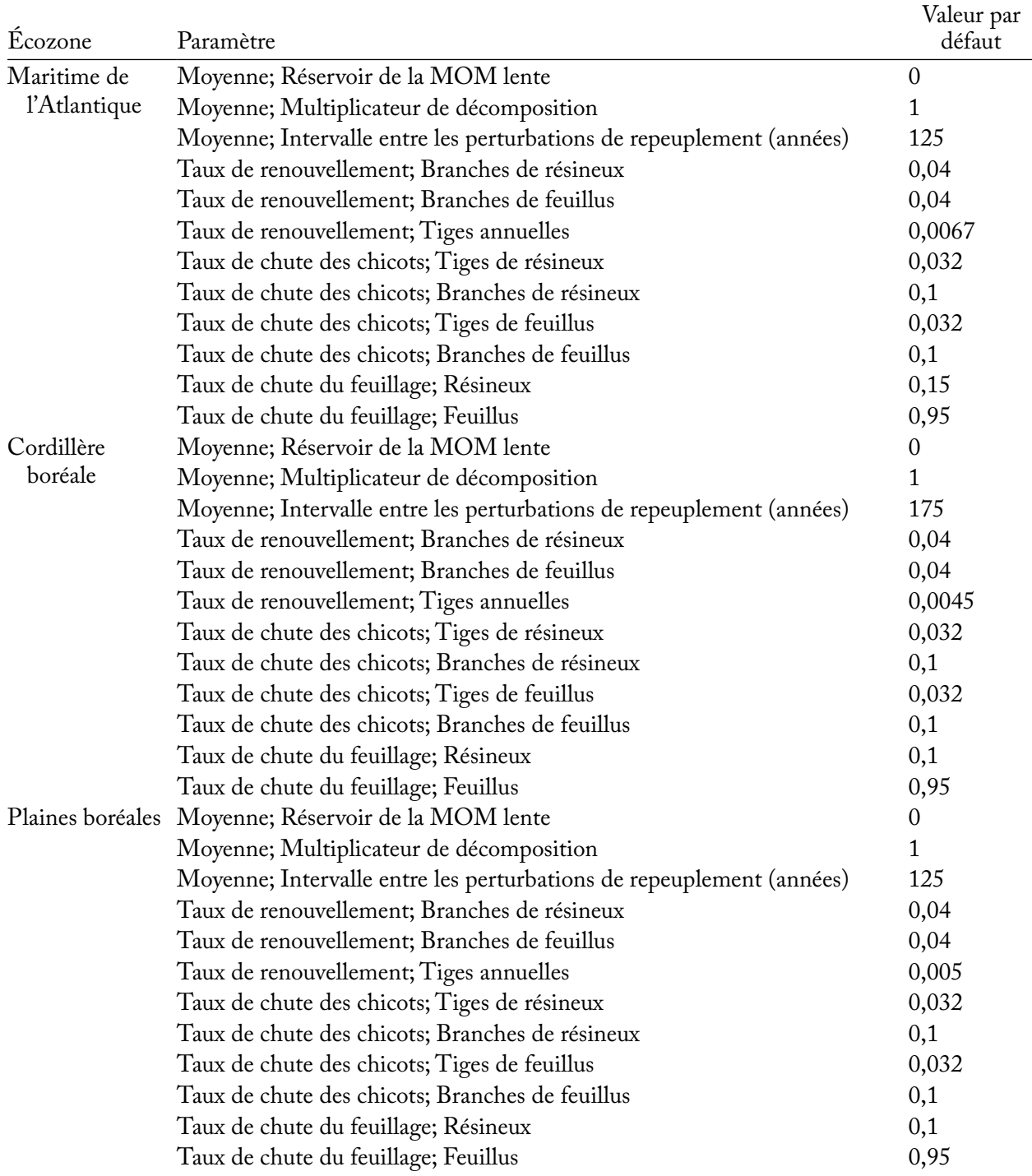

## **Annexe 3. Valeurs et paramètres par défaut du MBC-SFC3 pour le renouvellement de la MOM par écozone<sup>a</sup>**

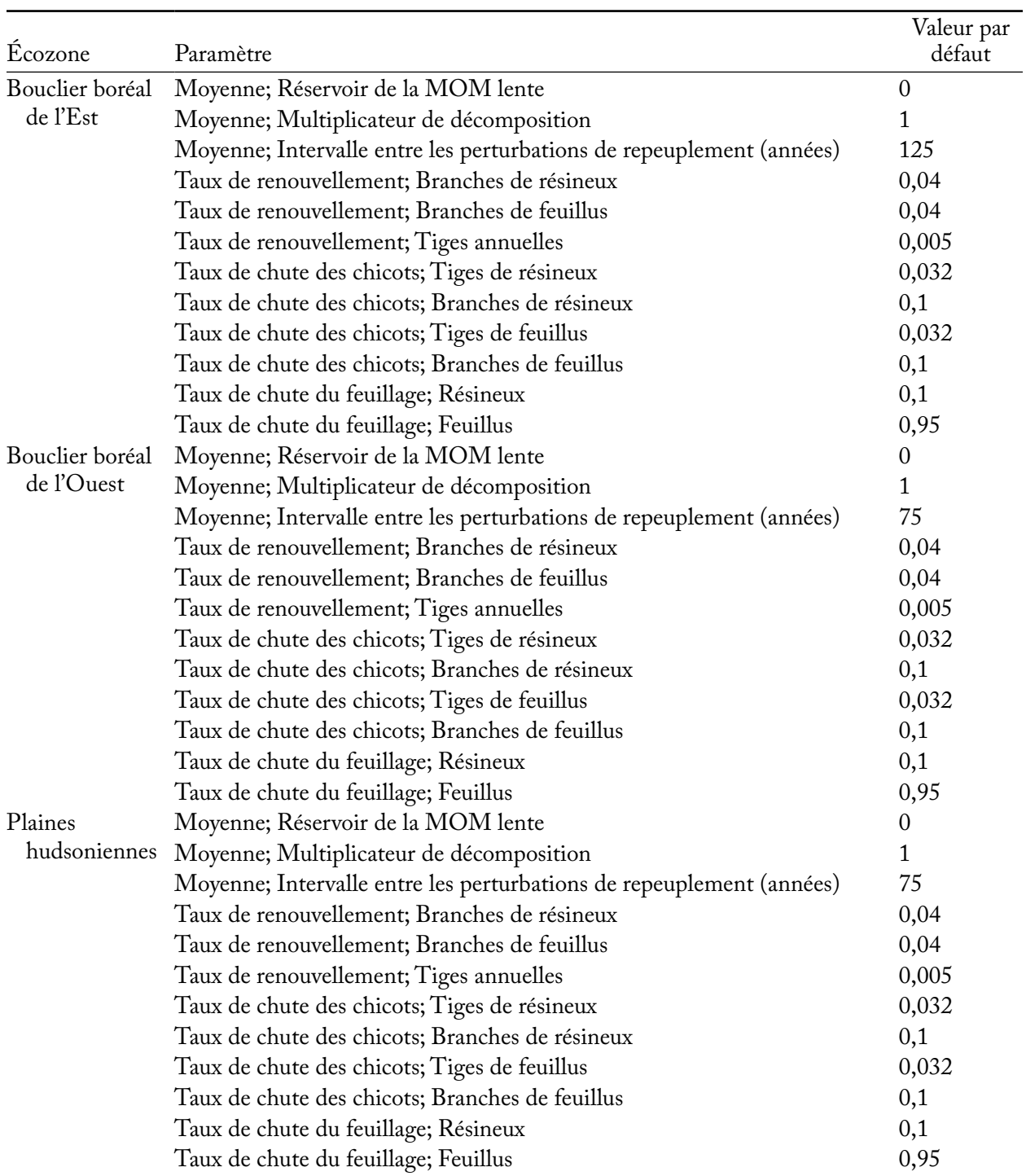

## **Annexe 3. Suite**

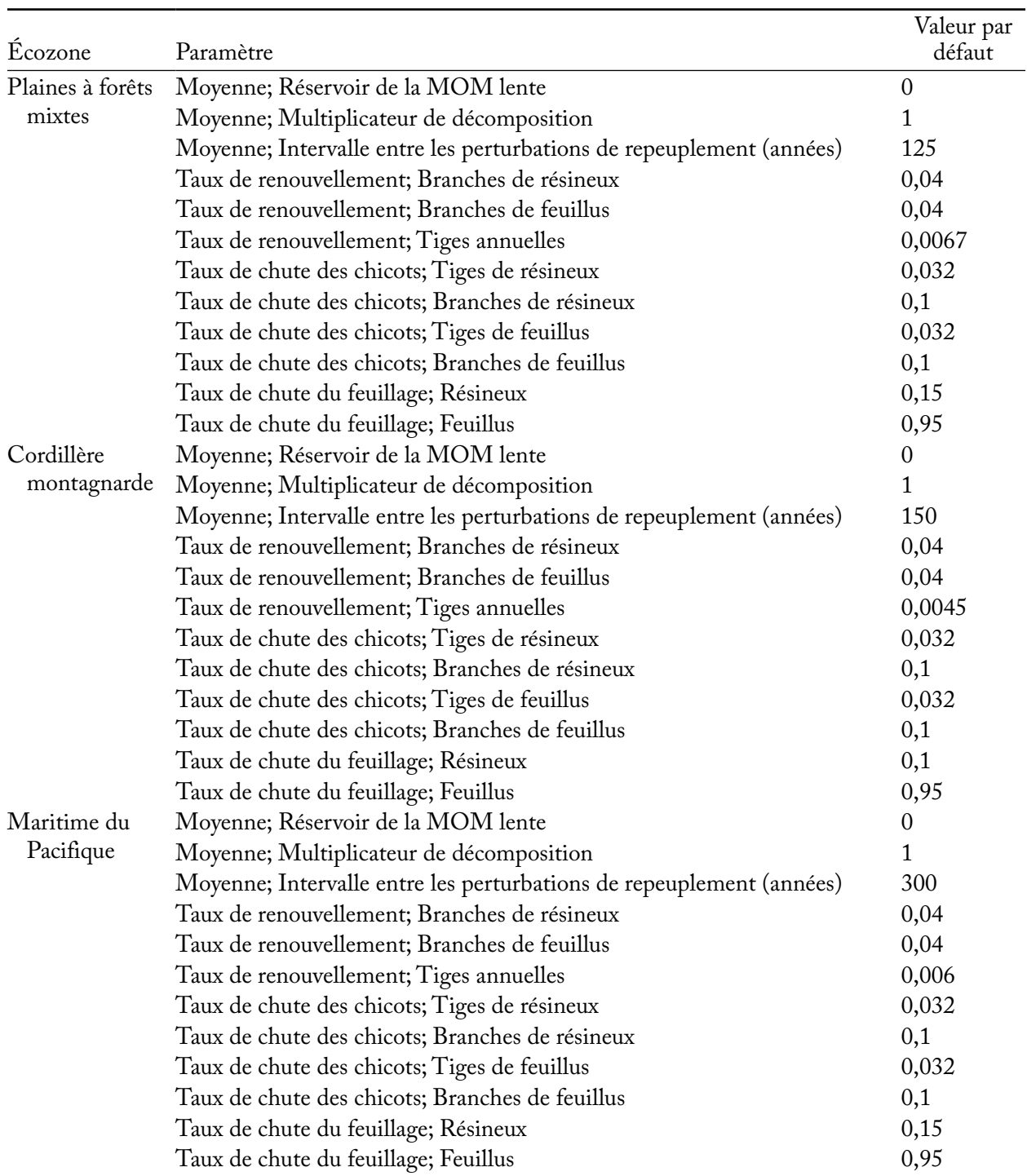

## **Annexe 3. Suite**

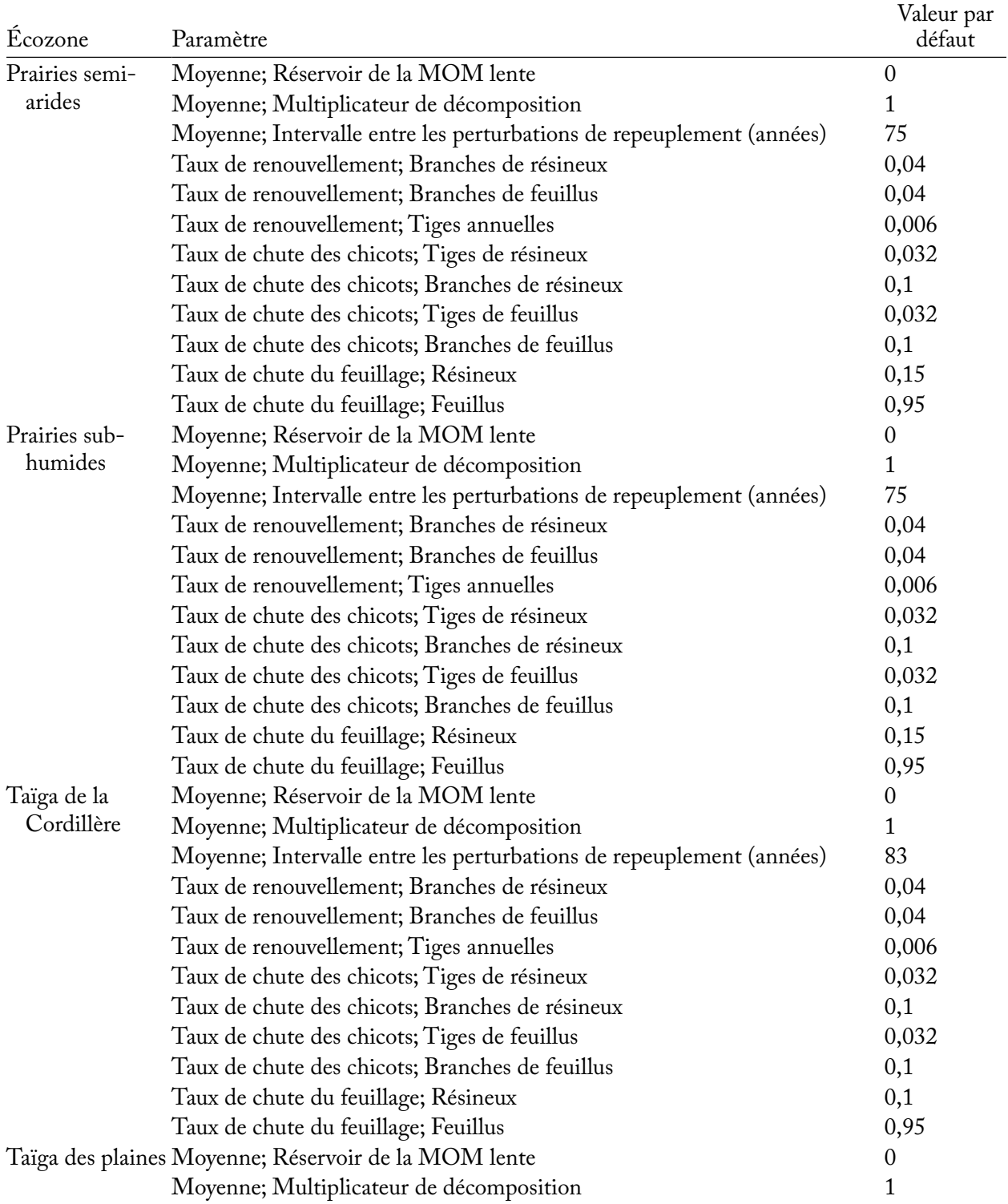

## **Annexe 3. Suite**

#### **Annexe 3. Fin**

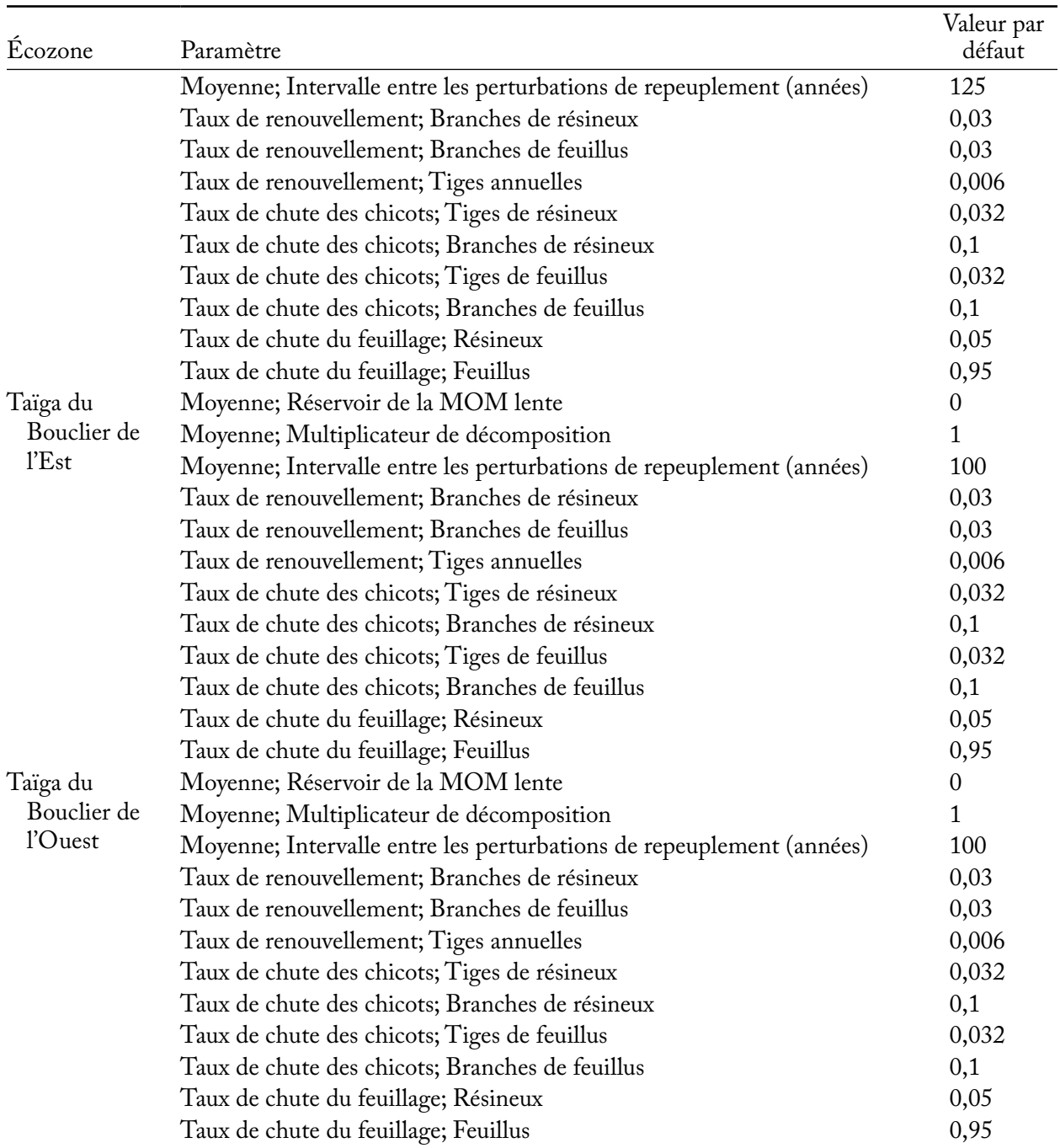

a Ces paramètres peuvent être visionnés et modifiés dans les onglets « Paramètres de renouvellement MOM » de la fenêtre « Modifier les paramètres régionaux par défaut » (figure 3-36) dans le Créateur de projet au niveau du peuplement ou dans la fenêtre « Compositeurs d'hypothèses » pour le renouvellement de la MOM (figure 7-10).
Paramètres par défaut du MBC-SCF3 pour la matière organique morte (MOM) et leurs valeurs par réservoir du sol

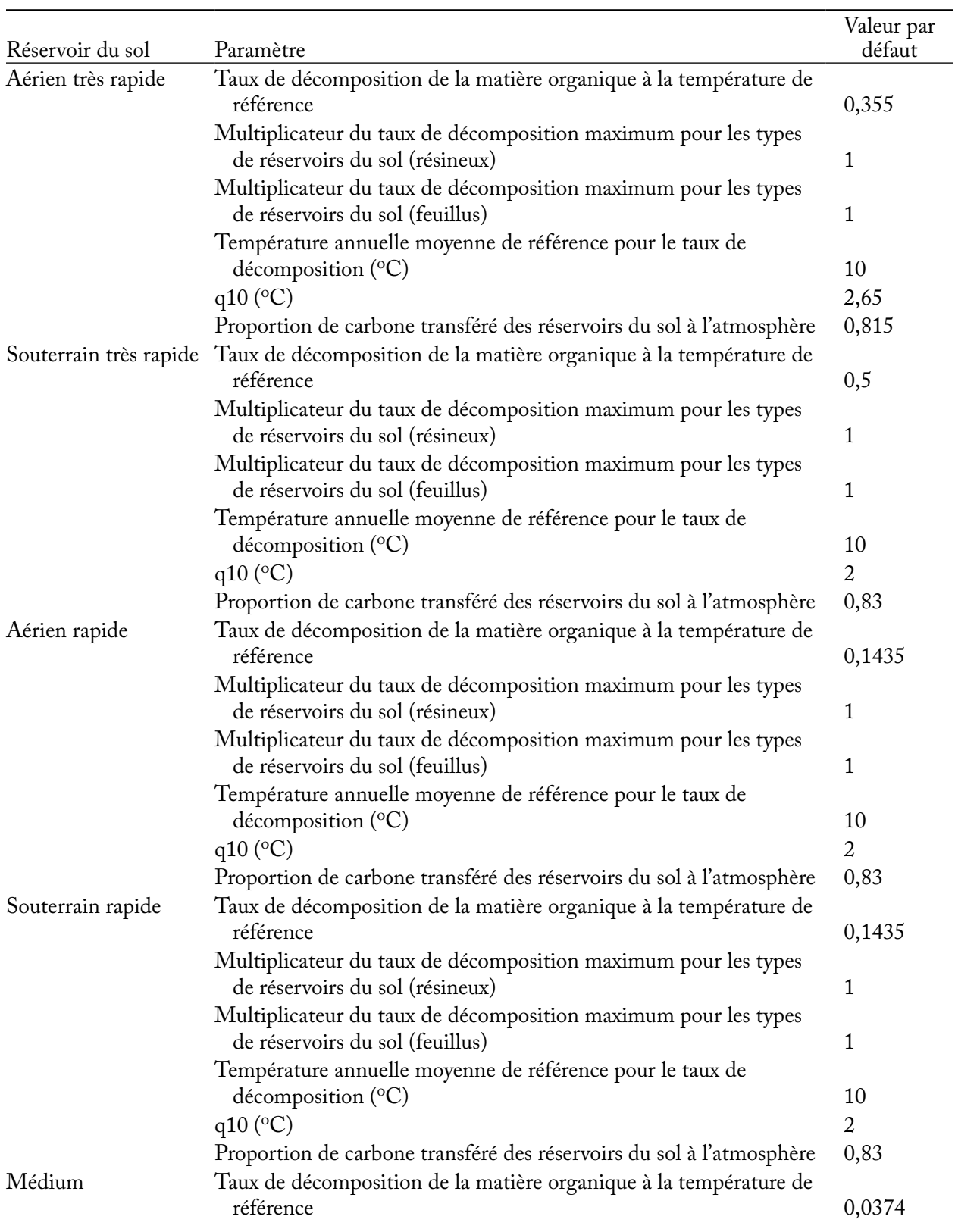

#### **Annexe 4. Paramètres par défaut du MBC-SCF3 pour la MOM et leurs valeurs par réservoir du sol<sup>a</sup>**

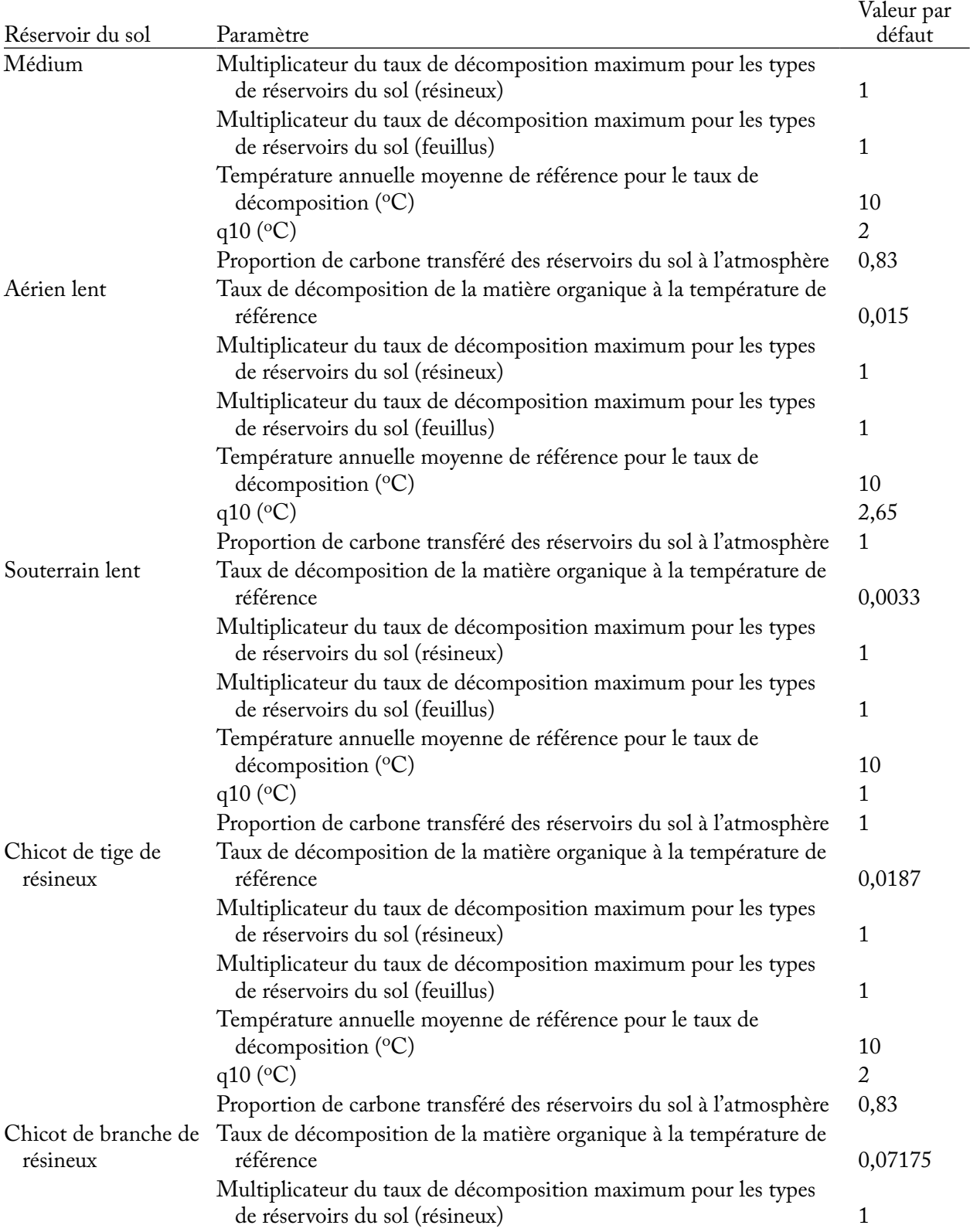

### **Annexe 4. Suite**

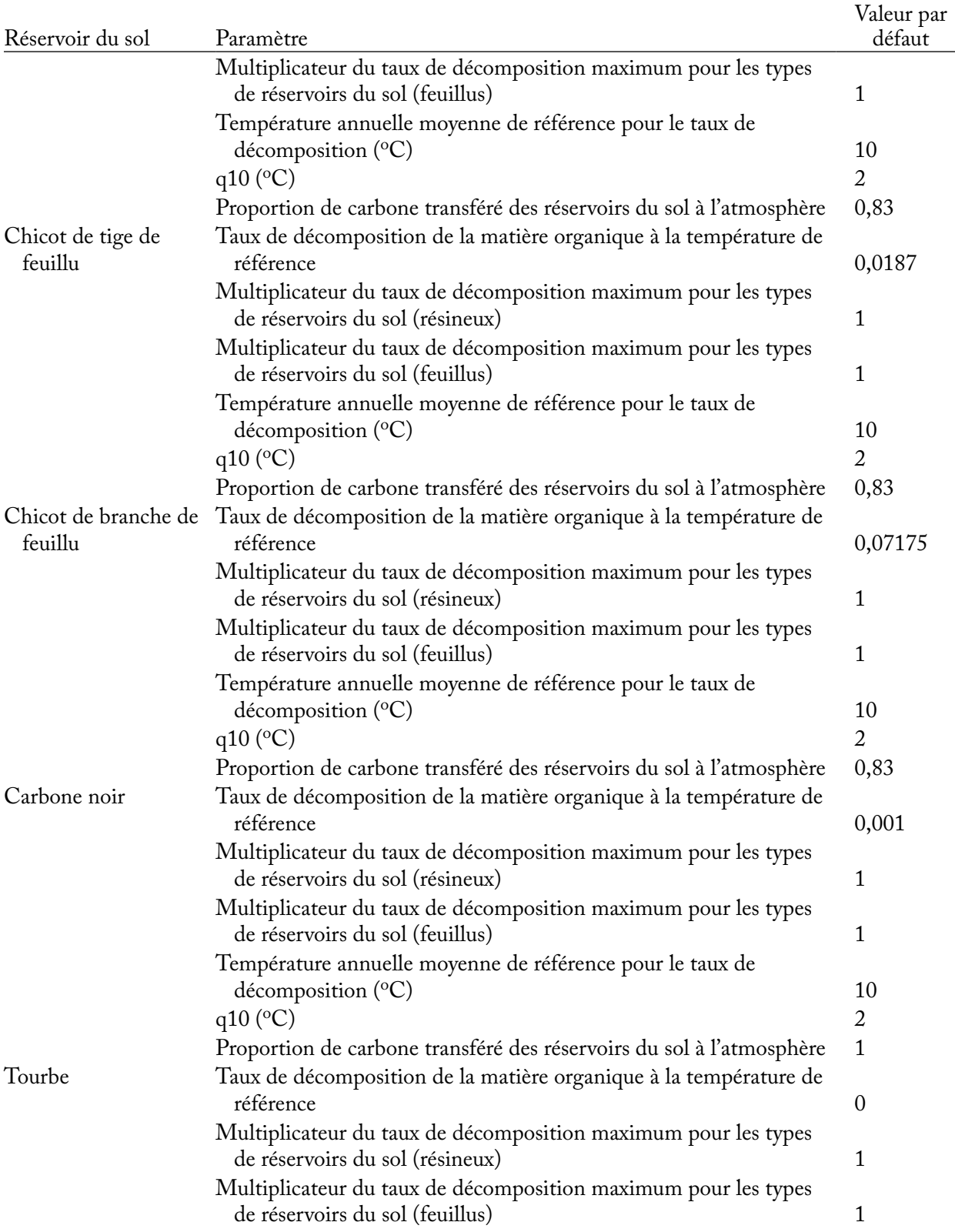

### **Annexe 4. Suite**

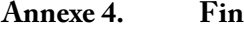

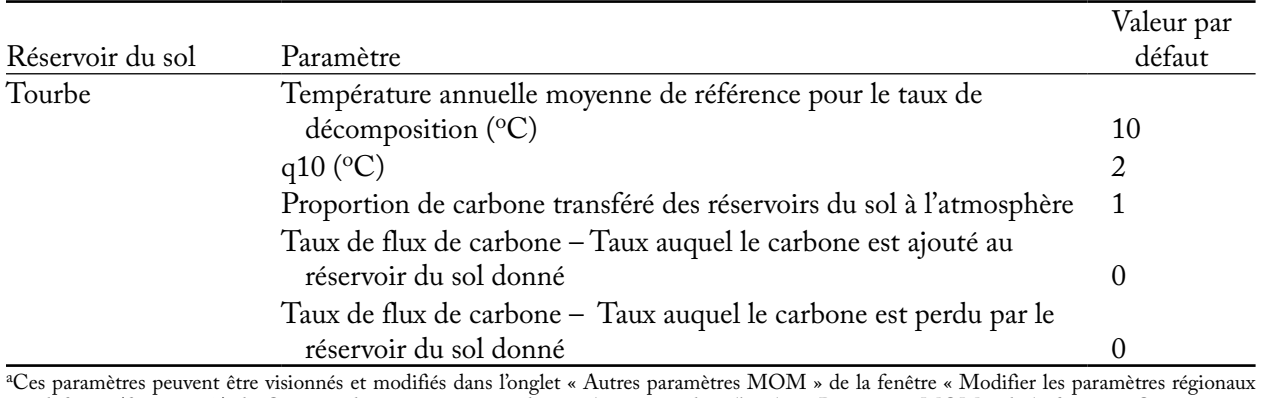

par défaut » (figure 3-37) du Créateur de projet au niveau du peuplement ou dans l'onglet « Paramètres MOM » de la fenêtre « Compositeurs d'hypothèses » pour le renouvellement de la MOM (figure 7-12).

Valeurs par défaut du MBC-SFC3 pour les réservoirs de carbone de la matière organique morte (MOM) souterraine lente (fondées sur les sols cultivés canadiens) par type de sol non forestier, servant de valeurs initiales par défaut des réservoirs de carbone du sol pour les peuplements non forestiers lors des simulations

#### **Annexe 5. Valeurs par défaut du MBC-SFC3 pour les réservoirs de carbone souterrains lents de la MOM (fondées sur les sols cultivés canadiens) par type de sol non forestier, servant de valeurs initiales par défaut des réservoirs de carbone du sol pour les peuplements non forestiers lors des simulations<sup>a</sup>**

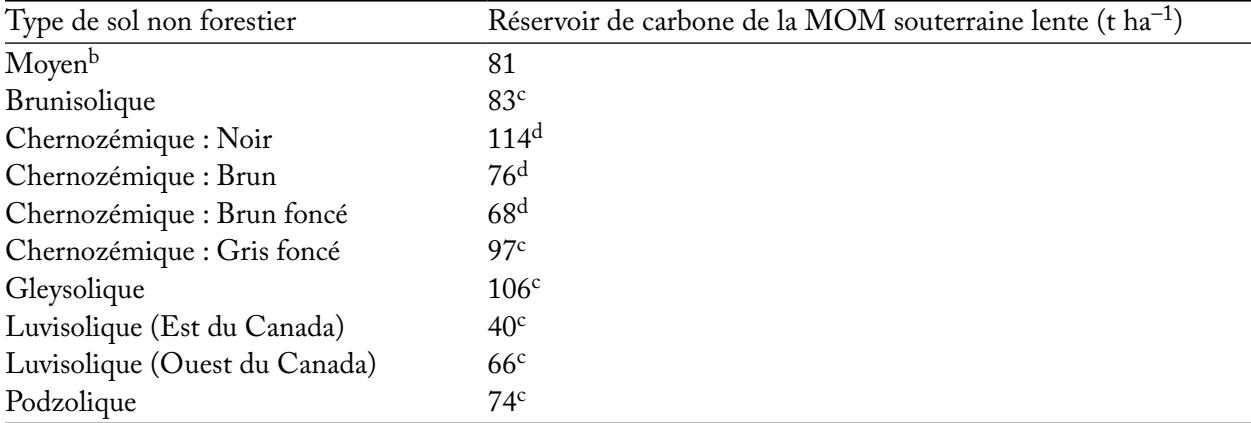

a Ces valeurs peuvent être visionnées et modifiées dans l'onglet « Conditions initiales non forestières » de la fenêtre « Modifier les paramètres régionaux par défaut » (figure 3-38) du Créateur de projet de niveau de peuplement et les valeurs incluses dans un projet peuvent être visionnées et modifiées dans l'onglet « Carbone de la biomasse » de la fenêtre « Compositeurs d'hypothèses » (figure 7-30).

bMoyenne de toutes les valeurs d'initialisation du carbone de la MOM listées ci-après.

c Source : Janzen et coll. (1997). Carbone dans les sols cultivés.

dTeneur moyenne en carbone des sols cultivés fondée sur deux valeurs de source différentes dans Janzen et coll. (1997).

Types de perturbation par défaut du MBC-SFC3 et leurs caractéristiques

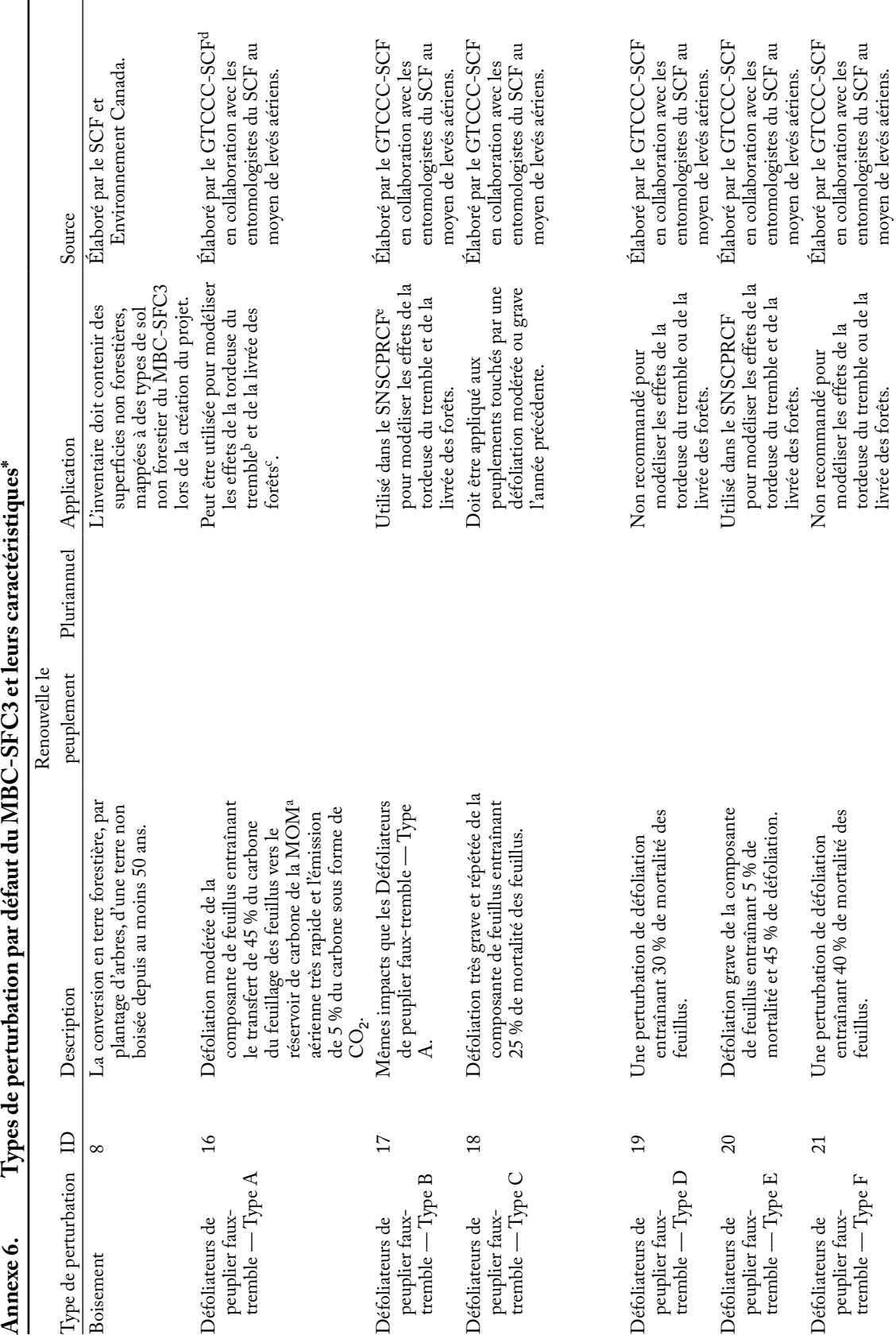

Annexe 6. Suite **Annexe 6. Suite**

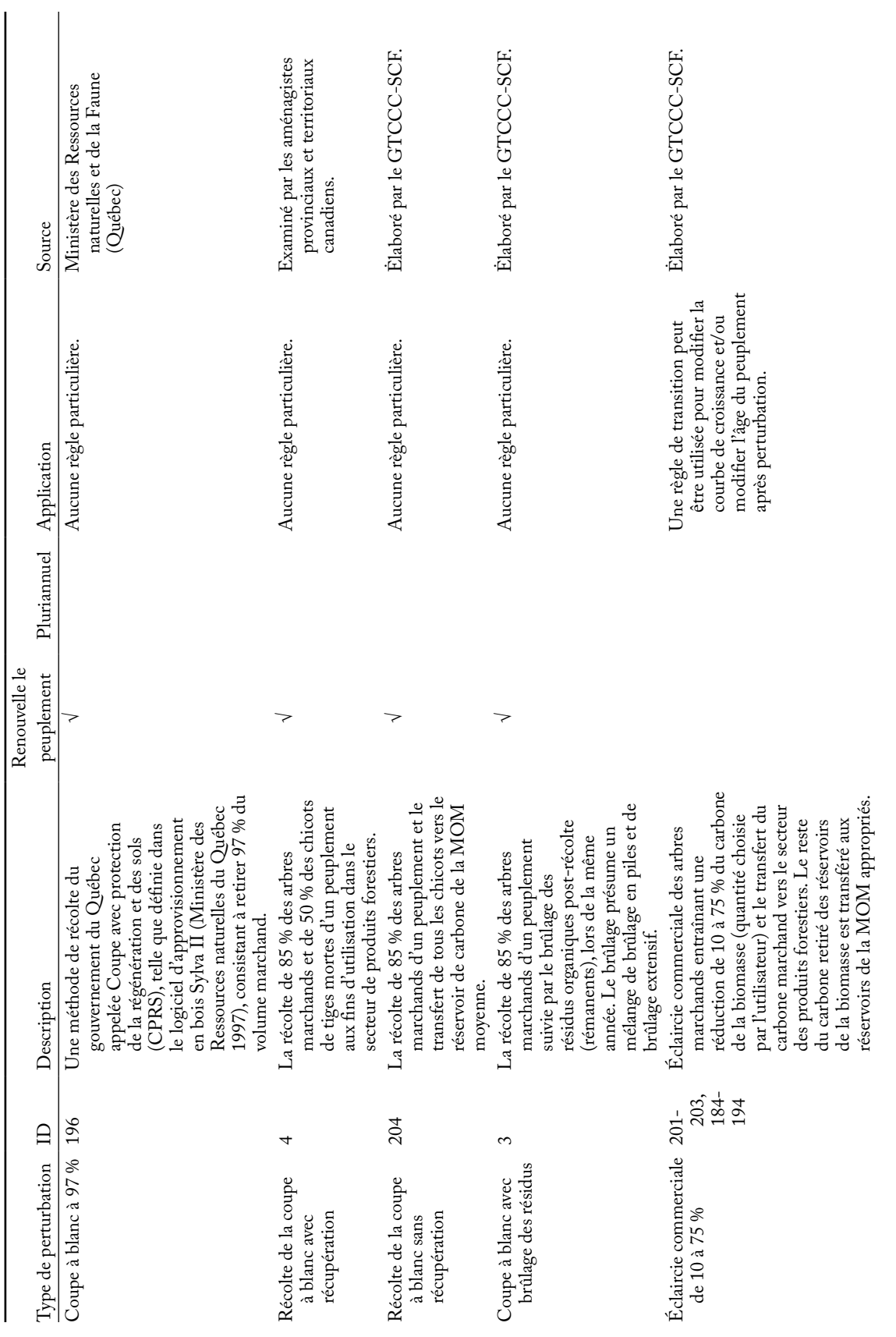

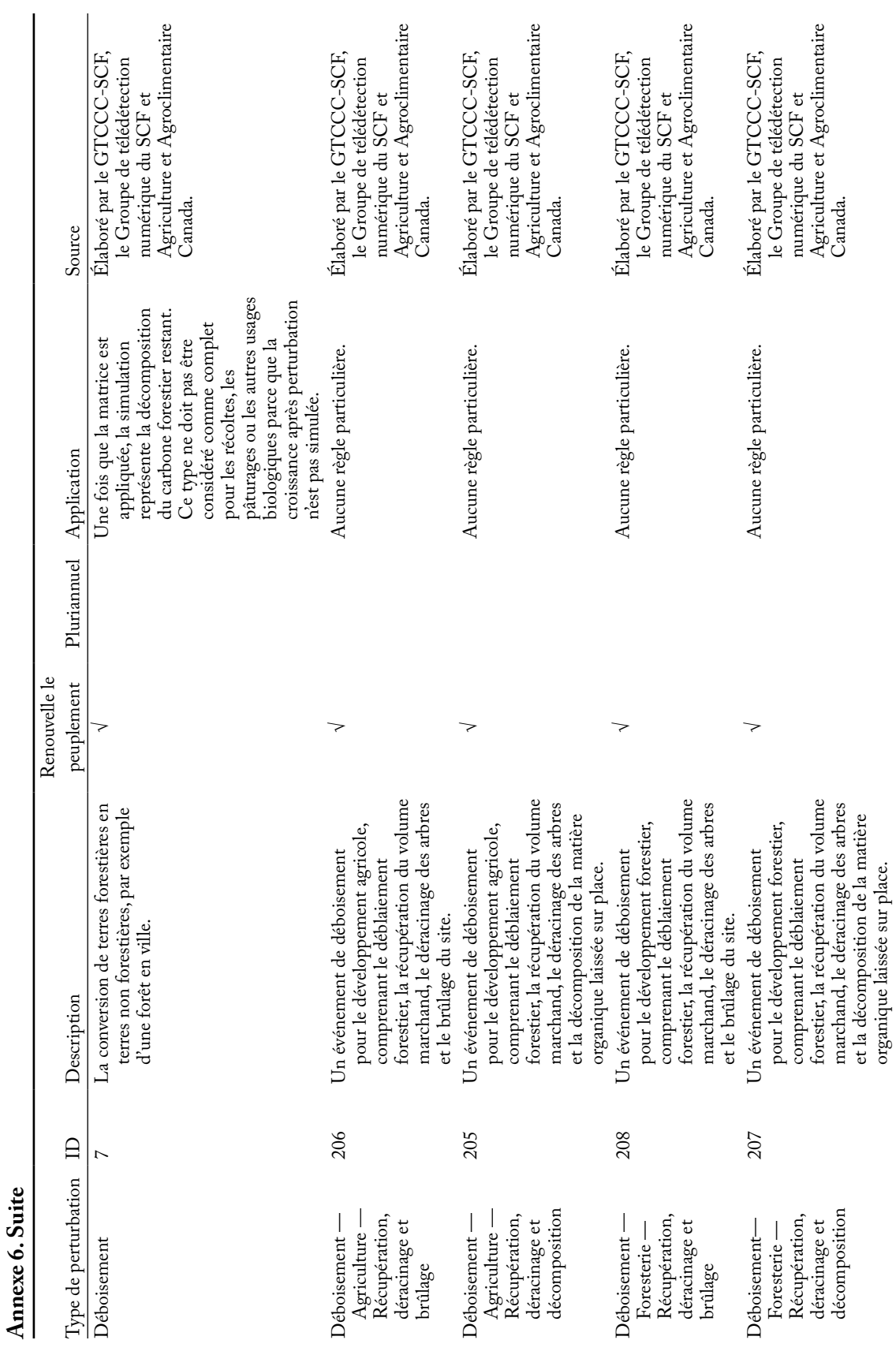

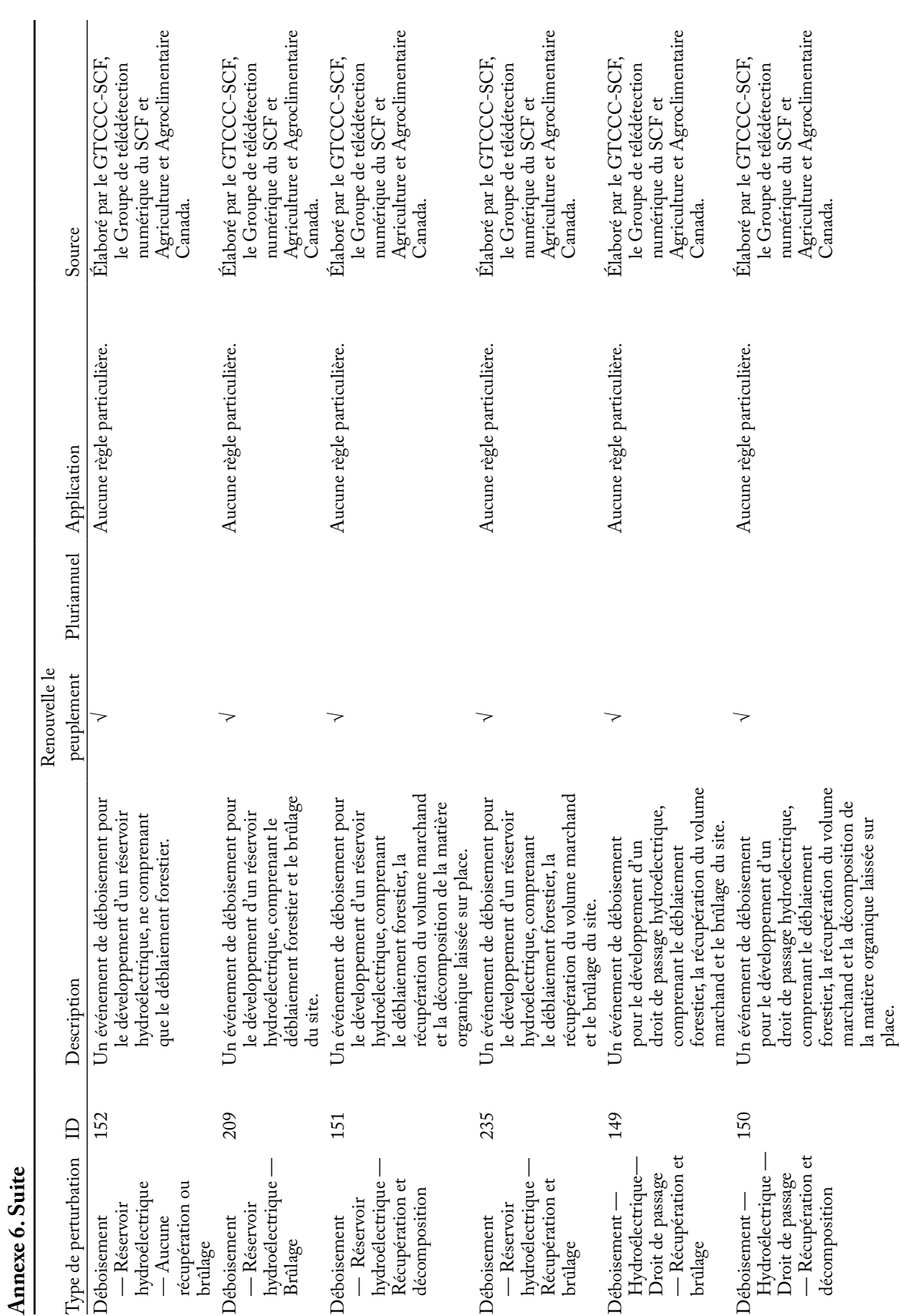

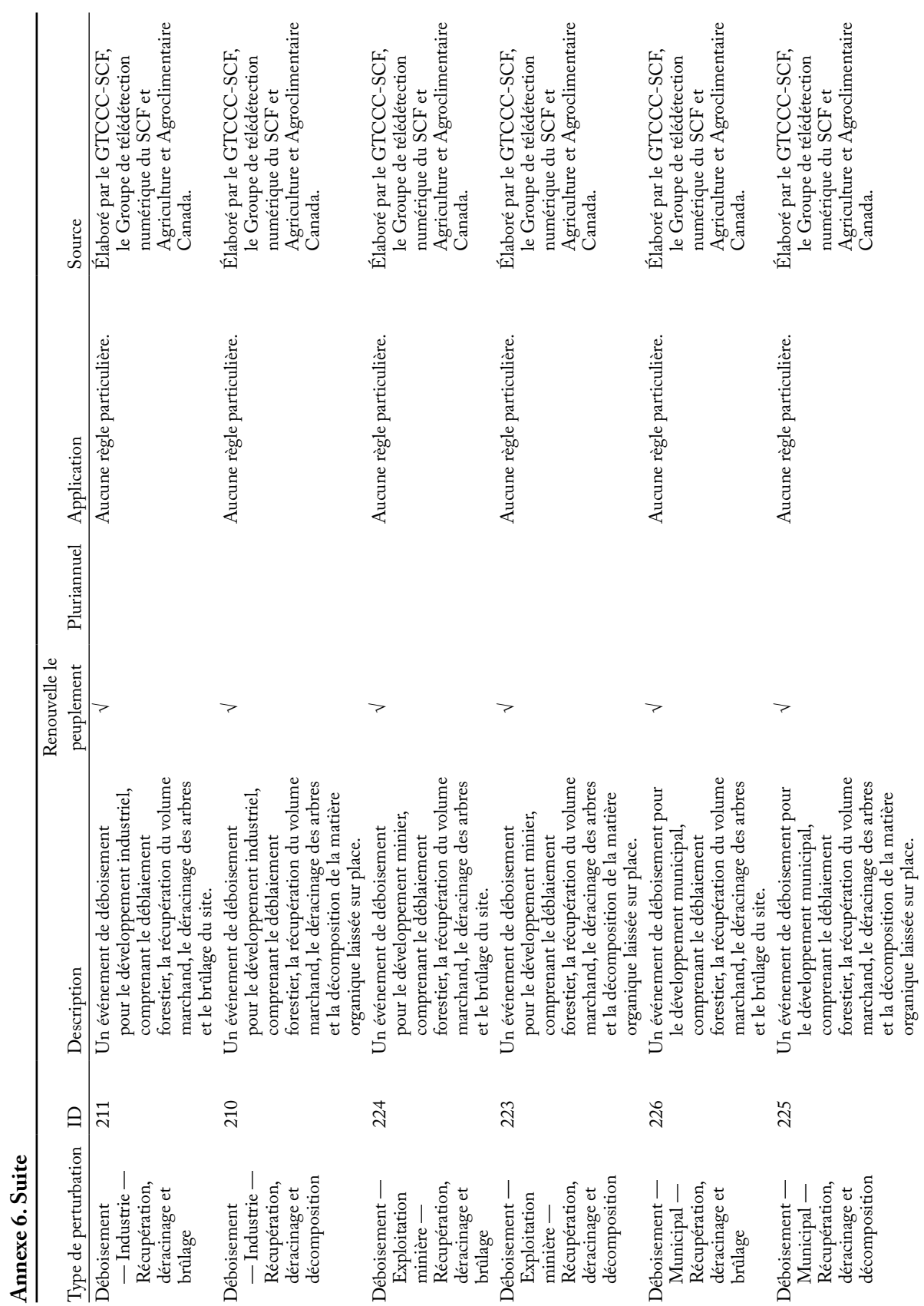

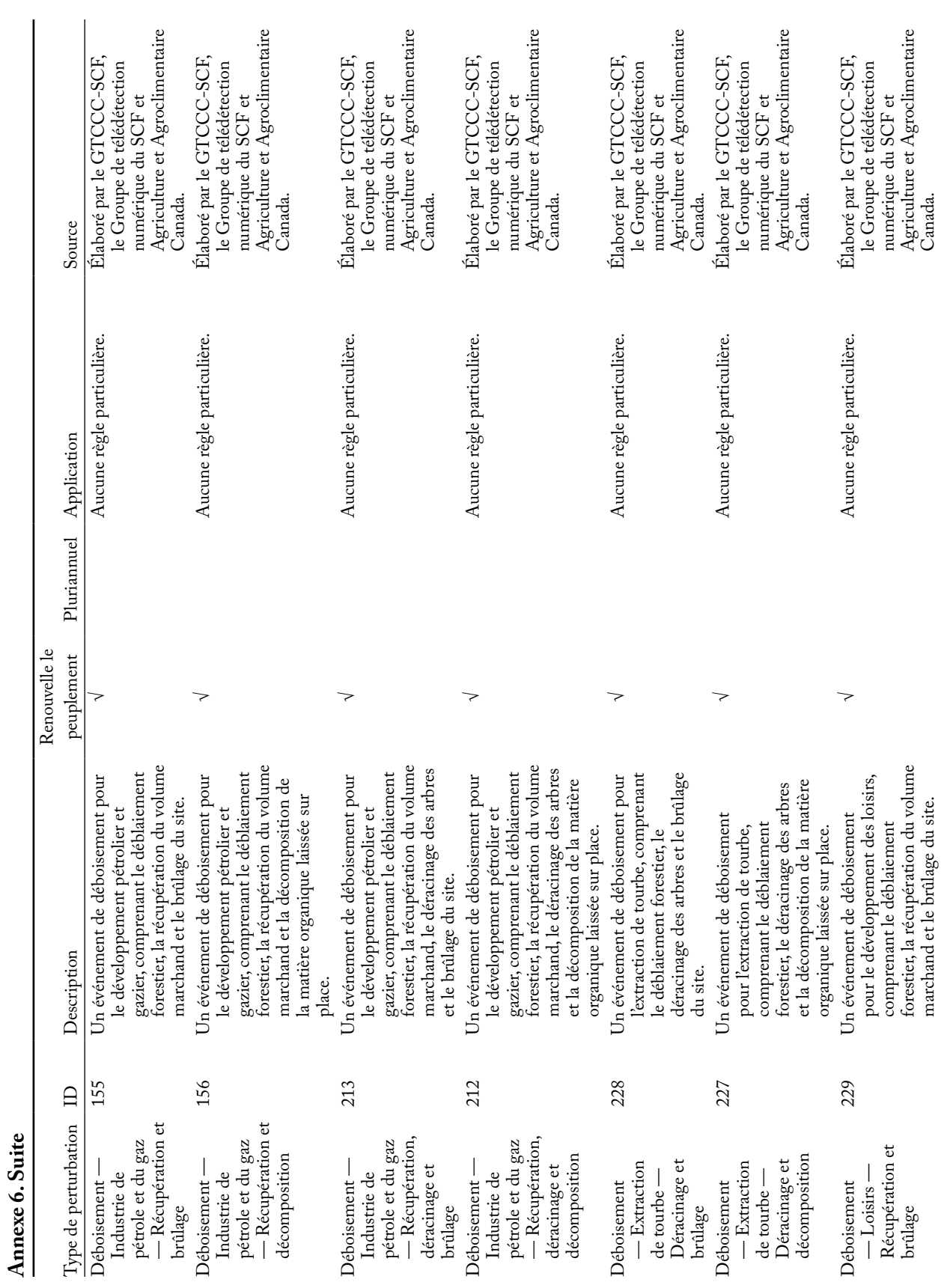

347

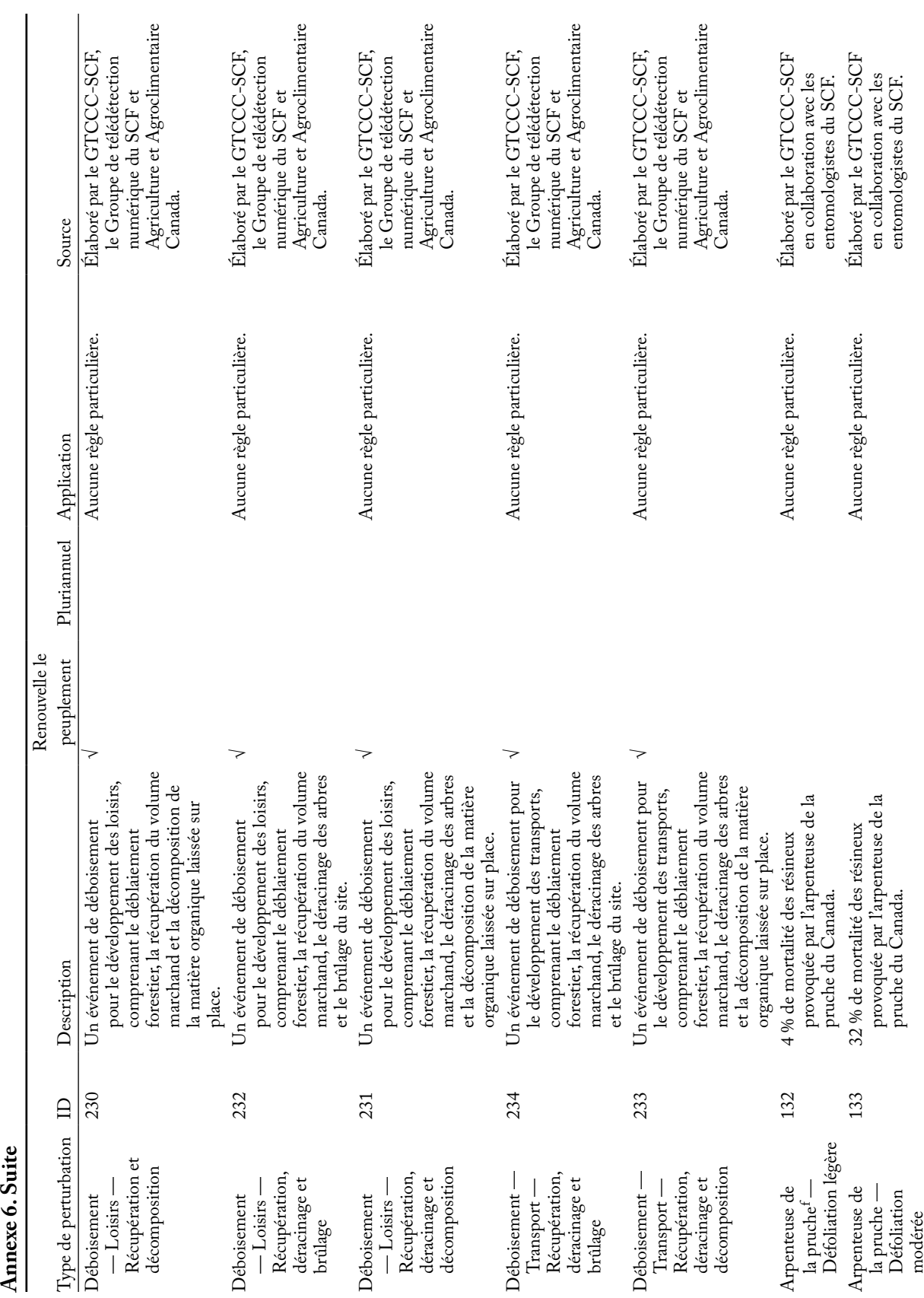

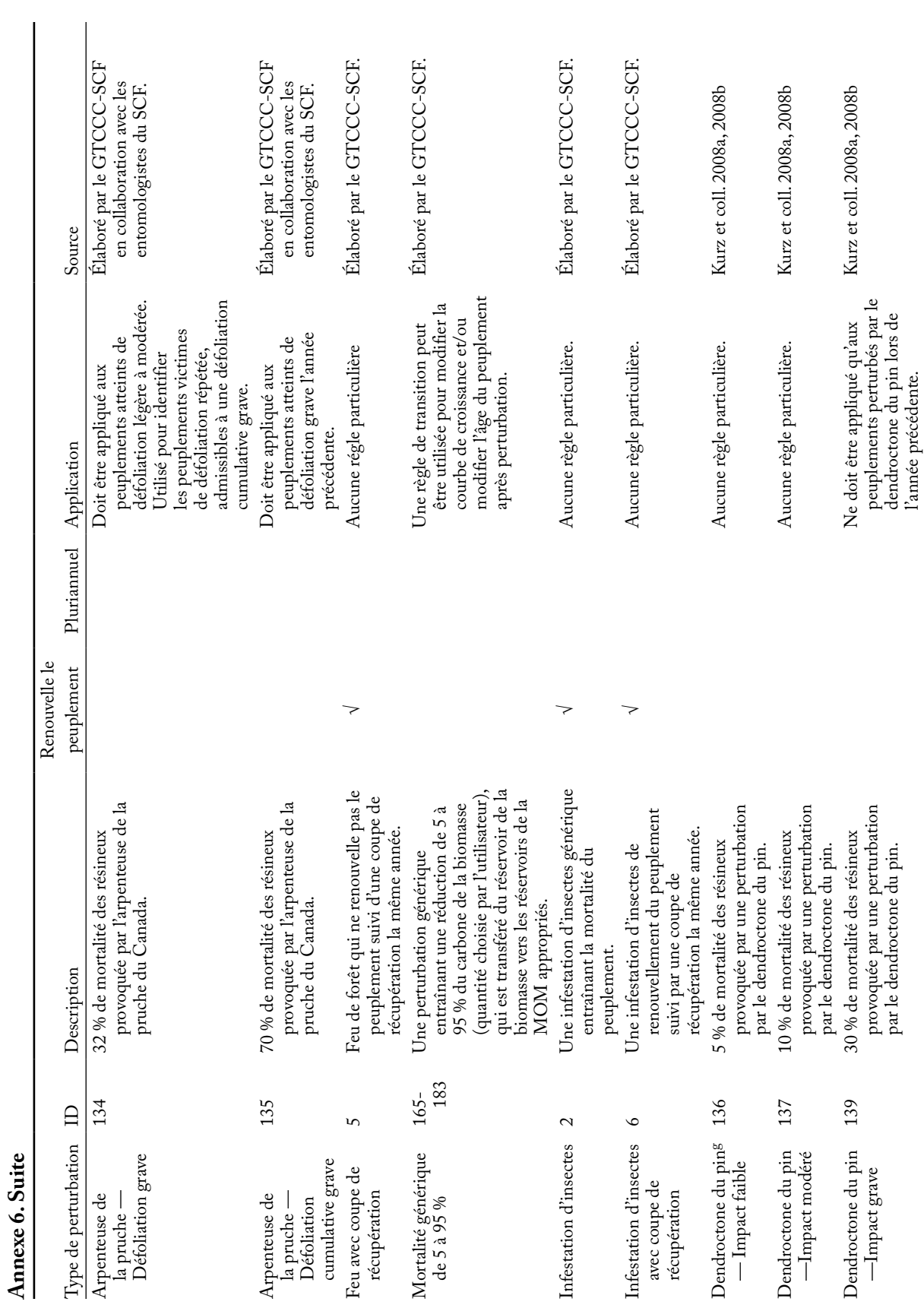

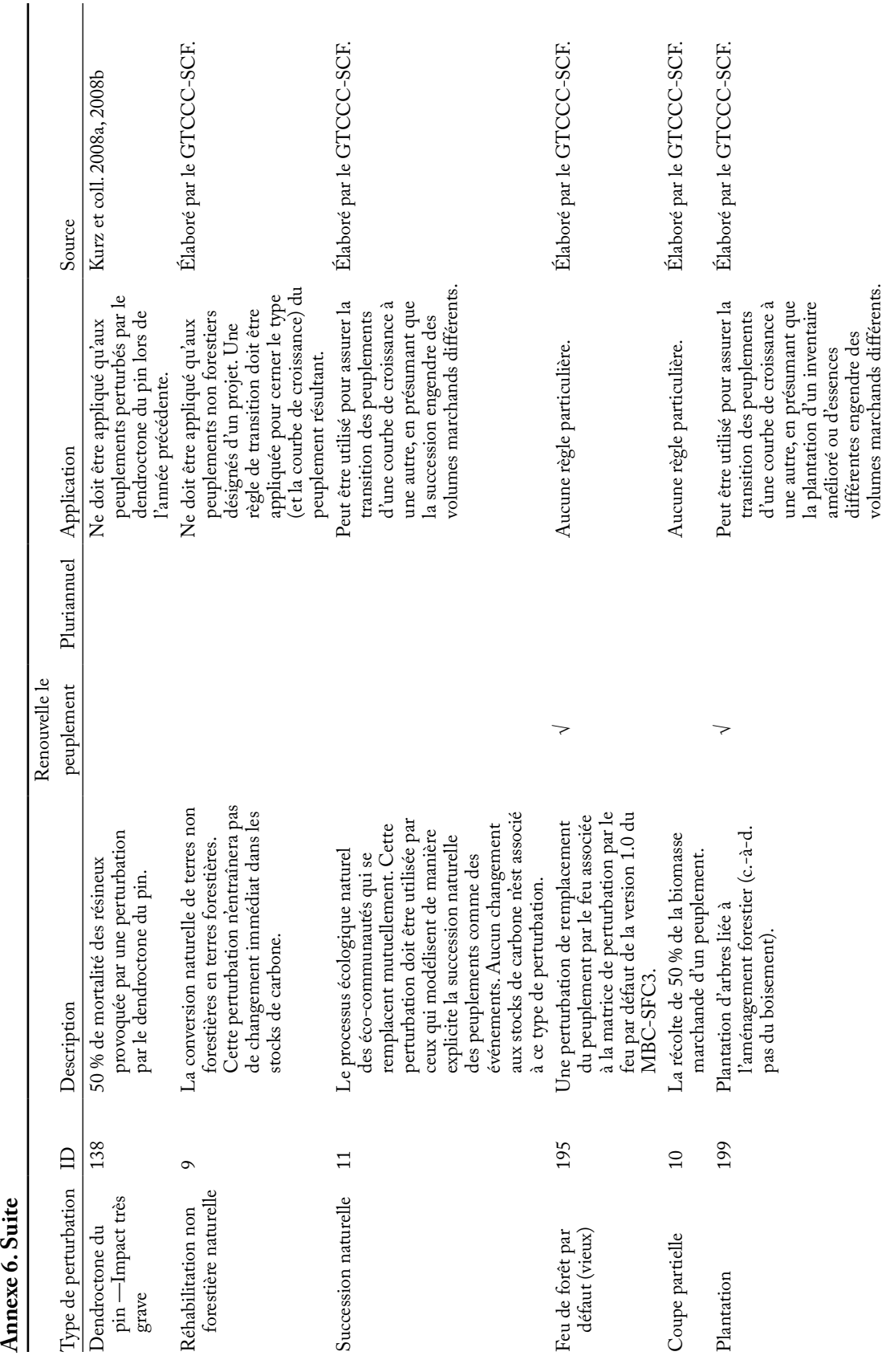

volumes marchands différents.

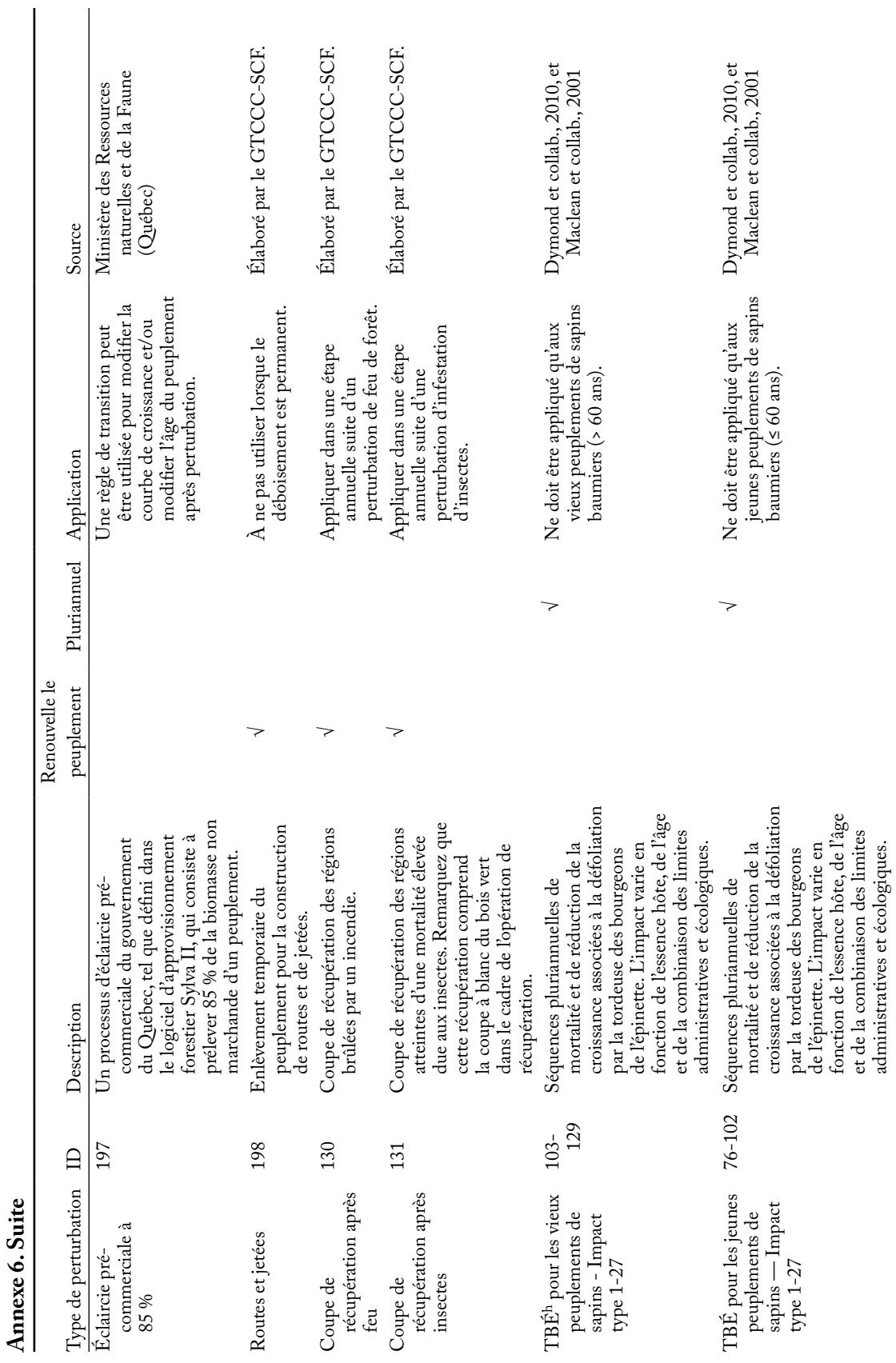

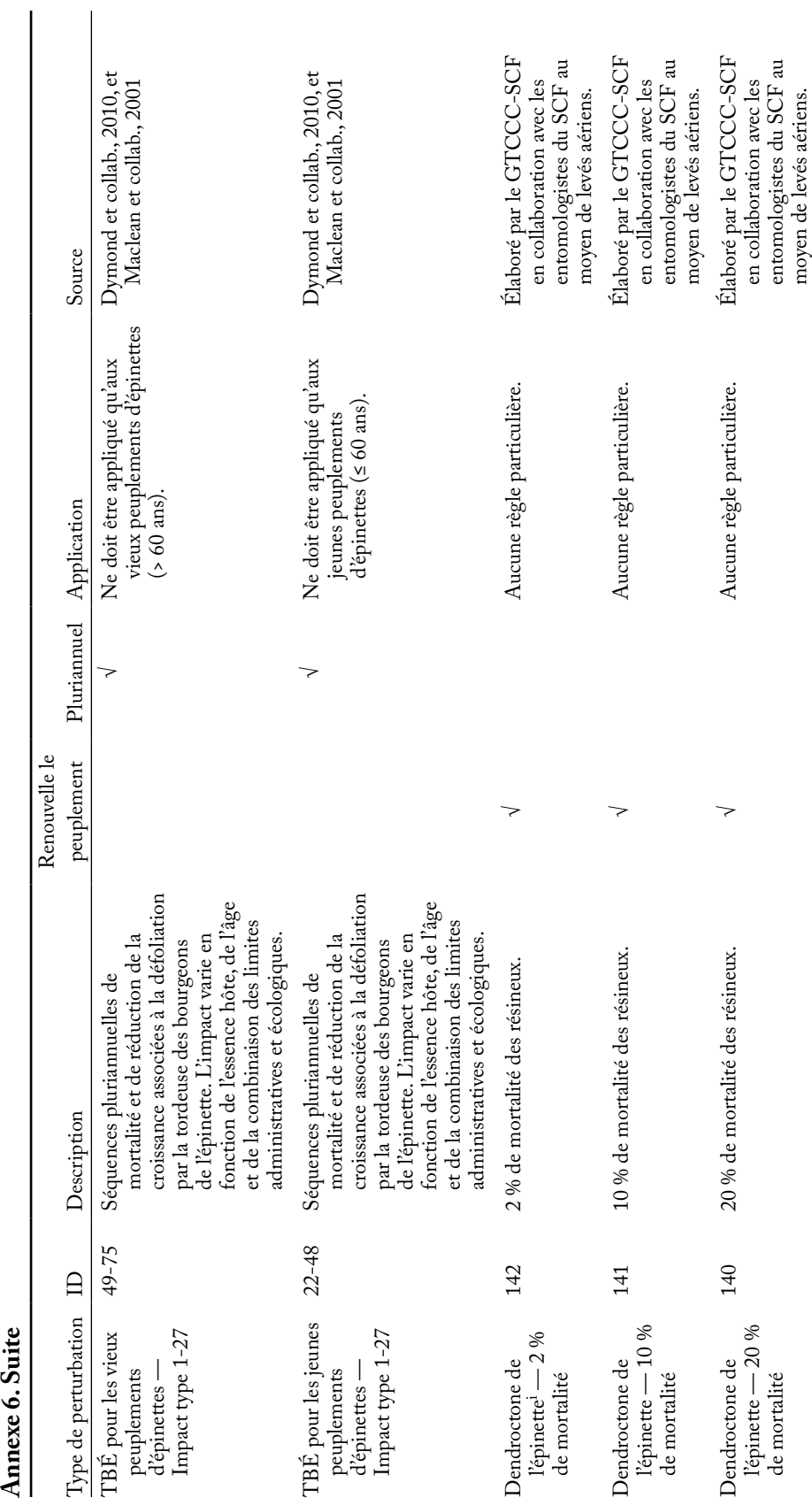

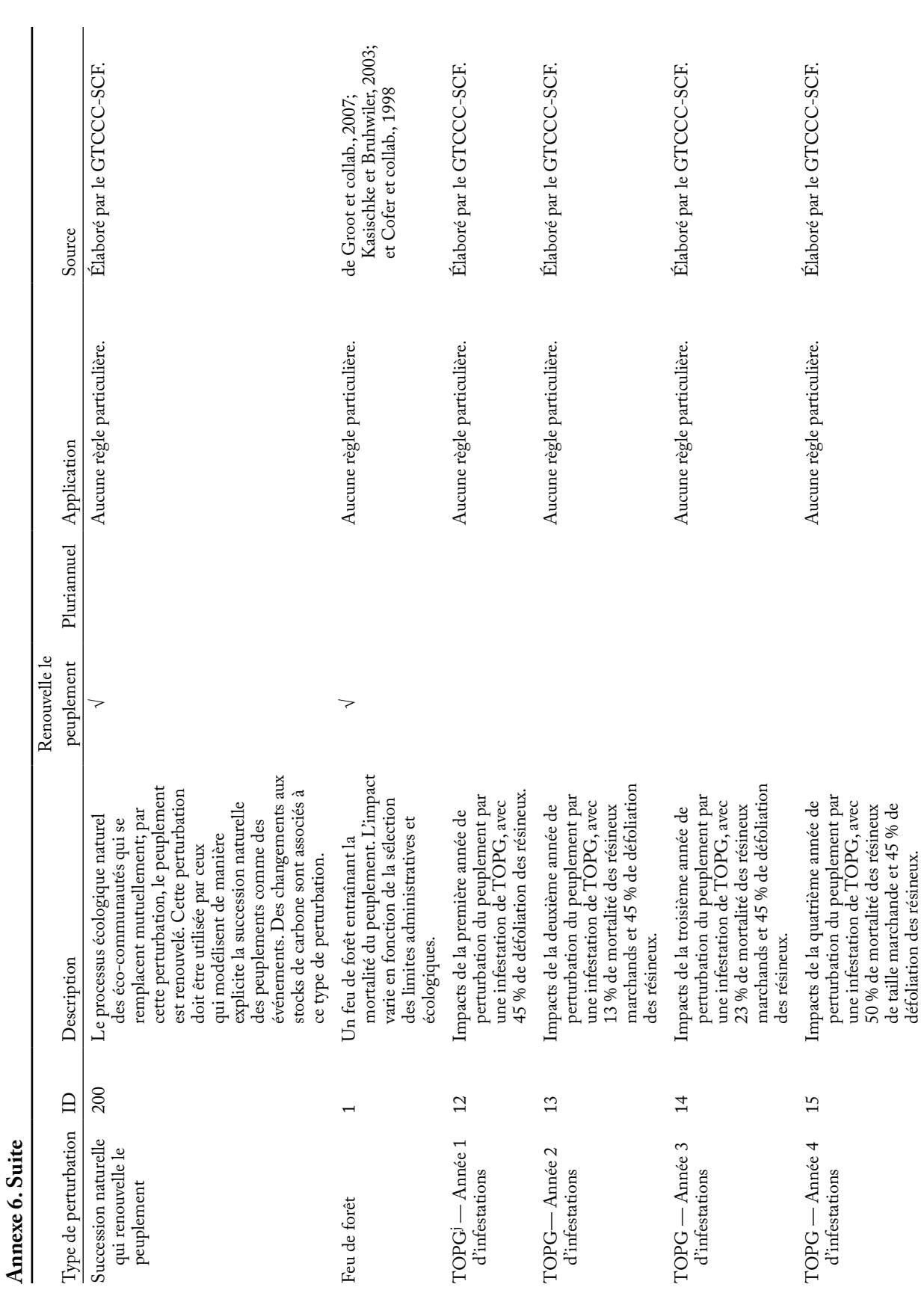

353

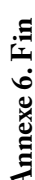

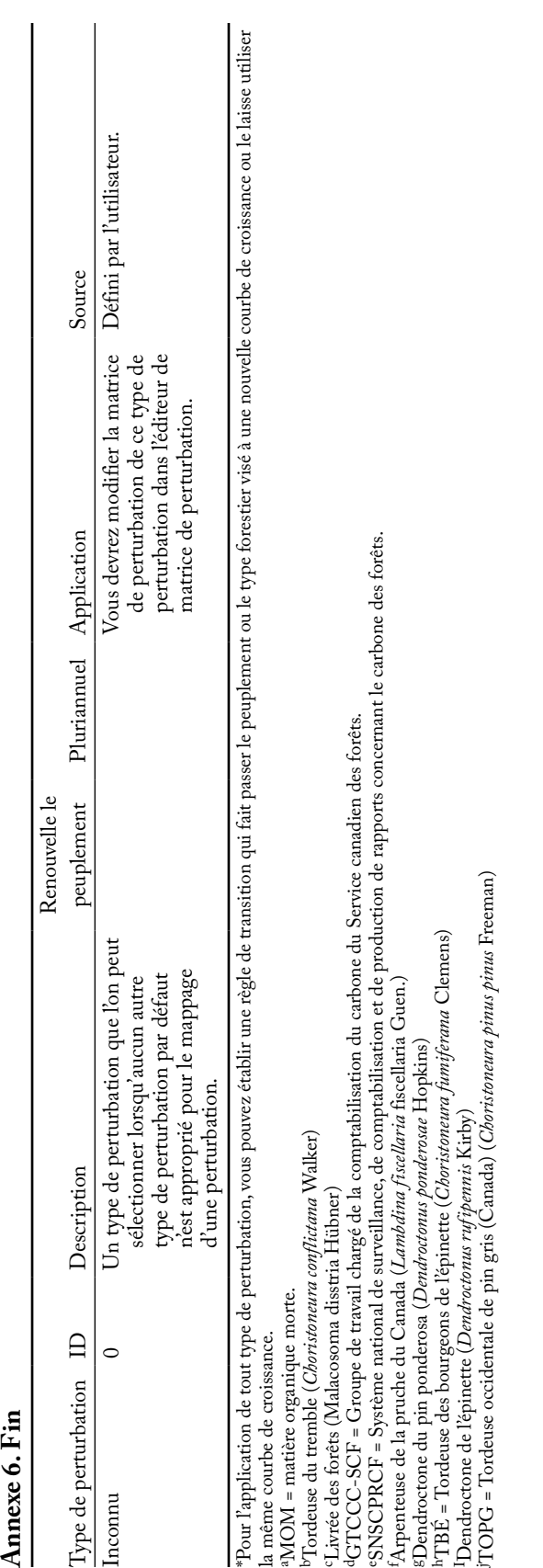

### **BIBLIOGRAPHIE**

- Cofer, W.R.; Winstead, E.L.; Stocks, B.J.; Goldammer, J.G.; Cahoon, D.R. 1998. Crown fire emissions of CO2, CO, H2, CO4, and TNMHC from a dense jack pine boreal forest fire. Geophys. Res. Lett. 25:3919–3922.
- de Groot, W.J.; Landry, R.; Kurz, W.A.; Anderson, K.R.; Englefield, P.; Fraser, R.H.; Hall, R.J.; Banfield, E.; Raymond, D.A.; Decker, V.; Lynham, T.J.; Pritchard, J.M., 2007. Estimating direct carbon emissions from Canadian wildland fires. Int. J. Wildland Fire 16:593–606.
- Dymond, C.C.; Neilson, E.T.; Stinson, G.; Porter, K.; MacLean, D.A.; Gray, D.R.; Campagna, M.; Kurz, W.A. 2010. Future spruce budworm outbreak may create a carbon source in eastern Canadian forests. Ecosystems 13(6):917-931.
- Kasischke, E.S.; Bruhwiler, L.P. 2003. Emissions of carbon dioxide, carbon monoxide, and methane from boreal forest fires in 1998. J. Geophys. Res. Atmos. 108(D1):8146.
- Kurz, W.A.; Dymond, C.C.; Stinson, G.; Rampley, G.J.; Neilson, E.T.; Carroll, A.L.; Ebata, T.; Safranyik, L. 2008a. Mountain pine beetle and forest carbon feedback to climate change. Nature 452:987–990.
- Kurz, W.A.; Stinson, G.; Rampley, G.J.; Dymond, C.C.; Neilson, E.T., 2008b. Risk of natural disturbances makes future contribution of Canada's forests to the global carbon cycle highly uncertain. Proc. Natl. Acad. Sci. U. S. A. 105:1551–1555.
- Maclean, D.A.; Erdle, T.A.; Mackinnon, W.E.; Porter, K.B.; Beaton, K.P.; Cormier, G.; Morehouse, S.; Budd, M. 2001. The spruce budworm decision support system: forest protection planning to sustain long-term wood supply. Can. J. For. Res. 31(10):1742–1757.
- Ministère des Ressources naturelles du Québec. 1997. SYLVA II Version 1.3.2. Ministère des Ressources naturelles du Québec, Québec, QC.

Valeurs par défaut du MBC-SFC3 pour la température annuelle moyenne (TAM) et les précipitations annuelles moyennes (PAM) par limite administrative (province ou territoire) et écologique

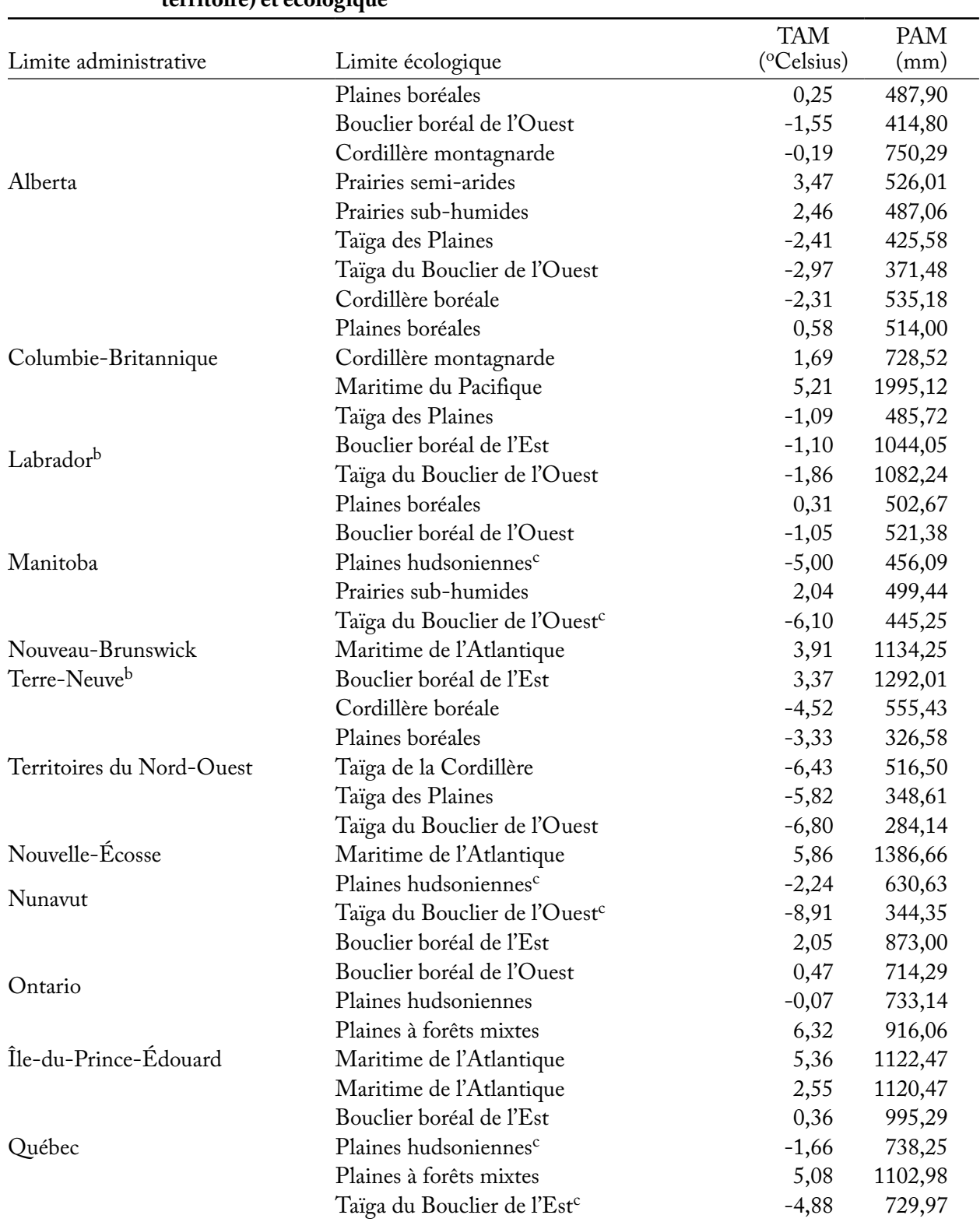

#### **Annexe 7. Valeurs par défaut du MBC-SFC3 pour la température annuelle moyenne (TAM) et les précipitations annuelles moyennes (PAM) par limite administrative (province ou territoire) et écologique<sup>a</sup>**

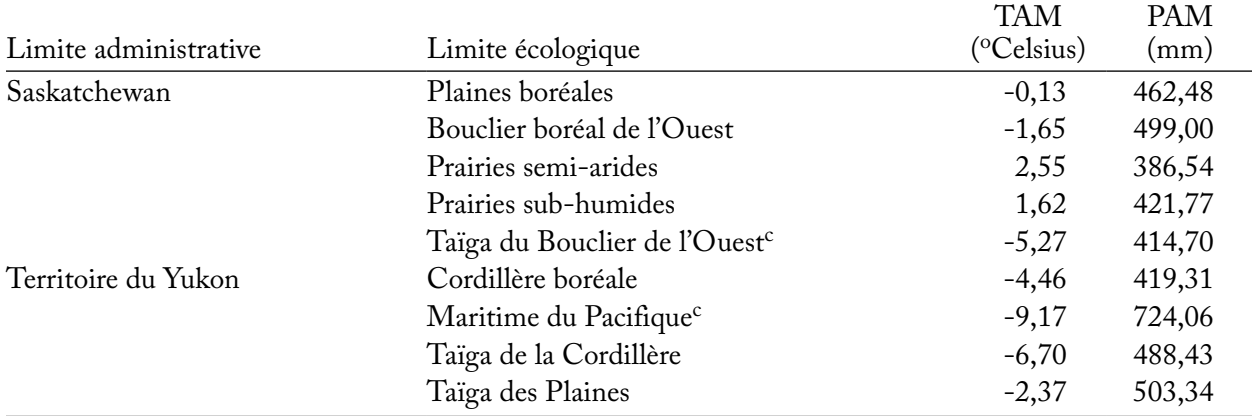

#### **Annexe 7. Fin**

a Ces valeurs peuvent être visualisées et modifiées dans la fenêtre « Éditeur de climat » (figure 6-3) lorsqu'un projet est ouvert. Sauf indication contraire, les valeurs de TAM représentent les normales de la période 1961 à 1990 pour les régions de forêts aménagées du Canada. Pour l'instant, les valeurs de PAM ne sont pas utilisées dans les calculs du modèle et n'auront donc aucune incidence sur les résultats en matière de carbone. Toutes

les valeurs sont tirées de McKenney et coll. (2001).<br><sup>b</sup>Divisés pour des raisons de programmation liées aux matrices de perturbation par le feu.<br><sup>c</sup>Les valeurs de TAM et de PAM représentent les normales pour la forêt non a

Codes de l'Inventaire forestier du Canada (IFCan) pour les essences d'arbres

| Nom commun                                    | Nom scientifique                                      | Code IFCan |
|-----------------------------------------------|-------------------------------------------------------|------------|
| Épinette                                      | Picea spp.                                            | 100        |
| Epinette noire                                | Picea mariana (Mill.) BSP                             | 101        |
| Epinette rouge                                | Picea rubens Sarg.                                    | 102        |
| Épinette de Norvège                           | Picea abies (L.) Karst.                               | 103        |
| Épinette d'Engelmann                          | Picea engelmannii Parry ex Engelm.                    | 104        |
| Épinette blanche                              | Picea glauca (Moench) Voss                            | 105        |
| Épinette de Sitka                             | Picea sitchensis (Bong.) Carrière                     | 106        |
| Epinettes noire et rouge                      | Picea mariana (Mill.) BSP et Picea rubens Sarg.       | 107        |
| Epinettes rouge et blanche                    | Picea rubens Sarg. et Picea glauca (Moench) Voss      | 108        |
| Autre épinette                                | Picea spp.                                            | 109        |
| Pin                                           | Pinus spp.                                            | 200        |
| Pin argenté                                   | Pinus monticola Dougl. ex D. Don                      | 201        |
| Pin blanc                                     | Pinus strobus L.                                      | 202        |
| Pin gris                                      | Pinus banksiana Lamb.                                 | 203        |
| Pin tordu latifolié                           | Pinus contorta Dougl. ex Loud. var. latifolia Engelm. | 204        |
| Pin tordu                                     | Pinus contorta Dougl. ex Loud. var. contorta          | 205        |
| Pin à blanche écorce                          | Pinus albicaulis Engelm.                              | 206        |
| Pin noir d'Autriche                           | Pinus nigra Arnold                                    | 207        |
| Pin ponderosa                                 | Pinus ponderosa Dougl. ex P. & C. Laws.               | 208        |
| Pin rouge                                     | Pinus resinosa Ait.                                   | 209        |
| Pin rigide                                    | Pinus rigida Mill.                                    | 210        |
| Pin sylvestre                                 | Pinus sylvestris L.                                   | 211        |
| Pin mugo                                      | Pinus mugo Turra                                      | 212        |
| Pin flexible                                  | Pinus flexilis James                                  | 213        |
| Pin gris, pin tordu latifolié et pin          | Pinus banksiana Lamb., Pinus contorta Dougl. ex       |            |
| tordu                                         | Loud. var. latifolia Engelm., et Pinus contorta       |            |
|                                               | Dougl. ex Loud. var. contorta                         | 214        |
| Autre pin                                     | Pinus spp.                                            | 215        |
| Hybride de pin gris et pin tordu<br>latifolié |                                                       | 216        |
|                                               |                                                       | 217        |
| Pin à blanche écorce et pin flexible          | Abies spp.                                            | 300        |
| Sapin<br>Sapin gracieux                       | Abies amabilis (Dougl. ex Loud.) Dougl. ex J. Forbes  | 301        |
| Sapin baumier                                 | Abies balsamea (L.) Mill.                             | 302        |
| Sapin grandissime                             | Abies grandis (Dougl. ex D. Don) Lindl.               | 303        |
| Sapin subalpin (ou alpin)                     | Abies lasiocarpa (Hook.) Nutt.                        | 304        |
| Sapins baumier et subalpin                    | Abies balsamea (L.) Mill. et Abies lasiocarpa (Hook.) |            |
|                                               | Nutt.                                                 | 305        |
| Sapins subalpin, gracieux et                  |                                                       |            |
| grandissime                                   | Abies lasiocarpa, Abies amabilis, et Abies grandis    | 306        |
| Épinette et sapin baumier                     | Picea spp. et Abies balsamea (L.) Mill.               | 320        |
| Sapin baumier et épinette                     | Abies balsamea (L.) Mill. et Picea spp.               | 321        |
| Pruche                                        | Tsuga spp.                                            | 400        |

**Annexe 8. Codes de l'Inventaire forestier du Canada (IFCan) pour les essences d'arbres** 

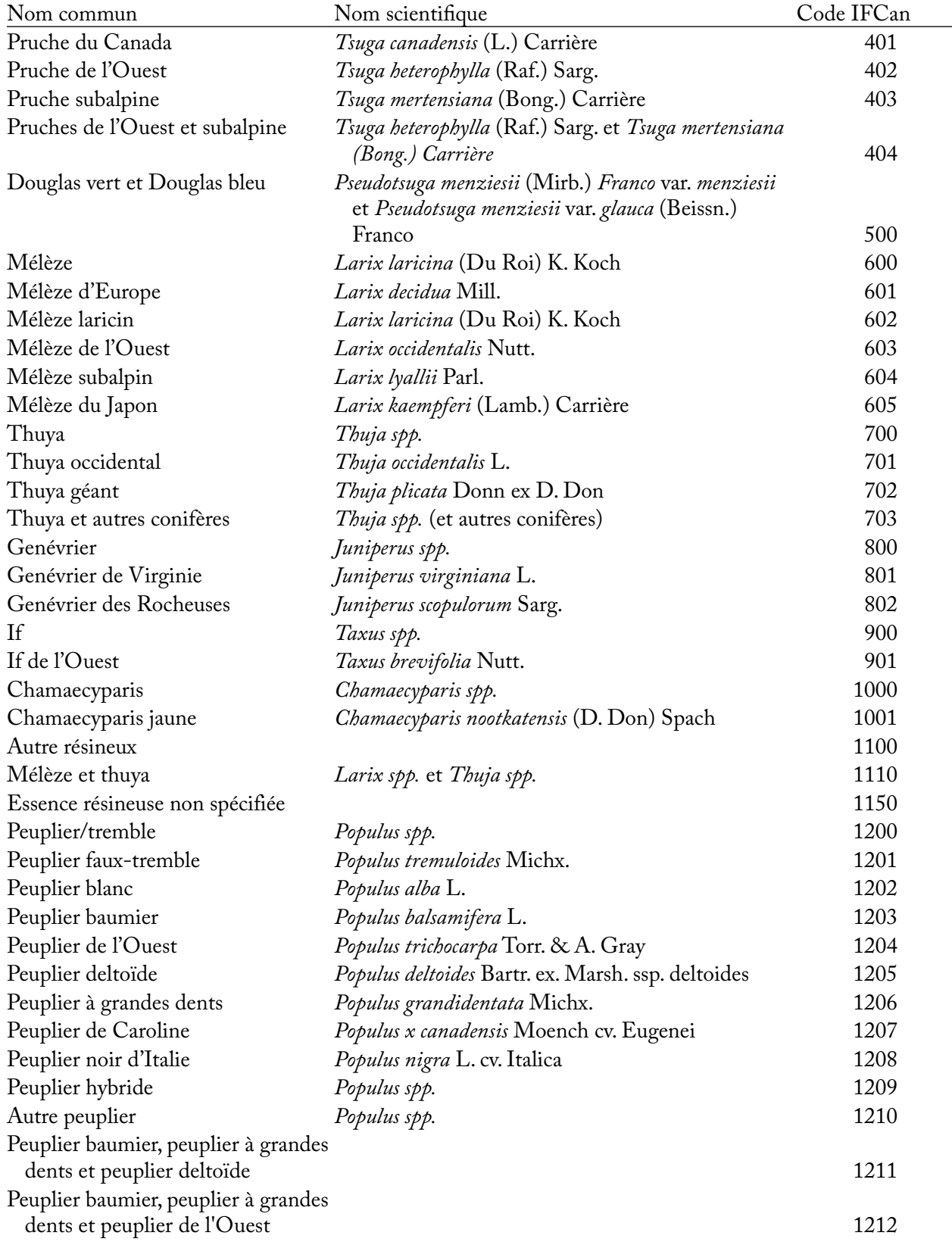

### **Annexe 8. Suite**

Modèle du bilan du carbone du secteur forestier canadien (MBC-SFC3) à l'échelle des opérations

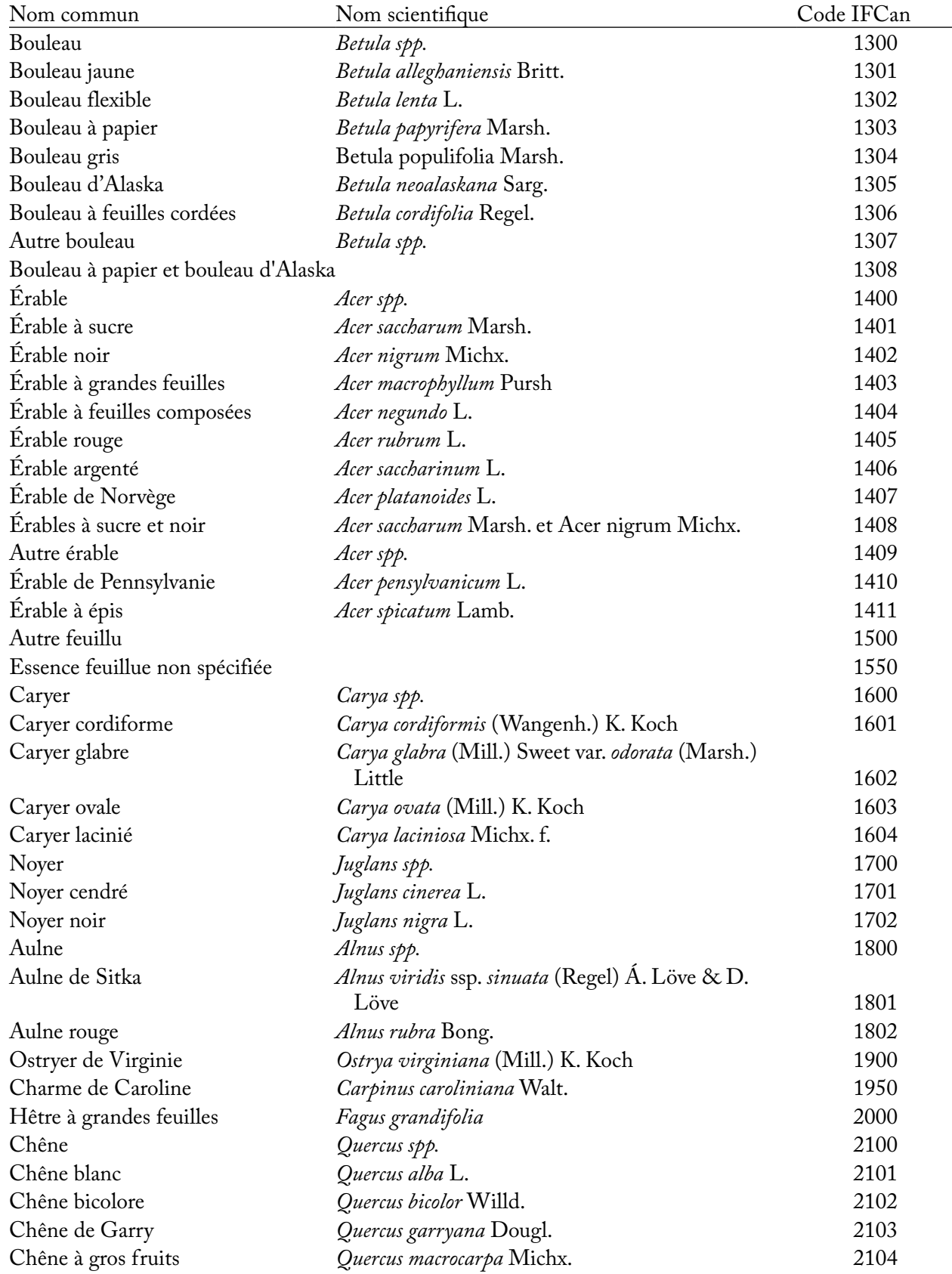

### **Annexe 8. Suite**

| липсле о.<br>ouite              |                                                   |            |
|---------------------------------|---------------------------------------------------|------------|
| Nom commun                      | Nom scientifique                                  | Code IFCan |
| Chêne des marais                | Quercus palustris Muenchh.                        | 2105       |
| Chêne jaune                     | Quercus muehlenbergii Engelm.                     | 2106       |
| Chêne châtaignier               | Quercus montana Willd.                            | 2107       |
| Chêne rouge                     | Quercus rubra L.                                  | 2108       |
| Chêne noir                      | Quercus velutina Lam.                             | 2109       |
| Chêne ellipsoïdal               | Quercus ellipsoidalis E.J. Hill                   | 2110       |
| Chêne écarlate                  | Buckl.                                            | 2111       |
| Orme                            | Ulmus spp.                                        | 2200       |
| Orme d'Amérique                 | Ulmus americana L.                                | 2201       |
| Orme rouge                      | Ulmus rubra Muhl.                                 | 2202       |
| Orme liège                      | Ulmus thomasii Sarg.                              | 2203       |
| Mûre blanche                    | Morus spp.                                        | 2300       |
| Tulipier de Virginie            | Liriodendron tulipifera L.                        | 2400       |
| Magnolia acuminé                | Magnolia acuminata L.                             | 2500       |
| Sassafras officinal             | Sassafras albidum (Nutt.) Nees                    | 2600       |
| Platane occidental              | Platanus occidentalis L.                          | 2700       |
| Cerise                          | Prunus spp.                                       | 2800       |
| Cerisier tardif                 | Prunus serotina Ehrh.                             | 2801       |
| Cerisier de Pennsylvanie        | Prunus pensylvanica L. f.                         | 2802       |
| Cerisier amer                   | Prunus emarginata Dougl.                          | 2803       |
| Cerisier de Virginie            | Prunus virginiana L. var.                         | 2804       |
| Févier épineux                  | Gleditsia triacanthos L.                          | 2900       |
| Tilleul d'Amérique              | Tilia americana L.                                | 3000       |
| Nyssa sylvestre                 | Nyssa sylvatica Marsh.                            | 3100       |
| Cornouiller                     | Cornus spp.                                       | 3200       |
| Cornouiller fleuri              | Cornus florida L.                                 | 3201       |
| Cornouiller de Nuttall          | Cornus nuttallii Audub.                           | 3202       |
| Cornouiller à feuilles alternes | Cornus alternifolia L. f.                         | 3203       |
| Arbousier                       | Arbutus menziesii Pursh                           | 3300       |
| Frêne                           | Fraxinus spp.                                     | 3400       |
| Frêne blanc                     | Fraxinus americana L.                             | 3401       |
| Frêne noir                      | Fraxinus nigra Marsh.                             | 3402       |
| Frêne rouge                     | Fraxinus pennsylvanica Marsh.                     | 3403       |
| Frêne d'Austin                  | Fraxinus pennsylvanica var. austini Fern.         | 3404       |
| Frêne vert                      | Fraxinus pennsylvanica var. subintegerrima (Vahl) |            |
|                                 | Fern.                                             | 3405       |
| Frêne anguleux                  | Fraxinus quadrangulata Michx.                     | 3406       |
| Frêne de l'Orégon               | Fraxinus latifolia Benth.                         | 3407       |
| Frêne tomenteux                 | Fraxinus profunda (Bush) Bush                     | 3408       |
| Saule                           | Salix spp.                                        | 3500       |
| Saule noir                      | Salix nigra Marsh.                                | 3501       |
| Saule amygdaloïde               | Salix amygdaloides Andersson                      | 3502       |
|                                 |                                                   |            |

**Annexe 8. Suite** 

Modèle du bilan du carbone du secteur forestier canadien (MBC-SFC3) à l'échelle des opérations

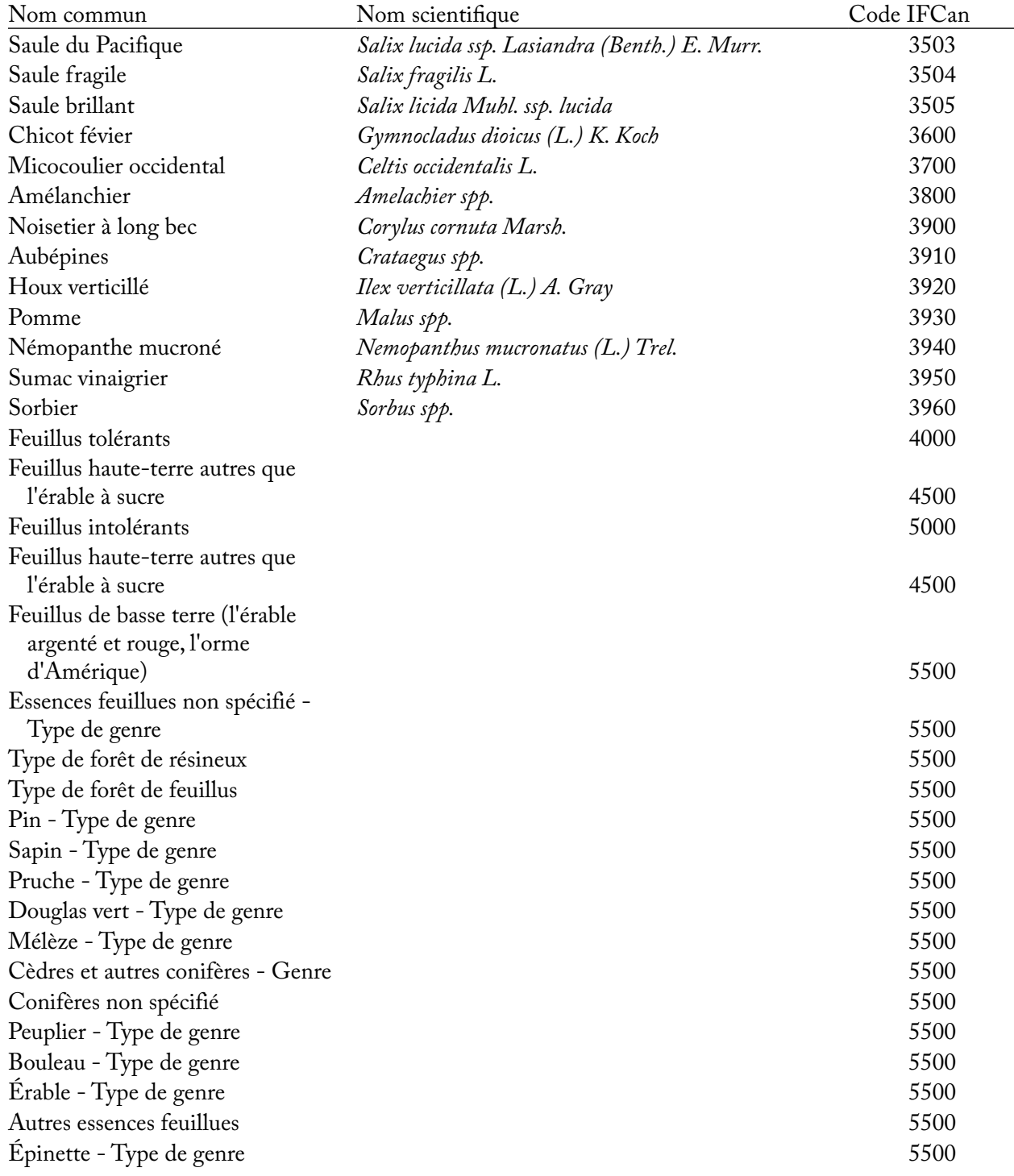

### **Annexe 8. Fin**

Glossaire des termes

**Base de données de résultats de simulation** – Une base de données du MBC-SFC3 nommée après le traitement d'une hypothèse de simulation et dans laquelle sont archivés les résultats.

**Base de données de l'index des archives** – Une base de données du MBC-SFC3 qui suit les relations entre les entrées au modèle et les bases de données de résultats de simulation (c.-à-d. les projets et leurs résultats) que vous avez créées.

**Base de données d'intrants** – Une base de données du MBC-SFC3 dans laquelle sont archivées les données importées.

**Biomasse** – La masse de végétation forestière vivante représentée dans le MBC-SFC3. La végétation forestière comprend les arbres de taille marchande et en dessous de la taille marchande, divisée en composants : tiges marchandes, feuillage, grosses racines, radicelles et autres (têtes, souches et arbres non marchands).

**Boisement** – La conversion d'un territoire qui n'a pas été boisé pour une période donnée (50 ans selon le protocole de Kyoto) en un territoire boisé par l'entremise d'activités humaines comme la plantation ou l'ensemencement.

**Carbone du sol** – Le carbone se trouvant dans le sol, y compris les diverses formes de carbone organique et inorganique retrouvées dans le sol ainsi que le charbon, mais sans inclure la biomasse du sol comme les racines et les organismes vivants.

**Changement climatique** – Une variation statistiquement significative de l'état moyen du climat ou de sa variabilité qui persiste pendant une longue période (des décennies ou plus).

**Changement d'affectation des terres** – Un changement dans l'utilisation ou l'aménagement d'un territoire par les humains qui peut mener à un changement de son couvert.

**Climat** – Les conditions environnementales prédominantes qui découlent de l'interaction du vent, de l'eau et de la température.

**Compositeurs d'hypothèses** – Outils du MBC-SFC3 qui vous permettent de visionner, de modifier, de copier, de supprimer ou de créer des hypothèses pour des paramètres de simulation, d'initialisation de peuplement, d'exécution du modèle, de perturbations et d'activités d'aménagement, de croissance et de rendement, de climat, de renouvellement de la biomasse, de renouvellement de la MOM, des matrices de perturbation ou de volume à biomasse.

**Couvert du territoire** – Le couvert physique et biologique observé du territoire, que ce soit en végétation ou en structures anthropiques.

**Créateur de projet de niveau de peuplement** – Un outil de création de projets du MBC-SFC3 servant à créer un projet avec un ou plusieurs peuplements à partir de données saisies manuellement par l'utilisateur.

**Cycle du carbone** – Le terme employé pour décrire le flux de carbone dans un système. Le cycle du carbone forestier fait référence au flux de carbone dans un écosystème forestier. Le cycle du carbone global fait référence au flux de carbone à travers l'atmosphère, les océans, les forêts et les écosystèmes forestiers.

**Dioxyde de carbone (CO2)** – Un gaz présent naturellement et qui est aussi un sous-produit de la combustion des combustibles fossiles et de la biomasse, de changements de vocation de territoire et de processus industriels. Il est le principal gaz à effet de serre émis par les activités humaines.

**Déboisement** – La conversion de territoire forestier en territoire non forestier comme conséquence directe d'activités humaines.
**Définitions de l'inventaire forestier** – Un outil du MBC-SFC3 qui vous permet de visionner et de modifier les données importées pour vos types forestiers, classificateurs, types de perturbations, unités spatiales et leurs frontières ainsi que les classes d'âge.

**Éditeur de climat** – Un éditeur de données du MBC-SFC3 qui vous permet de visionner, de modifier, de supprimer ou d'ajouter des données climatiques pour un projet.

**Éditeur de courbes de croissance** – Un éditeur de données du MBC-SFC3 qui vous permet de visionner, de modifier, de supprimer ou de créer des données de croissance et de rendement pour un projet.

**Éditeur de données d'entrée par défaut** – Un éditeur de données du MBC-SFC3 qui vous permet de visionner, de modifier, de supprimer ou d'ajouter des données par défaut au sujet des essences ou des types de perturbation pour un projet.

**Éditeur de définitions d'inventaire** – Un éditeur de données du MBC-SFC3 qui vous permet de visionner, de modifier, de supprimer ou de créer des données de classes d'âge, de types d'essences, de classificateurs, de types de perturbation, d'unités spatiales et de limites pour les données de projet importées.

**Éditeur de matrices de perturbation** – Un éditeur de données du MBC-SFC3 qui vous permet de visionner, de modifier, de supprimer ou d'ajouter des données à une matrice de perturbation voulue pour un projet.

**Éditeur de règles de transition** – Un éditeur de données du MBC-SFC3 qui vous permet de visionner, de modifier, de supprimer ou de créer des données de règles de transition pour une combinaison donnée d'événement de perturbation et de type forestier.

**Éditeur de vues** – Un outil du MBC-SFC3 servant à créer et modifier les représentations de résultats dans l'explorateur de résultats.

**Éditeur d'inventaire** – Un éditeur de données du MBC-SFC3 qui vous permet de visionner, de modifier, de supprimer ou de créer des données d'inventaire pour un projet.

**Éditeur d'événements de perturbation individuels** – Une partie de l'éditeur d'événements de perturbation qui vous permet de visionner, de modifier, de supprimer ou d'ajouter des données pour un événement de perturbation individuel pour un projet.

**Éditeur d'événements de perturbation** – Un éditeur de données du MBC-SFC3 qui vous permet de visionner, de modifier, de supprimer ou d'ajouter des données pour un événement de perturbation individuel d'un projet.

**Éditeurs de données** – Outils du MBC-SFC3 qui vous permettent de visionner, de modifier ou de créer des données pour le climat, les perturbations et activités d'aménagement, les matrices de perturbation, la croissance et le rendement, l'inventaire et les règles de transition.

**Étendeu d'âge de transition** – Les classes d'âge de début, intermédiaires et de fin d'une période pendant laquelle un type forestier est admissible pour être touché par un type de perturbation donné.

**Événement de perturbation** – Un événement naturel ou d'aménagement qui cause l'altération d'un type forestier existant, ce qui établit un modèle pour le développement futur du type forestier.

**Explorateur de résultats** – Un outil du MBC-SFC3 servant à visionner et à exporter les résultats du traitement d'une ou plusieurs hypothèses de simulation reliées à un projet.

**Flux de carbone** – Le transfert de carbone depuis un réservoir de carbone vers un autre.

**Forêt** – Un type de végétation dominé par les arbres. Plusieurs définitions du terme « forêt » sont utilisées à travers le monde, mais aux fins du protocole de Kyoto une nation doit définir une forêt comme tout territoire d'au moins 0,05 - 1,0 hectare qui compte au moins 10 à 30 % de couvert par les arbres, ces derniers ayant le potentiel d'atteindre de 2 à 5 mètres de hauteur à maturité.

**Gaz à effet de serre** – Les constituants, naturels comme anthropiques, de l'atmosphère terrestre qui absorbent le rayonnement infrarouge émis depuis la surface terrestre, l'atmosphère et les nuages. En absorbant ce rayonnement infrarouge, ces gaz emprisonnent de l'énergie dans l'atmosphère et causent l'effet de serre, l'emprisonnement de la chaleur dans la basse atmosphère, et influencent le climat du globe. La vapeur d'eau  $(H<sub>2</sub>O)$ , le dioxyde de carbone  $(CO<sub>2</sub>)$ , le méthane  $(CH<sub>4</sub>)$  et l'oxyde nitreux  $(N<sub>2</sub>O)$  sont les principaux gaz à effet de serre dans l'atmosphère terrestre.

**Gestionnaire de projet** – Un outil du MBC-SFC3 servant à créer, ouvrir, copier, supprimer, valider, localiser, connecter ou déconnecter des projets.

**Groupe d'USP** – Une unité spatiale ayant une limite administrative et une limite écologique appliquées définies par l'utilisateur.

**Générateur de règles de perturbation** – La partie de l'éditeur d'événement de perturbation qui vous permet d'ajouter de multiples événements de perturbation d'un même type à une séquence d'étapes annuelles.

**Hypothèse de MOM** – Une hypothèse de modèle du MBC-SFC3 contenant des paramètres spécifiques de renouvellement de la MOM et qui peut être liée à une ou plusieurs hypothèses d'initialisation de peuplement ou hypothèses d'exécution du MBC.

**Hypothèse de climat de groupe d'USP** – Une hypothèse de modèle du MBC-SFC3 liée à des données de climat spécifiques et qui peut être liée à une ou plusieurs hypothèses de climat de l'exécution dans le compositeur d'hypothèses de climat.

**Hypothèse de climat** – Une hypothèse de modèle du MBC-SFC3 contenant une hypothèse de climat de groupe d'USP liée à des données climatiques particulières et qui peut être liée à une ou plusieurs hypothèses d'initialisation de peuplement ou hypothèses d'exécution du MBC.

**Hypothèse de croissance de groupe d'USP** – Une hypothèse propre à un composant d'une hypothèse de croissance de l'exécution et reliant un groupe d'USP et des courbes de croissance et de rendement.

**Hypothèse de croissance** – Une hypothèse de modèle du MBC-SFC3 contenant une hypothèse de croissance de groupe d'USP liée à une ou plusieurs courbes de croissance et qui peut être liée à une ou plusieurs hypothèses d'initialisation de peuplement ou hypothèses d'exécution du MBC.

**Hypothèse de groupe de perturbation** – Une hypothèse propre à un composant d'une hypothèse de perturbation et d'aménagement et liant une hypothèse de règle de transition, une unité spatiale et un type de perturbation.

**Hypothèse de matrice de perturbation de groupe d'USP** – Une hypothèse propre à un composant d'une hypothèse de matrice de perturbation de l'exécution dans le compositeur d'hypothèses de matrice de perturbation et qui relie une matrice de perturbation particulière, un groupe d'USP et un type de perturbation.

**Hypothèse de matrice de perturbation** – Une hypothèse de modèle du MBC-SFC3 contenant une ou plusieurs hypothèses de matrice de perturbation, chacune étant reliée à une matrice de perturbation particulière, et qui peut être liée à une ou plusieurs hypothèses d'initialisation de peuplement ou hypothèses d'exécution du MBC.

**Hypothèse de perturbation et d'aménagement** – Une hypothèse de modèle du MBC-SFC3 contenant une ou plusieurs hypothèses de groupe de perturbation qui peuvent être liées à une ou plusieurs hypothèses d'exécution du MBC.

**Hypothèse de renouvellement de la biomasse** – Une hypothèse de modèle du MBC-SFC3 contenant des paramètres spécifiques de renouvellement de la biomasse pour des essences résineuses et feuillues et qui peut être liée à une ou plusieurs hypothèses d'initialisation de peuplement ou d'exécution du MBC.

**Hypothèse de règle de transition** – Une hypothèse propre à un composant d'une hypothèse de groupe de perturbation et qui relie une règle de transition à une unité spatiale, à un type de perturbation et à un type forestier.

**Hypothèse de simulation** – Une hypothèse de modèle du MBC-SFC3 qui peut être exécutée dans le planificateur de simulation et qui combine une hypothèse d'initialisation de peuplement et une hypothèse d'exécution du MBC pour définir les dynamiques de carbone de l'écosystème forestier qui génèrent les réservoirs de carbone.

**Hypothèse de volume à biomasse** – Une hypothèse de modèle du MBC-SFC3 contenant des paramètres particuliers de volume à biomasse et de biomasse à carbone et qui peut être liée à une ou plusieurs hypothèses d'initialisation de peuplement ou hypothèses d'exécution du MBC.

**Hypothèse de types de perturbation historiques** – Une hypothèse de modèle du MBC-SFC3 contenant un ou plusieurs groupes de perturbations, chacun d'eux associé à un type de perturbation historique et de la dernière itération de l'initialisation par défaut et personnalisé et pouvant être liée à une ou plusieurs hypothèses d'initialisation de peuplement.

**Hypothèse de courbes de croissance historique** – Une hypothèse de modèle du MBC-SFC3 contenant un ou plusieurs groupes de courbes de croissance, chacun d'eux associé à des courbes de croissance historique et de la dernière itération de l'initialisation par défaut et personnalisées et pouvant être liée à une ou plusieurs hypothèses d'initialisation de peuplement.

**Hypothèse des multiplicateurs de perturbation** – Une hypothèse de modèle du MBC-SFC3 contenant un ou plusieurs groupes de perturbations, chacun d'eux associé à un multiplicateur par défaut (valeur de 1) ou à un multiplicateur de perturbation personnalisé et pouvant être lié à une ou plusieurs hypothèses d'exécution du MBC.

**Hypothèse des multiplicateurs de croissance** – Une hypothèse de modèle du MBC-SFC3 définissant la relation entre les groupes de courbes de croissance et les multiplicateurs d'augmentations de croissance (dont la valeur par défaut = 1) et pouvant être liée à une ou plusieurs hypothèses d'initialisation de peuplement ou hypothèses d'exécution du MBC.

**Hypothèse d'exécution du MBC** – Une hypothèse de modèle du MBC-SFC3 qui combine des hypothèses de perturbation et d'aménagement, de croissance de l'exécution, des multiplicateurs de perturbation, des multiplicateurs de croissance, de climat, de volume à biomasse, de renouvellement de la biomasse, de renouvellement de la MOM et de matrice de perturbation de l'exécution afin de définir des dynamiques de carbone forestier qui génèrent des réservoirs de carbone.

**Hypothèse d'initialisation de peuplement** – Une hypothèse de modèle du MBC-SFC3 qui combine des hypothèses de croissance de l'exécution, des multiplicateurs de croissance, de climat, de volume à biomasse, de renouvellement de la biomasse, de renouvellement de la MOM, de matrice de perturbation de l'exécution, de types de perturbation historiques, de courbes de croissance historique et d'initialisation des conditions non forestières pour définir comment le modèle doit générer les réservoirs initiaux de carbone du sol.

**Hypothèse d'initialisation des conditions non forestières –** Une hypothèse de modèle du MBC-SFC3 contenant un ou plusieurs groupes d'inventaire non forestier, chacun d'eux associé à des valeurs de réservoir de carbone de la MOM, de valeurs de réservoirs de carbone de la biomasse et d'étiquettes de la CCNUCC et du Protocole de Kyoto par défaut ou personnalisées, et pouvant être liée à une ou plusieurs hypothèses d'initialisation de peuplement.

**IFCan 2001** – La version 2001 de l'Inventaire forestier du Canada.

**Indicateur** – Un critère écologique ou socioéconomique relié aux forêts et à la planification de l'aménagement forestier et qui peut être identifié, mesuré et géré.

**Limite administrative** – La frontière d'une province ou d'un territoire du Canada.

**Limite écologique** – Une écozone terrestre du Canada.

**MBC-SFC2** – La version de recherche du Modèle du bilan du carbone du secteur forestier canadien.

**MBC-SFC3** – La version à l'échelle des opérations du Modèle du bilan du carbone du secteur forestier canadien

**Matière organique morte (MOM)** – Un terme générique désignant l'ensemble des substances organiques mortes de l'écosystème, y compris les arbres morts debout, les arbres tombés, les débris ligneux fins et grossiers, la litière, le carbone du sol et la tourbe.

**Matrice de perturbation** – Une matrice qui définit la proportion de chaque réservoir de biomasse et de MOM qui est transférée vers d'autres réservoirs, vers l'atmosphère et vers le secteur des produits forestiers au moment d'une perturbation en fonction du type de perturbation et de l'écozone terrestre.

**Mitigation** – Une intervention humaine pour diminuer les sources ou augmenter les puits de gaz à effet de serre.

**Modèle** – Créé par un utilisateur du MBC-SFC3 au cours de l'importation de données au moyen d'un outil d'importation, il conserve les règles prédéfinies concernant l'importation, l'analyse et la conversion des données et peut servir à nouveau pour importer des données additionnelles dans le même projet.

**Outil d'importation standard MBC** – Un outil d'importation de données du MBC-SFC3 servant à importer sept fichiers de données texte ou Microsoft Excel de format spécialisé tel que décrit dans le guide d'utilisation du MBC-SFC3.

**Paramètres de MOM** – Paramètres modifiables pour la MOM par réservoir du sol et liés à une hypothèse de MOM dans le compositeur d'hypothèses de MOM.

**Paramètres de biomasse à carbone** – Paramètres modifiables dans le MBC-SFC3 pour la conversion de la biomasse en carbone et liés à une hypothèse de volume à biomasse dans le compositeur d'hypothèse de volume à biomasse.

**Paramètres de renouvellement de la MOM** – Paramètres modifiables pour le renouvellement de la MOM par limite écologique, liés à une hypothèse de MOM dans le compositeur d'hypothèse de MOM.

**Paramètres de renouvellement de la biomasse** – Paramètres modifiables dans le MBC-SFC3 pour le renouvellement de la biomasse par essence et liés à une hypothèse de renouvellement de la biomasse dans le compositeur d'hypothèses de renouvellement de la biomasse.

**Paramètres de volume à biomasse** – Paramètres modifiables dans le MBC-SFC3 pour la conversion de volume en biomasse par unité spatiale et par réservoir du sol et liés à une hypothèse de volume à biomasse dans le compositeur d'hypothèses de volume à biomasse.

**Peuplement forestier** – Une communauté d'arbres, y compris la biomasse aérienne et souterraine et les sols, qui présente une uniformité de composition d'essences, d'âge et de type d'aménagement.

**Planificateur de simulation** – Un outil du MBC-SFC3 servant à sélectionner et à exécuter une ou plusieurs hypothèses de simulation.

**Projet connecté** – Un projet MBC-SFC3 qui a été connecté à la base de données des index des archives.

**Projet déconnecté** – Un projet MBC-SFC3 qui n'a pas été créé avec la base de données des index des archives d'une copie ouverte du MBC-SFC3, et qui n'y est donc pas connecté.

**Projet invalide** – Un projet dans le MBC-SFC3 qui s'est déconnecté de la base de données des index des archives en raison d'une erreur dans le fichier de projet.

**Protocole de Kyoto** – Le protocole de Kyoto de la Convention-cadre des Nations unies sur les changements climatiques. Il contient des engagements ayant force d'obligation et par lesquels les pays énumérés à l'Annexe B, dont le Canada, se sont entendus pour réduire leurs émissions anthropiques de gaz à effet de serre. Le Canada a consenti à réduire ses émissions de gaz à effet de serre de 6 % sous les niveaux de 1990.

**Puits de carbone** – Un réservoir de carbone dont la taille va en augmentant. Un réservoir de carbone peut être un puits de carbone atmosphérique si, pour un intervalle donné, plus de carbone y entre qu'il n'en sort.

**Reboisement** – La conversion, par l'intermédiaire d'activités humaines, d'un territoire non boisé en territoire boisé sur un territoire auparavant boisé, mais qui a été converti en territoire non boisé à un moment donné.

**Règle de transition** – Une règle définissant le(s) type(s) forestier(s) résultant(s), la réinitialisation de la classe d'âge, le délai de régénération, le type d'aménagement et la proportion pour un type forestier spécifique à la suite d'un événement de perturbation particulier.

**Réservoir de carbone** – Un composant de système pouvant accumuler ou dégager du carbone. Des exemples de réservoirs de carbone sont la biomasse forestière, les produits du bois, le sol et l'atmosphère.

**Source de carbone** – Un réservoir de carbone dont la taille va en diminuant. Un réservoir de carbone peut être une source de carbone atmosphérique si, pour un intervalle donné, plus de carbone en sort qu'il n'y entre.

**Stock de carbone** – La quantité absolue de carbone contenue dans un réservoir à un moment donné.

**Système d'information géographique** – Un système informatique qui permet d'entrer, d'enregistrer, de récupérer, de manipuler, d'analyser et de sortir des données géoréférencées.

**Séquestration de carbone** – Le processus qui consiste à retirer le carbone de l'atmosphère.

**Type forestier après perturbation** – Le type forestier créé à la suite d'un type de perturbation particulier touchant un type forestier initial.

**Unité spatiale** – Un territoire d'aménagement forestier défini par une limite administrative et une limite écologique.